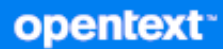

# GroupWise Uživatelská příručka klienta

**říjen 2023**

#### **Právní upozornění**

Copyright 1993–2023 Open Text.

Jediné záruky na produkty a služby společnosti Open Text a jejích přidružených společností a poskytovatelů licencí ("Open Text") jsou ty, které jsou výslovně uvedeny v prohlášení o záruce dodávaném s těmito produkty a službami. Nic zde uvedeného nelze vykládat jako další záruku. Společnost Open Text nenese odpovědnost za technické či redakční chyby či opomenutí v tomto dokumentu. Zde uváděné informace se mohou změnit bez předchozího upozornění.

# **Obsah**

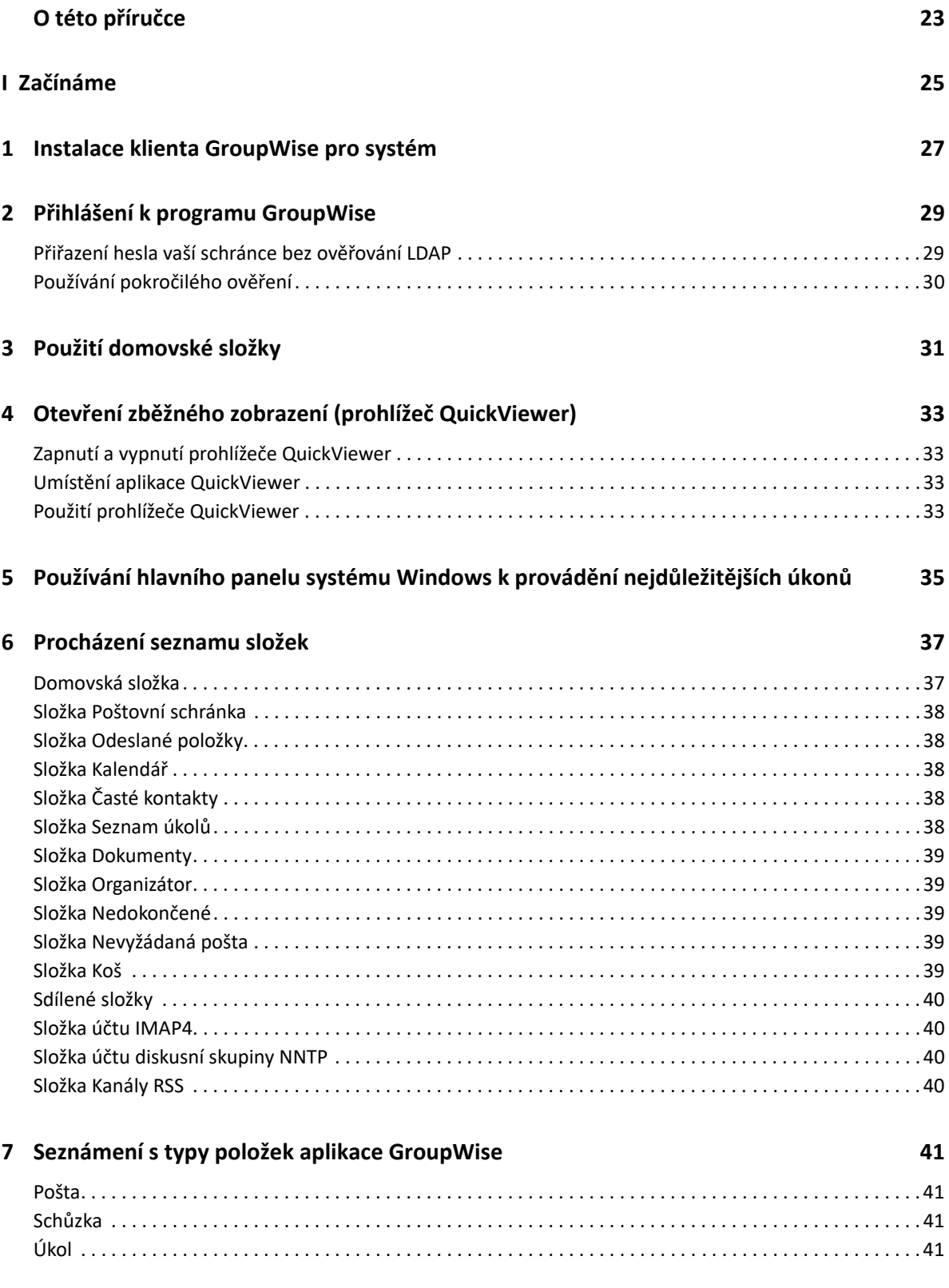

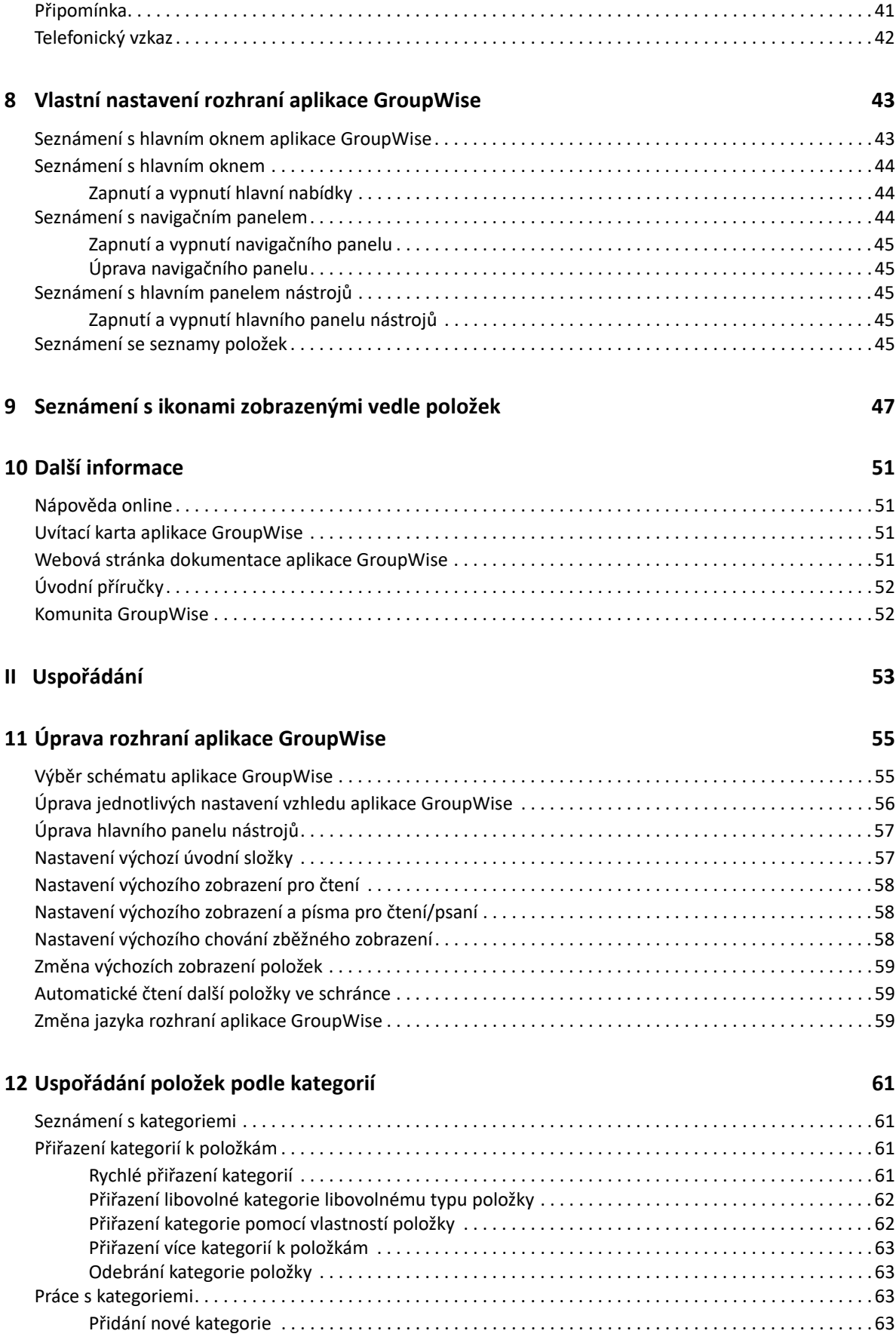

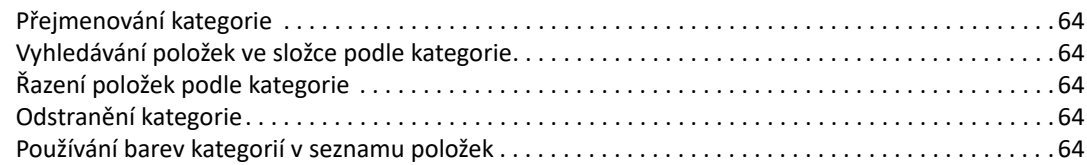

### **[13](#page-64-0) Uspořádání Schránky pomocí složek 65**

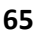

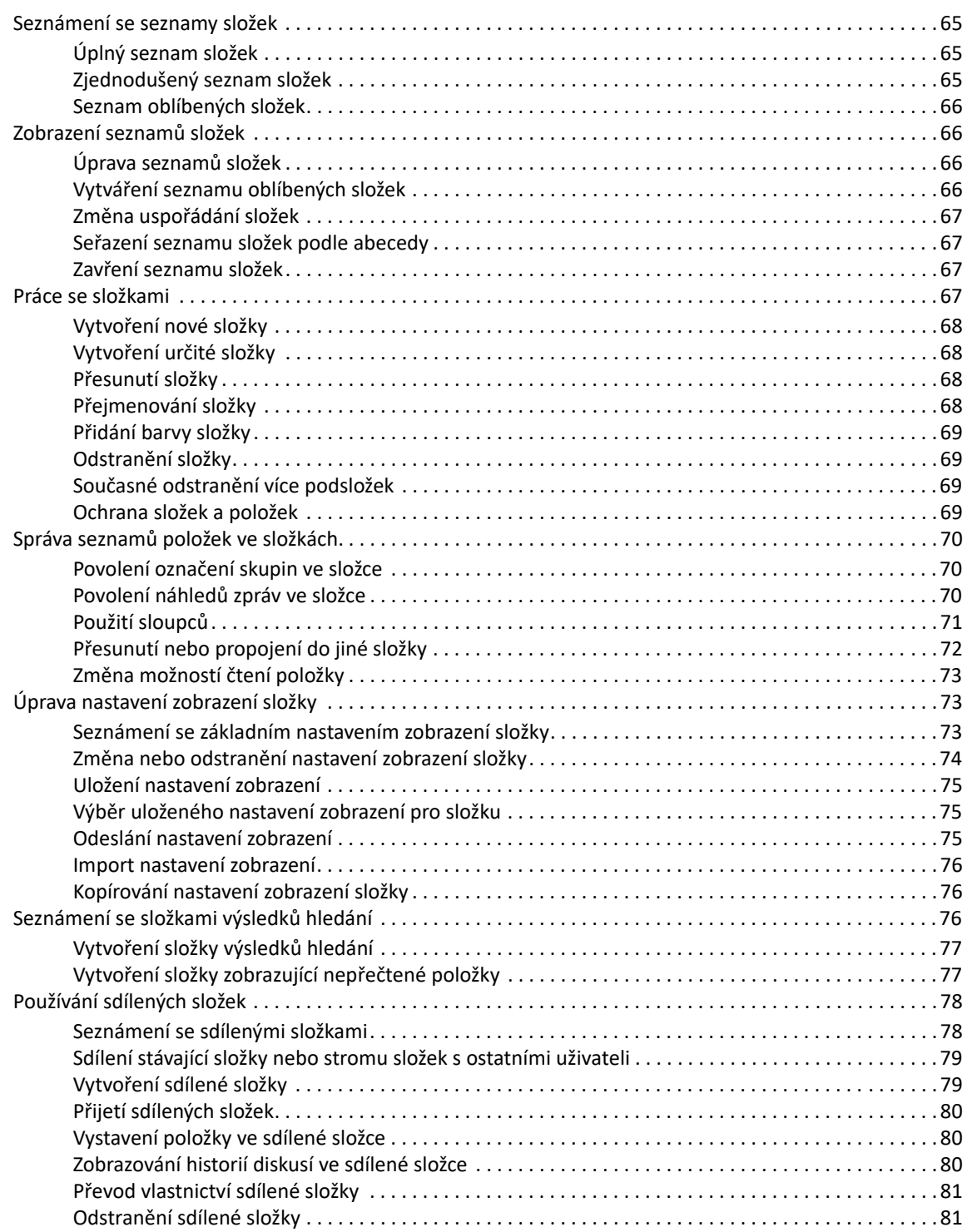

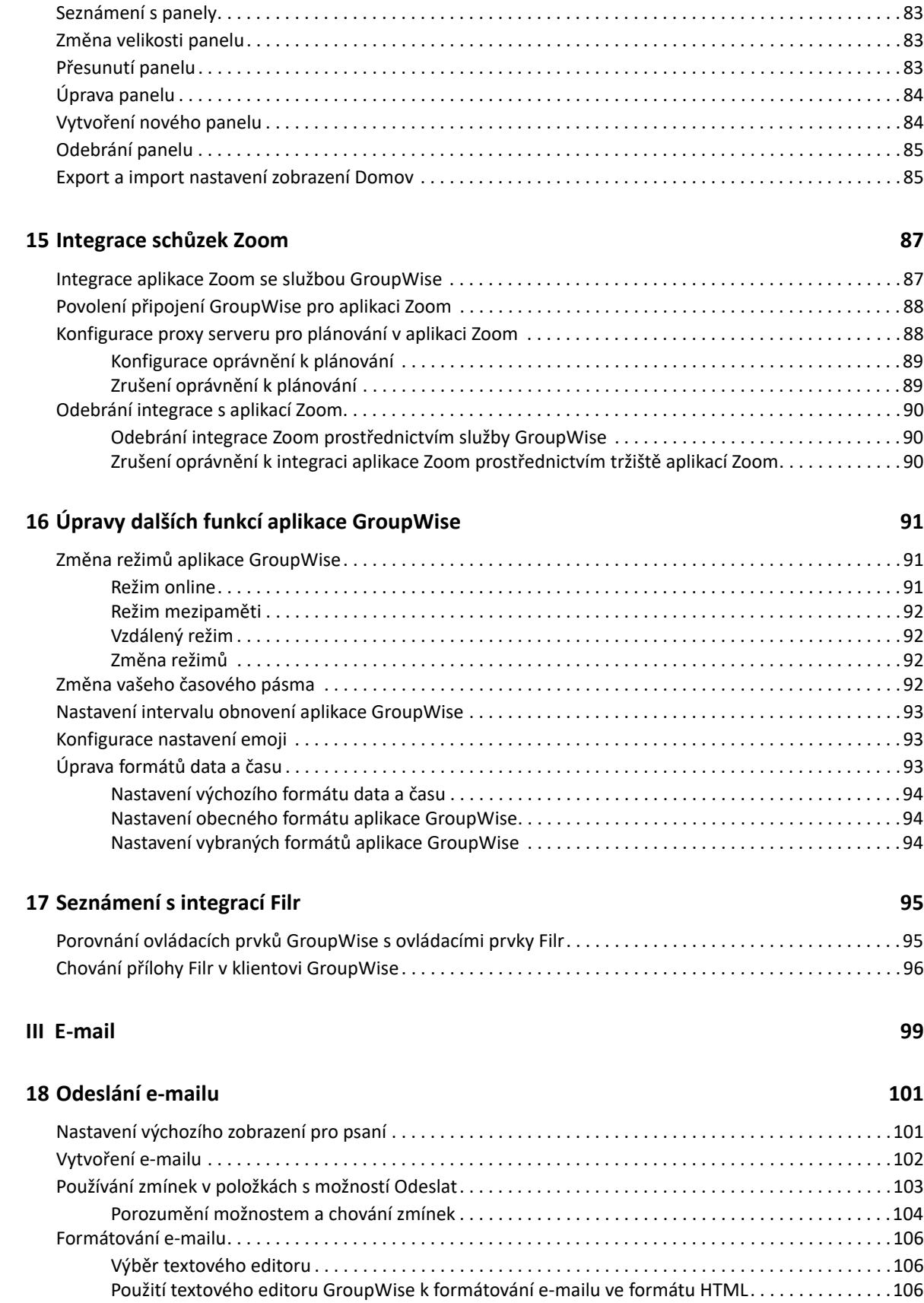

**[14](#page-82-0) Uspořádání domovské složky pomocí panelů 83**

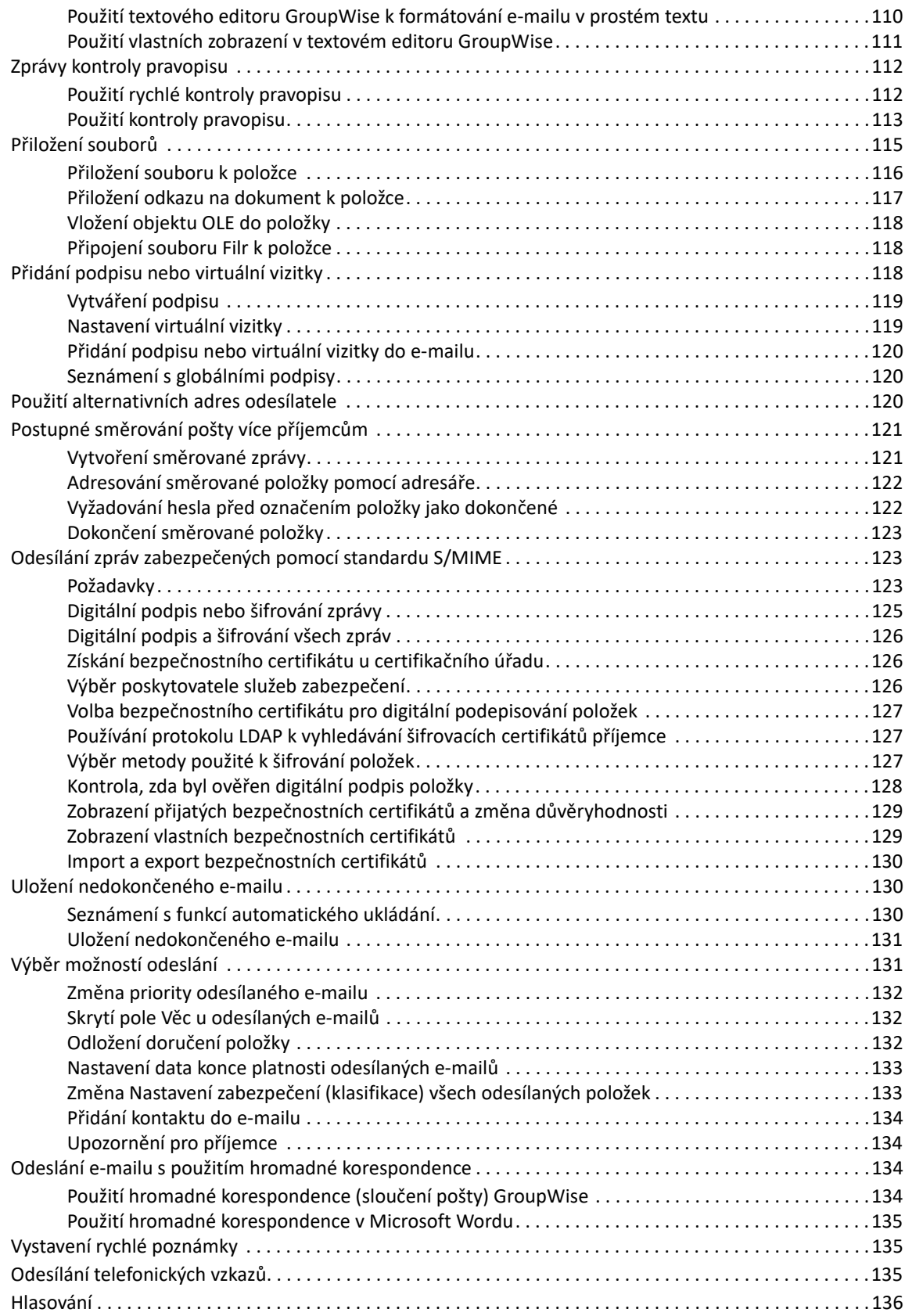

### **[19](#page-136-0) Práce s odeslanými e-maily 137**

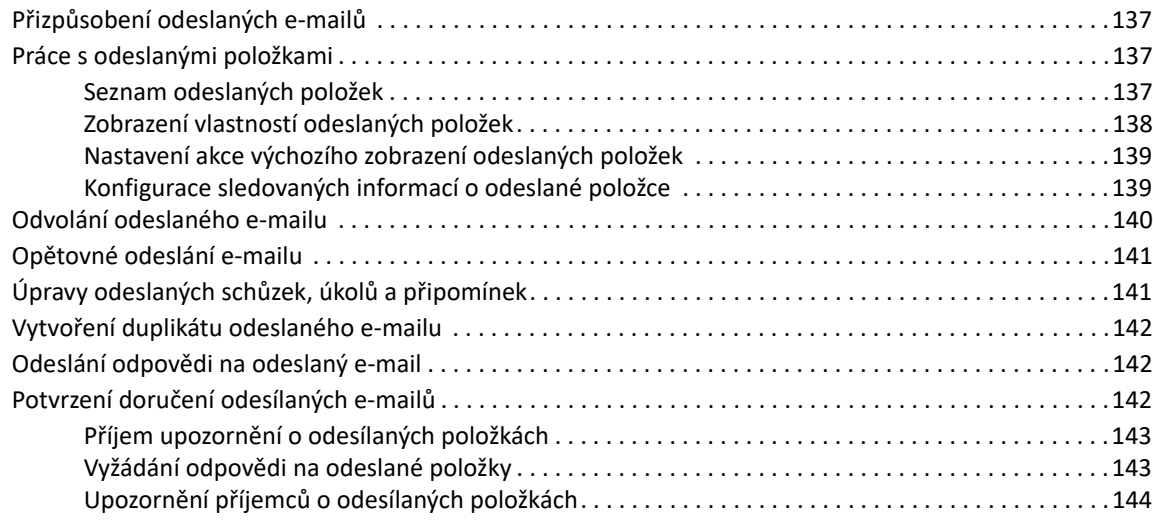

### **[20](#page-144-0) Přijetí e-mailu a odeslání odpovědi 145**

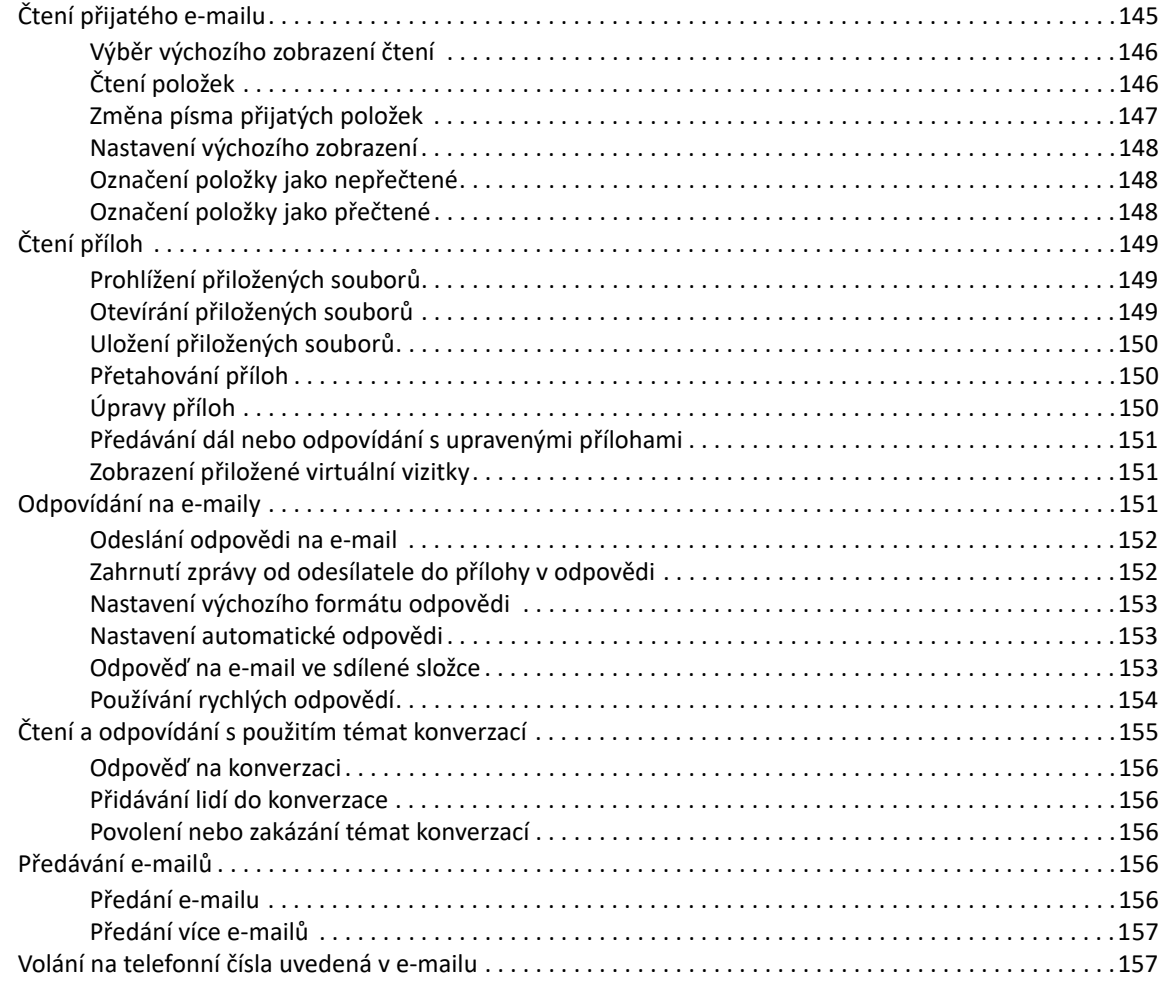

### **[21](#page-158-0) Práce s přijatými e-maily 159**

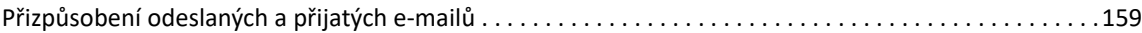

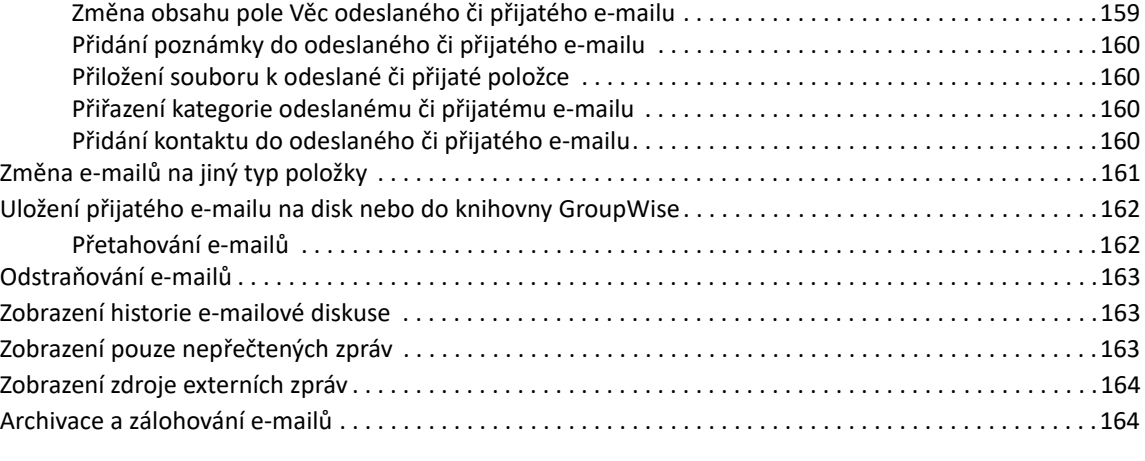

#### **[22](#page-164-0) Tisk e-mailů 165**

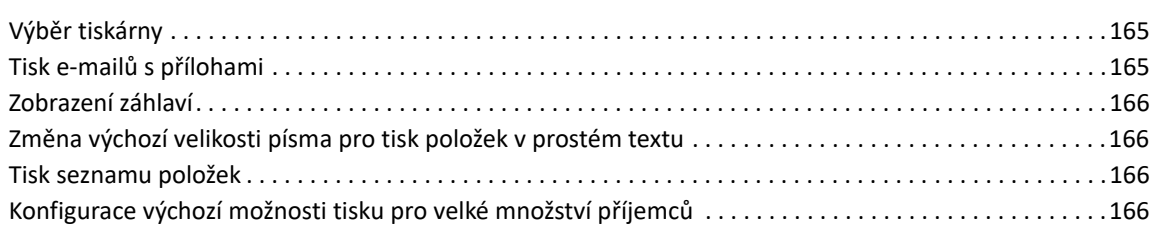

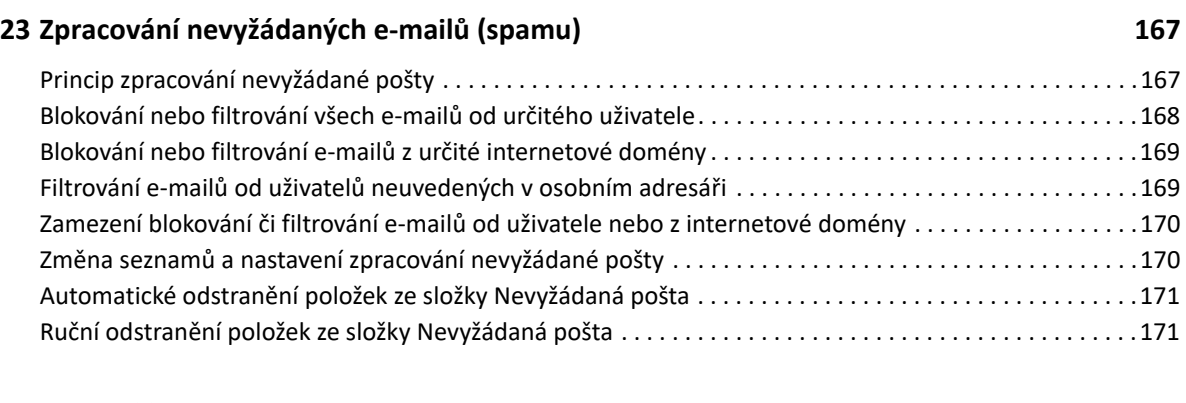

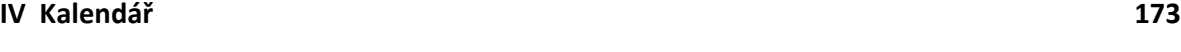

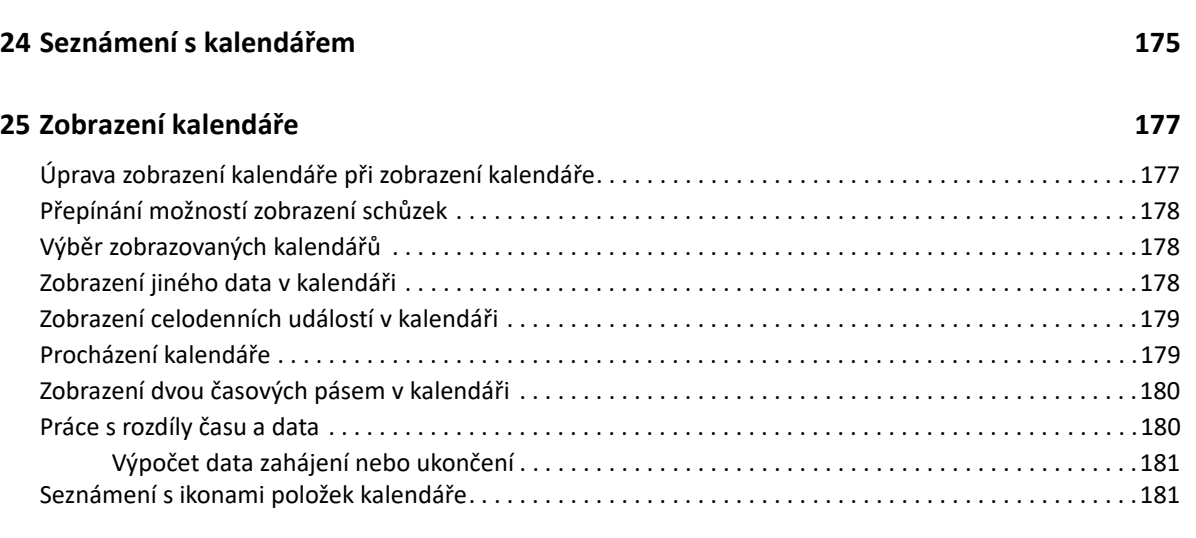

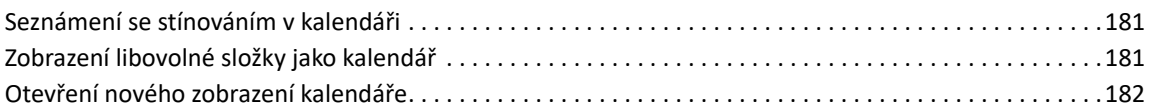

#### **[26](#page-182-0) Správa kalendáře 183**

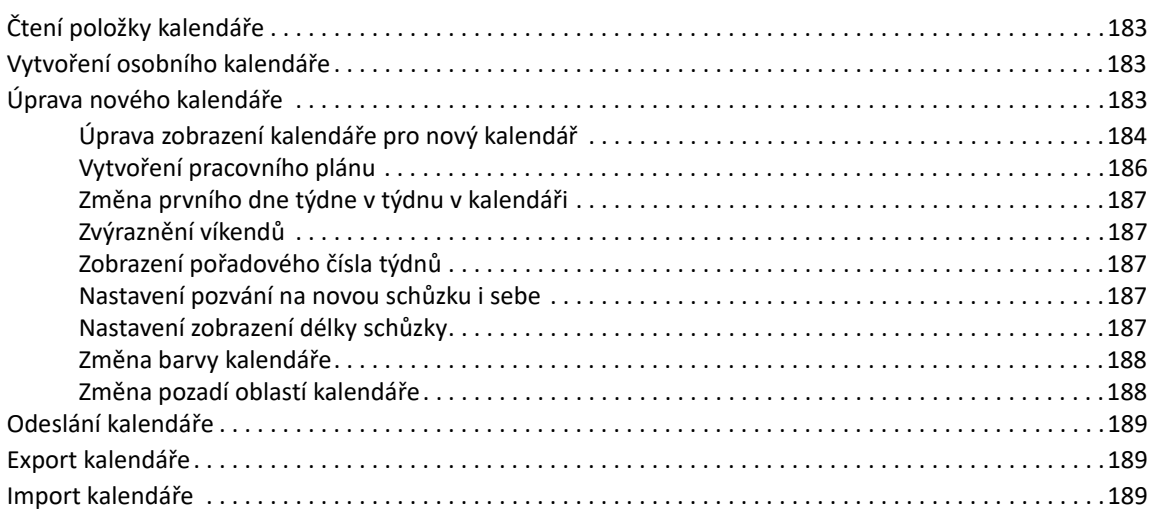

### **[27](#page-190-0) Odesílání položek kalendáře 191**

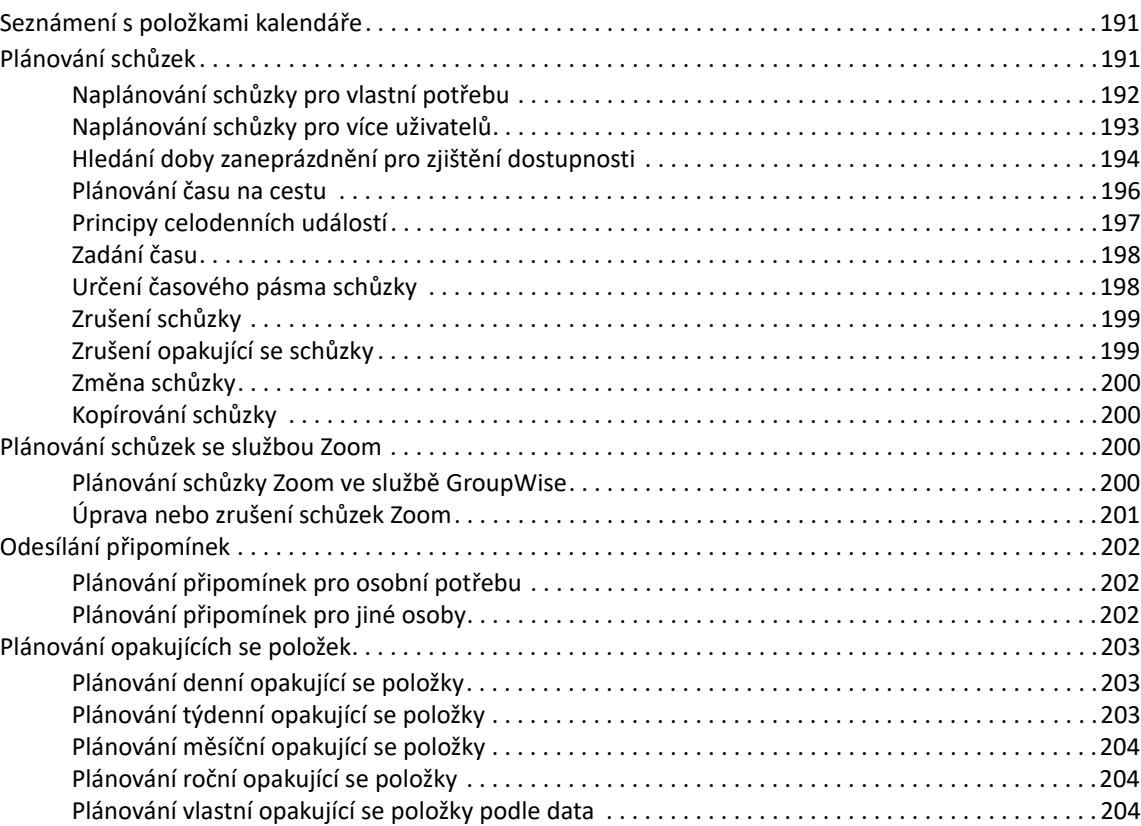

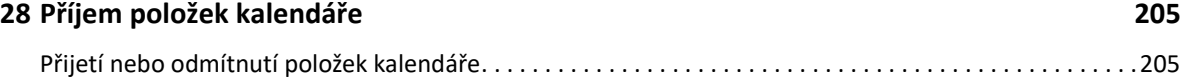

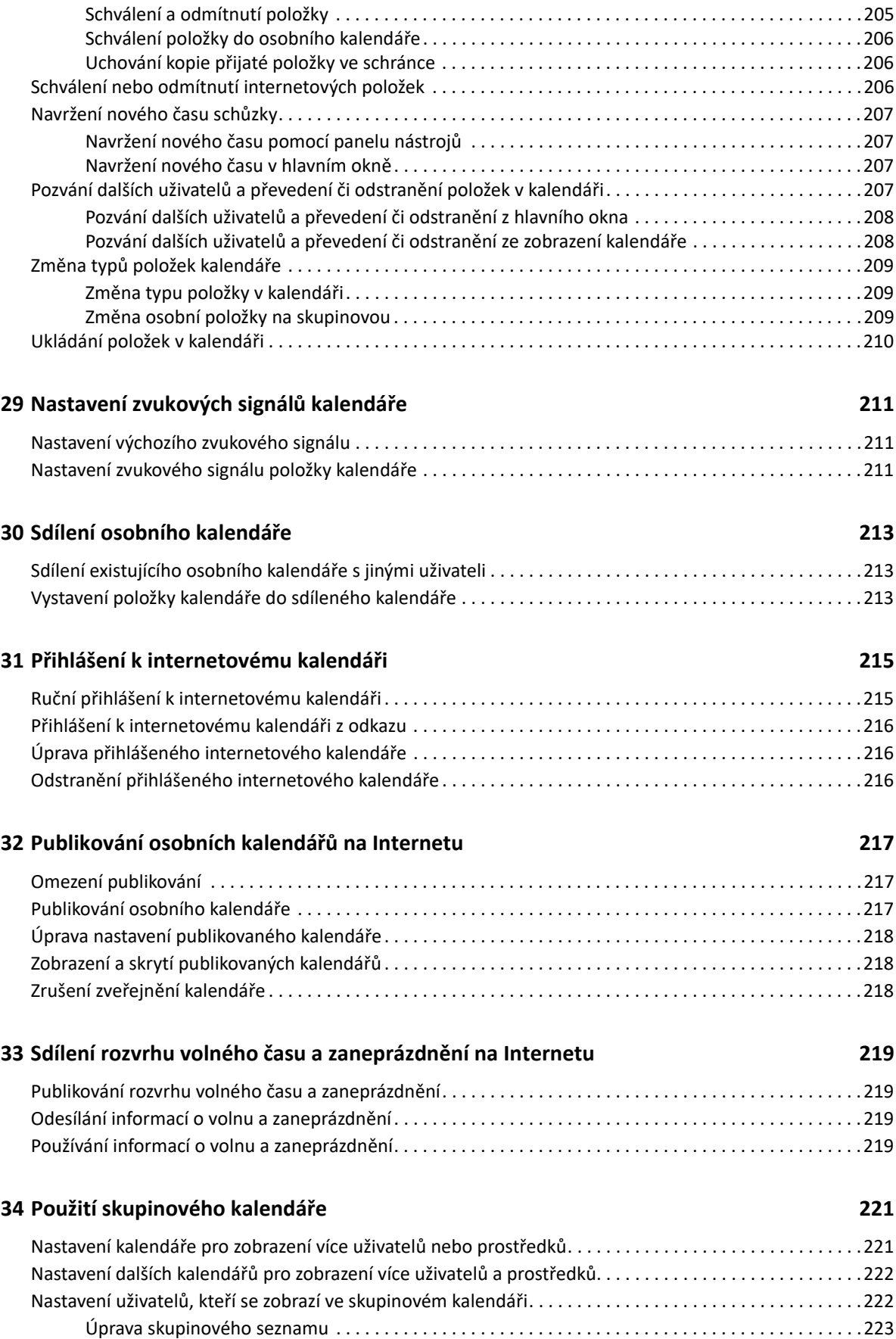

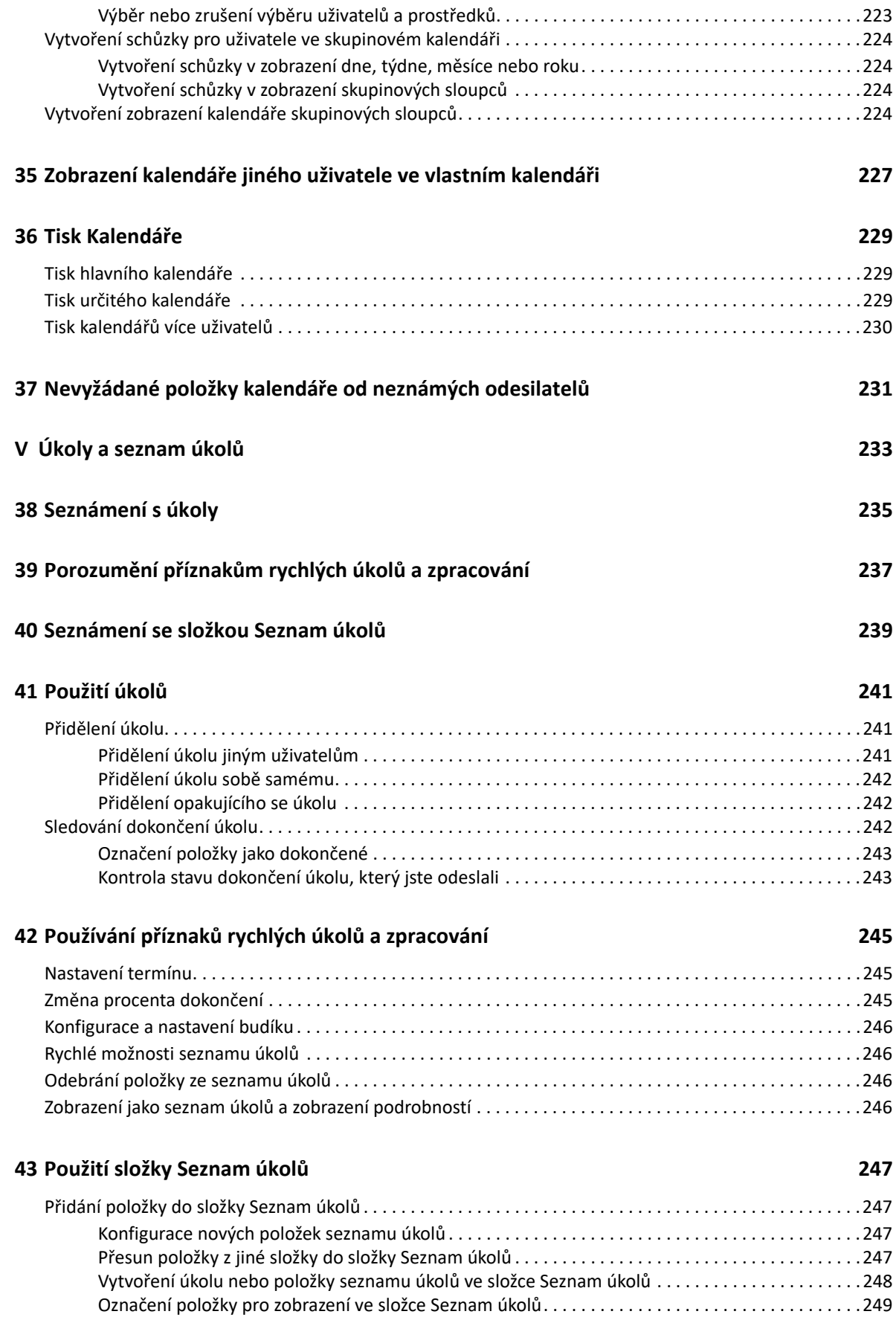

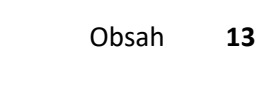

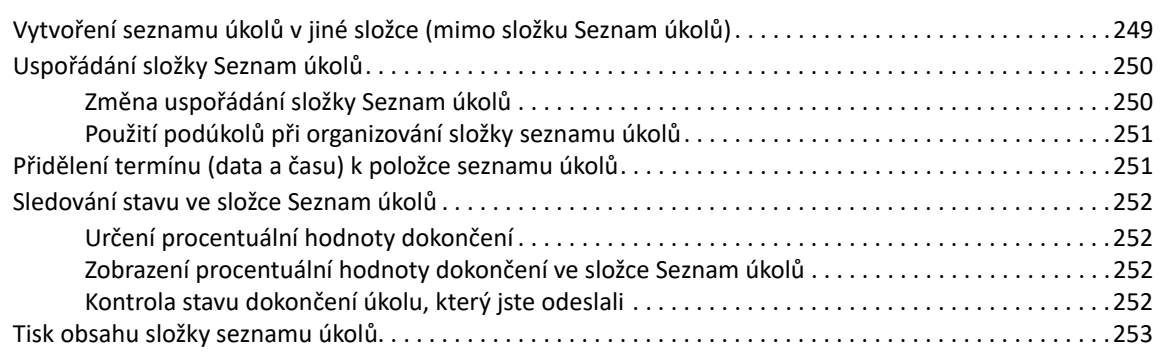

### **[VI Kontakty a adresá](#page-254-0)ř 255**

#### **[44](#page-256-0) Seznámení s adresáři 257**

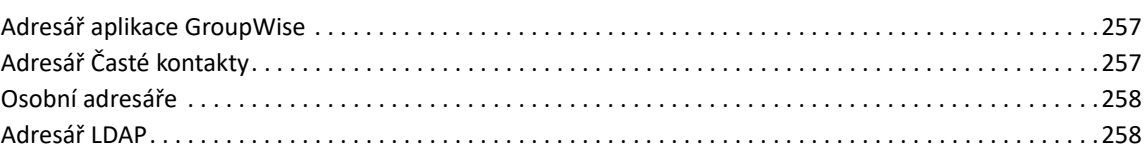

### **[45](#page-258-0) Seznámení se složkami kontaktů 259**

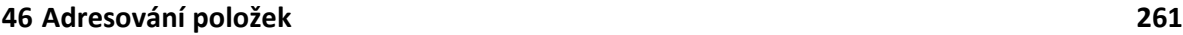

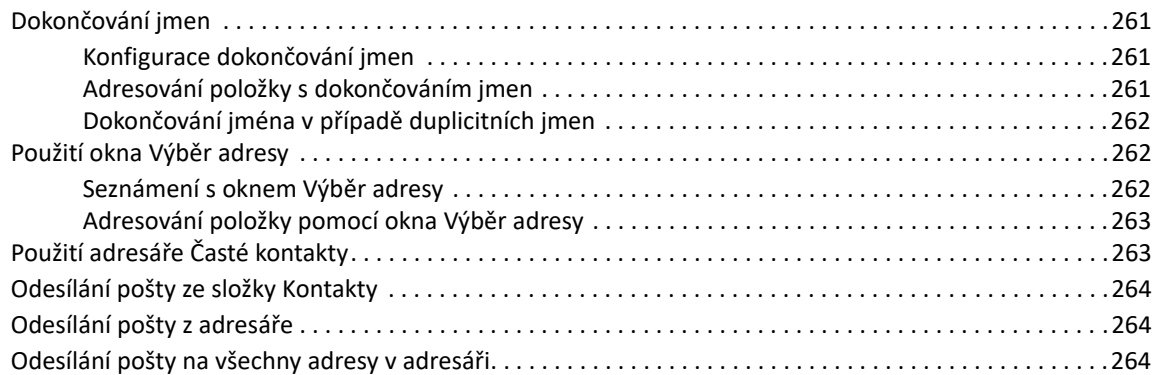

#### **[47](#page-266-0) Používání složek kontaktů 267**

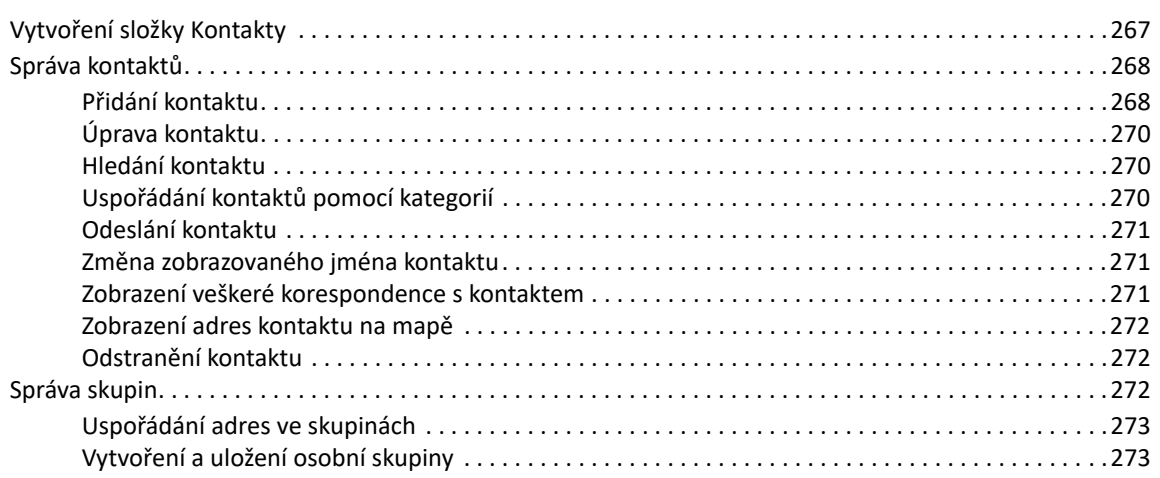

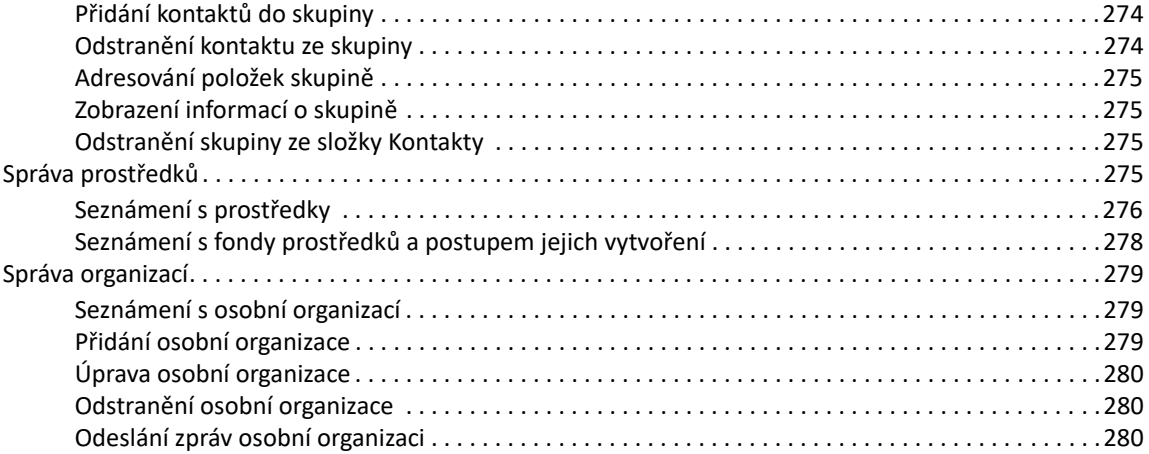

#### **[48](#page-280-0) Práce s adresáři 281**

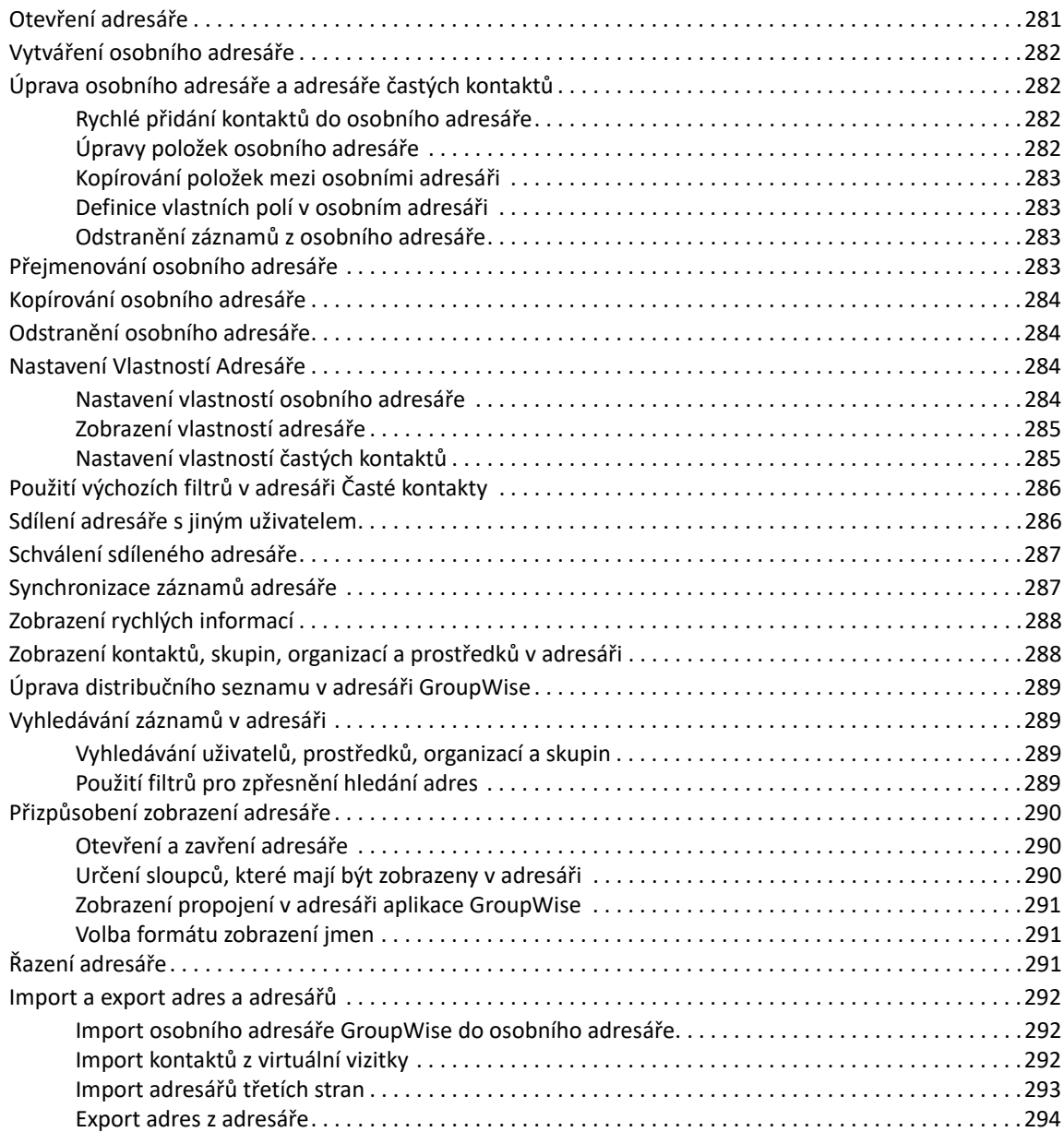

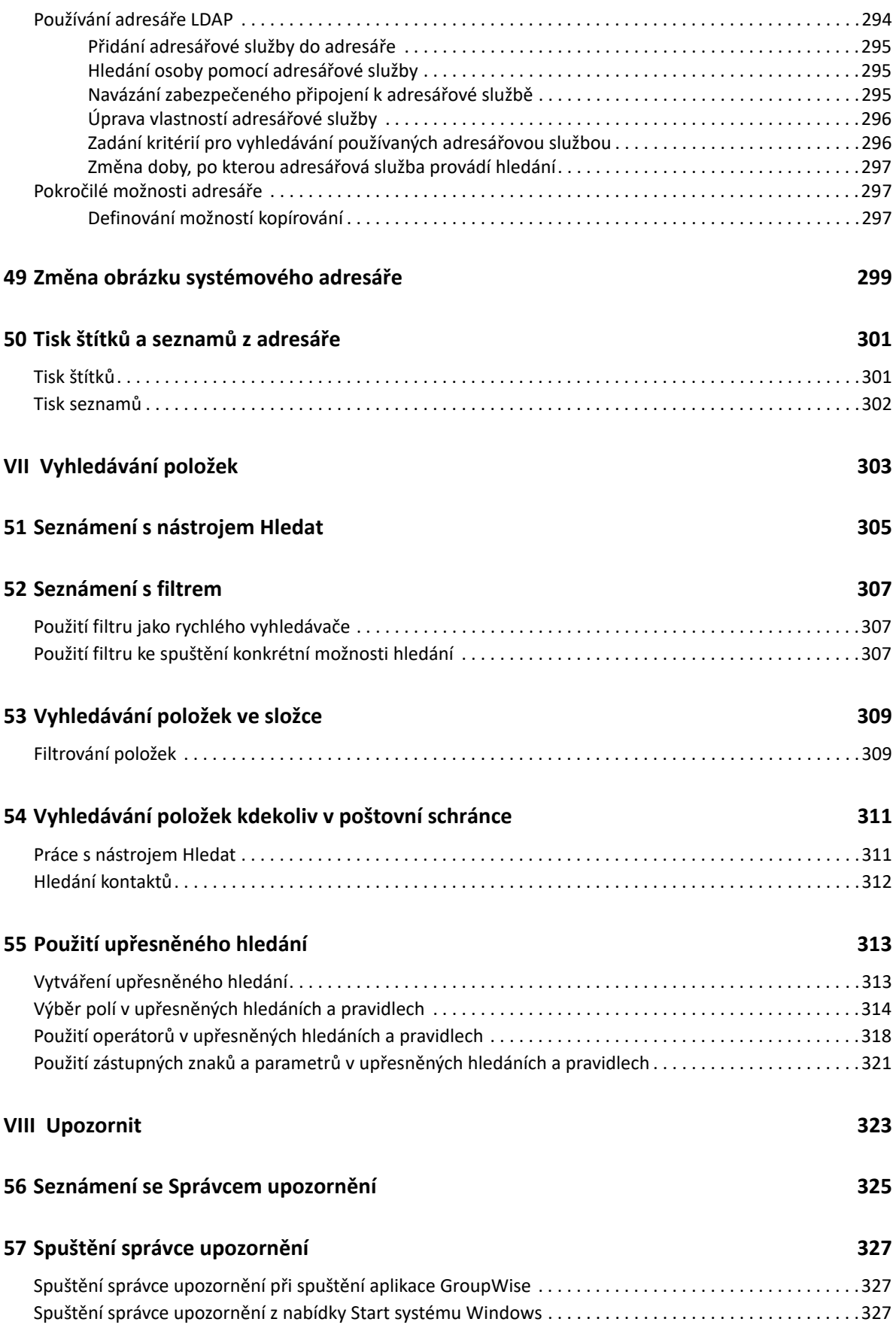

### **[58](#page-328-0) Použití správce upozornění 329**

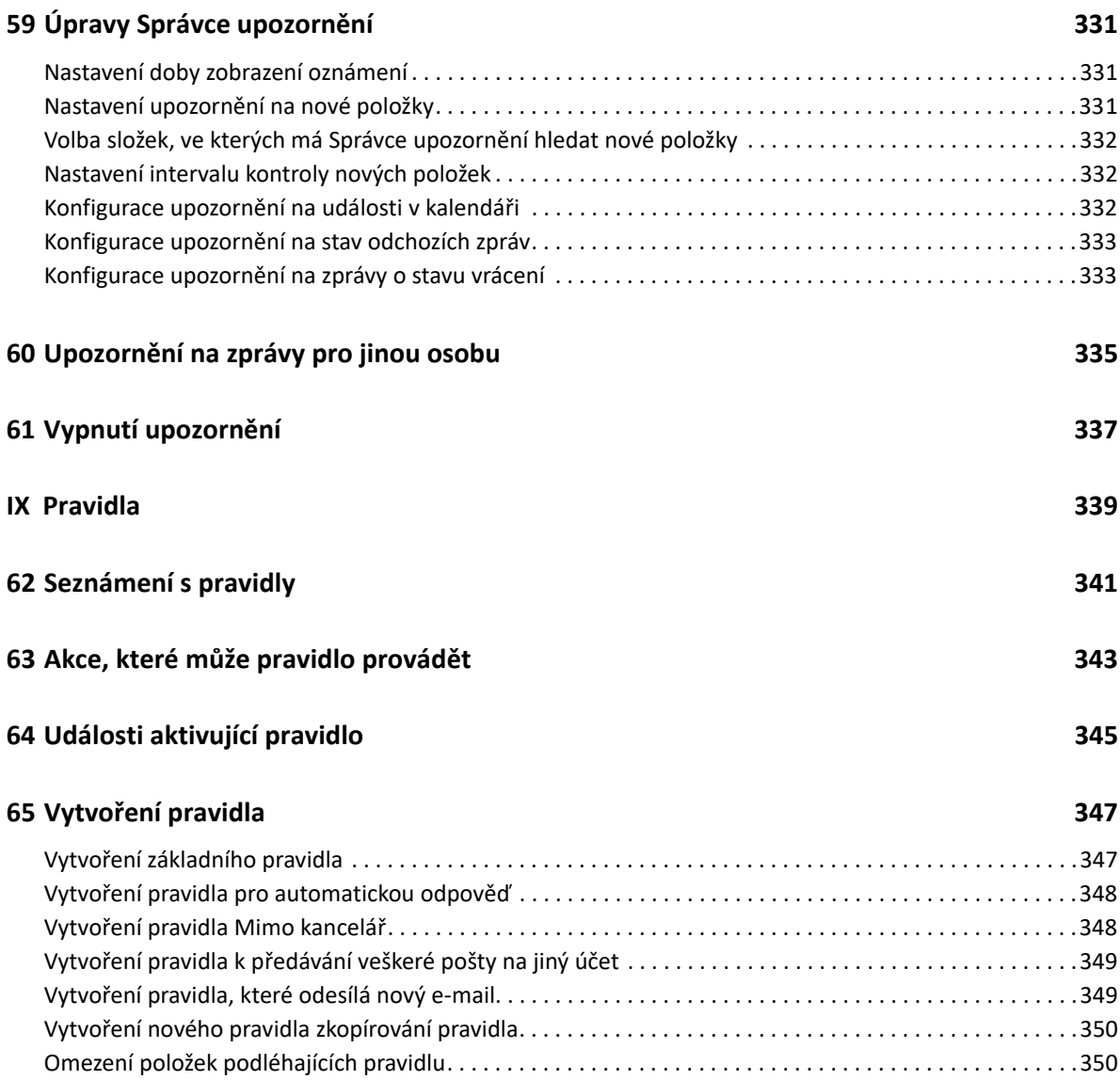

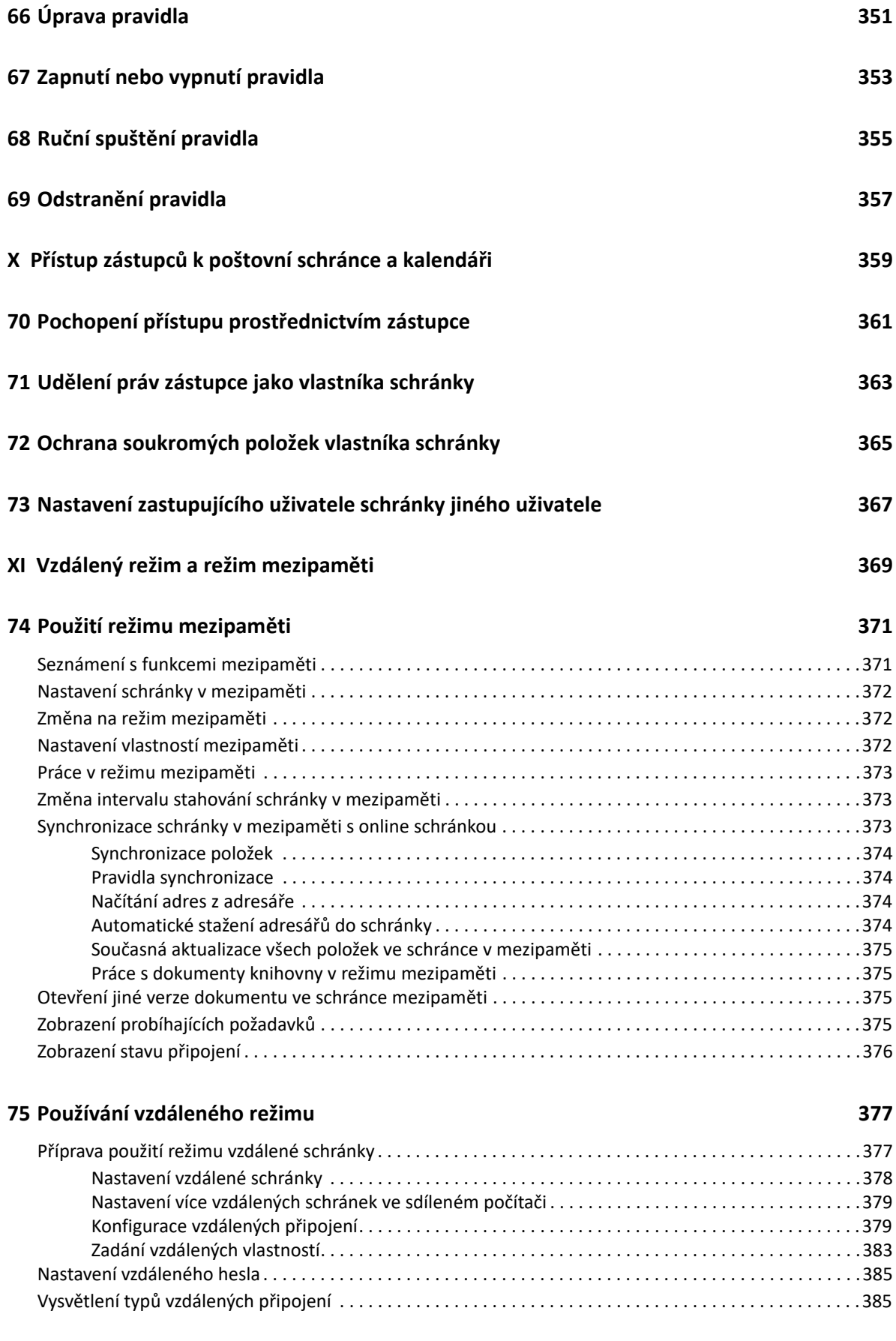

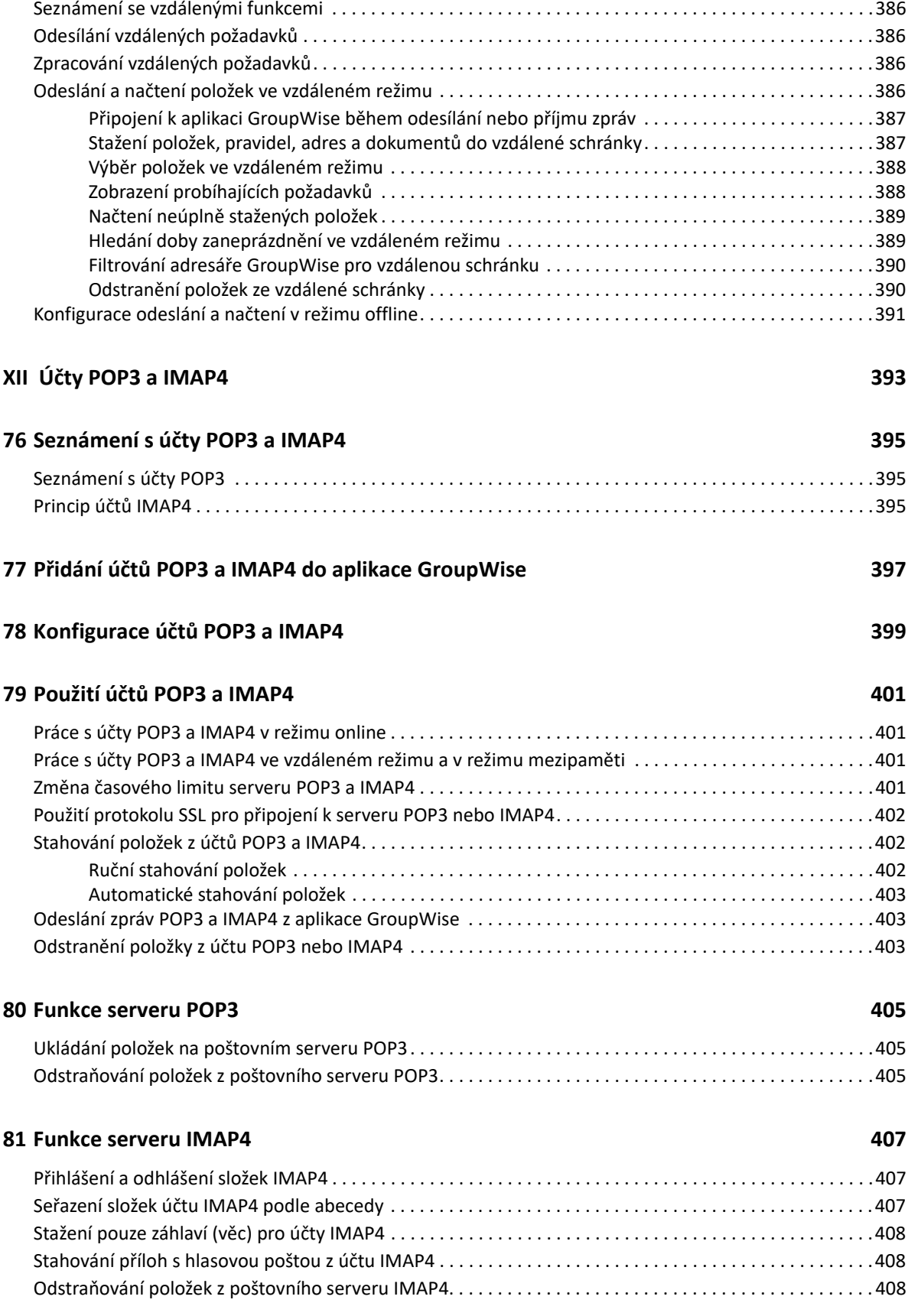

#### **[XIII Diskusní skupiny 409](#page-408-0)**

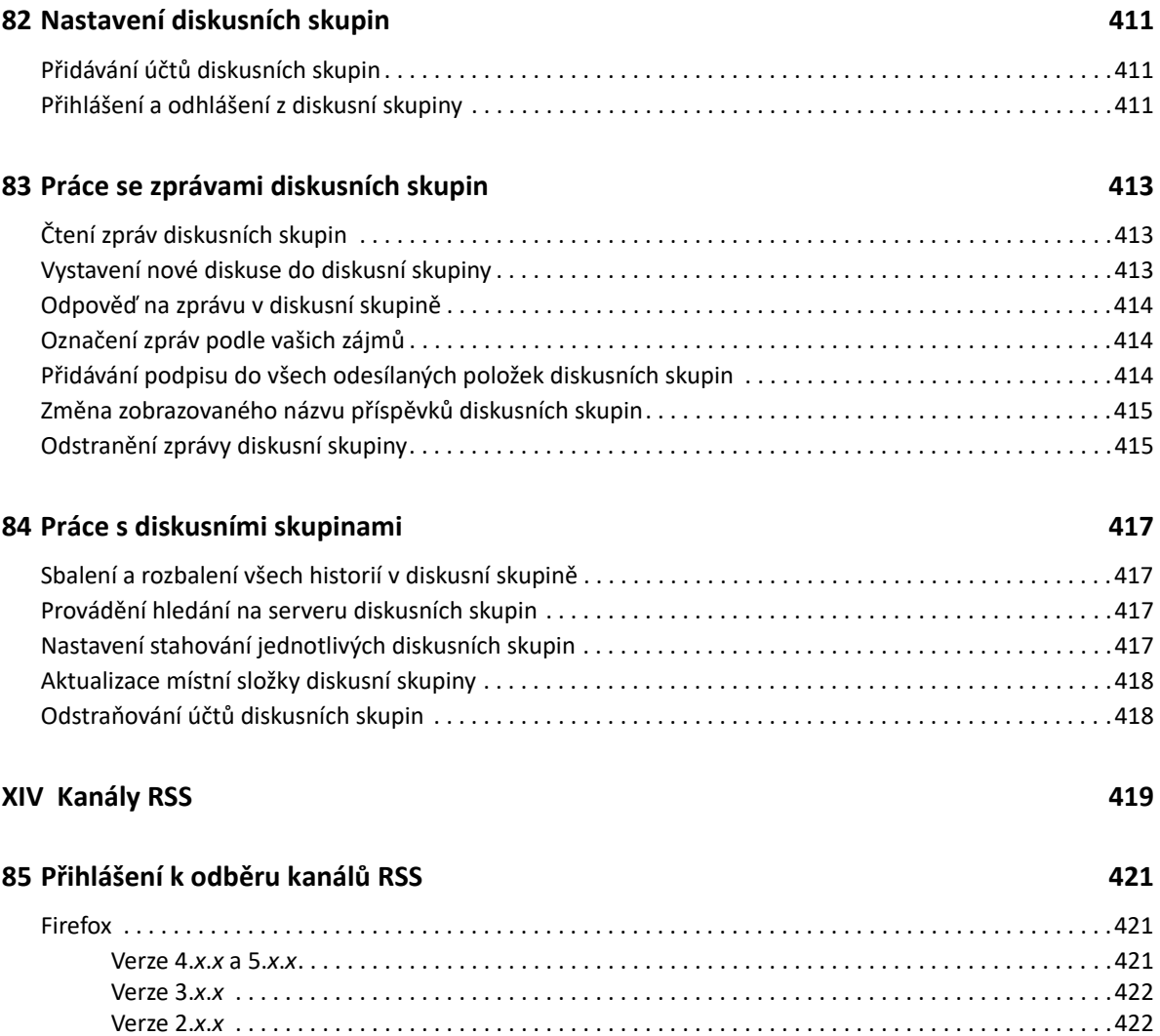

[Internet Explorer. . . . . . . . . . . . . . . . . . . . . . . . . . . . . . . . . . . . . . . . . . . . . . . . . . . . . . . . . . . . . . . . . . . . . . . .423](#page-422-0) [GroupWise. . . . . . . . . . . . . . . . . . . . . . . . . . . . . . . . . . . . . . . . . . . . . . . . . . . . . . . . . . . . . . . . . . . . . . . . . . . . .423](#page-422-1)

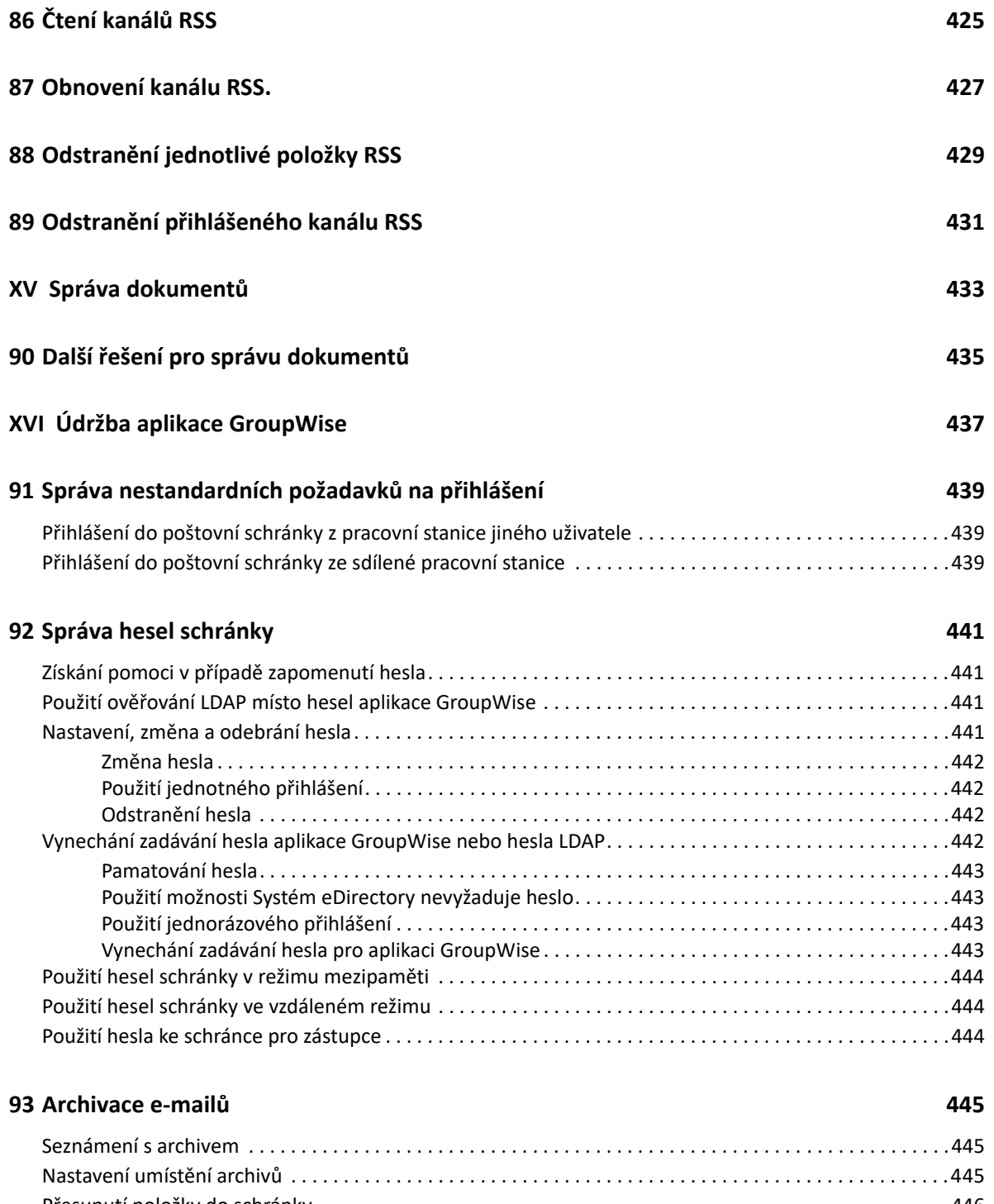

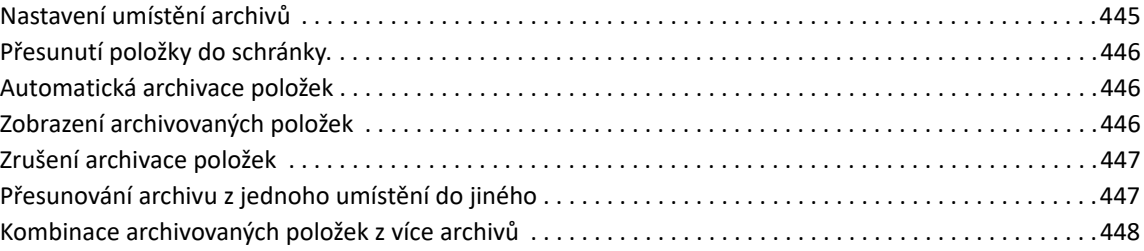

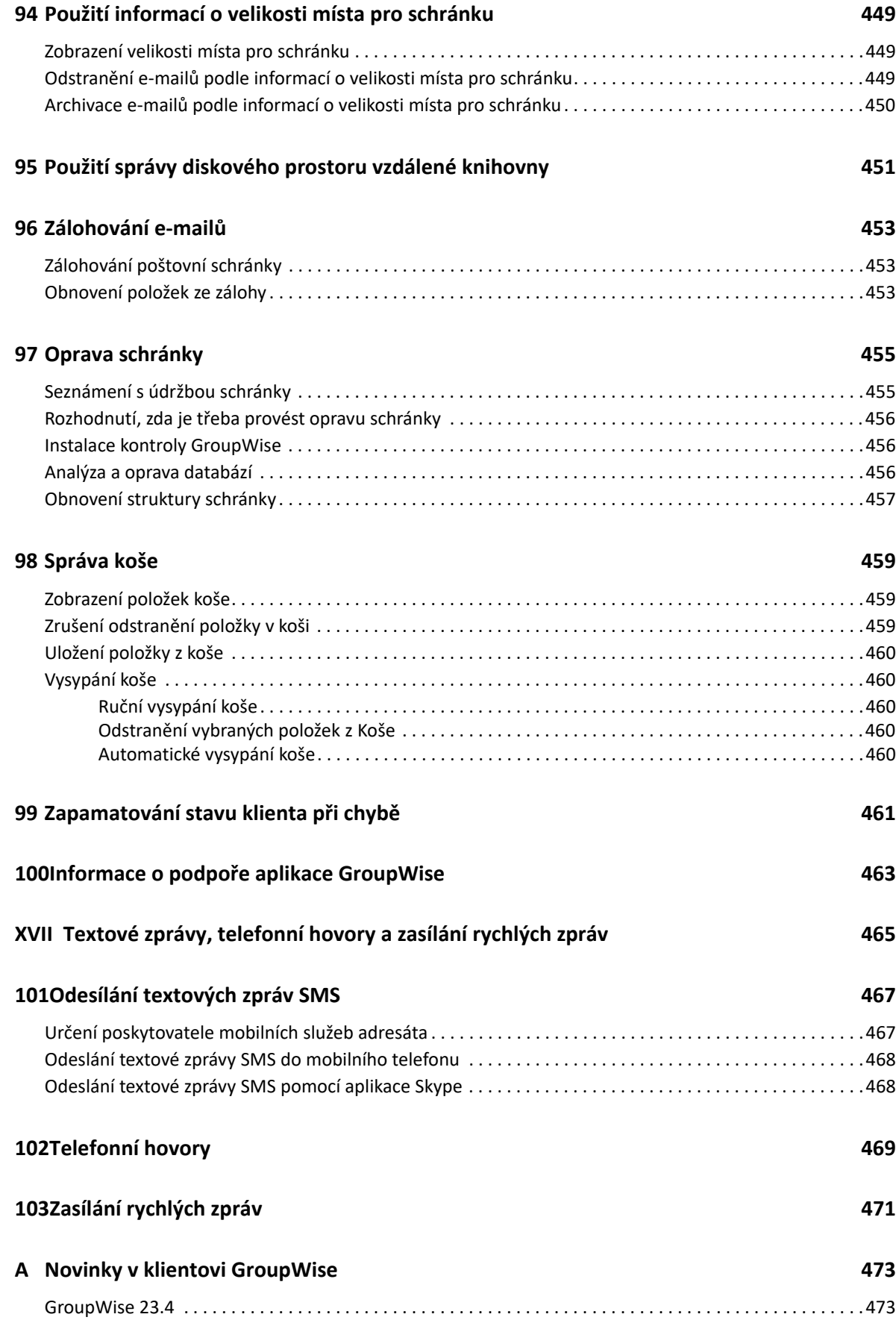

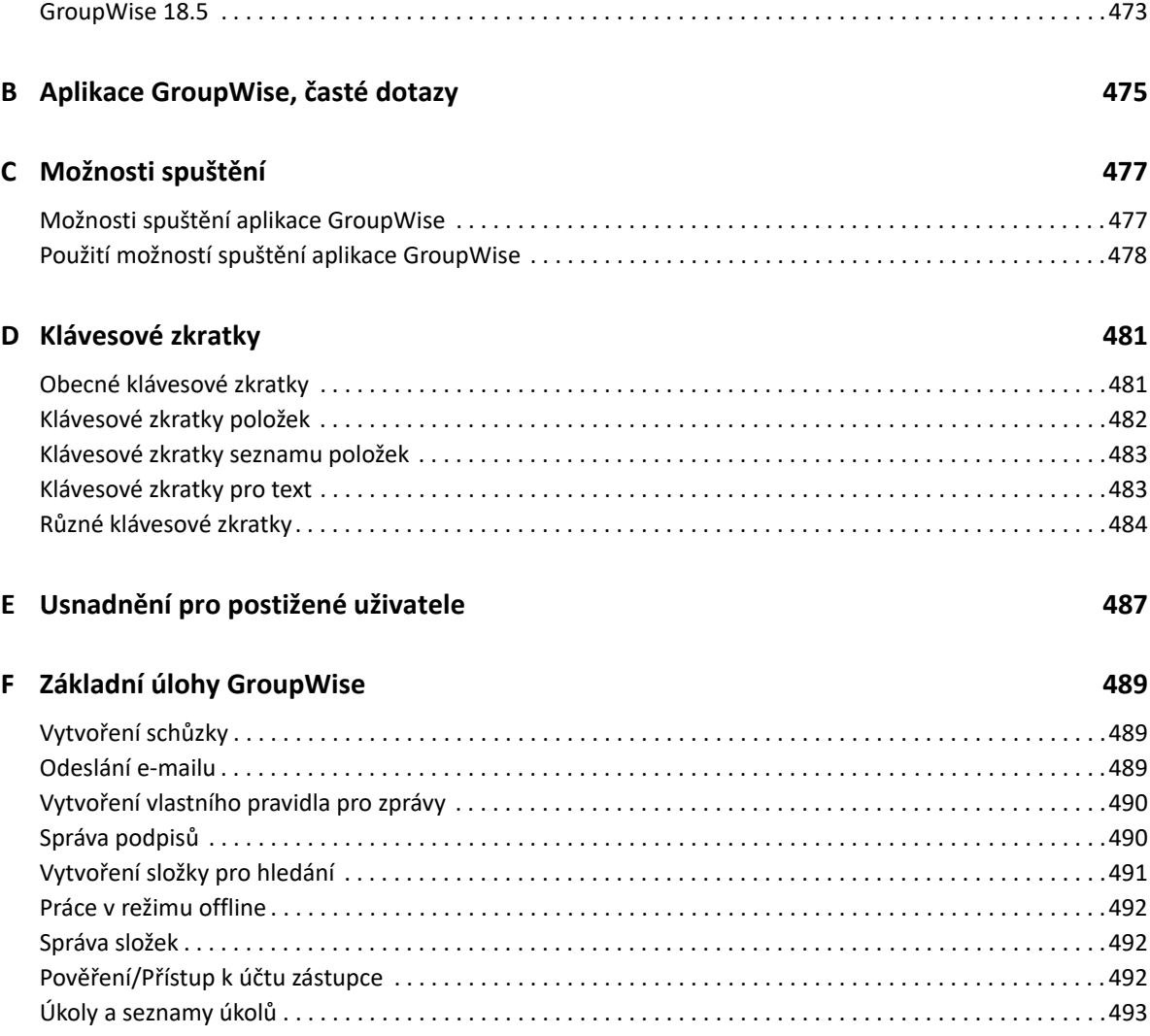

# <span id="page-22-0"></span>**O této příručce**

Tato *Uživatelská příručka klienta GroupWise* vysvětluje, jak používat klient GroupWise.

#### **Cílová skupina**

Tato příručka je určena pro uživatele aplikace GroupWise.

#### **Zpětná vazba**

Rádi se seznámíme s vašimi komentáři a návrhy týkajícími se této příručky i ostatní dokumentace. Využijte prosím také funkci Poznámky uživatele, která je k dispozici v dolní části každé stránky dokumentace online.

#### **Doplňková dokumentace**

Další uživatelskou dokumentaci aplikace GroupWise naleznete v následujících příručkách na [webu](https://www.novell.com/documentation/groupwise18)  [dokumentace aplikace GroupWise](https://www.novell.com/documentation/groupwise18) (https://www.novell.com/documentation/groupwise18) :

- *Uživatelská příručka služby GroupWise Web*
- *Uživatelská příručka programu GroupWise WebAccess*
- *Uživatelská příručka programu GroupWise WebAccess Mobile*
- *Úvodní uživatelské příručky aplikace GroupWise*

# <span id="page-24-0"></span><sup>I</sup>**Začínáme**

I

Aplikace GroupWise je robustní a spolehlivý systém zasílání zpráv a spolupráce, který umožňuje kdykoliv a kdekoliv se připojit ke své univerzální schránce. Tato část obsahuje přehled klienta aplikace GroupWise. Pomůže vám snadno a rychle začít používat aplikaci GroupWise.

- \* [Kapitola 1, "Instalace klienta GroupWise pro systém", na stran](#page-26-1)ě 27
- Kapitola 2, "Př[ihlášení k programu GroupWise", na stran](#page-28-2)ě 29
- \* [Kapitola 3, "Použití domovské složky", na stran](#page-30-1)ě 31
- Kapitola 4, "Otevření zbě[žného zobrazení \(prohlíže](#page-32-4)č QuickViewer)", na straně 33
- [Kapitola 5, "Používání hlavního panelu systému Windows k provád](#page-34-1)ění nejdůležitějších úkonů", [na stran](#page-34-1)ě 35
- [Kapitola 6, "Procházení seznamu složek", na stran](#page-36-2)ě 37
- [Kapitola 7, "Seznámení s typy položek aplikace GroupWise", na stran](#page-40-5)ě 41
- [Kapitola 8, "Vlastní nastavení rozhraní aplikace GroupWise", na stran](#page-42-2)ě 43
- [Kapitola 9, "Seznámení s ikonami zobrazenými vedle položek", na stran](#page-46-1)ě 47
- \* [Kapitola 10, "Další informace", na stran](#page-50-4)ě 51

1

# <span id="page-26-1"></span><span id="page-26-0"></span><sup>1</sup> **Instalace klienta GroupWise pro systém**

Než začnete používat aplikaci GroupWise, musíte vy nebo správce systému GroupWise nainstalovat aplikaci GroupWise do počítače. Správce systému GroupWise vás může vyzvat, abyste aplikaci GroupWise nainstalovali pomocí nástroje ZENworks.

- **1** Pokud nejste automaticky vyzváni k instalaci aplikace GroupWise, obraťte se na správce systému GroupWise, aby vyhledal umístění instalačního programu klienta aplikace GroupWise setup.exe.
- **2** Zkontrolujte, zda jste ke svému počítači přihlášeni pod svým jménem.
- **3** Klepněte na položky **Start** > **Spustit**, přejděte na umístění souboru, vyberte soubor setup.exe a klepněte na tlačítko **OK**.
- **4** Postupujte podle pokynů průvodce instalací.
- **5** Pokračujte částí Př[ihlášení k programu GroupWise](#page-28-2).

<span id="page-28-2"></span><span id="page-28-0"></span><sup>2</sup>**Přihlášení k programu GroupWise**

Při spuštění aplikace GroupWise můžete být vyzváni, abyste zadali například své heslo, adresu TCP/IP vašeho poštovního úřadu atd. Toto spouštěcí dialogové okno se liší podle informací, které aplikace GroupWise potřebuje k otevření schránky, a podle režimu aplikace GroupWise, ve kterém SE přihlašujete.

Správce systému GroupWise může omezit režimy aplikace GroupWise, ve kterých se můžete přihlásit.

**1** Spusťte aplikaci GroupWise poklepáním na její ikonu na ploše. Zobrazí se hlavní okno aplikace GroupWise.

Pokud jste nezadali heslo ke své poštovní schránce a aplikace GroupWise nepotřebuje žádné další informace, nezobrazí se dialogové okno Spuštění a spustí se aplikace GroupWise.

Chcete-li zobrazit dialogové okno Spuštění aplikace GroupWise, klepněte na ploše pravým tlačítkem na ikonu **GroupWise**, na položku **Vlastnosti** a poté na kartu **Zástupce**. Do pole **Cíl** po spustitelném souboru GroupWise zadejte mezeru a znaky /@u-? a poté na tlačítko **OK**.

Informace o jiných možnostech spuštění naleznete v části [Možnosti spušt](#page-476-2)ění.

- **2** Pokud jste vyzváni k zadání hesla, zadejte heslo do pole **Heslo**.
- **3** Klepněte na režim aplikace GroupWise, ke kterému se přihlašujete, a zadejte další potřebné informace, například cestu k poštovnímu úřadu, adresu TCP/IP a port agenta poštovního úřadu, cestu k mezipaměti nebo cestu ke vzdálené schránce.

Pokud požadovanou informaci neznáte, obraťte se na správce aplikace GroupWise.

**4** Klepněte na tlačítko **OK**.

2

**5** (Volitelné) Pokud používáte pokročilé ověřování, použijte k přihlášení i svou metodu ověřování.

Další informace o pokročilém ověřování naleznete v části [Používání pokro](#page-29-0)čilého ověření.

Pokyny ke spuštění aplikace GroupWise za konkrétních podmínek naleznete v části [Správa](#page-438-3)  [nestandardních požadavk](#page-438-3)ů na přihlášení.

## <span id="page-28-1"></span>**Přiřazení hesla vaší schránce bez ověřování LDAP**

Pokud nepoužíváte ověřování LDAP, můžete ke své schránce přiřadit heslo. U hesel aplikace GroupWise jsou rozlišována velká a malá písmena (LUCIE je například jiné heslo než Lucie). Pokud heslo zapomenete, nebudete mít přístup k žádným položkám. O obnovení musíte požádat svého správce systému GroupWise.

**POZNÁMKA:** Pokud správce aplikace GroupWise zapnul ověřování LDAP, je třeba pro přístup ke schránce použít místo hesla aplikace GroupWise heslo LDAP. V takovém případě nelze tímto způsobem heslo přidat.

- **1** V hlavním okně klepněte na nabídku **Nástroje** > **Možnosti**.
- **2** Poklepejte na možnost **Zabezpečení** a klepněte na kartu **Heslo**.
- **3** Do pole **Nové heslo** zadejte heslo.
- **4** V poli **Potvrďte nové heslo** zadejte heslo a klepněte na tlačítko **OK**. Pak klepněte na tlačítko **Zavřít**.

Další informace najdete v části [Správa hesel schránky](#page-440-4).

## <span id="page-29-0"></span>**Používání pokročilého ověření**

Pokročilé ověření se používá k silnějšímu zabezpečení vašeho přihlášení k systému GroupWise přidáním další metody ověření k vašim přihlašovacím údajům GroupWise. Než budete moci pokročilé ověření použít, musí ho váš správce nakonfigurovat a musíte být registrováni k metodě ověření, kterou váš správce nastavil. Další informace o tom, kde se můžete zaregistrovat k pokročilému ověření a o dostupných metodách ověření, získáte od správce aplikace GroupWise.

**POZNÁMKA:** Klient GroupWise verze starší než 18.3 může stále používat pokročilé ověření při komunikaci se serverem 18.3 nebo novějším pomocí metod bez uživatelského rozhraní, které může nakonfigurovat váš správce. Pokud metoda, kterou používáte, vyžaduje zadání hesla nebo kódu, lze je připojit k vašemu heslu GroupWise při přihlašování tím, že přidáte symbol & za heslo GroupWise a následně přidáte heslo nebo kód metody. Příklad: heslogw&overovacikod.

<span id="page-30-1"></span><span id="page-30-0"></span>Domovská složka je přizpůsobené zobrazení nejdůležitějších informací. Domovská složka pomocí panelů zobrazuje informace v jednotlivých částech. Při prvním zobrazení domovské složky se zobrazí úvodní stránka, která popisuje možnosti přizpůsobení složky. Poté můžete zobrazit výchozí domovskou složku.

Výchozí domovská složka zobrazuje kalendář pro příslušný den, položky seznamu úkolů a nepřečtené zprávy.

Zobrazení Domov lze přizpůsobit. Můžete vytvořit další panely, které zobrazují požadované informace. Další informace naleznete v části Uspoř[ádání domovské složky pomocí panel](#page-82-4)ů.

## <span id="page-32-4"></span><span id="page-32-0"></span>4 <sup>4</sup>**Otevření zběžného zobrazení (prohlížeč QuickViewer)**

Zběžné zobrazení se používá k rychlému procházení obsahu položek ve složce. Zběžné zobrazení šetří čas, protože nemusíte otevírat každou položku. Položky přečtete tak, že na položku jednoduše klepnete nebo stisknete klávesu se šipkou dolů.

Když klepnete na odkaz na dokument, zobrazí se dokument ve zběžném zobrazení. Přílohy položky můžete zobrazit klepnutím na rozevírací seznam příloh v položce.

Chytrá změna velikosti prohlížeče zpráv QuickViewer automaticky přepíná mezi 3 nastaveními v závislosti na velikosti a formátu prohlížené položky. Tato nastavení jsou Běžné, Široké a Velmi široké. Výchozí nastavení je Běžné. Každé nastavení je přizpůsobitelné a můžete je ručně přepínat klepnutím na tlačítko **Nastavení** vpravo nahoře na navigačním pruhu. Automatickou změnu velikosti prohlížeče QuickViewer můžete zakázat v **Nástroje** > **Možnosti** > **Prostředí** > **Obecné** > **Povolit chytrou změnu velikosti QV**.

- ["Zapnutí a vypnutí prohlíže](#page-32-1)če QuickViewer" na straně 33
- "Umístě[ní aplikace QuickViewer" na stran](#page-32-2)ě 33
- "Použití prohlížeč[e QuickViewer" na stran](#page-32-3)ě 33

## <span id="page-32-1"></span>**Zapnutí a vypnutí prohlížeče QuickViewer**

Zapnutí nebo vypnutí aplikace QuickViewer:

Klepněte na položku **Zobrazení** a vyberte položku **Zběžné zobrazení**.

nebo

Na panelu nástrojů klepněte na ikonu **QuickViewer**.

## <span id="page-32-2"></span>**Umístění aplikace QuickViewer**

Umístění aplikace QuickViewer:

- **1** Klepněte na položku **Nástroje** > **Možnosti**.
- **2** Poklepejte na ikonu **Prostředí** a klepněte na kartu **Vzhled**.
- **3** Vyberte, zda chcete zobrazit zběžné zobrazení v dolní nebo v pravé části složky.

## <span id="page-32-3"></span>**Použití prohlížeče QuickViewer**

Možnosti a chování zběžného zobrazení jsou vysvětleny níže:

• Klepněte ve schránce na položku, kterou chcete číst.

nebo

Klepněte v kalendáři na schůzku, jejíž podrobnosti chcete zobrazit.

- Chcete-li změnit způsob zobrazení informací v záhlaví, klepněte pravým tlačítkem myši na záhlaví a vyberte možnosti, které chcete nastavit.
- Klepněte pravým tlačítkem do zběžného zobrazení a vyberte jinou možnost.
- Chcete-li zavřít zběžné zobrazení, klepněte na ikonu **Zběžné zobrazení** na panelu nástrojů.

Při čtení položky ve zběžném zobrazení se stav ikony změní na otevřený. Například zavřená obálka představující poštovní zprávu se změní na otevřenou.

Můžete zadat, že některé složky budou zobrazovat prohlížeč zpráv QuickViewer při každém svém otevření nebo že některé nezobrazí prohlížeč zpráv QuickViewer nikdy.

# <span id="page-34-1"></span><span id="page-34-0"></span>5 <sup>5</sup>**Používání hlavního panelu systému Windows k provádění nejdůležitějších úkonů**

Různé úkony můžete provádět přímo z hlavního panelu systému Windows a nabídky Start klepnutím pravým tlačítkem na ikonu **GroupWise** na hlavním panelu systému Windows nebo klepnutím na šipku vedle možnosti **GroupWise** v nabídce Start. Tato integrace poskytuje rychlý přístup k hlavním funkcím, když máte spuštěné i jiné aplikace.

Provádět můžete následující úkony:

- Vytvořit zprávu
- Vytvořit schůzku
- Vytvořit nový úkol
- Vytvořit novou poznámku
- Vytvořit nový kontakt
- Zobrazit schránku
- Zobrazit adresář
- Zobrazit kalendář
- Hledat položky
- Hledat kontakty

Počet nepřečtených zpráv je zobrazen na ikoně aplikace GroupWise na hlavním panelu.
6 <sup>6</sup>**Procházení seznamu složek**

> Seznam složek na levé straně hlavního okna vám umožňuje uspořádat si položky aplikace GroupWise vytvořením složek, do nichž své položky uložíte. Vedle složek (s výjimkou sdílených) je v hranatých závorkách uveden počet nepřečtených položek. Číslo v hranatých závorkách vedle složky Odeslané položky udává, kolik položek čeká na odeslání v režimu mezipaměti.

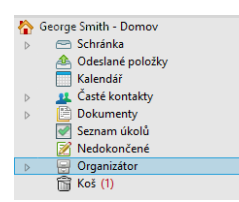

Hlavička seznamu složek obsahuje nástroj Výběr režimu pro přepínání mezi režimem online a režimem mezipaměti. Některé složky jsou k dispozici ve výchozím nastavení. Další složky se vytvářejí při použití dalších funkcí aplikace GroupWise.

- ["Domovská složka" na stran](#page-36-0)ě 37
- ["Složka Poštovní schránka" na stran](#page-37-0)ě 38
- ["Složka Odeslané položky" na stran](#page-37-1)ě 38
- ["Složka Kalendá](#page-37-2)ř" na straně 38
- "Složka Č[asté kontakty" na stran](#page-37-3)ě 38
- ["Složka Seznam úkol](#page-37-4)ů" na straně 38
- ["Složka Dokumenty" na stran](#page-38-0)ě 39
- ["Složka Organizátor" na stran](#page-38-1)ě 39
- \* ["Složka Nedokon](#page-38-2)čené" na straně 39
- ["Složka Nevyžádaná pošta" na stran](#page-38-3)ě 39
- ["Složka Koš" na stran](#page-38-4)ě 39
- ["Sdílené složky" na stran](#page-39-0)ě 40
- "Složka úč[tu IMAP4" na stran](#page-39-1)ě 40
- "Složka úč[tu diskusní skupiny NNTP" na stran](#page-39-2)ě 40
- ["Složka Kanály RSS" na stran](#page-39-3)ě 40

#### <span id="page-36-0"></span>**Domovská složka**

Domovská složka (označená vaším jménem) představuje databázi aplikace GroupWise. Všechny složky zobrazené v hlavním okně jsou podsložkami domovské složky. Domovská složka může být uspořádána do panelů, které zobrazují nejdůležitější složky. Další informace naleznete v části Uspoř[ádání domovské složky pomocí panel](#page-82-0)ů.

## <span id="page-37-0"></span>**Složka Poštovní schránka**

Složka Schránka zobrazuje všechny přijaté položky s výjimkou plánovaných položek (událostí, úkolů a připomenutí), které jste přijali nebo odmítli. Ve výchozím nastavení se plánované položky a úkoly, které schválíte, přesunou do kalendáře.

Přijaté položky jsou uloženy ve vaší schránce. Zobrazení lze snadno změnit klepnutím na nastavení v rozevíracím seznamu **Zobrazení**. Zobrazení položek v poštovní schránce můžete dále omezit pomocí nástroje Hledat. Další informace naleznete v části [Vyhledávání položek ve složce.](#page-308-0)

Zprávy můžete uspořádat přesunem do složek Organizátoru a podle potřeby můžete vytvářet nové složky. Další informace naleznete v části Uspoř[ádání Schránky pomocí složek.](#page-64-0)

Zprávy můžete také uspořádat, pokud jim přiřadíte kategorie. Každá kategorie se zobrazuje ve schránce jinou barvou. Můžete hledat kategorie. Další informace naleznete v části Uspoř[ádání](#page-60-0)  [položek podle kategorií](#page-60-0).

## <span id="page-37-1"></span>**Složka Odeslané položky**

Složka Odeslané položky zobrazuje všechny odeslané položky. Zaškrtnutím vlastností odesílaných položek můžete určit jejich stav (Doručeno, Otevřeno, atd.).

## <span id="page-37-2"></span>**Složka Kalendář**

Složka Kalendář obsahuje několik možností zobrazení kalendáře. Složka Kalendář obsahuje také všechny další kalendáře, které jste vytvořili. Seznam složek můžete použít k volbě kalendářů, které chcete zobrazit. V zobrazení kalendáře se zobrazují vybrané kalendáře.

Další informace naleznete v části [Seznámení s kalendá](#page-174-0)řem.

## <span id="page-37-3"></span>**Složka Časté kontakty**

Složka Časté kontakty reprezentuje adresář častých kontaktů. Veškeré změny provedené ve složce Časté kontakty budou také provedeny v adresáři Časté kontakty.

V této složce můžete zobrazovat, vytvářet a upravovat kontakty, prostředky, fondy prostředků, organizace a skupiny. Další informace naleznete v části [Používání složek kontakt](#page-266-0)ů.

## <span id="page-37-4"></span>**Složka Seznam úkolů**

Složka Seznam úkolů slouží k vytvoření seznamu úkolů. Do této složky můžete přesunout jakékoli položky (poštovní zprávy, telefonické vzkazy, připomínky, úkoly či schůzky) a uspořádat je podle potřeby. Každá položka je označena zaškrtávacím políčkem, které umožňuje zaškrtávat dokončené položky.

Další informace naleznete v části [Úkoly a seznam úkol](#page-232-0)ů.

## <span id="page-38-0"></span>**Složka Dokumenty**

Odkazy na dokumenty jsou uspořádány ve složce Dokumenty, takže je lze snadno vyhledat. Složka Dokumenty obsahuje složku Vytvořené pro vámi vytvořené dokumenty a složku Výchozí knihovna pro dokumenty, ke kterým máte přístup ve výchozí knihovně. Složka Dokumenty může obsahovat pouze dokumenty.

Další informace naleznete v části [Správa dokument](#page-432-0)ů.

## <span id="page-38-1"></span>**Složka Organizátor**

Organizátor obsahuje všechny vaše osobní složky. V následujících částech naleznete informace o uspořádání složky organizátoru.

- \* "Změna uspoř[ádání složek" na stran](#page-66-0)ě 67
- \* "Seř[azení seznamu složek podle abecedy" na stran](#page-66-1)ě 67

## <span id="page-38-2"></span>**Složka Nedokončené**

Složka Nedokončené slouží k ukládání zpráv, které jste rozpracovali, ale chcete je dokončit později. Další informace naleznete v části [Uložení nedokon](#page-130-0)čeného e-mailu.

## <span id="page-38-3"></span>**Složka Nevyžádaná pošta**

Všechny poštovní položky z adres a internetových domén, které byly odfiltrovány pomocí funkce Zpracování nevyžádané pošty, jsou umístěny do složky Nevyžádaná pošta. Pokud není zapnuta funkce filtrování nevyžádané pošty, aplikace tuto složku v seznamu složek nevytvoří.

Pokud jsou zapnuty možnosti filtrování nevyžádané pošty, nelze tuto složku odstranit. Složku však lze přejmenovat nebo přesunout na jiné místo v seznamu složek. Pokud jsou všechny možnosti filtrování nevyžádané pošty vypnuty, můžete složku odstranit. Složku lze také odstranit, pokud funkci Zpracování nevyžádané pošty vypne správce aplikace GroupWise.

Další informace naleznete v části [Zpracování nevyžádaných e-mail](#page-166-0)ů (spamu).

## <span id="page-38-4"></span>**Složka Koš**

Všechny odstraněné poštovní zprávy, telefonické zprávy, schůzky, úkoly, dokumenty a připomínky jsou uloženy ve složce Koš. Položky v koši je možné zobrazit, otevřít nebo vrátit do složky Schránka, dokud není koš vysypán. Vysypáním koše odstraníte položky ze systému.

Vysypat lze celý koš nebo pouze vybrané položky. Jednotlivé položky jsou z koše automaticky vysypávány po stanoveném počtu dní určeném na kartě **Úklid** v dialogovém okně **Možnosti prostředí**. Koš můžete vysypávat také ručně. Správce aplikace GroupWise může určit pravidelné automatické vysypávání koše.

Další informace naleznete v části [Správa koše.](#page-458-0)

## <span id="page-39-0"></span>**Sdílené složky**

Sdílená složka je stejná jako ostatní složky ve složce Organizátor s tím rozdílem, že do ní mají přístup jiné osoby. Sdílenou složku můžete vytvořit nebo můžete existující osobní složky ve složce Organizátor nastavit jako sdílené. Určíte, s kým chcete složku sdílet, a jaká práva chcete těmto uživatelům udělit. Ostatní uživatelé mohou do sdílené složky odesílat zprávy, přetahovat existující položky do této složky a vytvářet historie diskusí. Systémové složky Organizátor, Koš a Nedokončené sdílet nelze.

Umístíte-li dokument do sdílené složky, osoby s právy ke sdílení složky nemají automaticky práva k úpravě dokumentu. Aby mohli dokument upravit, musíte jim poskytnout práva k úpravám na kartě **Sdílení dokumentů**.

Další informace naleznete v části [Používání sdílených složek](#page-77-0).

## <span id="page-39-1"></span>**Složka účtu IMAP4**

IMAP4 znamená Internet Message Access Protocol verze 4. Máte-li e-mailový účet, který využívá protokol IMAP4, můžete se k účtu přihlásit prostřednictvím aplikace GroupWise.

Pokud přidáte složku účtu IMAP4, zobrazí se v seznamu složek ikona.

Další informace naleznete v části Úč[ty POP3 a IMAP4.](#page-392-0)

## <span id="page-39-2"></span>**Složka účtu diskusní skupiny NNTP**

NNTP znamená Network News Transfer Protocol. Jde o způsob odesílání a přijímání příspěvků z diskusních skupin. Aplikace GroupWise se může připojit k diskusním skupinám NNTP a začlenit jejich funkce do schránky.

Pokud se přihlásíte k účtu diskusní skupiny NNTP, vytvoří se složka NNTP. V seznamu složek se zobrazí ikona složky NNTP.

Další informace naleznete v části [Diskusní skupiny.](#page-408-0)

## <span id="page-39-3"></span>**Složka Kanály RSS**

Při přihlášení ke kanálům RSS se vytvoří složka Kanály GroupWise. V seznamu složek se zobrazí ikona složky RSS. Ve složce Kanály GroupWise se zobrazí seznam přihlášených kanálů. Ve složce Kanály GroupWise můžete vytvářet podsložky a přesouvat do nich kanály. Po klepnutí na podsložku se v seznamu zpráv zobrazí seznam témat všech kanálů v podsložce.

Další informace naleznete v části [Kanály RSS](#page-418-0).

#### 7 <sup>7</sup> **Seznámení s typy položek aplikace GroupWise**

Každodenní komunikace má mnoho podob. Veškeré potřeby komunikace lze uspokojit pomocí aplikace GroupWise, která poskytuje možnost doručení nejrůznějších typů položek.

#### **Pošta**

Poštovní zprávy slouží k základní korespondenci, například k psaní vnitřních sdělení a dopisů. Viz [Odeslání e-mailu](#page-100-0) a Př[ijetí e-mailu a odeslání odpov](#page-144-0)ědi.

## **Schůzka**

Pomocí schůzek můžete rozesílat pozvání osobám, které se mají zúčastnit pracovních setkání nebo jiných událostí, a plánovat zdroje potřebné pro tato setkání a události. Můžete naplánovat datum, čas a místo setkání. Plánované schůzky mohou zahrnovat také schůzky v aplikaci Zoom, pokud jsou integrovány. K naplánování soukromých událostí, jako je například návštěva lékaře, připomenutí povinnosti někomu v určitou dobu zavolat a podobně, můžete použít také funkci osobní schůzky. Schůzky se zobrazí v kalendáři. Další informace naleznete v části [Odesílání položek kalendá](#page-190-0)ře.

## **Úkol**

Pomocí úkolů můžete umísťovat položky, které se mají provést, do svého kalendáře nebo do kalendáře jiné osoby (úkol je nutné přijmout). Můžete stanovit termín provedení úkolu a uvést prioritu (například A1). Nedokončené úkoly se přesouvají na další den. Další informace naleznete v části Přidě[lení úkolu.](#page-240-0)

**TIP:** Můžete také vytvořit seznam úkolů, který není přidružený ke kalendáři. V tomto typu seznamu úkolů lze použít položku libovolného typu (poštovní zprávu, schůzku, úkol, připomínku nebo telefonický vzkaz).

## **Připomínka**

Připomínka je zapsána k určitému datu do vlastního nebo jiného kalendáře. Pomocí připomínek můžete sebe nebo ostatní uživatele upozorňovat na termíny, svátky, volné dny, atd. Další informace naleznete v části [Odesílání p](#page-201-0)řipomínek.

## **Telefonický vzkaz**

Pomocí telefonických vzkazů můžete informovat jiné uživatele o telefonátech nebo návštěvách. Do vzkazu je možné zahrnout další informace, například jméno volajícího, telefonní číslo, firmu, naléhavost telefonátu atd. V zobrazení telefonického vzkazu nelze přijímat hovory. Další informace naleznete v části [Odesílání telefonických vzkaz](#page-134-0)ů.

## 8 <sup>8</sup>**Vlastní nastavení rozhraní aplikace GroupWise**

Tyto části popisují funkce komponent rozhraní a nástrojů v klientovi GroupWise.

- ["Seznámení s hlavním oknem aplikace GroupWise" na stran](#page-42-0)ě 43
- ["Seznámení s hlavním oknem" na stran](#page-43-0)ě 44
- "Seznámení s navigač[ním panelem" na stran](#page-43-1)ě 44
- ["Seznámení s hlavním panelem nástroj](#page-44-0)ů" na straně 45
- ["Seznámení se seznamy položek" na stran](#page-44-1)ě 45

## <span id="page-42-0"></span>**Seznámení s hlavním oknem aplikace GroupWise**

Hlavní pracovní plocha aplikace GroupWise se nazývá hlavní okno. V hlavním okně můžete číst zprávy, plánovat schůzky, prohlížet kalendář, spravovat kontakty, měnit režim spuštění aplikace GroupWise, otevírat složky a dokumenty a provádět mnoho dalších operací.

Navigační Hlavní panel Seznam složek Panely nástrojů panel  $\Box$  x  $\odot$ Aplikace GroupWise - CZ - Domov Soubor Ú<mark>r</mark>ravy Zobrazit Akce Na<mark>stroje Okno Nápověda</mark> Domov Schránka (4) Kalendář Odeslané položky Kontakty  $\blacksquare$ Adresář **II. II. Q. J. Novápošta v Q.** Nováschůzka v <u>V. Nový úk<mark>ol v Ť. | III. II. V M. V. Nový úko</mark>l v Ť. | III. II. V M</u> Odpovědět (Odpovědět všer Přijmout v X Odmítnout v Převést **C Z** E **LOnline** CZ - Domov  $Q_{\bullet}$ Schránka (4) Kalendář - Seznam úkolů  $\mathbf{v}$ Seznam úkolů<br>
Z Nedokončené (1)  $\overline{\mathbf{v}}$ **CZ\_EN** Dnes 13. 1. 2014 ▼ 4 | ▶ 鉴 Dnes  $\boxed{\circ}$   $\boxed{\circ}$   $\boxed{\circ}$   $\boxed{+}$ Sample Task Naposledy použité složky Ne Po Út St Čt Pá So pondělí Personal  $\overline{\mathbf{v}}$  $CZ$  EN **Dnes** prosinec 2013 13 leden 2014 ■ Organizátor<br>■ Skupina<br>■ Koš (10) Sample Task  $1 \t2 \t3 \t4 \t5 \t6$ ④  $\checkmark$ CZ\_EN Dnes 8 9 10 11 12 13 14 Sample Task Nový kalendář 15 16 17 18 19 20 21  $\overline{\mathbf{8}}$  $V$  CZ\_EN Dnes CZ - Domov 22 23 24 25 26 27 28 Sample Task Schránka (4)  $\overline{9}$ 29 30 31 **A** Odeslané položky<br>Kalendář  $\Box$  $CZ$ <sub>\_</sub>EN Dnes Sample Task leden 2014  $10\,$ LL Časté kontakty  $1 \quad 2 \quad 3 \quad 4$  $\Box$  $\ddot{w}$ ত্ব Market Analysis Review  $V$   $CZ$ <sub>\_</sub>EN **Dnes**  $5 \t6 \t7 \t8 \t9 \t10 \t11$ 图 CZ  $\mathbf{11}$ Dokumenty 12 13 14 15 16 17 18 Nepřečtené položky Lunch Meeting with Distributors Seznam úkolů  $12$ 19 20 21 22 23 24 25 R Nedokončené (1) Dnes (14, leden 2014) 26 27 28 29 30 31 Organizátor  $13$  $\bigcup$  CZ\_EN Dnes únor 2014 Status Reports  $14$ Sample Task Personal  $\mathbf{1}$  $\bar{\bar{\phantom{\alpha}}}$  Weekly Reports  $\boxtimes$  CZ EN  $9:02$ 2 3 4 5 6 7 8  $15$ Nevyžádaná pošta 9 10 11 12 13 14 15  $\overline{\widehat{\mathbb{m}}}$  Koš (10) 16 17 18 19 20 21 22 16  $\boxtimes$  CZ EN 8:59 23 24 25 26 27 28  $17$ **CZ\_EN** 8:59 březen 2014 18  $\boxtimes$  CZ\_EN 8:58  $3 \t4 \t5 \t6 \t7 \t8$ 

*Obrázek 8-1 Hlavní okno*

Více než jedno hlavní okno můžete zobrazit klepnutím na položku **Okno** a na možnost **Nové hlavní okno**. Lze otevřít tolik hlavních oken, kolik dovoluje paměť počítače.

Tato funkce je užitečná, jste-li zástupcem jiného uživatele. Můžete mít zobrazeno vlastní hlavní okno a hlavní okno uživatele, jehož jste zástupcem. Další informace naleznete v části Př[ístup zástupc](#page-358-0)ů k [poštovní schránce a kalendá](#page-358-0)ři.

#### <span id="page-43-0"></span>**Seznámení s hlavním oknem**

Hlavní nabídka poskytuje přístup ke všem klientským funkcím aplikace GroupWise, které lze použít v hlavním okně.

Soubor Úpravy Zobrazit Akce Nástroje Okno Nápověda

Nejčastěji používané funkce aplikace GroupWise jsou snadno dostupné v rozevíracích nabídkách, na panelech nástrojů atd.

#### **Zapnutí a vypnutí hlavní nabídky**

- **1** Klepněte na položku **Nástroje** > **Možnosti**.
- **2** Poklepejte na ikonu **Prostředí** a klepněte na kartu **Vzhled**.
- **3** Vyberte nebo zrušte výběr pole **Zobrazit hlavní nabídku**.

I když je hlavní nabídka vypnutá, můžete přistupovat k jejím funkcím klepnutím na rozbalovací šipku na levém konci navigačního panelu.

Pokud je zobrazen navigační panel:

**1** Klepněte na rozbalovací šipku na levém konci navigačního panelu a pak klepněte na položku **Zobrazit hlavní nabídku** nebo **Skrýt hlavní nabídku**.

Aplikace GroupWise vyžaduje, aby byla vždy zobrazena buď hlavní nabídka, nebo navigační panel, nebo obojí současně.

## <span id="page-43-1"></span>**Seznámení s navigačním panelem**

Navigační panel je umístěn v horní části okna aplikace GroupWise. Je určen k rychlému přístupu ke složkám, které používáte nejvíce.

Domov Schránka (17) Kalendář Odeslané položky Kontakty Vítáme vás

Ve výchozím nastavení obsahuje navigační panel složky Domov, Schránka, Kalendář, Odeslané položky a Kontakty. Navigační panel však lze upravit, takže do něj můžete přidat vlastní nejpoužívanější složky.

#### **Zapnutí a vypnutí navigačního panelu**

Zapnutí nebo vypnutí navigačního panelu:

- **1** Klepněte na položku **Nástroje** > **Možnosti**.
- **2** Poklepejte na ikonu **Prostředí** a klepněte na kartu **Vzhled**.
- **3** Vyberte nebo zrušte výběr položky **Zobrazit navigační panel**.

Aplikace GroupWise vyžaduje, aby byla vždy zobrazena buď hlavní nabídka, nebo navigační panel, nebo obojí současně.

#### **Úprava navigačního panelu**

Úprava navigačního panelu:

- **1** Klepněte pravým tlačítkem na **navigační panel** a pak na možnost **Vlastní navigační panel**.
- **2** Vyberte složky, které chcete zobrazit v navigačním panelu.
- **3** Vyberte barevné schéma navigačního panelu.
- **4** Klepněte na tlačítko **OK**.

## <span id="page-44-0"></span>**Seznámení s hlavním panelem nástrojů**

Hlavní panel nástrojů poskytuje jedním klepnutím přístup k nejběžnějším funkcím systému GroupWise, jako je odesílání zpráv nebo schůzek, provádění hledání atd.

**4** Adresář **19 A**  $\mathbb{Q}$   $\mathbb{Z}$   $\mathbb{Q}$  Nová pošta  $\mathbb{Q}$  Nová schůzka  $\mathbb{Z}$  Nový úkol  $\mathbb{Z}$   $\mathbb{Z}$   $\mathbb{Z}$   $\mathbb{Z}$   $\mathbb{Z}$   $\mathbb{Z}$   $\mathbb{Z}$   $\mathbb{Z}$   $\mathbb{Z}$   $\mathbb{Z}$ 

#### **Zapnutí a vypnutí hlavního panelu nástrojů**

Zapnutí nebo vypnutí hlavního panelu nástrojů:

- **1** Klepněte na položky **Zobrazení** > **Panely nástrojů**.
- **2** Vyberte nebo zrušte výběr položky **Hlavní**.

Když je panel nástrojů zobrazen, v hlavní nabídce se vedle názvu panelu nástrojů zobrazí znak zaškrtnutí.

Další informace naleznete v části [Úprava hlavního panelu nástroj](#page-56-0)ů.

#### <span id="page-44-1"></span>**Seznámení se seznamy položek**

Nejběžnější způsob zobrazení informací je seznam položek. Seznam položek schránky například obsahuje seznam přijatých zpráv. V záhlaví seznamu položek je uveden název složky, jejíž obsah je zobrazen v seznamu. Obsahuje také pole **Hledat**, které umožňuje rychlé hledání ve složce.

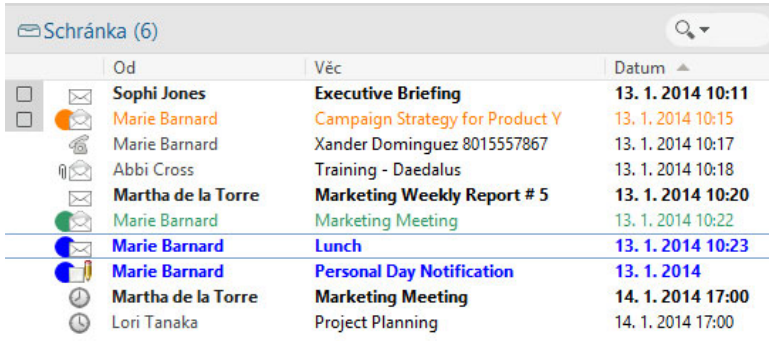

Seznamy položek jsou uspořádány do sloupců, které umožňují zobrazovat položky v nejvhodnějším pořadí. Sloupec můžete přetáhnout na novou pozici v záhlaví sloupce. Šířku sloupce můžete změnit také přetažením okrajů záhlaví. Můžete řadit položky podle sloupců a přidávat nové sloupce. Úplné pokyny k úpravě seznamů položek naleznete v části Správa seznamů [položek ve složkách](#page-69-0) a [Úprava](#page-72-0)  [nastavení zobrazení složky.](#page-72-0)

Nabídky při klepnutí pravým tlačítkem myši poskytují různé možnosti v závislosti na sloupci. Ve sloupci s ikonou typu položky můžete vybrat kategorii položky. V prvním textovém sloupci (například **Název**) můžete vybrat akci položky (**Odpovědět**, **Předat** atd.). V dalších textových sloupcích (například **Předmět**, **Datum** atd.) můžete vybrat nastavení zobrazení (například **Zobrazit názvy skupin**, **Zobrazit historii diskusí** atd.).

#### 0 <sup>9</sup> **Seznámení s ikonami zobrazenými vedle položek**

Ikony, které jsou zobrazeny u položek ve schránce, ve složce Odeslané položky a v kalendáři, znázorňují informace o těchto položkách. V následující tabulce je popsán jejich význam.

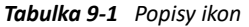

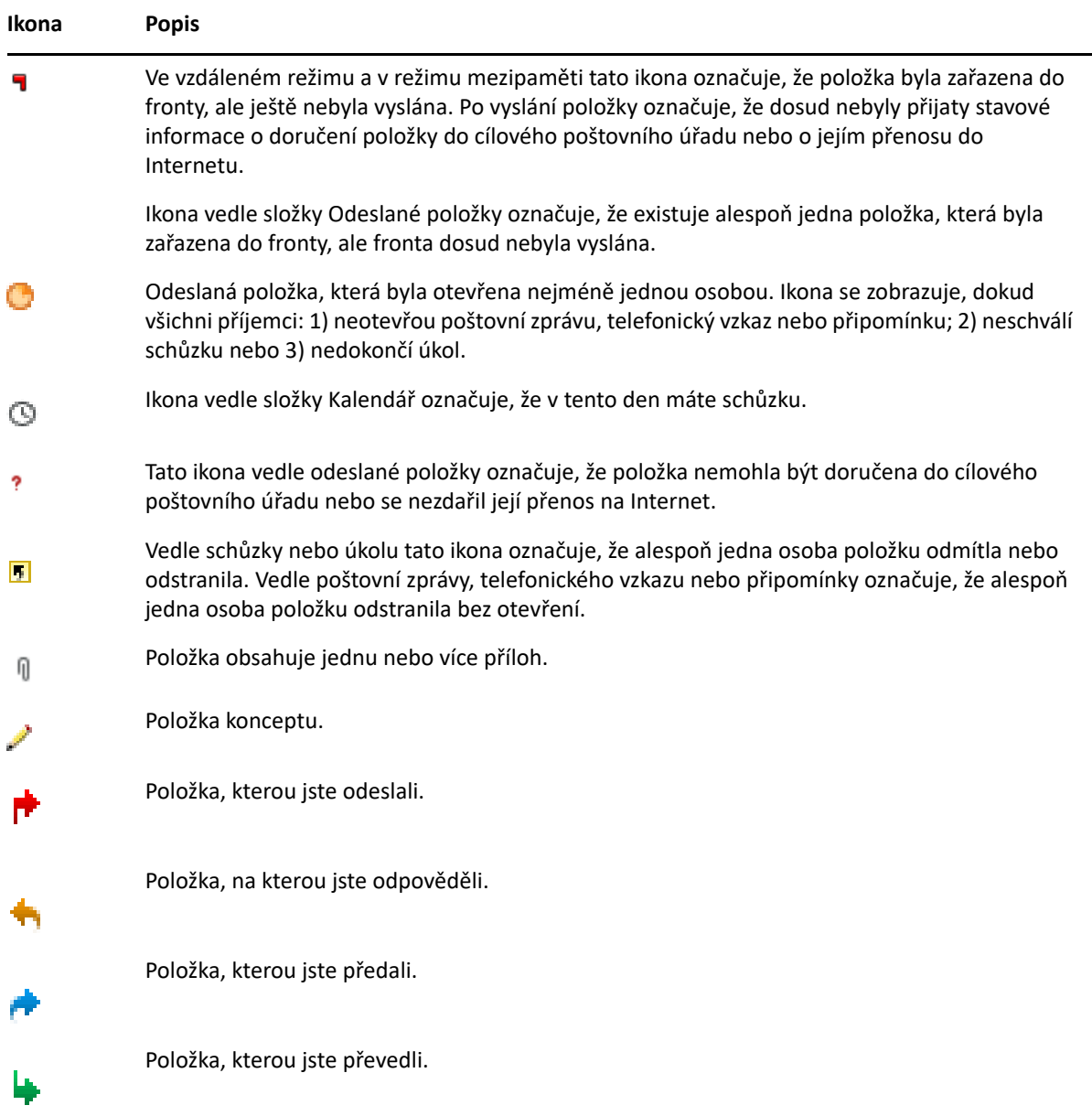

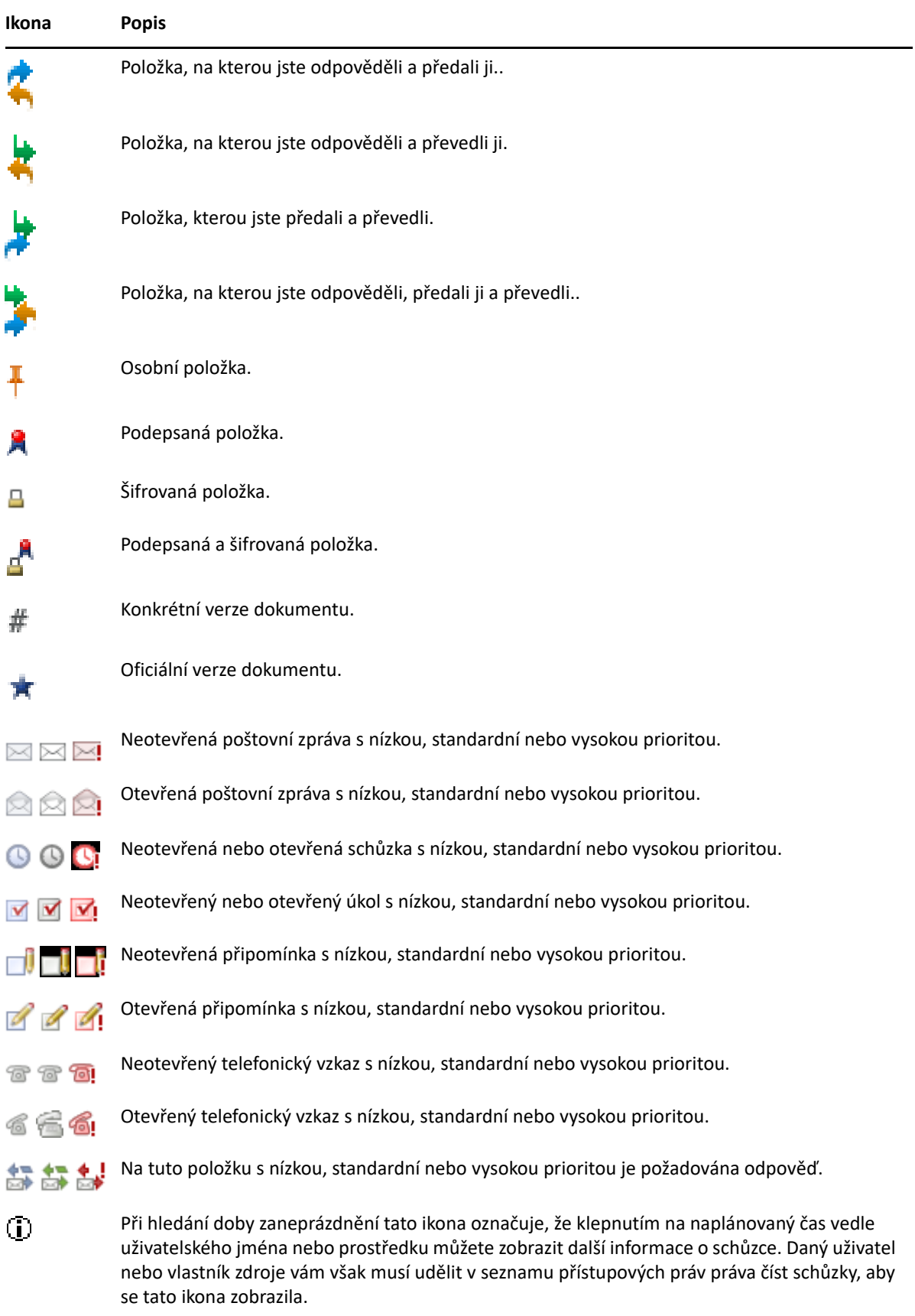

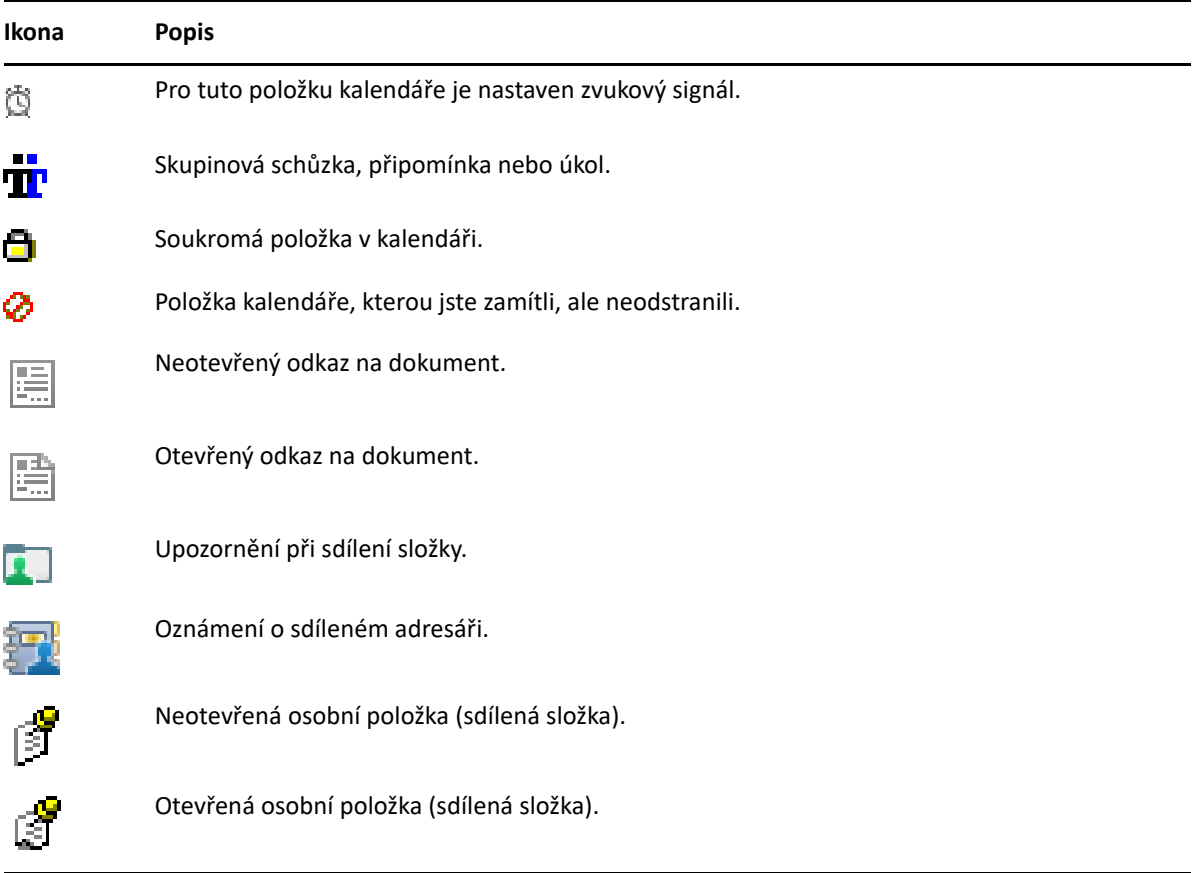

# 10 <sup>10</sup>**Další informace**

Další informace o aplikaci GroupWise můžete získat z následujících zdrojů:

- · "Nápově[da online" na stran](#page-50-0)ě 51
- ["Uvítací karta aplikace GroupWise" na stran](#page-50-1)ě 51
- ["Webová stránka dokumentace aplikace GroupWise" na stran](#page-50-2)ě 51
- $\bullet$  "Úvodní příruč[ky" na stran](#page-51-0)ě 52
- ["Komunita GroupWise" na stran](#page-51-1)ě 52

## <span id="page-50-0"></span>**Nápověda online**

Úplná uživatelská dokumentace GroupWise je dostupná online. V hlavním okně klepněte na položku **Nápověda** > **Uživatelská příručka**. Na kartách **Obsah**, **Rejstřík** nebo **Hledat** najděte téma, které vás zajímá.

## <span id="page-50-1"></span>**Uvítací karta aplikace GroupWise**

Aplikace GroupWise obsahuje novou uvítací kartu umístěnou na navigačním panelu. Pokud karta není viditelná, klepněte pravým tlačítkem na navigační panel, vyberte možnost **Vlastní navigační panel** a poté vyberte položku **Zobrazit uvítací obrazovku**.

Uvítací karta obsahuje následující prostředky, které pomohou novým i zkušeným uživatelům optimálně využít možnosti klienta GroupWise

- Příručka pro přechod z aplikace Outlook k aplikaci GroupWise
- Prostředky pro vlastní nastavení klienta
- Krátká videa znázorňující určité úlohy a funkce
- Seznam vylepšení klienta
- Prostředky pro zdokonalení dovedností při používání aplikace GroupWise

## <span id="page-50-2"></span>**Webová stránka dokumentace aplikace GroupWise**

Úplnou sadu uživatelské dokumentace a dokumentace ke správě aplikace GroupWise naleznete na [webové stránce dokumentace aplikace GroupWise.](https://www.novell.com/documentation/groupwise23/)

*Uživatelská příručka* je dostupná také v klientovi GroupWise v nabídce **Nápověda** > **Uživatelská příručka**.

## <span id="page-51-0"></span>**Úvodní příručky**

Následující úvodní příručky popisují použití konkrétních funkcí aplikace GroupWise a použití aplikace GroupWise s dalšími produkty společnosti Open Text a třetích stran.

- *Úvodní příručka k publikování kalendáře systému GroupWise*
- *[Úvodní p](https://www.novell.com/documentation/groupwise23/messenger_qs/data/messenger_qs.html)říručka k [použití aplikace GroupWise s programem Messenger](https://www.novell.com/documentation/groupwise23/messenger_qs/data/messenger_qs.html)*
- *[Úvodní p](https://www.novell.com/documentation/vibe4/vibe4_qs_user/data/vibe4_qs_user.html)říručka k [použití aplikace GroupWise s platformou Vibe](https://www.novell.com/documentation/vibe4/vibe4_qs_user/data/vibe4_qs_user.html)*
- *Uživatelská příručka služby GroupWise Web*

## <span id="page-51-1"></span>**Komunita GroupWise**

Na [webové stránce GroupWise Community](https://community.microfocus.com/img/gw/groupwise) naleznete tipy a rady, články s popisem funkcí a odpovědi na časté otázky.

Odkaz je k dispozici také v klientovi GroupWise klepnutím na **Nápověda** > **Komunita Open Text** > **GroupWise**.

## II **Uspořádání**

II

V části Zač[ínáme](#page-24-0) jste se seznámili se základy prostředí GroupWise. Tato část popisuje postup přeměny základního prostředí aplikace GroupWise na efektivně uspořádané prostředí upravené ke spolupráci, které bude vyhovovat vašemu osobnímu stylu práce.

- [Kapitola 11, "Úprava rozhraní aplikace GroupWise", na stran](#page-54-0)ě 55
- Kapitola 12, "Uspoř[ádání položek podle kategorií", na stran](#page-60-1)ě 61
- \* Kapitola 13, "Uspoř[ádání Schránky pomocí složek", na stran](#page-64-1)ě 65
- \* Kapitola 14, "Uspoř[ádání domovské složky pomocí panel](#page-82-1)ů", na straně 83
- \* [Kapitola 15, "Integrace sch](#page-86-0)ůzek Zoom", na straně 87
- [Kapitola 16, "Úpravy dalších funkcí aplikace GroupWise", na stran](#page-90-0)ě 91
- [Kapitola 17, "Seznámení s integrací Filr", na stran](#page-94-0)ě 95

## 11 <sup>11</sup>**Úprava rozhraní aplikace GroupWise**

<span id="page-54-0"></span>V těchto částech jsou popsány všechny možnosti přizpůsobení rozhraní klienta GroupWise.

- "Výbě[r schématu aplikace GroupWise" na stran](#page-54-1)ě 55
- ["Úprava jednotlivých nastavení vzhledu aplikace GroupWise" na stran](#page-55-0)ě 56
- ["Úprava hlavního panelu nástroj](#page-56-1)ů" na straně 57
- ["Nastavení výchozí úvodní složky" na stran](#page-56-2)ě 57
- ["Nastavení výchozího zobrazení pro](#page-57-0) čtení" na straně 58
- ["Nastavení výchozího zobrazení a písma pro](#page-57-1) čtení/psaní" na straně 58
- \* ["Nastavení výchozího chování zb](#page-57-2)ěžného zobrazení" na straně 58
- \* "Změ[na výchozích zobrazení položek" na stran](#page-58-0)ě 59
- \* "Automatické č[tení další položky ve schránce" na stran](#page-58-1)ě 59
- \* "Změ[na jazyka rozhraní aplikace GroupWise" na stran](#page-58-2)ě 59

## <span id="page-54-1"></span>**Výběr schématu aplikace GroupWise**

Můžete vybrat jedno ze čtyř schémat:

- **Výchozí:** Výchozí schéma obsahuje různá barevná schémata, ze kterých lze vybírat, a zobrazuje navigační panel, úplný seznam složek, hlavní nabídku a dva sloupce s panely.
- **GroupWise 6.5:** Schéma aplikace GroupWise 6.5 obsahuje jediné barevné schéma a zobrazuje seznam složek, hlavní navigační panel a seznam položek.
- **Zjednodušené schéma:** Zjednodušené schéma obsahuje různá barevná schémata, ze kterých lze vybírat, a zobrazuje navigační panel, zjednodušený seznam složek a dva sloupce s panely.
- **Vlastní:** Vlastní schéma umožňuje nastavit vzhled podle vašich požadavků. Pokud upravíte jedno z předem definovaných schémat, získáte z tohoto nastavení vlastní schéma.

Výběr schématu:

- **1** Klepněte na položku **Nástroje** > **Možnosti**.
- **2** Poklepejte na ikonu **Prostředí** a klepněte na kartu **Vzhled**.
- **3** V rozevíracím seznamu **Schémata** vyberte schéma.
- **4** Klepněte na tlačítko **OK** a pak na tlačítko **Zavřít**.

## <span id="page-55-0"></span>**Úprava jednotlivých nastavení vzhledu aplikace GroupWise**

Vzhled aplikace GroupWise lze změnit několika způsoby.

- **1** Klepněte na položku **Nástroje** > **Možnosti**.
- **2** Poklepejte na ikonu **Prostředí** a klepněte na kartu **Vzhled**.
- **3** Vyberte požadované nastavení vzhledu.

**Schémata:** Viz Výbě[r schématu aplikace GroupWise](#page-54-1).

**Zobrazit hlavní nabídku:** Zobrazí nad navigačním panelem hlavní nabídku.

**Zobrazit navigační panel:** Zobrazí navigační panel pro rychlý přístup k nejčastěji používaným složkám.

**Zobrazit hlavní panel nástrojů:** Zobrazí hlavní panel nástrojů pro rychlý přístup k nejčastěji používaným funkcím.

**Použít barevná schémata aplikace GroupWise:** Potlačí barevné schéma operačního systému a použije vybrané barevné schéma aplikace GroupWise.

**Zobrazit seznam složek:** Zobrazí na levé straně okna seznam složek.

**Seznam oblíbených složek:** Zobrazuje přizpůsobený seznam složek. Složky se v tomto seznamu zobrazí v pořadí podle toho, jak často jsou používány.

**Zjednodušený seznam složek:** Zobrazuje pouze složky, které se vztahují k aktuálně zobrazené složce. Pokud se například nacházíte ve složce Schránka, zobrazuje složku Organizátor, abyste do ní mohli ukládat zprávy.

Pokud se nacházíte ve složce Kalendář, obsahuje osobní kalendáře. Pokud se nacházíte ve složce Časté kontakty, obsahuje složky osobních kontaktů. Pokud se nacházíte ve složce Dokumenty, obsahuje dokumenty.

**Úplný seznam složek:** Zobrazuje úplný seznam složek.

**Dlouhý seznam složek:** Ve zběžném zobrazení se po výběru této možnosti zobrazí seznam složek ve spodní části zběžného zobrazení, pokud je uvedeno pod seznamem složek. Nezobrazí se v pravé části.

**Zobrazit zběžné zobrazení:** Chcete-li zobrazit prohlížeč zpráv QuickViewer, vyberte tuto možnost. Pokud jej zobrazit nechcete, tuto možnost nevybírejte.

Pro zběžné zobrazení můžete také přizpůsobit jednotlivé složky. Klepněte pravým tlačítkem na složku a pak klepněte na položky **Vlastnosti** > **Zobrazit**. Podle potřeby vyberte nebo zrušte výběr možnosti **Zapamatovat viditelnost zběžného zobrazení** a **Zobrazit zběžné zobrazení**.

**Zběžné zobrazení dole:** Pokud je vybrána možnost **Zběžné zobrazení**, zobrazí tato možnost zběžné zobrazení v dolní části okna.

**Zběžné zobrazení vpravo:** Pokud je vybrána možnost **Zběžné zobrazení**, zobrazí tato možnost zběžné zobrazení v pravé části okna.

**4** Klepněte na tlačítko **OK**.

## <span id="page-56-1"></span>**Úprava hlavního panelu nástrojů**

<span id="page-56-0"></span>U všech panelů nástrojů můžete provádět vlastní úpravy. Lze přidat a odstranit tlačítka, určit jejich pořadí a oddělit je od sebe.

- **1** Chcete-li upravit hlavní panel nástrojů, když panel není zobrazený, klepněte pravým tlačítkem na panel nástrojů a poté na možnost **Vlastní panel nástrojů**.
- **2** Klepněte na kartu **Zobrazit**.
- **3** Klepnutím zvolte způsob zobrazení panelu nástrojů.

Můžete vybrat, zda chcete zobrazovat tlačítka jako obrázky, obrázky nad textem nebo obrázky s textem vpravo.

- **4** Vyberte, zda chcete tlačítka umístit do jedné řady nebo do více řad.
- **5** Chcete-li odebrat nebo zobrazit rozevírací seznam nastavení zobrazení, zrušte zaškrtnutí nebo zaškrtněte políčko **Zobrazit seznam nastavení zobrazení**.
- **6** Chcete-li zobrazit nejužitečnější tlačítka pro vybranou položku, vyberte možnost **Zobrazit kontextový panel nástrojů položky**.
- **7** Chcete-li zobrazit nejužitečnější tlačítka pro vybranou složku, vyberte možnost **Zobrazit kontextový panel nástrojů složky**.
- **8** Klepněte na kartu **Vlastní**.
- **9** Tlačítko přidáte klepnutím na požadovanou kategorii v seznamu **Kategorie**, klepnutím na tlačítko v poli **Ovládací prvky** a pak klepnutím na tlačítko **Přidat tlačítko**.

Kategorie jsou názvy nabídek v hlavním okně. Tlačítka v poli **Ovládací prvky** odpovídají funkcím, které se nacházejí pod názvem nabídky. Například tlačítka v kategorii Soubor odpovídají akcím nabídky **Soubor** (otevření zobrazení, tisk, ukládání atd.).

- **10** Tlačítko odstraníte přetažením z panelu nástrojů.
- **11** Pořadí tlačítek na panelu nástrojů změníte přetažením tlačítka na místo, kam je chcete umístit.
- **12** Mezeru mezi tlačítky můžete přidat přetažením jednoho tlačítka od druhého.

nebo

Mezeru mezi tlačítky můžete odstranit přetažením jednoho tlačítka k druhému.

**13** Klepněte na tlačítko **OK**.

**POZNÁMKA:** Akce, jako je odstranění tlačítka z panelu nástrojů myší a změna pořadí tlačítek na panelu nástrojů, lze provádět pouze tehdy, když je otevřeno dialogové okno **Vlastní panel nástrojů**.

## <span id="page-56-2"></span>**Nastavení výchozí úvodní složky**

Ve výchozím nastavení zobrazuje aplikace GroupWise složku Schránka. Po nastavení domovské složky můžete nastavit zobrazení domovské složky.

- **1** Klepněte na **Nástroje** > **Možnosti** a pak poklepejte na položku **Prostředí**.
- **2** Klepněte na kartu **Výchozí akce**.
- **3** Vyberte, zda chcete v aplikaci GroupWise spustit **složku Schránka** nebo **Domovskou složku**.
- **4** Klepněte na tlačítko **OK**.

## <span id="page-57-0"></span>**Nastavení výchozího zobrazení pro čtení**

Pomocí této možnosti můžete zkrátit dobu načítání v případě, že jste přidali grafiku a obrázky, jako například pozadí a podpisy. Toto zobrazení je výchozí. Tato možnost eliminuje přidané funkce a zobrazí výchozí zprávu.

Tato možnost neupravuje změny, například typ nebo velikost písma v odeslaných zprávách, pokud změny nebyly uloženy jako součást zobrazení.

- **1** Klepněte na položku **Nástroje** > **Možnosti**.
- **2** Poklepejte na možnost **Prostředí**.
- **3** Klepněte na kartu **Zobrazení**.
- **4** Vyberte možnost **Použít výchozí zobrazení pro čtení**.

## <span id="page-57-1"></span>**Nastavení výchozího zobrazení a písma pro čtení/psaní**

Změna zobrazení všech položek:

- **1** Klepněte na položku **Nástroje** > **Možnosti**.
- **2** Poklepejte na možnost **Prostředí**.
- **3** Klepněte na kartu **Zobrazení**.
- **4** Proveďte nastavení ve skupinových rámečcích **Výchozí zobrazení a písmo pro psaní** a **Výchozí zobrazení a písmo pro čtení**.
- **5** (Volitelné) Chcete-li zabránit zobrazení zpráv, které jsou pouze ve formátu HTML, vyberte ve skupinovém rámečku **Výchozí pohled pro čtení a písmo** možnost **Vynutit zobrazení** vedle pole **Prostý text**.

Pokud vyberte možnost **Vynutit zobrazení**, zobrazí se informační zpráva s upozorněním, že nelze zobrazit zprávu pouze ve formátu HTML, ale můžete ji stále zobrazit klepnutím na položku **Zobrazení** > **HTML**. Pokud možnost **Vynutit zobrazení** nevyberete, pak se zprávy, které jsou pouze ve formátu HTML, zobrazí ve formátu HTML, i když jste vybrali možnost **Prostý text**.

- **6** Vyberte výchozí styl písma.
- **7** Vyberte výchozí velikost písma.
- **8** Klepněte na tlačítko **OK**.

Změna zobrazení jedné položky:

- **1** Otevřete položku.
- **2** Klepněte na možnost **Zobrazení** a pak klepněte na možnost **Prostý text** nebo **HTML**.

## <span id="page-57-2"></span>**Nastavení výchozího chování zběžného zobrazení**

Nastavení výchozího chování zběžného zobrazení:

- **1** Klepněte na **Nástroje** > **Možnosti** a pak poklepejte na položku **Prostředí**.
- **2** Klepněte na kartu **Výchozí akce**.
- **3** Vyberte, zda má prohlížeč zpráv QuickViewer zobrazovat **všechny složky**, **pouze vybranou složku** nebo **výzvu**.
- **4** Klepněte na tlačítko **OK**.

## <span id="page-58-0"></span>**Změna výchozích zobrazení položek**

Změna výchozích možností zobrazení:

- **1** Klepněte na položku **Nástroje** > **Možnosti**.
- **2** Poklepejte na položku **Prostředí** a klepněte na kartu **Zobrazení**.
- <span id="page-58-3"></span>**3** V poli vlevo vyberte typ položky.
- **4** V rozevíracím seznamu Skupina vyberte nastavení skupiny.
- **5** V rozevírací nabídce Osobní vyberte osobní nastavení.
- <span id="page-58-4"></span>**6** Klepněte na přepínač **Skupina** nebo **Osobní**.
- **7** Opakujte [Krok 3](#page-58-3) až [Krok 6,](#page-58-4) dokud nenastavíte výchozí zobrazení všech požadovaných typů položek.
- **8** Klepněte na tlačítko **OK**.

## <span id="page-58-1"></span>**Automatické čtení další položky ve schránce**

Aplikaci GroupWise lze nakonfigurovat tak, aby po schválení, odmítnutí nebo odstranění položky automaticky otevírala další položku ve schránce. Ve výchozím nastavení je tato možnost zakázána.

- **1** Klepněte na **Nástroje** > **Možnosti**.
- **2** Poklepejte na položku **Prostředí** a klepněte na kartu **Obecné**.
- **3** Vyberte možnost **Číst další po schválení, odmítnutí či odstranění** a klepněte na tlačítko **OK**.

## <span id="page-58-2"></span>**Změna jazyka rozhraní aplikace GroupWise**

Pokud máte verzi aplikace GroupWise s podporou více jazyků, můžete vybrat jazyk rozhraní aplikace GroupWise.

- **1** Klepněte na **Nástroje** > **Možnosti**.
- **2** Poklepejte na položku **Prostředí** a klepněte na kartu **Obecné**.
- **3** V rozevíracím seznamu **Jazyk rozhraní** klepněte na jazyk a pak klepněte na tlačítko **OK**.

**TIP:** Postup změny jazyka kontroly pravopisu naleznete v části Výbě[r jazyka kontroly pravopisu](#page-113-0).

## 12 <sup>12</sup>**Uspořádání položek podle kategorií**

<span id="page-60-1"></span><span id="page-60-0"></span>Kategorie představují prostředek k uspořádání položek. Kategorii můžete přiřadit každé položce včetně kontaktů. Kategorie můžete vytvářet a přidávat. Každé kategorii můžete navíc přiřadit barvu. Barvy jsou zobrazeny v seznamu položek a v kalendáři.

## **Seznámení s kategoriemi**

Pokud položce přidělíte kategorii, zobrazí se položka barvou kategorie. Kategorie umožňují rychle organizovat položky do skupin.

Položkám lze přidělit některou ze čtyř výchozích kategorií (Zpracování, Nízká priorita, Osobní, Naléhavé). Tyto kategorie můžete upravit a odstranit nebo můžete vytvořit nové kategorie. Když k položce přiřadíte kategorii, bude ve výchozím nastavení tato položka zobrazena v barvě kategorie.

Když jednu z výchozích kategorií přiřadíte k odesílané položce, dorazí tato položka do poštovní schránky příjemce s touto kategorií přiřazenou. Pokud odesílané položce přiřadíte vámi vytvořenou kategorii, bude položka doručena do schránky uživatele, která nemá přiřazenou kategorii.

Když jednu z výchozích kategorií přiřadíte položce ve sdílené složce, kategorie se zobrazí všem uživatelům položky ve sdílené složce. Když vámi vytvořenou kategorii přiřadíte položce ve sdílené složce, bude tato kategorie viditelná pouze pro vás.

Položky mohou zobrazovat více barev přiřazených kategorií. Stačí do zobrazení složky přidat sloupec Kategorie nebo složku zobrazit v souhrnném zobrazení. Když myší najedete na barvu zastupující kategorii, zobrazí se název dané kategorie. Obsah sloupce Kategorie lze řadit. Položky se budou řadit podle kategorie tak, jak jste to určili při konfigurování kategorií. Když budou položky seřazeny podle kategorií, zobrazí se na více místech v řazeném seznamu (pokud má položka více kategorií).

## **Přiřazení kategorií k položkám**

Tyto části vysvětlují možnosti a chování při přiřazování kategorií k položkám.

- \* "Rychlé přiř[azení kategorií" na stran](#page-60-2)ě 61
- "Přiř[azení libovolné kategorie libovolnému typu položky" na stran](#page-61-0)ě 62
- "Přiř[azení kategorie pomocí vlastností položky" na stran](#page-61-1)ě 62
- "Přiř[azení více kategorií k položkám" na stran](#page-62-0)ě 63
- \* ["Odebrání kategorie položky" na stran](#page-62-1)ě 63

#### <span id="page-60-2"></span>**Rychlé přiřazení kategorií**

Přiřazení kategorie libovolnému seznamu položek:

**1** Najetím myší přes položku zobrazte ikonu kruhu a poté na ni klepnete.

**2** Klepněte na kategorii v rozevíracím seznamu.

nebo

Pokud požadovaná kategorie není zobrazena, klepnutím na možnost **Další** otevřete dialogové okno Upravit kategorie, vyberte kategorii a klepněte na tlačítko **OK**.

Je zobrazeno 10 naposledy použitých kategorií. (Pokud jste kategorie dosud nepoužívali, jsou seřazeny abecedně.)

#### <span id="page-61-0"></span>**Přiřazení libovolné kategorie libovolnému typu položky**

Chcete-li ke zprávě, schůzce, úloze, poznámce nebo kontaktu přiřadit kategorii, postupujte následujícím způsobem:

- **1** Klepněte pravým tlačítkem myši na položku.
- **2** Klepněte na položku **Kategorie**.
- **3** Klepněte na kategorii v rozevíracím seznamu.

nebo

Pokud požadovaná kategorie není zobrazena, klepnutím na možnost **Další** otevřete dialogové okno Upravit kategorie, vyberte kategorii a klepněte na tlačítko **OK**.

Je zobrazeno 10 naposledy použitých kategorií. (Pokud jste kategorie dosud nepoužívali, jsou seřazeny abecedně.)

Chcete-li k položce adresáře přiřadit kategorii, postupujte následujícím způsobem:

- **1** Otevřete osobní adresář.
- **2** Vyhledejte požadovaného uživatele.
- **3** Klepněte na daného uživatele pravým tlačítkem myši.
- **4** Klepněte na možnost **Podrobnosti** a pak klepněte na možnost **Kategorie**.
- **5** V nabídce klepněte na kategorii a poté na tlačítko **OK**.

#### <span id="page-61-1"></span>**Přiřazení kategorie pomocí vlastností položky**

**1** Otevřete existující položku, otevřete výsuvné možnosti a poté klepněte na ikonu pro úpravy vedle položky **Kategorie** v rozevírací nabídce **Individuální nastavení**.

nebo

Otevřete nově vytvářenou položku, klepněte na kartu **Možnosti odeslání** a pak klepněte na možnost **Upravit kategorie**.

Pokud odesílané položce přiřadíte jednu z výchozích kategorií (Zpracování, Nízká priorita, Osobní, Naléhavé), bude položka doručena do schránky uživatele, která má přiřazenu tuto kategorii. Pokud odesílané položce přiřadíte vámi vytvořenou kategorii, bude položka doručena do schránky uživatele, která nemá přiřazenou kategorii.

**2** V dialogovém okně Upravit kategorie vyberte kategorii a klepněte na tlačítko **OK**.

#### <span id="page-62-0"></span>**Přiřazení více kategorií k položkám**

Přiřazení více kategorií k položce:

- **1** Klepněte pravým tlačítkem myši na položku.
- **2** Klepnutím na možnost **Kategorie** > **Další** otevřete dialogové okno Upravit kategorie.
- **3** Vyberte požadované kategorie.
- **4** Klepněte na tlačítko **OK**.

#### <span id="page-62-1"></span>**Odebrání kategorie položky**

Odebrání kategorie položky:

- **1** Klepněte pravým tlačítkem myši na položku.
- **2** Klepnutím na možnost **Kategorie** > **Další** otevřete dialogové okno Upravit kategorie
- **3** Zrušte výběr kategorie, kterou chcete odebrat, a klepněte na tlačítko **OK**. Kategorie se odebere z položky.

## **Práce s kategoriemi**

Tyto části obsahují další informace o práci s kategoriemi.

- "Př[idání nové kategorie" na stran](#page-62-2)ě 63
- "Př[ejmenování kategorie" na stran](#page-63-0)ě 64
- ["Vyhledávání položek ve složce podle kategorie" na stran](#page-63-1)ě 64
- "Ř[azení položek podle kategorie" na stran](#page-63-2)ě 64
- "Odstraně[ní kategorie" na stran](#page-63-3)ě 64
- ["Používání barev kategorií v seznamu položek" na stran](#page-63-4)ě 64

#### <span id="page-62-2"></span>**Přidání nové kategorie**

Vytvoření nové kategorie:

- **1** Klepnutím na možnost **Akce** > **Kategorie** > **Více** zobrazíte dialogové okno Úprava kategorií.
- **2** Zadejte název kategorie do pole **Nová kategorie** ve spodní části dialogového okna Upravit kategorie.
- **3** Klepněte na tlačítko **Přidat**.

Jakmile začnete zadávat název kategorie, stane se tlačítko **Přidat** aktivním.

- **4** Chcete-li přiřadit kategorii barvu, vyberte v seznamu název kategorie a pak vyberte barvu textu a pozadí.
- **5** Klepnutím na tlačítko **OK** novou kategorii uložte.

**TIP:** Před vytvořením nové kategorie můžete také vybrat položku a pak ihned vybrané položce přiřadit novou kategorii.

#### <span id="page-63-0"></span>**Přejmenování kategorie**

Přejmenování kategorie:

- **1** Klepnutím na možnost **Akce** > **Kategorie** > **Více** zobrazíte dialogové okno Úprava kategorií.
- **2** Vyberte název kategorie a klepněte na tlačítko **Přejmenovat**.
- **3** Zadejte nový název a klepněte na tlačítko **OK**.

Kategorie bude přejmenována v seznamu a u všech položek, kterým byla přidělena.

#### <span id="page-63-1"></span>**Vyhledávání položek ve složce podle kategorie**

Vyhledávání položek ve složce podle kategorie:

**1** V pravém horním rohu libovolné složky klepněte na rozevírací položku Hledat **Kategorie** a pak klepněte na název kategorie.

Aplikace zobrazuje všechny položky, kterým byla tato kategorie přidělena.

**2** Chcete-li tento výběr vymazat, klepněte na **X** v poli Hledat.

#### <span id="page-63-2"></span>**Řazení položek podle kategorie**

Seřazení položek podle kategorie:

- **1** Do složky seznamu položek přidejte sloupec **Kategorie** podle popisu v části Př[idání sloupce.](#page-70-0)
- **2** Klepnutím na sloupec **Kategorie** seřadíte seznam položek podle kategorie.

#### <span id="page-63-3"></span>**Odstranění kategorie**

Odstranění kategorie:

- **1** Klepnutím na možnost **Akce** > **Kategorie** > **Více** zobrazíte dialogové okno Úprava kategorií.
- **2** Vyberte název kategorie a klepněte na tlačítko **Odstranit**.
- **3** Klepněte na tlačítko **Ano** a pak na tlačítko **OK**.

Kategorie bude odebrána ze seznamu a ze všech položek, kterým byla přidělena.

#### <span id="page-63-4"></span>**Používání barev kategorií v seznamu položek**

Úprava barev kategorie v seznamu položek:

- **1** Klepnutím na možnost **Akce** > **Kategorie** > **Více** zobrazíte dialogové okno Úprava kategorií.
- **2** Vyberte nebo zrušte výběr možnosti **Použít barvy v seznamu položek**.
- **3** Klepněte na tlačítko **OK**.

Pokud zrušíte výběr možnosti **Použít barvy v seznamu položek**, bude se barva kategorie i nadále zobrazovat vedle ikony položky a ve sloupci kategorie.

<span id="page-64-1"></span><span id="page-64-0"></span><sup>13</sup>**Uspořádání Schránky pomocí složek**

Složky slouží k ukládání a organizaci položek. Ve složkách můžete například seskupovat všechny položky související s určitým úkolem nebo věcí.

Ve výchozím nastavení se položky ve vaší schránce odstraňují a archivují, pouze když to zvolíte. Váš správce aplikace GroupWise však může tuto funkci změnit tak, že se vaše zprávy budou odstraňovat nebo archivovat po stanovené době. Chcete-li mít jistotu, že vaše položky nebudou odstraněny, můžete je archivovat ručně. Informace o archivaci položek aplikace GroupWise najdete v kapitole [Archivace e-mail](#page-444-0)ů.

## **Seznámení se seznamy složek**

13

Všechny složky jsou podsložkou vaší domovské složky. Složky v seznamu složek můžete rozbalit a sbalit klepnutím na šipku. Můžete zvolit zobrazení tří různých druhů seznamu složek:

- ["Úplný seznam složek" na stran](#page-64-2)ě 65
- \* ["Zjednodušený seznam složek" na stran](#page-64-3)ě 65
- ["Seznam oblíbených složek" na stran](#page-65-0)ě 66

## <span id="page-64-2"></span>**Úplný seznam složek**

Úplný seznam složek zobrazuje všechny vaše složky.

Vedle složek (s výjimkou sdílených) je v hranatých závorkách uveden počet nepřečtených položek. Číslo v hranatých závorkách vedle složky Odeslané položky udává, kolik položek čeká na odeslání v režimu mezipaměti nebo ve vzdáleném režimu.

Položky ve složkách můžete řadit přesouváním a propojováním. Při přesunutí položky do složky je položka odstraněna z jednoho místa a umístěna na jiné. Při propojení položky do složky se položka objeví v nové složce, ale stále zůstává také v původní složce. Při změně propojené položky se změny projeví také v ostatních složkách. Pokud odstraníte položku, která je propojena s více složkami, zůstanou její kopie v ostatních složkách zachovány.

Pro každou složku schránky můžete definovat odlišnou sadu vlastností. V jedné složce můžete položky seřadit například podle data a v jiné podle firmy.

#### <span id="page-64-3"></span>**Zjednodušený seznam složek**

Zjednodušený seznam složek je závislý na kontextu. Zobrazuje složky, které se vztahují k aktuálně zobrazené složce Zde jsou uvedeny zjednodušené seznamy složek závislé na kontextu:

- **Kalendář:** Zobrazuje seznam všech kalendářů. Zde můžete vybrat, zda chcete zobrazit obsah kalendáře v hlavním kalendáři. Navíc můžete změnit barvu kalendáře.
- **Kontakty:** Zobrazuje seznam všech osobních adresářů. Vy výchozím nastavení je adresářem častých kontaktů hlavní složka Kontakty.
- **Dokumenty:** Zobrazuje seznam knihoven dokumentů. Ve výchozím nastavení je výchozí knihovnou dokumentů hlavní složka Dokumenty.
- **NNTP:** Zobrazuje seznam přihlášených skupin v diskusní skupině.
- **Kanály GroupWise:** Zobrazuje seznam kanálů RSS, ke kterým jste přihlášeni.
- **Oblíbené:** Zobrazuje se vždy, když není zobrazena složka Kalendář, Kontakty, Dokumenty ani žádné složky NNTP nebo kanály RSS. Zjednodušený seznam oblíbených složek umožňuje zkopírovat složky do seznamu složek pro rychlejší přístup.

#### <span id="page-65-0"></span>**Seznam oblíbených složek**

Seznam oblíbených složek umožňuje přidat do jednoduchého seznamu složek nejčastěji používané složky. Tím se k nim zrychlí přístup. To je užitečné při přetahování položek do seznamu složek. Složky se v tomto seznamu zobrazí v pořadí podle toho, jak často jsou používány.

Po zobrazení seznamu oblíbených složek se posledně použité složky zobrazí také v samostatném seznamu v části **Naposledy použité složky**. V horní části této sekce se zobrazí až 15 složek, které zobrazujete nejčastěji. Pokud složku, která je na seznamu uvedena, přestanete zobrazovat, bude ze seznamu odebrána. Složky zobrazené v seznamu oblíbených složek se nezobrazují znovu v části naposledy použitých složek.

## **Zobrazení seznamů složek**

- "Úprava seznamů [složek" na stran](#page-65-1)ě 66
- "Vytvář[ení seznamu oblíbených složek" na stran](#page-65-2)ě 66
- \* "Změna uspoř[ádání složek" na stran](#page-66-2)ě 67
- \* "Seř[azení seznamu složek podle abecedy" na stran](#page-66-3)ě 67
- \* "Zavř[ení seznamu složek" na stran](#page-66-4)ě 67

#### <span id="page-65-1"></span>**Úprava seznamů složek**

Změna uspořádání seznamu složek:

- **1** V hlavičce seznamu složek klepněte na šipku možností seznamu složek.
- **2** Vyberte jeden nebo více seznamů: **Oblíbený**, **Jednoduchý** nebo **Úplný**.
- **3** Pokud jste vybrali více než jeden typ seznamu složek, klepněte znovu na rozevírací šipku dolů seznamu složek a pak klepněte na možnost **Zvolit pořadí**.
- **4** Přesuňte seznamy složek do požadovaného pořadí a klepněte na tlačítko **OK**.
- **5** Podle potřeby upravte velikost seznamů složek.

#### <span id="page-65-2"></span>**Vytváření seznamu oblíbených složek**

K dispozici máte dva způsoby přidávání složek na seznam oblíbených složek:

- Klepněte pravým tlačítkem myši kamkoliv ve schránce a vyberte možnost **Přidat k oblíbeným**.
- Vyberte více složek, které chcete přidat do složky Oblíbené.

Snadný způsob výběru více složek:

- **1** Klepněte pravým tlačítkem myši do složky Oblíbené a pak klepněte na možnost **Zvolit oblíbené**.
- **2** Vyberte složky, které chcete přidat nebo odebrat.
- <span id="page-66-0"></span>**3** Klepněte na tlačítko **OK**.

#### <span id="page-66-2"></span>**Změna uspořádání složek**

Chcete-li uspořádat seznam složek, klepněte na **Upravit** > **Složky**.

V dialogovém okně Složky můžete vytvářet, odstraňovat, přejmenovávat a přesouvat složky.

#### <span id="page-66-3"></span>**Seřazení seznamu složek podle abecedy**

Uspořádání seznamu složek podle abecedy:

- <span id="page-66-1"></span>**1** Klepněte pravým tlačítkem na **Domovskou složku** nebo na složku **Organizátor**.
- **2** Klepněte na položku **Seřadit podsložky**.

#### <span id="page-66-4"></span>**Zavření seznamu složek**

Zavřete-li seznam složek, ponecháte v hlavním okně více místa pro jiná zobrazení, například pro Kalendář. To je vhodné při přístupu ke složkám pomocí navigačního panelu. Chcete-li skrýt nebo zobrazit seznam složek, klepněte na příkaz **Zobrazení > Seznam složek**.

Pokud není zobrazen seznam složek, zobrazí se při přetažení položky do umístění složky okno seznamu položek, aby bylo možné položku přetáhnout do seznamu složek.

## **Práce se složkami**

Tyto části vysvětlují další možnosti a chování při práci se složkami.

- "Vytvoř[ení nové složky" na stran](#page-67-0)ě 68
- "Vytvoření urč[ité složky" na stran](#page-67-1)ě 68
- "Př[esunutí složky" na stran](#page-67-2)ě 68
- "Př[ejmenování složky" na stran](#page-67-3)ě 68
- "Př[idání barvy složky" na stran](#page-68-0)ě 69
- \* "Odstraně[ní složky" na stran](#page-68-1)ě 69
- \* "Současné odstraně[ní více podsložek" na stran](#page-68-2)ě 69
- ["Ochrana složek a položek" na stran](#page-68-3)ě 69

## <span id="page-67-0"></span>**Vytvoření nové složky**

Postup vytvoření nového stylu:

- **1** Klepněte pravým tlačítkem myši v seznamu složek
- **2** Vyberte položku **Nová složka**
- **3** Zadejte název nové složky

Pokud vytvoříte složku a později ji chcete přesunout na jiné místo, přetáhněte ji na nové místo v seznamu složek.

#### <span id="page-67-1"></span>**Vytvoření určité složky**

Vytvoření specifické složky:

- **1** V seznamu složek klepněte na příkaz **Soubor** > **Nový** > **Složka**.
- **2** V seznamu možností vyberte typ složky a klepněte na tlačítko **Další**.
- **3** Zadejte název a popis nové složky.
- **4** Klepnutím na tlačítka **Nahoru**, **Dolu**, **Vpravo** nebo **Vlevo** umístěte složku v seznamu složek na požadované místo a klepněte na tlačítko **Další**.
- **5** Zadejte nastavení zobrazení složky a klepněte na tlačítko **Dokončit**.

#### <span id="page-67-2"></span>**Přesunutí složky**

Chcete-li přesunout složku, přetáhněte ji myší do požadovaného umístění ve struktuře složek.

Viz také Změna uspoř[ádání složek](#page-66-2).

#### <span id="page-67-3"></span>**Přejmenování složky**

Přejmenování složky:

- **1** V seznamu složek klepněte pravým tlačítkem myši na složku a klepněte na příkaz **Přejmenovat**.
- **2** Zadejte nový název složky.

Složky Kalendář, Dokumenty, Schránka, Odeslané položky, Seznam úkolů, Kontakty, Organizátor, Nedokončené a Koš nelze přejmenovat.

#### <span id="page-68-0"></span>**Přidání barvy složky**

Barvy složek vám mohou pomoci zorganizovat vaši schránku.

- 1 Klepněte na ikonu složky vedle složky, kterou chcete obarvit.
- **2** Zvolte barvu složky ze seznamu nebo vyberte vlastní.

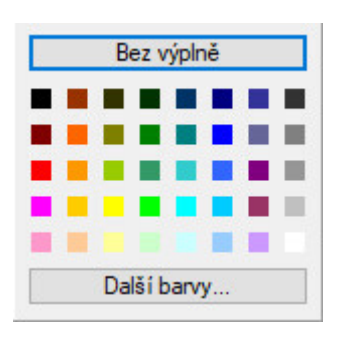

Ikona složky se zobrazí vybranou barvou  $\blacksquare$ .

## <span id="page-68-1"></span>**Odstranění složky**

Odstranění složky:

- **1** Klepněte pravým tlačítkem na složku, kterou chcete odstranit, a potom klepněte na příkaz **Odstranit**.
- **2** Klepnutím na tlačítko **Ano** potvrďte odstranění.

Složky Kalendář, Dokumenty, Schránka, Odeslané položky, Seznam úkolů, Kontakty, Organizátor, Nedokončené a Koš nelze odstranit. Složku Nevyžádaná pošta lze odstranit, pouze pokud je vypnuto zpracování nevyžádané pošty.

Chcete-li odstranit složku, kterou s vámi její vlastník sdílí, klepněte na složku pravým tlačítkem myši, klepněte na položku **Odstranit** a pak na tlačítko **Ano**.

#### <span id="page-68-2"></span>**Současné odstranění více podsložek**

Můžete odstranit složky, které jsou podsložkou jiné složky

- **1** Otevřete složku, která obsahuje podsložky.
- **2** V seznamu položek vyberte podsložky, které chcete odstranit.
- **3** Klepněte pravým tlačítkem na vybrané složky a pak klepněte na příkaz **Odstranit**.
- **4** Vyberte, zda chcete odstranit pouze položky obsažené ve složkách, nebo chcete odstranit položky i složky. Potom klepněte na tlačítko **OK**.

#### <span id="page-68-3"></span>**Ochrana složek a položek**

Položky ve složkách můžete chránit před odstraněním během automatického čištění nebo automatického archivování. Tuto možnost musí povolit správce aplikace GroupWise a teprve potom můžete složky a položky chránit. Když je složka chráněná, v dolní pravé části ikony složky se zobrazí

malá ikona štítu. Položky nezobrazují žádné oznámení o tom, že jsou chráněné. Pokud položku přesunujete z chráněné složky, nebudete vyzváni k povolení ochrany položky, dokud ji nebudete přesunovat v zobrazení vyhledávání.

#### **Ochrana složky**

Ochrana složky:

- **1** Klepněte pravým tlačítkem na složku a pak klepněte na položku **Vlastnosti**.
- **2** Na kartě **Obecné** vyberte možnost **Chránit položky v této složce před automatickým mazáním.**
- **3** Klepněte na tlačítko **OK**.

#### **Ochrana položky**

Ochrana položky:

- **1** Klepněte pravým tlačítkem myši na položku.
- <span id="page-69-0"></span>**2** Klepněte na možnost **Chránit před automatickým mazáním**.

## **Správa seznamů položek ve složkách**

Tyto části vysvětlují správu seznamů položek uvnitř složek.

- "Povolení označ[ení skupin ve složce" na stran](#page-69-1)ě 70
- "Povolení náhledů [zpráv ve složce" na stran](#page-69-2)ě 70
- ["Použití sloupc](#page-70-1)ů" na straně 71
- "Př[esunutí nebo propojení do jiné složky" na stran](#page-71-0)ě 72
- \* "Změna možností č[tení položky" na stran](#page-72-1)ě 73

#### <span id="page-69-1"></span>**Povolení označení skupin ve složce**

Označení skupin tvoří uspořádání podle typu zobrazených položek. Například ve složce Schránka odděluje označení skupin položky podle data přijetí položky.

- **1** Klepněte pravým tlačítkem na složku a pak klepněte na položku **Vlastnosti**.
- **2** Klepněte na kartu **Zobrazení**.
- **3** Vyberte možnost **Zobrazit označení skupin**.
- **4** Klepněte na tlačítko **OK**.

Chcete-li označení skupin rozbalit nebo sbalit, klepněte na znaménko + nebo - vedle popisku.

#### <span id="page-69-2"></span>**Povolení náhledů zpráv ve složce**

V náhledu zprávy se zobrazí dva řádky zprávy. Počet zobrazených řádků nelze nakonfigurovat.

- **1** Klepněte pravým tlačítkem na složku a pak klepněte na položku **Vlastnosti**.
- **2** Klepněte na kartu **Zobrazení**.
- **3** Vyberte možnost **Náhled zprávy**.
- **4** Klepněte na tlačítko **OK**.

#### <span id="page-70-1"></span>**Použití sloupců**

Seznam položek ve složce je rozdělen do sloupců. V každém sloupci jsou zobrazeny informace o položkách v seznamu. Jednotlivé sloupce zobrazují například věc položek, datum odeslání a další údaje. Zobrazení sloupce si pro jednotlivé složky můžete přizpůsobit.

- "Př[esunutí sloupce" na stran](#page-70-2)ě 71
- \* "Změ[na velikosti sloupce" na stran](#page-70-3)ě 71
- "Př[idání sloupce" na stran](#page-70-0)ě 71
- \* "Ř[azení podle sloupce" na stran](#page-71-1)ě 72
- ["Odebrání sloupce" na stran](#page-71-2)ě 72

#### <span id="page-70-2"></span>**Přesunutí sloupce**

Přetáhněte sloupec na novou pozici v záhlaví složek.

**TIP:** Můžete také klepnout pravým tlačítkem myši na záhlaví sloupce, klepnout na možnost **Další sloupce**, klepnout na název sloupce v poli **Vybrané sloupce** a pak klepnout na příkaz **Nahoru** nebo **Dolů**.

#### <span id="page-70-3"></span>**Změna velikosti sloupce**

Chcete-li změnit velikost sloupce, přetažením hrany záhlaví sloupce můžete sloupec rozšířit nebo zúžit.

#### <span id="page-70-0"></span>**Přidání sloupce**

Přidání sloupce:

- **1** Klepněte pravým tlačítkem myši na záhlaví sloupce.
- **2** Klepněte na sloupec, který chcete přidat.

nebo

Klepněte na možnost **Další sloupce**.

- **2a** V seznamu **Možné sloupce** vyberte jeden nebo více sloupců a klepněte na možnost **Přidat**.
- **2b** Pomocí tlačítek **Nahoru** a **Dolů** umístěte nové sloupce vzhledem k existujícím sloupcům.
- **2c** Klepněte na tlačítko **OK**.

#### <span id="page-71-1"></span>**Řazení podle sloupce**

Seřazení podle sloupce:

- **1** Klepněte na složku obsahující položky, které chcete seřadit.
- **2** Klepněte na položku **Zobrazení** > **Nastavení zobrazení** > **Seřadit**.
- **3** Klepněte na vlastnost položky, podle které chcete řadit položky v seznamu.
- **4** Pokud chcete položky řadit od A do Z, klepněte na přepínač **Vzestupně**. nebo

Pokud chcete položky řadit od Z do A, klepněte na přepínač **Sestupně**.

**5** Klepněte na tlačítko **OK**.

Seznam položek můžete také seřadit klepnutím na záhlaví sloupce. Druhým klepnutím na záhlaví sloupce pořadí řazení obrátíte.

#### <span id="page-71-2"></span>**Odebrání sloupce**

Sloupec můžete odebrat přetažením záhlaví mimo záhlaví sloupců.

#### <span id="page-71-0"></span>**Přesunutí nebo propojení do jiné složky**

Při přesunutí položky do složky je položka odstraněna z jednoho místa a umístěna na jiné. Při propojení položky do složky se položka objeví v nové složce, ale stále zůstává také v původní složce. Při změně propojené položky se změny projeví také v ostatních složkách.

**DŮLEŽITÉ:** GroupWise Mobility, GroupWise Web a GroupWise WebAccess nepodporují propojené položky. Zobrazí původní položku pouze ve složce, kde se nachází. Pokud chcete, aby si položku mohlo zobrazovat více uživatelů a používáte tyto komponenty GroupWise, doporučujeme vám vytvořit sdílenou složku, nasdílet tuto složku se všemi požadovanými uživateli a pak položku přesunout do této složky.

Položku přetáhněte ze seznamu položek do požadované složky.

Chcete-li položku odstranit ze všech složek, se kterými byla dříve propojena, a přesunout ji do nové složky, stiskněte při přetahování položky klávesu Alt.

Chcete-li položku propojit s danou složkou, stiskněte při přetahování položky klávesu Ctrl.

**TIP:** Můžete také klepnout na položku, klepnout na **Upravit** > **Přesunout či propojit do složek**, vybrat složky, do kterých chcete položku přesunout nebo se kterými ji chcete propojit, a klepnout na tlačítko **Přesunout** nebo **Propojit**. Chcete-li položku odstranit ze všech složek, se kterými byla dříve propojena, a umístit ji do vybrané složky, vyberte položku **Odstranit stará propojení**.

Pokud přesouváte složku a v novém umístění již existuje stejná složka, zobrazí se dialogové okno, abyste mohli změnit název přesouvané složky.

Jestliže odstraníte původní položku, zůstanou její kopie v ostatních složkách.
## **Změna možností čtení položky**

Můžete nastavit, aby složka zobrazovala buď první nepřečtenou položku, nebo poslední přečtenou položku. Pokud však složka obsahuje velký počet položek, může trvat určitou dobu, než se zobrazí obsah složky.

Postup nastavení výchozích možností čtení složky.

- **1** Klepnutím pravým tlačítkem můžete složku upravit.
- **2** Klepněte na příkaz **Vlastnosti**.
- **3** Na kartě **Obecné** zaškrtněte políčko **Při otevření vybrat první nepřečtenou položku**.

Pokud zrušíte zaškrtnutí políčka **Při otevření vybrat první nepřečtenou položku**, zobrazí složka poslední přečtenou položku.

**4** Klepněte na tlačítko **OK**.

# **Úprava nastavení zobrazení složky**

Nastavení zobrazení určuje, jak aplikace GroupWise zobrazuje informace v konkrétní složce. Například domovská složka má výchozí nastavení zobrazení, které obsahuje seznam složek a panely. Tato nastavení jsou uložena v databázi aplikace GroupWise a máte je k dispozici na libovolném počítači. Můžete si vybrat ze seznamu výchozích přednastavených zobrazení nebo si vytvořit vlastní nastavení zobrazení.

#### **Seznámení se základním nastavením zobrazení složky**

Položky lze v poštovní schránce zobrazit různými způsoby podle uspořádání informací.

- **1** Klepněte na tlačítko **Nastavení** v pravém horním rohu **navigačního panelu** a vyberte *název složky*  **– nastavení zobrazení**.
- **2** V rozevíracím seznamu **Zobrazit podle** vyberte nastavení zobrazení.

Můžete vybrat z následujících nastavení:

- [Podrobnosti](#page-72-0)
- [Historie diskusí](#page-73-0)
- [Panely](#page-73-1)
- [Kalendá](#page-73-2)ř
- [Seznam úkol](#page-73-3)ů
- **3** Poklepejte na tlačítko **OK**.

#### <span id="page-72-0"></span>**Podrobné údaje**

Podrobnosti zobrazují seznam položek a odpovídajících informací uspořádaných do sloupců, které zahrnují kategorie **Věc**, **Datum**, **Kopie**, **Priorita**, **Typ dokumentu**, **Termín**, **Velikost**, **Číslo verze** a mnoho dalších. Podrobné údaje jsou implicitním zobrazením poštovní schránky v případě, že jste nezměnili její vlastnosti. Další informace o přidání nebo přeuspořádání sloupců naleznete v [Použití sloupc](#page-70-0)ů.

#### <span id="page-73-0"></span>**Historie diskuse**

Příkaz Historie diskusí zobrazí v hierarchickém uspořádání e-mailové diskuse o původní položce a všechny odpovědi na danou položku.

Ve výchozím nastavení se v historii diskusí zobrazují pouze přijaté položky a pouze položky, které jsou ve složce. a pouze položky, které jsou ve složce. Aby se v historii diskusí zobrazovaly další typy položek, můžete je přidat do složky.

#### <span id="page-73-1"></span>**Panely**

Panel zobrazuje upravené zobrazení informací v aplikaci GroupWise. Zobrazení Domov například obsahuje panel Nepřečtené zprávy, který zobrazuje seznam položek, které jste si ještě nepřečetli. Panel Seznam úkolů je dalším výchozím panelem zobrazení Domov. Panel Seznam úkolů zobrazuje položky, které se nacházejí ve složce Seznam úkolů.

#### <span id="page-73-2"></span>**Jako kalendář**

V zobrazení Jako kalendář se zobrazí všechny plánované položky uložené v určité složce. Toto zobrazení je užitečné v případě, že všechny schůzky a další položky týkající se určitého projektu ukládáte do jedné složky.

#### <span id="page-73-3"></span>**Jako seznam úkolů**

Zobrazení Jako seznam úkolů zobrazuje v horní části seznamu položek oblast seznamu úkolů, ve které můžete z položek v seznamu položek vytvářet seznam úkolů. U všech položek přetažených do oblasti seznamu úkolů se zobrazí zaškrtávací políčko, které umožňuje označit je jako dokončené. Položkám seznamu úkolů můžete přiřadit termíny, priority a další vlastnosti. Všechny položky přesunuté do oblasti seznamu úkolů se také zobrazí ve složce seznamu úkolů v seznamu složek.

Další informace o vytvoření seznamu úkolů naleznete v Přidě[lení úkolu](#page-240-0).

#### **Změna nebo odstranění nastavení zobrazení složky**

Můžete nastavit název zobrazený v rozbalovacím seznamu **Zobrazení**, zdroj položek složky, zobrazení sloupců a pořadí, ve kterém se položky ve složce zobrazují. Nastavení zobrazení je nastaveno na úrovni složky. Chcete-li použít stejné zobrazení pro více složek, uložte nastavení zobrazení a pak toto nastavení použijte pro další složky.

- **1** Klepněte na tlačítko **Nastavení** v pravém horním rohu **navigačního panelu** a vyberte *název složky*  **– nastavení zobrazení**.
- **2** V rozevíracím seznamu **Název nastavení** klepněte na nastavení zobrazení, které chcete změnit.
- **3** V dialogovém okně proveďte požadované změny nastavení zobrazení.
- **4** Klepněte na tlačítko **Uložit jako**, podle potřeby změňte název nastavení zobrazení a klepněte na tlačítko **OK**.
- **5** Chcete-li odstranit nastavení zobrazení složky, klepněte na nastavení zobrazení a pak klepněte na tlačítko **Odstranit**.
- **6** Klepněte na tlačítko **OK**.

### **Uložení nastavení zobrazení**

Po požadované úpravě nastavení zobrazení toto nastavení můžete uložit k pozdějšímu použití. Nastavení zobrazení jsou uložena v databázi aplikace GroupWise a máte je k dispozici na libovolném počítači.

Chcete-uložit nastavení zobrazení, klepněte na **Zobrazení** > **Nastavení zobrazení** > **Uložit aktuální**.

## <span id="page-74-0"></span>**Výběr uloženého nastavení zobrazení pro složku**

Vybírat lze ze široké škály výchozích nastavení zobrazení nebo z dříve uložených nastavení zobrazení.

- **1** Chcete-li změnit nastavení zobrazení složky, klepněte na ni pravým tlačítkem myši a pak klepněte na položku **Vlastnosti**.
- **2** Klepněte na kartu **Zobrazení**.
- **3** V rozevíracím seznamu **Název nastavení** vyberte název nastavení zobrazení.
- **4** (Volitelné) Typ popisu složky.
- **5** Nastavte požadovaným způsobem zbývající nastavení.
- **6** Klepněte na tlačítko **OK**.

## <span id="page-74-1"></span>**Odeslání nastavení zobrazení**

Nastavení zobrazení lze odeslat příjemcům e-mailu jako přílohu. Pokud je příjemce uživatelem aplikace GroupWise, může nastavení importovat a vybrat je ze seznamu dostupných nastavení zobrazení. To je užitečné například pokud chcete mít v celém podniku stejné rozložení domovské složky.

Nastavení zobrazení se odesílá jako příloha ve formátu souboru .gws.

- **1** Vyberte složku, pro kterou chcete odeslat nastavení zobrazení.
- **2** Klepněte na **Zobrazit** > **Nastavení zobrazení** > **Odeslat aktuální.**

Zobrazí se e-mailová zpráva, která obsahuje nastavení jako přílohu.

**3** V poli **Komu** zadejte uživatelské jméno a stiskněte klávesu Enter. Tento postup opakujte i pro další uživatele. Chcete-li přidat pole kopie a skryté kopie, klepněte na položky **Kopie** nebo **Skrytá**. Poté zadejte uživatelská jména v polích **Kopie** a **Skrytá**.

nebo

Chcete-li vybrat uživatelská jména ze seznamu, klepněte na tlačítko **Adresa** na panelu nástrojů, poklepejte na jednotlivé uživatele a klepněte na tlačítko **OK**.

- **4** Chcete-li změnit údaj v poli Od (na jiný účet nebo zástupce), klepněte na ikonu **Od:** a pak klepněte na požadované jméno.
- **5** Zadejte údaje do pole Věc.
- **6** Zadejte zprávu.

Po klepnutí na kartu **Možnosti odeslání** můžete určit řadu možností. Zprávě například můžete přiřadit vysokou prioritu, požadovat od příjemců odpověď atd.

**7** Klepněte na tlačítko **Odeslat** na panelu nástrojů.

#### <span id="page-75-0"></span>**Import nastavení zobrazení**

Nastavení zobrazení aplikace GroupWise můžete importovat z jiné aplikace GroupWise, i pokud se nenacházíte ve stejném systému. To je užitečné například pokud chcete mít v celém podniku stejné rozložení domovské složky.

Musíte mít zprávu, která obsahuje přílohu se souborem ve formátu .gws.

- **1** Ve zprávě, která obsahuje přílohu s nastavením zobrazení aplikace GroupWise, klepněte pravým tlačítkem myši do okna přílohy.
- **2** Klepněte na možnost **Import nastavení zobrazení**.

Nastavení zobrazení bude přidáno do seznamu dostupných nastavení zobrazení. Informace o výběru nastavení zobrazení naleznete v části Výbě[r uloženého nastavení zobrazení pro složku.](#page-74-0)

#### **Kopírování nastavení zobrazení složky**

Aplikace GroupWise umožňuje kopírovat nastavení složky do jiných složek. Můžete vybrat jedno či více nastavení složky a zkopírovat je do jedné nebo více cílových složek. Můžete snadno kopírovat nastavení zobrazení složky do všech složek stejného typu nebo do všech podsložek aktuální složky. Když vytvoříte novou složku, automaticky zdědí nastavení zobrazení ze své nadřazené složky.

Kopírování nastavení složky do jiné složky:

- **1** Ve složce v nabídce nastavení v pravém horním rohu vyberte možnost **Nastavení zobrazení**.
- **2** Vyberte **Použít na ostatní složky**.
- **3** Vyberte nastavení, která chcete zkopírovat do jiných složek (vybraná nastavení jsou zvýrazněná).
- **4** Vyberte možnost použít nastavení na všechny podřazené složky, všechny složky stejného typu, nebo ručně vyberte složky, kam chcete nastavení kopírovat. Pak klepněte na **Použít**.

## **Seznámení se složkami výsledků hledání**

Složka výsledků hledání zobrazuje výsledky dotazu. Když tuto složku otevřete, systém GroupWise analyzuje kritéria hledání definovaná pro tuto složku, vyhledá všechny specifikované položky a zobrazí je v seznamu položek. S položkami ve složce Výsledky hledání můžete pracovat stejně jako s položkami v jakékoli jiné složce. Můžete je otevírat, předávat dál, tisknout, kopírovat, přesouvat nebo odstraňovat. Původní položka zůstane uložena ve složce, kde byla nalezena, a zde jsou s ní prováděny akce. To znamená, že v případě přesunutí nebo odstranění této položky ze složky výsledků hledání je položka odstraněna ze seznamu položek a z původního umístění.

Chcete-li zjistit, ze kterých složek pocházejí jednotlivé položky, otevřete složku výsledků hledání a přečtěte si sloupce s informacemi zobrazené v seznamu položek. Ve sloupci Složka je uvedeno, ve které složce jsou uloženy jednotlivé položky.

Můžete si vytvořit vlastní složky výsledků hledání a definovat požadovaná kritéria hledání, například všechny položky z jiné adresy nebo všechny položky obsahující určité slovo v poli Věc. Můžete také vytvořit složku výsledků hledání, která zobrazuje všechny nepřečtené položky.

- "Vytvoření složky výsledků [hledání" na stran](#page-76-0)ě 77
- "Vytvoř[ení složky zobrazující nep](#page-76-1)řečtené položky" na straně 77

## <span id="page-76-0"></span>**Vytvoření složky výsledků hledání**

Vytvoření složky výsledků hledání:

- **1** V seznamu složek klepněte na příkaz **Soubor** > **Nový** > **Složka**.
- **2** Klepněte na přepínač **Složka výsledků hledání**.
- **3** Chcete-li vytvořit složku výsledků hledání s vlastními kritérii hledání, klepněte na přepínač **Vlastní složka výsledků hledání** a pak na tlačítko **Další**.

nebo

Chcete-li vytvořit složku výsledků hledání pro hledání podle příkladu, klepněte na přepínač **Vlastní složka hledání podle příkladu** a pak na tlačítko **Další**.

nebo

Chcete-li použít výchozí složku výsledků hledání jako šablonu pro vytváření vlastní složky, zaškrtněte políčko **Výchozí složka výsledků hledání**, vyberte předdefinovanou složku, ze které chcete vycházet (například Odeslané položky), vyberte položku **Upravit výchozí složku výsledků hledání** a klepněte na tlačítko **Další**.

- **4** Zadejte název a popis složky.
- **5** Klepnutím na tlačítka **Nahoru**, **Dolu**, **Vpravo** nebo **Vlevo** umístěte složku v seznamu složek na požadované místo a klepněte na tlačítko **Další**.
- **6** Zadejte kritéria hledání, kritéria hledání podle příkladu nebo informace o položkách, které chcete nalézt.
- **7** Pokud chcete, aby výsledky ve složce nebyly aktualizovány při každém otevření, zrušte zaškrtnutí políčka **Hledat nové odpovídající položky při každém otevření složky**.
- **8** Klepněte na tlačítko **Další**.
- **9** Zadejte nastavení zobrazení složky a klepněte na tlačítko **Dokončit**.

#### <span id="page-76-1"></span>**Vytvoření složky zobrazující nepřečtené položky**

Mezi oblíbené způsoby využití složky výsledků hledání patří vytvoření složky, která zobrazuje všechny nepřečtené položky.

Chcete-li vytvořit složku výsledků hledání zobrazující všechny nepřečtené položky, postupujte následujícím způsobem:

- **1** Klepněte postupně na možnosti **Soubor** > **Nový** > **Složka**.
- **2** Vyberte možnost **Složka výsledků hledání** a poté vyberte možnost **Vlastní složka výsledků hledání**.
- **3** Klepněte na tlačítko **Další**.
- **4** Do pole **Název** zadejte název složky, například Nepřečtené položky, a poté klepněte na tlačítko **Další**.
- **5** V poli **Kde hledat** vyberte všechny složky, ve kterých chcete zobrazované nepřečtené položky hledat.
- **6** Klepněte na tlačítko **Upřesněné hledání**.
- **7** V prvním rozevíracím seznamu vyberte možnost **Stav položky**, v druhém rozevíracím seznamu možnost **Nezahrnuje** a ve třetím rozevíracím seznamu možnost **Čtení**.
- **8** Klepněte na tlačítko **OK** a poté klepněte na možnosti **Další** > **Dokončit**.

# <span id="page-77-1"></span>**Používání sdílených složek**

Informace v těchto částech vám pomohou pochopit, jak sdílení složek funguje a jak složky sdílet.

- ["Seznámení se sdílenými složkami" na stran](#page-77-0)ě 78
- ["Sdílení stávající složky nebo stromu složek s ostatními uživateli" na stran](#page-78-0)ě 79
- "Vytvoř[ení sdílené složky" na stran](#page-78-1)ě 79
- "Př[ijetí sdílených složek" na stran](#page-79-0)ě 80
- ["Vystavení položky ve sdílené složce" na stran](#page-79-1)ě 80
- \* ["Zobrazování historií diskusí ve sdílené složce" na stran](#page-79-2)ě 80
- "Př[evod vlastnictví sdílené složky" na stran](#page-80-0)ě 81
- "Odstraně[ní sdílené složky" na stran](#page-80-1)ě 81

#### <span id="page-77-0"></span>**Seznámení se sdílenými složkami**

Sdílená složka je shodná s ostatními složkami v organizátoru, ale mají k ní přístup ostatní uživatelé a zobrazuje se také v jejich organizátorech. Sdílenou složku můžete vytvořit nebo můžete existující osobní složky ve složce Organizátor nastavit jako sdílené. Určíte, s kým chcete složku sdílet, a jaká práva chcete těmto uživatelům udělit. Potom mohou ostatní uživatelé odesílat do sdílené složky zprávy, přetahovat existující položky do této složky a vytvářet historie diskuzí.

Když sdílíte složku, jsou všechny její podsložky automaticky také sdíleny. Maximální počet podsložek, které lze umístit v jedné sdílené složce, je 400.

**POZNÁMKA:** Když sdílíte všechny podsložky, jste jedinou osobou, která může do stromu sdílené složky přidávat další sdílené složky.

Není možné sdílet systémové složky, mezi které patří Schránka, Kalendář, Dokumenty, Odeslané položky, Seznam úkolů, Kontakty, Organizátor, Nedokončené, Nevyžádaná pošta a Koš.

Umístíte-li dokument do sdílené složky, osoby s právy ke sdílení složky nemají automaticky práva k úpravě dokumentu. Aby mohli dokument upravit, musíte jim poskytnout práva k úpravám na kartě **Sdílení dokumentů**.

Osobní složky můžete sdílet s jinými uživateli. Příjemci sdílené složky obdrží upozornění, že jste se rozhodli složku s nimi sdílet. Složku potom mohou schválit nebo odmítnout.

Ve vzdáleném režimu a režimu mezipaměti se změny ve sdílených složkách aktualizují při každém připojení k hlavnímu systému GroupWise.

#### <span id="page-78-0"></span>**Sdílení stávající složky nebo stromu složek s ostatními uživateli**

Sdílení stávající složky nebo stromu složek s ostatními uživateli:

- **1** V seznamu složek klepněte pravým tlačítkem myši na složku, kterou chcete sdílet, a klepněte na možnost **Sdílení**.
- **2** Vyberte položku **Sdíleno s**.
- <span id="page-78-2"></span>**3** Do pole **Jméno** začněte psát jméno uživatele nebo klepněte na tlačítko **Adresář** a vyberte uživatele z dialogového okna **Výběr adresy**.
- **4** Jakmile se v poli zobrazí požadované jméno uživatele, přesuňte uživatele klepnutím na tlačítko **Přidat uživatele** do **seznamu sdílení**.
- **5** Klepněte na jméno uživatele v **seznamu sdílení**.
- <span id="page-78-3"></span>**6** Vyberte možnosti přístupu pro daného uživatele.
- **7** Opakujte [Krok 3](#page-78-2) až [Krok 6](#page-78-3) pro každého uživatele, se kterým chcete danou složku sdílet.
- **8** (Volitelné) Chcete-li, aby byly sdíleny také všechny podsložky složky, kterou sdílíte, ponechte políčko **Sdílet všechny podsložky** zaškrtnuté. K podsložkám mají uživatelé stejná přístupová práva jako k nadřazené složce.

**POZNÁMKA:** Když sdílíte všechny podsložky, jste jedinou osobou, která může do stromu sdílené složky přidávat další sdílené složky.

**9** Klepněte na tlačítko **OK**.

Pokud má složka plnit určitou funkci, můžete vytvořit nové nastavení zobrazení. Jestliže je složka určena například pro sdílené diskuse, měli byste vytvořit nastavení, ve kterém jsou položky zobrazovány podle historie odpovědí a které obsahuje odeslané i přijaté položky. Klepněte pravým tlačítkem na složku, klepněte na položku **Vlastnosti** a pak na kartu **Zobrazení**.

#### <span id="page-78-1"></span>**Vytvoření sdílené složky**

Vytvoření sdílené složky:

- **1** V seznamu složek klepněte na příkaz **Soubor** > **Nový** > **Složka**.
- **2** Vyberte možnost **Sdílená složka** a klepněte na tlačítko **Další**:
- **3** Zadejte název a popis nové složky.
- **4** Klepnutím na tlačítka **Nahoru**, **Dolu**, **Vpravo** nebo **Vlevo** umístěte složku v seznamu složek na požadované místo a klepněte na tlačítko **Další**.
- <span id="page-78-4"></span>**5** Do pole **Jméno** začněte zadávat jméno uživatele.
- **6** Jakmile se v poli zobrazí požadované jméno uživatele, přesuňte uživatele klepnutím na tlačítko **Přidat uživatele** do seznamu **Sdílení**.
- **7** Klepněte na jméno uživatele v seznamu **Sdílení**.
- <span id="page-78-5"></span>**8** Vyberte možnosti přístupu pro daného uživatele.
- **9** Opakujte [Krok 5](#page-78-4) až [Krok 8](#page-78-5) pro každého uživatele, se kterým chcete danou složku sdílet.
- **10** Klepněte na tlačítko **Další**.
- **11** Zadejte požadované nastavení zobrazení složky.
- **12** Klepněte na tlačítko **Dokončit**.

Další informace naleznete v části [Používání sdílených složek](#page-77-1).

#### <span id="page-79-0"></span>**Přijetí sdílených složek**

Přijetí složky, kterou s vámi sdílí její vlastník:

**1** Klepněte na upozornění na sdílenou složku ve své schránce.

Zobrazí se zpráva s názvem složky, ke které vám byla udělena práva, a typem práv.

- **2** Klepněte na tlačítko **Další**.
- **3** Název složky je vyplněn implicitně. Můžete jej libovolně změnit.
- **4** Pomocí tlačítek se šipkami **nahoru**, **dolů**, **doleva** a **doprava** vyberte umístění složky.
- **5** Klepněte na tlačítko **Dokončit**.

#### <span id="page-79-1"></span>**Vystavení položky ve sdílené složce**

Vystavení položky do sdílené složky:

- **1** V seznamu složek klepněte na sdílenou složku a otevřete ji.
- **2** Klepněte na položku **Soubor** > **Nový** > **Diskuse či poznámka**.

Pokud chcete publikovat jiný typ položky, například úkol, klepněte na **Upravit** > **Změna** a klepněte na požadovaný typ položky.

- **3** Zadejte údaje do pole Věc.
- **4** Napište zprávu.
- **5** Po klepnutí na tlačítko **Přiložit** přiložte soubory.
- **6** Na panelu nástrojů klepněte na tlačítko **Vystavit**.

Chcete-li odpovědět na existující položku ve sdílené složce, otevřete položku, klepněte na tlačítko **Odpovědět**, vyberte možnost odpovědi a klepněte na tlačítko **OK**. Další informace naleznete v části Odpověď [na e-mail ve sdílené složce](#page-152-0).

#### <span id="page-79-2"></span>**Zobrazování historií diskusí ve sdílené složce**

Zobrazení historie diskusí ve sdílené složce:

- **1** Ve sdílené složce klepněte na položku **Zobrazit** > **Nastavení zobrazení** > **Historie diskuse**.
- **2** Chcete-li historii diskuse rozbalit nebo sbalit, klepněte na znak **-** nebo **+** u původní položky diskuse.
- **3** Chcete-li přecházet mezi jednotlivými diskusemi, stiskněte klávesy Ctrl a šipka vlevo nebo Ctrl a šipka vpravo.

## <span id="page-80-0"></span>**Převod vlastnictví sdílené složky**

Převod vlastnictví sdílené složky:

- **1** Klepněte pravým tlačítkem na sdílenou složku a potom klepněte na položku **Sdílení**.
- **2** Klepněte na příkaz **Převést vlastnictví**.
- **3** Vyberte nového vlastníka sdílení složky, změňte věc a text zprávy podle toho, zda chcete zůstat účastníkem.

Když klepnete na tlačítko **Odeslat**, nový vlastník obdrží upozornění, že je nyní vlastníkem sdílené složky.

### <span id="page-80-1"></span>**Odstranění sdílené složky**

Odstranění složky, kterou s vámi její majitel sdílí:

- **1** Klepněte pravým tlačítkem na složku.
- **2** Klepněte na příkaz **Odstranit**.
- **3** Klepněte na tlačítko **Ano**.

Odstraněním složky, která je s vámi sdílena, tuto složku odstraníte pouze ze své schránky aplikace GroupWise. Žádní ostatní uživatelé nebudou tímto krokem ovlivněni. Pokud jste však vy sdíleli složku s ostatními, odstraněním složky ji odeberete také všem ostatním uživatelům.

# 14 <sup>14</sup>**Uspořádání domovské složky pomocí panelů**

Panely umožňují zobrazit více panelů v jednom upraveném zobrazení. V panelu můžete zobrazit libovolnou složku. V panelu můžete také zobrazit adresář nebo webovou stránku.

- ["Seznámení s panely" na stran](#page-82-0)ě 83
- \* "Změ[na velikosti panelu" na stran](#page-82-1)ě 83
- "Př[esunutí panelu" na stran](#page-82-2)ě 83
- ["Úprava panelu" na stran](#page-83-0)ě 84
- "Vytvoř[ení nového panelu" na stran](#page-83-1)ě 84
- ["Odebrání panelu" na stran](#page-84-0)ě 85
- ["Export a import nastavení zobrazení Domov" na stran](#page-84-1)ě 85

## <span id="page-82-0"></span>**Seznámení s panely**

Panel je vlastní zobrazení informací v aplikaci GroupWise. Zobrazení Domov například obsahuje panel Nepřečtené zprávy, který zobrazuje seznam položek, které jste si ještě nepřečetli. Panel Seznam úkolů je dalším výchozím panelem zobrazení Domov. Panel Seznam úkolů zobrazuje položky, které se nacházejí ve složce Seznam úkolů.

Vytvořený panel může zobrazovat mnoho informací, od nepřečtených položek až po souhrnný kalendář. Byl vytvořen předdefinovaný seznam panelů, ale můžete také vytvořit vlastní panely.

## <span id="page-82-1"></span>**Změna velikosti panelu**

Můžete chtít změnit výšku panelu, aby zobrazoval více nebo méně informací. Chcete-li změnit výšku panelu, přesuňte kurzor myši do horní části řádku, až se zobrazí ikona změny velikosti kurzoru, a potom změňte velikost panelu přetažením kurzoru myši nahoru nebo dolů.

**TIP:** Chcete-li, aby jeden panel ignoroval hranice sloupce a byl roztažen přes všechny sloupce, klepněte na rozevírací šipku panelu a poté na položku **Zahrnout všechny sloupce**.

## <span id="page-82-2"></span>**Přesunutí panelu**

Přesun panelu:

- **1** Umístěte kurzor do nadpisu panelu a přetáhněte panel do nového umístění.
- **2** Změnou velikosti okolních panelů přizpůsobte panel v novém umístění.

Viz také [Úprava panelu.](#page-83-0)

# <span id="page-83-0"></span>**Úprava panelu**

Přizpůsobení panelu:

- **1** Klepněte na tlačítko **Nastavení** v pravém horním rohu **navigačního panelu** a vyberte *název složky*  **– nastavení zobrazení**.
- **2** V rozevíracím seznamu **Zobrazit podle** vyberte možnost **Panely**.
- **3** Klepněte na položku **Úprava panelů**.
- **4** Vyberte, zda chcete zobrazit panely v jednom, dvou nebo třech sloupcích.

Pokud vyberete možnost **Tři nebo více sloupců**, vyberte v poli **sloupce** počet sloupců.

- **5** Panely vyberte ze seznamu dostupných panelů nebo vytvořte vlastní panely klepnutím na možnost **Nový panel**.
- **6** Klepněte na položku **Přidat** vedle sloupce, ve kterém chcete sloupec zobrazit.
- **7** (Volitelné) Klepnutím na tlačítko **Přesunout nahoru** nebo **Přesunout dolů** umístěte sloupec na požadovanou pozici.
- **8** Klepněte na tlačítko **OK**.

# <span id="page-83-1"></span>**Vytvoření nového panelu**

Vytvoření nového panelu:

- **1** Klepněte na šipku rozevíracího seznamu panelu a pak na možnost **Přidat panel**.
- **2** Klepněte na možnost **Nový panel**.
- **3** Zadejte název panelu do pole **Název nového panelu**.
- **4** Vyberte, zda chcete v panelu zobrazit složku nebo webovou stránku.

Pokud vyberete složku, můžete klepnutím na tlačítko **Změnit složku** vybrat složku, jejíž obsah se zobrazí.

nebo

Pokud vyberete webovou stránku, zadejte do pole **Vybraná webová stránka** adresu URL webové stránky.

**5** V rozevíracím seznamu **Vybrat nastavení zobrazení** zvolte nastavení zobrazení.

**Kalendář:** Zobrazí panel jako grafický kalendář.

**Podrobnosti:** Zobrazí podrobnosti o položkách v panelu.

**Historie diskuse:** Seskupí položky v panelu podle historie diskuse.

**Seznam úkolů:** Zobrazí panel jako seznam úkolů.

nebo

Klepnutím na tlačítko **Další nastavení zobrazení** zobrazte dodatečná nastavení zobrazení.

- **6** (Volitelné) Klepnutím na tlačítko **Filtr** můžete přidat filtr do panelu.
- **7** Klepněte na tlačítko **OK** a pak zobrazte panel klepnutím na tlačítko **Přidat**.

# <span id="page-84-0"></span>**Odebrání panelu**

Chcete-li panel odebrat, klepněte na šipku rozevíracího seznamu panelu a potom klepněte na tlačítko **Zavřít**.

# <span id="page-84-1"></span>**Export a import nastavení zobrazení Domov**

Stejně jako u nastavení zobrazení složky můžete nastavení zobrazení Domov odeslat ostatním uživatelům aplikace GroupWise. Můžete také importovat nastavení zobrazení Domov, které vám některý uživatel zašle e-mailem.

Další informace o exportu nastavení zobrazení Domov naleznete v části [Odeslání nastavení](#page-74-1)  [zobrazení](#page-74-1).

Další informace o importu nastavení zobrazení Domov, které vám některý uživatel zašle e-mailem, naleznete v části [Import nastavení zobrazení.](#page-75-0)

# 15 <sup>15</sup>**Integrace schůzek Zoom**

Pokud vaše organizace používá platformu Zoom a má uživatele s účty Zoom nebo chcete začít používat Zoom se službou GroupWise, můžete integrovat Zoom do klienta GroupWise a plánovat schůzky v aplikaci Zoom prostřednictvím schůzek GroupWise.

**POZNÁMKA:** Pokud jste již dříve integrovali aplikaci Zoom do služby GroupWise a poté jste zrušili autorizaci aplikace Zoom z tržiště aplikací Zoom, můžete aplikaci Zoom v aplikaci GroupWise znovu autorizovat pouze prostřednictvím možnosti **Přihlásit se do aplikace Zoom** klepnutím pravým tlačítkem myši na ikonu **zoom** v okně schůzky.

Abyste to mohli provést, musí být integrace aplikace Zoom v systému GroupWise již povolena. Pokud se po klepnutí pravým tlačítkem myši zobrazí možnost **Odhlásit se z aplikace Zoom**, je třeba se nejprve odhlásit a poté klepnout pravým tlačítkem myši a znovu se přihlásit.

- ["Integrace aplikace Zoom se službou GroupWise" na stran](#page-86-0)ě 87
- "Povolení př[ipojení GroupWise pro aplikaci Zoom" na stran](#page-87-0)ě 88
- ["Konfigurace proxy serveru pro plánování v aplikaci Zoom" na stran](#page-87-1)ě 88
- ["Odebrání integrace s aplikací Zoom" na stran](#page-89-0)ě 90

## <span id="page-86-0"></span>**Integrace aplikace Zoom se službou GroupWise**

Schůzky Zoom můžete integrovat do služby GroupWise, což vám umožní plánovat schůzky v systému GroupWise, které se propojí s platformou Zoom. Je-li integrace služby Zoom povolena, funguje stejně jako plánování, odesílání, úprava nebo rušení tradičních schůzek GroupWise s výjimkou odkazů v řetězci e-mailů, které se propojují s účtem Zoom a umožňují přístup k online platformě Zoom.

**Požadavky.** Před zahájením plánování schůzek v aplikaci Zoom z prostředí GroupWise je třeba splnit následující požadavky:

- Vytvoření účtu služby Zoom
- Povolení integrace aplikace Zoom v klientovi GroupWise
- Udělení oprávnění aplikaci **GroupWise Connection for Zoom** ve vašem účtu Zoom

Jakmile je služba Zoom integrována se službou GroupWise, naplánované schůzky s povolenou možností **Zoom** se přidají do kalendáře služby GroupWise a vytvoří schůzku v platformě Zoom. Naplánovanou schůzku lze pak také zobrazit v aplikaci Zoom online po přihlášení k příslušnému účtu Zoom.

Integrace aplikace Zoom se službou GroupWise:

- **1** Pokud ještě nemáte účet Zoom, vytvořte si jej na webových stránkách služby Zoom: [https://](https://zoom.us/) [zoom.us/.](https://zoom.us/)
- **2** Otevřete klienta GroupWise na stejném zařízení, na kterém jste nainstalovali aplikaci Zoom.
- **3** Přejděte do nabídky **Nástroje** > **Možnosti** a poklepejte na položku **Prostředí**.
- **4** Na kartě Obecné v dialogovém okně Prostředí vyberte možnost **Povolit integraci Zoom** a klepněte na tlačítko **OK**.

Nyní jste připraveni začít plánovat schůzky v aplikaci Zoom přímo z klienta GroupWise. Další informace naleznete v části Plánování schů[zek se službou Zoom](#page-199-0).

**POZNÁMKA:** Při první interakci se službou Zoom v prostředí GroupWise budete vyzváni k přihlášení do služby Zoom a k udělení oprávnění aplikaci **GroupWise Connection for Zoom.** Další informace naleznete v části Povolení př[ipojení GroupWise pro aplikaci Zoom.](#page-87-0)

Informace o vypnutí integrace služby Zoom se službou GroupWise naleznete v části [Odebrání](#page-89-0)  [integrace s aplikací Zoom.](#page-89-0)

## <span id="page-87-0"></span>**Povolení připojení GroupWise pro aplikaci Zoom**

Výzva k povolení aplikace **GroupWise Connection for Zoom** se objeví automaticky při prvním přístupu uživatele služby GroupWise k funkci Zoom v klientovi GroupWise. K tomu může dojít například po povolení integrace aplikace Zoom ve službě GroupWise a následném zahájení vytváření nové schůzky pomocí aplikace Zoom nebo po otevření výsuvného panelu Možnosti Zoom v okně nové schůzky.

V takovém případě je uživatel vyzván, aby se nejprve přihlásil do služby Zoom, a poté se zobrazí obrazovka s názvem "You are about to add GroupWise Connection for Zoom" (Chystáte se přidat aplikaci GroupWise Connection for Zoom).

Můžete také klepnout pravým tlačítkem myši na ikonu **z odyn** v okně schůzky a klepnout na příkaz **Přihlásit se k aplikaci Zoom**.

**POZNÁMKA:** Pokud se při používání integrace aplikace Zoom zobrazí chyba související s prohlížečem Microsoft Edge, stáhněte a nainstalujte do zařízení, kde je nainstalován klient GW, aplikaci *[Microsoft](https://developer.microsoft.com/microsoft-edge/webview2/)  [WebView2](https://developer.microsoft.com/microsoft-edge/webview2/)*, která problém odstraní.

## <span id="page-87-1"></span>**Konfigurace proxy serveru pro plánování v aplikaci Zoom**

V případě potřeby můžete ve službě GroupWise používat proxy servery pro plánování schůzek Zoom tak, že v nastavení Zoom povolíte oprávnění pro plánování. Tato funkce umožňuje ostatním uživatelům plánovat schůzky vaším jménem, pokud existují následující podmínky:

- Vy i ostatní uživatelé máte účty Zoom.
- V aplikaci Zoom pro ně nakonfigurujete výše uvedená oprávnění.
- Aplikace **GroupWise Connection for Zoom** je povolena jak pro vás, tak pro ostatní uživatele.

Stejným způsobem mohou ostatní uživatelé služby GroupWise s účty Zoom nakonfigurovat stejná oprávnění pro vás, takže můžete jejich jménem naplánovat schůzky Zoom. Pokud vám jeden nebo více uživatelů udělilo tato oprávnění, uvidíte jejich jména zobrazená v části Schedule Privilege (Oprávnění k plánování) v nabídce Zoom > Settings (Nastavení) po přihlášení k účtu Zoom.

- "Konfigurace oprávně[ní k plánování" na stran](#page-88-0)ě 89
- \* "Zrušení oprávně[ní k plánování" na stran](#page-88-1)ě 89

#### <span id="page-88-0"></span>**Konfigurace oprávnění k plánování**

Konfigurace oprávnění k plánování v aplikaci Zoom:

- **1** Přihlaste se ke svému účtu Zoom: [\(https://zoom.us/profile\)](https://zoom.us/profile).
- **2** V levém navigačním panelu vyberte možnost **Nastavení**.
- **3** Přejděte na konec stránky a proveďte příslušnou volbu v části **Schedule Privilege** (Oprávnění k plánování) vedle položky **Assign scheduling privilege to** (Přiřadit oprávnění k plánování uživateli).
	- **Přidat:** Pokud přiřazujete oprávnění poprvé, zobrazí se možnost **Přidat**.
		- 1. Klepněte na tlačítko **Přidat**.
		- 2. V poli uvedeném v části **Users** (Uživatelé) zadejte uživatelské jméno účtu Zoom nebo emailovou adresu spojenou s účtem Zoom osoby, které chcete přiřadit oprávnění, a poté, co se zobrazí, vyberte její jméno.
	- **Úpravy:** Pokud jste již přiřadili oprávnění jiným uživatelům služby GroupWise, zobrazí se možnost **Upravit**.
		- 1. Klepnutím na tlačítko **Upravit** upravte položky v seznamu Uživatelé.
		- 2. Klepnutím na tlačítko **Přidat** zobrazíte nové pole uživatele.
		- 3. Do nového pole v části **Users** (Uživatelé) zadejte jméno uživatele Zoom nebo emailovou adresu spojenou s účtem Zoom pro osobu, které chcete přiřadit oprávnění, a poté vyberte jméno, jakmile se zobrazí.
- **4** Klepněte na tlačítko **Uložit**.

**POZNÁMKA:** Jak uživatel vytvářející schůzku, tak i zástupce uživatele musí mít ve svém účtu předem povolenu aplikaci **GroupWise Connection pro Zoom**, aby bylo možné naplánovat jakoukoli schůzku Zoom pomocí zástupce. Informace o povolení připojení naleznete v tématu [Povolení p](#page-87-0)řipojení [GroupWise pro aplikaci Zoom](#page-87-0).

#### <span id="page-88-1"></span>**Zrušení oprávnění k plánování**

Zrušení oprávnění k plánování v aplikaci Zoom:

- **1** Přihlaste se ke svému účtu Zoom: [\(https://zoom.us/profile\)](https://zoom.us/profile).
- **2** V levém navigačním panelu vyberte možnost **Nastavení**.
- **3** Přejděte na konec stránky a klepněte na položku **Edit** (Úpravy) v části Schedule Privilege (Oprávnění k plánování) vedle položky **Assign scheduling privilege to** (Přiřadit oprávnění k plánování uživateli).
- 4 Klepněte na možnost odstranění m vedle uživatelských účtů, kterým chcete zrušit oprávnění k plánování.
- **5** Uložte provedené změny.,

# <span id="page-89-0"></span>**Odebrání integrace s aplikací Zoom**

Integraci služby Zoom se službou GroupWise i oprávnění k synchronizaci se službou GroupWise v účtu Zoom můžete odebrat.

- "Odebrání integrace Zoom prostř[ednictvím služby GroupWise" na stran](#page-89-1)ě 90
- \* "Zrušení oprávně[ní k integraci aplikace Zoom prost](#page-89-2)řednictvím tržiště aplikací Zoom" na straně [90](#page-89-2)

#### <span id="page-89-1"></span>**Odebrání integrace Zoom prostřednictvím služby GroupWise**

Pokud chcete odebrat integraci Zoom z klienta GroupWise, můžete to provést přímo z aplikace GroupWise.

Odebrání integrace Zoom prostřednictvím služby GroupWise:

- **1** Otevřete klienta GroupWise a přejděte do nabídky **Nástroje** > **Možnosti**.
- **2** Poklepejte na položku **Prostředí** a zrušte výběr možnosti **Povolit integraci Zoom**.
- **3** Klepněte na tlačítko **OK**.

### <span id="page-89-2"></span>**Zrušení oprávnění k integraci aplikace Zoom prostřednictvím tržiště aplikací Zoom**

Zrušení oprávnění k integraci aplikace Zoom prostřednictvím tržiště aplikací Zoom:

- **1** Přihlaste se ke svému účtu Zoom a přejděte do nabídky **Solutions** (Řešení) > **Marketplace** (Tržiště).
- **2** Klepněte na možnost **Manage** (Spravovat) a v navigačním podokně vyberte možnost **Added Apps** (Přidané aplikace).
- **3** Klepněte na tlačítko **Remove** (Odebrat) u položky GroupWise v části Added Apps (Přidané aplikace).

**POZNÁMKA:** Pokud zrušíte oprávnění aplikace Zoom výše uvedeným způsobem, nemůžete aplikaci Zoom znovu udělit oprávnění z tržiště aplikací Zoom. V tomto případě můžete aplikaci Zoom znovu udělit oprávnění prostřednictvím možnosti **Přihlásit se do aplikace Zoom** tím, že klepnete pravým tlačítkem myši na ikonu **zoom** v okně Appointment (Schůzka). Integrace aplikace Zoom ve službě GroupWise musí být již povolena. Pokud se po klepnutí pravým tlačítkem myši zobrazí možnost Odhlásit se z aplikace Zoom, je třeba se nejprve odhlásit a poté klepnout pravým tlačítkem myši a znovu se přihlásit.

# 16 <sup>16</sup>**Úpravy dalších funkcí aplikace GroupWise**

Další možnosti přizpůsobení v klientovi GroupWise jsou vysvětleny v následujících částech:

- "Změna režimů [aplikace GroupWise" na stran](#page-90-0)ě 91
- "Změna vašeho č[asového pásma" na stran](#page-91-0)ě 92
- ["Nastavení intervalu obnovení aplikace GroupWise" na stran](#page-92-0)ě 93
- ["Konfigurace nastavení emoji" na stran](#page-92-1)ě 93
- ["Úprava formát](#page-92-2)ů data a času" na straně 93

# <span id="page-90-0"></span>**Změna režimů aplikace GroupWise**

Aplikace GroupWise nabízí čtyři různé způsoby spuštění klienta GroupWise: režim online, režim mezipaměti, vzdálený režim a vzdálený (offline) režim.

- ["Režim online" na stran](#page-90-1)ě 91
- ["Režim mezipam](#page-91-1)ěti" na straně 92
- ["Vzdálený režim" na stran](#page-91-2)ě 92
- \* "Změna režimů[" na stran](#page-91-3)ě 92

Uživatel může mít možnost spouštět aplikaci GroupWise v libovolném ze čtyř režimů; správce systému GroupWise však také může vyžadovat používání pouze některého z nich.

Většina funkcí aplikace GroupWise je k dispozici ve všech čtyřech režimech, existuje však několik výjimek. V režimu mezipaměti se nelze přihlásit k příjmu upozornění jiných uživatelů. Ve vzdáleném režimu není dostupné objednávání upozornění od jiných uživatelů a zastupování. Funkce vyžadující připojení, např. k systému GroupWise nebo k účtu IMAP4, nejsou ve vzdáleném (offline) režimu k dispozici.

## <span id="page-90-1"></span>**Režim online**

Pokud používáte režim online, jste ke svému poštovnímu úřadu připojeni přes síť. Schránka zobrazuje zprávy a informace, které jsou uloženy ve vaší síťové schránce (též označované jako online schránka). V režimu online jste ke své síťové schránce připojeni neustále. Pokud v režimu online dojde k vypnutí agenta poštovního úřadu nebo ztratíte připojení k síti, dočasně ztratíte spojení se svou schránkou.

Tento režim byste měli používat, pokud provoz v síti není příliš velký nebo pokud používáte několik pracovních stanic a nechcete stahovat místní schránku do každé z nich.

## <span id="page-91-1"></span>**Režim mezipaměti**

V režimu mezipaměti je uložena kopie vaší síťové schránky (včetně zpráv a dalších informací) na místní jednotce. To umožňuje aplikaci GroupWise pracovat bez ohledu na to, zda je k dispozici síť nebo agent poštovního úřadu. Protože nejste celou dobu připojeni k síti, snižuje tento režim provoz v síti a zajišťuje nejlepší výkon. Načítání a odesílání nových zpráv je možné díky automatickému navazování připojení. Všechny aktualizace probíhají na pozadí, nemusíte proto přerušovat práci.

Tento režim je vhodné používat, pokud je na místní jednotce dostatek místa k uložení schránky.

Na jednom sdíleném počítači mohou být nainstalovány mezipaměťové schránky několika uživatelů.

Pokud používáte režim mezipaměti a vzdálený režim na stejném počítači, můžete používat stejnou místní schránku (nazývanou také schránka v mezipaměti nebo vzdálená schránka), což vede k úspoře místa na disku.

Je-li místo na disku omezené, můžete omezit položky stahované do místní schránky. Můžete například stahovat pouze řádky Věc nebo zadat omezení velikosti.

Další informace naleznete v části [Použití režimu mezipam](#page-370-0)ěti.

#### <span id="page-91-2"></span>**Vzdálený režim**

Vzdálený režim používají uživatelé aplikace GroupWise na cestách. Podobně jako v režimu mezipaměti je kopie vaší síťové schránky (nebo její vybrané části) uložena na místní jednotce. Můžete pravidelně načítat a odesílat zprávy prostřednictvím zadaného připojení (modemové, síťové nebo TCP/IP). Nechcete-li udržovat úplnou kopii síťové schránky, můžete omezit rozsah načítaných zpráv, například pouze na nové zprávy nebo na zprávy s určitými údaji v řádku Věc.

Další informace naleznete v části [Používání vzdáleného režimu.](#page-376-0)

#### <span id="page-91-3"></span>**Změna režimů**

Aplikace GroupWise se ve výchozím nastavení spouští v režimu online. Po nastavení schránky v mezipaměti je snadné přepínat režimy podle potřeby.

- **1** Klepněte na ikonu **Výběr režimu** v hlavičce seznamu složek.
- **2** Vyberte požadovaný režim.

Restartujte aplikaci GroupWise, aby se změna režimu projevila.

## <span id="page-91-0"></span>**Změna vašeho časového pásma**

Aplikace GroupWise získává nastavení časového pásma z operačního systému, ve kterém běží. Pokud chcete změnit nastavení časového pásma aplikace GroupWise, musíte změnit časové pásmo svého operačního systému.

- **1** Klepněte pravým tlačítkem do oznamovací oblasti systému Windows.
- **2** Vyberte možnost **Změnit nastavení data a času**.
- **3** Na kartě **Datum a čas** klepněte na tlačítko **Změnit časové pásmo** a vyberte správné časové pásmo.
- **4** Klepněte na tlačítko **OK**.

## <span id="page-92-0"></span>**Nastavení intervalu obnovení aplikace GroupWise**

Při obnovení aplikace GroupWise je provedena kontrola nových e-mailů a jsou zobrazeny nové nebo změněné informace. Ve výchozím nastavení se aplikace GroupWise obnovuje každou minutu. Interval obnovení je však možné změnit.

- **1** Klepněte na **Nástroje** > **Možnosti**.
- **2** Poklepejte na položku **Prostředí** a klepněte na kartu **Obecné**.
- **3** V nastavení **Interval obnovení** zadejte, po kolika minutách a sekundách dojde k obnovení. Potom klepněte na tlačítko **OK**.

## <span id="page-92-1"></span>**Konfigurace nastavení emoji**

Na kartě Prostředí > Obecné můžete nakonfigurovat dvě nastavení emoji. První z nich povoluje automatická emoji, takže můžete automaticky vkládat emoji při psaní pomocí příslušných kombinací znaků. Druhé zapíná formát ve stupních šedi, který zvyšuje výkon tím, že v seznamech položek zobrazuje emoji ve stupních šedi. Nastavení obou možností může změnit správce, ať už jsou zapnuté, nebo vypnuté, takže nastavení nemůžete změnit.

Konfigurace nastavení, pokud nejsou uzamčena správcem:

- **1** Přejděte na **Nástroje** > **Možnosti** > **Prostředí** > karta **Obecné**.
- **2** Podle potřeby povolte nebo zakažte některou z níže uvedených možností:
	- **Povolit automatické emoji**
	- **Zobrazit emoji v odstínech šedé (rychlejší)**

## <span id="page-92-2"></span>**Úprava formátů data a času**

Pro zobrazení data a času nabízí aplikace GroupWise několik formátů, které určují způsob zobrazení dat a časů v aplikaci. Můžete například dávat přednost zobrazení, kde je na prvním místě den, potom měsíc a nakonec rok, jako například 24. srpen 2010.

Formáty času a data v aplikaci GroupWise jsou vysoce přizpůsobitelné. Můžete zadat pořadí prvků, typ oddělovačů mezi prvky, určit, zda jsou data vyjádřena slovy nebo čísly, a různé další možnosti.

- ["Nastavení výchozího formátu data a](#page-93-0) času" na straně 94
- ["Nastavení obecného formátu aplikace GroupWise" na stran](#page-93-1)ě 94
- "Nastavení vybraných formátů [aplikace GroupWise" na stran](#page-93-2)ě 94

### <span id="page-93-0"></span>**Nastavení výchozího formátu data a času**

K dispozici jsou tři konfigurovatelná nastavení data a času:

- **Čas:** Pole **Čas** umožňuje určit způsob zobrazení času.
- **Krátký formát data:** Pomocí nastavení **Krátké datum** určete, jakým způsobem se datum zobrazuje v krátkém formátu (obvykle s číselně vyjádřeným dnem, měsícem a rokem).
- **Dlouhý formát data:** Pomocí nastavení **Dlouhé datum** určete, jakým způsobem se datum zobrazuje v dlouhém formátu (obvykle s číselně vyjádřeným dnem a rokem a slovně vyjádřeným měsícem).

#### <span id="page-93-1"></span>**Nastavení obecného formátu aplikace GroupWise**

Pomocí nastavení **Obecný formát aplikace GroupWise** lze určit, zda se v rámci aplikace GroupWise používá dlouhé nebo krátké datum.

- **1** Klepněte na **Nástroje** > **Možnosti** a pak poklepejte na položku **Kalendář**.
- **2** Klepněte na kartu **Datum/čas**.
- **3** V nastavení **Obecný formát GroupWise** zobrazte formát **Čas**. Zadejte, zda zobrazovat dlouhý nebo krátký formát **data**, a klepněte na tlačítko **OK**.

#### <span id="page-93-2"></span>**Nastavení vybraných formátů aplikace GroupWise**

Nastavení **Vybrané formáty aplikace GroupWise** použijte k zadání formátů data a času, použitých v hlavním okně, vlastnostech a oblastech informací o souboru v rámci aplikace GroupWise.

- **1** Klepněte na **Nástroje** > **Možnosti** a pak poklepejte na položku **Kalendář**.
- **2** Klepněte na kartu **Datum/čas**.
- **3** V nastavení **Vybrané formáty aplikace GroupWise** vyberte upřednostňované formáty pro jednotlivá nastavení a klepněte na tlačítko **OK**.

Můžete vybrat možnost **Čas, Krátké datum, Dlouhé datum** nebo jednu z možných kombinací formátů data a času.

# 17 <sup>17</sup>**Seznámení s integrací Filr**

Filr je platforma pro bezpečné sdílení souborů, která se běžně integruje s klientem GroupWise a poskytuje online nebo síťové řešení pro ukládání souborů uživatelů služby GroupWise. Pokud máte účet Filr a integrace Filr je povolena správcem, můžete snadno připojovat soubory ze složek Filr, podobně jako připojujete soubory z adresářů na místním disku.

Integrace Filr navíc poskytuje větší odpovědnost za ukládání všech příloh souborů v systému GroupWise. Ovládací prvky Filr mohou vynucovat použití Filr jako úložiště pro ukládání všech připojených souborů nebo souborů přesahujících určitou velikost. Tyto kontroly může explicitně vynutit správce služby GroupWise nebo služby Filr v závislosti na povolených nastaveních a licencování služby Filr.

Možnosti, které máte při práci se službou Filr k dispozici, závisí na tom, jak je ve vaší organizaci řídí správce aplikace GroupWise a správce aplikace Filr, což nemusí být tatáž osoba.

- "Porovnání ovládacích prvků [GroupWise s ovládacími prvky Filr" na stran](#page-94-0)ě 95
- "Chování př[ílohy Filr v klientovi GroupWise" na stran](#page-95-0)ě 96

### <span id="page-94-0"></span>**Porovnání ovládacích prvků GroupWise s ovládacími prvky Filr**

Integrace služby Filr je zabudována do aplikace GroupWise jak pro činnosti prováděné správcem, tak i činnosti prováděné uživateli. Integraci služby Filr musí povolit správce aplikace GroupWise, abyste se při připojování souborů mohli připojit ke službě Filr.

 **Ovládací prvky GroupWise.** Aplikace GroupWise vynucuje kontrolu příloh Filr, pokud jsou splněny dvě podmínky: (1) integrace Filr je v aplikaci GroupWise povolena a (2) doplněk *Filr Outlook Plugin* je zakázán.

Pokud doplněk *Filr Outlook Plugin* není povolen, správce aplikace GroupWise řídí nastavení ukládání příloh a možnost, která umožňuje sdílení souborů pomocí veřejně přístupných odkazů.

 **Ovládací prvky Filr.** Služba Filr vynucuje kontrolu příloh Filr, pokud jsou splněny dvě podmínky: (1) integrace Filr je povolena také v aplikaci GroupWise a (2) doplněk *Filr Outlook Plugin* je povolen.

Pokud má správce služby Filr tento doplněk povolen a služba Filr je povolena v aplikaci GroupWise, jsou možnosti Filr v klientovi GroupWise definovány nastaveními doplňku, které ovládá správce Filr.

 **Výchozí příloha.** Toto nastavení nesouvisí s doplňkem ani s kontrolami vynucení služby GroupWise a určuje, zda se pro primární kontroly připojení otevřou místní adresáře nebo adresáře Filr. Správce aplikace GroupWise může tuto funkci povolit, abyste mohli toto nastavení ovládat.

Chcete-li zjistit, zda můžete toto nastavení změnit, přejděte na **Nástroje** > **Možnosti** > **Prostředí** > karta **Výchozí akce** > nastavení **Výchozí příloha**. Pokud lze vybrat možnosti **Místní počítač** a **Filr**, máte oprávnění zvolit své předvolby.

# <span id="page-95-0"></span>**Chování přílohy Filr v klientovi GroupWise**

Aby nastavení Filr mělo přednost před nastavením služby GroupWise v klientovi Filr, musí mít systém Filr licenční práva a správce služby Filr musí povolit zásuvný doplněk *Filr Outlook Plugin* v nastavení Filr Outlook. Protože se některá nastavení překrývají, ať už jde o ovládací prvky GroupWise nebo Filr, a protože se možnosti a chování liší v závislosti na implementaci provedené správcem, jsou níže uvedeny popisy všech těchto nastavení.

#### **Chování při nuceném ukládání příloh**

Integrace Filr může řídit chování vynucování pro všechny přílohy nebo na základě na velikosti souboru. Smyslem je, aby databáze GroupWise nebyla přetížena objemem ukládaných příloh.

- Při použití ovládacích prvků služby GroupWise se přílohy z místní jednotky, které jsou nahrány do služby Filr, ve výchozím nastavení ukládají do složky **GW Attachments**.
- Při použití ovládacích prvků Filr se přílohy z místního disku, které jsou nahrány do služby Filr, neukládají do složky **GW Attachments**, ale do složky Filr, která je viditelná pouze pro správce služby Filr.
- $\bullet$  Pokud je nakonfigurováno vynucené ukládání ve službě Filr, bude se týkat buď "všech příloh", nebo příloh, které překročí správcem určenou velikost, a budete upozorněni na čekající ukládání ve službě Filr a jeho vynucení.

#### **Možnosti uživatelských příloh s povolenými ovládacími prvky Filr**

Pokud je doplněk *Filr Outlook Plugin* povolen, budete si moci vybrat jednu z níže uvedených možností, nebo bude jedna z nich již nastavena v nastavení doplňku.

- **Link expires in** (Zbývající platnost odkazu): Při připojování pomocí této možnosti můžete zvolit, jak dlouho zůstane odkaz na soubor aktivní.
- **Download (limit)** (Limit stažení): Při připojování pomocí této možnosti můžete zvolit, kolikrát může být soubor stažen ze služby Filr.

Limit stažení je nastaven na počet příjemců, kteří k příloze přistupují. Po dosažení tohoto limitu nebudou mít k dané příloze přístup žádní další uživatelé.

Při připojování místního souboru získáte přístup k těmto možnostem klepnutím pravým tlačítkem myši na soubor po jeho připojení ke zprávě v poště GroupWise.

Při připojování z aplikace Filr se tyto možnosti zobrazují v dolní části dialogového okna pro připojení souboru.

#### **Možnosti uživatelských příloh, když jsou povoleny pouze ovládací prvky GroupWise pro službu Filr**

*Pokud doplněk Filr Outlook Plugin* není povolen, ale v aplikaci GroupWise je povolena integrace Filr, mohou se zobrazit některé nebo všechny níže uvedené možnosti v závislosti na implementaci provedené správcem.

Při připojování místního souboru získáte přístup k těmto možnostem klepnutím pravým tlačítkem myši na soubor po jeho připojení k poštovní položce.

**Nahrání souboru do služby Open Text Filr**: Možnost dostupná pouze klepnutím pravým tlačítkem myši při připojování souborů pomocí možnosti připojení místního souboru *Přidat přílohu*. Pokud po výběru této možnosti znovu klepnete pravým tlačítkem myši na přílohu, zobrazí se níže uvedené možnosti chování přístupu.

Najetím myší na šipku rozbalení (>) tří možností zjistíte, které výchozí kritérium je zaškrtnuto. To vám umožní zjistit, jaké chování se příjemcům pošty zobrazí po klepnutí na přílohu.

V tomto okamžiku můžete pro každou možnost Filr použít výchozí nastavení nebo kritéria podle potřeby změnit.

- **Sdílení práv Open Text Filr**: Výchozí nastavení je **Zobrazit**. Příjemci budou moci přílohu pouze zobrazit, nikoli stáhnout nebo upravit. Pokud chcete, aby příjemci měli práva ke stažení a úpravám položky nebo položek v příloze, změňte ji na **Upravit**.
- **Režim externího sdílení Open Text Filr**: Výchozí nastavení je **Odkaz na soubor**. Tato možnost umožňuje příjemcům poštovní položky přístup k příloze ve službě Filr. Oprávnění příjemce pro přílohu se řídí právy služby Filr udělenými v rámci výše uvedené možnosti. Pokud jej změníte na **Externí sdílení**, budou stejná přístupová oprávnění udělena také všem, kterým bude po přijetí první přílohy poskytnut odkaz na soubor.
- **Zbývající platnost odkazu**: Při připojování pomocí této možnosti můžete zvolit, jak dlouho zůstane odkaz na soubor aktivní. Výchozí hodnota je **Nikdy**, tj. platnost nikdy nevyprší. Pokud možnost změníte, lze vypršení nastavit na počet dní.

# III III**E-mail**

E-mailová položka je v podstatě textová zpráva odeslaná příjemci. E-mailovou položkou v aplikaci GroupWise může být zpráva, schůzka, úkol, připomínka nebo telefonický vzkaz. Lze je psát jako prostý text nebo jako text HTML a lze k nim připojovat přílohy. Všechny příchozí položky jsou doručeny do složky Schránka.

- \* [Kapitola 18, "Odeslání e-mailu", na stran](#page-100-0)ě 101
- \* [Kapitola 19, "Práce s odeslanými e-maily", na stran](#page-136-0)ě 137
- Kapitola 20, "Př[ijetí e-mailu a odeslání odpov](#page-144-0)ědi", na straně 145
- Kapitola 21, "Práce s př[ijatými e-maily", na stran](#page-158-0)ě 159
- \* [Kapitola 22, "Tisk e-mail](#page-164-0)ů", na straně 165
- \* [Kapitola 23, "Zpracování nevyžádaných e-mail](#page-166-0)ů (spamu)", na straně 167

# 18 <sup>18</sup>**Odeslání e-mailu**

<span id="page-100-0"></span>E-mailovou zprávu odesílanou z aplikace GroupWise můžete poslat buď jako text, nebo ve formátu HTML. Dále můžete připojit soubor, přidat ke zprávě podpis nebo virtuální vizitku a provést u zprávy před jejím odesláním kontrolu pravopisu.

Adresář a funkce dokončení jména vám při odesílání e-mailové zprávy pomohou rychle a snadno vyhledat potřebné kontakty.

- ["Nastavení výchozího zobrazení pro psaní" na stran](#page-100-1)ě 101
- "Vytvoř[ení e-mailu" na stran](#page-101-0)ě 102
- ["Používání zmínek v položkách s možností Odeslat" na stran](#page-102-0)ě 103
- ["Formátování e-mailu" na stran](#page-105-0)ě 106
- \* ["Zprávy kontroly pravopisu" na stran](#page-111-0)ě 112
- "Př[iložení soubor](#page-114-0)ů" na straně 115
- "Př[idání podpisu nebo virtuální vizitky" na stran](#page-117-0)ě 118
- ["Použití alternativních adres odesílatele" na stran](#page-119-0)ě 120
- "Postupné smě[rování pošty více p](#page-120-0)říjemcům" na straně 121
- "Odesílání zpráv zabezpeč[ených pomocí standardu S/MIME" na stran](#page-122-0)ě 123
- "Uložení nedokonč[eného e-mailu" na stran](#page-129-0)ě 130
- "Výbě[r možností odeslání" na stran](#page-130-0)ě 131
- ["Odeslání e-mailu s použitím hromadné korespondence" na stran](#page-133-0)ě 134
- ["Vystavení rychlé poznámky" na stran](#page-134-0)ě 135
- ["Odesílání telefonických vzkaz](#page-134-1)ů" na straně 135
- ["Hlasování" na stran](#page-135-0)ě 136

## <span id="page-100-1"></span>**Nastavení výchozího zobrazení pro psaní**

Ve výchozím nastavení poskytuje aplikace GroupWise pro vytváření položek vytvářecí zobrazení HTML. Zobrazení HTML nabízí široký výběr písem, bodových velikostí a barev, možnosti formátování textu, které zahrnují i styly odstavců, odsazení, seznamy s odrážkami, číslované seznamy, hypertext a vodorovné čáry, a dále možnosti obrázků pro vložené obrázky a obrázky na pozadí. Pokud dáváte přednost jednoduššímu prostředí úprav, můžete použít vytvářecí režim ve formátu prostého textu.

- **1** Klepněte na **Nástroje** > **Možnosti**.
- **2** Poklepejte na položku **Prostředí** a klepněte na kartu **Zobrazení**.
- **3** Vyberte možnost **Prostý text** nebo **HTML**.
- **4** Vyberte v odpovídajících polích písmo a velikost.
- **5** Klepněte na tlačítko **OK**.

**TIP:** V nově vytvářené položce můžete změnit vytvářecí režim této položky klepnutím na příkaz **Zobrazení > Prostý text** nebo **Zobrazení > HTML**.

## <span id="page-101-0"></span>**Vytvoření e-mailu**

Vytvoření e-mailu:

**1** Na panelu nástrojů klepněte na tlačítko **Nová pošta**.

Jiné zobrazení pošty můžete vybrat klepnutím na šipku dolů vedle tlačítka **Nová pošta**.

**2** V poli **Komu** zadejte uživatelské jméno a stiskněte klávesu Enter. Tento postup opakujte i pro další uživatele.

nebo

Chcete-li vybrat jména uživatelů ze seznamu, klepněte na panelu nástrojů na tlačítko **Adresář**, vyhledejte jednotlivé uživatele a poklepejte na ně. Poté klepněte na tlačítko **OK**.

**3** Chcete-li přidat příjemce kopie a skryté kopie, klepněte na položky **+Kopie** a **+Skrytá**. Poté zadejte uživatelská jména v polích **Kopie** a **Skrytá**.

**CC (Kopie):** Příjemci kopie (CC) obdrží kopii položky. Příjemci kopie jsou uživatelé, kteří mají z informací obsažených v položce užitek, ale nejsou za ně přímo zodpovědní nebo se jich položky přímo netýkají. Všichni příjemci o zaslání kopie vědí. Vidí také jména ostatních příjemců kopie.

**BC (Skrytá kopie):** Příjemci skryté kopie obdrží kopii položky. Ostatní příjemci neobdrží žádné informace o skrytých kopiích. O odeslání skryté kopie ví pouze odesilatel a její příjemce. Pokud se příjemce rozhodne použít možnost **Odpovědět všem**, příjemce skryté kopie odpověď na zprávu neobdrží.

- **4** Chcete-li změnit údaj v poli Od na jiný účet, účet v zastoupení nebo alternativní e-mailovou adresu, klepněte na položku **Od:** a poté na požadované jméno. Další informace o alternativních e-mailových adresách: [Použití alternativních adres odesílatele](#page-119-0).
- **5** Zadejte údaje do pole Věc.
- **6** Zadejte zprávu.

**POZNÁMKA:** Pokud chcete upozornit na konkrétního příjemce e-mailu, můžete použít funkci "Zmínky" v těle zprávy zadáním symbolu **@** následovaného písmeny jména příjemce a vybrat příjemce z adresáře.

Další informace najdete v části [Používání zmínek v položkách s možností Odeslat.](#page-102-0)

**7** (Volitelné) Po klepnutí na kartu **Možnosti odeslání** můžete určit další možnosti (můžete například zprávě přiřadit vysokou prioritu, požadovat od příjemců odpověď, přidat kategorie atd.).

Používáte-li možnost Kategorie, příjemce obdrží pouze čtyři výchozí kategorie.

V zobrazení pro psaní zprávy můžete otevřít odkaz stisknutím klávesy CTRL a současným klepnutím na odkaz.

**8** Chcete-li vložit přílohy, klepněte na položku **Přidat přílohu** v dolní části okna pro vytváření zprávy.

Další informace o přidávání příloh, včetně příloh ze služby Filr, naleznete v části Př[iložení](#page-114-0)  [soubor](#page-114-0)ů.

**9** Klepněte na tlačítko **Odeslat** na panelu nástrojů.

## <span id="page-102-0"></span>**Používání zmínek v položkách s možností Odeslat**

Funkce Zmínky umožňuje používat funkci dokončení jména v adresáři v těle zprávy položek s možností Odeslat. Jednak tím urychluje přidání příjemců do pole **Komu**, jednak upozorňuje na tyto příjemce přímo v textu zprávy pomocí zvýrazněného jména s odkazem, které se vloží do zprávy.

Chcete-li vložit jméno kontaktu do těla zprávy položky s možností Odeslat, jednoduše začněte psát symbol @ následovaný jménem z adresáře. To vyvolá akci dokončení jména, která vám umožní vybrat příjemce z filtrovaného seznamu adresáře.

**POZNÁMKA:** Aby zmínky fungovaly s funkcí dokončení jména, musí být zadaná jména buď v systémovém adresáři, nebo v osobním adresáři, který má ve vlastnostech adresáře povoleno dokončování jmen.

V níže uvedeném příkladu přidal autor zprávy do pole **Komu** text "LDAP User" a v těle zprávy odesílatele oslovil "Sir". Při psaní první věty zadal autor zprávy "@test" a poté mohl vybrat uživatele *TestFirst TestLast* z vyskakovacího seznamu adresáře pro dokončení jména. Tato poslední akce vloží jméno propojeného příjemce do těla zprávy a přidá tohoto uživatele do pole **Komu** v poštovní položce.

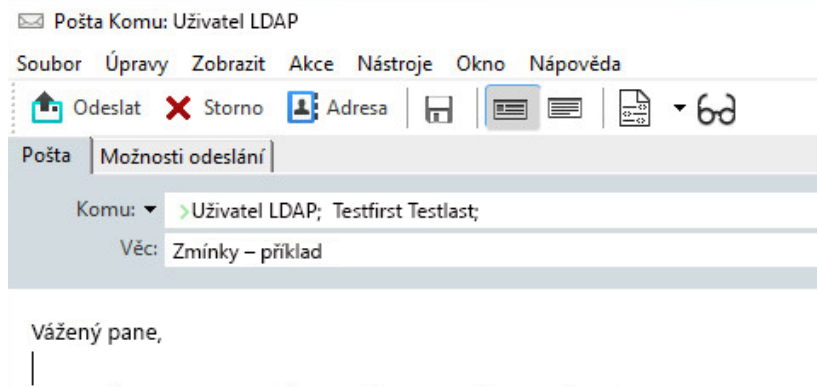

mluvil jsem s vaším spolupracovníkem @Testfirst Testlast

Klepnutím přidejte podpis

**POZNÁMKA:** V osobních položkách sice nejsou žádná pole pro příjemce, do kterých by bylo možné adresáty přidávat, ale přesto můžete v osobních položkách s možností Odeslat používat zmínky. Zmínky v osobních položkách mohou povolit některé funkce rychlého přístupu při pozdějším otevření těchto položek, například zkopírování e-mailové adresy nebo vyhledání telefonního čísla ze zmínky při přejetí myší.

#### **Porozumění možnostem a chování zmínek**

Kromě toho, že zmínky upoutají pozornost zmíněných příjemců, zpřístupní několik souvisejících možností. V níže uvedených popisech se dozvíte, jak zmínky v systému GroupWise fungují a jaké související možnosti máte při jejich používání k dispozici.

- \* ["Chování zmínek" na stran](#page-103-0)ě 104
- ["Možnosti zmínek" na stran](#page-104-0)ě 105

#### <span id="page-103-0"></span>**Chování zmínek**

Tyto popisy se obecně týkají chování funkce Zmínky při jejím používání, na rozdíl od akcí, které máte při používání zmínek k dispozici a které jsou popsány v části [Možnosti zmínek](#page-104-0).

- **Dostupné typy položek:** Zmínky můžete použít v jakékoli položce, která má možnost **Odeslat**, včetně *osobních položek*. Příklad:
	- $\bullet$  Pošta
	- Schůzka
	- Úkol
	- Nálepka
	- Připomenutí
- **Výchozí nastavení:** Funkce Zmínky je ve výchozím nastavení systému povolena. Pokud správce GroupWise nezměnil výchozí nastavení systému, můžete tuto funkci zakázat v klientovi GroupWise tak, že přejdete na **Nástroje** > **Možnosti** > **Prostředí** > karta **Obecné**.

Pokud správce změní výchozí nastavení systému, bude funkce Zmínky v jednom z následujících stavů:

- *Zapnuto/Zamčeno*: Zmínky můžete v klientovi použít, ale nemůžete je zakázat.
- *Vypnuto/Zamčeno*: Zmínky nemůžete používat a nemůžete je povolit.
- *Vypnuto/Odemčeno*: Pokud chcete používat zmínky, musíte zaškrtnout políčko **Povolit zmínky** v nabídce Prostředí > Obecné nastavení.

**POZNÁMKA:** Nastavení Zapnuto/Odemčeno je výchozí nastavení systému.

 **Zmínky a dokončení jména:** Aby funkce dokončení jména fungovala s funkcí zmínek, musí být zadaná jména buď v systémovém adresáři, nebo v osobním adresáři, který má ve vlastnostech adresáře povoleno dokončování jmen.

Pokud chcete souhrnně zjistit, ve kterých osobních adresářích je povoleno dokončování jmen, klepněte na položku **Adresáře** na panelu nástrojů a přejděte na **Soubor** > **Adresáře pro dokončení jména**.

 **Chování polí Kopie a Skrytá kopie:** Jak je uvedeno výše, při přidání zmínky do těla zprávy se adresát automaticky přidá do pole **Komu**, pokud tam již není (neplatí pro osobní položky). Pokud se však "zmíněný" příjemce již nachází v poli **Kopie** nebo **Skrytá**, přidání zmínky pro tyto příjemce je přesune do pole **Komu**.

 **Označování zmínek v seznamech položek:** Vzhledem k tomu, že jedním z účelů použití zmínek je upozornit na zmíněného příjemce, jsou položky v seznamu vaší poštovní schránky, kde jste zmíněni, opatřeny symbolem **@**. Informace o filtrování těchto označených položek naleznete v části [Možnosti zmínek.](#page-104-0)

**POZNÁMKA:** E-maily přijaté z externích poštovních systémů, které obsahují zmínky, včetně Gmailu a Outlooku, jsou také označeny.

#### <span id="page-104-0"></span>**Možnosti zmínek**

Tyto popisy se obecně týkají akcí, které můžete provést v souvislosti s funkcí Zmínky, na rozdíl od chování, které může být z vaší strany pasivní. Další informace najdete v části [Chování zmínek](#page-103-0).

- **Dlaždice adresy:** Po najetí myší na zmíněný text v položce GroupWise informační dlaždice adresáta (osoby, skupiny, zdroje atd.). zobrazí identifikační informace z adresáře pro daný objekt. Příklad: e-mailová adresa, telefonní číslo, titul, oddělení atd.
- **Kontextová nabídka:** Když klepnete pravým tlačítkem myši na zmíněný text v položce GroupWise, zobrazí se kontextová nabídka s následujícími možnostmi:
	- Přidat do častých kontaktů
	- Podrobné údaje (otevře vlastnosti adresáře)
	- Vyjmout
	- Kopírovat
	- Kopírovat e-mail
	- Odstranit
- **Možnosti odstranění:** Zmínky v položkách, které jsou ve stavu "vytváření", můžete odstranit několika způsoby, včetně nových položek a odpovědí na přijaté položky. Mezi tyto možnosti patří následující:
	- Stisknutím klávesy Backspace v textu.
	- Najetím myší na text a klepnutím na tlačítko **x**.
	- Klepnutím pravým tlačítkem na zmínku a výběrem možnosti **Odstranit**.
	- Výběrem zmínky a stisknutím klávesy Delete.

**POZNÁMKA:** Pokud je adresát přidán do pole **Komu** vdůsledku přidání zmínky, odstraněním této zmínky se adresát odstraní i z pole **Komu**. Pokud však byl adresát přidán do pole **Komu** již před vytvořením zmínky, odstraněním zmínky se adresát z pole **Komu** neodstraní.

- **Filtrování zmínek:** Chcete-li zobrazit všechny položky ve své poštovní schránce, ve kterých jste zmíněni, můžete tyto označené položky filtrovat výběrem možnosti **Zmínky o mně** v rozevírací nabídce filtru.
- **Vytvoření pravidel pro zmínky:** Pomocí definice **Se zmínkou** můžete vytvořit pravidla pro správu položek, které obsahují zmínky. Pokud máte například osobní složku, do které chcete automaticky směrovat všechny položky, ve kterých jste zmíněni, můžete vytvořit pravidlo, které to umožní. Základní informace o vytváření pravidel naleznete v části Vytvoř[ení základního](#page-346-0)  [pravidla](#page-346-0).

# <span id="page-105-0"></span>**Formátování e-mailu**

Dostupné možnosti formátování při vytváření zprávy závisejí na vybraném zobrazení pro psaní. Možnosti popsané v této části se vztahují k vámi vytvářené zprávě.

**POZNÁMKA:** Pokud příjemce používá zobrazení formátu HTML, vidí e-mailovou zprávu tak, jak jste ji zformátovali. Písmo položky ve formátu HTML nemůže změnit. Pokud příjemce používá zobrazení prostého textu, je formátování HTML ztraceno. Příjemce však může zprávu zobrazit s vámi vytvořeným formátováním tím, že klepne na položky **Zobrazení** > **HTML**.

- "Výbě[r textového editoru" na stran](#page-105-1)ě 106
- ["Použití textového editoru GroupWise k formátování e-mailu ve formátu HTML" na stran](#page-105-2)ě 106
- ["Použití textového editoru GroupWise k formátování e-mailu v prostém textu" na stran](#page-109-0)ě 110
- ["Použití vlastních zobrazení v textovém editoru GroupWise" na stran](#page-110-0)ě 111

#### <span id="page-105-1"></span>**Výběr textového editoru**

K vytvoření zprávy v aplikaci GroupWise můžete použít vestavěný editor aplikace GroupWise nebo některý z následujících editorů třetích stran:

- LibreOffice 3.6 nebo novější
- Microsoft Word 2007 nebo novější

**Microsoft Word 2019 je podporován ve verzích GroupWise 18.1 a novějších.**

Abyste mohli používat aplikace LibreOffice nebo Word, musí být na vaší pracovní stanici správně nainstalovány.

Pokud si jako výchozí editor vyberete aplikaci LibreOffice nebo Word, budou její funkce a formátování k dispozici v okně úprav aplikace GroupWise. Pokyny pro formátování naleznete v dokumentaci těchto produktů.

- **1** Klepněte na **Nástroje** > **Možnosti** a pak poklepejte na položku **Prostředí**.
- **2** Klepněte na kartu **Editory a prohlížeče**.
- **3** V poli **Prostý text psát pomocí** vyberte požadovaný editor.
- **4** V poli **Text HTML psát pomocí** vyberte požadovaný editor.
- **5** Klepněte na tlačítko **OK**.

#### <span id="page-105-2"></span>**Použití textového editoru GroupWise k formátování e-mailu ve formátu HTML**

K dalšímu formátování zpráv můžete použít nástroje HTML dostupné v aplikaci GroupWise. Na panelu nástrojů jsou k dispozici standardní vlastnosti textu, jako je písmo, podtržení a kurzíva, a dále zarovnání, odsazení, přidání obrázků a tabulek a další.

Segoe UI ◡│10 ◡│ ≧▾│ B / U Ŧ <mark>T ◎</mark>│ <mark>새</mark>▾│ }⊟ {로 {尾 {星 } ≊ {≣ | ━ ∞ 风 @ 风 }" }" ↑ || 目▼ Nejsou-li zobrazena všechna tlačítka panelu zobrazení HTML, rozšiřte zobrazení položky.

- \* "Změ[na písma ve zpráv](#page-106-0)ě HTML" na straně 107
- "Př[idání emoji do zprávy HTML" na stran](#page-106-1)ě 107
- "Přidání vodorovné č[áry do zprávy HTML" na stran](#page-107-0)ě 108
- "Přidání seznamu s odrážkami nebo č[íslovaného seznamu do zprávy HTML" na stran](#page-107-1)ě 108
- "Př[idání tabulky do zprávy HTML" na stran](#page-107-2)ě 108
- "Přidání obrázků [do zprávy HTML" na stran](#page-108-0)ě 109
- "Př[idání obrázku na pozadí do zprávy HTML" na stran](#page-108-1)ě 109
- "Př[idání odkazu do zprávy HTML" na stran](#page-108-2)ě 109
- "Vrácení nebo opě[tovné provedení poslední akce s textem ve zpráv](#page-108-3)ě HTML" na straně 109

#### <span id="page-106-0"></span>**Změna písma ve zprávě HTML**

Změna písma v otevřené zprávě HTML:

Ke změně písma, velikosti písma a dalších atributů písma použijte panel nástrojů HTML.

Pro položky HTML můžete nastavit výchozí písmo. Další informace naleznete v části [Nastavení](#page-57-0)  [výchozího zobrazení a písma pro](#page-57-0) čtení/psaní.

#### <span id="page-106-1"></span>**Přidání emoji do zprávy HTML**

Pomocí kterékoli z níže uvedených možností vložte emoji do zprávy HTML.

**POZNÁMKA:** Pokud změníte zprávu s emoji z formátu HTML na formát prostého textu, emoji se převedou na černobílé obrázky. Aplikace GroupWise podporuje emoji s prostým textem, ale pouze černobílé.

• Na panelu nástrojů klepněte na možnost Vložit emoji **v**a vyberte si z dostupných emoji.

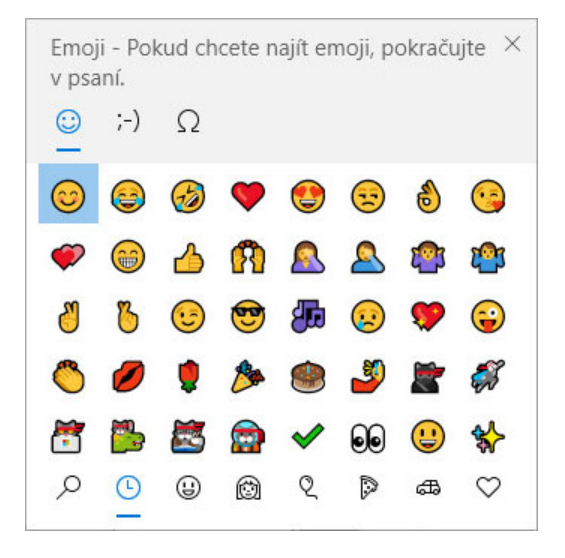

Použijte kombinaci kláves Windows + . (tečka) a otevřete nabídku Emoji.

- Z nabídky při klepnutí pravým tlačítkem myši vyberte možnost **Vložit emoji** a otevřete nabídku Emoji.
- Zadáním běžných řetězců znaků emoji vložíte emoji přímo do textového řádku. Příklad:

klávesa :) nebo :-) pro smajlíka  $\odot$ .

Stisknutím kombinace kláves Ctrl+Z změňte emoji na zadané znaky nebo stisknutím kombinace kláves Ctrl+Y znovu vraťte akci zpět.

**Mapování znaků emoji v aplikaci GroupWise:**

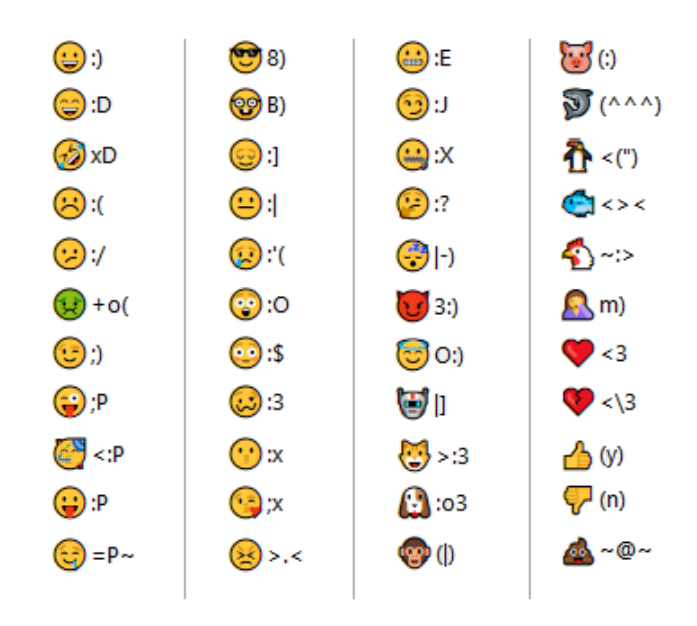

#### <span id="page-107-0"></span>**Přidání vodorovné čáry do zprávy HTML**

Přidání vodorovné čáry do otevřené zprávy HTML:

- **1** Vyberte v e-mailu umístění, kde chcete čáru zobrazit.
- **2** Klepněte na ikonu vodorovné čáry.

#### <span id="page-107-1"></span>**Přidání seznamu s odrážkami nebo číslovaného seznamu do zprávy HTML**

Přidání seznamu s odrážkami nebo číslovaného seznamu do otevřené zprávy HTML:

- **1** K vložení seznamu s odrážkami nebo číslovaného seznamu použijte panel nástrojů HTML.
- **2** Zadejte položku seznamu. Po stisknutí klávesy Enter se vytvoří další položka seznamu.
- **3** Formátování seznamu můžete vypnout stisknutím klávesy Enter a stisknutím klávesy Backspace po poslední položce.

#### <span id="page-107-2"></span>**Přidání tabulky do zprávy HTML**

Přidání tabulky do otevřené zprávy HTML:

**1** Na panelu nástrojů HTML klepněte na ikonu **Možnosti tabulky**.
**2** V rozevírací nabídce vyberte velikost tabulky nebo vyberte možnost **Jiné** a zadejte vlastní rozměry.

Tabulka se zobrazí v e-mailu a upraví se podle velikosti textu.

#### **Přidání obrázků do zprávy HTML**

Přidání obrázku do otevřené zprávy HTML:

- **1** V oblasti, ve které chcete zobrazit obrázek, klepněte na ikonu **Vložit obrázek**.
- **2** Zadejte umístění obrázku, který chcete přidat, nebo obrázek vyhledejte a vyberte. Poté klepněte na tlačítko **OK**.

#### **Přidání obrázku na pozadí do zprávy HTML**

Přidání pozadí do otevřené zprávy HTML:

- **1** Klepněte na ikonu **Tapeta**.
- **2** Zadejte název obrázku, který chcete použít jako pozadí, nebo přejděte na obrázek a vyberte jej.
- **3** Klepněte na tlačítko **OK**.

#### **Přidání odkazu do zprávy HTML**

Odkazy přímo propojují určité slovo, frázi nebo obrázek přímo s konkrétní webovou stránkou.

Přidání hypertextového odkazu do otevřené zprávy HTML:

- **1** Vyberte slovo, výraz nebo obrázek, které chcete použít, a klepněte na ikonu **Vložit hypertextový odkaz**.
- **2** Zadejte webovou adresu, na kterou chcete vytvořit odkaz.
- **3** Klepněte na tlačítko **OK**.

Odkaz se odlišuje barvou textu a podtržením. Obrázek nemění barvu, ale funguje také jako odkaz.

#### **Vrácení nebo opětovné provedení poslední akce s textem ve zprávě HTML**

Poslední operaci s textem v polích **Věc** nebo **Zpráva** vytvářené zprávy lze vrátit zpět.

Klepněte na položky **Upravit** > **Zpět**.

nebo

Chcete-li znovu provést akci, klepněte na příkaz **Upravit > Znovu**.

Akci můžete také vrátit stisknutím kláves Ctrl+Z nebo akci znovu provést stisknutím kláves Ctrl+Y. Informace o dalších klávesových zkratkách naleznete v části [Klávesové zkratky](#page-480-0).

# **Použití textového editoru GroupWise k formátování e-mailu v prostém textu**

Ve zprávě v prostém textu můžete změnit písmo, velikost a barvu. Můžete použít tučné písmo, kurzívu a podtržení. Ve vytvářecím zobrazení prostého textu ale nemůžete odsazovat text ani vkládat hypertextové odkazy a vodorovné čáry.

- \* "Změna písma ve zprávě [v prostém textu" na stran](#page-109-0)ě 110
- "Formátování seznamů ve zprávě [v prostém textu" na stran](#page-109-1)ě 110
- ["Vrácení poslední akce s textem ve zpráv](#page-109-2)ě v prostém textu" na straně 110

#### <span id="page-109-0"></span>**Změna písma ve zprávě v prostém textu**

Změna písma v otevřené položce, kterou vytváříte v zobrazení prostého textu:

- **1** Klepněte na pole **Zpráva**.
- **2** Klepněte na příkaz **Upravit** > **Písmo** > **Písmo**.
- **3** Vyberte písmo a styl písma.
- **4** Vyberte velikost.
- **5** Vyberte případné další možnosti, které chcete změnit, a klepněte na tlačítko **OK**.

Tučné písmo, kurzívu nebo podtržení textu můžete nastavit také pomocí tlačítek panelu nástrojů.

#### <span id="page-109-1"></span>**Formátování seznamů ve zprávě v prostém textu**

Formátování seznamu v otevřené položce, kterou vytváříte v zobrazení prostého textu:

- **1** Stisknutím kláves CTRL+SHIFT+L vložíte seznam s odrážkami.
- **2** Dalším stisknutím kláves CTRL+SHIFT+L jej můžete změnit na číslovaný seznam.
- **3** Opakovaným stisknutím kláves CTRL+SHIFT+L můžete vybrat ze šesti dostupných formátů seznamu.
- **4** Zadejte položku seznamu. Po stisknutí klávesy Enter se vytvoří další položka seznamu.
- **5** Chcete-li vypnout formátování seznamu, stiskněte po poslední položce seznamu dvakrát klávesu Enter.

#### <span id="page-109-2"></span>**Vrácení poslední akce s textem ve zprávě v prostém textu**

Poslední operaci s textem v polích **Věc** nebo **Zpráva** vytvářené zprávy lze vrátit zpět.

Chcete-li to provést, klepněte na možnost **Upravit** > **Zpět**.

K vrácení akce můžete použít také kombinaci kláves Ctrl+Z. Informace o dalších klávesových zkratkách naleznete v části [Klávesové zkratky](#page-480-0).

## **Použití vlastních zobrazení v textovém editoru GroupWise**

Vlastní zobrazení umožňují vytvořit e-mailovou šablonu, uložit ji a znovu ji použít. Tuto možnost využijete, pokud často odesíláte e-mail s konkrétním textem či vzhledem. Můžete vytvořit emailovou zprávu s požadovaným vzhledem a pak zprávu uložit jako vlastní zobrazení.

- ["Uložení vlastního zobrazení" na stran](#page-110-0)ě 111
- "Otevř[ení vlastního zobrazení" na stran](#page-110-1)ě 111
- "Určení umístě[ní pro ukládání vlastních zobrazení" na stran](#page-110-2)ě 111

**POZNÁMKA:** Pokud zprávu HTML ukládáte jako zobrazení, nemusí být některá formátování HTML zachována. Pro vlastní zobrazení doporučujeme použít zprávu v prostém textu.

#### <span id="page-110-0"></span>**Uložení vlastního zobrazení**

Uložení vlastního zobrazení:

- **1** Klepnutím na položku **Nová pošta** vytvořte novou e-mailovou zprávu.
- **2** (Volitelné) Do pole **Věc** zadejte věc e-mailové zprávy.
- **3** Do pole **Zpráva** zadejte text e-mailové zprávy.
- **4** Klepněte na položku **Soubor** > **Uložit zobrazení**.

Ve výchozím nastavení se vlastní zobrazení ukládají do adresáře C:\Novell\Groupwise. Soubory vlastního zobrazení mají příponu GHV.

**5** Zadejte název zobrazení a klepněte na tlačítko **Uložit**.

#### <span id="page-110-1"></span>**Otevření vlastního zobrazení**

Otevření vlastního zobrazení:

- **1** Klepněte na šipku dolů vedle ikony **Nová pošta**.
- **2** Vyberte dříve uložený soubor vlastního zobrazení.

Otevře se vlastní zobrazení s informacemi zadanými při uložení souboru vlastního zobrazení.

**3** Přidejte případné další požadované informace a klepněte na tlačítko **Odeslat**.

#### <span id="page-110-2"></span>**Určení umístění pro ukládání vlastních zobrazení**

Nastavení umístění vlastního zobrazení:

- **1** Klepněte na **Nástroje** > **Možnosti** a pak poklepejte na položku **Prostředí**.
- **2** Klepněte na kartu **Umístění souboru**.
- **3** Do pole **Vlastní zobrazení** zadejte umístění, kde jsou uložena vlastní zobrazení, nebo toto umístění vyhledejte a vyberte.
- **4** Klepněte na tlačítko **OK**.

# **Zprávy kontroly pravopisu**

Pravopis lze v odesílaných položkách kontrolovat dvěma způsoby. Obě funkce ve vytvářených položkách vyhledávají chybně napsaná a opakující se slova a nesprávný zápis velkých písmen. Každá funkce je výhodnější v jiných situacích.

- ["Použití rychlé kontroly pravopisu" na stran](#page-111-0)ě 112
- ["Použití kontroly pravopisu" na stran](#page-112-0)ě 113

## <span id="page-111-0"></span>**Použití rychlé kontroly pravopisu**

Funkce Quick Speller kontroluje text během psaní a podtrhává chybně napsaná slova. Pokud funkce Quick Speller nalezne chybně napsané slovo, můžete je nahradit navrhovaným slovem, nebo dané slovo vynechat z kontroly v celé zprávě. Slovo můžete také přidat do uživatelského slovníku.

- ["Povolení kontroly pravopisu ve výchozím nastavení" na stran](#page-111-1)ě 112
- ["Kontrola pravopisu pomocí nástroje Quick Speller" na stran](#page-111-2)ě 112
- \* ["Zakázání rychlé kontroly pravopisu p](#page-112-1)ři psaní e-mailu" na straně 113

#### <span id="page-111-1"></span>**Povolení kontroly pravopisu ve výchozím nastavení**

Nastavení funkce Quick Speller jako výchozí:

- **1** Klepněte na **Nástroje** > **Možnosti**.
- **2** Poklepejte na položku **Prostředí** a klepněte na kartu **Obecné**.
- **3** Zaškrtněte políčko **Kontrolovat pravopis v průběhu psaní** a klepněte na tlačítko **OK**. Pokud chcete zakázat rychlou kontrolu pravopisu, zrušte zaškrtnutí tohoto políčka.

#### <span id="page-111-2"></span>**Kontrola pravopisu pomocí nástroje Quick Speller**

Oprava nebo jiná kontrola pravopisu slova s červenou vlnovkou:

- **1** Klepněte pravým tlačítkem myši na chybně napsané slovo v poli **Věc** nebo **Zpráva**.
- **2** Klepněte na správně napsané slovo.

nebo

Klepnutím na tlačítko **Přeskakovat** můžete slovo přeskakovat ve zbytku zprávy. nebo

Klepnutím na tlačítko **Přidat do slovníku** můžete slovo přidat do slovníku.

#### <span id="page-112-1"></span>**Zakázání rychlé kontroly pravopisu při psaní e-mailu**

Zakázání funkce Quick Speller při psaní e-mailu:

- **1** Klepněte pravým tlačítkem myši do pole **Věc** nebo **Zpráva**.
- **2** Klepněte na možnost **Vypnout funkci Quick Speller**.

Chcete-li funkci Quick Speller znovu povolit, klepněte pravým tlačítkem myši do pole **Věc** nebo do pole **Zpráva** a pak klepněte na možnost **Zapnout funkci Quick Speller**.

**TIP:** Rychlou kontrolu pravopisu můžete kdykoliv povolit nebo zakázat ve výsuvné nabídce možností vytváření.

# <span id="page-112-0"></span>**Použití kontroly pravopisu**

Kontrola pravopisu se spouští samostatně, ručně nebo je vybráno, aby se spouštěla po klepnutí na tlačítko **Odeslat**. Pokud při kontrole pravopisu naleznete chybné slovo, můžete je nahradit navrhovaným slovem, opravit je ručně nebo je vynechat. Můžete také definovat automatickou záměnu slova nebo slovo přidat do uživatelského slovníku. V možnostech prostředí nebo ve výsuvné nabídce možností vytváření lze nastavit, aby se před odesláním každé zprávy automaticky provedla kontrola pravopisu.

- ["Kontrola pravopisu položky" na stran](#page-112-2)ě 113
- ["Automatická kontrola pravopisu položek" na stran](#page-113-0)ě 114
- ["Konfigurace kontroly pravopisu" na stran](#page-113-1)ě 114
- "Výbě[r jazyka kontroly pravopisu" na stran](#page-113-2)ě 114
- "Př[idání nového jazyka kontroly pravopisu" na stran](#page-114-0)ě 115

#### <span id="page-112-2"></span>**Kontrola pravopisu položky**

Pokud používáte jiný editor, než je vestavěný editor aplikace GroupWise, je kontrola pravopisu prováděna použitým editorem. Další informace o kontrole pravopisu naleznete v nápovědě k aplikaci.

**1** Klepněte na pole **Věc** nebo pole **Zpráva**.

nebo

Vyberte text, jehož pravopis chcete zkontrolovat.

- **2** Klepněte na **Nástroje** > **Kontrola pravopisu**.
- **3** Chcete-li vybrat rozsah kontrolovaného textu, klepněte na rozevírací seznam **Kontrolovat** a vyberte možnost.
- **4** Když se kontrola pravopisu zastaví u nějakého slova, klepněte na některou z dostupných možností nebo slovo upravte ručně.

Můžete vybrat z následujících možností:

**Nahradit:** Zaměňuje chybně zapsané slovo slovem, které navrhne funkce Kontrola pravopisu. Chcete-li nahradit chybně napsané slovo, poklepejte na slovo, nebo slovo vyberte a klepněte na tlačítko **Nahradit**. Chcete-li provést vlastní opravy, upravte slovo v poli **Nahradit čím** a klepněte na tlačítko **Nahradit**.

**Přeskočit:** Přeskočí slovo jednou. Kontrola pravopisu se při druhém výskytu slova zastaví.

**Přeskakovat:** Přeskakuje všechny výskyty slova v dokumentu. Kontrola pravopisu ignoruje slovo až do příští kontroly pravopisu.

**Přidat:** Přidá slovo do aktuálního uživatelského slovníku, ve kterém se ukládají další slova, aby je funkce kontroly pravopisu při následujících kontrolách rozpoznala.

**Automatické opravy:** Funkce Automatické opravy definuje automatické záměny slova nebo slovního spojení. Když se kontrola pravopisu zastaví u určitého slova, můžete klepnutím na tlačítko **Automatické opravy** nahradit slovo textem v poli **Nahradit za** a přidat nahrazení do uživatelského slovníku používaného funkcí automatických oprav. Až příště toto slovo napíšete, nahradí ho funkce Automatické opravy automaticky.

**5** Po dokončení kontroly pravopisu klepněte na tlačítko **Ano**.

#### <span id="page-113-0"></span>**Automatická kontrola pravopisu položek**

Aplikaci GroupWise můžete nastavit, aby automaticky prováděla kontrolu pravopisu položek při každém klepnutí na tlačítko **Odeslat**.

- **1** Klepněte na **Nástroje** > **Možnosti**.
- **2** Poklepejte na položku **Prostředí** a klepněte na kartu **Obecné**.
- **3** Zaškrtněte políčka **Kontrolovat pravopis v průběhu psaní** a **Kontrola pravopisu před odesláním** a klepněte na tlačítko **OK**.

#### <span id="page-113-1"></span>**Konfigurace kontroly pravopisu**

Slova, která kontrola pravopisu považuje za chybná, můžete upravit.

- **1** Když se kontrola pravopisu zastaví u chybně napsaného slova, klepněte na tlačítko **Možnosti**.
- **2** Vyberte nebo zrušte výběr následujících možností:
	- Kontrolovat slova obsahující čísla
	- Kontrolovat opakovaná slova
	- Před automatickou náhradou zobrazit výzvu
- **3** Pokračovat obvyklým způsobem s kontrolou pravopisu.

#### <span id="page-113-2"></span>**Výběr jazyka kontroly pravopisu**

Nastavení jazyka kontroly pravopisu:

**1** Klepněte na pole **Věc** nebo pole **Zpráva**.

nebo

Vyberte text, jehož pravopis chcete zkontrolovat.

- **2** Klepněte na příkaz **Nástroje** > **Jazyk kontroly pravopisu**.
- **3** Vyberte požadovaný jazyk a klepněte na tlačítko **OK**.

#### <span id="page-114-0"></span>**Přidání nového jazyka kontroly pravopisu**

Při instalaci klienta GroupWise lze zvolit více slovníků pro kontrolu pravopisu. Chcete-li zobrazit seznam jazykových slovníků, které lze přidat k funkci kontroly pravopisu, přečtěte si část "Uživatelské jazyky aplikace GroupWise" v *Příručce pro správu aplikace GroupWise*.

Může se stát, že budete chtít přidat slovník kontroly pravopisu pro jazyk, který není součástí instalace klienta GroupWise. Kontrola pravopisu aplikace GroupWise podporuje kompatibilní jazykové slovníky Hunspell/Myspell. Každý jazykový slovník se skládá ze dvou souborů se stejným názvem: jedním s příponou .aff a druhým s příponou .dic.

Postup přidání nového jazykového slovníku do kontroly pravopisu aplikace GroupWise:

**1** Stáhněte soubory jazykového slovníku.

Jazykové slovníky lze najít například na těchto webech:

- Slovníkové doplň[ky pro sadu Apache OpenOffice](https://extensions.openoffice.org/en/search?f%5B0%5D=field_project_tags%3A157) (https://extensions.openoffice.org/en/ search?f%5B0%5D=field\_project\_tags%3A157)
- Slovníkové doplň[ky pro aplikaci Firefox](https://addons.mozilla.org/en-US/firefox/language-tools/) (https://addons.mozilla.org/en-US/firefox/ language-tools/)
- **2** Zkopírujte soubory .aff a .dic do adresáře slovníků aplikace GroupWise v tomto umístění:

64bitový systém Windows: C:\Program Files (x86)\Novell\GroupWise\dictionaries

32bitový systém Windows: C:\Program Files\Novell\GroupWise\dictionaries

<span id="page-114-1"></span>**3** (Volitelné) V adresáři dictionaries vytvořte soubor s příponou .txt, který má stejný název jako nové soubory slovníku.

Otevřete soubor .txt, zadejte název nového slovníku, který se bude zobrazovat v nabídce kontroly pravopisu, a pak soubor uložte.

- **4** Restartujte klienta GroupWise.
- **5** Po restartu klienta GroupWise klepněte na v hlavním okně na položku **Nová pošta**.
- **6** Vyberte tělo zprávy a poté klepněte na položky **Nástroje > Jazyk kontroly pravopisu**.
- **7** V rozevírací nabídce vyberte nový jazyk kontroly pravopisu.

Pokud jste pro nový jazyk nevytvořili vlastní název v aplikaci [Krok 3,](#page-114-1) zobrazí se nový název slovníku ve formátu kód země/dialektu.

**8** Klepněte na tlačítko **OK**.

# **Přiložení souborů**

Funkce **Přiložit soubor** umožňuje odeslat jeden nebo více souborů jiným uživatelům. Příjemci mohou přiložené soubory otevírat, ukládat, prohlížet nebo tisknout. Pokud změníte přiložený soubor po odeslání, příjemci tyto změny neuvidí.

Správce může implementovat řízení příloh Filr, které pomáhá udržovat a promazávat úložiště pro soubory připojené v e-mailech GroupWise. Pokud budou tyto kontroly zavedeny, budou zahrnovat všechny připojené soubory, nejen soubory připojené ze služby Filr. Další informace naleznete v části [Seznámení s integrací Filr](#page-94-0).

K položce "Poslat komu" lze soubor připojit několika způsoby, mezi něž patří:

- **Přidat přílohu:** Tato možnost je ikona kancelářské sponky / text **Přidat přílohu** v šedém pruhu v dolní části vytvářené položky. Klepnutím levým tlačítkem myši se otevře okno Připojit soubor, ve kterém můžete přílohu vyhledat v místních adresářích. Pokud klepnete pravým tlačítkem myši a integrace Filr je povolena, můžete vybrat možnost **Přidat přílohu Filr** a totéž provést v adresářích Filr.
- **Přetahování myší:** Jednoduše najděte svůj soubor v Průzkumníku souborů a přetáhněte jej do vytvářené položky.
- **Soubor > Přílohy:** Tato možnost nabídky sice není nejrychlejší metodou připojování souborů, ale obsahuje seznam všech možností připojení, které máte k dispozici na základě aktuálního nastavení, včetně připojení odkazu na dokument nebo objektu OLE.
- **Přidání přílohy Filr:** Pokud je jako výchozí nastavení příloh nastavena služba Filr, tato možnost nahradí možnost Přidat přílohu v šedém pruhu okna vytváření. Klepnutím levým tlačítkem myši se otevře okno přílohy přímo s adresáři Filr, kde můžete přílohu vyhledat. Pokud klepnete pravým tlačítkem myši a vyberete možnost **Přidat přílohu**, otevře se okno Připojit soubor s adresáři místního počítače.
- **Ikony hlavního panelu nástrojů:** Ikony příloh na hlavním panelu nástrojů v horní části okna **Poslat komu** nejsou ve výchozím nastavení viditelné, ale můžete je přidat klepnutím pravým tlačítkem myši > **Přizpůsobit panel nástrojů** > karta **Přizpůsobit**. Mezi dostupné možnosti patří běžné přílohy, přílohy odkazů na dokumenty a přílohy objektů OLE.

Pokud přiložíte soubor s názvem delším než 255 znaků (včetně úplné cesty k souboru), zobrazí se chyba a zprávu se nepodaří odeslat.

Pokud přiložíte soubor chráněný heslem, příjemce nebude moci přílohu otevřít nebo zobrazit, dokud nezadá heslo.

Informace o přikládání dokumentů, které jsou v knihovně GroupWise, naleznete v tématu Př[iložení](#page-116-0)  [odkazu na dokument k položce](#page-116-0).

- "Př[iložení souboru k položce" na stran](#page-115-0)ě 116
- "Př[iložení odkazu na dokument k položce" na stran](#page-116-0)ě 117
- ["Vložení objektu OLE do položky" na stran](#page-117-0)ě 118
- "Př[ipojení souboru Filr k položce" na stran](#page-117-1)ě 118

## <span id="page-115-0"></span>**Přiložení souboru k položce**

Přiložení souboru k položce:

- **1** Otevřete novou položku.
- **2** Vyplňte pole **Komu**, **Věc** a **Zpráva**.
- **3** Klepněte na ikonu přílohy na panelu nástrojů, přejděte na soubory, které chcete odeslat, a vyberte je.

Chcete-li přiložit více než jeden soubor ze složky, stiskněte klávesu CTRL, podržte ji a klepněte na jednotlivé soubory, které chcete přiložit. Dialogové okno Přiložit soubor zobrazí předchozí umístění, které jste použili k přiložení souboru.

- **4** Klepněte na tlačítko **OK**.
- **5** Klepněte na tlačítko **Odeslat** na panelu nástrojů.

**TIP:** Soubor nebo položku můžete také přiložit přetažením položky do okna příloh. V systému Windows můžete navíc klepnout pravým tlačítkem myši na soubor a vybrat možnost **Odeslat** > **Příjemce GroupWise**. Vytvoří se nová položka s přílohou v okně příloh.

Chcete-li před odesláním položky odebrat přílohu:

Klepněte pravým tlačítkem na přílohu a potom na příkaz **Odstranit**.

Odstraníte-li přiložený soubor, nebude odstraněn ze svého původního umístění. Bude pouze odebrán ze seznamu příloh.

Přesun nebo odstranění původního souboru nemá vliv na soubor přiložený k položce.

## <span id="page-116-0"></span>**Přiložení odkazu na dokument k položce**

Jestliže je soubor, který chcete přiložit, dokument uložený v knihovně GroupWise, můžete přiložit odkaz na dokument. Jakmile příjemce otevře přílohu, otevře se daný dokument v knihovně, ovšem pouze pokud má příjemce práva k otevření nebo zobrazení dokumentu a pokud je daná knihovna dostupná.

Pokud příjemci nemají k dokumentu příslušná práva, nepoužívají e-mailový produkt podporující knihovnu GroupWise nebo pokud není knihovna dostupná, otevře se pouze kopie dokumentu. Pokud příjemce upravuje kopii, změny neovlivní vlastní dokument v knihovně. Další informace o právech k dokumentu naleznete v části [Správa dokument](#page-432-0)ů.

Přiložení odkazu na dokument k položce:

- **1** Otevřete novou položku.
- **2** Vyplňte pole **Komu**, **Věc** a **Zpráva**.
- **3** Klepněte na položku **Přidat přílohu** v dolní části okna pro psaní a pak klepněte na položku **Odkaz na dokument** v okně **Přiložit soubor**.

Zobrazí se dialogové okno Vybrat dokument.

- **4** V rozevíracím seznamu **Knihovna** vyberte knihovnu obsahující požadovaný dokument.
- **5** Zadejte příslušné číslo do pole **Číslo dokumentu**.

**Neznáte-li číslo dokumentu, vyhledejte dokument v knihovně klepnutím na tlačítko Hledat.** Pokud chcete připojit dokument zobrazený v dialogovém okně Výsledky hledání, klepněte na dokument a pak na tlačítko **OK**.

- **6** V rozevíracím seznamu **Verze** vyberte verzi, kterou chcete přiložit. Pokud vyberete položku **Vybraná verze**, zadejte do pole **Číslo verze** číslo požadované verze.
- **7** Klepněte na tlačítko **OK**.
- **8** Klepněte na tlačítko **Odeslat** na panelu nástrojů.

# <span id="page-117-0"></span>**Vložení objektu OLE do položky**

Vložení objektu do položky:

- **1** Otevřete a adresujte položku.
- **2** Klepněte na příkaz **Soubor** > **Přílohy** > **Přiložit objekt**.
- **3** Chcete-li vložit existující objekt, klepněte na přepínač **Vytvořit ze souboru**, zadejte cestu a název souboru a klepněte na tlačítko **OK**. Přejděte na [Krok 8](#page-117-2).

nebo

Chcete-li vytvořit a vložit nový objekt, postupujte podle kroků [Krok 4](#page-117-3) až [Krok 8.](#page-117-2)

- <span id="page-117-3"></span>**4** Klepněte na přepínač **Vytvořit nový** a vyberte typ objektu.
- **5 Klepnutím na tlačítko OK otevřete aplikaci**.
- **6** Vytvořte objekt, který chcete vložit.
- **7** Klepněte na nabídku **Soubor** aplikace a pak klepněte na příkaz **Ukončit**.

Tento krok se může v závislosti na aplikaci lišit.

<span id="page-117-2"></span>**8** Dokončete položku podle potřeby a klepněte na tlačítko **Odeslat** na panelu nástrojů.

Aby příjemce mohl zobrazit nebo upravovat vložené objekty OLE, musí používat aplikaci GroupWise.

Pokud příjemce objekt otevře a upraví, musí jej uložit s novým názvem. Jinak se při zavírání poštovní zprávy zobrazí chybová zpráva.

Pokud jste zkopírovali objekt OLE do schránky, můžete jej vložit do otevřené položky příkazem **Vložit jinak** v nabídce **Upravit**.

## <span id="page-117-1"></span>**Připojení souboru Filr k položce**

Chcete-li připojit soubory ze služby Filr, musíte mít účet Filr a správce musí povolit integraci Filr. Pokud je integrace povolena, můžete připojit soubory přetažením myší, z nabídky Přílohy a z textu v dolní části vytvářené položky (klepněte pravým tlačítkem myši na příkaz **Přidat přílohu** a zvolte **Přidat přílohu Filr**). Poslední možnost lze nakonfigurovat tak, aby výchozí možnost byla Přidat přílohu Filr.

Další informace o připojování souborů ze služby Filr naleznete v části [Seznámení s integrací Filr](#page-94-0).

# **Přidání podpisu nebo virtuální vizitky**

Karta Podpis slouží k vložení podpisu nebo řádku s adresou na konec odesílaných položek. Aplikace GroupWise může například na konec každé odesílané položky automaticky vložit vaše jméno, telefonní číslo a e-mailovou adresu.

Pokud máte více účtů, například i účty POP3, IMAP4 a NNTP, můžete pro každý účet vytvořit jiný podpis. Pro stejný účet můžete také vytvořit více podpisů.

Podpisy se vytváří ve formátu HTML, který umožňuje přidávat grafiku a formátování podpisu. Pokud odesíláte textovou zprávu, je podpis HTML převeden na text.

Aplikace GroupWise může rovněž automaticky vložit na konec zprávy virtuální vizitku (vCard).

- "Vytvář[ení podpisu" na stran](#page-118-0)ě 119
- ["Nastavení virtuální vizitky" na stran](#page-118-1)ě 119
- "Př[idání podpisu nebo virtuální vizitky do e-mailu" na stran](#page-119-0)ě 120
- ["Seznámení s globálními podpisy" na stran](#page-119-1)ě 120

# <span id="page-118-0"></span>**Vytváření podpisu**

Podpisy lze vytvořit pomocí možností klienta GroupWise nebo z vytvářené zprávy.

Chcete-li vytvořit podpis pomocí možností klienta GroupWise, postupujte následujícím způsobem:

- **1** Klepněte na **Nástroje** > **Možnosti** a pak poklepejte na položku **Prostředí**.
- **2** Klepněte na kartu **Podpis**.
- **3** Vyberte možnost **Podpis** a klepněte na tlačítko **Nový**.
- **4** Zadejte název podpisu a klepněte na tlačítko **OK**.
- **5** Vytvořte podpis v dodávaném editoru HTML.
- **6** Vyberte, zda má být tento podpis vaším výchozím podpisem.
- **7** Vyberte, zda chcete být k přidání podpisu vyzváni při odesílání každé položky.
- **8** Klepněte na tlačítko **OK**.

Chcete-li vytvořit podpis v zobrazení při vytváření zprávy, postupujte následujícím způsobem:

- **1** Klepnutím na ikonu výsuvné nabídky možností otevřete výsuvnou nabídku možností vytváření. Ve výchozím zobrazení se otevře rozevírací nabídka Podpis.
- **2** Klepněte na ikonu pro úpravy vedle položky **Vytvořit nový podpis**.
- **3** Zadejte název podpisu a vytvořte podpis v dodaném editoru HTML.
- **4** Vyberte, zda má být tento podpis vaším výchozím podpisem.
- **5** Klepněte na tlačítko **OK**.

## <span id="page-118-1"></span>**Nastavení virtuální vizitky**

Soubory vCard jsou virtuální vizitky ve formátu, který odpovídá standardům organizace Internet Mail Consortium. Soubory virtuálních vizitek mají příponu .vcf a lze je připojit k odchozím e-mailovým položkám. Soubory virtuálních vizitek, které obsahují text, grafiku a zvuk, lze vytvářet v softwaru, který poskytují jiné společnosti. Pokud k vytvoření virtuální vizitky používáte aplikaci GroupWise, použijí se informace z polí adresáře.

- **1** Klepněte na **Nástroje** > **Možnosti** a pak poklepejte na položku **Prostředí**.
- **2** Klepněte na kartu **Podpis**.
- **3** Vyberte možnost **Elektronická vizitka (vCard)**, chcete-li, aby se ke každému odesílanému e-mailu automaticky přidávala virtuální vizitka.
- **4** Vyberte zdroj informací virtuální vizitky.

**Generovat z adresáře GroupWise:** Vytvoří virtuální vizitku podle osobních informací v adresáři GroupWise.

**Vybrat z osobního adresáře:** Umožňuje vybrat libovolného uživatele z osobního adresáře a vytvořit z osobních informací virtuální vizitku. To je vhodné, pokud odesíláte e-maily za jiné uživatele.

**Vybrat soubor virtuální vizitky:** Umožňuje vybrat soubor vlastní virtuální vizitky VCF poskytovaný jinou společností.

- **5** Vyberte, zda chcete být k přidání virtuální vizitky vyzváni při odesílání každé položky.
- **6** Klepněte na tlačítko **OK**.

## <span id="page-119-0"></span>**Přidání podpisu nebo virtuální vizitky do e-mailu**

Pokud vyberete možnost **Zobrazit výzvu**, můžete ručně přidat svůj podpis během vytváření zprávy tím, že v těle zprávy klepnete na možnost **Klepnutím přidejte podpis**. Pokud vyberete možnost **Přidat automaticky**, bude ke všem e-mailům automaticky přidán výchozí podpis. Podpis přidaný k položce lze upravit, aby byl přizpůsobený pro odesílanou položku. Veškeré změny podpisu provedené při úpravě na místě, nebudou zachovány. Pokud nastavíte virtuální vizitku, přidá se tato vizitka automaticky také ke všem e-mailům. Podpis a virtuální vizitku můžete používat současně.

**1** V zobrazení při vytváření zprávy klepněte v těle zprávy na možnost **Klepnutím přidejte podpis**.

Výchozí podpis bude okamžitě přidán do zprávy. Pokud jste dosud nevytvořili podpis, budete vyzváni k jeho vytvoření. Další informace naleznete v části Vytvář[ení podpisu.](#page-118-0)

- **2** Chcete-li vybrat jiný podpis. najeďte myší na oblast podpisu a klepněte na malou šipku v horním pravém rohu.
- **3** (Volitelné) Proveďte libovolné změny podpisu, abyste ho přizpůsobili pro tuto konkrétní položku.
- **4** Po dokončení zprávy a podpisu klepněte na příkaz **Odeslat**.

## <span id="page-119-1"></span>**Seznámení s globálními podpisy**

Kromě osobních podpisů může správce aplikace GroupWise vytvořit globální podpis pro všechny uživatele. Pokud správce aplikace GroupWise vyžaduje globální podpis, je tento podpis automaticky připojen ke všem odesílaným položkám. Pokud je globální podpis k dispozici, ale není povinný, je připojen k podpisu, pokud již používáte osobní podpis. Pokud nemáte osobní podpis, přidá se globální podpis, jen pokud je požadován. Pokud položku odesíláte znovu, není ke zprávě automaticky připojen globální podpis.

# **Použití alternativních adres odesílatele**

Máte-li ve vaší společnosti přiřazeno více e-mailových adres (např. bob@acme.com a bob@acme2.com), můžete nastavit aplikaci GroupWise tak, aby umožňovala odesílání ze kterékoli z těchto adres včetně různých podpisů pro jednotlivé adresy. Chcete-li spravovat alternativní emailové adresy, klepněte na položku **Od** při vytváření zprávy a vyberte **Alternativní adresy**, nebo přejděte do nabídky **Nástroje** > **Možnosti** > **Prostředí** > **Podpisy** > **Alternativní adresy**. Poté můžete jednotlivé adresy povolit nebo zakázat a přiřadit k jednotlivým adresám požadované podpisy.

S uvedením této funkce došlo v příjmu a odesílání zpráv k následujícím změnám:

 Interní odpovědi dalším uživatelům vašeho systému budou využívat vybranou alternativní adresu namísto preferované výchozí e-mailové adresy.

- Při odpovědi budou namísto preferované výchozí e-mailové adresy používány příchozí emailové adresy.
- Odpovědi automaticky rozpoznají alternativní adresu a při tvorbě odpovědi se použije také příslušný podpis.

Chcete-li ve zprávě použít alternativní e-mailovou adresu:

- **1** Při vytváření zprávy klepněte na položku **Od**.
- **2** V zobrazené rozevírací nabídce vyberte alternativní adresu, kterou chcete použít. Výchozí adresa je označena symbolem hvězdičky (\*).
- **3** Pokračujte ve vytváření zprávy.

# **Postupné směrování pošty více příjemcům**

Příkaz Směrování slouží k odeslání poštovní zprávy nebo úkolu postupně několika uživatelům. Pořadí směrování určuje odesilatel. Jakmile označíte směrovanou položku jako dokončenou, je odeslána další osobě v seznamu směrování.

Pokud jsou součástí směrované položky přílohy, může je každý uživatel zobrazit a komentovat. Komentář přidaný k příloze uvidí všichni následující uživatelé.

**DŮLEŽITÉ:** Pokud chcete být informováni, že je směrování dokončeno, a chcete vidět komentáře či změny příloh, musíte přidat sami sebe na konec směrování.

**POZNÁMKA:** Při odeslání směrované položky na vnější adresu je položka automaticky označena jako dokončená (vnější příjemce ji totiž nemůže označit) a odeslána dalšímu uživateli.

Pokud nechcete, aby směrovanou položku mohl označit jako dokončenou zástupce, můžete pro označení směrované položky vyžadovat heslo.

- "Vytvoření smě[rované zprávy" na stran](#page-120-0)ě 121
- \* "Adresování smě[rované položky pomocí adresá](#page-121-0)ře" na straně 122
- "Vyžadování hesla před označ[ením položky jako dokon](#page-121-1)čené" na straně 122
- "Dokončení smě[rované položky" na stran](#page-122-0)ě 123

## <span id="page-120-0"></span>**Vytvoření směrované zprávy**

Vytvoření směrované zprávy:

- **1** Otevřete poštovní zprávu nebo úkol.
- **2** Klepněte na příkaz **Akce** > **Směrování**.
- **3** V poli **Směr** zadejte uživatelské jméno a stiskněte klávesu Enter. To opakujte pro každého uživatele, který má být zahrnut do směrování.

nebo

Po klepnutí na tlačítko **Adresa** na panelu nástrojů můžete vybírat uživatelská jména z dialogového okna Výběr adresy.

Jako příjemce směrované položky můžete zadat také osobní skupiny. Když použijete dialogové okno Výběr adresy, skupina se rozbalí na své členy, takže můžete zadat pořadí směrování uživatelů.

**DŮLEŽITÉ:** Přidejte sami sebe na konec směrování, abyste byli informováni, až bude dokončeno, a viděli všechny komentáře a změny příloh.

- **4** Zadejte věc a zprávu.
- **5** Pokud nechcete, aby mohl směrovanou položku označit jako dokončenou zástupce, můžete pro označení směrované položky vyžadovat příjemcovo heslo aplikace GroupWise. Klepněte na kartu **Možnosti odeslání**, klepněte na možnost **Zabezpečení** a vyberte možnost **Vyžadovat heslo ke splnění směrované položky**.
- **6** Klepněte na tlačítko **Odeslat** na panelu nástrojů.

#### <span id="page-121-0"></span>**Adresování směrované položky pomocí adresáře**

Adresování směrované položky pomocí adresáře:

- **1 V poštovní zprávě nebo úkolu klepněte na tlačítko Adresa na panelu nástrojů**.
- **2** Zaškrtněte políčko **Směrování**.
- **3** Stiskněte klávesu Ctrl a klepněte na jména v pořadí, v jakém mají být součástí směrování položky, a klepněte na tlačítko **Směr**.

nebo

Poklepejte na jména v pořadí, v jakém mají být součástí směrování.

Pořadí jmen v seznamu adres můžete měnit přetažením.

**DŮLEŽITÉ:** Přidejte sami sebe na konec směrování, abyste byli informováni, až bude dokončeno, a viděli všechny komentáře a změny příloh.

**4** Klepněte na tlačítko **OK**.

## <span id="page-121-1"></span>**Vyžadování hesla před označením položky jako dokončené**

Pokud vyžadujete heslo, uživatelé musí před označením položky jako dokončené zadat heslo pro schránku.

Vyžadování hesla pro všechny směrované položky, které vytváříte:

- **1** Klepněte na **Nástroje** > **Možnosti**.
- **2** Poklepejte na položku **Zabezpečení** a klepněte na kartu **Možnosti odeslání**.
- **3** Vyberte možnost **Vyžadovat heslo ke splnění směrované položky**.
- **4** Klepněte na tlačítko **OK**.

Další informace o heslech aplikace GroupWise naleznete v části Přiř[azení hesla vaší schránce bez](#page-28-0)  ověř[ování LDAP.](#page-28-0)

## <span id="page-122-0"></span>**Dokončení směrované položky**

- **1** Po adresování nebo připravení pokynů směrovanou položku otevřete.
- **2** Chcete-li zobrazit nebo upravit přílohu směrované položky, otevřete přílohu v přidružené aplikaci, proveďte potřebné změny, uložte soubor a ukončete aplikaci.

Soubor je uložen do adresáře dočasných souborů v počítači. Neměňte cestu k souboru, protože by program v takovém případě nemohl připojit změny ke směrované položce odesílané následujícímu příjemci.

**3** V položce klepněte na možnost **Akce**, klepněte na položku **Označit jako dokončené** a pak klepněte na tlačítko **OK**.

Můžete také zaškrtnout políčko **Dokončeno** v záhlaví položky.

**4** Pokud odesílatel vyžaduje k dokončení položky heslo, napište heslo ve službě GroupWise a klepněte na tlačítko **OK**.

Položka je odeslána další osobě v seznamu směrování.

**5** Klepněte na tlačítko **Zavřít**.

# **Odesílání zpráv zabezpečených pomocí standardu S/MIME**

Aplikace GroupWise při odesílání zabezpečených zpráv spolupracuje s nainstalovaným bezpečnostním softwarem.

- ["Požadavky" na stran](#page-122-1)ě 123
- ["Digitální podpis nebo šifrování zprávy" na stran](#page-124-0)ě 125
- ["Digitální podpis a šifrování všech zpráv" na stran](#page-125-0)ě 126
- "Získání bezpeč[nostního certifikátu u certifika](#page-125-1)čního úřadu" na straně 126
- "Výbě[r poskytovatele služeb zabezpe](#page-125-2)čení" na straně 126
- "Volba bezpeč[nostního certifikátu pro digitální podepisování položek" na stran](#page-126-0)ě 127
- ["Používání protokolu LDAP k vyhledávání šifrovacích certifikát](#page-126-1)ů příjemce" na straně 127
- "Výbě[r metody použité k šifrování položek" na stran](#page-126-2)ě 127
- "Kontrola, zda byl ověř[en digitální podpis položky" na stran](#page-127-0)ě 128
- "Zobrazení přijatých bezpečnostních certifikátů a změna důvě[ryhodnosti" na stran](#page-128-0)ě 129
- \* ["Zobrazení vlastních bezpe](#page-128-1)čnostních certifikátů" na straně 129
- ["Import a export bezpe](#page-129-0)čnostních certifikátů" na straně 130

#### <span id="page-122-1"></span>**Požadavky**

Funkce zabezpečení popsané v této části jsou k dispozici prostřednictvím jakýchkoliv zprostředkovatelů kryptografických služeb využívajících rozhraní API společnosti Microsoft a podporujících úplný klíč RSA nebo AES.

- ["Nastavení zabezpe](#page-123-0)čení" na straně 124
- ["Seznámení s certifikáty zabezpe](#page-123-1)čení" na straně 124
- "Přijímání zabezpeč[ených položek" na stran](#page-123-2)ě 124
- ["Použití poskytovatel](#page-124-1)ů služeb zabezpečení" na straně 125
- "Podrobně[jší informace" na stran](#page-124-2)ě 125

#### <span id="page-123-0"></span>**Nastavení zabezpečení**

Odesílané položky můžete zabezpečit tak, že je digitálně podepíšete nebo zašifrujete. Když položku digitálně podepíšete, příjemce může ověřit, zda položka nebyla cestou změněna a zda skutečně pochází od vás. Když položku zašifrujete, můžete zajistit, aby ji byl schopen přečíst pouze oprávněný příjemce.

Položky podepsané nebo šifrované v aplikaci GroupWise může příjemce číst v libovolném emailovém programu používajícím zabezpečení S/MIME.

#### <span id="page-123-1"></span>**Seznámení s certifikáty zabezpečení**

Bezpečnostní certifikát je soubor, který identifikuje osobu či organizaci. Před odesíláním zabezpečených položek musíte získat bezpečnostní certifikát. K získání certifikátu od nezávislého certifikačního úřadu použijte webový prohlížeč. Seznam certifikačních úřadů naleznete na [webové](https://www.microfocus.com/en-us/products/groupwise/specs)  [stránce digitálních certifikát](https://www.microfocus.com/en-us/products/groupwise/specs)ů GroupWise.

Bezpečnostní certifikát můžete také vyhledat pomocí protokolu LDAP.

Bezpečnostní certifikát slouží k digitálnímu podepisování odesílaných položek. Veřejné bezpečnostní certifikáty ostatních uživatelů slouží k ověřování digitálně podepsaných položek, které od nich přijímáte.

Chcete-li zašifrovat položku a umožnit příjemci, aby ji dešifroval, musíte nejdříve přijmout bezpečnostní certifikát uživatele. K šifrování slouží součást tohoto bezpečnostního certifikátu nazývaná veřejný klíč. Když příjemce šifrovanou položku otevře, bude dešifrována pomocí jiné součásti bezpečnostního certifikátu nazývané soukromý klíč.

Veřejný bezpečnostní certifikát určitého uživatele můžete získat dvěma způsoby:

- Uživatel vám může poslat digitálně podepsanou položku. Při otevření položky budete vyzváni k přidání bezpečnostního certifikátu do databáze a stanovení důvěryhodnosti.
- Uživatel také může exportovat svůj veřejný certifikát, uložit jej na disk nebo externí jednotku a doručit na vaši adresu. Poté můžete veřejný certifikát importovat.

#### <span id="page-123-2"></span>**Přijímání zabezpečených položek**

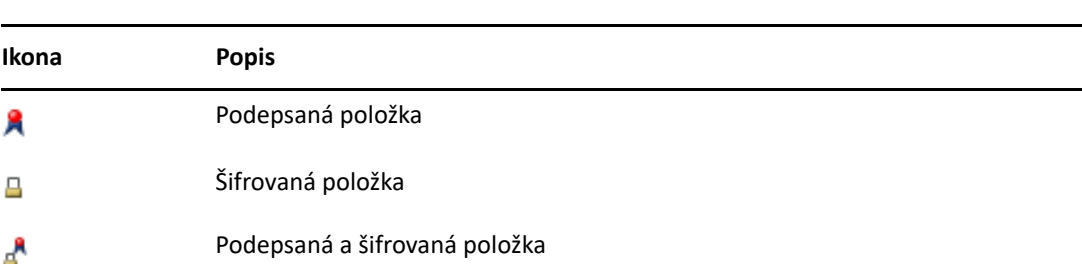

Zabezpečené položky jsou v seznamu položek označeny následujícími ikonami:

#### <span id="page-124-1"></span>**Použití poskytovatelů služeb zabezpečení**

Podle nainstalovaného bezpečnostního softwaru můžete pro odesílané položky zvolit různé zprostředkovatele služeb zabezpečení. V organizaci mohou být například stanovena pravidla pro odesílání pracovních položek pomocí jednoho zprostředkovatele služeb zabezpečení (pro preferovanou metodu šifrování), zatímco pro soukromou poštu můžete používat jiného zprostředkovatele služeb zabezpečení. Dostupné možnosti zabezpečení závisí na vybraném zprostředkovateli služeb zabezpečení.

Další informace naleznete v části Výbě[r poskytovatele služeb zabezpe](#page-125-2)čení.

#### <span id="page-124-2"></span>**Podrobnější informace**

Aplikace GroupWise je kompatibilní se specifikací S/MIME verze 2 a 3. Zprostředkovatelé služeb zabezpečení podporovaní aplikací GroupWise pracují s běžnými šifrovacími algoritmy, jako jsou RC2 a RC4 a v systému Windows 7 nebo novějších verzích také AES. Při digitálním podepisování položky aplikace GroupWise zapíše hodnotu hash položky do výtahu ze zprávy s použitím standardního algoritmu SHA-1. Výběr je odeslán s položkou.

Další informace naleznete v části Výbě[r poskytovatele služeb zabezpe](#page-125-2)čení.

# <span id="page-124-0"></span>**Digitální podpis nebo šifrování zprávy**

Chcete-li zašifrovat položku a umožnit příjemci, aby ji dešifroval, musíte nejdříve přijmout bezpečnostní certifikát příjemce.

- **1** Zkontrolujte, zda máte bezpečnostní certifikát a zda jste vybrali zprostředkovatele zabezpečení, kterého chcete použít.
- **2** Otevřete zobrazení položky.
- **3** Klepněte na pole **Komu**, zadejte uživatelské jméno a stiskněte klávesu Enter. Tento postup opakujte i pro další uživatele.
- **4** Klepnutím na ikonu  $\beta$  můžete položku digitálně podepsat.
- **5** Klepnutím na ikonu **e** můžete položku zašifrovat.
- **6** Zadejte věc a zprávu.
- **7** Klepněte na tlačítko **Odeslat** na panelu nástrojů.

Pokud program při pokusu o odeslání zobrazí zprávu Certifikát příjemce nenalezen, došlo k jedné z následujících situací: 1) Pokoušíte se zašifrovat položku pro příjemce, jehož veřejný certifikát nevlastníte. 2) E-mailová adresa ve veřejném certifikátu nesouhlasí s e-mailovou adresou příjemce. 3) Ve veřejném certifikátu příjemce není žádná e-mailová adresa a adresu příjemce tedy nelze ověřit.

Pokud platí bod 1), musíte získat veřejný bezpečnostní certifikát příjemce. Pokud platí bod 2) nebo 3), zkuste klepnutím na tlačítko **Hledat certifikát** nalézt certifikát příjemce.

# <span id="page-125-0"></span>**Digitální podpis a šifrování všech zpráv**

Digitální podpis a šifrování všech zpráv:

- **1** Klepněte na **Nástroje** > **Možnosti**.
- **2** Poklepejte na položku **Zabezpečení** a klepněte na kartu **Možnosti odeslání**.
- **3** Vyberte možnost **Digitální podpis** nebo **Šifrovat pro příjemce**.
- **4** Klepněte na tlačítko **Upřesněné možnosti** a proveďte příslušné výběry.
- **5** Poklepejte na tlačítko **OK** a pak klepněte na tlačítko **Zavřít**.

## <span id="page-125-1"></span>**Získání bezpečnostního certifikátu u certifikačního úřadu**

Ve většině společností vydává bezpečnostní certifikáty správce systému GroupWise. Pokud nevíte, kde můžete získat bezpečnostní certifikát, obraťte se na správce systému GroupWise.

- **1** Klepněte na **Nástroje** > **Možnosti**.
- **2** Poklepejte na položku **Certifikáty**.
- **3** Klepněte na tlačítko **Získat certifikát**.

Spustí se webový prohlížeč a zobrazí se stránka GroupWise se seznamem certifikačních úřadů. Tento seznam není úplný. Aplikace GroupWise podporuje širokou škálu certifikačních úřadů.

**4** Vyberte certifikační úřad, který chcete používat, a poté postupujte podle pokynů na webu.

Pokud jste k získání certifikátu použili prohlížeč Internet Explorer, certifikát bude v aplikaci GroupWise automaticky k dispozici. Použijete-li k získání certifikátu aplikaci Firefox nebo Chrome, musíte certifikát z prohlížeče exportovat nebo zálohovat (postup naleznete v dokumentaci prohlížeče). Další informace naleznete v části [Import a export bezpe](#page-129-0)čnostních [certifikát](#page-129-0)ů.

- **5** V aplikaci GroupWise klepněte na **Nástroje** > **Možnosti**, poklepejte na položku **Zabezpečení** a pak klepněte na kartu **Možnosti odeslání**.
- **6** V seznamu Název v oblasti **Vyberte poskytovatele služeb zabezpečení** vyberte položku **Microsoft Base Cryptographic Provider** nebo **Microsoft Enhanced Cryptographic Provider**.

Vyberte příslušného zprostředkovatele služeb zabezpečení podle síly šifrování certifikátu, který používáte. Síla šifrování certifikátu závisí na síle šifrování prohlížeče použitého k jeho získání. Pokud například máte prohlížeč Internet Explorer s nainstalovaným 128bitovým šifrováním, síla šifrování je vysoká a šifrování pracuje pouze se zprostředkovatelem Microsoft Enhanced Cryptographic Provider.

- **7** Klepněte na tlačítko **OK**.
- **8** Poklepejte na možnost **Certifikáty**, klepněte na certifikát, který chcete používat, a pak klepněte na tlačítko **Nastavit jako výchozí**.
- **9** Klepněte na tlačítko **OK** a pak na tlačítko **Zavřít**.

## <span id="page-125-2"></span>**Výběr poskytovatele služeb zabezpečení**

- **1** V hlavním okně klepněte na příkaz **Nástroje** > **Možnosti**.
- **2** Poklepejte na položku **Zabezpečení** a klepněte na kartu **Možnosti odeslání**.
- **3** V rozevíracím seznamu **Název** vyberte zprostředkovatele služeb zabezpečení.
- **4** Klepněte na tlačítko **OK** a pak na tlačítko **Zavřít**.

Vybraný zprostředkovatel služeb zabezpečení zahájí práci ihned po přihlášení (pokud je přihlášení povinné). Dostupné možnosti a metody šifrování závisí na vybraném zprostředkovateli služeb zabezpečení.

Možnosti poskytovatele služeb zabezpečení nelze zvolit pro jednotlivé položky. Tyto možnosti je nutné vybrat v hlavním okně.

# <span id="page-126-0"></span>**Volba bezpečnostního certifikátu pro digitální podepisování položek**

Výběr certifikátu zabezpečení pro digitální podepisování:

- **1** Klepněte na **Nástroje** > **Možnosti**.
- **2** Poklepejte na položku **Certifikáty**.
- **3** Klepněte na název certifikátu.
- **4** Klepněte na tlačítko **Nastavit jako výchozí**.
- **5** Klepněte na tlačítko **OK** a pak na tlačítko **Zavřít**.

## <span id="page-126-1"></span>**Používání protokolu LDAP k vyhledávání šifrovacích certifikátů příjemce**

Před použitím adresářové služby LDAP ke hledání bezpečnostních certifikátů musíte adresářovou službu LDAP přidat do adresáře aplikace GroupWise. Další informace naleznete v části Př[idání](#page-294-0)  adresář[ové služby do adresá](#page-294-0)ře.

- **1** Klepněte na **Nástroje** > **Možnosti** a pak poklepejte na položku **Zabezpečení**.
- **2** Klepněte na kartu **Možnosti odeslání**.
- **3** Klepněte na tlačítko **Upřesněné možnosti**.
- **4** Vyberte možnost **Hledat šifrovací certifikáty příjemce ve výchozím adresáři LDAP definovaném v adresáři LDAP**.
- **5** Poklepejte na tlačítko **OK** a pak klepněte na tlačítko **Zavřít**.

## <span id="page-126-2"></span>**Výběr metody použité k šifrování položek**

- **1** Klepněte na **Nástroje** > **Možnosti**.
- **2** Poklepejte na položku **Zabezpečení** a klepněte na kartu **Možnosti odeslání**.
- **3** Klepněte na tlačítko **Upřesněné možnosti**.

**Použít algoritmus šifrování upřednostňovaný příjemcem, pokud je k dispozici:** Aplikace GroupWise se pokouší používat algoritmus šifrování preferovaný příjemcem, je-li k dispozici.

**Šifrovací certifikáty příjemce vyhledejte ve výchozím adresáři LDAP definovaném v adresáři LDAP:** Aplikace GroupWise používá k vyhledávání šifrovacích protokolů příjemce definovaný adresář LDAP.

**Výchozí algoritmus šifrování:** V poli **Šifrované položky** lze procházet rozevírací seznamy algoritmů šifrování. Obsahují všechny šifrovací algoritmy, které jsou podporovány použitou verzí webového prohlížeče nainstalovaného v pracovní stanici, na které je spuštěn klient GroupWise. Následuje vzorový seznam:

- 3DES (168 bitů)
- DES (56 bitů)
- RC2 (128 bitů)
- RC2 (40 bitů)
- RC2 (56 bitů)
- RC2 (64 bitů)
- RC4 (128 bitů)
- AES (128 bitů)
- $\triangleleft$  AES (256 bitů)

**Rozesílat preferovaný algoritmus šifrování v podepsaných položkách jako:** Při odesílání šifrované položky můžete zadat svůj preferovaný algoritmus šifrování.

**Odesílat část zprávy ve formátu prostého textu (prostý podpis):** Odešle zprávu ve formátu prostého textu, jinak se odesílá s kódováním PKCS7.

**Zahrnout certifikáty mého certifikačního úřadu:** Certifikát vašeho certifikačního úřadu je zahrnut do odesílané zprávy.

**Kontrolovat v příchozích/odchozích položkách odvolané certifikáty:** Zkontroluje příchozí a odchozí položku zabezpečení podle seznamu odvolaných certifikátů.

**Upozornit, pokud je odvolávací server v režimu offline:** Pokud je odvolávací server v režimu offline, když aplikace GroupWise provádí kontrolu, zobrazí se upozornění.

**Upozornit, pokud v certifikátech není informace o odvolání:** Pokud v certifikátu není informace o odvolání certifikátu, zobrazí se upozornění.

**Nekontrolovat shodu certifikátu se specifikací S/MIME:** V certifikátu se nekontroluje shoda se specifikací S/MIME.

**Kontrolovat shodu certifikátu dle S/MIME verze 2:** Kontroluje se shoda certifikátu se standardem S/MIME verze 2.

**Kontrolovat shodu certifikátu dle S/MIME verze 3:** Kontroluje se shoda certifikátu se standardem S/MIME verze 3.

- **4** Vyberte požadované možnosti v oblasti **Šifrovaná položka**.
- **5** Poklepejte na tlačítko **OK** a pak klepněte na tlačítko **Zavřít**.

Dostupné způsoby šifrování závisí na vybraném zprostředkovateli služeb zabezpečení.

#### <span id="page-127-0"></span>**Kontrola, zda byl ověřen digitální podpis položky**

Zobrazení informace o tom, zda byl digitální podpis ověřen:

- **1** Otevřete přijatou digitálně podepsanou položku.
- **2** Klepněte na příkaz **Soubor** > **Vlastnosti zabezpečení**.
- **3** Klepnutím na jednotlivé karty zobrazte informace o použitém bezpečnostním certifikátu.

Při otevření položky se ověřuje digitální podpis. Pokud jsou certifikáty podepisující položku sporné, zobrazí program okamžitě upozornění nebo chybovou zprávu a ve stavovém řádku položky bude uveden text "Nedůvěryhodně".

Pokud digitální podpis nebyl ověřen, může být bezpečnostní certifikát neplatný nebo byl po odeslání zprávy změněn její text.

# <span id="page-128-0"></span>**Zobrazení přijatých bezpečnostních certifikátů a změna důvěryhodnosti**

Zobrazení přijatých certifikátů zabezpečení nebo změna důvěryhodnosti:

**1** V úplném seznamu složek klepněte na složku **Kontakty**.

Chcete-li mít přístup k úplnému seznamu složek, klepněte na rozevírací seznam záhlaví seznamu složek (nad seznamem složek; pravděpodobně je v něm zobrazen text **Online** nebo **Mezipaměť**, který indikuje, v jakém režimu je aplikace Groupwise spuštěna). Poté klepněte na položku **Úplný seznam složek**.

nebo

Otevření adresáře.

- **2** Poklepejte na kontakt a klepněte na kartu **Upřesnit**.
- **3** Klepněte na tlačítko **Správa certifikátů**.
- **4** Klepněte na certifikát a pak na položku **Zobrazit podrobnosti**.

Pokud jste certifikát zabezpečení příjemce původně považovali za nedůvěryhodný a chcete důvěryhodnost změnit, otevřete některou digitálně podepsanou položku od tohoto příjemce, klepněte na certifikát zabezpečení, na tlačítko **Upravit důvěryhodnost**, vyberte možnost důvěryhodnosti a klepněte na tlačítko **OK**.

Pokud nechcete certifikátu příjemce nadále důvěřovat, klepněte na certifikát zabezpečení, klepněte na tlačítko **Odebrat** a pak na tlačítko **Ano**.

Bezpečnostní certifikát příjemce odebraný ze seznamu bude odebrán i z databáze certifikátů. Pokud později přijmete položku s tímto bezpečnostním certifikátem, bude certifikát považován za neznámý.

## <span id="page-128-1"></span>**Zobrazení vlastních bezpečnostních certifikátů**

Zobrazení vlastních bezpečnostních certifikátů:

- **1** Klepněte na **Nástroje** > **Možnosti**.
- **2** Poklepejte na položku **Certifikáty**.
- **3** Klepněte na certifikát a pak na položku **Zobrazit podrobnosti**.

Máte-li více bezpečnostních certifikátů, je výchozí certifikát označen znakem zaškrtnutí. Chcete-li změnit výchozí certifikát, klepněte na certifikát a pak na tlačítko **Nastavit jako výchozí**.

Název bezpečnostního certifikátu můžete změnit klepnutím na tlačítko **Upravit vlastnosti** a úpravou textu v poli **Název certifikátu**. Název certifikátu platí pouze pro seznam a není součástí samotného certifikátu.

## <span id="page-129-0"></span>**Import a export bezpečnostních certifikátů**

Při exportování svého bezpečnostního certifikátu se soukromým klíčem do souboru musíte exportovaný soubor chránit heslem. Exportovaný soubor můžete použít jako záložní kopii nebo pro import na jinou pracovní stanici. Pokud soubor a heslo získá jiný uživatel, může digitálně podepisovat položky vaším jménem a číst šifrované položky, které přijímáte.

Pokud exportujete veřejný certifikát, můžete ho odeslat jinému uživateli. Druhý uživatel může váš veřejný certifikát importovat a odeslat vám šifrované položky.

- **1** Klepněte na **Nástroje** > **Možnosti**.
- **2** Poklepejte na položku **Certifikáty**.
- **3** Klepněte na možnost **Import** nebo **Export**.

nebo

Klepněte na možnost **Certifikáty certifikačních úřadů** a pak na možnost **Import** nebo **Export**.

**4** Zadejte název souboru včetně cesty.

Soubor s certifikátem můžete vyhledat také klepnutím na tlačítko **Procházet**, klepnutím na název souboru a pak na položku **Uložit** nebo **Otevřít**.

- **5** Je-li třeba, zadejte heslo certifikátu zabezpečení.
- **6** Klepněte na tlačítko **OK**.

# **Uložení nedokončeného e-mailu**

V této části najdete informace o tom, jak funguje automatické ukládání a jak uložit nedokončený email.

- ["Seznámení s funkcí automatického ukládání" na stran](#page-129-1)ě 130
- "Uložení nedokonč[eného e-mailu" na stran](#page-130-0)ě 131

## <span id="page-129-1"></span>**Seznámení s funkcí automatického ukládání**

Při psaní nové zprávy v aplikaci GroupWise se položky automaticky ukládají. Tím lze zabránit ztrátě vytvářených zpráv v případě, že se aplikace GroupWise náhle ukončí. Po restartu aplikace GroupWise máte možnost obnovit tyto zprávy a dokončit jejich vytváření.

Při vytváření nové zprávy v aplikaci GroupWise se zpráva ve výchozím nastavení každých 30 sekund automaticky ukládá na disk. Zpráva je uložena jako soubor MIME do souboru c:\Documents and Settings\*user*\Local Settings\Application

Data\Novell\GroupWise\GWItemSave.eml. Pokud vytváříte více zpráv současně, vytvářejí se odpovídající názvy souborů. Pokud zprávu uložíte do složky Nedokončené nebo položku zavřete, je automaticky uložená zpráva odstraněna.

Pokud se při spuštění aplikace GroupWise nacházejí v adresáři c:\Documents and Settings\*user*\Local Settings\Application Data\Novell\GroupWise automaticky uložené zprávy, zobrazí se okno, které vás na tyto zprávy upozorní.

K automaticky uloženým zprávám existují následující možnosti:

**Načíst všechny uložené zprávy do aplikace GroupWise:** Obnoví automaticky uložené zprávy do aplikace GroupWise, abyste je mohli dokončit později.

**Odstranit všechny uložené zprávy:** Odstraní automaticky uložené zprávy z disku. Informace obsažené v těchto zprávách jsou trvale ztraceny.

**Dotázat se znovu při příštím spuštění aplikace GroupWise:** Zachová uložené zprávy na disku, ale neobnoví je v aplikaci GroupWise. Při příštím spuštění aplikace GroupWise se objeví stejné okno.

#### **Vypnutí nebo zapnutí funkce automatického ukládání**

Ve výchozím nastavení je funkce automatického ukládání povolena. Pokud chcete nastavení změnit, podívejte se na postup níže.

- **1** Klepněte na **Nástroje** > **Možnosti** a pak poklepejte na položku **Prostředí**.
- **2** Klepněte na kartu **Obecné** a poté funkci automatického ukládání zakažte zrušením zaškrtnutí políčka **Povolit automatické ukládání**.

nebo

Vyberte možnost **Zapnout automatické ukládání**, čímž funkci automatického ukládání zapnete.

**3** Klepněte na tlačítko **OK**.

## <span id="page-130-0"></span>**Uložení nedokončeného e-mailu**

Uložení nedokončeného e-mailu:

- **1** V zobrazení položky klepněte na příkaz **Soubor** > **Uložit koncept**.
- <span id="page-130-1"></span>**2** Klepněte na složku, do které chcete položku uložit, a klepněte na tlačítko **OK**.

Koncept zprávy je uložen do složky vybrané v kroku [Krok 2.](#page-130-1) Výchozí složkou pro nedokončené zprávy je složka Nedokončené.

# **Výběr možností odeslání**

Tyto části vysvětlují různé možnosti odesílání dostupné ve službě GroupWise a jejich použití.

- \* "Změ[na priority odesílaného e-mailu" na stran](#page-131-0)ě 132
- "Skrytí pole Vě[c u odesílaných e-mail](#page-131-1)ů" na straně 132
- \* "Odložení doruč[ení položky" na stran](#page-131-2)ě 132
- \* ["Nastavení data konce platnosti odesílaných e-mail](#page-132-0)ů" na straně 133
- "Změna Nastavení zabezpeč[ení \(klasifikace\) všech odesílaných položek" na stran](#page-132-1)ě 133
- "Př[idání kontaktu do e-mailu" na stran](#page-133-0)ě 134
- "Upozornění pro př[íjemce" na stran](#page-133-1)ě 134

## <span id="page-131-0"></span>**Změna priority odesílaného e-mailu**

Změna priority odeslaného e-mailu:

**1** Chcete-li změnit prioritu jedné položky, otevřete položku a klepněte na příkaz **Možnosti odeslání** > **Obecné**.

nebo

Chcete-li změnit zabezpečení všech odesílaných položek, klepněte na **Nástroje** > **Možnosti**, poklepejte na ikonu **Odeslat** a poté klepněte na kartu **Možnosti odeslání**.

**2** Vyberte možnost **Vysoká priorita**, **Standardní priorita** nebo **Nízká priorita**.

Je-li priorita vysoká, bude malá ikona u položky ve schránce červená, standardní priorita bude označena bílou a nízká šedou barvou.

**3** Vraťte se k vytvářené položce.

nebo

Klepněte na tlačítko **OK** a pak klepnutím na tlačítko **Zavřít** uložte nastavení všech položek.

#### <span id="page-131-1"></span>**Skrytí pole Věc u odesílaných e-mailů**

U tajných informací můžete skrýt pole Věc. Pole je viditelné pouze tehdy, otevře-li příjemce danou položku.

**1** Chcete-li skrýt věc jedné položky, otevřete zobrazení položky a klepněte na položky **Možnosti odeslání > Zabezpečení**.

nebo

Chcete-li skrýt pole Věc všech odesílaných položek, klepněte na příkaz **Nástroje** > **Možnosti**, poklepejte na ikonu **Odeslat** a poté klepněte na kartu **Zabezpečení**.

- **2** Zaškrtněte políčko **Skrýt pole Věc**.
- **3** Vraťte se k vytvářené položce.

nebo

Klepněte na tlačítko **OK** a pak klepnutím na tlačítko **Zavřít** uložte nastavení všech položek.

## <span id="page-131-2"></span>**Odložení doručení položky**

Pokud odložíte doručení položky, položka se odešle v den a čas, který zadáte. Položku můžete před doručením upravit nebo odvolat. Informace naleznete v části [Práce s odeslanými e-maily](#page-136-0). Byla-li však položka konfigurována k doručení prostřednictvím Internetu, nelze ji odvolat.

**1** Chcete-li odložit doručení jedné položky, otevřete zobrazení položky a klepněte na položky **Možnosti odeslání** > **Obecné**.

nebo

Chcete-li odložit doručení všech odesílaných položek, klepněte na položky **Nástroje** > **Možnosti**, poklepejte na ikonu **Odeslat** a poté klepněte na kartu **Možnosti odeslání**.

- **2** Zaškrtněte políčko **Odložit doručení**.
- **3** Zadejte, o kolik dní chcete doručení položky odložit.

**4** Vraťte se k vytvářené položce.

nebo

Klepněte na tlačítko **OK** a pak klepnutím na tlačítko **Zavřít** uložte nastavení všech položek.

#### <span id="page-132-0"></span>**Nastavení data konce platnosti odesílaných e-mailů**

Pokud nastavíte datum konce platnosti e-mailu nebo telefonického vzkazu odesílaného jinému uživateli aplikace GroupWise, je zpráva po skončení platnosti odvolána ze schránky aplikace GroupWise příjemce.

**1** Chcete-li nastavit datum konce platnosti e-mailu nebo telefonického vzkazu, který jste odeslali jinému uživateli aplikace GroupWise, otevřete položku a klepněte na položku **Možnosti odeslání** > **Obecné**.

nebo

Chcete-li nastavit datum konce platnosti všech poštovních zpráv a telefonických vzkazů odesílaných uživatelům aplikace GroupWise, klepněte na položky **Nástroje** > **Možnosti**, poklepejte na ikonu **Odeslat** a poté klepněte na kartu **Možnosti odeslání**.

- **2** Vyberte možnost **Datum konce platnosti**.
- **3** Zadejte, jak dlouho má být zpráva uchována ve schránce příjemce.
- **4** Vraťte se k vytvářené položce.

nebo

Klepněte na tlačítko **OK** a pak klepnutím na tlačítko **Zavřít** uložte nastavení všech položek.

# <span id="page-132-1"></span>**Změna Nastavení zabezpečení (klasifikace) všech odesílaných položek**

Třída (klasifikace) je bezpečnostní nastavení, které udává příjemci, zda je položka důvěrná, přísně tajná atd. Tento údaj je uveden v horní části položky. Samo nastavení třídy nemá za následek žádné šifrování nebo dokonalejší zabezpečení. Jeho cílem je upozornit příjemce na relativní citlivost položky.

- **1** V hlavním okně klepněte na nabídku **Nástroje** > **Možnosti**.
- **2** Poklepejte na položku **Odeslat** a klepněte na kartu **Možnosti odeslání**.
- **3** V rozevíracím seznamu **Třídy** vyberte nastavení zabezpečení.
	- Normální
	- Zvláštní
	- Důvěrné
	- $\bullet$  Tajné
	- Přísně tajné
	- Pouze do vlastních rukou
- **4** Klepněte na tlačítko **OK**.

## <span id="page-133-0"></span>**Přidání kontaktu do e-mailu**

Přidáte-li kontakt do e-mailu na kartě **Možnosti odeslání**, kontakt e-mail neobdrží, ale e-mail se zač[ne](#page-270-0)  zobrazovat u kontaktu v historii kontaktů. Další informace o historii kontaktů naleznete v části [Zobrazení veškeré korespondence s kontaktem](#page-270-0).

Chcete-li přidat kontakt do odesílaného e-mailu, postupujte následujícím způsobem:

- **1** Ve vytvářeném e-mailu klepněte na kartu **Možnosti odeslání**.
- **2** V poli **Kontakty** určete kontakt, do jehož historie chcete zprávu přidat.
- **3** Dokončete zprávu a klepněte na tlačítko **Odeslat**.

Do e-mailu můžete přidat uživatele jako kontakty i po jeho odeslání či přijetí. Viz informace v části Př[idání kontaktu do odeslaného](#page-159-0) či přijatého e-mailu.

## <span id="page-133-1"></span>**Upozornění pro příjemce**

Pokud nechcete, aby příjemci dostali upozornění, až vámi vytvářená položka dorazí do jejich schránky:

- **1** Ve vytvářené položce klepněte na kartu **Možnosti odeslání**.
- **2** Zrušte výběr možnosti **Upozornit příjemce**.
- **3** Dokončete zprávu a klepněte na tlačítko **Odeslat**.

# **Odeslání e-mailu s použitím hromadné korespondence**

Můžete použít funkci hromadné korespondence (sloučení pošty) v GroupWise k hromadnému odesílání personalizovaných e-mailů jiným uživatelům. To znamená, že můžete použít ve svých emailech pole adresáře, abyste více uživatelům odeslali personalizovaný e-mail, přičemž napíšete a sestavíte jen jediný e-mail. Jsou dva způsoby použití hromadné korespondence: v klientovi GroupWise, nebo v Microsoft Wordu za použití osobního adresáře GroupWise.

- ["Použití hromadné korespondence \(slou](#page-133-2)čení pošty) GroupWise" na straně 134
- ["Použití hromadné korespondence v Microsoft Wordu" na stran](#page-134-0)ě 135

## <span id="page-133-2"></span>**Použití hromadné korespondence (sloučení pošty) GroupWise**

Použití hromadné korespondence v klientovi GroupWise:

- **1** Při sestavování e-mailu v klientovi GroupWise klepněte v okně vytváření zprávy na **Nástroj > Sloučení pošty > Vložte pole adresy**, abyste do e-mailu vložili pole z adresáře. Mezi pole, která takto můžete použít, patří jméno, adresa, telefonní číslo, kancelář atd.
- **2** Po přidání polí můžete v okně zprávy klepnout na **Nástroje** > **Sloučení pošty** > **Náhled** a zobrazit e-mail s vyplněnými poli pro každého uživatele, kterému e-mail odesíláte.
- **3** Klepnutím na tlačítko **Odeslat** e-mail odešlete. Každému uživateli v seznamu je odeslán individuálně upravený e-mail.

## <span id="page-134-0"></span>**Použití hromadné korespondence v Microsoft Wordu**

Pokud chcete použít hromadnou korespondenci v Microsoft Wordu, musíte mít na počítači nainstalovaného klienta GroupWise:

**DŮLEŽITÉ:** Hromadná korespondence funguje pouze s 32bitovou verzí Microsoft Wordu. V 64bitové verzi Microsoft Wordu je přítomno Rozhraní hromadné korespondence GroupWise.

- **1** V Microsoft Wordu klepněte na kartu **Korespondence**.
- **2** Vyberte osobní adresář GroupWise, který chcete použít: klepněte na **Vybrat příjemce** > **Použít existující seznam** > **Nový zdroj** > Upřesnit jiný> **Rozhraní hromadné korespondence GroupWise** a pak klepněte na tlačítko **OK**.

Microsoft Word se spojí s klientem GroupWise a najde vaše osobní adresáře.

**3** Vyberte osobní adresář, který chcete použít, a potom klepněte na **Dokončit**.

Teď můžete napsat zprávu, kterou chcete poslat členovi osobního adresáře GroupWise.

# **Vystavení rychlé poznámky**

Rychlá poznámka je zpráva, která je vystavena pouze ve vaší schránce. Rychlé poznámky představují způsob vytváření osobních poznámek. Pokud používáte službu GroupWise Mobility Service 2.1 nebo novější a na mobilním zařízení máte povolenou synchronizaci **poznámek**, rychlé poznámky se budou synchronizovat s aplikacemi pro poznámky v mobilním zařízení. V klientovi aplikace GroupWise bude vytvořena nová složka s názvem **Mobilní poznámky** (bude umístěna pod složkou **Seznam úkolů**) a rychlé poznámky vytvořené nebo přesunuté do této složky budou synchronizovány s vaším mobilním zařízením.

- **1** Klepněte na možnost **Soubor** > **Nový** > **Rychlá poznámka**.
- **2** Zadejte údaje do pole Věc.
- **3** Zadejte zprávu.
- **4** Chcete-li zahrnout přílohy, klepněte na ikonu **Příloha** na panelu nástrojů.
- **5** Na panelu nástrojů klepněte na tlačítko **Vystavit**.

# **Odesílání telefonických vzkazů**

Telefonický vzkaz je poznámka, kterou můžete poslat jiným uživatelům aplikace GroupWise jako upozornění na telefonáty, které měli v době, kdy byli mimo kancelář nebo jinak nedosažitelní. Telefonické vzkazy se ukládají do Schránky příjemce. V zobrazení telefonického vzkazu nelze přijímat hovory.

**1** Klepněte na příkaz **Soubor** > **Nový** > **Telefonický vzkaz**.

Na panel nástrojů můžete umístit tlačítko **Nový telefonický vzkaz**. Viz [Úprava hlavního panelu](#page-56-0)  [nástroj](#page-56-0)ů.

**2** V poli **Komu** zadejte uživatelské jméno a stiskněte klávesu Enter. Tento postup opakujte i pro další uživatele.

nebo

Chcete-li vybrat uživatelská jména ze seznamu, klepněte na tlačítko **Adresa** na panelu nástrojů, poklepejte na jednotlivé uživatele a klepněte na tlačítko **OK**.

- **3** Zadejte jméno, společnost a telefonní číslo volajícího.
- **4** Zaškrtněte okénka, která se týkají tohoto telefonického vzkazu.
- **5** Do textového pole **Zpráva** zadejte zprávu.
- **6** Klepněte na tlačítko **Odeslat** na panelu nástrojů.

**TIP:** Přijaté telefonické vzkazy můžete změnit na úkoly, připomínky nebo jiná zobrazení osobních položek. Tímto způsobem můžete zaznamenat hovor k datu uskutečnění (připomínka) nebo vytvořit položku, která má být dokončena později (úkol). Viz Změna e-mailů [na jiný typ položky](#page-160-0).

# **Hlasování**

Hlasování uživateli umožňuje, aby odeslal téma se seznamem odpovědí ostatním uživatelům, kteří pak mohou vybrat nějakou odpověď. Všem účastníkům pak bude odeslán souhrnný e-mail, ve kterém budou zobrazeny všechny výsledky hlasování. Výsledky se nachází v rozevírací nabídce v záhlaví, nebo na stránce Vlastnosti v souhrnném e-mailu. Odesílatel může vybrat předem připravené odpovědi nebo může vytvořit středníkem oddělený seznam odpovědí, který příjemcům odešle. Výsledky hlasování mohou být soukromé nebo veřejné, takže výsledky uvidí buď pouze odesílatel, nebo všichni příjemci.

- **1** V zobrazení pro psaní vyberte na vysouvacím panelu Možnosti položku **Možnosti hlasování**.
- **2** Vyberte možnost **Povolit hlasování**.
- **3** V rozevíracím seznamu **Možnosti** vyberte odpověď ze seznamu předem připravených odpovědí, nebo zadejte vlastní odpovědi oddělené středníkem.
- **4** (Volitelné) Nastavte možnost **Viditelnost výsledků hlasování** na **Všichni příjemci** nebo **Pouze odesílatel** podle toho, zda chcete výsledky příjemcům zpřístupnit nebo ne.
- **5** V poli **Komu** zadejte uživatelské jméno a stiskněte klávesu Enter. Tento postup opakujte i pro další uživatele.

nebo

Chcete-li vybrat uživatelská jména ze seznamu, klepněte na tlačítko **Adresa** na panelu nástrojů, poklepejte na jednotlivé uživatele a klepněte na tlačítko **OK**.

- **6** Zadejte údaje do pole Věc.
- **7** Zadejte zprávu.
- **8** Klepněte na tlačítko **Odeslat** na panelu nástrojů.

# 19 <sup>19</sup>**Práce s odeslanými e-maily**

<span id="page-136-0"></span>V těchto částech najdete konkrétní informace o práci s odeslanou poštou.

- "Přizpů[sobení odeslaných e-mail](#page-136-1)ů" na straně 137
- ["Práce s odeslanými položkami" na stran](#page-136-2)ě 137
- ["Odvolání odeslaného e-mailu" na stran](#page-139-0)ě 140
- "Opě[tovné odeslání e-mailu" na stran](#page-140-0)ě 141
- ["Úpravy odeslaných sch](#page-140-1)ůzek, úkolů a připomínek" na straně 141
- "Vytvoř[ení duplikátu odeslaného e-mailu" na stran](#page-141-0)ě 142
- "Odeslání odpově[di na odeslaný e-mail" na stran](#page-141-1)ě 142
- "Potvrzení doruč[ení odesílaných e-mail](#page-141-2)ů" na straně 142

# <span id="page-136-1"></span>**Přizpůsobení odeslaných e-mailů**

Odeslané e-maily můžete přizpůsobovat stejným způsobem jako přijaté e-maily. Další informace naleznete v části Přizpů[sobení odeslaných a p](#page-158-0)řijatých e-mailů.

# <span id="page-136-2"></span>**Práce s odeslanými položkami**

Informace o stavu položky můžete sledovat ve složce Odeslané položky. Ve výchozím nastavení je tato možnost ke sledování informací o doručení a otevření obvykle zapnuta. Pokud do seznamu odeslaných položek žádné položky nepřidáte, aplikace GroupWise pro ně nebude sledovat žádné informace.

- ["Seznam odeslaných položek" na stran](#page-136-3)ě 137
- ["Zobrazení vlastností odeslaných položek" na stran](#page-137-0)ě 138
- ["Nastavení akce výchozího zobrazení odeslaných položek" na stran](#page-138-0)ě 139
- ["Konfigurace sledovaných informací o odeslané položce" na stran](#page-138-1)ě 139

## <span id="page-136-3"></span>**Seznam odeslaných položek**

Někdy můžete potřebovat zobrazit odeslané položky. Můžete například přečíst odeslanou položku, znovu ji bez oprav nebo s opravami odeslat a v některých případech odvolat (pokud ještě nebyla příjemcem otevřena).

Chcete-li zobrazit odeslanou položky, v navigačním panelu klepněte na složku **Odeslané položky**.

Užitečné informace o stavu také poskytují ikony vedle položky. Viz [Seznámení s ikonami zobrazenými](#page-46-0)  [vedle položek.](#page-46-0)

Všechny odeslané položky jsou umístěny v této složce, dokud je nepřesunete do jiné složky, než je složka Schránka nebo Kalendář. Je-li odeslaná položka přesunuta do jiné složky, není již ve složce Odeslané položky zobrazena. Chcete-li zobrazit odeslané položky, které byly přesunuty do jiných složek, otevřete tyto složky.

Pokud odesíláte zprávy do jiných systémů než GroupWise, uvědomte si, že chcete-li od nich získat stav odchozí zprávy, musí mít odpovídající funkce.

## <span id="page-137-0"></span>**Zobrazení vlastností odeslaných položek**

V okně Vlastnosti můžete kontrolovat stav libovolné odeslané položky. Můžete například zjistit, kdy byla položka doručena a kdy ji příjemce otevřel nebo odstranil. Pokud příjemce položku schválil nebo odmítl a připojil k ní komentář, je tento komentář zobrazen v okně Vlastnosti. Také je zobrazeno, zda příjemce označil úkol jako dokončený.

V okně Vlastnosti jsou zobrazeny také informace o přijatých položkách. Můžete zjistit, kdo ještě položku přijal (kromě příjemců skryté kopie), velikost a datum vytvoření přiložených souborů a další údaje.

- ["Seznámení s vlastnostmi odeslaných položek" na stran](#page-137-1)ě 138
- \* ["Zobrazení vlastností odeslaných položek" na stran](#page-137-2)ě 138
- ["Uložení informací o stavu položky" na stran](#page-138-2)ě 139
- \* ["Tisk informací o stavu položky" na stran](#page-138-3)ě 139

#### <span id="page-137-1"></span>**Seznámení s vlastnostmi odeslaných položek**

Vlastnosti lze zobrazit třemi způsoby:

**Základní vlastnosti:** Zobrazuje hlavičku Vlastnosti a seznam příjemců. V seznamu příjemců se zobrazí jméno příjemce, co příjemce s danou položkou provedl a případné komentáře.

**Zjednodušené vlastnosti:** Zobrazuje hlavičku Vlastnosti a seznam příjemců. Příjemci jsou uvedeni ve skupinách podle akcí, které s danou položkou provedli. V seznamu příjemců se zobrazí jméno příjemce, co příjemce s danou položkou provedl a případné komentáře.

**Upřesněné vlastnosti:** Zobrazuje hlavičku Vlastnosti, příjemce, poštovní úřady, soubory a možnosti položky. Stránka upřesněných vlastností pomáhá správcům aplikace GroupWise v případě, kdy je třeba sledovat položku z důvodu odstraňování problémů.

#### <span id="page-137-2"></span>**Zobrazení vlastností odeslaných položek**

Zobrazení vlastností odeslaných položek ve složce Odeslané položky:

- **1** Klepněte pravým tlačítkem myši na položku.
- **2** Klepněte na příkaz **Vlastnosti**.
- **3** Přejděte na informace o stavu vedle dolní části stránky Vlastnosti.

Užitečné informace o stavu také poskytují ikony vedle položky. Viz [Seznámení s ikonami zobrazenými](#page-46-0)  [vedle položek.](#page-46-0)

Pokud odesíláte zprávy do jiných systémů než GroupWise, uvědomte si, že chcete-li od nich získat stav odchozí zprávy, musí mít odpovídající funkce.

#### <span id="page-138-2"></span>**Uložení informací o stavu položky**

Uložení informací o stavu položky:

- **1** Klepněte pravým tlačítkem na položku a pak klepněte na položku **Vlastnosti**.
- **2** Klepněte na položku **Soubor** > **Uložit jako**.

Aplikace GroupWise opatří položku dočasným názvem souboru. Název souboru a výchozí složku můžete změnit.

**3** Klepněte na tlačítko **Uložit**.

#### <span id="page-138-3"></span>**Tisk informací o stavu položky**

Tisk informací o stavu položky:

- **1** Klepněte pravým tlačítkem na položku a pak klepněte na položku **Vlastnosti**.
- **2** Klepněte pravým tlačítkem myši na okno Vlastnosti a pak klepněte na položku **Tisk**.

## <span id="page-138-0"></span>**Nastavení akce výchozího zobrazení odeslaných položek**

Pokud poklepete na položku ve složce Odeslané položky, můžete vybrat, zda se zobrazí zpráva nebo vlastnosti položky.

- **1** Klepněte na **Nástroje** > **Možnosti**.
- **2** Poklepejte na položku **Prostředí** a klepněte na kartu **Výchozí akce**.
- **3** Vyberte, zda chcete s odeslanou položkou **Otevřít položku** nebo **Zobrazit vlastnosti**.
- **4** Klepněte na tlačítko **OK**.

## <span id="page-138-1"></span>**Konfigurace sledovaných informací o odeslané položce**

Konfigurace sledovaných informací o odeslané položce:

**1** Chcete-li změnit odesílané informace, abyste mohli položku sledovat, otevřete novou položku a klepněte na položky **Možnosti odeslání** > **Sledování stavu**.

nebo

Chcete-li změnit sledované informace u všech odesílaných položek, klepněte na položky **Nástroje** > **Možnosti**, poklepejte na ikonu **Odeslat** a poté klepněte na kartu pro poštu.

**DŮLEŽITÉ:** Ve výchozím nastavení je vybrána možnost **Vytvořit odeslanou položku ke sledování informací**. Důrazně doporučujeme, abyste její výběr nerušili. Pokud tato možnost není vybraná, nevytváří se žádná odeslaná položka. Z toho důvodu nemáte kopie odeslaných položek, pokud je sami nevytvoříte.

**2** Vyberte informaci ke sledování:

**Doručeno:** Sleduje, zda byla odeslaná položka doručena do schránky uživatele.

**Doručeno a otevřeno:** Sleduje, kdy byla odeslaná položka doručena a kdy ji příjemce otevřel.

**Všechny informace:** Poskytuje příslušný stav sledování odesílaných položek, který může zahrnovat některé z následujících informací:

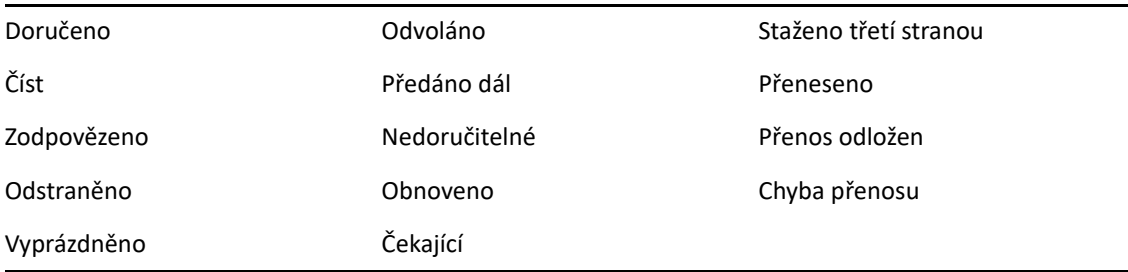

- **3** (Volitelné) Můžete zaškrtnout políčko **Automaticky odstranit odeslanou položku**. Odstraňuje odeslané položky ze schránky, pokud je již všichni příjemci odstranili a vysypali z koše.
- **4** Vraťte se k vytvářené položce.

nebo

Vyberte u jednotlivých typů položek, které informace chcete sledovat, klepněte na tlačítko **OK** a pak klepnutím na tlačítko **Zavřít** uložte nastavení všech položek.

# <span id="page-139-0"></span>**Odvolání odeslaného e-mailu**

Odeslanou položku můžete odstranit z poštovní schránky příjemce pomocí příkazu **Odstranit**. Zprávu pošty nebo telefonickou zprávu můžete odvolat u těch uživatelů, kteří danou položku ještě neotevřeli. Schůzku, připomínku nebo úkol lze kdykoliv odvolat. Položky, které byly odeslány prostřednictvím Internetu do jiných e-mailových systémů, již odvolat nelze. Kromě toho nelze odvolat položky, které byly konfigurovány k doručení prostřednictvím Internetu v budoucnu (jak je popsáno v části [Odložení doru](#page-131-2)čení položky).

- **1** V navigačním panelu klepněte na složku **Odeslané položky**.
- <span id="page-139-1"></span>**2** Klepněte pravým tlačítkem na položku, kterou chcete odvolat. Potom klepněte na možnost **Odstranit**.

Klepnete-li na tlačítko **Odstranit a vysypat**, položky se odstraní a vysypou a nebude je možné obnovit.

**3** Vyberte příslušnou možnost.

**Z mé vyrovnávací a online schránky:** Odstraní položku z vyrovnávací a online schránky.

**Z mé vyrovnávací schránky:** Odstraní položku z vyrovnávací schránky.

**Ze schránky příjemce:** Odstraní položku ze schránek všech příjemců. Pokud jste klepnuli na položku **Odstranit** v okně [Krok 2](#page-139-1), nebude položka z vaší schránky odstraněna. Pokud jste klepnuli na položku **Odstranit a vysypat** v okně [Krok 2](#page-139-1), bude položka odstraněna také z vaší schránky.

**Ze všech poštovních schránek:** Odstraní položku z vaší schránky a ze schránek všech příjemců.

- **4** Pokud jste vybrali odvolání položky z poštovních schránek ostatních příjemců, můžete zadat poznámku pro příjemce vysvětlující důvod odvolání položky.
- **5** Klepněte na tlačítko **OK**.

Chcete-li zobrazit uživatele, kteří již zprávu otevřeli, klepněte pravým tlačítkem myši na položku a klepněte na příkaz **Vlastnosti**. Pokud byl e-mail již otevřen, nelze jej odvolat.

# <span id="page-140-0"></span>**Opětovné odeslání e-mailu**

Příkaz **Znovu odeslat** slouží k opětovnému odeslání zprávy, například s opravami.

- **1** V navigačním panelu klepněte na složku **Odeslané položky**.
- **2** Klepněte pravým tlačítkem na položku, kterou chcete opětovně odeslat, a klepněte na příkaz **Znovu odeslat**.
- **3** Pokud se jedná o položku s automatickým datem, klepněte na tlačítko **Tento případ**, **Všechny případy** nebo **Tento případ a všechny následující**.
- **4** Proveďte v položce požadované změny. Potom klepněte na položku **Odeslat** na panelu nástrojů.
- **5** Klepnutím na tlačítko **Ano** odvoláte původní položku.

nebo

Klepnutím na tlačítko **Ne** ponecháte původní položku.

# <span id="page-140-1"></span>**Úpravy odeslaných schůzek, úkolů a připomínek**

Schůzky, úkoly a připomínky můžete upravit. Chcete-li upravit e-mailové zprávy, znovu zprávu odešlete podle pokynů v části Opě[tovné odeslání e-mailu](#page-140-0).

Když schůzku, úkol nebo připomínku upravíte, zobrazí se změny rovnou v položce, aniž by se uživatelům ve schránce zobrazila zpráva. Upravená položka se zobrazí tučně a v položce se zobrazí upozornění informující o tom, které části položky byly upraveny.

Uživatelé budou k opětovnému schválení položky vyzváni v následujících případech:

**Schůzky:** Pokud se změnilo datum, čas nebo místo schůzky. Schůzku musejí schválit také noví příjemci, kteří byli do schůzky přidáni. Uživatelé, kteří byli ze schůzky odebráni, obdrží upozornění.

**Úkoly:** Pokud se změnilo datum zahájení, datum dokončení nebo popis zprávy.

**Připomínky:** Pokud se změnilo datum.

Schůzku, úkol nebo připomínku upravíte následovně:

**1** Ve složce **Odeslané položky** nebo **Kalendář** klepněte pravým tlačítkem na schůzku, úkol nebo připomínku, kterou chcete upravit. Poté klepněte na příkaz **Upravit**.

Pokud upravujete pouze jednu z opakujících se položek, vyberte den, ve který chcete položku upravit.

- **2** Pokud se jedná o opakující se položku, klepněte na tlačítko **Tento případ**, **Všechny případy** nebo **Tento případ a všechny následující**.
- **3** Proveďte změny a klepněte na tlačítko **Odeslat** na panelu nástrojů.

Když položku upravíte, nebudete vyzváni k jejímu odvolání.

# <span id="page-141-0"></span>**Vytvoření duplikátu odeslaného e-mailu**

Z existující schůzky, úkolu nebo připomínky můžete vytvořit duplicitní kopii, která bude základem nové schůzky, úkolu nebo připomínky. Pokud to provedete, původní položka zůstane nezměněna, nebude odvolána.

**1** Ve složce **Odeslané položky** nebo **Kalendář** klepněte pravým tlačítkem na schůzku, úkol nebo připomínku, kterou chcete duplikovat. Poté klepněte na příkaz **Duplikovat**.

Pokud duplikujete pouze jednu z opakujících se položek, vyberte den, ve který chcete položku duplikovat.

- **2** Pokud se jedná o opakující se položku, klepněte na tlačítko **Tento případ**, **Všechny případy** nebo **Tento případ a všechny následující**.
- **3** Proveďte změny a klepněte na tlačítko **Odeslat** na panelu nástrojů.

Nová schůzka, úkol nebo připomínka se odešle a původní položka, kterou jste duplikovali, zůstane beze změny.

# <span id="page-141-1"></span>**Odeslání odpovědi na odeslaný e-mail**

Pomocí příkazu **Odpovědět** přidejte k odeslané položce komentář.

- **1** V navigačním panelu klepněte na složku **Odeslané položky**.
- **2** Klepněte pravým tlačítkem na položku, na kterou chcete odpovědět, a poté klepněte na tlačítko **Odpovědět**.
- **3** Výběrem možnosti **Odpovědět odesílateli** odešlete odpověď pouze sami sobě.

nebo

Výběrem možnosti **Odpovědět všem** odešlete odpověď sobě a všem příjemcům původní zprávy.

- **4** Klepněte na tlačítko **OK**.
- **5** Zprávu dle potřeby upravte a poté na panelu nástrojů klepněte na tlačítko **Odeslat**.

# <span id="page-141-2"></span>**Potvrzení doručení odesílaných e-mailů**

Aplikace GroupWise nabízí několik možností, jak potvrdit doručení položky.

- "Příjem upozorně[ní o odesílaných položkách" na stran](#page-142-0)ě 143
- "Vyžádání odpově[di na odeslané položky" na stran](#page-142-1)ě 143
- "Upozornění příjemců [o odesílaných položkách" na stran](#page-143-0)ě 144

Pokud odesíláte zprávy do jiných systémů než GroupWise, uvědomte si, že chcete-li od nich získat stav odchozí zprávy, musí mít odpovídající funkce.

# <span id="page-142-0"></span>**Příjem upozornění o odesílaných položkách**

Upozornění můžete přijmout, pokud příjemce otevře nebo odstraní zprávu, odmítne schůzku nebo dokončí úkol.

**1** Chcete-li obdržet zprávu o doručení určité položky, otevřete zobrazení položky, klepněte na kartu **Možnosti odeslání** a poté na možnost **Sledování stavu**.

nebo

Chcete-li dostávat zpětné potvrzení pro všechny odesílané položky, klepněte na položky **Nástroje** > **Možnosti**, poklepejte na možnost **Odeslat** a klepněte na kartu daného typu položky.

**2** Ve skupinovém rámečku **Zpětné upozornění** zadejte požadovaný typ zprávy o doručení.

**Žádné:** Není provedena žádná akce. Informace o odeslaných položkách jsou sledovány ve vlastnostech.

**Přijetí pošty:** Obdržíte e-mail.

**Správce upozornění:** Přijmete alarm ve správci upozornění.

**Správce upozornění a pošta:** Obdržíte e-mail a zvukový signál budíku ve správci upozornění.

Tato funkce není podporovaná, pokud zprávu odesíláte do jiného systému než GroupWise.

Pokud jste vypnuli zvukové signály a upozornění, nemůžete upozornění od Správce upozornění přijímat. Další informace naleznete v části Spuště[ní správce upozorn](#page-326-0)ění.

Pokud položku odesíláte na internetovou adresu, můžete klepnout na možnost **Zapnout potvrzování doručení**. Pokud internetový e-mailový systém příjemce umožňuje sledování stavu, můžete obdržet informace o stavu odeslané položky.

# <span id="page-142-1"></span>**Vyžádání odpovědi na odeslané položky**

Příjemce můžete informovat o položce, u které potřebujete odpověď. V aplikaci GroupWise je k položce přidána věta upozorňující na skutečnost, že je požadována odpověď. Ikona položky ve schránce příjemce se změní na dvojitou šipku.

**1** Chcete-li si vyžádat odpověď na určitou položku, otevřete zobrazení položky, klepněte na kartu **Možnosti odeslání** a poté na možnost **Obecné**.

nebo

Požadujete-li odpověď u všech odesílaných položek, klepněte na položky **Nástroje** > **Možnosti** a poklepejte na možnost **Odeslat**.

**2** Zaškrtněte políčko **Odpověď požadována** a určete, kdy chcete odpovědi přijímat.

Příjemce uvidí vedle zprávy ikonu požadované odpovědi.

- Vyberete-li možnost **Podle potřeby**, v horní části zprávy se zobrazí oznámení "Odpověď požadována: Podle potřeby".
- Vyberete-li možnost **Nejpozději do**, objeví se v horní části zprávy oznámení "Odpověď požadována: Do xx/xx/xx".
- **3** Vraťte se k vytvářené položce.

nebo

Klepněte na tlačítko **OK** a pak klepnutím na tlačítko **Zavřít** uložte nastavení všech položek.

# <span id="page-143-0"></span>**Upozornění příjemců o odesílaných položkách**

Upozornění příjemců o odesílaných položkách:

**1** Chcete-li upozornit příjemce určité položky, otevřete zobrazení položky a klepněte na položky **Možnosti odeslání > Obecné**.

nebo

Chcete-li upozorňovat příjemce všech odesílaných položek, klepněte na položky **Nástroje** > **Možnosti** a poklepejte na ikonu **Odeslat**.

**2** Vyberte možnost **Upozornit příjemce**.

Uživatelé budou v **možnostech** automaticky zařazeni do služeb správce upozornění. Pokud vypnuli zvukové signály a upozornění, nemohou být na vámi odeslané zprávy upozorňováni. Další informace naleznete v části Upozorně[ní na zprávy pro jinou osobu.](#page-334-0)

**3** Vraťte se k vytvářené položce.

nebo

Klepněte na tlačítko **OK** a pak klepnutím na tlačítko **Zavřít** uložte nastavení všech položek.
## $\lambda$ <sup>20</sup>**Přijetí e-mailu a odeslání odpovědi**

Aplikace GroupWise ukládá všechny poštovní zprávy, schůzky a další položky, které byly přijaty do poštovní schránky.

- "Čtení př[ijatého e-mailu" na stran](#page-144-0)ě 145
- \* "Čtení př[íloh" na stran](#page-148-0)ě 149
- ["Odpovídání na e-maily" na stran](#page-150-0)ě 151
- \* "Č[tení a odpovídání s použitím témat konverzací" na stran](#page-154-0)ě 155
- "Př[edávání e-mail](#page-155-0)ů" na straně 156
- "Volání na telefonní č[ísla uvedená v e-mailu" na stran](#page-156-0)ě 157

Z poštovní schránky můžete provádět následující akce:

- Číst položky, odpovídat na ně a předávat dál přijaté položky.
- Uspořádat položky do kategorií nebo vytvořením seznamu úkolů.
- Převádět úkoly a schůzky na jiné uživatele.
- Zpracovávat nevyžádané e-maily z Internetu pomocí funkce Zpracování nevyžádané pošty.
- Změnit položku, například poštovní zprávu, na jiný typ položky, například schůzku.

# <span id="page-144-0"></span>**Čtení přijatého e-mailu**

Příchozí položky je možné číst v poštovní schránce nebo v kalendáři. Ve schránce je zobrazen seznam všech položek, které jste přijali od ostatních uživatelů. Osobní schůzky, úkoly a připomenutí se zobrazují v kalendáři, nikoli ve schránce.

Ve schránce můžete otevírat a číst všechny typy nových položek. Úkoly a připomínky však můžete číst také v kalendáři. Nové zprávy tak můžete zobrazit při prohlížení plánu.

Telefonické vzkazy a poštovní zprávy zůstanou ve schránce, dokud je neodstraníte. Události, připomenutí a úkoly zůstanou ve schránce, dokud je nepřijmete, neodmítnete nebo neodstraníte. Události, připomenutí a úkoly jsou po přijetí přesunuty do kalendáře.

Všechny položky ve schránce jsou označeny ikonami. Ikony se mění podle toho, zda položka byla nebo nebyla otevřena. Další informace naleznete v části [Seznámení s ikonami](#page-46-0)  [zobrazenými vedle položek](#page-46-0).

Všechny neotevřené položky jsou zvýrazněny tučným písmem, což usnadňuje rozeznání položek a dokumentů, které jste ještě nečetli. To je výhodné zvlášť u sbalených historií diskusí, neboť tak ušetříte čas potřebný pro rozbalení každé historie a kontrolu nově příchozích položek.

Pokud používáte témata konverzací, viz Č[tení a odpovídání s použitím témat konverzací](#page-154-0).

- "Výbě[r výchozího zobrazení](#page-145-0) čtení" na straně 146
- \* "Č[tení položek" na stran](#page-145-1)ě 146
- \* "Změna písma př[ijatých položek" na stran](#page-146-0)ě 147
- ["Nastavení výchozího zobrazení" na stran](#page-147-0)ě 148
- "Označ[ení položky jako nep](#page-147-1)řečtené" na straně 148
- "Označ[ení položky jako p](#page-147-2)řečtené" na straně 148

#### <span id="page-145-0"></span>**Výběr výchozího zobrazení čtení**

Ve výchozím nastavení používá aplikace GroupWise k zobrazení čtených položek čtecí zobrazení HTML. Toto čtecí zobrazení umožňuje správně zobrazovat e-maily ve formátu HTML i v prostém textu.

V aplikaci GroupWise můžete vybrat, jakým způsobem se při čtení zobrazí zpráva. Můžete vybrat, zda se zpráva zobrazí jako text nebo ve formátu HTML. Pokud je zpráva v textovém formátu, můžete také vybrat výchozí písmo a velikost písma.

- **1** Klepněte na **Nástroje** > **Možnosti** a pak poklepejte na položku **Prostředí**.
- **2** Klepněte na kartu **Zobrazení**.
- **3** Klepněte na možnost **Použít výchozí zobrazení pro čtení**.
- **4** Vyberte možnost **Prostý text** nebo **HTML**.

Pokud vyberete možnost **Prostý text**, vyberte v odpovídajících polích písmo a velikost písma.

- **5** (Volitelné) Chcete-li vynutit, aby se všechny zprávy zobrazily pouze jako text, vyberte položku **Vynutit zobrazení**.
- **6** Klepněte na tlačítko **OK**.

## <span id="page-145-1"></span>**Čtení položek**

Položky ke čtení můžete zobrazit v textovém formátu nebo ve formátu HTML.

- \* "Č[tení textových položek" na stran](#page-145-2)ě 146
- "Č[tení položek HTML" na stran](#page-145-3)ě 146

#### <span id="page-145-2"></span>**Čtení textových položek**

Podle výchozích možností zobrazení se textové zprávy automaticky zobrazují v textovém formátu.

Čtení textové zprávy:

Poklepáním na zprávu v seznamu zpráv ji můžete zobrazit v novém okně.

nebo

Vybráním zprávy se zpráva zobrazí ve zběžném zobrazení.

#### <span id="page-145-3"></span>**Čtení položek HTML**

Podle výchozích možností zobrazení se zprávy HTML automaticky zobrazují ve formátu HTML.

Čtení zprávy HTML:

Poklepáním na zprávu v seznamu zpráv ji můžete zobrazit v novém okně.

nebo

Vybráním zprávy se zpráva zobrazí ve zběžném zobrazení.

**POZNÁMKA:** Z důvodů zabezpečení se ve zprávách HTML ve výchozím nastavení nezobrazují obrázky. Chcete-li zobrazit obrázky, klepněte na text **Aplikace GroupWise zabránila zobrazení obrázků. Klepnutím sem zobrazíte obrázky**.

#### **Nastavení výchozích možností pro obrázky v e-mailu ve formátu HTML**

Pokud dostanete zprávu HTML z externí adresy, jsou z důvodů zabezpečení zablokovány obrázky. Chcete-li obrázky ve zprávě zobrazit, klepněte zprávu s textem **Aplikace GroupWise zabránila zobrazení obrázků. Klepnutím sem zobrazte obrázky**.

Výchozí nastavení při zobrazování externích obrázků HTML:

- **1** Klepněte na **Nástroje** > **Možnosti** a pak poklepejte na položku **Prostředí**.
- **2** Klepněte na kartu **Výchozí akce**.
- **3** Vyberte možnost **Vždy zobrazit upozornění**, **Nikdy nezobrazit upozornění** nebo **Kontrolovat časté kontakty**.

Pokud vyberete možnost **Kontrolovat časté kontakty**, zobrazí se obrázky od ů z adresáře Časté kontakty, ale u všech ostatních se zobrazí upozornění.

**4** Klepněte na tlačítko **OK**.

#### <span id="page-146-0"></span>**Změna písma přijatých položek**

Následující informace se týkají čtení položky v zobrazení položky nebo ve zběžném zobrazení. Písmo zůstane změněné jen při čtení položky. Pokud položku zavřete a znovu otevřete, bude opět zobrazena s použitím výchozího písma systému Windows nebo písma, které při vytváření položky použil odesílatel. Výchozí písmo systému Windows je platné pro všechny programy na pracovní ploše. Chcete-li změnit výchozí písmo systému Windows, otevřete ovládací panely a změňte vlastnosti na panelu Zobrazení.

Pokud položka byla vytvořena v zobrazení HTML, nelze prohlížeči zpráv QuickViewer písmo změnit.

- **1** Vyberte text, který chcete změnit.
- **2** Klepněte na příkaz **Upravit** > **Písmo** > **Písmo**.
- **3** Klepnutím vyberte písmo a styl písma.
- **4** Klepnutím vyberte velikost.
- **5** Klepněte na případné další možnosti, které chcete změnit, a klepněte na tlačítko **OK**.

#### <span id="page-147-0"></span>**Nastavení výchozího zobrazení**

Při prohlížení přílohy zprávy v aplikaci GroupWise můžete vybrat, aby se k otevření souboru použila výchozí zobrazovací aplikace pro daný typ souboru. V aplikaci GroupWise lze používat následující prohlížeče:

- ◆ Adobe Acrobat
- Microsoft Office
- LibreOffice.org
- Apple QuickTime
- Adobe Flash
- AutoVue

Změna výchozího prohlížeče:

- **1** Klepněte na **Nástroje** > **Možnosti**.
- **2** Poklepejte na ikonu **Prostředí** a poté klepněte na kartu **Editory a prohlížeče**.
- **3** Ve skupinovém rámečku **Prohlížeče** vyberte požadovaný prohlížeč.
- **4** Klepněte na tlačítko **OK**.

#### <span id="page-147-1"></span>**Označení položky jako nepřečtené**

Pokud se po otevření položky rozhodnete, že si ji chcete přečíst až později, můžete ji označit jako nepřečtenou. Pokud položku označíte jako nepřečtenou, zvýrazní se tučně a ikona položky se změní na ikonu neotevřené položky.

- **1** V seznamu položek ve schránce klepněte na položku.
- **2** Klepněte na příkaz **Akce** > **Označit jako nepřečtené**.

Pokud otevřenou položku označíte jako nepřečtenou, její stav v okně Vlastnosti se nezmění. Odesílatel položky bude položku nadále vidět se stavem Otevřeno.

## <span id="page-147-2"></span>**Označení položky jako přečtené**

Označení položky jako přečtené:

- **1** V seznamu položek ve schránce klepněte na položku.
- **2** Klepněte na nabídku **Akce** > **Označit jako přečtené**.

Pokud položku označíte jako přečtenou, změní se její stav v okně Vlastnosti. Pokud jste například položku neotevřeli, ale označili ji jako přečtenou, odesílatel položky vidí stav položky jako Otevřeno.

# <span id="page-148-0"></span>**Čtení příloh**

Aplikace GroupWise umožňuje s položkami odesílat a přijímat přílohy. Pokud s položkou obdržíte přílohu, seznam příloh se zobrazí v okně Přílohy nebo vpravo od předmětu.

- "Prohlížení př[iložených soubor](#page-148-1)ů" na straně 149
- "Otevírání př[iložených soubor](#page-148-2)ů" na straně 149
- "Uložení př[iložených soubor](#page-149-0)ů" na straně 150
- "Přetahování př[íloh" na stran](#page-149-1)ě 150
- "Úpravy př[íloh" na stran](#page-149-2)ě 150
- "Př[edávání dál nebo odpovídání s upravenými p](#page-150-1)řílohami" na straně 151
- \* "Zobrazení př[iložené virtuální vizitky" na stran](#page-150-2)ě 151

#### <span id="page-148-1"></span>**Prohlížení přiložených souborů**

Po klepnutí na přiložený soubor aplikace zobrazí zprávu v podokně zpráv ve zběžném zobrazení. To je obvykle rychlejší než otevírání, příloha však nemusí být správně formátována. Pokud není daný typ přílohy podporován, objeví se chybová zpráva.

- **1** Otevřete položku s přílohou.
- **2** Klepněte na přílohu.

nebo

Klepněte pravým tlačítkem na přílohu a pak klepněte na příkaz **Zobrazit přílohu** nebo **Zobrazit v novém okně**.

nebo

Pokud ve svém zobrazení nevidíte ikonu, která představuje přílohu, klepněte na příkaz **Soubor** > **Přílohy** > **Zobrazit**.

Pokud obdržíte zprávu se sdělením "Přílohu lze zobrazit pouze v externí aplikaci", musíte soubor otevřít. Další informace o otevření přílohy naleznete v Otevírání př[iložených soubor](#page-148-2)ů.

## <span id="page-148-2"></span>**Otevírání přiložených souborů**

Pokud otevřete přiložený soubor dvojím klepnutím, zjistí aplikace GroupWise správnou aplikaci, ve které se má daný soubor otevřít. Můžete přijmout navrhovanou aplikaci, nebo můžete zadat cestu a název souboru jiné aplikace.

- **1** Otevřete položku s přílohou.
- **2** Poklepejte na přílohu.

nebo

Klepněte pravým tlačítkem na přílohu a potom na příkaz **Otevřít** nebo **Otevřít v programu**.

nebo

Pokud ve svém zobrazení nevidíte ikonu, která představuje přílohu, klepněte na příkaz **Soubor** > **Přílohy** > **Otevřít**.

Aplikace GroupWise standardně upozorní na přílohu, která je větší než 1 000 kB (1 MB).

Potlačení zprávy s upozorněním:

- **1** Klepněte na **Nástroje** > **Možnosti**.
- **2** Poklepejte na položku **Prostředí** a klepněte na kartu **Výchozí akce**.
- **3** Zrušte výběr políčka **Upozornit, pokud je větší než**.

Lze také upravit velikost přílohy, při které se zobrazí upozornění.

**4** Klepněte na tlačítko **OK**.

#### **Změna výchozího umístění otevřených příloh**

Můžete změnit výchozí umístění, do kterého se ukládají otevřené přílohy:

- **1** Klepněte na **Nástroje** > **Možnosti**.
- **2** Poklepejte na položku **Prostředí** a klepněte na kartu **Umístění souboru**.
- **3** V poli **Otevřené přílohy** nové umístění zadejte nebo ho vyhledejte.

#### <span id="page-149-0"></span>**Uložení přiložených souborů**

Uložení souboru přiloženého k e-mailu:

- **1** Poklepáním otevřete e-mail.
- **2** Klepněte pravým tlačítkem na přílohu, kterou chcete uložit, a klepněte na příkaz **Uložit jako**.
- **3** Přejděte k umístění, do kterého chcete uložit soubor, změňte případně název souboru a klepněte na příkaz **Uložit**.

Chcete-li změnit výchozí umístění pro ukládání příloh, postupujte následujícím způsobem:

- **1** Ve schránce klepněte na položky **Nástroje** > **Možnosti**.
- **2** Poklepejte na položku **Prostředí** a klepněte na kartu **Umístění souboru**.
- **3** V části **Ukládání, odhlašování a otevřené přílohy** zadejte požadované umístění a klepněte na tlačítko **OK**.

#### <span id="page-149-1"></span>**Přetahování příloh**

Po přijetí položky můžete kterékoli její přílohy přetáhnout do složky nebo na pracovní plochu. Přetažený přiložený odkaz na dokument se stane zástupcem odkazu na dokument nebo na kopii dokumentu v závislosti na vašich právech a dostupnosti knihovny.

## <span id="page-149-2"></span>**Úpravy příloh**

Obdržíte-li přílohu, kterou lze upravit, můžete ji změnit a uložit jako kopii v původním e-mailu.

- **1** Otevřete položku obsahující přílohu, kterou chcete upravit.
- **2** Klepněte pravým tlačítkem na přílohu a potom na příkaz **Otevřít**. nebo

Chcete-li vybrat program, pomocí kterého přílohu upravíte, klepněte na přílohu pravým tlačítkem, klepněte na možnost **Otevřít v programu**, vyberte program, který chcete použít, a poté klepněte na tlačítko **OK**.

**3** Proveďte požadované změny v příloze a poté ji uložte a zavřete.

#### <span id="page-150-1"></span>**Předávání dál nebo odpovídání s upravenými přílohami**

Obdržíte-li e-mail, který obsahuje přílohu, můžete ji upravit a poté ji předat dál nebo na e-mail odpovědět. Upravená příloha bude přiložena k e-mailu společně spůvodní přílohou. Původní příloha zůstane nezměněna. Upravenou přílohu lze upravit několikrát, ale uloží se vždy pouze nejnovější verze.

- **1** Otevřete položku obsahující přílohu, kterou chcete upravit a znovu odeslat.
- **2** Klepněte pravým tlačítkem na přílohu a potom na příkaz **Otevřít**.

nebo

Chcete-li vybrat program, pomocí kterého přílohu upravíte, klepněte na přílohu pravým tlačítkem, klepněte na možnost **Otevřít v programu**, vyberte program, který chcete použít, a poté klepněte na tlačítko **OK**.

**3** Proveďte požadované změny v příloze a poté ji uložte a zavřete.

V původní e-mailové zprávě se zobrazí upravená verze přílohy.

- **4** Klepnutím na tlačítko **Odpovědět**, **Odpovědět všem** nebo **Předat** přílohu znovu odešlete.
- **5** Po vyzvání klepněte na tlačítko **Ano** a přiložte k nové poštovní zprávě upravený dokument.
- **6** Dokončete poštovní zprávu a klepněte na tlačítko **Odeslat**.

#### <span id="page-150-2"></span>**Zobrazení přiložené virtuální vizitky**

Soubory vCard jsou virtuální vizitky ve formátu, který odpovídá standardům organizace Internet Mail Consortium.

Zobrazení virtuální vizitky připojené k položce:

- **1** Klepněte pravým tlačítkem na virtuální vizitku.
- **2** Klepněte na příkaz **Zobrazit přílohu**.

Informace o importu informací virtuálních vizitek do adresáře naleznete v části [Import kontakt](#page-291-0)ů [z virtuální vizitky](#page-291-0).

## <span id="page-150-0"></span>**Odpovídání na e-maily**

Na položku můžete odpovědět pomocí příkazu Odpovědět. Můžete odpovědět všem uživatelům, kteří zprávu obdrželi, nebo pouze odesilateli. Do odpovědi můžete zahrnout také kopii původní zprávy. V odpovědi jsou před původní text předmětu umístěny znaky **Re:**. Text v části Věc je možné upravit. Pokud chcete odeslat pouze rychlou odpověď, můžete použít funkci rychlé odpovědi, která vám umožní k položce rychle připojit své zadání.

- "Odeslání odpově[di na e-mail" na stran](#page-151-0)ě 152
- \* ["Zahrnutí zprávy od odesílatele do p](#page-151-1)řílohy v odpovědi" na straně 152
- \* ["Nastavení výchozího formátu odpov](#page-152-0)ědi" na straně 153
- ["Nastavení automatické odpov](#page-152-1)ědi" na straně 153
- \* "Odpověď [na e-mail ve sdílené složce" na stran](#page-152-2)ě 153
- ["Používání rychlých odpov](#page-153-0)ědí" na straně 154

#### <span id="page-151-0"></span>**Odeslání odpovědi na e-mail**

Na e-mail lze odpovědět dvěma způsoby.

Možnost 1:

- **1** Otevřete položku, na kterou chcete odpovědět.
- **2** Klepnutím na tlačítko **Odpovědět** na panelu nástrojů můžete odeslat e-mail pouze odesílateli. nebo

Klepnutím na tlačítko **Odpovědět všem** odešlete e-mail odesílateli a všem příjemcům.

**3** Napište zprávu a klepněte na tlačítko **Odeslat** na panelu nástrojů.

Možnost 2:

- **1** Klepněte pravým tlačítkem na položku, na kterou chcete odpovědět.
- **2** Klepněte na tlačítko **Odpovědět**.

Otevře se zobrazení pro vytváření zprávy a ve výsuvné nabídce možností se zobrazí možnosti vytváření.

**3** Chcete-li e-mail odeslat pouze odesílateli, vyberte možnost **odesílateli**.

nebo

Chcete-li e-mail odeslat odesílateli a všem příjemcům, vyberte možnost **všem**.

**4** Napište zprávu a klepněte na tlačítko **Odeslat** na panelu nástrojů.

Pokud chcete odpovědět i všem příjemcům položky a původní zpráva zahrnovala příjemce skryté kopie i příjemce kopie, vaše odpověď bude odeslána příjemcům kopie, nikoli však příjemcům skryté kopie.

#### <span id="page-151-1"></span>**Zahrnutí zprávy od odesílatele do přílohy v odpovědi**

Do odpovědi na e-mail můžete vložit zprávu od odesílatele a případné přílohy. Tyto možnosti lze vybrat ve výsuvné nabídce možností vytváření.

- **1** Vyberte e-mail, na který chcete odpovědět, a poté klepněte na příkaz **Odpovědět** na panelu nástrojů.
- **2** V zobrazení pro vytváření zprávy otevřete rozevírací nabídku **Možnosti** ve výsuvné nabídce možností.
- **3** Vyberte, zda chcete odpovědět odesílateli nebo všem.
- **4** Chcete-li do své zprávy vložit zprávu od odesílatele, vyberte možnost **Zahrnout zprávu od odesílatele**.
- **5** Chcete-li zahrnout do odpovědi přílohy od odesílatele, vyberte možnost **Zahrnout přílohy od odesilatele**.
- **6** Napište zprávu a klepněte na tlačítko **Odeslat** na panelu nástrojů.

#### <span id="page-152-0"></span>**Nastavení výchozího formátu odpovědi**

Konfigurace výchozího formátu odpovědi:

- **1** Klepněte na **Nástroje** > **Možnosti**.
- **2** Poklepejte na ikonu **Prostředí** a poté klepněte na kartu **Formát odpovědi**.
- **3** Pokud pro odpovídání používáte formát prostého textu, vyberte si z následujících možností formátu:

**Klasický formát GroupWise:** Poskytuje oddělovací znaky, původního odesilatele, datum a čas.

**Zahrnout záhlaví:** Umožňuje výběr oddělovacího znaku, poskytuje původního odesílatele, příjemce, datum, čas a věc.

**Internetový standard:** Umožňuje výběr oddělovacího znaku, umožňuje vybrat, zda zahrnout původního odesílatele, e-mailovou adresu, datum, čas a identifikátor zprávy.

**Barva textu:** K dispozici pouze pro možnost **Internetový standard**. Umožňuje výběr barvy odpovědi. Tato barva se použije na původní text, nikoli na vámi zadaný nový text.

**Zadejte odpověď:** Pokud vyberete výše uvedené možnosti **Zahrnout záhlaví** nebo **Internetový standard**, vyberte možnost **Nahoře** nebo **Dole**.

**4** Pokud pro odpovídání používáte formát HTML, vyberte z následujících možností formátu:

**Klasický formát GroupWise:** Poskytuje oddělovací znaky, původního odesilatele, datum a čas.

**Vylepšený formát HTML:** Umožňuje výběr oddělovacího znaku, umožňuje vybrat, zda zahrnout původního odesílatele, e-mailovou adresu, datum, čas a identifikátor zprávy. Výběrem možnosti **Zahrnout záhlaví** můžete uvést původního odesílatele, příjemce, datum, čas a věc.

**Zadejte odpověď:** Pokud vyberete výše uvedenou možnost **Zlepšený formát HTML**, vyberte možnost **Nahoře** nebo **Dole**.

**5** Klepněte na tlačítko **OK**.

#### <span id="page-152-1"></span>**Nastavení automatické odpovědi**

Budete-li delší dobu mimo kancelář, můžete vytvořit pravidlo, které bude odpovídat na přijaté zprávy v době vaší nepřítomnosti. Pokyny k nastavení naleznete v části Vytvoř[ení pravidla Mimo kancelá](#page-347-0)ř.

#### <span id="page-152-2"></span>**Odpověď na e-mail ve sdílené složce**

Odpověď na e-mail ve sdílené složce:

- **1** Otevřete nebo vyberte položku ve sdílené složce.
- **2** Klepněte na tlačítko **Odpovědět** na panelu nástrojů.

nebo

Klepněte pravým tlačítkem na položku a pak klepněte na položku **Odpovědět**.

**3** Ve výsuvné nabídce možností vytváření klepněte na možnost Odpovědět.

Můžete odpovědět na původní téma diskuse nebo na jakoukoliv následující odpověď v historii diskuse. V obou případech jsou tyto odpovědi umístěny ve sdílené složce, nikoli odeslány jednotlivým uživatelům.

Pokud odpovíte soukromě přímo autorovi položky, odpověď nebude uložena do sdílené složky.

- **4** Klepněte na tlačítko **OK**.
- **5** Zadejte odpověď a klepněte na tlačítko **Vystavit** nebo **Odeslat** na panelu nástrojů.

#### <span id="page-153-0"></span>**Používání rychlých odpovědí**

Rychlá odpověď umožňuje odpovědět na položku bez nutnosti ručního odesílání odpovědi. Nachází se v pravé dolní části zobrazení pro čtení. Pokud vyberete rychlou odpověď, odesílatel položky obdrží upozornění, že jste odeslali rychlou odpověď. Vaši rychlou odpověď poté uvidí v záhlaví odeslané položky.

- **1** V levém dolním rohu zobrazení pro čtení položky klepněte na možnost **bez výběru** vedle možnosti **rychlá odezva**.
- **2** V předem připraveném seznamu vyberte odpověď, kterou chcete odeslat.
- **3** (Volitelné) Výběr možnosti **Odpovědět s komentářem** vám umožní připojit k vybrané odpovědi osobní komentář. Po zadání komentáře a výběru odpovědi klepněte na tlačítko **OK**.

## <span id="page-154-0"></span>**Čtení a odpovídání s použitím témat konverzací**

Odpovědi v seznamu položek se nyní zobrazí jako jedna konverzace s povolenou funkcí Témata konverzací. Každá konverzace v seznamu položek ukazuje počet nepřečtených odpovědí zeleně a celkový počet odpovědí modře. Chcete-li zobrazit všechny odpovědi, otevřete konverzaci nebo ji zobrazte v prohlížeči zpráv QuickViewer.

#### Zde je příklad konverzace:

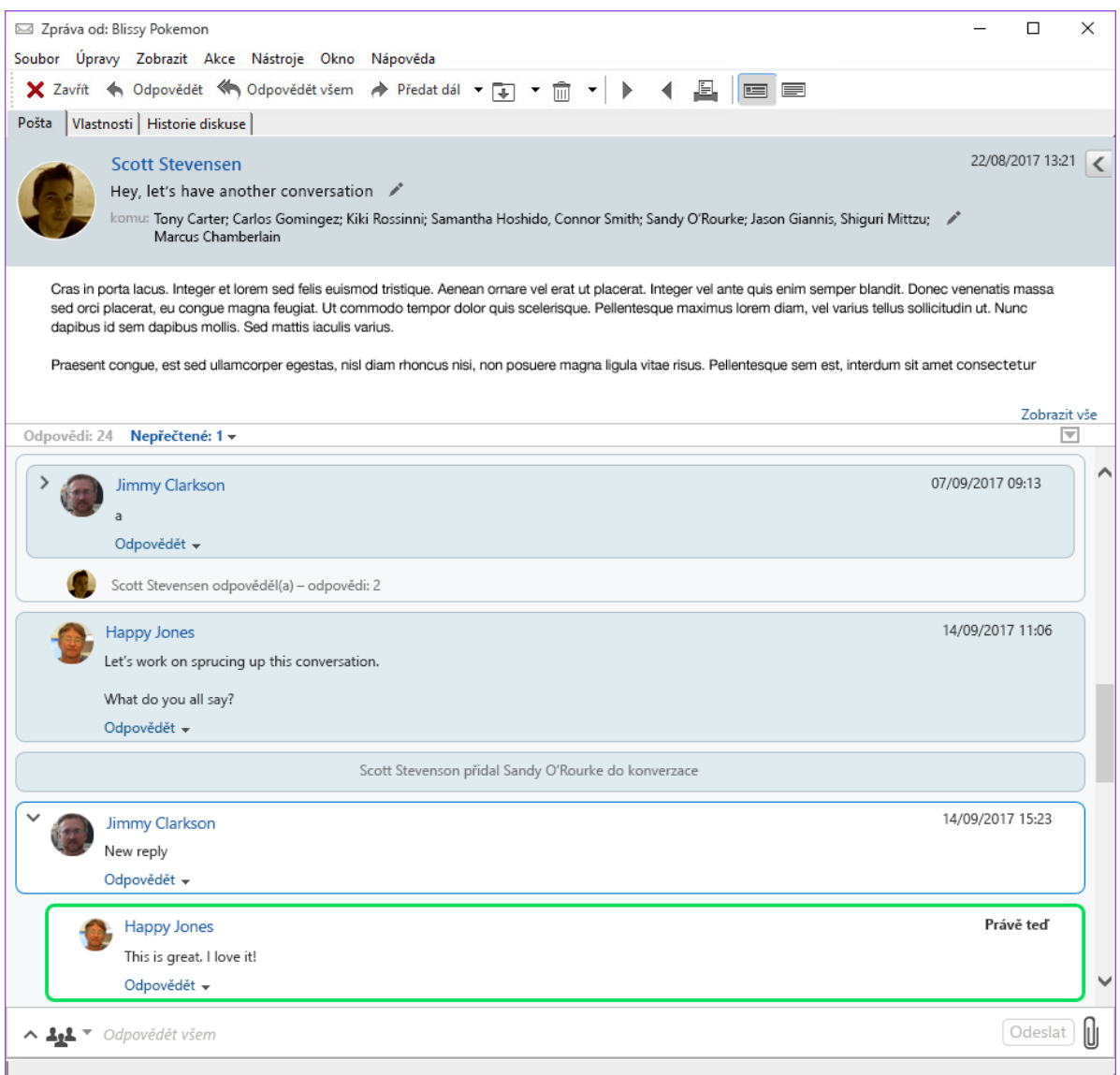

Nové odpovědi v konverzaci mají zelené ohraničení. Zůstanou zelené 3 minuty poté, co jste zprávu přečetli. U položky v seznamu položek můžete vymazat nepřečtené položky klepnutím pravým tlačítkem na zelený počet nepřečtených u položky.

- "Odpověď [na konverzaci" na stran](#page-155-1)ě 156
- "Př[idávání lidí do konverzace" na stran](#page-155-2)ě 156
- ["Povolení nebo zakázání témat konverzací" na stran](#page-155-3)ě 156

## <span id="page-155-1"></span>**Odpověď na konverzaci**

Když chcete odpovědět na konverzaci:

- **1** Vyberte část konverzace, na kterou chcete odpovědět.
- **2** Napište odpověď do pole pod konverzací. Pokud odpovídáte na odpověď v konverzaci, klepněte na tlačítko **Odpovědět** pod textem zprávy. Otevře se pole pro napsání odpovědi.
- **3** Zadejte svou odpověď a klepněte na tlačítko **Odeslat** vpravo.

Můžete také přidat přílohy klepnutím na ikonu přílohy vpravo. Také můžete použít funkci **Rychlá**  odpověď klepnutím na tlačítko **kla** na panelu odpovědi.

#### <span id="page-155-2"></span>**Přidávání lidí do konverzace**

Přidání nebo odebrání lidí z konverzace:

- **1** Klepněte na tlačítko na panelu odpovědi a vyberte **Upravit příjemce**.
- **2** Zadejte uživatele, které chcete přidat, a odstraňte ty, které chcete odebrat.

#### <span id="page-155-3"></span>**Povolení nebo zakázání témat konverzací**

Když chcete povolit nebo zakázat Témata konverzací:

- **1** Přejděte na **Nástroje** > **Možnosti** > **Prostředí**.
- **2** Na kartě **Obecné** v pravém sloupci dole zaškrtněte nebo zrušte zaškrtnutí políčka **Povolit témata konverzací**.

## <span id="page-155-0"></span>**Předávání e-mailů**

Pomocí příkazu Předat můžete odesílat přijaté položky nebo odkazy na dokumenty jiným uživatelům. Poštovní zpráva obsahuje vaše jméno a všechny vaše dodatečné komentáře.

- "Př[edání e-mailu" na stran](#page-155-4)ě 156
- $\bullet$  "Př[edání více e-mail](#page-156-1)ů" na straně 157

Chcete-li automaticky předávat některé nebo všechny zprávy na jiný e-mailový účet, přečtěte si část Vytvoření pravidla k př[edávání veškeré pošty na jiný ú](#page-348-0)čet.

#### <span id="page-155-4"></span>**Předání e-mailu**

Předání e-mailu:

- **1** Otevřete položku, kterou chcete předat.
- **2** (Volitelné) Klepněte na rozevírací šipku na tlačítku **Předat dál** a vyberte možnost předání, kterou chcete použít.

Vámi vybraná možnost se uloží jako výchozí pro příští použití tlačítka **Předat**.

**3** Klepněte na tlačítko **Předat** na panelu nástrojů.

nebo

Klepněte na položku **Akce** > **Předat jako přílohu**.

- **4** Přidejte jména uživatelů, kterým chcete položku předat.
- **5** (Volitelné) Napište zprávu.
- **6** Klepněte na tlačítko **Odeslat** na panelu nástrojů.

**POZNÁMKA:** Možnosti předání jsou k dispozici také v rozevírací nabídce **Možnosti** ve výsuvné nabídce možností vytváření.

#### <span id="page-156-1"></span>**Předání více e-mailů**

Předání více e-mailů:

- **1** Ve schránce vyberte položky stisknutím klávesy Ctrl a klepnutím na jednotlivé položky, které chcete předat.
- **2** Klepněte na položku **Akce** > **Předat jako přílohu**.
- **3** Přidejte jména uživatelů, kterým chcete položku předat.
- **4** (Volitelné) Napište zprávu.
- **5** Klepněte na tlačítko **Odeslat** na panelu nástrojů.

## <span id="page-156-0"></span>**Volání na telefonní čísla uvedená v e-mailu**

Telefonní čísla tvořená 10 či 11 číslicemi se mohou v e-mailech zobrazovat ve formě hypertextových odkazů. Na tyto odkazy lze klepnout a zavolat tak na zobrazené číslo pomocí aplikace Skype nebo služeb výchozího poskytovatele telefonních služeb pro váš operační systém.

Aby bylo možno identifikovat čísla tvořená 10 či 11 číslicemi jako telefonní čísla, musíte vybrat výchozího poskytovatele telefonních služeb.

- **1** Klepněte na **Nástroje** > **Možnosti**.
- **2** Poklepejte na položku **Prostředí** a klepněte na kartu **Výchozí akce**.
- **3** V rozevíracím seznamu **Výchozí poskytovatel telefonních služeb** vyberte jednu z následujících možností:
	- **Žádné:** Telefonní čísla se budou zobrazovat jako běžný text, a ne jako hypertextové odkazy.
	- **Výchozí číselník telefonu:** Bude použit výchozí poskytovatel telefonních služeb pro váš operační systém.
	- **Skype:** Při klepnutí na telefonní číslo bude uskutečněn hovor pomocí aplikace Skype.

Další informace o volání z aplikace GroupWise pomocí aplikace Skype naleznete v části *[Úvodní p](https://www.novell.com/documentation/groupwise18/pdfdoc/gw_qs_skype/gw_qs_skype.pdf)říručka k [použití aplikace GroupWise s aplikací Skype](https://www.novell.com/documentation/groupwise18/pdfdoc/gw_qs_skype/gw_qs_skype.pdf)*.

# 21 <sup>21</sup>**Práce s přijatými e-maily**

V těchto částech najdete další informace o práci s přijatými e-maily v systému GroupWise.

- "Přizpů[sobení odeslaných a p](#page-158-0)řijatých e-mailů" na straně 159
- \* "Změna e-mailů [na jiný typ položky" na stran](#page-160-0)ě 161
- "Uložení př[ijatého e-mailu na disk nebo do knihovny GroupWise" na stran](#page-161-0)ě 162
- "Odstraň[ování e-mail](#page-162-0)ů" na straně 163
- \* ["Zobrazení historie e-mailové diskuse" na stran](#page-162-1)ě 163
- \* "Zobrazení pouze nepřeč[tených zpráv" na stran](#page-162-2)ě 163
- \* ["Zobrazení zdroje externích zpráv" na stran](#page-163-0)ě 164
- ["Archivace a zálohování e-mail](#page-163-1)ů" na straně 164

## <span id="page-158-0"></span>**Přizpůsobení odeslaných a přijatých e-mailů**

Když odesíláte nebo přijímáte e-mailovou zprávu, můžete otevřít výsuvnou nabídku Možnosti a klepnutím na rozbalovací nabídku **Přizpůsobit** přidat k e-mailu osobní informace. Ve zprávě můžete změnit předmět, přidat poznámku, vybrat kategorii a přidat příslušné kontakty.

- "Změna obsahu pole Věc odeslaného či př[ijatého e-mailu" na stran](#page-158-1)ě 159
- "Př[idání poznámky do odeslaného](#page-159-0) či přijatého e-mailu" na straně 160
- "Př[iložení souboru k odeslané](#page-159-1) či přijaté položce" na straně 160
- "Přiř[azení kategorie odeslanému](#page-159-2) či přijatému e-mailu" na straně 160
- "Př[idání kontaktu do odeslaného](#page-159-3) či přijatého e-mailu" na straně 160

#### <span id="page-158-1"></span>**Změna obsahu pole Věc odeslaného či přijatého e-mailu**

Pokud upravíte pole Věc, zobrazí se nový text pole Věc ve vaší schránce a v kalendáři, stejně jako ve schránce nebo kalendáři všech vašich zástupců. Pokud změníte pole Věc položky ve sdílené složce, ostatní uživatelé sdílené složky uvidí původní údaj.

- **1** Otevřete položku ze složky Schránka, Odeslané položky nebo Kalendář.
- **2** Klepněte na ikonu pro úpravy vedle řádku Věc a zadejte novou věc v poli **Věc**.

Chcete-li vidět původní text pole Věc, otevřete položku a prohlédněte si pole **Věc** v záhlaví položky.

Když použijete v poli **Věc** hledání podle určitého slova, zobrazí výsledky hledání položky, u nichž je hledané slovo součástí původního nebo upraveného pole Věc. Když vytvoříte upřesněné hledání, použijte pro hledání podle potřeby pole **Věc** nebo **Vlastní pole Věc**.

Když vytvoříte pravidlo hledající určité slovo v poli **Věc**, prohledá se pouze původní pole.

#### <span id="page-159-0"></span>**Přidání poznámky do odeslaného či přijatého e-mailu**

Přidáte-li do odeslaného nebo přijatého e-mailu poznámku, bude se zobrazovat vám a každému vašemu zástupci. Poznámku lze zobrazit pouze otevřením e-mailu a použitím rozevírací nabídky **Individuální nastavení** ve výsuvné nabídce možností.

- **1** Otevřete položku ze složky Schránka, Odeslané položky nebo Kalendář.
- **2** Otevřete výsuvnou nabídku možností a klepněte na rozevírací nabídku **Individuální nastavení**.
- **3** Do pole **Moje poznámky** zadejte poznámku. Po zavření rozevírací nabídky **Individuální nastavení** je poznámka automaticky uložena.

## <span id="page-159-1"></span>**Přiložení souboru k odeslané či přijaté položce**

K položkám, které jste odeslali či přijali, můžete připojit osobní přílohu. Přílohu vidíte pouze vy a při odpovědi nebo předání položky není odeslána.

Přiložení osobního souboru k položce:

- **1** Klepněte pravým tlačítkem na okno příloh a pak klepněte na příkaz **Přiložit osobní soubor**.
- **2** Přejděte k souborům, které chcete přidat, a vyberte je.

Chcete-li přiložený soubor odebrat, klepněte pravým tlačítkem na přílohu a poté klepněte na příkaz **Odstranit osobní soubor**.

**3** Klepněte na tlačítko **OK**.

Přílohu je také možné přetáhnout do okna přílohy.

Přesunutí nebo odstranění souboru z disku nebo síťové jednotky neovlivní soubor, který jste přiložili k položce.

Jestliže odstraníte přiložený soubor, nebude vymazán z disku nebo síťové jednotky; bude odstraněn pouze ze seznamu příloh.

#### <span id="page-159-2"></span>**Přiřazení kategorie odeslanému či přijatému e-mailu**

Kategorie představují prostředek k uspořádání položek. K libovolné položce, včetně odeslaných nebo přijatých kontaktů, můžete přiřadit kategorii. Kategorie můžete vytvářet a přidávat. Každé kategorii můžete navíc přiřadit barvu. Barvy jsou zobrazeny v seznamu položek a v kalendáři.

Další informace o přiřazení kategorie položce naleznete v části Přiř[azení kategorií k položkám.](#page-60-0)

#### <span id="page-159-3"></span>**Přidání kontaktu do odeslaného či přijatého e-mailu**

Přidáte-li do odeslaného či přijatého e-mailu kontakt, bude e-mail přiřazen přidanému kontaktu. Tato funkce je užitečná při zobrazování historie určitého kontaktu, protože e-mail se zobrazuje v historii kontaktu, i když tento kontakt e-mail neodeslal. Další informace o historii kontaktů naleznete v části [Zobrazení veškeré korespondence s kontaktem](#page-270-0).

Uživatele lze do e-mailu přidávat jako kontakty i při psaní e-mailu, viz informace v části Př[idání](#page-133-0)  [kontaktu do e-mailu](#page-133-0).

Chcete-li přidat kontakt do e-mailu, který již byl odeslán nebo přijat, postupujte následujícím způsobem:

- **1** Otevřete položku ze složky Schránka, Odeslané položky nebo Kalendář.
- **2** Otevřete výsuvnou nabídku možností a klepněte na rozevírací nabídku **Individuální nastavení**.
- **3** V poli **Kontakt** zadejte uživatelské jméno a stiskněte klávesu Enter. Tento postup opakujte i pro další uživatele.

nebo

Chcete-li vybrat uživatelská jména v seznamu, klepněte na **Adresa** > **ikona výběru** vedle pole **Kontakt**. Poklepejte na jednotlivé uživatele a pak klepněte na tlačítko **OK**.

## <span id="page-160-0"></span>**Změna e-mailů na jiný typ položky**

Položku ve své schránce můžete změnit na jiný typ položky. Můžete například změnit poštovní zprávu ve schránce na schůzku v kalendáři. Nová schůzka bude obsahovat všechny informace z poštovní zprávy (například seznamy **Komu**, **Kopie** a **Skrytá**, pole Věc a text zprávy), které platí pro schůzku.

Pokud změníte poštovní zprávu nebo telefonický vzkaz na jiný typ položky (např. schůzku nebo úkol), je původní položka ze schránky odstraněna a nová položka je přidána do příslušné složky, například do kalendáře.

Po změně položky se v aplikaci GroupWise objeví implicitní zobrazení položky, které bylo vybráno v dialogovém okně Prostředí.

- **1** Ve schránce klepněte na položku, kterou chcete změnit.
- **2** Klepněte na položky **Upravit** > **Změnit na** a klepněte na typ položky.

nebo

Klepněte na položky **Upravit** > **Změnit na** > **Další** a poté klepněte na typ položky. Můžete vybírat mezi osobními a skupinovými položkami.

Osobní položky jsou odeslány přímo do kalendáře. Skupinové položky jsou odeslány do poštovních schránek jednotlivců a skupin, do kterých je zpráva odeslána.

- **3** Zadejte potřebné informace.
- **4** Klepněte na tlačítko **Odeslat** nebo **Vystavit** na panelu nástrojů.

Pokud změníte poštovní zprávu nebo telefonický vzkaz na jiný typ položky (např. schůzku nebo úkol), je původní položka ze schránky odstraněna a nová položka je přidána do příslušné složky, například do kalendáře.

## <span id="page-161-0"></span>**Uložení přijatého e-mailu na disk nebo do knihovny GroupWise**

Uložené položky zůstávají v poštovní schránce, navíc jsou zkopírovány na zadané místo. Položky ukládané na disk lze uložit jako textový soubor, soubor RTF, PDF nebo poštu Internetu. Přílohy jsou ukládány ve svém původním formátu.

- **1** Ve schránce nebo kalendáři klepněte na položku, kterou chcete uložit, a klepněte na položky **Soubor** > **Uložit jako**.
- **2** Při stisknuté klávese CTRL klepněte postupně na položku a přílohy, které chcete uložit.
- **3** Vyberte, zda chcete položku uložit na disk nebo do knihovny GroupWise.
- **4** V poli **Název souboru** zadejte název souboru položky.

nebo

Do pole **Věc** zadejte název předmětu.

**5** Chcete-li položku uložit do jiného umístění, než je aktuálně zobrazeno, přejděte do požadovaného umístění.

nebo

Chcete-li uložit položku do jiné knihovny GroupWise, klepněte na rozevírací seznam a vyberte název knihovny.

- **6** Pokud ukládáte do knihovny GroupWise, zkontrolujte, zda je vybrána možnost **Nastavit výchozí hodnoty vlastností** (pokud vlastnosti dokumentu nechcete zadat nyní).
- **7** Klepněte na tlačítko **Uložit** a pak na tlačítko **Zavřít**.

#### **Přetahování e-mailů**

Položku můžete také přetáhnout z aplikace GroupWise do umístění, kam chcete soubor uložit. Můžete například přetáhnout zprávu do složky projektu na ploše systému Windows nebo do jiného e-mailového klienta.

Přetahované soubory se uloží v jednom ze dvou formátů – jako zástupce původní zprávy ve formátu .gwi nebo jako kopie původní zprávy ve formátu .eml.

Změna formátu:

- **1** Klepněte na **Nástroje** > **Možnosti**.
- **2** Poklepejte na položku **Prostředí** a klepněte na kartu **Výchozí akce**.
- **3** V položce **Přetáhnout zprávu na plochu** vyberte možnost **Vytvořit zástupce (.gwi)** nebo **Vytvořit kopii (.eml)** nebo **Vytvořit soubor PDF (.pdf)**.

## <span id="page-162-0"></span>**Odstraňování e-mailů**

Vybrané položky ve Schránce odstraníte pomocí příkazu Odstranit.

Pomocí příkazu Odstranit je také možné odvolat odeslané položky. Můžete odvolat poštovní a telefonické zprávy v případě, že je příjemci ještě nepřečetli nebo v případě, že nebyly poslány do sítě Internet. Schůzky, připomínky a úkoly můžete kdykoliv odvolat. Informace o tom, jak odvolat odeslané položky, naleznete v části [Odvolání odeslaného e-mailu.](#page-139-0)

Pokud dostáváte nevyžádanou poštu vyžadující časté ruční mazání, můžete si nastavit funkci Zpracování nevyžádané pošty. Další informace naleznete v části [Zpracování nevyžádaných e-mail](#page-166-0)ů [\(spamu\)](#page-166-0).

Odstranění položek ze schránky:

- **1** V hlavním okně vyberte jednu nebo více položek, a stiskněte klávesu Delete.
- **2** Pokud odstraňujete odeslanou položku, zobrazí se dialogové okno Odstranění položky. Vyberte příslušnou možnost **Odstranit** a pak klepněte na tlačítko **OK**.

Můžete vybrat z následujících možností:

- Z mé schránky
- Ze schránky příjemce
- Ze všech poštovních schránek

Pokud odstraníte odkaz na dokument ze schránky, bude vymazán pouze tento odkaz. Dokument zůstane uložený v knihovně.

Odstraněné položky budou přesunuty do koše, ve kterém zůstanou až do jeho vysypání.

## <span id="page-162-1"></span>**Zobrazení historie e-mailové diskuse**

Historie diskusí zobrazí v hierarchickém uspořádání e-mailovou diskusi o původní položce a všechny odpovědi na danou položku. Při prohlížení historie diskuse přijatého e-mailu se nad e-mailovou zprávou zobrazí seznam všech odeslaných a přijatých zpráv.

- **1** Poklepejte na položku, kterou chcete zobrazit.
- **2** Klepněte na kartu **Historie diskuse**.

## <span id="page-162-2"></span>**Zobrazení pouze nepřečtených zpráv**

Chcete-li rychle zobrazit všechny nepřečtené zprávy, můžete vytvořit složku, ve které jsou zobrazeny pouze nepřečtené zprávy. Další informace naleznete v části Vytvoř[ení složky zobrazující nep](#page-76-0)řečtené [položky](#page-76-0).

## <span id="page-163-0"></span>**Zobrazení zdroje externích zpráv**

Pokud přijímáte či odesíláte zprávy z vnějších systémů, můžete zobrazovat zdroj zprávy. Zdroj obsahuje všechna data obsažená ve zprávě.

- **1** Poklepejte na položku, kterou jste přijali z vnějšího zdroje.
- **2** Klepněte na kartu **Zdroj zprávy**.

## <span id="page-163-1"></span>**Archivace a zálohování e-mailů**

E-maily se mohou rychle hromadit. Informace o dlouhodobých strategiích správy naleznete v části [Údržba aplikace GroupWise](#page-436-0).

# 22 <sup>22</sup>**Tisk e-mailů**

Z aplikace GroupWise můžete vytisknout jakoukoliv položku a její přílohy.

Pokud položku vytisknete, zobrazí se v horní části stránky pole **Od**, **Komu**, **Datum**, **Předmět**, **Kopie** a názvy příloh.

- "Výbě[r tiskárny" na stran](#page-164-0)ě 165
- \* "Tisk e-mailů s př[ílohami" na stran](#page-164-1)ě 165
- ["Zobrazení záhlaví" na stran](#page-165-0)ě 166
- \* "Změ[na výchozí velikosti písma pro tisk položek v prostém textu" na stran](#page-165-1)ě 166
- \* ["Tisk seznamu položek" na stran](#page-165-2)ě 166
- ["Konfigurace výchozí možnosti tisku pro velké množství p](#page-165-3)říjemců" na straně 166

## <span id="page-164-0"></span>**Výběr tiskárny**

Výběr cílové tiskárny:

- **1** Ve zběžném zobrazení nebo v otevřené položce klepněte pravým tlačítkem na zprávu a pak klepněte na příkaz **Tisk**.
- **2** V části **Vybrat tiskárnu** vyberte tiskárnu, která se použije.
- **3** Klepněte na tlačítko **Tisk**.

## <span id="page-164-1"></span>**Tisk e-mailů spřílohami**

Tisk e-mailu s přílohami:

- **1** V seznamu položek ve své schránce otevřete položku, kterou chcete vytisknout.
- **2** Klepněte na položky **Soubor** > **Tisk**.
- **3** Vyberte položky a přílohy, které chcete vytisknout.

Výběrem možnosti **Tisknout přílohy z přidružených aplikací** spusťte aplikaci, ve které byl přiložený soubor vytvořen (pokud je tato aplikace k dispozici). To může způsobit zpomalení tisku, bude však zajištěno správné formátování souboru. Tisk z aplikace GroupWise může vést k úspoře času, ale může se změnit formátování přiložených souborů.

**4** Klepněte na tlačítko **Tisk**.

Pokud spustíte přidruženou aplikaci, musíte po jejím spuštění zadat položku k tisku souboru. Po dokončení tisku aplikaci ukončete.

## <span id="page-165-0"></span>**Zobrazení záhlaví**

Zobrazení záhlaví na stránce při tisku položky:

- **1** Klepněte pravým tlačítkem na textovou položku a klepněte na položky **Tiskárna** > **Možnosti tisku**.
- **2** Chcete-li zobrazit název souboru, přidejte do pole **Název úlohy** text %f, a chcete-li zobrazit cestu, přidejte text %p.
- **3** Klepněte na tlačítko **OK**.

## <span id="page-165-1"></span>**Změna výchozí velikosti písma pro tisk položek v prostém textu**

Změna výchozí velikosti písma pro tisk položek v prostém textu:

- **1** Otevřete položku, kterou chcete vytisknout.
- **2** Klepněte na položky **Soubor** > **Tisk** > **Možnosti tisku**.
- **3** V nabídce **Výchozí písmo** klepněte na tlačítko **Změnit** a vyberte požadované písmo a jeho velikost.
- **4** Klepněte na tlačítko **OK** a poté uložte změny opětovným klepnutím na tlačítko **OK**.

## <span id="page-165-2"></span>**Tisk seznamu položek**

Funkce tisku seznamu položek tiskne seznam všech e-mailů ve vybrané složce.

- **1** Vyberte složku.
- **2** Vyberte položku ve složce.
- **3** Klepněte na položky **Soubor** > **Tisk** > **Tisknout seznam**.

## <span id="page-165-3"></span>**Konfigurace výchozí možnosti tisku pro velké množství příjemců**

Pokud tisknete položku, která má velké množství příjemců nebo rozsáhlý seznam adresátů, můžete zvolit tisk pro celý seznam příjemců nebo pro jeden řádek příjemců. Pokud vyberete tisk krátkého seznamu adresátů, je vytištěn jeden řádek seznamu adresátů.

- **1** Klepněte na **Nástroje** > **Možnosti** a pak poklepejte na položku **Prostředí**.
- **2** Klepněte na kartu **Výchozí akce** a pak ve skupinovém rámečku **Tisk** vyberte možnost **Tisk krátkého distribučního seznamu** nebo **Tisk úplného distribučního seznamu**.

<span id="page-166-0"></span><sup>23</sup>**Zpracování nevyžádaných e-mailů (spamu)**

Pomocí funkce Zpracování nevyžádané pošty můžete stanovit, jak má být nakládáno s nechtěnou internetovou poštou a schůzkami kalendáře, označovanými také jako spam, odeslanými na vaši emailovou adresu aplikace GroupWise.

- ["Princip zpracování nevyžádané pošty" na stran](#page-166-1)ě 167
- \* ["Blokování nebo filtrování všech e-mail](#page-167-0)ů od určitého uživatele" na straně 168
- \* "Blokování nebo filtrování e-mailů z urč[ité internetové domény" na stran](#page-168-0)ě 169
- "Filtrování e-mailů od uživatelů [neuvedených v osobním adresá](#page-168-1)ři" na straně 169
- "Zamezení blokování či filtrování e-mailů [od uživatele nebo z internetové domény" na stran](#page-169-0)ě [170](#page-169-0)
- "Změna seznamů [a nastavení zpracování nevyžádané pošty" na stran](#page-169-1)ě 170
- "Automatické odstraně[ní položek ze složky Nevyžádaná pošta" na stran](#page-170-0)ě 171
- \* "Ruční odstraně[ní položek ze složky Nevyžádaná pošta" na stran](#page-170-1)ě 171

## <span id="page-166-1"></span>**Princip zpracování nevyžádané pošty**

K internetové poště patří veškeré e-maily s adresou odesílatele ve tvaru jmeno@domena.cz, jmeno@domena.org atd.

Zpracování nevyžádané pošty se netýká vnitřní pošty a schůzek. Jako vnitřní pošta jsou označovány položky, jejichž odesilatel je součástí vašeho systému GroupWise a jejichž pole **Od** obsahuje pouze jméno odesilatele, nikoli internetovou adresu podle výše uvedeného popisu. Vnitřní poštu a schůzky můžete blokovat nebo filtrovat pomocí pravidel. (Další informace získáte v části Vytvoř[ení pravidla](#page-346-0).)

K dispozici jsou tři možnosti blokování a filtrování nevyžádané internetové pošty:

 Do seznamu blokovaných položek můžete přidat jednotlivé e-mailové adresy nebo celé internetové domény. Položky z těchto adres či internetových domén budou blokovány a nikdy nebudou doručeny do vaší schránky.

Internetová doména je část e-mailové adresy, která následuje za znakem @. Adresa jirka@domena.cz se například nachází v internetové doméně domena.cz.

Nejsou však blokovány e-maily z kontaktů v adresáři častých kontaktů a v podnikovém adresáři.

- Do seznamu filtrovaných položek můžete přidat jednotlivé e-mailové adresy nebo celé internetové domény. Položky z těchto adres či internetových domén budou doručeny do složky Nevyžádaná pošta ve vaší schránce. Můžete také zadat, že položky v této složce budou automaticky odstraněny po určitém počtu dní.
- Můžete určit, že veškeré položky od uživatelů neuvedených ve vašich osobních adresářích (včetně adresáře Časté kontakty a libovolných osobních adresářů, které jste vytvořili) budou odeslány do složky Nevyžádaná pošta. Tato funkce se občas nazývá "bílý seznam".

Informace o zpracování složky nevyžádané pošty naleznete v [Složka Nevyžádaná pošta](#page-38-0).

Kromě seznamu blokovaných a filtrovaných adres existuje ještě seznam důvěryhodných adres. Do tohoto seznamu můžete přidat e-mailové adresy nebo internetové domény, které nechcete blokovat ani filtrovat, bez ohledu na obsah ostatních dvou seznamů. Seznam blokovaných položek může například obsahovat doménu firma.cz. Kromě toho však máte jednoho přítele s adresou pritel@firma.cz. Tuto adresu je pak nutno přidat do seznamu důvěryhodných položek.

Pokud v režimu mezipaměti nebo vzdáleném režimu zadáte možnosti funkce Zpracování nevyžádané pošty, proveďte synchronizaci s online schránkou, aby byly tyto možnosti nastaveny i při přihlášení k aplikaci GroupWise z jiného počítače.

Správce aplikace GroupWise může vypnout zpracování nevyžádané pošty, takže tato funkce nebude k dispozici.

## <span id="page-167-0"></span>**Blokování nebo filtrování všech e-mailů od určitého uživatele**

Pokud zablokujete všechny e-maily od určitých uživatelů postupem uvedeným v této části, nebude aplikace GroupWise posílat blokovaným uživatelům, kteří vám posílají zprávy, upozornění, že jsou jejich e-maily blokovány.

- **1** Klepněte pravým tlačítkem na položku s internetovou adresou a pak klepněte na možnost **Nevyžádaná pošta**.
- **2** Klepněte na možnost **Filtrovat odesilatele**.

nebo

Klepněte na možnost **Blokovat odesilatele**.

**3** Vyberte možnost **Filtrovat poštu z této adresy** nebo **Blokovat poštu z této adresy**.

Pokud vyberete možnost **filtrování**, adresa bude přidána do seznamu filtrovaných adres. Všechny následující e-mailové položky z této e-mailové adresy budou doručeny do složky Nevyžádaná pošta.

Můžete určit, že položky v této složce budou po uplynutí určitého počtu dní automaticky odstraněny. Tato složka není v seznamu složek vytvořena, dokud nezapnete možnost filtrování pošty nebo dokud do seznamu filtrovaných adres nepřidáte adresu nebo internetovou doménu (čímž filtrování zapnete).

Pokud vyberete možnost **blokování**, adresa bude přidána do seznamu blokovaných adres. Všechny budoucí e-mailové položky z této e-mailové adresy nebudou do vaší schránky doručeny.

Seznam blokovaných a filtrovaných adres může obsahovat až 1000 položek. Pokud je přidáno více než 1000 položek, jsou nejméně používané položky odstraněny.

**4** Pokud seznam filtrovaných či blokovaných adres není zapnutý, vyberte možnost **Zapnout seznam filtrovaných** nebo **Zapnout seznam blokovaných**.

Chcete-li přidat e-mailovou adresu do seznamu filtrovaných nebo blokovaných položek, můžete kdykoliv použít tento postup: Klepněte na položky **Nástroje** > **Zpracování nevyžádané pošty**, klepněte na položku **Seznam filtrovaných** nebo **Seznam blokovaných** a pak klepněte na položku **Nový**.

## <span id="page-168-0"></span>**Blokování nebo filtrování e-mailů z určité internetové domény**

Internetová doména je část e-mailové adresy, která následuje za znakem @. Adresa jirka@domena.cz se například nachází v internetové doméně domena.cz.

Pokud zablokujete všechny e-maily z určité internetové domény postupem uvedeným v této části, nebude aplikace GroupWise posílat blokovaným uživatelům, kteří vám posílají zprávy, upozornění, že jsou jejich e-maily blokovány.

- **1** Klepněte pravým tlačítkem na položku a pak klepněte na možnost **Nevyžádaná pošta**.
- **2** Klepněte na možnost **Filtrovat odesilatele**.

nebo

Klepněte na možnost **Blokovat odesilatele**.

**3** Vyberte možnost **Filtrovat veškerou poštu z této internetové domény** nebo **Blokovat veškerou poštu z této internetové domény**.

Pokud vyberete možnost **filtrování**, internetová doména bude přidána do seznamu filtrovaných adres. Všechny budoucí e-mailové položky z této internetové domény budou doručeny do složky Nevyžádaná pošta ...

Můžete také zadat, že položky v této složce budou automaticky odstraněny po určitém počtu dní. Tato složka není v seznamu složek vytvořena, dokud nezapnete možnost filtrování pošty nebo dokud do seznamu filtrovaných adres nepřidáte adresu nebo internetovou doménu (čímž filtrování zapnete).

Pokud vyberete možnost **blokování**, internetová doména bude přidána do seznamu blokovaných adres. Všechny budoucí e-mailové položky z této internetové domény nebudou do vaší schránky doručeny.

Seznam blokovaných a filtrovaných adres může obsahovat až 1000 položek. Pokud je přidáno více než 1000 položek, jsou nejméně používané položky odstraněny.

**4** Pokud seznam filtrovaných či blokovaných adres není zapnutý, vyberte možnost **Zapnout seznam filtrovaných** nebo **Zapnout seznam blokovaných**.

Klepnutím na položku **Nástroje** > **Zpracování nevyžádané pošty** a klepnutím na položku **Seznam filtrovaných** nebo **Seznam blokovaných** a pak klepnutím na položku **Nový objekt** můžete kdykoli přidat internetovou doménu do seznamu filtrovaných nebo blokovaných adres.

## <span id="page-168-1"></span>**Filtrování e-mailů od uživatelů neuvedených v osobním adresáři**

Označení e-mailů od uživatelů, kteří nejsou ve vašem osobním adresáři, jako nevyžádaných:

- **1** Klepněte na položku **Nástroje** > **Zpracování nevyžádané pošty**.
- **2** Vyberte možnost **Zapnout filtrování pošty s použitím osobních adresářů**.
- **3** Klepněte na tlačítko **OK**.

Všechny následující e-maily z adres neuvedených v adresáři Časté kontakty ani v jiných osobních adresářích budou doručeny do složky Nevyžádaná pošta. Můžete také zadat, že položky v této složce budou odstraněny po určitém počtu dní.

## <span id="page-169-0"></span>**Zamezení blokování či filtrování e-mailů od uživatele nebo z internetové domény**

Zabránit označení e-mailu jako nevyžádaného nebo blokovaného:

- **1** Klepněte na položku **Nástroje** > **Zpracování nevyžádané pošty**.
- **2** Klepněte na kartu **Seznam důvěryhodných**.
- **3** Klepněte na tlačítko **Nový**, zadejte e-mailovou adresu nebo internetovou doménu a pak klepněte na tlačítko **OK**.

Adresu nebo internetovou doménu můžete zadat s použitím velkých, malých či kombinace velkých a malých písmen. Například adresa amy@example.com a AMY@EXAMPLE.COM jsou shodné.

V názvu internetové domény nelze použít zástupné znaky, jako například \* nebo ?. Internetová doména, například priklad.cz, však ovlivňuje všechny e-maily z domény priklad.cz a všech podřízených domén, které jsou předponou této domény, například nabidky.priklad.cz nebo clenove.priklad.cz. Doména abcexample.com ovlivněna není.

**4** Klepněte na tlačítko **OK**.

Žádná budoucí položka z této e-mailové adresy nebo internetové domény nebude blokována ani doručena do složky Nevyžádaná pošta, a to bez ohledu na obsah seznamů blokovaných a filtrovaných položek.

## <span id="page-169-1"></span>**Změna seznamů a nastavení zpracování nevyžádané pošty**

Změna seznamů a nastavení zpracování nevyžádané pošty:

- **1** Klepněte na položku **Nástroje** > **Zpracování nevyžádané pošty**.
- **2** Na kartě **Nastavení** změňte nastavení podle potřeby.
- **3** Klepněte na kartu seznamu, který chcete změnit.
- **4** Chcete-li do seznamu přidat e-mailovou adresu nebo internetovou doménu, klepněte na možnost **Nový**, zadejte adresu nebo internetovou doménu a klepněte na tlačítko **OK**.

Adresu nebo internetovou doménu můžete zadat s použitím velkých, malých či kombinace velkých a malých písmen. Například adresa amy@example.com a AMY@EXAMPLE.COM jsou shodné.

V názvu internetové domény nelze použít zástupné znaky, jako například \* nebo ?. Internetová doména, například idomena.cz, však ovlivňuje všechny e-maily z domény idomena.cz a všech podřízených domén, které jsou předponou této domény, například nabidky.idomena.cz nebo clenove.idomena.cz. Doména abcdomena.cz ovlivněna není.

- **5** Chcete-li změnit e-mailovou adresu nebo internetovou doménu, klepněte na adresu nebo internetovou doménu, klepněte na tlačítko **Upravit**, proveďte požadované změny a klepněte na tlačítko **OK**.
- **6** Chcete-li odebrat e-mailovou adresu nebo internetovou doménu ze seznamu, klepněte na adresu nebo internetovou doménu a pak klepněte na tlačítko **Odebrat**.
- **7** Klepněte na tlačítko **OK**.

## <span id="page-170-0"></span>**Automatické odstranění položek ze složky Nevyžádaná pošta**

Konfigurace automatického odstraňování položek nevyžádané pošty:

- **1** Klepněte na položku **Nástroje** > **Zpracování nevyžádané pošty**.
- **2** Klepněte na možnost **Automaticky odstraňovat položky ze složky nevyžádané pošty (Položky se přesouvají do složky Koš.)**
- **3** Zadejte, jak dlouho mají být položky ve složce Nevyžádaná pošta uchovávány.
- **4** Klepněte na tlačítko **OK**.

## <span id="page-170-1"></span>**Ruční odstranění položek ze složky Nevyžádaná pošta**

Chcete-li ručně odstranit položky ze složky nevyžádané pošty, klepněte pravým tlačítkem myši na složku **Nevyžádaná pošta**, klepněte na možnost **Vysypat složku Nevyžádaná pošta** a pak klepněte na tlačítko **Ano**.

# IV IV**Kalendář**

Časový plán si můžete prohlédnout v různých zobrazeních a formátech, včetně denního, týdenního, měsíčního, ročního, seznamu úkolů, plánování projektů a skupinového zobrazení. Například měsíční zobrazení vám umožní zobrazit měsíční plán; ve skupinovém zobrazení můžete zobrazit, porovnávat a spravovat plány více uživatelů nebo prostředků, k jejichž kalendářům máte práva zástupce; a v panelu souhrnného kalendáře si můžete zobrazit textový souhrn svého kalendáře.

- [Kapitola 24, "Seznámení s kalendá](#page-174-0)řem", na straně 175
- [Kapitola 25, "Zobrazení kalendá](#page-176-0)ře", na straně 177
- [Kapitola 26, "Správa kalendá](#page-182-0)ře", na straně 183
- [Kapitola 27, "Odesílání položek kalendá](#page-190-0)ře", na straně 191
- Kapitola 28, "Př[íjem položek kalendá](#page-204-0)ře", na straně 205
- \* [Kapitola 29, "Nastavení zvukových signál](#page-210-0)ů kalendáře", na straně 211
- [Kapitola 30, "Sdílení osobního kalendá](#page-212-0)ře", na straně 213
- Kapitola 31, "Př[ihlášení k internetovému kalendá](#page-214-0)ři", na straně 215
- [Kapitola 32, "Publikování osobních kalendá](#page-216-0)řů na Internetu", na straně 217
- [Kapitola 33, "Sdílení rozvrhu volného](#page-218-0) času a zaneprázdnění na Internetu", na straně 219
- [Kapitola 34, "Použití skupinového kalendá](#page-220-0)ře", na straně 221
- Kapitola 35, "Zobrazení kalendář[e jiného uživatele ve vlastním kalendá](#page-226-0)ři", na straně 227
- [Kapitola 36, "Tisk Kalendá](#page-228-0)ře", na straně 229
- [Kapitola 37, "Nevyžádané položky kalendá](#page-230-0)ře od neznámých odesilatelů", na straně 231

# 24 <sup>24</sup>**Seznámení s kalendářem**

<span id="page-174-0"></span>V grafickém zobrazení můžete zobrazit trvání schůzek v blocích a znázornit tak využití času v časovém plánu. V textovém zobrazení můžete lépe zachytit sled schůzek. Časové intervaly seznamu schůzek mohou být upraveny od deseti minut do dvou hodin podle toho, jak podrobný seznam požadujete. Pracovní plán můžete definovat také tak, aby v kalendáři byla zobrazena pouze pracovní doba. A pomocí seznamu Zobrazit jako můžete zobrazit úrovně dostupnosti pro schůzky ve svém kalendáři.

Můžete mít několik kalendářů, které se zobrazují ve vašem zobrazení kalendáře. Pro každý kalendář můžete vytvořit jedinečnou barvu, takže je bude možné v zobrazení kalendáře rychle rozpoznat. Jednotlivé kalendáře nebo všechny kalendáře můžete sdílet s ostatními uživateli.

Pokud nastavíte automatickou archivaci, archivované položky se již v kalendáři nezobrazí. Pokud chcete, aby se v kalendáři zobrazily, zrušte jejich archivaci v archivním kalendáři. Další informace o zrušení archivace položky najdete v kapitole [Zrušení archivace položek.](#page-446-0)

Pomocí rozevíracího seznamu Hledat v hlavičce kalendáře můžete najít plánované položky podle kategorie nebo jiných kritérií hledání.

Z mnoha dostupných typů zobrazení a výtisků kalendáře můžete vybrat zobrazení informací, které potřebujete.

# 25 <sup>25</sup>**Zobrazení kalendáře**

<span id="page-176-0"></span>Existuje několik různých způsobů zobrazení kalendáře GroupWise, a to od denního zobrazení po roční. Svůj kalendář a kalendář zástupce si také můžete zobrazit současně.

Veškeré neschválené položky v kalendáři jsou zobrazeny kurzívou, což usnadňuje rozeznání položek, které jste dosud neschválili.

- ["Úprava zobrazení kalendá](#page-176-1)ře při zobrazení kalendáře" na straně 177
- "Př[epínání možností zobrazení sch](#page-177-0)ůzek" na straně 178
- "Výbě[r zobrazovaných kalendá](#page-177-1)řů" na straně 178
- \* ["Zobrazení jiného data v kalendá](#page-177-2)ři" na straně 178
- ["Zobrazení celodenních událostí v kalendá](#page-178-0)ři" na straně 179
- ["Procházení kalendá](#page-178-1)ře" na straně 179
- \* "Zobrazení dvou č[asových pásem v kalendá](#page-179-0)ři" na straně 180
- "Práce s rozdíly č[asu a data" na stran](#page-179-1)ě 180
- ["Seznámení s ikonami položek kalendá](#page-180-0)ře" na straně 181
- ["Seznámení se stínováním v kalendá](#page-180-1)ři" na straně 181
- ["Zobrazení libovolné složky jako kalendá](#page-180-2)ř" na straně 181
- "Otevř[ení nového zobrazení kalendá](#page-181-0)ře" na straně 182

## <span id="page-176-1"></span>**Úprava zobrazení kalendáře při zobrazení kalendáře**

Kalendář má několik možností zobrazení. Zobrazení, které bylo použito před zavřením kalendáře, se zobrazí při dalším otevření složky Kalendář.

V navigačním panelu klepněte na možnost **Kalendář** a pak klepnutím na tlačítka na panelu nástrojů kalendáře vyberte požadovaná zobrazení.

Kalendář lze zobrazit v různých formátech, které zahrnují týden, měsíc a rok. Chcete-li použít jiné zobrazení, klepněte na jiné tlačítko v panelu nástrojů kalendáře.

Klepnutím pravým tlačítkem myši na den v kalendáři zobrazíte další možnosti. Můžete například zobrazit každý den v rozšířeném zobrazení, které se objeví v samostatném okně. Také můžete přepnout mezi Grafickým zobrazením a Textovým zobrazením.

V zobrazení kalendáře nelze měnit ani upravovat písmo. Text uvnitř schůzky lze však upravit pomocí jiného písma, stylu a velikosti.

V případě potřeby můžete zavřít seznam složek a uvolnit více místa pro další zobrazení v hlavním okně. Zobrazení seznamu složek můžete otevřít nebo zavřít klepnutím na příkaz **Zobrazení** > **Seznam složek**.

## <span id="page-177-0"></span>**Přepínání možností zobrazení schůzek**

Kalendáře mají tři různé možnosti zobrazení schůzek, které lze vybrat po klepnutí pravým tlačítkem na kalendář v podokně zobrazení. Patří mezi ně **Grafické zobrazení**, **Textové zobrazení** a **Souhrnné zobrazení**.

Všechny tři možnosti jsou uvedeny v kontextové nabídce první úrovně, když je zobrazeno grafické zobrazení nebo textové zobrazení. Pokud se nacházíte v souhrnném zobrazení, jsou jednotlivé možnosti vnořeny do možností **Zobrazení schůzky**. Příklad:

Klepněte pravým tlačítkem v souhrnném zobrazení a vyberte položky **Zobrazení schůzky** > **Grafika** nebo **Text**.

**DŮLEŽITÉ:** Pokud vaše zařízení používá čtečku obrazovky, kalendář automaticky použije souhrnné zobrazení pro snadnější použití. Pokud však ručně změníte možnost na grafické zobrazení se spuštěnou čtečkou obrazovky, automatická konfigurace se vypne a příští relace se otevře v grafickém zobrazení. Toto chování je nezávislé pro každé přihlášení nebo každého uživatele na zařízení i pro každé jiné okno kalendáře, které je pro daného uživatele otevřeno. Například Den, Týden, Měsíc a samostatné možnosti kalendáře na panelu nástrojů.

## <span id="page-177-1"></span>**Výběr zobrazovaných kalendářů**

V aplikaci GroupWise lze v hlavním kalendáři aplikace zobrazit více kalendářů. Můžete si vybrat, zda chcete zobrazit hlavní kalendář aplikace GroupWise, osobní kalendáře nebo sdílené.

V zjednodušeném seznamu složek v zobrazení kalendáře zaškrtněte políčka vedle kalendářů, které chcete zobrazit.

Chcete-li zobrazit zjednodušený seznam složek, klepněte na rozevírací šipku seznamu složek (nad seznamem složek; vpravo od textu Online nebo Mezipaměť) a poté klepněte na možnost **Jednoduchý**, **Úplný nebo Oblíbené**.

## <span id="page-177-2"></span>**Zobrazení jiného data v kalendáři**

Zobrazení jiného data v kalendáři:

1 Pokud je v aktivním zobrazení panel nástrojů kalendáře, klepněte na ikonu a poté klepněte na datum.

nebo

Pokud aktivní zobrazení panel nástrojů nemá, klepněte na položky **Zobrazit** > **Přejít na datum**, zadejte datum a klepněte na tlačítko **OK**.

**2** Pokud má aktivní zobrazení panel nástrojů kalendáře, klepněte na ikonu ...

nebo

Pokud aktivní zobrazení panel nástrojů kalendáře nemá, klepněte na příkaz **Zobrazit** > **Přejít na dnešek**.

U některých zobrazení nelze přechod na jiné datum použít.

## <span id="page-178-0"></span>**Zobrazení celodenních událostí v kalendáři**

Celodenní události jsou v zobrazení dne nebo týdne umístěny v horní části kalendáře, v podokně celodenních událostí.

Informace o změně zobrazení kalendáře na zobrazení dne nebo týdne naleznete v části [Procházení](#page-178-1)  [kalendá](#page-178-1)ře.

## <span id="page-178-1"></span>**Procházení kalendáře**

Navigaci v kalendáři lze provádět pomocí panelu nástrojů kalendáře.

*Obrázek 25-1 Panel nástrojů kalendáře*

*Tabulka 25-1 Popis tlačítek panelu nástrojů kalendáře*

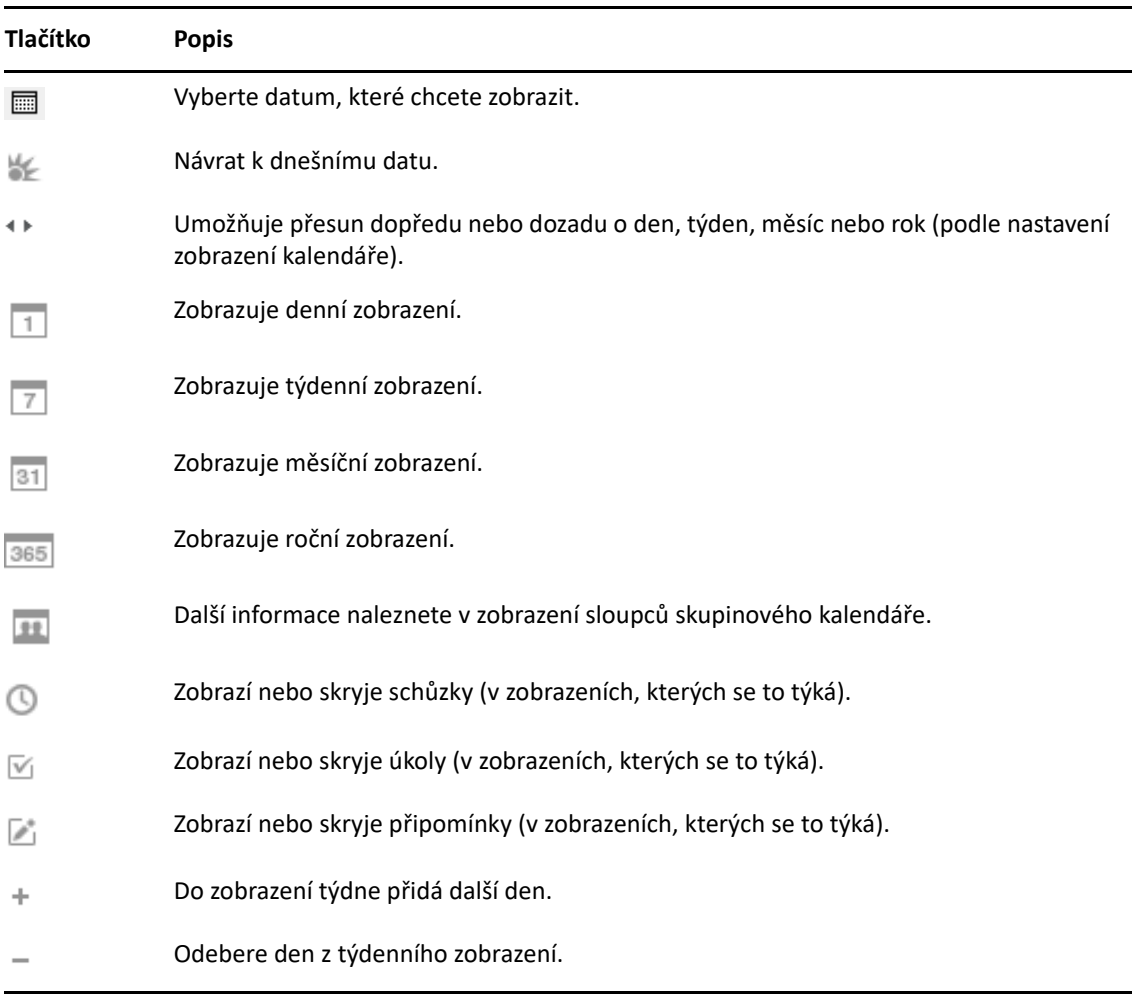

Když je na panelu nástrojů kalendáře vybráno zobrazení **Den** nebo **Týden**, pomocí procházení v rámci měsíce přejděte na jiný den.

*Obrázek 25-2 Procházení v rámci měsíce*

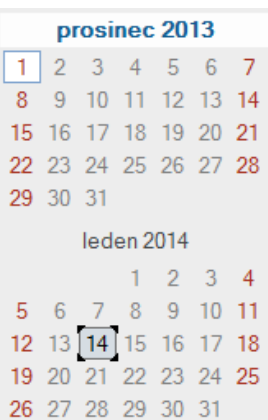

## <span id="page-179-0"></span>**Zobrazení dvou časových pásem v kalendáři**

V kalendáři můžete zobrazit dvě různá časová pásma. Navíc můžete mezi dvěma časovými pásmy rychle přepínat. Tato funkce je užitečná, pokud často cestujete mezi časovými pásmy nebo pokud musíte plánovat schůzky ve více časových pásmech.

- **1** Klepněte pravým tlačítkem myši do kalendáře a vyberte možnost **Další časové pásmo**.
- **2** Vyberte možnost **Zobrazit další časová pásma**
- **3** Zadejte popisek dalšího časového pásma, například Londýn.
- **4** Vyberte časové pásmo v rozevíracím seznamu dalšího **časového pásma**.
- **5** Zadejte popisek časového pásma pracovní stanice.
- **6** Z rozevíracího seznamu časového pásma pracovní stanice vyberte časové pásmo, ve kterém se nachází vaše pracovní stanice.
- **7** Klepněte na tlačítko **OK.**

Chcete-li přepínat dvě časová pásma, klepněte v okně Další časové pásmo na nabídku **Vyměnit**. Klepnutím na nabídku **Vyměnit** také změníte časové pásmo v počítači.

## <span id="page-179-1"></span>**Práce s rozdíly času a data**

Kalendář můžete nakonfigurovat, aby zobrazoval rozdíly mezi časovými pásmy a počítal data zahájení a ukončení na základě zadaného počtu dní.

Pomocí funkce Rozdíl časových pásem můžete zobrazit časové pásmo v národním prostředí na základě časového pásma v jiném národním prostředí. Pokud se například nacházíte v New Yorku, můžete pomocí funkce Rozdíl časových pásem zobrazit čas v Londýně.

Datum zahájení nebo ukončení můžete vypočítat na základě daného data a zadaného počtu dní. Máte například termín 90 dní od určité události. Pomocí nástroje Datový rozdíl vypočítáte, na které datum termín připadne.
## **Výpočet data zahájení nebo ukončení**

Výpočet data zahájení nebo ukončení:

- **1** Klepněte na nabídku **Nástroje** > **Datový rozdíl**.
- **2** Chcete-li vypočítat datum zahájení, když znáte datum ukončení, klepnutím na tlačítka se šipkami v oblasti **Datum ukončení** přejděte o jeden měsíc nebo rok dopředu nebo dozadu a pak klepněte na datum.

nebo

Chcete-li vypočítat datum ukončení, když znáte datum zahájení, klepnutím na tlačítka se šipkami v oblasti **Datum zahájení** přejděte o jeden měsíc nebo rok dopředu nebo dozadu a pak klepněte na datum.

- **3** Zadejte číslo do textového pole **Počet dní rozdílu**.
- **4** Klepněte na tlačítko **Výpočet data zahájení** a poté se v poli **Datum zahájení** a v kalendáři podívejte na vypočítané datum zahájení.

nebo

Klepněte na tlačítko **Výpočet data ukončení** a poté se v poli **Datum ukončení** a v kalendáři podívejte na vypočítané datum ukončení.

## **Seznámení s ikonami položek kalendáře**

Ikony, které se zobrazí v kalendáři, poskytují další informace o položkách. Další informace naleznete v části [Seznámení s ikonami zobrazenými vedle položek.](#page-46-0)

## **Seznámení se stínováním v kalendáři**

Schůzky v kalendáři jsou různě stínované podle toho, jak se daná schůzka zobrazuje:

- **Zaneprázdnění**. Schůzka se zobrazuje šedě.
- **Volný čas**. Schůzka se zobrazuje bíle.
- **Mimo kancelář**. Schůzka se zobrazuje tmavošedě.
- **Nezávazně**. Schůzka se zobrazuje šedě s bílými a šedými pruhy po stranách.

Změna stavu **Zobrazit schůzku jako** u schůzky:

Klepněte na položky **Akce** > **Zobrazit schůzku jako**, potom vyberte **Zaneprázdněn**, **Volný čas**, **Mimo kancelář** nebo **Nezávazně**.

## **Zobrazení libovolné složky jako kalendář**

Tento způsob zobrazení kalendáře je vhodný, jestliže ukládáte všechny schůzky a jiné položky týkající se určitého projektu do jedné složky a chcete zobrazit pouze plán tohoto projektu.

- **1** Klepněte na složku projektu v seznamu složek.
- **2** Klepnutím na příkaz **Zobrazit** > **Nastavení zobrazení** > **Jako kalendář** zobrazíte všechny naplánované a schválené položky uložené v dané složce zobrazení.

# **Otevření nového zobrazení kalendáře**

Nové zobrazení kalendáře můžete otevřít v odděleném okně mimo složku Kalendář.

Klepněte na položky **Okno** > **Kalendář** a poté na zobrazení kalendáře.

Kalendář můžete zobrazit po dnech, týdnech, týdnech a měsících, měsících a letech.

K dispozici máte také další zobrazení, například stolní kalendář, zápisník, denní projekty, denní plánovač a plánovač projektů. Tato zobrazení se otevřou v samostatném okně a nabízejí alternativy zobrazení vašeho aktuálního kalendáře. Možnosti jako stolní kalendář poskytují kreativní zobrazení vašich schůzek a úkolů a stále můžete schůzky a úkoly dále flexibilně přidávat dle potřeby.

# 26 <sup>26</sup>**Správa kalendáře**

V těchto částech najdete konkrétní informace o správě kalendářů v systému GroupWise.

- \* "Č[tení položky kalendá](#page-182-0)ře" na straně 183
- "Vytvoř[ení osobního kalendá](#page-182-1)ře" na straně 183
- ["Úprava nového kalendá](#page-182-2)ře" na straně 183
- ["Odeslání kalendá](#page-188-0)ře" na straně 189
- ["Export kalendá](#page-188-1)ře" na straně 189
- ["Import kalendá](#page-188-2)ře" na straně 189

# <span id="page-182-0"></span>**Čtení položky kalendáře**

Přečtení záznamu kalendáře:

- **1** V seznamu složek klepněte na **Kalendář**.
- **2** Poklepejte na položku, kterou chcete číst.

Ve všech zobrazeních kromě zobrazení roku můžete umístit ukazatel myši na většinu položek a zobrazit informace týkající se například řádků Věc, Čas, Místo a Komu.

# <span id="page-182-1"></span>**Vytvoření osobního kalendáře**

Vytvoření osobního kalendáře:

- **1** Klepněte na příkaz **Soubor** > **Nový** > **Kalendář**.
- **2** Zadejte název nového kalendáře.
- **3** (Volitelné) Klepněte na tlačítko **Barva**. Klepnutím na barevný čtverec vyberte barvu kalendáře. Klepněte na tlačítko **OK**.
- **4** Chcete-li vybrat pořadí, ve kterém se zobrazují kalendáře, vyberte kalendář a klepněte na tlačítko **Přesun nahoru** nebo **Přesun dolů**.
- **5** Klepněte na tlačítko **OK**.

# <span id="page-182-2"></span>**Úprava nového kalendáře**

K přizpůsobení zobrazení kalendáře si můžete nastavit několik možností. Můžete si například usnadnit prohlížení pracovních dnů tím, že zadáte první den v týdnu a necháte zvýraznit víkendy.

- ["Úprava zobrazení kalendá](#page-183-0)ře pro nový kalendář" na straně 184
- "Vytvoř[ení pracovního plánu" na stran](#page-185-0)ě 186
- \* "Změ[na prvního dne týdne v týdnu v kalendá](#page-186-0)ři" na straně 187
- "Zvýraznění víkendů[" na stran](#page-186-1)ě 187
- \* ["Zobrazení po](#page-186-2)řadového čísla týdnů" na straně 187
- ["Nastavení pozvání na novou sch](#page-186-3)ůzku i sebe" na straně 187
- ["Nastavení zobrazení délky sch](#page-186-4)ůzky" na straně 187
- \* "Změ[na barvy kalendá](#page-187-0)ře" na straně 188
- "Změ[na pozadí oblastí kalendá](#page-187-1)ře" na straně 188

#### <span id="page-183-0"></span>**Úprava zobrazení kalendáře pro nový kalendář**

Můžete vybrat různá zobrazení kalendáře GroupWise, která poskytují nejlepší vzhled a chování. Můžete například odebírat měsíční kalendáře z týdenního zobrazení nebo zobrazovat kalendáře se stránkami podobnými plánovači.

Následující části poskytují příklady některých způsobů, které můžete upravit v zobrazení kalendáře. Tyto části neposkytují informace o všech možných zobrazeních, ale zobrazují, jak provádět některé společné změny.

- \* "Změ[na zobrazení kalendá](#page-183-1)ře" na straně 184
- "Odebrání měsíčního kalendář[e z týdenního zobrazení" na stran](#page-184-0)ě 185
- "Přidání měsíčních kalendářů do měsíč[ního zobrazení" na stran](#page-184-1)ě 185
- "Přidání rozšíř[ené navigace do kalendá](#page-184-2)ře" na straně 185
- ["Uložení zobrazení kalendá](#page-185-1)ře" na straně 186

#### <span id="page-183-1"></span>**Změna zobrazení kalendáře**

Změna zobrazení kalendáře:

- **1** Klepněte na položku **Kalendář** na navigačním panelu.
- **2** Klepněte pravým tlačítkem na zobrazení, které chcete změnit, a potom klepněte na příkaz **Vlastnosti**.

Zobrazí se dialogové okno vlastností zobrazení kalendáře.

Dialogové okno vlastností zobrazení kalendáře umožňuje změnit zobrazení použité k zobrazení denních, týdenních, měsíčních, ročních a víceuživatelských kalendářů.

- **3** Vyberte název zobrazení, který chcete změnit, a potom klepněte na příkaz **Upravit**. Zobrazí se dialogové okno Upravit zobrazení.
- **4** Klepnutím na šipku dolů otevřete rozevírací pole **Zobrazení**.

Rozevírací seznam **Zobrazení** obsahuje různá dostupná zobrazení.

- **5** Vyberte požadované zobrazení a klepnutím na tlačítko **OK** zavřete dialogové okno Upravit zobrazení.
- **6** Klepnutím na tlačítko **OK** zavřete dialogové okno zobrazení kalendáře.

#### <span id="page-184-0"></span>**Odebrání měsíčního kalendáře z týdenního zobrazení**

Můžete odebrat měsíční kalendář z týdenního zobrazení a ponechat víc místa pro zobrazení týdenních schůzek.

- **1** Klepněte na položku **Kalendář** na navigačním panelu.
- **2** Klepněte pravým tlačítkem na možnost **Týden** a pak klepněte na možnost **Vlastnosti**. Zobrazí se dialogové okno vlastností zobrazení kalendáře.
- **3** Vyberte možnost **Týden** a klepněte na tlačítko **Upravit**.

Zobrazí se dialogové okno Upravit zobrazení.

- **4** Klepnutím na šipku dolů otevřete rozevírací pole **Zobrazení**.
- **5** Vyberte možnost **Týden** (ne **Týden (výchozí)**) a klepnutím na tlačítko **OK** zavřete dialogové okno Upravit zobrazení.
- **6** Klepnutím na tlačítko **OK** zavřete dialogové okno zobrazení kalendáře.

Nyní je zobrazen týdenní kalendář a měsíční kalendář se nezobrazí.

#### <span id="page-184-1"></span>**Přidání měsíčních kalendářů do měsíčního zobrazení**

Ve výchozím nastavení zobrazuje měsíční zobrazení schůzek v aktuálním měsíci. Chcete-li zobrazit měsíční kalendáře pro předchozí měsíc a několik dalších měsíců, změňte měsíční zobrazení v poli **Měsíc (výchozí)** na možnost **Měsíc a kalendář**.

- **1** Klepněte na položku **Kalendář** na navigačním panelu.
- **2** Klepněte pravým tlačítkem na možnost **Měsíc** a pak klepněte na možnost **Vlastnosti**.

Zobrazí se dialogové okno vlastností zobrazení kalendáře.

**3** Vyberte možnost **Měsíc** a klepněte na tlačítko **Upravit**.

Zobrazí se dialogové okno Upravit zobrazení.

- **4** Klepnutím na šipku dolů otevřete rozevírací pole **Zobrazení**.
- **5** Vyberte možnost **Měsíc a kalendář** a klepnutím na možnost **OK** zavřete dialogové okno Upravit zobrazení.
- **6** Klepnutím na tlačítko **OK** zavřete dialogové okno zobrazení kalendáře.

Nyní v zobrazení měsíčního kalendáře se pod kalendářem schůzek aktuálního měsíce zobrazuje tolik kalendářů, kolik se vejde do okna aplikace GroupWise.

#### <span id="page-184-2"></span>**Přidání rozšířené navigace do kalendáře**

Ve výchozím nastavení se kalendář otevírá s povolenou funkcí Jednoduchá navigace. Jednoduchá navigace umožňuje posunout dopředu nebo dozadu o jeden den, týden, měsíc nebo rok, podle vybraného zobrazení kalendáře, klepnutím na tlačítko dopředu nebo dozadu.

Funkce rozšířené navigace poskytuje další funkce pro přesun dopředu a zpět o 1, 7, 31 nebo 365 dní.

- **1** Klepněte na položku **Kalendář** na navigačním panelu.
- **2** Klepněte pravým tlačítkem na libovolné zobrazení a pak klepněte na položku **Vlastnosti**.

Zobrazí se dialogové okno vlastností zobrazení kalendáře.

- **3** Vyberte možnost **Rozšířená navigace**.
- **4** Klepnutím na tlačítko **OK** zavřete dialogové okno zobrazení kalendáře.

Nyní v zobrazení měsíčního kalendáře se pod kalendářem schůzek aktuálního měsíce zobrazuje tolik kalendářů, kolik se vejde do okna aplikace GroupWise.

#### <span id="page-185-1"></span>**Uložení zobrazení kalendáře**

Upravené zobrazení kalendáře můžete uložit.

- **1** Klepněte na položku **Kalendář** na navigačním panelu.
- **2** Upravte zobrazení kalendáře.
- **3** Klepněte pravým tlačítkem na libovolné zobrazení a pak klepněte na položku **Vlastnosti**. Zobrazí se dialogové okno vlastností zobrazení kalendáře.
- **4** Vyberte zobrazení, které chcete změnit, a klepněte na příkaz **Nový**.
- **5** Zadejte název vlastního zobrazení, vyberte typ zobrazení a klepněte na tlačítko **OK**. Nové zobrazení bude přidáno do seznamu zobrazení.

#### <span id="page-185-0"></span>**Vytvoření pracovního plánu**

Váš plán práce ukáže ostatním, kdy jste k dispozici, a ovlivní způsob zobrazení kalendáře. Ve výchozím nastavení aplikace GroupWise předpokládá, že pracovní dny jsou od pondělí do pátku od 8:00 do 17:00. Pokud máte jiný plán práce, můžete si nastavit jeho přesné zobrazení.

- **1** Klepněte na **Nástroje** > **Možnosti**.
- **2** Poklepejte na možnost **Kalendář** a poté klepněte na kartu **Pracovní doba**.
- **3** (Volitelné) Pokud se vždy můžete účastnit schůzky, klepněte na možnost **Nastavení vždy dostupné** a vynechte zbývající kroky.
- **4** Do pole **Počáteční čas** zadejte čas, kdy obvykle začínáte pracovat.
- **5** Do pole **Koncový čas** zadejte čas, kdy obvykle práci končíte.
- **6** Vyberte dny, kdy pracujete, a svátky ponechte nevybrané.
- **7** Zkontrolujte, zda je zobrazeno správné časové pásmo.

Pokud je časové pásmo nesprávné, klepněte pravým tlačítkem na hodiny v oznamovací oblasti systému Windows, vyberte příkaz **Upravit datum a čas**, klepněte na kartu **Časové pásmo** a vyberte správné časové pásmo.

**8** Klepněte na tlačítko **OK**.

## <span id="page-186-0"></span>**Změna prvního dne týdne v týdnu v kalendáři**

Aplikace GroupWise zjišťuje národní prostředí operačního systému vaší pracovní stanice a určuje podle něj výchozí první ten týdne. První den týdne můžete změnit na jiný než výchozí.

- **1** Klepněte na **Nástroje** > **Možnosti**.
- **2** Poklepejte na položku **Kalendář** a klepněte na kartu **Obecné**.
- **3** Ve skupinovém rámečku **Možnosti zobrazení kalendáře** vyberte den a pak klepněte na tlačítko **OK**.

#### <span id="page-186-1"></span>**Zvýraznění víkendů**

Víkendy můžete zvýraznit a tím ve svém kalendáři snáze rozlišit pracovní dny od víkendů.

- **1** Klepněte na **Nástroje** > **Možnosti**.
- **2** Poklepejte na položku **Kalendář** a klepněte na kartu **Obecné**.
- **3** Zaškrtněte políčko **Zvýraznit víkendy** a pak klepněte na tlačítko **OK**.

#### <span id="page-186-2"></span>**Zobrazení pořadového čísla týdnů**

Zobrazení pořadového čísla týdnů:

- **1** Klepněte na **Nástroje** > **Možnosti**.
- **2** Poklepejte na položku **Kalendář** a klepněte na kartu **Obecné**.
- **3** Zaškrtněte políčko **Zobrazit pořadové číslo týdne** a pak klepněte na tlačítko **OK**.

#### <span id="page-186-3"></span>**Nastavení pozvání na novou schůzku i sebe**

Ve výchozím nastavení aplikace GroupWise při vytváření nové schůzky automaticky zahrne vaše jméno do seznamu **Komu**. Pokud nechcete být automaticky zahrnováni, můžete tuto funkci vypnout. Pokud byla funkce vypnuta, můžete ji opět zapnout.

- **1** Klepněte na **Nástroje** > **Možnosti**.
- **2** Poklepejte na položku **Kalendář** a klepněte na kartu **Obecné**.
- **3** Zaškrtněte políčko **Pozvat na nové schůzky i sebe** a pak klepněte na tlačítko **OK**.

#### <span id="page-186-4"></span>**Nastavení zobrazení délky schůzky**

Při nastavování zobrazení délky nových schůzek můžete zvolit, zda se má délka schůzky zobrazit jako doba trvání, nebo pomocí data a času ukončení. Můžete také nastavit výchozí hodnotu délky schůzek.

- \* "Zobrazení délky schů[zky podle trvání nebo data a](#page-187-2) času ukončení" na straně 188
- ["Nastavení výchozí délky sch](#page-187-3)ůzky" na straně 188

#### <span id="page-187-2"></span>**Zobrazení délky schůzky podle trvání nebo data a času ukončení**

Ve výchozím nastavení aplikace GroupWise zobrazuje délku schůzky podle doby trvání. To znamená, že při vytváření schůzky se zobrazí pole, do kterého můžete zadat dobu (například 30 minut nebo 2 hodiny), která udává délku schůzky.

V případě potřeby můžete zadávat datum a čas ukončení schůzek. Použijete-li tuto možnost, aplikace GroupWise zobrazí při vytváření nové schůzky pole pro zadání data ukončení a pole pro zadání času ukončení.

- **1** Klepněte na **Nástroje** > **Možnosti**.
- **2** Poklepejte na položku **Kalendář** a klepněte na kartu **Obecné**.
- **3** V nastavení **Zobrazit délku schůzky pomocí** vyberte možnost **Trvání** nebo **Datum a čas konce** a pak klepněte na tlačítko **OK**.

#### <span id="page-187-3"></span>**Nastavení výchozí délky schůzky**

Ve výchozím nastavení trvá nová schůzka jednu hodinu, ale při vytváření schůzky můžete čas změnit. Pokud například většina schůzek, které nastavujete, trvá 30 minut, můžete změnit výchozí nastavení na 30 minut.

- **1** Klepněte na **Nástroje** > **Možnosti**.
- **2** Poklepejte na položku **Kalendář** a klepněte na kartu **Obecné**.
- **3** V poli **Výchozí délka schůzky** zadejte počet hodin nebo minut a poté klepněte na tlačítko **OK**.

#### <span id="page-187-0"></span>**Změna barvy kalendáře**

Změna barvy kalendáře:

- **1** V seznamu složek klepněte na barevný čtverec kalendáře.
- **2** Vyberte barvu.

#### <span id="page-187-1"></span>**Změna pozadí oblastí kalendáře**

Můžete změnit vzhled pozadí celodenních událostí, schůzek, připomínek a úkolů.

- **1** Klepněte na **Nástroje** > **Možnosti**.
- **2** Poklepejte na položku **Kalendář** a klepněte na kartu **Obecné**.
- **3** V nastavení **Možnosti barev a čar** vyberte, zda chcete zobrazovat pozadí u položek **celodenních událostí**, **schůzek**, **připomínek** a **úkolů**.
- **4** Pokud jste vybrali zobrazení barvy na pozadí pro všechny typy položek kalendáře, vyberte barvy pro jednotlivé položky.

Chcete-li použít výchozí barvy pozadí aplikace GroupWise 6.0, klepněte na možnost **GW60**. Chcete-li použít výchozí barvy pozadí aplikace GroupWise 6.5, klepněte na možnost **GW65**. Výchozí barvy pozadí jsou u aplikace GroupWise ve verzi 6.5 i verzi 7 shodné.

- **5** Vyberte, zda chcete u připomínek a úkolů zobrazit dělicí čáry.
- **6** Klepněte na tlačítko **OK** a pak na tlačítko **Zavřít**.

# <span id="page-188-0"></span>**Odeslání kalendáře**

Kalendář se odesílá jako e-mailová příloha s internetovým kalendářem. Přílohy internetového kalendáře mají příponu.ics.

- **1** Klepněte pravým tlačítkem na kalendář, který chcete exportovat, a klepněte na možnost **Odeslat**.
- **2** Vyberte časové období.

Pomocí možnosti **Celý kalendář** vyberete celý kalendář.

nebo

Pomocí možnosti **Předchozí** odešlete část kalendáře. Vyberete-li možnost **Předchozí**, je třeba vybrat dny, které chcete odeslat.

**3** Vyberte úroveň podrobností:

**Pouze čas zaneprázdnění:** Odesílá o kalendáři pouze informaci o zaneprázdnění a žádné informace o položkách kalendáře.

**Čas zaneprázdnění a věc:** Odesílá informace o zaneprázdnění i věc schůzky.

**Úplné podrobnosti:** Odesílá čas zaneprázdnění a všechny další informace přidružené k položkám kalendáře.

- **4** Chcete-li přidat i soukromé položky, vyberte možnost **Zahrnout soukromé položky**.
- **5** Chcete-li zahrnout přílohy, vyberte možnost **Zahrnout přílohy**.
- **6** Klepněte na tlačítko **OK**.

Je vygenerována nová e-mailová zpráva s přílohou .ics.

**7** Zadejte, komu chcete zprávu odeslat, a klepněte na tlačítko **Odeslat**.

## <span id="page-188-1"></span>**Export kalendáře**

Při exportu se kalendář exportuje jako internetový kalendář. Přílohy internetového kalendáře mají příponu .ics.

- **1** Klepněte pravým tlačítkem na kalendář, který chcete exportovat, a pak klepněte na položku **Exportovat**.
- **2** V poli **Název souboru** zadejte název souboru dané položky.
- **3** Chcete-li položku uložit do jiného adresáře, než je zobrazen, přejděte na nový adresář.
- **4** Klepněte na tlačítko **Uložit**.

## <span id="page-188-2"></span>**Import kalendáře**

Můžete importovat kalendáře, který byl uložen jako soubor .ics. Další informace o uložení kalendáře jako soubor naleznete v [Export kalendá](#page-188-1)ře.

- **1** Klepněte pravým tlačítkem na kartu **Kalendář** nebo na hlavní kalendář a klepněte na příkaz **Import kalendáře**.
- **2** Zadejte název souboru kalendáře, který chcete importovat, včetně cesty nebo klepněte na tlačítko **Procházet** a najděte soubor.

**3** (Podmíněné) Chcete-li kalendář přejmenovat, zadejte nový název. Pokud nechcete, ponechte v poli **Název** stávající název.

Pokud se název zadaný pro nový kalendář shoduje s názvem již existujícího kalendáře, přidá se nový kalendář do toho existujícího.

- **4** Je-li pro importovaný kalendář k dispozici pole popisu, zadejte popis a určete, zda chcete kalendář nahradit, nebo přidat k existujícímu obsahu.
- **5** Klepněte na tlačítko **OK**.

# $\mathcal{V}$ <sup>27</sup>**Odesílání položek kalendáře**

V této části naleznete informace o odesílání položek kalendáře.

- ["Seznámení s položkami kalendá](#page-190-0)ře" na straně 191
- ["Plánování sch](#page-190-1)ůzek" na straně 191
- "Plánování schů[zek se službou Zoom" na stran](#page-199-0)ě 200
- "Odesílání př[ipomínek" na stran](#page-201-0)ě 202
- ["Plánování opakujících se položek" na stran](#page-202-0)ě 203

# <span id="page-190-0"></span>**Seznámení s položkami kalendáře**

Plánovat můžete schůzky nebo připomenutí, a to jak pro sebe, tak i pro jiné uživatele. Můžete si také vyhradit časový úsek na osobní schůzku.

Informace o tom, jak se schůzky a připomínky liší od ostatních typů položek, naleznete v tématu [Seznámení s typy položek aplikace GroupWise.](#page-40-0)

Chcete-li zjistit, zda se určitá osoba chystá na vaši schůzku, můžete vyhledat informace o stavu Schváleno nebo Odmítnuto v okně vlastností položky. Další informace naleznete v části [Práce](#page-136-0)  [s odeslanými položkami.](#page-136-0)

Všechny plánované položky mohou být odvolány nebo přeplánovány, a to i v případě, že příjemci je již otevřeli a schválili. Další informace najdete v části [Odvolání odeslaného e-mailu](#page-139-0) a [Úpravy](#page-140-0)  [odeslaných sch](#page-140-0)ůzek, úkolů a připomínek.

Další informace o správě položek po jejich odeslání nebo přijetí naleznete v tématech [Odeslání e](#page-100-0)[mailu](#page-100-0) a Př[ijetí e-mailu a odeslání odpov](#page-144-0)ědi.

# <span id="page-190-1"></span>**Plánování schůzek**

Pomocí schůzek můžete plánovat časové úseky v určitých dnech nebo v rozmezí dnů.

Pomocí hledání doby zaneprázdnění můžete nalézt časový úsek, kdy jsou k dispozici všechny prostředky a uživatelé, se kterými si chcete naplánovat událost.

Při hledání doby zaneprázdnění u uživatelů v jiném časovém pásmu, než se nacházíte vy, vezme aplikace GroupWise rozdíl časových pásem v potaz. Pokud například chcete naplánovat setkání se spolupracovníkem, v jehož časovém pásmu je o sedm hodin více než u vás, jeho pracovní den je v nástroji hledání doby zaneprázdnění zablokován zhruba od 10:00 vašeho času.

Pokud naplánujete schůzku a zařadíte se jako účastník, aplikace GroupWise za vás schůzku automaticky schválí, pokud nenastává kolize s jinou schůzkou; pokud tomu tak je, obdržíte upozornění na kolidující schůzku. K tomu dojde, když se pokusíte schůzku odeslat.

- "Naplánování schů[zky pro vlastní pot](#page-191-0)řebu" na straně 192
- "Naplánování schů[zky pro více uživatel](#page-192-0)ů" na straně 193
- ["Hledání doby zaneprázdn](#page-193-0)ění pro zjištění dostupnosti" na straně 194
- "Plánování č[asu na cestu" na stran](#page-195-0)ě 196
- ["Principy celodenních událostí" na stran](#page-196-0)ě 197
- \* "Zadání č[asu" na stran](#page-197-0)ě 198
- "Určení č[asového pásma sch](#page-197-1)ůzky" na straně 198
- \* "Zrušení schů[zky" na stran](#page-198-0)ě 199
- \* ["Zrušení opakující se sch](#page-198-1)ůzky" na straně 199
- "Změna schů[zky" na stran](#page-199-1)ě 200
- ["Kopírování sch](#page-199-2)ůzky" na straně 200

## <span id="page-191-0"></span>**Naplánování schůzky pro vlastní potřebu**

Pokud se v určitých obdobích nemůžete účastnit schůzek, naplánujte si pro tato období osobní schůzku. Pokud vám jiný uživatel chce navrhnout schůzku, může pomocí funkce hledání doby zaneprázdnění zjistit, že nebudete přítomni, ale přesto naplánovat schůzku na stejnou dobu.

Osobní schůzky jsou umístěny v kalendáři podle určeného data. Nejsou umístěny ani do vaší schránky, ani do schránky jiného uživatele. Podobně i všechny osobní schůzky se ukládají do vašeho hlavního kalendáře aplikace GroupWise. Chcete-li je přesunout do osobního kalendáře, přetáhněte je do něj po vytvoření.

**1** Na panelu nástrojů klepněte na šipku tlačítka **Nová schůzka**, potom klepněte na položku **Osobní schůzka**.

nebo

Ve svém kalendáři otevřete zobrazení se seznamem schůzek, klepněte na datum a poklepejte na čas v daném dni.

- **2** (Volitelné) Zadejte věc a místo.
- **3** Zadejte datum zahájení.

nebo

Klepnutím na ikonu určete datum zahájení nebo automatické datum dané schůzky. Postup vytvoření opakující se schůzky naleznete v části [Plánování opakujících se položek](#page-202-0).

nebo

Celodenní událost označte vybráním možnosti **Celodenní událost**.

Další informace o celodenních událostech naleznete v části [Principy celodenních událostí.](#page-196-0)

- **4** Zadejte datum, čas a dobu trvání. Doba trvání může být zadána v minutách, hodinách nebo dnech.
- **5** Pomocí rozevírací nabídky **Zobrazit jako** určete, jak se má schůzka zobrazovat. Schůzky lze zobrazit jako **Zaneprázdněn**, **Volný čas**, **Mimo kancelář** nebo **Nezávazně**.
- **6** (Volitelné) Pokud musíte na schůzku cestovat, můžete si naplánovat i čas na cestu. Chcete-li naplánovat čas na cestu, klepněte na ikonu času na cestu . Další informace naleznete v části Plánování č[asu na cestu](#page-195-0).
- **7** (Volitelné) Napište zprávu.

Klepnutím na kartu **Možnosti** můžete určit řadu možností. Schůzce například můžete přiřadit vysokou prioritu atd.

- **8** (Volitelné) Zadejte typ zobrazení schůzky klepnutím na položky **Akce** > **Zobrazit schůzku jako** a klepnutím na požadovaný typ.
- **9** Na panelu nástrojů klepněte na tlačítko **Vystavit**.

#### <span id="page-192-0"></span>**Naplánování schůzky pro více uživatelů**

Když plánujete schůzku pro dvě nebo více osob, můžete při vytváření schůzky zvážit několik možností. Příklad:

- Očekávaní účastníci na rozdíl od nepovinných účastníků
- Jak se bude položka zobrazovat v kalendáři (volno, obsazeno atd.)
- Chcete naplánovat čas na cestu?
- Plánujete prostředek nebo přidáváte fond prostředků pro automatický výběr prostředku?

Plánování schůzky pro dvě nebo více osob:

- **1** Na panelu nástrojů klepněte na tlačítko **Nová událost**.
- **2** V poli **Komu** zadejte uživatelské jméno a stiskněte klávesu Enter. Tento postup opakujte i pro další uživatele. V poli **Komu** zadejte případné ID prostředku nebo ID fondu prostředků (např. konferenční místnosti). Chcete-li přidat příjemce kopie nebo skryté kopie, klepněte na položky **+Kopie** a **+Skrytá** a poté zadejte uživatelská jména v polích **Kopie** a **Skrytá**.

nebo

Chcete-li vybrat uživatelská jména nebo prostředky ze seznamu, klepněte na tlačítko **Adresa** na panelu nástrojů, poklepejte na jednotlivé uživatele a klepněte na tlačítko **OK**.

Vaše jméno je automaticky přidáno do pole schůzky **Komu**. Po odeslání je schůzka automaticky přidána do vašeho kalendáře. Nechcete-li být do zprávy zahrnuti, odstraňte z pole **Komu** své jméno.

Je-li ke schůzce jako prostředek přidáno více než jedno místo, bude v poli **Místo** zobrazeno pouze první místo.

- **3** (Podmíněno) Pokud určité místo nebylo přidáno jako prostředek v poli **Komu**, zadejte popis místa v poli **Místo**.
- **4** Zadejte datum zahájení.

nebo

Klepnutím na ikonu učete datum zahájení nebo automatické datum dané schůzky. Postup vytvoření opakující se schůzky naleznete v části [Plánování opakujících se položek](#page-202-0).

nebo

Celodenní událost označte vybráním možnosti **Celodenní událost**.

Další informace o celodenních událostech naleznete v části [Principy celodenních událostí.](#page-196-0)

- **5** Zadejte datum, čas a dobu trvání. Doba trvání může být zadána v minutách, hodinách nebo dnech.
- **6** Zadejte požadovaný způsob zobrazení schůzky. Schůzky lze zobrazit jako **Zaneprázdnění**, **Volný čas**, **Mimo kancelář** nebo **Nezávazně**.

Příjemci v polích **Kopie** a **Skrytá** obdrží schůzku jako Volný čas.

- **7** (Volitelné) Pokud musíte na schůzku cestovat, můžete si naplánovat i čas na cestu. Chcete-li naplánovat čas na cestu, klepněte na ikonu času na cestu . Další informace naleznete v části Plánování č[asu na cestu](#page-195-0).
- **8** Zadejte věc a zprávu.
- <span id="page-193-2"></span>**9** Pokud chcete zkontrolovat, zda jsou osoby a prostředky pro schůzku k dispozici, použijte funkci **Hledání doby zaneprázdnění** na panelu nástrojů. Další informace naleznete v části [Hledání doby](#page-193-0)  zaneprázdnění pro zjiště[ní dostupnosti](#page-193-0).

U zprávy je možné po klepnutí na kartu **Možnosti odeslání** určit mnoho možností, například stanovit vysokou prioritu zprávy, požadovat odpověď příjemců atd.

**10** Klepněte na tlačítko **Odeslat** na panelu nástrojů.

Pokud schůzka koliduje se schůzkou, která je již zaznamenána v kalendáři, budete moci pokračovat v plánování schůzky nebo ji zrušit.

#### <span id="page-193-0"></span>**Hledání doby zaneprázdnění pro zjištění dostupnosti**

Pomocí hledání doby zaneprázdnění můžete nalézt časový úsek, kdy mají čas všichni uživatelé a zdroje, se kterými chcete naplánovat schůzku.

- ["Hledání doby zaneprázdn](#page-193-1)ění" na straně 194
- "Změ[na možností hledání doby zaneprázdn](#page-194-0)ění" na straně 195
- ["Hledání doby zaneprázdn](#page-195-1)ění a fondy prostředků:" na straně 196

#### <span id="page-193-1"></span>**Hledání doby zaneprázdnění**

Hledání doby zaneprázdnění:

- **1** Ve vytvářené schůzce zadejte do pole **Komu** uživatelská jména a identifikátory prostředků.
- **2** V poli **Datum zahájení** uveďte první možný den schůzky.
- **3** Zadejte dobu trvání schůzky.
- **4** Klepněte na tlačítko **Hledání doby zaneprázdnění** na panelu nástrojů.

Legenda ve spodní části dialogového okna Hledání doby zaneprázdnění zobrazuje význam různých vzorů mřížky seznamu Zobrazit jako.

Pokud se vlevo od uživatelského jména nebo prostředku zobrazí (j), můžete klepnutím na naplánovaný čas za uživatelským jménem nebo prostředkem na kartě **Individuální plány** zobrazit v dolním okně další informace o schůzce. Než však aplikace zobrazí ikonu (j), musí vám uživatel nebo vlastník prostředku ve svém seznamu přístupových práv poskytnout oprávnění ke čtení schůzek. Viz Udě[lení práv zástupce jako vlastníka schránky.](#page-362-0)

Uživatelské jméno nebo prostředek můžete vyloučit z hledání bez jeho odstranění také tak, že klepnete na kartu **K dispozici** a pak zaškrtnete políčko u uživatele nebo prostředku, který je třeba vyloučit. Vyloučení uživatele nebo prostředku z hledání je užitečné, pokud by měl být uživatel (například příjemce kopie) pozván na schůzku, ale nemusí se jí nezbytně zúčastnit. Vyloučeného uživatele nebo prostředek zahrnete do hledání zaškrtnutím políčka u uživatele nebo prostředku.

**5** Klepnutím na tlačítko **Automatický výběr** vyberte první volný čas pro schůzku, klepnutím na tlačítko **OK** přeneste uživatele, prostředky a vybraný čas a dobu trvání do schůzky, kterou jste plánovali.

nebo

Klepejte na tlačítko **Automatický výběr**, dokud se nezobrazí požadovaný čas, a klepnutím na tlačítko **OK** přeneste uživatele, prostředky a vybraný čas a trvání do schůzky, kterou jste plánovali.

nebo

Klepnutím na kartu **K dispozici** zobrazte možné časy konání schůzky, klepnutím vyberte požadovaný čas a klepnutím na tlačítko **OK** přeneste uživatele, prostředky, zvolený čas a délku trvání zpět k plánované schůzce.

**6** Chcete-li po hledání odebrat některého uživatele nebo prostředek ze seznamu **Pozvat na schůzku**, klepněte na kartu **K dispozici**, klepněte na uživatelské jméno nebo prostředek, který chcete odebrat, stiskněte klávesu **Delete** a klepněte na tlačítko **Ano**.

To je užitečné, pokud chcete do hledání dostupné konferenční místnosti zahrnout několik konferenčních místností a potom vyloučit ty, které nechcete použít.

**7** Dokončete akci a odešlete schůzku.

Pokud chcete použít hledání doby zaneprázdnění před vytvořením schůzky, klepněte na položku **Nástroje** > **Kdy nemá čas**. Zadejte informace v dialogovém okně Hledání doby zaneprázdnění a klepnutím na tlačítko **OK** spusťte hledání. Po nalezení požadovaného času pro schůzku přeneste klepnutím na tlačítko **Pozvat na schůzku** informace do nového zobrazení schůzky. Potom schůzku dokončete.

Rozsah hledání pro jednu schůzku můžete změnit naplánováním schůzky pomocí příkazu **Nástroje** > **Kdy nemá čas** a změnou počtu dní v číselníku **Počet dní k prohledání**.

Tato metoda je užitečná, když plánujete opakující se schůzky nebo schůzky s uživateli a chcete zobrazit plán uživatele na více než výchozích sedm dnů.

#### <span id="page-194-0"></span>**Změna možností hledání doby zaneprázdnění**

Výchozí rozsah hledání, čas a dny pro všechny schůzky můžete změnit v dialogovém okně Možnosti data/času na kartě **Kdy nemá čas**.

- **1** Klepněte na položky **Nástroje** > **Možnosti**, poklepejte na **Kalendář** a pak klepněte na kartu **Hledání doby zaneprázdnění**.
- **2** Změňte požadované možnosti.

Možnosti zahrnují rozsah dat nebo určité dny ke hledání.

**3** Klepněte na tlačítko **OK**.

#### <span id="page-195-1"></span>**Hledání doby zaneprázdnění a fondy prostředků:**

Počínaje verzí GroupWise 18.5 platí, že pokud při vytváření schůzky vyberete fond prostředků pro naplánování prostředku, funkce hledání doby zaneprázdnění bude pracovat automaticky tak, aby vybrala první dostupný prostředek v seznamu fondu prostředků. Vybraný prostředek se zobrazí v závorce vedle fondu prostředků v okně Schůzka ještě před odesláním schůzky.

Pokud byste chtěli zvolit jiný prostředek ve fondu zdrojů, můžete v okně Schůzka klepnout na položku **Hledání doby zaneprázdnění** a ručně změnit prostředek na jiný tím, že rozbalíte fondu prostředků klepnutím na ikonu na kartě **Individuální plány** a vyberete v seznamu jiný dostupný prostředek.

## <span id="page-195-0"></span>**Plánování času na cestu**

Pokud musíte cestovat, abyste se zúčastnili schůzky nebo jednání, které je naplánováno v kalendáři, ať už osobně, nebo pro více osob, můžete při vytváření nebo úpravě schůzky povolit funkci Čas na cestu. Tato funkce zahrnuje dobu cesty před schůzkou i po ní, která se zobrazuje na obou stranách schůzky v kalendáři.

Tato funkce se sice zobrazí pouze ve vašem osobním kalendáři, ale čas, který určíte ve svém kalendáři, se ve výchozím nastavení zobrazí jako "Zaneprázdněn" pro ostatní, kteří jsou do schůzky také zahrnuti. V případě potřeby však můžete změnit čas na cestu tak, aby se zobrazoval jako Volný čas nebo Nezávazně.

Chcete-li zahrnout čas na cestu pro schůzku nebo činnost, kterou plánujete, nebo pro schůzku, která je již ve vašem kalendáři (ať už ji plánujete vy, nebo někdo jiný), proveďte následující kroky:

- **1** Spusťte [novou sch](#page-190-1)ůzku nebo poklepejte na existující schůzku v kalendáři.
- **2** V okně schůzky klepněte na ikonu Čas cesty
- **3** V dialogovém okně Nastavit čas cesty nakonfigurujte délku trvání cesty.

Konfigurace vytvoří ve výchozím nastavení zadanou dobu trvání cesty *před* i *po* cestě. Pokud je třeba, aby se doba trvání pro obě cesty lišila, zakažte nastavení, aby byly stejné, a zobrazí se nastavení pro cestu před schůzkou a pro cestu po schůzce.

**4** Klepněte na tlačítko **OK**.

#### **Zrušení času na cestu**

Čas na cestu lze zrušit stejným způsobem, jakým se ruší bě[žné sch](#page-198-0)ůzky. Pokud zrušíte schůzku, pro kterou byl naplánován čas na cestu, odstraníte také obě položky času na cestu, které jsou s ní spojeny.

Chcete-li snadno zrušit čas na cestu před schůzkou i po ní v téže instanci a ponechat nadřazenou schůzku nedotčenou, klepněte na ikonu cestování na nadřazené schůzce a nastavte trvání obou časů Před i Po na nulu. Stejný způsob můžete použít i k odstranění pouze jedné nebo druhé položky, Před nebo Po.

#### **Seznámení s funkcí času na cestu**

Tato funkce je určena k tomu, abyste v kalendáři zablokovali čas, kdy můžete být nedostupní z důvodu přípravy na schůzku nebo jiných důvodů. Konkrétní chování této funkce, které není popsáno výše, je uvedeno níže:

- **GroupWise Web:** Čas na přípravu nebo cestu vytvořený v klientovi GroupWise se zobrazí jako jakákoli jiná schůzka ve webovém kalendáři GroupWise bez identifikační ikony  $\leftrightarrow$ , která se používá v klientovi GroupWise.
- **Budíky:** Karty pro čas na cestu před schůzkou a po schůzce jsou nyní zahrnuty v dialogovém okně Budík pro nadřazenou schůzku. Další informace naleznete v části [Nastavení zvukového](#page-210-0)  [signálu položky kalendá](#page-210-0)ře.
- **Konflikt při plánování:** Protože se položky času na cestu ve výchozím nastavení zobrazují se stavem "Zaneprázdněn", vyvolají konflikt plánování, pokud již máte v kalendáři schůzku, která se s tímto časem překrývá. Konflikty můžete řešit stejným způsobem jako u jiných schůzek.

## <span id="page-196-0"></span>**Principy celodenních událostí**

Při vytváření schůzky v aplikaci GroupWise můžete schůzku naplánovat jako celodenní událost klepnutím na tlačítko **Celodenní událost**, které naleznete vedle pole pro zadání času.

Klepnutím na tlačítko dostupnosti pod políčkem **Celodenní událost** můžete určit, jak se má schůzka zobrazit. Schůzky lze zobrazit jako **Zaneprázdnění**, **Volný čas**, **Mimo kancelář** nebo **Nezávazně**. Na rozdíl od běžných schůzek obdrží všichni příjemci celodenní schůzky implicitně jako Volný čas. Je to proto, že celodenní události jsou pro příjemce často míněny jako čistě informativní. Můžete například odeslat celodenní událost, abyste informovali kolegy, že budete na mimo kancelář. V tomto případě nejsou kolegové, kteří danou událost obdrží, v den události zobrazeni jako zaneprázdnění.

#### **Změna způsobu zobrazení celodenních událostí**

Pomocí nabídky Možnosti můžete změnit způsob, jakým jsou přijímány celodenní události do kalendáře.

- **1** Klepněte na položky **Nástroje** > **Možnosti**, poklepejte na možnost **Kalendář** a potom klepněte na kartu **Obecné**.
- **2** V oblasti **Možnosti přijetí** klepněte na rozevírací nabídku umístěnou pod políčkem **Přijímat celodenní události, které odesílám sobě, jako**. Poté zvolte požadovanou možnost.
- **3** Klepněte na tlačítko **OK**.

Při odesílání celodenní události příjemcům se ve výchozím zobrazení zobrazí čas jako **Volný čas**. Odesílatel může zvolit, aby se událost zobrazila v kalendářích příjemců jako **Obsazeno**. Musí však tuto volbu provést při každém odesílání celodenní události.

## <span id="page-197-0"></span>**Zadání času**

Při plánování schůzek a dalších položek může být nutné zadat čas. Ve většině případů můžete čas určit zadáním času přímo do vyhrazeného pole nebo zadáním pomocí pole pro zadání času. Klepnutím na  $\Box$  otevřete okno pro zadání času.

Pomocí zelené šipky vyberte čas zahájení a pomocí červené šipky vyberte čas ukončení. V pravé části obrazovky se zobrazí aktuálně vybrané časy. Minimální interval, který můžete použít, je 15 minut.

Pokud již byla zadána správná doba trvání, můžete ji měnit přetažením vybrané oblasti nahoru nebo dolů.

K určení specifického časového pásma pro danou událost máte k dispozici možnost časového pásma. Další informace o časových pásmech naleznete v části Určení č[asového pásma sch](#page-197-1)ůzky.

## <span id="page-197-1"></span>**Určení časového pásma schůzky**

**POZNÁMKA:** Tato část obsahuje informace závislé na verzi.

#### **Funkční změny ve verzi 18.3.1 a novějších**

Po výběru časového pásma při vytváření schůzky je schůzka posunuta na odpovídající čas ve vybraném časovém pásmu. Příklad: Pokud naplánujete schůzku na 16:30 v pásmu EDT v USA a vy se nacházíte v pásmu PDT, schůzka se bude ve vašem kalendáři zobrazovat s časem 13:30.

Časové pásmo se také nyní zobrazuje v záhlaví schůzky vedle času zahájení, jak ukazuje následující obrázek:

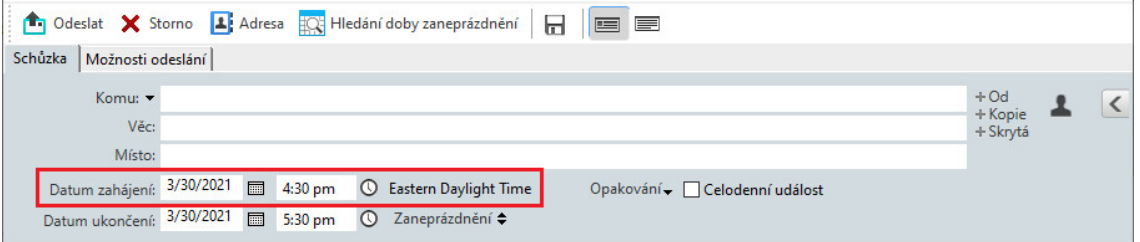

#### **Funkčnost před verzí 18.3.1**

Funkce časového pásma umožňuje plánovat schůzky pro příjemce v různých časových pásmech, kteří se sejdou na jednom místě.

Aplikace GroupWise obvykle automaticky upravuje časy schůzek podle časového pásma příjemce. Například schůzka naplánovaná uživatelem v Praze na 10:00 se uživateli v Dublinu zobrazí jako 9:00 a jako 12:00 uživateli v Moskvě, protože tito uživatelé jsou v jiných časových pásmech. Protože aplikace GroupWise čas upraví, mohou zavolat všichni uživatelé naplánovaní pro konferenční hovor ve stejnou chvíli, ačkoli se jejich místní časy mohou lišit.

Funkci časového pásma můžete použít také v případě, že nechcete, aby byl čas v aplikaci GroupWise upravován na základě místního času příjemců. Pokud jste například v Paříži a při plánování schůzky chcete zahrnout uživatele z Londýna, použijete funkci časového pásma, pokud příslušní uživatelé přiletí na schůzku do Paříže. Funkce časového pásma zajišťuje, že bude schůzka v jejich kalendářích a schránkách zobrazena v čase platném v Paříži.

- **1** Otevřete a vytvořte novou schůzku.
- **2** Klepněte na položky **Akce** > **Vybrat časové pásmo**, klepněte na rozevírací seznam **Časové pásmo** a vyberte časové pásmo místa konání schůzky. Poté klepněte na tlačítko **OK**.
- **3** Klepněte na tlačítko **Odeslat** na panelu nástrojů.

Jakmile uživatelé přijmou schůzku, kterou jste pro ně naplánovali pomocí funkce časového pásma, zobrazí se v jejich schránkách časová anotace za textem ve sloupci Věc. Je-li například věc schůzka "Obchodní konference" a časové pásmo je středoevropské, budou mít uživatelé anotaci věci a času zapsanou takto): Obchodní konference (Střední Evropa) V kalendářích uživatelů je místo zapsáno s časovým pásmem, ne s věcí.

## <span id="page-198-0"></span>**Zrušení schůzky**

Schůzku můžete zrušit, pokud jste ji naplánovali vy nebo máte potřebná práva zástupce ke schránce uživatele, který schůzku naplánoval.

- **1** Pravým tlačítkem klepněte v kalendáři na schůzku, kterou chcete zrušit, a klepněte na položku **Odstranit**.
- **2** Zaškrtnutím políčka **Odstranit tuto položku ze schránek ostatních uživatelů** položku odstraníte ze schránek ostatních uživatelů. Pokud chcete položku odstranit pouze ze své schránky, ponechte toto políčko nezaškrtnuté.
- **3** (Volitelné) Napište zprávu vysvětlující zrušení.
- **4** Poté klepněte na tlačítko **OK**.

Každému uživateli, kterému byla schůzka odeslána, bude zaslána zpráva Schůzka zrušena a schůzka bude odebrána z kalendáře uživatele. Uživatelé, kterým byla schůzka předána, zprávu Schůzka zrušena neobdrží, ale schůzka se odstraní z jejich kalendářů.

#### <span id="page-198-1"></span>**Zrušení opakující se schůzky**

Opakující se schůzku můžete zrušit, pokud jste ji naplánovali vy nebo máte potřebná práva zástupce ke schránce uživatele, který schůzku naplánoval.

- **1** Pravým tlačítkem klepněte v kalendáři na opakující se schůzku, kterou chcete zrušit, a poté klepněte na příkaz **Odstranit**.
- **2** Zaškrtněte políčko **Odstranit tuto položku ze schránek ostatních uživatelů**.
- **3** (Volitelné) Napište zprávu vysvětlující zrušení.
- **4** Klepněte na tlačítko **OK**.
- **5** Klepněte na tlačítko **Tento případ**, **Všechny případy** nebo **Tento případ a všechny následující**.

Každému uživateli, kterému byla schůzka odeslána, bude zaslána zpráva Schůzka zrušena a schůzka bude odebrána z kalendáře uživatele. Uživatelé, kterým byla schůzka předána, zprávu Schůzka zrušena neobdrží, ale schůzka se odstraní z jejich kalendáře.

## <span id="page-199-1"></span>**Změna schůzky**

Dojde-li ke změně schůzky, změny se jednoduše objeví na schůzkách příjemců a do schránek příjemců nebude odeslána žádná zpráva. Upravená schůzka se zobrazí tučně a ve schůzce se zobrazí nápis upozornění informující uživatele o tom, které části schůzky byly změněny. Uživatelům se nezobrazí výzva k opětovnému přijetí schůzky.

Informace o úpravě schůzky a dalších e-mailových položek naleznete v části [Úpravy odeslaných](#page-140-0)  schůzek, úkolů a př[ipomínek](#page-140-0).

Schůzku na jiný čas ve stejný den přeplánujete otevřením kalendáře a přetažením schůzky na požadovanou dobu.

## <span id="page-199-2"></span>**Kopírování schůzky**

Existující schůzku můžete stejně jako ostatní typy e-mailových položek zkopírovat, a vytvořit tak novou schůzku. Další informace naleznete v části Vytvoř[ení duplikátu odeslaného e-mailu](#page-141-0).

## <span id="page-199-0"></span>**Plánování schůzek se službou Zoom**

Pokud máte účet Zoom a povolenou integraci služby Zoom v aplikaci GroupWise, můžete plánovat, upravovat a rušit schůzky přímo z aplikace GroupWise. Informace o povolení integrace služby Zoom se službou GroupWise naleznete v části [Integrace aplikace Zoom se službou GroupWise](#page-86-0).

Po naplánování schůzky procesem používaným v systému GroupWise se schůzka zobrazí v kalendáři GroupWise jako jakákoli jiná schůzka. Schůzky naplánované pomocí služby Zoom však můžete zobrazit také po přihlášení k účtu Zoom.

**POZNÁMKA:** Při první interakci se službou Zoom prostřednictvím funkce schůzek GroupWise budete vyzváni, abyste se přihlásili ke svému účtu Zoom a schválili integraci služby GroupWise v aplikaci Zoom. Jakmile povolíte integraci služby GroupWise v účtu Zoom, služba GroupWise se automaticky přihlásí do služby Zoom, když naplánujete, upravíte nebo odstraníte schůzku, která má ve schůzce povolenou možnost **Zoom**. Pokud si nejste jisti svým připojením k aplikaci Zoom, klepněte pravým tlačítkem na ikonu zoom v okně schůzky a přihlaste se, pokud je ve vyskakovacím okně uvedeno: "Log in to Zoom" (Přihlásit se k aplikaci Zoom), nikoliv "Log out of Zoom" (Odhlásit se z aplikace Zoom).

- "Plánování schůzky Zoom ve službě [GroupWise" na stran](#page-199-3)ě 200
- ["Úprava nebo zrušení sch](#page-200-0)ůzek Zoom" na straně 201

#### <span id="page-199-3"></span>**Plánování schůzky Zoom ve službě GroupWise**

S účtem Zoom a povolenou integrací Zoom ve službě GroupWise můžete plánovat schůzky Zoom přímo z aplikace GroupWise pomocí funkce schůzek GroupWise. Po naplánování se schůzky zobrazí v kalendáři jako každá jiná schůzka v systému GroupWise.

Plánování schůzky Zoom ve službě GroupWise:

- 1 Postupujte podle příslušných pokynů – [Krok 9](#page-193-2), "Plánování schůzky pro více osob".
- **2** V okně **Schůzka** zaškrtněte políčko **Zoom**.

Tím se aktivují možnosti služby Zoom ve výsuvném panelu na pravé straně okna. Můžete zachovat výchozí nastavení nebo je upravit, ale tyto změny se budou týkat pouze aktuální schůzky.

**POZNÁMKA:** Pokud chcete změnit výchozí nastavení, které se zobrazí při plánování nové schůzky, musíte tyto změny provést ve svém účtu Zoom. Můžete však povolit nebo zakázat pouze ta nastavení, která se zobrazují v možnostech Zoom. V nabídce Možnosti Zoom v aplikaci GroupWise nelze přidat další nastavení služby Zoom.

Informace o používání aplikace Zoom naleznete na stránce *[Zoom Learning Center](https://learning.zoom.us/)* (Výukové centrum Zoom).

**3** Klepnutím na tlačítko **Odeslat** na panelu nástrojů schůzku naplánujete.

Po odeslání schůzky se do e-mailu pro příjemce automaticky vloží odkaz pro pozvání účastníků a další pokyny. Tento odkaz umožní pozvaným příjemcům přístup ke schůzce, až bude spuštěna.

**4** Přihlaste se ke svému účtu Zoom, pokud k tomu budete vyzváni, nebo se přesvědčte, že schůzka byla naplánována v aplikaci Zoom. Schůzka se také zobrazí ve vašem kalendáři GroupWise.

**POZNÁMKA:** Pokud jde o první schůzku, kterou plánujete v aktuální relaci GroupWise pomocí integrace se službou Zoom, budete vyzváni k přihlášení do služby Zoom. Totéž platí, pokud před odesláním schůzky otevřete výsuvný panel možností se zaškrtnutým políčkem **Zoom**.

Schůzku můžete zahájit buď z odkazu ve schůzce GroupWise, nebo přihlášením k účtu Zoom.

#### <span id="page-200-0"></span>**Úprava nebo zrušení schůzek Zoom**

Schůzky Zoom, které jste naplánovali v aplikaci GroupWise, můžete upravovat stejným způsobem jako jiné schůzky GroupWise pro více osob. Změna se také projeví ve vašem účtu Zoom. V případě zrušení (vymazání) schůzky Zoom však platí následující rozdíly:

- Schůzka se ve výchozím nastavení odstraní ze schránek všech příjemců (a ze služby Zoom). Možnost zvolit, zda se tak stane, je zakázána.
- Pokud se pokusíte odstranit (nebo upravit) schůzku v aplikaci GroupWise, kterou jste předtím zrušili v aplikaci Zoom, aplikace GroupWise vás na tuto situaci upozorní a umožní vám zvolit, zda chcete i nadále odstranit (nebo změnit) schůzku, která již není integrována se službou Zoom.

Synchronizace kalendáře GroupWise se změnami nebo zrušeními z účtu Zoom není v současné době podporována.

- Možnost **Pověřit a odstranit** pro schůzky Zoom se vztahuje pouze na příjemce schůzky. Vlastníkovi položky se tato možnost nezobrazuje.
- Pokud obnovíte odstraněnou schůzku, která byla integrována s aplikací Zoom, nedojde k obnovení schůzky ve vašem účtu Zoom. V tomto případě můžete schůzku upravit nebo duplikovat a znovu ji vytvořit v aplikaci Zoom.

**POZNÁMKA:** Pokud jde o první schůzku, kterou upravujete nebo rušíte v aktuální relaci GroupWise pomocí integrace se službou Zoom, budete vyzváni k přihlášení do služby Zoom.

Informace o úpravě nebo zrušení schůzek v systému GroupWise naleznete v následující části:

- \* "Zrušení schů[zky" na stran](#page-198-0)ě 199
- "Změna schů[zky" na stran](#page-199-1)ě 200

# <span id="page-201-0"></span>**Odesílání připomínek**

Připomenutí jsou vlastně poštovní zprávy s tím rozdílem, že jsou plánovány na určitý den, kdy se zobrazí v kalendáři. Pomocí připomenutí můžete vyznačit dovolené, svátky, dny výplaty, narozeniny apod.

- "Plánování př[ipomínek pro osobní pot](#page-201-1)řebu" na straně 202
- "Plánování př[ipomínek pro jiné osoby" na stran](#page-201-2)ě 202

#### <span id="page-201-1"></span>**Plánování připomínek pro osobní potřebu**

Připomínka pro osobní potřebu se nazývá osobní připomínka. Osobní připomínky jsou umístěny v kalendáři podle určeného data. Nejsou umístěny ani do vaší schránky, ani do schránky jiného uživatele.

- **1** V kalendáři otevřete zobrazení seznamu připomínek (např. zobrazení Týden).
- **2** Klepněte na datum a pak poklepejte na prázdné místo v seznamu připomínek.
- **3** V případě potřeby klepnutím na **u zahálení nebo** automatické datum dané připomínky.
- **4** Zadejte věc a text připomínky.

Klepnutím na kartu **Možnosti odeslání** můžete určit řadu možností. Připomínce například můžete přiřadit vysokou prioritu atd.

**5** Na panelu nástrojů klepněte na tlačítko **Vystavit**.

Chcete-li později získat přístup k informacím, otevřete kalendář a vyberte datum, u kterého jsou tyto informace zobrazeny. Poklepejte na připomínku v seznamu připomínek.

#### <span id="page-201-2"></span>**Plánování připomínek pro jiné osoby**

Plánování připomínky pro jiné uživatele:

- **1** Klepněte na položku **Soubor** > **Nový** > **Připomínka**.
- **2** V poli **Komu** zadejte uživatelské jméno a stiskněte klávesu Enter. Tento postup opakujte i pro další uživatele. Chcete-li přidat příjemce kopie nebo skryté kopie, klepněte na položky **+Kopie** a **+Skrytá** a poté zadejte uživatelská jména v polích **Kopie** a **Skrytá**.

nebo

Chcete-li vybrat uživatelská jména ze seznamu, klepněte na tlačítko **Adresa** na panelu nástrojů, poklepejte na jednotlivé uživatele a klepněte na tlačítko **OK**.

- **3** (Volitelné) Zadejte věc a zprávu připomínky.
- **4** Do pole **Datum zahájení** zadejte datum, kdy se má tato připomínka zobrazit v kalendáři příjemce.

nebo

Klepnutím na  $\blacksquare$  určete datum zahájení nebo automatické datum dané připomínky.

Pomocí karty **Možnosti odeslání** můžete určit mnoho možností, například nastavit u dané připomínky vysokou prioritu, požadovat odpověď od příjemců atd.

**5** Klepněte na tlačítko **Odeslat** na panelu nástrojů.

# <span id="page-202-0"></span>**Plánování opakujících se položek**

Schůzky, úkoly a připomínky můžete odesílat jako opakující se položky. Opakující se položky můžete plánovat denně, týdně, měsíčně nebo ročně nebo podle vlastního vámi definovaného nastavení.

Když odešlete opakující se položku, aplikace GroupWise ji zkopíruje a do všech jejích kopií umístí jedno z definovaných dat. Pokud například definujete pro událost pět dat, vytvoří aplikace GroupWise pět kopií položky a naplánuje jednu kopii pro každé datum. Odešlete-li tuto položku jiným uživatelům, existuje pět odchozích položek s pěti výskyty. Jestliže událost přijmete, objeví se ve vaší schránce pět kopií příchozí položky, každá naplánovaná na jiné datum.

- ["Plánování denní opakující se položky" na stran](#page-202-1)ě 203
- ["Plánování týdenní opakující se položky" na stran](#page-202-2)ě 203
- "Plánování měsíč[ní opakující se položky" na stran](#page-203-0)ě 204
- "Plánování roč[ní opakující se položky" na stran](#page-203-1)ě 204
- ["Plánování vlastní opakující se položky podle data" na stran](#page-203-2)ě 204

## <span id="page-202-1"></span>**Plánování denní opakující se položky**

Plánování položky s každodenním opakováním:

- **1** Ve schůzce, úkolu nebo připomínce, které plánujete, klepněte na nabídku **Opakování** a pak na tlačítko **Denně**.
- **2** Vyberte vzorec opakování, datum zahájení, datum ukončení (nebo počet opakování) a poté klepněte na tlačítko **Hotovo**.

## <span id="page-202-2"></span>**Plánování týdenní opakující se položky**

Plánování položky s týdenním opakováním:

- **1** Ve schůzce, úkolu nebo připomínce, které plánujete, klepněte na nabídku **Opakování** a pak na tlačítko **Týdně**.
- **2** Vyberte vzorec opakování, datum zahájení, datum ukončení (nebo počet opakování) a poté klepněte na tlačítko **Hotovo**.

## <span id="page-203-0"></span>**Plánování měsíční opakující se položky**

Plánování položky s měsíčním opakováním:

- **1** Ve schůzce, úkolu nebo připomínce, které plánujete, klepněte na nabídku **Opakování** a pak na tlačítko **Měsíčně**.
- **2** Vyberte vzorec opakování, datum zahájení, datum ukončení (nebo počet opakování) a poté klepněte na tlačítko **Hotovo**.

## <span id="page-203-1"></span>**Plánování roční opakující se položky**

Plánování položky s ročním opakováním:

- **1** Ve schůzce, úkolu nebo připomínce, které plánujete, klepněte na nabídku **Opakování** a pak na tlačítko **Ročně**.
- **2** Vyberte vzorec opakování, datum zahájení, datum ukončení (nebo počet opakování) a poté klepněte na tlačítko **Hotovo**.

## <span id="page-203-2"></span>**Plánování vlastní opakující se položky podle data**

S tímto typem vlastního opakování můžete vybrat určité dny z ročního kalendáře.

- **1** Ve schůzce, úkolu nebo připomínce, které plánujete, klepněte na nabídku **Opakování** a pak na tlačítko **Vlastní**.
- **2** Na kartě **Datum** klepněte na dny, které chcete naplánovat.
- **3** Chcete-li se přesunout do jiného roku, klepněte na tlačítko označující rok, zadejte nový rok a klepněte na tlačítko **OK**.
- **4** Chcete-li smazat všechna vybraná data, klepněte na tlačítko **Obnovit**.
- **5** Klepněte na tlačítko **OK**.

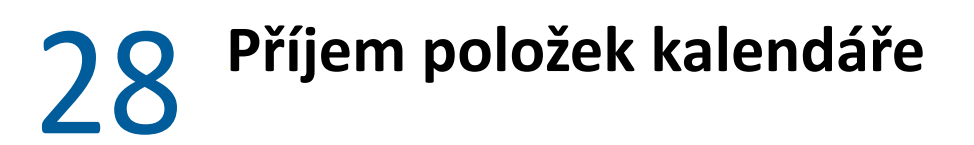

V těchto částech najdete informace týkající se položek kalendáře, které obdržíte.

- "Př[ijetí nebo odmítnutí položek kalendá](#page-204-0)ře" na straně 205
- ["Schválení nebo odmítnutí internetových položek" na stran](#page-205-0)ě 206
- ["Navržení nového](#page-206-0) času schůzky" na straně 207
- ["Pozvání dalších uživatel](#page-206-1)ů a převedení či odstranění položek v kalendáři" na straně 207
- "Změna typů [položek kalendá](#page-208-0)ře" na straně 209
- ["Ukládání položek v kalendá](#page-209-0)ři" na straně 210

## <span id="page-204-0"></span>**Přijetí nebo odmítnutí položek kalendáře**

Přijaté schůzky, úkoly či připomínky možná nebudete moci schválit. V aplikaci GroupWise můžete odesilateli sdělit, zda položku schvalujete nebo odmítáte, můžete zadat úroveň schválení či dostupnosti a přidat komentář. Položku můžete také převést na jiného uživatele. Kontrolou vlastností položky může odesilatel zjistit, jakým způsobem jste s položkou naložili.

Odmítnete-li schůzku po jejím zahájení, odesilateli se ve vlastnostech položka zobrazí jako odstraněná, nikoli jako odmítnutá.

- ["Schválení a odmítnutí položky" na stran](#page-204-1)ě 205
- ["Schválení položky do osobního kalendá](#page-205-1)ře" na straně 206
- "Uchování kopie př[ijaté položky ve schránce" na stran](#page-205-2)ě 206

#### <span id="page-204-1"></span>**Schválení a odmítnutí položky**

Přijetí nebo odmítnutí položky kalendáře:

- **1** Otevřete schůzku, úkol nebo připomínku.
- **2** Na panelu nástrojů klepněte na tlačítko **Schválit** nebo **Odmítnout**.

nebo

Klepněte na šipku dolů vpravo od tlačítka a vyberte úroveň dostupnosti pro **Přijmout**, **Přijmout s možnostmi** nebo vyberte možnost **Odmítnout s možnostmi**.

**3** (Volitelné) Pokud vyberete položku **Přijmout s možnostmi** nebo **Odmítnout s možnostmi**, můžete vložit komentář. Poté klepněte na tlačítko **OK**.

Ve výchozím nastavení může odesilatel zobrazit váš komentář zobrazením vlastností položky ve složce Odeslané položky. Pokud však chcete použít zřetelnější způsob oznámení, pokud někdo položku odmítne, může odesílatel pomocí příkazu **Nástroje** > **Možnosti** > **Odeslat** > **Schůzka/ úkol/připomínka** nastavit položku Zpětné upozornění při odmítnutí na možnost Příjem pošty, Upozornění nebo obě možnosti.

**4** Pokud se jedná o položku s automatickým datem, můžete klepnutím na tlačítko **Tento případ** schválit či odmítnout pouze danou položku nebo klepnutím na tlačítko **Všechny případy** schválit či odmítnout všechny případy dané položky s automatickým datem.

#### <span id="page-205-1"></span>**Schválení položky do osobního kalendáře**

Přijetí položky do osobního kalendáře:

- **1** Otevřete schůzku, úkol nebo připomínku.
- **2** Klepněte na šipku dolů vpravo od tlačítka **Přijmout** a vyberte možnost **Přijmout s možnostmi**.
- **3** Vyberte osobní kalendář, ve kterém chcete položku zobrazit, a klepněte na tlačítko **OK**.

#### <span id="page-205-2"></span>**Uchování kopie přijaté položky ve schránce**

Přijmete-li položku, můžete také zvolit uchování kopie položky ve složce schránky.

- **1** Klepněte na **Nástroje** > **Možnosti** a pak poklepejte na položku **Kalendář**.
- **2** Na stránce Obecné vyberte možnost **Při přijetí stále zobrazovat položku v poštovní schránce**.
- **3** Klepněte na tlačítko **OK**.

## <span id="page-205-0"></span>**Schválení nebo odmítnutí internetových položek**

Můžete schvalovat nebo odmítat schůzky, celodenní události a úkoly odesílané ze spolupracujících klientů připojených k Internetu. K těmto klientům patří aplikace Microsoft Exchange, Lotus Notes a Macintosh iCal.

- **1** Otevřete schůzku, úkol nebo připomínku.
- **2** Na panelu nástrojů klepněte na tlačítko **Schválit** nebo **Odmítnout**.

nebo

Klepněte na šipku dolů vpravo od tlačítka a vyberte úroveň dostupnosti pro **schválení** nebo vyberte volbu **Odmítnout s možnostmi**.

- **3** (Volitelné) Pokud vyberete možnost **Odmítnout s možnostmi**, můžete zadat komentář a pak klepnout na tlačítko **OK**.
- **4** V případě, že se jedná o položku s automatickým datem, můžete klepnutím na tlačítko **Tento případ** schválit či odmítnout pouze tuto jednu položku nebo klepnutím na tlačítko **Všechny případy** schválit či odmítnout všechny případy dané položky s automatickým datem.

Ve výchozím nastavení je odesílateli položky odeslána zpráva s informací o akci, kterou provádíte.

Na internetovou položku můžete navíc klepnout pravým tlačítkem myši a vybrat možnost **Import kalendáře**. Vytvoří se nový kalendář a položka do něj bude importována.

# <span id="page-206-0"></span>**Navržení nového času schůzky**

Pokud chcete jako příjemce schůzky změnit její čas, můžete provést hledání doby zaneprázdnění účastníků a navrhnout nový čas. Nový čas je poté zaslán původnímu odesílateli, který se může rozhodnout, zda ho přijme. Pokud bude změna přijata, dojde k úpravě původní schůzky.

Pokud chce příjemce navrhnout nový čas, musí používat klienta GroupWise 18 nebo novější verzi. Původce musí používat klienta GroupWise 18 nebo novější verzi, pokud chce přijmout nový čas a odeslat upravenou schůzku. Pokud původce používá klienta staršího než verze GroupWise 18, zobrazí se protinávrh jako e-mail s původní schůzkou v příloze. Pokud chce původce použít nový čas, musí původní schůzku upravit ručně.

#### **Navržení nového času pomocí panelu nástrojů**

Navržení nového času schůzky pomocí panelu nástrojů:

- **1** V seznamu položek vyberte schůzku.
- **2** Klepněte na možnost **Akce** > **Navrhnout nový čas**.
- **3** (Volitelné) Klepnutím na možnost **Hledání doby zaneprázdnění** zobrazíte kalendářní záznamy všech příjemců, abyste mohli vyhledat vhodný čas.
- **4** Podle potřeby změňte datum, čas nebo dobu trvání.
- **5** (Volitelné) Zadejte důvod změny schůzky.
- **6** Klepněte na tlačítko **Odeslat** na panelu nástrojů.

#### **Navržení nového času v hlavním okně**

Navržení nového času schůzky v hlavním okně:

- **1** V zobrazení kalendáře klepněte pravým tlačítkem na schůzku.
- **2** Klepněte na možnost **Navrhnout nový čas**.
- **3** (Volitelné) Klepnutím na možnost **Hledání doby zaneprázdnění** zobrazíte kalendářní záznamy všech příjemců, abyste mohli vyhledat vhodný čas.
- **4** Podle potřeby změňte datum, čas nebo dobu trvání.
- **5** (Volitelné) Zadejte důvod změny schůzky.
- **6** Klepněte na tlačítko **Odeslat** na panelu nástrojů.

## <span id="page-206-1"></span>**Pozvání dalších uživatelů a převedení či odstranění položek v kalendáři**

Chcete-li pozvat další lidi k plánované položce, použijte možnost **Pozvat**. Chcete-li plánovanou položku přidělit někomu jinému a odstranit ji ze svého kalendáře, použijte možnost **Převést a odstranit**. Když se odesílatel podívá na vlastnosti položky, může zjistit, koho jste pozvali nebo komu jste položku převedli.

Když původní odesílatel změní tělo zprávy, předmět nebo seznam příjemců schůzky, všichni příjemci včetně pozvaných a odstraněných příjemců změny obdrží.

Pokud původní odesílatel změní čas nebo místo schůzky, bude schůzka odvolána u všech příjemců, je však znovu rozeslána pouze původním příjemcům. V takovém případě musí být znovu proveden převod schůzky.

- "Pozvání dalších uživatelů a převedení či odstraně[ní z hlavního okna" na stran](#page-207-0)ě 208
- ["Pozvání dalších uživatel](#page-207-1)ů a převedení či odstranění ze zobrazení kalendáře" na straně 208

## <span id="page-207-0"></span>**Pozvání dalších uživatelů a převedení či odstranění z hlavního okna**

Chcete-li pozvat, pověřit nebo odstranit další osoby v hlavním okně, postupujte takto:

- **1** V seznamu položek klepněte na úkol, připomínku nebo schůzku.
- **2** Klepněte na možnost **Akce** > **Pověřit a odstranit…**.

nebo

Klepněte na možnost **Akce** > **Pozvat...**.

**3** V poli **Komu** zadejte uživatelské jméno a stiskněte klávesu Enter.

nebo

Chcete-li vybrat uživatelské jméno ze seznamu, klepněte na tlačítko **Adresa** na panelu nástrojů, poklepejte na uživatele a pak klepněte na tlačítko **OK**.

- **4** Zadejte libovolné další poznámky pro příjemce.
- **5** Klepněte na tlačítko **Odeslat** na panelu nástrojů.

#### <span id="page-207-1"></span>**Pozvání dalších uživatelů a převedení či odstranění ze zobrazení kalendáře**

Chcete-li pozvat, pověřit nebo odstranit další osoby v zobrazení kalendáře, postupujte takto:

- **1** V zobrazení kalendáře klepněte pravým tlačítkem na úkol, připomínku nebo schůzku **.**
- **2** Klepněte na možnost **Pozvat**.

nebo

Klepněte na možnost **Pověřit a odstranit…**.

**3** V poli **Komu** zadejte uživatelské jméno a stiskněte klávesu Enter.

nebo

Chcete-li vybrat uživatelské jméno ze seznamu, klepněte na tlačítko **Adresa** na panelu nástrojů, poklepejte na uživatele a pak klepněte na tlačítko **OK**.

- **4** Zadejte libovolné další poznámky pro příjemce.
- **5** Klepněte na tlačítko **Odeslat** na panelu nástrojů.

# <span id="page-208-0"></span>**Změna typů položek kalendáře**

Položku můžete přetáhnout z jedné složky do jiné a tím změnit typ položky daného objektu. Úkol například změníte na schůzku přetažením do seznamu schůzek.

- "Změ[na typu položky v kalendá](#page-208-1)ři" na straně 209
- \* "Změ[na osobní položky na skupinovou" na stran](#page-208-2)ě 209

#### <span id="page-208-1"></span>**Změna typu položky v kalendáři**

Změna typu položky v kalendáři:

- **1** V seznamu složek klepněte na **Kalendář**.
- **2** V seznamu schůzek, úkolů nebo připomínek klepněte na položku, kterou chcete změnit.
- **3** Přetáhněte ji do seznamu, který odpovídá požadovanému typu položky.

Úkol například změníte na schůzku přetažením do seznamu schůzek.

Pokud při přetahování položky podržíte stisknutou klávesu CTRL, dojde k jejímu zkopírování.

- **4** Zadejte potřebné informace.
- **5** Klepněte na tlačítko **Odeslat** nebo **Vystavit** na panelu nástrojů.

**TIP:** Můžete také pravým tlačítkem klepnout na položku, kterou chcete změnit, a poté klepnout na položku **Změnit na**.

#### <span id="page-208-2"></span>**Změna osobní položky na skupinovou**

Chcete-li změnit osobní položku na skupinovou, postupujte následujícím způsobem:

- **1** V kalendáři poklepejte na osobní položku.
- **2** Klepněte na položky **Upravit** > **Změna** a pak klepněte na možnost **Další**. nebo

Klepněte na ikonu **Změnit na skupinu** .

- **3** Zadejte potřebné informace.
- **4** Klepněte na tlačítko **Odeslat** na panelu nástrojů.

**TIP:** Chcete-li rychle změnit položku ze skupinové na osobní, klepněte v zobrazení pro psaní položky na tlačítko **Změnit na osobní** .

# <span id="page-209-0"></span>**Ukládání položek v kalendáři**

Uložené položky zůstávají v kalendáři, navíc jsou zkopírovány na zadané místo. Položky se ukládají s příponou .rtf, aby je bylo možné otevřít v textovém editoru. Přílohy jsou ukládány ve svém původním formátu.

- **1** Ve schránce nebo kalendáři klepněte na položku, kterou chcete uložit, a klepněte na položky **Soubor** > **Uložit jako**.
- **2** Při stisknuté klávese CTRL klepněte postupně na položku a přílohy, které chcete uložit.
- **3** Uložení položky na disk nebo do knihovny GroupWise.
- **4** V poli **Název souboru** zadejte název souboru dané položky.

nebo

Do pole **Věc** zadejte název věci.

**5** Chcete-li položku uložit do jiného umístění, než je aktuálně zobrazeno, přejděte do požadovaného umístění.

nebo

Chcete-li uložit položku do jiné knihovny GroupWise, klepněte na rozevírací seznam a vyberte název knihovny.

- **6** Pokud ukládáte do knihovny GroupWise, zkontrolujte, zda je vybrána možnost **Nastavit výchozí hodnoty vlastností** (pokud vlastnosti dokumentu nechcete zadat nyní).
- **7** Klepněte na tlačítko **Uložit** a pak na tlačítko **Zavřít**.

<sup>29</sup>**Nastavení zvukových signálů kalendáře**

Aplikace GroupWise vás může upozornit na blížící se schůzku zvukovým signálem. Můžete také zvolit, aby se po zaznění zvukového signálu otevřel soubor nebo spustil program. Můžete například nastavit schůzku, která bude zálohovat soubory v době, kdy nejste v práci a máte zapnutý počítač.

- \* ["Nastavení výchozího zvukového signálu" na stran](#page-210-1)ě 211
- \* ["Nastavení zvukového signálu položky kalendá](#page-210-0)ře" na straně 211

## <span id="page-210-1"></span>**Nastavení výchozího zvukového signálu**

Pomocí dialogového okna Možnosti kalendáře můžete zadat výchozí automatické nastavení zvukového signálu u každé schválené schůzky.

- **1** Klepněte na **Nástroje** > **Možnosti**.
- **2** Poklepejte na položku **Kalendář** a klepněte na kartu **Obecné**.
- **3** V poli **Možnosti přijetí** vyberte položku **Schůzky** nebo **Celodenní události**.
- **4** Nastavte, jakou dobu před schůzkou nebo celodenní událostí vás má zvukový signál upozornit. Výchozí doba pro schůzky je 5 minut a pro celodenní události 12 hodin.
- **5** Klepněte na tlačítko **OK**.

## <span id="page-210-0"></span>**Nastavení zvukového signálu položky kalendáře**

Má-li být zvukový signál funkční, musí být spuštěn správce upozornění. Další informace naleznete v části Spuštění správce upozornění při spuště[ní aplikace GroupWise.](#page-326-0)

- **1** Poklepejte na schůzku ve schránce nebo v kalendáři.
- **2** Klepněte na položku **Akce** > **Zvukový signál**.
- **3** Zadejte, jak dlouho před schůzkou má budík zvonit.
- **4** (Volitelné) V případě potřeby můžete přejít na spustitelný soubor, který se spustí při spuštění budíku, a vybrat jej prostřednictvím možnosti **Aplikace, která má být spuštěna po zazvonění budíku**.
- **5** Klepněte na tlačítko **Nastavit**.

**POZNÁMKA:** Dialogové okno Budík se ve výchozím nastavení zobrazí na kartě pro vybranou položku, ať už jde o schůzku, nebo o položku Cesta před nebo Cesta po, pro kterou lze rovněž nastavit budíky. Tato funkce je také dynamická, takže karty se zobrazují pouze pro to, co je zobrazeno v kalendáři. Například pokud je u schůzky nastaven čas na cestu Před i Po, zobrazí se všechny tři karty, přičemž karta bude aktivní pro tu z těchto tří položek, kterou otevřete.

Není-li položka **Budík** dostupná, zkontrolujte, zda čas schůzky již neuplynul.

Odstranění zvukového signálu, který byl nastaven pro schůzku:

- Klepněte na schůzku.
- Klepněte na položku **Akce** > **Zvukový signál**.
- Klepněte na tlačítko **Smazat**.

# 30 <sup>30</sup>**Sdílení osobního kalendáře**

Sdílený kalendář je stejný jako ostatní kalendáře, ale mají k němu přístup ostatní uživatelé a zobrazuje se také v jejich seznamech kalendářů. Sdílet můžete stávající osobní kalendáře ve svém seznamu kalendářů. Určíte, s kým chcete kalendář sdílet a jaká práva chcete těmto uživatelům udělit. Uživatelé potom mohou do sdíleného kalendáře vystavovat kalendářové záznamy. Svůj hlavní kalendář sdílet nemůžete.

Ve vzdáleném režimu a režimu mezipaměti se změny ve sdíleném kalendáři aktualizují při každém připojení k hlavnímu systému GroupWise.

- \* ["Sdílení existujícího osobního kalendá](#page-212-0)ře s jinými uživateli" na straně 213
- ["Vystavení položky kalendá](#page-212-1)ře do sdíleného kalendáře" na straně 213

# <span id="page-212-0"></span>**Sdílení existujícího osobního kalendáře s jinými uživateli**

Sdílení existujícího osobního kalendáře s jinými uživateli:

- **1** V seznamu složek klepněte pravým tlačítkem na kalendář, který chcete sdílet, a poté klepněte na možnost **Sdílení**.
- **2** Klepněte na přepínač **Sdíleno s**.
- **3** Do pole **Jméno** začněte psát jméno uživatele nebo klepněte na tlačítko **Adresář** a vyberte uživatele z dialogového okna **Výběr adresy**.
- **4** Jakmile se v poli zobrazí požadované jméno uživatele, přesuňte uživatele klepnutím na tlačítko **Přidat uživatele** do **seznamu sdílení**.
- **5** Klepněte na jméno uživatele v **seznamu sdílení**.
- **6** Vyberte možnosti přístupu pro daného uživatele.
- **7** Opakujte kroky [Krok 3](#page-78-0) až [Krok 6](#page-78-1) u každého uživatele, se kterým chcete sdílet kalendář.
- **8** Klepněte na tlačítko **OK**.

Pokud chcete kalendář používat pro konkrétní účel, můžete vytvořit nové nastavení zobrazení. Klepněte pravým tlačítkem na kalendář, klepněte na položku **Vlastnosti** a pak na kartu **Zobrazení**.

## <span id="page-212-1"></span>**Vystavení položky kalendáře do sdíleného kalendáře**

Vystavení položky kalendáře ve sdíleném kalendáři:

- **1** Ve sdíleném kalendáři otevřete zobrazení se seznamem schůzek, klepněte na datum a pak poklepejte na prázdné místo v seznamu schůzek.
- **2** (Volitelné) V případě potřeby zadejte věc a místo.
- **3** Zadejte datum zahájení.

nebo

Klepnutím na ikonu  $\blacksquare$  určete datum zahájení nebo automatické datum dané schůzky. Postup vytvoření opakující se schůzky naleznete v části [Plánování opakujících se položek](#page-202-0).

nebo

Celodenní událost označte vybráním možnosti **Celodenní událost**.

- **4** Zadejte datum, čas a dobu trvání. Doba trvání může být zadána v minutách, hodinách nebo dnech.
- **5** Zadejte požadovaný způsob zobrazení schůzky. Schůzky se mohou zobrazit jako Volný čas, Nezávazně, Zaneprázdněn nebo Mimo kancelář.
- **6** (Volitelné) Napište zprávu.

Po klepnutí na kartu **Možnosti odeslání** lze zadat mnoho možností, například určit vysokou prioritu schůzky, požadovat odpověď příjemců atd.

- **7** (Volitelné) Chcete-li určit způsob zobrazení schůzky, klepněte na položky **Akce** > **Zobrazit schůzku jako** a vyberte typ.
- **8** Na panelu nástrojů klepněte na tlačítko **Vystavit**.

Uživatelé jiných e-mailových systémů často vystavují své kalendáře na Internetu, aby je mohli používat i ostatní uživatelé. Například sportovní tým může vystavit rozpis zápasů, který si mohou ostatní stáhnout nebo se přihlásit k jeho odběru. Také seznam státních svátků může být vystaven jako internetový kalendář.

Po přihlášení k internetovému kalendáři se v seznamu složek vytvoří nový osobní adresář. Potom můžete zadat, jak často má aplikace GroupWise aktualizovat obsah internetového kalendáře.

- "Ruční př[ihlášení k internetovému kalendá](#page-214-0)ři" na straně 215
- "Př[ihlášení k internetovému kalendá](#page-215-0)ři z odkazu" na straně 216
- "Úprava př[ihlášeného internetového kalendá](#page-215-1)ře" na straně 216
- "Odstranění př[ihlášeného internetového kalendá](#page-215-2)ře" na straně 216

# <span id="page-214-0"></span>**Ruční přihlášení k internetovému kalendáři**

Chcete-li se ručně přihlásit k internetovému kalendáři, musíte nejprve vyhledat adresu kalendáře ve formátu iCal v nastavení kalendáře poskytovatele. Další informace naleznete v příkladech v kroku 2.

- **1** V seznamu složek klepněte pravým tlačítkem na hlavní kalendář GroupWise a klepněte na možnost **Přihlásit**.
- **2** Do pole **Umístění** zadejte nebo vložte adresu URL (<adresa>.ics) internetového kalendáře, ke kterému se přihlašujete. Níže jsou uvedeny příklady umístění adresy URL pro kalendáře Google a Outlook 365:
	- Kalendář Google:

31

- 1. Otevřete kalendář Google na webu.
- 2. Klepněte na kalendář v části **Moje kalendáře** nebo **Jiné kalendáře** a v rozbalovacím seznamu vyberte možnost **Nastavení kalendáře**.
- 3. V části **Integrovat kalendář** zkopírujte adresu **Tajná adresa ve formátu iCal**.
- Kalendář Outlook 365:
	- 1. Otevřete kalendář Outlook na webu.
	- 2. Klepněte na ozubené kolečko **Nastavení** a klepněte na odkaz **Zobrazit všechna nastavení aplikace Outlook**.
	- 3. Klepněte na položku **Sdílené kalendáře** a publikujte kalendář, ke kterému se chcete přihlásit.
	- 4. Zkopírujte adresu ICS, která se zobrazí po publikování.
- **3** Do pole **Název složky** zadejte název složky pro nový internetový kalendář.
- **4** V rozevíracím seznamu **Interval aktualizace** vyberte, jak často se má aktualizovat obsah kalendáře.
- **5** Klepněte na tlačítko **Přihlásit**.

## <span id="page-215-0"></span>**Přihlášení k internetovému kalendáři z odkazu**

Přihlášení k internetovému kalendáři z odkazu:

- **1** V e-mailové zprávě nebo na webové stránce klepněte na odkaz internetového kalendáře. Zobrazí se okno Přihlásit se ke kalendáři.
- **2** U většiny internetových kalendářů jsou předem vyplněná pole **Umístění** a **Název složky**. Pokud nebylo pole **Název složky** vyplněno předem, zadejte název složky.
- **3** V rozevíracím seznamu **Interval aktualizace** vyberte, jak často se má aktualizovat obsah kalendáře.
- **4** Klepněte na tlačítko **Přihlásit**.

# <span id="page-215-1"></span>**Úprava přihlášeného internetového kalendáře**

Po přihlášení k internetovému kalendáři můžete změnit umístění internetového kalendáře, interval aktualizace a vynutit aktualizaci.

- **1** V seznamu složek klepněte pravým tlačítkem na přihlášený kalendář a klepněte na možnost **Přihlásit**.
- **2** (Volitelné) Do pole **Umístění** zadejte novou adresu URL internetového kalendáře.
- **3** (Volitelné) V rozevíracím seznamu **Interval aktualizace** vyberte interval aktualizace.
- **4** (Volitelné) Klepnutím na tlačítko **Obnovit** můžete vynutit opětovné načtení internetového kalendáře.
- **5** Klepněte na tlačítko **OK**.

## <span id="page-215-2"></span>**Odstranění přihlášeného internetového kalendáře**

Odstranění přihlášeného internetového kalendáře:

- **1** V seznamu složek klepněte pravým tlačítkem na přihlášený kalendář a klepněte na tlačítko **Odstranit**.
- **2** Klepnutím na tlačítko **Ano** potvrďte odstranění přihlášeného kalendáře.
# 32 <sup>32</sup>**Publikování osobních kalendářů na Internetu**

Pokud vyberete publikování osobního kalendáře v síti Internet, může kalendář zobrazovat kdokoliv z Internetu. Pokud publikujete osobní kalendář, je publikován do systémového hostitele publikování kalendáře. Další informace o hostiteli publikování kalendáře získáte od správce aplikace GroupWise.

Možnost publikovat osobní kalendáře povoluje a zakazuje správce aplikace GroupWise. Pokud správce aplikace GroupWise možnost publikování osobních kalendářů zakázal, není tato možnost v klientovi GroupWise zobrazena.

- \* ["Omezení publikování" na stran](#page-216-0)ě 217
- ["Publikování osobního kalendá](#page-216-1)ře" na straně 217
- ["Úprava nastavení publikovaného kalendá](#page-217-0)ře" na straně 218
- ["Zobrazení a skrytí publikovaných kalendá](#page-217-1)řů" na straně 218
- \* ["Zrušení zve](#page-217-2)řejnění kalendáře" na straně 218

## <span id="page-216-0"></span>**Omezení publikování**

Kalendář nelze publikovat za následujících podmínek:

- Nemůžete publikovat kalendář vytvořený pomocí možnosti Nový kalendář zástupce, ale můžete publikovat kalendář jiného uživatele, pokud máte k účtu GroupWise tohoto uživatele přístup prostřednictvím funkce zástupce. Kalendář, který je publikován v zastoupení z účtu jiného uživatele, bude publikován pod účtem tohoto uživatele.
- Sdílené kalendáře může publikovat pouze jejich vlastník. Pokud nejste vlastníkem kalendáře, nemůžete jej publikovat.

### <span id="page-216-1"></span>**Publikování osobního kalendáře**

Publikovat můžete jakýkoliv kalendář, včetně svého hlavního kalendáře aplikace GroupWise.

Položky v podkalendářích jsou zahrnuty do publikování hlavního kalendáře, pokud je splněno některé z následujících kritérií:

- Podkalendář je publikován současně s publikovaným hlavním kalendářem a je zkontrolován dle popisu v tématu [Zobrazení a skrytí publikovaných kalendá](#page-217-1)řů.
- Položky v nepublikovaném podkalendáři jsou propojeny s položkami v hlavním kalendáři.

Kategorie přiřazené k publikovanému kalendáři se na webu nezobrazují.

- **1** V seznamu složek kalendáře klepněte pravým tlačítkem na kalendář, který chcete publikovat, a klepněte na možnost **Publikovat**.
- **2** Vyberte možnost **Publikovat v tomto kalendáři**.
- <span id="page-217-3"></span>**3** Výběrem jedné z následujících možností určete časové období:
	- **Celý kalendář:** Publikuje 7 předchozích a 365 následujících dnů kalendáře.
	- **Předchozí:** Publikuje vámi určený rozsah dnů. Ve výchozím nastavení publikuje 7 předchozích a 30 následujících dnů kalendáře.
- **4** (Volitelné) Můžete vybrat možnost **Zahrnout soukromé položky**.

Pokud tato možnost není vybrána, položky označené jako soukromé se nikdy nezobrazí, ani když se nacházejí v podkalendářích, ve kterých tato možnost vybrána je.

- <span id="page-217-4"></span>**5** Chcete-li někomu odeslat odkaz na svůj publikovaný kalendář, postupujte takto:
	- **5a** Klepněte na příkaz **Odeslat umístění publikování**. Otevře se nová e-mailová zpráva s odkazem.
	- **5b** Vyberte, komu chcete zprávu odeslat, a klepněte na tlačítko **Odeslat**.
- **6** Klepněte na tlačítko **OK**.

#### <span id="page-217-0"></span>**Úprava nastavení publikovaného kalendáře**

Úprava nastavení publikovaného kalendáře:

- **1** V seznamu složek klepněte pravým tlačítkem myši na publikovaný kalendář a klepněte na možnost **Publikovat**.
- **2** Upravte libovolné možnosti publikování.
- **3** Další informace získáte v kroku [Krok 3](#page-217-3) až [Krok 5](#page-217-4) v části [Publikování osobního kalendá](#page-216-1)ře.
- **4** Klepněte na tlačítko **OK**.

#### <span id="page-217-1"></span>**Zobrazení a skrytí publikovaných kalendářů**

Po publikování svého hlavního kalendáře můžete zobrazit či skrýt podkalendáře, které byly publikovány společně s ním. Další informace o postupu publikování kalendáře naleznete v části [Publikování osobního kalendá](#page-216-1)ře.

V Seznamu složek zaškrtněte políčko vedle kalendáře, který chcete publikovat spolu s hlavním kalendářem, nebo jeho zaškrtnutí zrušte.

#### <span id="page-217-2"></span>**Zrušení zveřejnění kalendáře**

Pokud zrušíte publikování kalendáře, nebude se kalendář již zobrazovat v seznamu publikovaných kalendářů v hostiteli publikovaných kalendářů. Pokud se někdo přihlásil k odběru události z vašeho kalendáře, nebude již dostávat aktualizace a takovémuto uživateli se může zobrazit i chybová zpráva.

- **1** V seznamu složek klepněte pravým tlačítkem myši na publikovaný kalendář a klepněte na možnost **Publikovat**.
- **2** Zrušte výběr možnosti **Publikovat v tomto kalendáři** a klepněte na tlačítko **OK**.

## 33 <sup>33</sup>**Sdílení rozvrhu volného času a zaneprázdnění na Internetu**

Informace o volnu/zaneprázdnění v aplikaci GroupWise mohou být zveřejněny, aby k nim mohli přistupovat ostatní uživatelé. K informacím o volnu/zaneprázdnění mohou přistupovat ostatní uživatelé aplikace GroupWise nebo libovolní uživatelé, kteří mohou přijmout soubor typu .ifb.

- ["Publikování rozvrhu volného](#page-218-0) času a zaneprázdnění" na straně 219
- ["Odesílání informací o volnu a zaneprázdn](#page-218-1)ění" na straně 219
- ["Používání informací o volnu a zaneprázdn](#page-218-2)ění" na straně 219

### <span id="page-218-0"></span>**Publikování rozvrhu volného času a zaneprázdnění**

Zpřístupnění informací o volném čase a zaneprázdnění uživatelům na Internetu:

- **1** V hlavním okně klepněte na nabídku **Nástroje** > **Možnosti**.
- **2** Klepněte na příkaz **Kalendář** > **Hledání doby zaneprázdnění**.
- **3** Zaškrtněte políčko **Publikovat informace o mém volnu/zaneprázdnění.**
- **4** Klepněte na tlačítko **OK**.

### <span id="page-218-1"></span>**Odesílání informací o volnu a zaneprázdnění**

Oznámení informací o volnu a zaneprázdnění uživatelům na Internetu:

- **1** V hlavním okně klepněte na nabídku **Nástroje** > **Možnosti**.
- **2** Klepněte na příkaz **Kalendář > Hledání doby zaneprázdnění**.
- **3** Klepněte na tlačítko **Umístění publ. odesl. inf.o volnu/zanepr...**. Vytvoříte tak e-mail s umístěním volna a zaneprázdnění.
- **4** Zadejte e-mailovou adresu a klepněte na tlačítko **Odeslat**.

### <span id="page-218-2"></span>**Používání informací o volnu a zaneprázdnění**

V aplikaci GroupWise můžete použít funkci hledání doby zaneprázdnění, abyste v kalendářích ostatních uživatelů nalezli volné časy. Pokud obdržíte soubor s příponou .ifb od uživatele jiného systému než GroupWise, můžete informace o dostupnosti či zaneprázdnění daného uživatele přidružit ke kontaktním informacím uživatele. Funkce hledání doby zaneprázdnění může poté rozpoznat časy dostupnosti daného uživatele.

- **1** Ve schránce otevřete e-mail obsahující umístění volného času a zaneprázdnění.
- **2** Označte umístění volného času a zaneprázdnění a zkopírujte je.

Podle postupu v části [Úprava kontaktu](#page-269-0) zobrazte kontaktní údaje odesílatele.

nebo

Podle postupu v části Př[idání kontaktu](#page-267-0) přidejte daného uživatele jako kontakt aplikace GroupWise.

- V informacích kontaktu klepněte na kartu **Podrobné údaje**.
- Vložte umístění do pole **Volný čas a zaneprázdnění**.
- Klepněte na tlačítko **Uložit** a pak na tlačítko **Zavřít**.

## 34 <sup>34</sup>**Použití skupinového kalendáře**

Pomocí skupinových kalendářů si můžete zobrazit kombinovaný rozvrh pro uživatele a prostředky v grafickém zobrazení dne, týdne, měsíce a roku nebo v zobrazení skupinového kalendáře (zobrazení skupinových sloupců je zobrazení dne, které uvádí rozvrh pro každého uživatele v jeho vlastním sloupci). V kombinovaném zobrazení můžete uživatele a prostředky snadno vybírat a jejich výběr rušit. Podle toho se pak jejich schůzky zobrazují nebo nezobrazují v kombinovaném zobrazení. Můžete například pomocí skupinového kalendáře zobrazit plány svých kolegů nebo zkontrolovat dostupnost zasedacích prostor vaší společnosti pro určitý čas.

Ve verzích aplikace GroupWise starších než GroupWise 18 můžete pomocí skupinových kalendářů použít pouze zobrazení skupinových sloupců (zobrazení, které uvádí denní rozvrh každého uživatele v jeho vlastním sloupci). Podobně pokud vytvoříte skupinový kalendář v předchozí verzi aplikace GroupWise a poté provedete upgrade na verzi GroupWise 18 nebo novější, budete si moci skupinový kalendář zobrazit pouze v zobrazení dne. Chcete-li si kalendář zobrazit ve více zobrazeních, je nutné vytvořit nový skupinový kalendář.

**DŮLEŽITÉ:** Chcete-li zahrnout jednotlivé uživatele nebo prostředky do skupinového kalendáře, musíte k nim mít příslušná práva zástupce. (Viz Přístup zástupců [k poštovní schránce a kalendá](#page-358-0)ři.) Pokud například nemáte práva ke čtení schůzek, nemůžete ve skupinovém kalendáři zobrazovat rozvrh jiné osoby.

- \* "Nastavení kalendář[e pro zobrazení více uživatel](#page-220-0)ů nebo prostředků" na straně 221
- "Nastavení dalších kalendářů [pro zobrazení více uživatel](#page-221-0)ů a prostředků" na straně 222
- "Nastavení uživatelů, kteř[í se zobrazí ve skupinovém kalendá](#page-221-1)ři" na straně 222
- "Vytvoření schů[zky pro uživatele ve skupinovém kalendá](#page-223-0)ři" na straně 224
- "Vytvoř[ení zobrazení kalendá](#page-223-1)ře skupinových sloupců" na straně 224

#### <span id="page-220-0"></span>**Nastavení kalendáře pro zobrazení více uživatelů nebo prostředků**

Postup nastavení skupinového kalendáře, ve kterém můžete zároveň zobrazit kalendáře více uživatelů a prostředků:

**1** Na navigačním panelu klepněte na možnost **Kalendář** a poté na panelu nástrojů kalendáře klepněte na zobrazení **Skupinové sloupce**.

Pokud jste na tomto kalendáři zobrazení skupinových sloupců použili poprvé, zobrazí se dialogové okno Skupinový seznam.

**2** (Volitelné) Pokud jste již na tomto kalendáři zobrazení skupinových sloupců použili a chcete upravit to, jaké uživatelské kalendáře se zobrazí, klepněte na rozevírací šipku vedle pole **Skupinové sloupce** a poté klepněte na možnost **Přidat nebo odebrat uživatele**.

- **3** V dialogovém okně Skupinový seznam v části **Zvolte uživatele** určete uživatele v poli **Jméno uživatele** a poté v části **Seznam uživatelů** zaškrtněte políčka u uživatelů, jejichž kalendáře chcete zobrazit. Nakonec klepněte na tlačítko **OK**.
- **4** Klepnutím na příslušné zobrazení na panelu nástrojů kalendáře si můžete zobrazit rozvrh v zobrazení dne, týdne, měsíce, roku nebo ve skupinovém zobrazení.

Pokud se pro určitého uživatele položky kalendáře nezobrazují, zkontrolujte, zda jste vedle jména uživatele v seznamu složek zaškrtli políčko.

**5** (Podmíněno) Chcete-li přiřadit barvy více než šesti uživatelům nebo prostředkům, klepněte na ikony přítomnosti vedle jmen uživatelů v seznamu složek.

Schůzky pro uživatele a prostředky jsou zobrazeny v samostatných sloupcích v zobrazení Více uživatelů (sloupce). V zobrazení Měsíc, Týden a Den jsou však schůzky spojeny do jediného sloupce, takže přiřazení barvy jednotlivým uživatelům nebo prostředkům je důležité k tomu, aby byly jejich schůzky v těchto zobrazeních odlišeny.

Skupinový seznam spojený s tímto skupinovým kalendářem můžete upravit podle postupu v části [Úprava skupinového seznamu.](#page-222-0) Podle postupu v části [Nastavení dalších kalendá](#page-221-0)řů pro zobrazení více [uživatel](#page-221-0)ů a prostředků můžete také vytvořit další skupinové kalendáře.

## <span id="page-221-0"></span>**Nastavení dalších kalendářů pro zobrazení více uživatelů a prostředků**

Po nastavení prvního skupinového kalendáře podle postupu v části [Nastavení kalendá](#page-220-0)ře pro [zobrazení více uživatel](#page-220-0)ů nebo prostředků můžete nastavit další skupinové kalendáře.

- **1** V seznamu složek vyberte kalendář, který chcete nastavit jako skupinový.
- **2** Na panelu nástrojů kalendáře zvolte možnost **Skupinové sloupce**.
- **3** Podle popisu v části [Úprava skupinového seznamu](#page-222-0) upravte skupinový seznam tohoto kalendáře.

### <span id="page-221-1"></span>**Nastavení uživatelů, kteří se zobrazí ve skupinovém kalendáři**

Při vytváření skupinového kalendáře podle popisu v části Nastavení kalendář[e pro zobrazení více](#page-220-0)  uživatelů [nebo prost](#page-220-0)ředků určíte, které uživatele a prostředky chcete do kalendáře zahrnout.

Chcete-li přidat více uživatelů a prostředků nebo je odebrat ze zobrazení v kalendáři, můžete změnit skupinový seznam. Můžete také snadno skrýt uživatele nebo prostředky tím, že je vyberete v seznamu složek nebo zrušíte jejich výběr.

- ["Úprava skupinového seznamu" na stran](#page-222-0)ě 223
- "Výbě[r nebo zrušení výb](#page-222-1)ěru uživatelů a prostředků" na straně 223

#### <span id="page-222-0"></span>**Úprava skupinového seznamu**

Skupinový seznam určuje, kteří uživatelé a prostředky se zobrazí ve skupinovém kalendáři. K přidávání uživatelů a prostředků do skupinového seznamu a k zobrazování jejich kalendářů ve skupinovém zobrazení musíte mít příslušná práva zástupce. Viz Přístup zástupců [k poštovní schránce](#page-358-0)  [a kalendá](#page-358-0)ři.

**1** Klepněte na možnost **Kalendář** v navigačním panelu a pak klepněte na ikonu na panelu nástrojů kalendáře.

(Pokud máte vytvořena další zobrazení skupinových sloupců, může tlačítko vypadat následovně: 9.

- 2 Klepněte na šipku vpravo od ikony **a klepněte na možnost Přidat nebo Odebrat uživatele.**
- **3** Chcete-li přidat uživatele nebo prostředek, klepněte na tlačítko **Přidat uživatele**, poklepejte na jméno a poté klepněte na tlačítko **OK**.
- **4** Chcete-li odstranit uživatele nebo prostředek, klepněte na jméno či název a klepněte na tlačítko **Odebrat uživatele**.

nebo

Chcete-li ze seznamu odstranit všechna jména a názvy, klepněte na nabídku **Upravit** a pak na příkaz **Odebrat vše**.

**5** Chcete-li změnit pořadí jmen a názvů, klepněte na jméno či název a klepněte na tlačítko se šipkou nahoru nebo dolů.

Pořadí jmen udává také pořadí, v jakém budou kalendáře uvedeny v zobrazení skupinových sloupců.

- **6** Chcete-li ze skupinového kalendáře odebrat kalendář uživatele nebo prostředku, aniž byste ho odstranili ze seznamu, zrušte zaškrtnutí políčka u jeho jména či názvu.
- **7** Chcete-li do seznamu vložit všechna jména a názvy ze seznamu zástupců, klepněte na nabídku **Upravit** a pak na příkaz **Vložit seznam zástupců**.
- **8** Chcete-li seznam vymazat, klepněte na položky **Upravit > Odebrat vše > Upravit** a pak na příkaz **Vložit poslední seznam**.
- **9** Klepnutím na tlačítko **OK** změněná nastavení uložte a zavřete dialogové okno. nebo

Klepnutím na tlačítko **Použít** můžete změny uložit bez zavření dialogového okna.

#### <span id="page-222-1"></span>**Výběr nebo zrušení výběru uživatelů a prostředků**

V aplikaci GroupWise můžete ve skupinovém kalendáři uživatele a prostředky snadno vybírat a jejich výběr rušit, a tím zobrazovat nebo nezobrazovat jejich schůzky.

Výběr nebo zrušení výběru uživatele nebo prostředku:

- V seznamu složek zaškrtněte políčko vedle uživatelů a prostředků, jejichž schůzky chcete zobrazit ve skupinovém kalendáři.
- Zrušte zaškrtnutí políčka vedle uživatelů a prostředků, jejichž schůzky chcete v zobrazení skupinového kalendáře skrýt.

Informace o tom, jak upravit uživatele spojené se skupinovým kalendářem, naleznete v části [Úprava](#page-222-0)  [skupinového seznamu.](#page-222-0)

## <span id="page-223-0"></span>**Vytvoření schůzky pro uživatele ve skupinovém kalendáři**

Můžete rychle vytvořit schůzku, která zahrnuje všechny uživatele, jejichž kalendáře jsou aktuálně zobrazeny ve skupinovém kalendáři.

- "Vytvoření schů[zky v zobrazení dne, týdne, m](#page-223-2)ěsíce nebo roku" na straně 224
- "Vytvoření schů[zky v zobrazení skupinových sloupc](#page-223-3)ů" na straně 224

#### <span id="page-223-2"></span>**Vytvoření schůzky v zobrazení dne, týdne, měsíce nebo roku**

Vytvoření schůzky v zobrazení dne, týdne, měsíce nebo roku:

- **1** Na panelu nástrojů kalendáře klepněte na zobrazení **Den**, **Týden**, **Měsíc** nebo **Rok**.
- **2** Klepněte pravým tlačítkem na den nebo čas, na který chcete schůzku naplánovat, a klepněte na položky **Nový** > **Schůzka**.

Do pole **Komu** se vyplní všichni uživatelé, jejichž kalendáře jsou aktuálně zobrazeny ve skupinovém kalendáři.

**3** Dokončete vytváření schůzky a klepněte na tlačítko **Odeslat**.

#### <span id="page-223-3"></span>**Vytvoření schůzky v zobrazení skupinových sloupců**

Vytvoření schůzky v zobrazení skupinových sloupců:

- **1** Na panelu nástrojů kalendáře klepněte na zobrazení **Skupinové sloupce**.
- **2** Klepněte na čas, na který chcete schůzku naplánovat, a přetažením kurzoru zvýrazněte trvání schůzky. Přetažením kurzoru dále zahrňte uživatele, které chcete pro schůzku naplánovat.
- **3** Klepněte pravým tlačítkem na vybraný čas a poté klepněte na položky **Nový** > **Schůzka**.
- **4** Dokončete vytváření schůzky a klepněte na tlačítko **Odeslat**.

#### <span id="page-223-1"></span>**Vytvoření zobrazení kalendáře skupinových sloupců**

Pokud zobrazení skupinových sloupců odstraníte, můžete vytvořit nové:

- **1** Klepněte na možnost **Kalendář** v navigačním panelu.
- **2** Klepněte pravým tlačítkem na panel nástrojů kalendáře a pak na možnost **Vlastnosti**.
- **3** Klepněte na příkaz **Nový** a zadejte název zobrazení skupinových sloupců, například Skupinové sloupce.
- **4** Klepněte na položku **Více uživatelů (sloupce)** v rozevíracím seznamu **Zobrazení** a poté poklepejte na tlačítko **OK**.

Zobrazí se dialogové okno Skupinový seznam.

**5** Pokud zde uživatel nebo prostředek, který chcete v zobrazení skupinových sloupců zobrazit, není uveden, zadejte uživatele do pole **Jméno uživatele** a klepněte na tlačítko **Přidat uživatele**.

- **6** Poklepejte na jméno uživatele nebo název prostředku, klepněte na tlačítko **OK**. Postup opakujte u všech uživatelů, které chcete přidat.
- **7** Zaškrtněte políčka u těch uživatelů, jejichž kalendáře chcete zobrazit, a klepněte na tlačítko **OK**.

# 35 <sup>35</sup>**Zobrazení kalendáře jiného uživatele ve vlastním kalendáři**

Máte-li práva zástupce pro kalendář jiného uživatele, můžete zobrazit kalendář druhého uživatele ve svém vlastním kalendáři, aniž byste se museli přihlásit jako zástupce do schránky druhého uživatele.

- **1** Klepněte pravým tlačítkem na svůj kalendář a poté klepněte na možnost **Nový kalendář zástupce**.
- **2** Vyberte uživatele ze seznamu zástupců a klepněte na tlačítko **OK**.

Kalendář uživatele – zástupce je přidán jako podřízený kalendář vašeho vlastního kalendáře.

Příkaz Tisk kalendáře se používá k tisku schůzek, úkolů a připomínek v různých formátech a na různé formáty papíru. Kalendář také můžete vytisknout s různým vzhledem stránky, mezi něž patří Denní schůzky, Denní textový kalendář, Denní organizátor, Denní skládačka, Rozšířený denní kalendář a Franklinův denní kalendář. Pokud kalendář tisknete na barevné tiskárně, vytiskne se plnobarevně. Tím se zobrazí, které schůzky patří do kterého kalendáře a které schůzky mají kategorie.

- \* ["Tisk hlavního kalendá](#page-228-0)ře" na straně 229
- \* "Tisk urč[itého kalendá](#page-228-1)ře" na straně 229
- ["Tisk kalendá](#page-229-0)řů více uživatelů" na straně 230

## <span id="page-228-0"></span>**Tisk hlavního kalendáře**

Tisk hlavního kalendáře:

- **1** Klepněte na příkaz **Soubor** > **Tisk** > **Tisk kalendáře**.
- **2** Ve skupinovém rámečku **Formát** klepněte na formát kalendáře.
- **3** Ve skupinovém rámečku **Formát formuláře** klepněte na formát papíru.
- **4** V poli **Dostupné formuláře** klepnutím vyberte zobrazení kalendáře.
- **5** Klepněte na možnost **Na výšku** nebo **Na šířku**.
- **6** Klepněte na kartu **Obsah**, zadejte datum zahájení a pak vyberte další zobrazené možnosti.
- **7** (Volitelné) Klepnutím na tlačítko **Písmo** a výběrem požadovaného typu, stylu a velikosti písma upravte písmo.
- **8** Klepněte na kartu **Možnosti** a přečtěte a vyberte si další možnosti.
- **9** Vzhled stránky s vybranými možnostmi zobrazíte klepnutím na tlačítko **Náhled**. V případě potřeby změňte možnosti.
- **10** Klepněte na tlačítko **Tisk**.

Pokud jste vytvořili měsíční kalendáře, jsou ve výchozím nastavení v položkách hlavního kalendáře zahrnuty osobní položky.

## <span id="page-228-1"></span>**Tisk určitého kalendáře**

Tisk konkrétního kalendáře:

- **1** V seznamu složek vyberte kalendář k vytištění.
- **2** Klepněte na příkaz **Soubor** > **Tisk** > **Tisk kalendáře**.
- **3** Vyberte požadované možnosti vytištění kalendáře.
- **4** Na kartě **Možnosti** vyberte v poli **Vytisknout položky** možnost **Vybraná složka**.
- Vzhled stránky s vybranými možnostmi zobrazíte klepnutím na tlačítko **Náhled**. V případě potřeby změňte možnosti.
- Klepněte na tlačítko **Tisk**.

## <span id="page-229-0"></span>**Tisk kalendářů více uživatelů**

Tisk kalendářů pro skupinu uživatelů:

- Zkontrolujte, zda máte právo zástupce číst schránky všech uživatelů, jejichž plány chcete vytisknout.
- Klepnutím na příkaz **Soubor** > **Zástupce** zkontrolujte, zda jsou jména všech uživatelů, jejichž plány chcete vytisknout, uvedena v seznamu zástupců. V opačném případě jména přidejte.
- Klepněte na možnost **Soubor** > **Tisk**.
- Klepněte na možnost Skupina ve skupinovém rámečku **Formát**, klepněte na položku **Nastavení** a vyberte uživatele, jejichž plány chcete vytisknout.
- V poli **Zástupců na stránku** zadejte maximální počet plánů zástupců tištěných na jednu stránku.

Chcete-li například vytisknout plány devíti uživatelů tak, aby na každé stránce byly tři plány, zadejte hodnotu 3.

- Klepněte na tlačítko **OK**.
- V poli **Dostupné** formuláře klepněte na zobrazení kalendáře.
- Ve skupinovém rámečku **Formát formuláře** klepněte na formát papíru.
- Klepněte na možnost **Na výšku** nebo **Na šířku**.
- Klepněte na kartu **Možnosti** a přečtěte a vyberte si další možnosti.
- Klepněte na kartu **Možnosti** a přečtěte a vyberte si další možnosti.
- Vzhled stránky skupinového kalendáře s vybranými možnostmi zobrazíte klepnutím na tlačítko **Náhled**.
- Klepněte na tlačítko **Tisk**.

#### 37 <sup>37</sup>**Nevyžádané položky kalendáře od neznámých odesilatelů**

Aplikaci GroupWise můžete nakonfigurovat, aby automaticky odesílala položky kalendáře od odesilatelů, kteří nejsou v osobním adresáři (včetně adresáře Časté kontakty) do složky nevyžádané pošty.

- **1** Klepněte na položku **Nástroje** > **Zpracování nevyžádané pošty**.
- **2** Klepněte na možnost **Zapnout filtrování nevyžádaných kalendářových položek s použitím osobních adresářů**.
- **3** Klepněte na tlačítko **OK**.

# V <sup>V</sup>**Úkoly a seznam úkolů**

Úkol je položka, která má být dokončena k zadanému datu a času. Přidělíte-li úkol uživateli, může jej uživatel přijmout nebo odmítnout. Až do odmítnutí nebo dokončení se však úkol každodenně objevuje v jeho seznamu úkolů a kalendáři.

Složka Seznam úkolů obsahuje všechny úkoly, které vystavíte nebo schválíte, a také všechny ostatní položky, které do ní umístíte jako připomínku, že je s položkou třeba pracovat.

- [Kapitola 38, "Seznámení s úkoly", na stran](#page-234-0)ě 235
- Kapitola 39, "Porozumění příznakům rychlých úkolů [a zpracování", na stran](#page-236-0)ě 237
- [Kapitola 40, "Seznámení se složkou Seznam úkol](#page-238-0)ů", na straně 239
- \* [Kapitola 41, "Použití úkol](#page-240-0)ů", na straně 241
- [Kapitola 42, "Používání p](#page-244-0)říznaků rychlých úkolů a zpracování", na straně 245
- [Kapitola 43, "Použití složky Seznam úkol](#page-246-0)ů", na straně 247

# 38 <sup>38</sup>**Seznámení s úkoly**

<span id="page-234-0"></span>Úkol je položka, která má termín a vyžaduje konkrétní činnost. Úkol si můžete vystavit sami nebo můžete schválit úkol od jiné osoby.

Po schválení se úkol k datu zahájení objeví v kalendáři a přesouvá se vždy na následující den. Po termínu odevzdání se úkol objevuje v kalendáři zapsaný červenou barvou.

Jakmile úkol dokončíte, můžete jej označit jako dokončený. Když označíte úkol jako dokončený, už se v kalendáři nepřesouvá na další den.

Když je úkol označen jako dokončený, aplikace GroupWise vám jako původci přiděleného úkolu může poslat upozornění (Chcete-li přijímat upozornění, je nutné spustit Správce upozornění.) Stav Dokončeno je umístěn v okně Vlastnosti daného úkolu včetně data a času, kdy byl úkol označen jako dokončený.

Pokud chcete zobrazit seznam úkolů, které jste přidělili jiným osobám, můžete úkoly uspořádat a filtrovat různými způsoby a zobrazit je souhrnně. Zde je několik příkladů:

- **Vytvoření podsložky:** Vytvořené úkoly můžete přetahovat do příslušných složek. V tomto případě byste mohli vytvořit složku v části Poštovní schránka a pojmenovat ji například "Přidělené úkoly". Po vytvoření složky jednoduše přetáhněte všechny úkoly, které jste odeslali ostatním lidem ze složky Odeslané položky, do této nové složky a všechny se v ní budou zobrazovat, kdykoli složku otevřete.
- **Filtrování odeslaných položek:** Co se stane, když zapomenete přesunout odeslané úkoly do nové složky? V tomto případě můžete chtít vždy ponechat odeslané úkoly ve složce **Odeslané položky** a poté tyto položky filtrovat, abyste se podívali pouze na úkoly, které jste odeslali. Postupujte podle následujících kroků:
	- 1. V navigačním podokně klepněte na položku **Odeslané položky** a poté v rozevírací nabídce hledání v seznamu Odeslané položky vyberte možnost Ve složce "Odeslané položky".

Otevře se výsuvný panel **Hledat**.

- 2. Klepnutím na příkaz **Další možnosti...** na panelu Hledat otevřete **Upřesněný filtr**.
- 3. V první rozevírací nabídce Upřesněného filtru vyberte možnost **Typ položky** a ponechte nastavený výchozí operátor **=**.
- 4. V rozevíracím seznamu Typ položky vyberte možnost **Úkol** a klepnutím na tlačítko **OK** zobrazte pouze úkoly v seznamu Odeslané položky.
- **Použití a filtrování seznamu úkolů:** Tento příklad spojuje dva příklady výše. Místo vytváření nové složky, do které byste přetáhli odeslané úkoly, byste je mohli po odeslání přetáhnout do složky **Seznam úkolů**. Takto však budete mít ve stejné složce zařazeny úkoly, které jste přidělili sobě, a úkoly, které jste přidělili ostatním. Chcete-li zobrazit pouze úkoly, které jste přidělili ostatním, postupujte podle následujících kroků:
	- 1. V navigačním podokně klepněte na položku **Seznam úkolů** a poté v rozevírací nabídce hledání v Seznamu úkolů vyberte možnost Ve složce "Seznam úkolů".
	- 2. Klepnutím na příkaz **Další možnosti...** na panelu Hledat otevřete **Upřesněný filtr**.
- 3. V první rozevírací nabídce Upřesněného filtru vyberte možnost **Typ položky** a ponechte nastavený výchozí operátor **=**.
- 4. V rozevíracím seznamu Typ položky vyberte možnost **Úkol**.
- 5. Změňte operátor **Konec** na **A**.
- 6. V nové rozevírací nabídce vyberte možnost **Komu** a klepnutím na tlačítko **OK** zobrazte pouze úkoly, které jste odeslali jiným lidem.

# <span id="page-236-0"></span>39 <sup>39</sup>**Porozumění příznakům rychlých úkolů a zpracování**

V klientovi GroupWise je možnost příznaku rychlého úkolu a zpracování k dispozici nalevo od ikony položky. To vám umožní klepnout na ikonu příznaku a označit položku, aby bylo vidět, že ji chcete zpracovat. Tato možnost není k dispozici pro historii diskuzí, seznamy navržených schůzek nebo souhrnný kalendář. Když je položka označena příznakem, zobrazí se také ve složce Seznam úkolů. Když klepnete na ikonu příznaku, začne procházet následujícími stavy:

- Označeno příznakem
- Dokončeno
- Bez příznaku

Pokud používáte službu GroupWise Mobility Service 2.1 nebo novější a vaše mobilní zařízení podporuje označování příznaky, bude se stav příznaku synchronizovat s vaším zařízením. Protože některá mobilní zařízení podporují pouze stavy **s příznakem** a **bez příznaku**, když je položka na těchto zařízeních označena jako dokončená, zobrazuje se stav jako se zrušeným příznakem, ale v klientovi GroupWise a dalších zařízeních, která podporují všechny tři stavy příznaku, se stav zobrazuje jako **dokončený**.

V klientovi GroupWise můžete k přepínání mezi třemi stavy příznaku použít klávesy CTRL+T. Když pravým tlačítkem klepnete na příznak, můžete provést následující akce:

- Přiřazení termínu k položce ([Nastavení termínu\)](#page-244-1)
- Nastavení procenta dokončení úkolu (Změ[na procenta dokon](#page-244-2)čení)
- Nastavení upozornění budíku [\(Konfigurace a nastavení budíku\)](#page-245-0)
- Nastavení více možností najednou ([Rychlé možnosti seznamu úkol](#page-245-1)ů)
- Odebrání příznaku položky [\(Odebrání položky ze seznamu úkol](#page-245-2)ů)
- Změna zobrazení složky [\(Zobrazení jako seznam úkol](#page-245-3)ů a zobrazení podrobností)

<span id="page-238-0"></span><sup>40</sup>**Seznámení se složkou Seznam úkolů**

40

Složka Seznam úkolů je systémovou složkou, která se používá pro sledování úkolů v aplikaci GroupWise a dalších položek, které vyžadují nějakou akci. Považujte ji za hlavní seznam všech svých úkolů.

Pokud vystavujete nebo přijímáte úkol, automaticky se objeví ve složce Seznam úkolů. Do složky Seznam úkolů lze dále umístit jakýkoli typ položky (poštovní zprávu, schůzku, úkol, připomínku, telefonický vzkaz). Do složky Seznam úkolů můžete například umístit e-mail jako připomenutí, že jej máte vyřídit.

Položky ze složky Seznam úkolů se ne vždy zobrazují v kalendáři. V kalendáři se zobrazují pouze položky s termínem dokončení. Pokud chcete, aby se položka ze složky Seznam úkolů zobrazila v kalendáři, musíte jí přiřadit termín, jak je uvedeno v části Přidě[lení termínu \(data a](#page-250-0) času) k položce [seznamu úkol](#page-250-0)ů.

Po vložení položky do složky Seznam úkolů můžete provést následující akce:

- Změnit její pozici ve složce Seznam úkolů (Změna uspoř[ádání složky Seznam úkol](#page-249-0)ů)
- Přiřadit položce termín (Přidělení termínu (data a č[asu\) k položce seznamu úkol](#page-250-0)ů)
- Sledovat průběh položky zadáním procenta dokončení (Urč[ení procentuální hodnoty dokon](#page-251-0)čení)
- Označit položku jako dokončenou ([Sledování dokon](#page-241-0)čení úkolu)

**DŮLEŽITÉ:** Pokud jste vy nebo správce systému GroupWise nastavili automatické archivování položek ve schránce, jsou také položky seznamu úkolů archivovány podle původního data přijetí položky a nikoli podle termínu.

<span id="page-240-0"></span>Úkol je položka, která má být dokončena k zadanému datu a času. Přidělíte-li úkol uživateli, může jej tento uživatel schválit nebo odmítnout. Až do odmítnutí nebo dokončení se úkol každodenně objevuje ve složce Seznam úkolů a kalendáři uživatele.

- "Přidě[lení úkolu" na stran](#page-240-1)ě 241
- "Sledování dokonč[ení úkolu" na stran](#page-241-0)ě 242

## <span id="page-240-1"></span>**Přidělení úkolu**

Když vytvoříte úkol, můžete jej přidělit sami sobě (osobní úkol) nebo více osobám.

- "Přidě[lení úkolu jiným uživatel](#page-240-2)ům" na straně 241
- "Přidělení úkolu sobě [samému" na stran](#page-241-1)ě 242
- "Přidě[lení opakujícího se úkolu" na stran](#page-241-2)ě 242

#### <span id="page-240-2"></span>**Přidělení úkolu jiným uživatelům**

Přidělení úkolu ostatním uživatelům:

- **1** Klepněte na položku **Soubor** > **Nový** > **Úkol**.
- **2** V poli **Komu** zadejte uživatelské jméno a stiskněte klávesu Enter. Tento postup opakujte i pro další uživatele. Chcete-li přidat příjemce kopie nebo skryté kopie, klepněte na položky **+Kopie** a **+Skrytá** a poté zadejte uživatelská jména v polích **Kopie** a **Skrytá**.

nebo

Chcete-li vybrat uživatelská jména ze seznamu, klepněte na tlačítko **Adresa**, poklepejte na jména požadovaných uživatelů a potvrďte klepnutím na tlačítko **OK**.

- **3** Zadejte datum, kdy má být úkol zahájen, a datum a čas, kdy má být dokončen. Do obou polí můžete zadat stejné datum.
- **4** Zadejte údaje do pole Věc.
- **5** (Volitelné) Určete prioritu úkolu.

Priorita úkolu se může skládat ze znaku následovaného číslem, například A1, C2, B nebo 3.

- **6** Zadejte popis úkolu.
- **7** (Volitelné) Po klepnutí na kartu **Možnosti odeslání** můžete určit další možnosti, například nastavit úkolu vysokou prioritu, požadovat odpověď od příjemců atd.
- **8** Klepněte na tlačítko **Odeslat** na panelu nástrojů.

**TIP:** Pokud máte další osoby, které mají být o úkolu informovány, ale nejsou přímo pověřeny úkolem, zvažte přidání jedné nebo více zmínek do popisu úkolu. Informace o použití zmínek naleznete v části [Používání zmínek v položkách s možností Odeslat.](#page-102-0)

#### <span id="page-241-1"></span>**Přidělení úkolu sobě samému**

Přidělení úkolu sobě:

- **1** Ve svém kalendáři otevřete zobrazení se seznamem úkolů (např. zobrazení Den), klepněte na datum a poklepejte na prázdné místo v seznamu úkolů.
- **2** Zadejte údaje do pole Věc.
- **3** Zadejte prioritu úkolu.

Priorita úkolu se může skládat ze znaku následovaného číslem (např. A1, C1, B nebo 3). Priority úkolů jsou nepovinné.

- **4** Zadejte datum, kdy má být úkol zahájen, a datum a čas, kdy má být dokončen. Do obou polí můžete zadat stejné datum.
- **5** Zadejte zprávu.
- **6** (Volitelné) Po klepnutí na kartu **Možnosti odeslání** můžete zadat řadu možností (např. můžete tomuto úkolu přiřadit vysokou prioritu).
- **7** Na panelu nástrojů klepněte na tlačítko **Vystavit**.

Osobní úkoly jsou umístěny ve vašem kalendáři a ve složce Seznam úkolů. Nejsou umístěny ani do vaší schránky, ani do schránky jiného uživatele.

**TIP:** Můžete také vytvořit seznam úkolů, který není přidružený ke kalendáři. V tomto typu seznamu lze použít položku libovolného typu (poštovní zprávu, schůzku, úkol, připomínku nebo telefonický vzkaz). Další informace naleznete v části [Použití složky Seznam úkol](#page-246-0)ů.

#### <span id="page-241-2"></span>**Přidělení opakujícího se úkolu**

Další informace o vytvoření opakujícího se úkolu naleznete v části [Plánování opakujících se položek](#page-202-0).

## <span id="page-241-0"></span>**Sledování dokončení úkolu**

Když úkol dokončíte, můžete jej označit jako dokončený. Úkoly označené jako dokončené se už ve složce Kalendář nepřesouvají na další den. Dokončené úkoly jsou v kalendáři odlišeny zaškrtnutím. Úkoly se zpožděním jsou zobrazeny červeně.

Označíte-li úkol jako dokončený a později si uvědomíte, že jste některou z jeho částí nedokončili, můžete jeho označení opět zrušit. Úkoly, jejichž označení bylo zrušeno, se v kalendáři zobrazí s aktuálním datem.

Jestliže si původce úkolu zvolil zpětné upozornění v kartě Možnosti odeslání, aplikace GroupWise mu zašle upozornění, jakmile úkol označíte jako dokončený. Stav Dokončeno je umístěn v okně Vlastnosti u původce úkolu včetně data a času, kdy byl úkol označen jako dokončený.

- "Označ[ení položky jako dokon](#page-242-0)čené" na straně 243
- "Kontrola stavu dokonč[ení úkolu, který jste odeslali" na stran](#page-242-1)ě 243

### <span id="page-242-0"></span>**Označení položky jako dokončené**

Označení položky jako dokončené:

- **1** Klepněte na ikonu **Kalendář** v navigačním panelu.
	- Úkoly lze označit jako dokončené také ve složce Seznam úkolů.
- **2** V zobrazeném podokně úkolů klepněte na zaškrtávací políčko vedle úkolu. Označení úkolu jako dokončeného zrušíte odstraněním zaškrtnutí políčka vedle úkolu.

#### <span id="page-242-1"></span>**Kontrola stavu dokončení úkolu, který jste odeslali**

Kontrola stavu dokončení odeslaného úkolu:

- **1** V navigačním panelu klepněte na složku **Odeslané položky**. Pokud jste přiřadili úkol také sobě, najdete jej ve složce Kalendář nebo ve složce Seznam úkolů.
- **2** Otevřete úkol, který chcete kontrolovat.
- **3** Klepněte na kartu **Vlastnosti**.

# <span id="page-244-0"></span>42 <sup>42</sup>**Používání příznaků rychlých úkolů a zpracování**

V těchto částech najdete informace o níže uvedených tématech:

- ["Nastavení termínu" na stran](#page-244-1)ě 245
- \* "Změ[na procenta dokon](#page-244-2)čení" na straně 245
- ["Konfigurace a nastavení budíku" na stran](#page-245-0)ě 246
- ["Rychlé možnosti seznamu úkol](#page-245-1)ů" na straně 246
- ["Odebrání položky ze seznamu úkol](#page-245-2)ů" na straně 246
- "Zobrazení jako seznam úkolů [a zobrazení podrobností" na stran](#page-245-3)ě 246

#### <span id="page-244-1"></span>**Nastavení termínu**

Pokud je u položky s příznakem nastaven termín, zobrazí se v zobrazení souhrnu úkolů v kalendáři.

- **1** Klepněte pravým tlačítkem na ikonu příznaku.
- **2** Vyberte jednu z následujících možností kalendářního data, ke kterému má být položka dokončena:
	- **Termín splnění dnes**
	- **Termín splnění zítra**
	- **Termín splnění tento týden:** Nastaví termín dokončení položky na konec pracovního týdne.
	- **Termín splnění příští týden:** Nastaví termín dokončení položky na konec příštího pracovního týdne.
	- **Bez termínu:** K dispozici jen když je termín nastaven. Umožňuje odebrání termínu.

#### <span id="page-244-2"></span>**Změna procenta dokončení**

Pomocí procenta dokončení můžete sledovat pokrok při dokončování úkolu.

- **1** Klepněte pravým tlačítkem na ikonu příznaku.
- **2** Vyberte procento dokončení:
	- Dokončeno 25 %
	- Dokončeno 50%
	- Dokončeno 75%
	- Dokončeno (100 %)

## <span id="page-245-0"></span>**Konfigurace a nastavení budíku**

Budíky vás upozorní na termíny pro splnění položek.

Nastavení budíku:

- **1** Klepněte pravým tlačítkem na ikonu vlajky a vyberte úkol.
- **2** Vyberte možnost **Zvukový signál...**.
- **3** Nastavte datum a čas budíku.
- **4** Klepněte na tlačítko **OK**.

## <span id="page-245-1"></span>**Rychlé možnosti seznamu úkolů**

Možnost **Možnosti rychlého seznamu úloh** umožňuje konfiguraci termínu, procenta dokončení a budíku.

- **1** Klepněte pravým tlačítkem na ikonu vlajky a vyberte úkol.
- **2** Vyberte možnost **Možnosti rychlého seznamu úloh...**.
- **3** Podle potřeby nastavte termín, procento dokončení a budík.
- **4** Klepněte na tlačítko **OK**.

## <span id="page-245-2"></span>**Odebrání položky ze seznamu úkolů**

Možnost odebrání položky ze seznamu úkolů je k dispozici pouze v případě, kdy je položka označena příznakem.

- **1** Klepněte pravým tlačítkem na ikonu příznaku.
- **2** Vyberte možnost **Odebrat ze seznamu úloh**.

## <span id="page-245-3"></span>**Zobrazení jako seznam úkolů a zobrazení podrobností**

Zobrazení složky můžete nakonfigurovat tak, abyste viděli zobrazení seznamu úkolů nebo zobrazení podrobností.

- **1** Klepněte pravým tlačítkem na ikonu příznaku.
- **2** Pokus složku zobrazujete v zobrazení podrobností, vyberte možnost **Zobrazit jako seznam úkolů**. nebo

Pokus složku zobrazujete jako seznamu úkolů, vyberte možnost **Zobrazit podrobné údaje**.

# 43 <sup>43</sup>**Použití složky Seznam úkolů**

<span id="page-246-0"></span>Složka Seznam úkolů je systémovou složkou, která se používá pro sledování úkolů v aplikaci GroupWise a dalších položek, které vyžadují nějakou akci. Do složky Seznam úkolů lze umístit jakýkoli typ položky (poštovní zprávu, schůzku, úkol, připomínku, telefonický vzkaz).

- "Př[idání položky do složky Seznam úkol](#page-246-1)ů" na straně 247
- "Vytvoření seznamu úkolů [v jiné složce \(mimo složku Seznam úkol](#page-248-0)ů)" na straně 249
- "Uspoř[ádání složky Seznam úkol](#page-249-1)ů" na straně 250
- "Přidělení termínu (data a č[asu\) k položce seznamu úkol](#page-250-0)ů" na straně 251
- ["Sledování stavu ve složce Seznam úkol](#page-251-1)ů" na straně 252
- ["Tisk obsahu složky seznamu úkol](#page-252-0)ů" na straně 253

## <span id="page-246-1"></span>**Přidání položky do složky Seznam úkolů**

Tyto části obsahují informace o tom, jak přidávat položky do složky seznamu úkolů.

- ["Konfigurace nových položek seznamu úkol](#page-246-2)ů" na straně 247
- "Př[esun položky z jiné složky do složky Seznam úkol](#page-246-3)ů" na straně 247
- "Vytvoř[ení úkolu nebo položky seznamu úkol](#page-247-0)ů ve složce Seznam úkolů" na straně 248
- "Označ[ení položky pro zobrazení ve složce Seznam úkol](#page-248-1)ů" na straně 249

#### <span id="page-246-2"></span>**Konfigurace nových položek seznamu úkolů**

Můžete nakonfigurovat typ položky, která se automaticky vytváří při vytvoření nové položky v seznamu úkolů.

- **1** Klepněte na **Nástroje** > **Možnosti** a pak poklepejte na položku **Prostředí**.
- **2** Klepněte na kartu **Výchozí akce**.
- **3** V poli **Nová položka seznamu úkolů** vyberte, zda chcete nové položky vytvářet jako diskuse/ poznámky nebo jako úkoly.
- **4** Klepněte na tlačítko **OK**.

#### <span id="page-246-3"></span>**Přesun položky z jiné složky do složky Seznam úkolů**

Běžným způsobem umístění položek do složky Seznam úkolů je přesun těchto položek z jiných složek. Můžete například obdržet pozvání na schůzku, kde byste měli přednést krátkou prezentaci. Tuto schůzku můžete přetáhnout do složky Seznam úkolů, takže systém vám připomene, že se blíží vaše prezentace.

- **1** Otevřete složku obsahující položku, ze které chcete vytvořit úkol, a vyberte danou položku.
- **2** Přetáhněte vybranou položku do složky Seznam úkolů v úplném seznamu složek.

Chcete-li zobrazit úplný seznam složek, klepněte na rozevírací šipku seznamu složek (nad seznamem složek; vpravo od textu Online nebo Mezipaměť) a poté klepněte na možnost **Úplný**.

Položky můžete přesunout ze sdílené složky do složky Seznam úkolů pouze v případě, pokud jste vlastníkem této sdílené složky.

**3** Otevřete nově přesunutou položku.

V horní části zobrazení položek se zobrazují možnosti seznamu úkolů. Můžete také přiřadit pořadové číslo nebo přesunout úkol na začátek nebo na konec seznamu.

- **4** Přidejte termín.
- **5** Klepněte na tlačítko **Zavřít**.

Ve složce Seznam úkolů je vedle každé položky zobrazeno zaškrtávací políčko. Jakmile položku ve složce Seznam úkolů dokončíte, můžete ji označit jako dokončenou zaškrtnutím políčka.

#### <span id="page-247-0"></span>**Vytvoření úkolu nebo položky seznamu úkolů ve složce Seznam úkolů**

Seznam úkolů slouží k uchovávání záznamů úkolů a připomínek.

- **1** Otevřete složku Seznam úkolů.
- **2** (Volitelné) Vyberte umístění nově vytvořeného úkolu v seznamu.

Pokud v seznamu úkolů neexistují žádné položky nebo pokud úkol nechcete v seznamu vytvořit v určitém umístění, pokračujte částí [Krok 3.](#page-247-1)

nebo

Klepněte na místo v seznamu úkolů, kam chcete přidat novou položku. Pokud například chcete, aby se nová položka v seznamu úkolů zobrazila za třetí položkou, klepněte na existující třetí položku a pokračujte na [Krok 3](#page-247-1).

<span id="page-247-1"></span>**3** Klepnutím na tlačítko **Nový úkol** vytvořte nový úkol, který chcete přiřadit jiné osobě.

nebo

Chcete-li vytvořit osobní úkol, který nebudete posílat jiným uživatelům aplikace GroupWise, klepněte na šipku dolů vedle tlačítka **Nový úkol** a vyberte možnost **Osobní úloha**.

nebo

Chcete-li vytvořit novou položku seznamu úkolů, klepněte na složku seznamu úkolů, klepněte pravým tlačítkem na seznam úkolů a pak klepněte na položky **Nová** > **Položka seznamu úkolů**.

- **4** (Volitelné) Pokud vytváříte nový úkol (nikoli osobní úkol ani položku seznamu úkolů), přidejte jména příjemců, kterým chcete úkol doručit.
- **5** Určete datum zahájení a termín.
- **6** Zadejte věc a potom popis úkolu.
- **7** Klepněte na tlačítko **Odeslat**.

nebo

Pokud vytváříte osobní úkol nebo položku seznamu úkolů, klepněte na tlačítko **Vystavit**.

#### <span id="page-248-1"></span>**Označení položky pro zobrazení ve složce Seznam úkolů**

Pomocí této akce můžete označit položku v jiné složce, aby se zobrazila ve složce Seznam úkolů.

- **1** Vyberte jednu nebo více položek a klepněte na ně pravým tlačítkem.
- **2** Klepněte na možnost **Zobrazit v seznamu úkolů**.

Položky zůstávají v původní složce, jsou však zobrazeny také ve složce Seznam úkolů. Ze složky Seznam úkolů můžete položky uspořádat v požadovaném pořadí, přiřadit jim termín splnění, označit je jako dokončené atd. Pokud se v původní složce nachází seznam úkolů, zobrazí se položky také v tomto seznamu.

Tyto položky můžete jako dokončené označit buď vpůvodní složce, nebo ve složce Seznam úkolů.

**POZNÁMKA:** Položky ze sdílené složky můžete pro zobrazení ve složce Seznam úkolů označit pouze v případě, pokud jste vlastníkem této sdílené složky.

## <span id="page-248-0"></span>**Vytvoření seznamu úkolů v jiné složce (mimo složku Seznam úkolů)**

Oblast seznamu úkolů můžete vytvořit v jiné složce a přetáhnout do ní položky. Položky zobrazené v oblasti seznamu úkolů kterékoli složky jsou také zobrazeny v hlavní složce seznamu úkolů, přestože se stále nacházejí v původní složce.

- **1** Klepněte na složku.
- **2** Klepněte na příkaz **Zobrazení** > **Nastavení zobrazení** > **Jako seznam úkolů**.

V horní části seznamu položek dané složky se nyní zobrazí text **Přetažením sem přidáte položky do seznamu úkolů**.

**3** Vyberte jednu nebo více položek a přetáhněte je do této části seznamu položek dané složky.

Vlevo od položek bude zobrazeno zaškrtávací políčko.

- **4** Chcete-li změnit uspořádání položek, přetáhněte je do nového umístění.
- **5** Chcete-li zobrazit pouze položky, které jsou součástí seznamu úkolů této složky, klepněte na položku ve složce a poté klepněte na položky **Akce** > **Akce seznamu úkolů** > **Skrýt položky mimo seznam úkolů**.

Opakováním tohoto kroku opět zobrazíte všechny položky ve složce.

Všechny položky přidané do oblasti seznamu úkolů dané složky budou také zobrazeny jako součást hlavního seznamu úkolů ve složce Seznam úkolů.

Pokud pro tuto složku použijete funkci řazení, seřadí se pouze položky, které nepatří do seznamu úkolů.

## <span id="page-249-1"></span>**Uspořádání složky Seznam úkolů**

Pořadí položek v seznamu úkolů můžete změnit několika způsoby. Při organizování složky Seznam úkolů vám mohou pomoci podúkoly.

- "Změna uspoř[ádání složky Seznam úkol](#page-249-0)ů" na straně 250
- "Použití podúkolů př[i organizování složky seznamu úkol](#page-250-1)ů" na straně 251

#### <span id="page-249-0"></span>**Změna uspořádání složky Seznam úkolů**

V následujících částech se dozvíte, jak změnit pořadí položek ve složce seznamu úkolů.

- "Př[etahování položek do požadovaného umíst](#page-249-2)ění" na straně 250
- "Př[esouvání položek sm](#page-249-3)ěrem nahoru a dolů v seznamu úkolů" na straně 250
- "Př[esun položky na první nebo poslední místo Seznamu úkol](#page-249-4)ů" na straně 250

#### <span id="page-249-2"></span>**Přetahování položek do požadovaného umístění**

Položky v seznamu úkolů můžete přetáhnout do požadovaného pořadí.

- **1** Klepnutím na tlačítko **Seznam úkolů** otevřete složku Seznam úkolů.
- **2** Vyberte položku, kterou chcete přesunout na jiné místo v seznamu úkolů.
- **3** Přetáhněte položku do požadovaného umístění ve složce Seznam úkolů. Nové umístění položky je označeno šipkou. Položka se přesune na určené místo v seznamu.

#### <span id="page-249-3"></span>**Přesouvání položek směrem nahoru a dolů v seznamu úkolů**

Položky v seznamu úkolů můžete přesouvat nahoru nebo dolů, abyste dosáhli požadovaného pořadí.

- **1** Otevřete složku Seznam úkolů.
- **2** Vyberte položku, kterou chcete přesunout.
- **3** (Podmíněné). Chcete-li přesunout položku v seznamu nahoru, klepejte na šipku nahoru, která se nachází nad seznamem složek, dokud nebude položka na požadovaném místě.
- **4** (Podmíněné). Chcete-li přesunout položku v seznamu nahoru, klepejte na šipku dolů, která se nachází nad seznamem složek, dokud nebude položka na požadovaném místě.

#### <span id="page-249-4"></span>**Přesun položky na první nebo poslední místo Seznamu úkolů**

Pořadí v seznamu úkolů můžete změnit pomocí šipky **Přesunout na začátek** nebo **Přesunout na konec**.

- **1** Otevřete složku Seznam úkolů.
- **2** Vyberte položku, kterou chcete přesunout.
- **3** (Podmíněné). Chcete-li přesunout položku na první místo v seznamu, klepněte na šipku **Přesunout nahoru**, která je umístěna nad seznamem složek.
- **4** (Podmíněné). Chcete-li přesunout položku na poslední místo v seznamu, klepněte na šipku **Přesunout dolů**, která je umístěna nad seznamem Složek.

#### <span id="page-250-1"></span>**Použití podúkolů při organizování složky seznamu úkolů**

Položky seznamu úkolů mohou mít přiřazeny podúkoly. Tato možnost je užitečná, pokud musí být před označením úkolu za dokončený dokončeno několik funkcí. Pokud označíte nadřazený úkol za dokončený, označí se za dokončené také všechny podúkoly. A pokud označíte za dokončené všechny podúkoly, označí se za dokončený také hlavní úkol.

- "Vytvoř[ení podúkolu v položce seznamu úkol](#page-250-2)ů" na straně 251
- "Př[esunutí existující položky do podúkolu" na stran](#page-250-3)ě 251

#### <span id="page-250-2"></span>**Vytvoření podúkolu v položce seznamu úkolů**

Vytvoření podúkolu v položce seznamu úkolů:

- **1** Klepnutím na tlačítko **Seznam úkolů** otevřete složku Seznam úkolů.
- **2** Klepnutím pravým tlačítkem na položku v seznamu úkolů pro ni vytvořte podúkol a pak klepněte na možnost **Nová podpoložka**.
- **3** Zadejte věc nového podúkolu a stiskněte klávesu ENTER.
- **4** Chcete-li přidat další informace, poklepejte na nově vytvořený podúkol.

#### <span id="page-250-3"></span>**Přesunutí existující položky do podúkolu**

Přesunutí existující položky do podúkolu:

- **1** Klepnutím na tlačítko **Seznam úkolů** otevřete složku Seznam úkolů.
- **2** Vyberte položku, kterou chcete označit jako dílčí úkol.
- **3** Přetáhněte označenou položku dílčího úkolu pod položku seznamu úkolů, ke které patří.

Odsazená šipka označuje pozici, kam bude položka umístěna. Položka se přesune na určené místo v seznamu.

**4** (Volitelné) Chcete-li přesunout dílčí úkol pod položkou seznamu úkolů, přetáhněte položku do dolní části seznamu úkolů.

## <span id="page-250-0"></span>**Přidělení termínu (data a času) k položce seznamu úkolů**

- **1** Otevřete položku ve složce Seznam úkolů.
- **2** Klepněte na kartu **Seznam úkolů**.
- **3** Vyberte možnost **Termín** a potom vyberte datum a čas.

## <span id="page-251-1"></span>**Sledování stavu ve složce Seznam úkolů**

Ve složce Seznam úkolů můžete pro položky zadat procento dokončení. Toto procento vám pomůže sledovat stav dokončení vašich úkolů.

- "Urč[ení procentuální hodnoty dokon](#page-251-0)čení" na straně 252
- \* ["Zobrazení procentuální hodnoty dokon](#page-251-2)čení ve složce Seznam úkolů" na straně 252
- "Kontrola stavu dokonč[ení úkolu, který jste odeslali" na stran](#page-251-3)ě 252

#### <span id="page-251-0"></span>**Určení procentuální hodnoty dokončení**

Průběh dokončování úkolu můžete sledovat tak, že pro jednotlivé položky ve složce Seznam úkolů zadáte procento dokončení.

- **1** Ve složce Seznam úkolů otevřete položku, u které chcete určit procentuální hodnotu dokončení.
- **2** V poli **% dokončeno** určete procentuální hodnotu dokončení.

Po zavření položky bude procentuální hodnota dokončení automaticky uložena.

#### <span id="page-251-2"></span>**Zobrazení procentuální hodnoty dokončení ve složce Seznam úkolů**

Procenta dokončení si můžete zobrazit ve sloupci ve složce Seznam úkolů. Ve výchozím nastavení se tento sloupec nezobrazuje. Jak zobrazit sloupec **% dokončení**:

- **1** Otevřete složku Seznam úkolů.
- **2** Klepněte pravým tlačítkem na záhlaví sloupců ve složce seznamu úkolů a vyberte možnost **Další sloupce**.
- **3** V seznamu **Dostupné sloupce** klepněte na možnost **% dokončeno** a potom klepněte na možnost **Přidat**.
- **4** Klepnutím na tlačítka **Nahoru** a **Dolů** přesuňte sloupec do požadovaného umístění.
- **5** Klepnutím na tlačítka **Menší** a **Větší** upravte šířku sloupce.
- **6** Po dokončení klepněte na tlačítko **OK**.

Sloupec se nyní zobrazí ve složce Seznam úkolů.

#### <span id="page-251-3"></span>**Kontrola stavu dokončení úkolu, který jste odeslali**

Ve složce Seznam úkolů můžete zkontrolovat stav kteréhokoliv vámi odeslaného úkolu.

**POZNÁMKA:** Kontrolovat můžete pouze stav dokončení úkolů. Nemůžete kontrolovat stav e-mailů a dalších typů položek, které jste odeslali ostatním.

- **1** Otevřete složku Seznam úkolů.
- **2** Otevřete úkol, který chcete kontrolovat.
- **3** Klepněte na kartu **Vlastnosti**.
## **Tisk obsahu složky seznamu úkolů**

Tisk obsahu složky seznamu úkolů:

- Ze seznamu složek vyberte složku Seznam úkolů.
- Klepněte na možnost **Soubor** > **Tisk**.
- Ve skupinovém rámečku **Formát** vyberte možnost **Seznam**.
- Ve skupinovém rámečku **Dostupné formuláře** vyberte možnost **Seznam úkolů**.
- Klepněte na kartu **Obsah** a poté vyberte libovolné informace, které chcete zahrnout nebo vyloučit.
- Klepněte na kartu **Možnosti** a vyberte možnost **Vybraná složka**.
- (Volitelné) Chcete-li vidět, jak bude položka zobrazena na výtisku, klepněte na příkaz **Náhled**.
- Klepněte na tlačítko **Tisk**.

# VI VI**Kontakty a adresář**

Adresář slouží jako nástroj pro správu kontaktů, telefonní seznam a informační centrum pro psaní adres.

Adresáře a databáze ukládají jména a adresy, e-mailové adresy, telefonní čísla a různé další položky. Složky kontaktů mohou zobrazovat informace adresáře v jednoduchém formátu vizitek s adresou nebo jako seznam. Položky adresáře mohou být kontakty, skupiny, prostředky nebo organizace.

- [Kapitola 44, "Seznámení s adresá](#page-256-0)ři", na straně 257
- [Kapitola 45, "Seznámení se složkami kontakt](#page-258-0)ů", na straně 259
- [Kapitola 46, "Adresování položek", na stran](#page-260-0)ě 261
- [Kapitola 47, "Používání složek kontakt](#page-266-0)ů", na straně 267
- \* [Kapitola 48, "Práce s adresá](#page-280-0)ři", na straně 281
- Kapitola 49, "Změ[na obrázku systémového adresá](#page-298-0)ře", na straně 299
- \* [Kapitola 50, "Tisk štítk](#page-300-0)ů a seznamů z adresáře", na straně 301

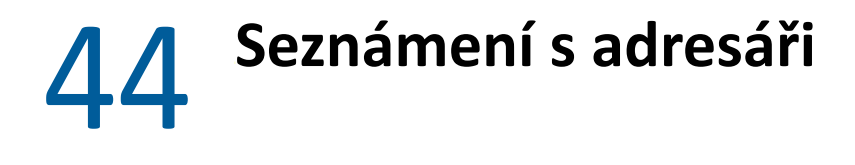

<span id="page-256-0"></span>Aplikace GroupWise používá následující typy adresářů:

- \* "Adresář [aplikace GroupWise" na stran](#page-256-1)ě 257
- \* "Adresář Č[asté kontakty" na stran](#page-256-2)ě 257
- ["Osobní adresá](#page-257-0)ře" na straně 258
- "Adresář [LDAP" na stran](#page-257-1)ě 258

## <span id="page-256-1"></span>**Adresář aplikace GroupWise**

Adresář aplikace GroupWise konfiguruje a udržuje správce systému GroupWise. Pomocí adresáře GroupWise můžete zobrazit informace o kterémkoli uživateli systému aplikace GroupWise.

Adresář aplikace GroupWise je v seznamu adresářů označen ikonou ...

Protože adresář aplikace GroupWise bývá velmi rozsáhlý, můžete při hledání jmen místo listování v celém adresáři použít funkce hledání nebo předdefinované filtry. Další informace najdete v části [Vyhledávání uživatel](#page-288-0)ů, prostředků, organizací a skupin a Použití filtrů pro zpřesně[ní hledání adres.](#page-288-1)

Adresář řadí všechna jména podle abecedy (podle křestního jména). Pokud chcete jména zobrazit podle příjmení, můžete odebrat sloupec Jméno a přidat sloupce Jméno a Příjmení. Další informace naleznete v části Určení sloupců[, které mají být zobrazeny v adresá](#page-289-0)ři.

Informace o uživatelích v adresáři GroupWise můžete zobrazovat, avšak nikoli upravovat.

Ve vzdáleném režimu můžete omezit načítané položky ze systémového adresáře GroupWise a zkrátit tak dobu stahování. Další informace naleznete v části Filtrování adresář[e GroupWise pro vzdálenou](#page-389-0)  [schránku.](#page-389-0)

# <span id="page-256-2"></span>**Adresář Časté kontakty**

Adresář Časté kontakty slouží pro přístup k nejčastěji nebo nejaktuálněji používaným záznamům. V případě, že to nastavení možností daného adresáře umožňuje, zkopíruje se záznam po použití ve zprávě do adresáře Časté kontakty. Můžete zobrazit datum a čas posledního použití záznamu a počet jeho použití.

Adresář Časté kontakty je označen ikonou **ve** v seznamu adresáře.

I když adresář Časté kontakty vytváří aplikace GroupWise, je považován za osobní adresář, protože informace v něm uvedené můžete upravovat.

Záznam umístěný do adresáře Časté kontakty v něm zůstane, dokud jej neodstraníte. Záznam zůstává také ve svém původním adresáři.

Ve vlastnostech adresáře Časté kontakty lze určit, zda a které adresy z přijatých nebo odeslaných položek mají být do tohoto adresáře uloženy a po jaké době z něj mají být odstraněny. Další informace naleznete v části [Nastavení vlastností](#page-284-0) častých kontaktů.

Pokud nastavíte funkci Zpracování nevyžádané pošty tak, aby přijímala pouze poštu z adres v osobních adresářích, budete moci přijímat poštu od kteréhokoli odesílatele uvedeného v adresáři Časté kontakty. Další informace naleznete v části [Filtrování e-mail](#page-168-0)ů od uživatelů neuvedených [v osobním adresá](#page-168-0)ři.

## <span id="page-257-0"></span>**Osobní adresáře**

Aplikace GroupWise umožňuje vytvořit, upravit, uložit a přejmenovat více adresářů pro osobní potřebu. Můžete je také sdílet s dalšími uživateli. Další informace naleznete v části [Zobrazení](#page-287-0)  [rychlých informací.](#page-287-0)

Osobní adresář je označen ikonou **ve** v seznamu adresáře.

Informace o jménech a adresách všech kontaktů (osob, společností nebo prostředků) uvedených v osobních adresářích můžete přidávat a odstraňovat. Můžete také vytvořit vlastní vlastnosti informací (pole). Když vytvoříte osobní adresář, je do seznamu adresáře přidána ikona knihy. Adresáře můžete rozbalovat a sbalovat klepnutím na symboly **+** a **-**.

Vytváříte-li více adresářů, můžete stejné jméno a adresu zahrnout do několika adresářů. Pokud se jedná o zkopírovaný záznam z adresáře a vy upravíte informace v záznamu v jednom adresáři, bude tento záznam aktualizován ve všech adresářích.

V osobních adresářích jsou adresy uvedeny podle vašich předvoleb. Můžete také vytvářet osobní skupiny. Pokud uložíte seznam lidí jako skupinu, můžete do pole **Komu** napsat pouze název skupiny a odeslat tak zprávu celé skupině. Další informace naleznete v části Uspoř[ádání adres ve skupinách](#page-272-0).

## <span id="page-257-1"></span>**Adresář LDAP**

Adresář LDAP podporuje protokol LDAP (Lightweight Directory Access Protocol), který slouží k přístupu k externím adresářovým službám. Můžete přidat i adresářové služby nabízené poskytovatelem připojení k Internetu nebo jinými společnostmi.

Adresáře LDAP jsou označeny ikonou  $\mathbb{Z}$ 

Chcete-li zajistit vyšší zabezpečení adresářů, ke kterým přistupujete, můžete se k serveru LDAP připojit pomocí protokolu SSL (Secure Sockets Layer). Připojení pomocí protokolu SSL vyžaduje, abyste měli digitální certifikát, který umožňuje aplikaci GroupWise používat k ověřování k vybranému serveru LDAP protokol SSL.

Po ukončení hledání v adresářových službách můžete nalezená jména přidat do osobního adresáře.

Pokud používáte Vzdálený režim nebo režim Mezipaměť, můžete v adresářových službách hledat bez přístupu k základní aplikaci GroupWise.

# 45 <sup>45</sup>**Seznámení se složkami kontaktů**

<span id="page-258-0"></span>Složka Časté kontakty  $\blacktriangleright$  v seznamu složek aplikace GroupWise představuje adresář častých kontaktů. Další složky kontaktů představují vaše osobní adresáře.

Veškeré změny provedené ve složce Kontakty se provedou v odpovídajícím adresáři (v adresáři Časté kontakty či jiném osobním adresáři).

Zjednodušený seznam složek zobrazuje pod složkou Časté kontakty seznam vašich složek kontaktů. Jednotlivé složky kontaktů můžete rychle vybírat klepnutím na složku ve zjednodušeném seznamu složek. Úplný seznam složek zobrazuje pod složkou Časté kontakty seznam vašich složek kontaktů.

# 46 <sup>46</sup>**Adresování položek**

<span id="page-260-0"></span>V aplikaci GroupWise lze adresovat položky více způsoby:

- "Dokonč[ování jmen" na stran](#page-260-1)ě 261
- "Použití okna Výbě[r adresy" na stran](#page-261-0)ě 262
- "Použití adresáře Č[asté kontakty" na stran](#page-262-0)ě 263
- ["Odesílání pošty ze složky Kontakty" na stran](#page-263-0)ě 264
- ["Odesílání pošty z adresá](#page-263-1)ře" na straně 264
- ["Odesílání pošty na všechny adresy v adresá](#page-263-2)ři" na straně 264

# <span id="page-260-1"></span>**Dokončování jmen**

V těchto částech najdete informace o tom, jak dokončení jména funguje a jak jej používat.

- "Konfigurace dokonč[ování jmen" na stran](#page-260-2)ě 261
- \* ["Adresování položky s dokon](#page-260-3)čováním jmen" na straně 261
- "Dokončování jména v případě [duplicitních jmen" na stran](#page-261-1)ě 262

#### <span id="page-260-2"></span>**Konfigurace dokončování jmen**

Funkce dokončování jména implicitně využívá jména v častých kontaktech a v adresáři GroupWise. Aplikaci GroupWise lze nakonfigurovat tak, aby při dokončování jmen používala další adresáře.

- **1** V seznamu složek v hlavním okně klepněte pravým tlačítkem na adresář, který chcete konfigurovat. Pak klepněte na možnost **Vlastnosti**.
- **2** Chcete-li adresář s touto funkcí používat, zaškrtněte políčko **Používat tento adresář s funkcí dokončení jména** na kartě **Obecné**.
- **3** Klepněte na tlačítko **OK**.
- **4** (Volitelné) Opakujte kroky 1 až 3 pro všechny další adresáře, které chcete konfigurovat.

#### <span id="page-260-3"></span>**Adresování položky s dokončováním jmen**

Jakmile do pole **Komu**, **CC** nebo **BC** vytvářené položky začnete psát jméno (křestní, příjmení nebo zobrazované jméno) nebo e-mailovou adresu, nástroj dokončování jmen se pokusí za vás jméno nebo e-mailovou adresu dokončit tím, že zobrazí seznam příjemců, jejichž jména nebo e-mailové adresy obsahují písmena, jež jste napsali. Prohledává adresáře, pro něž jste funkci dokončování jmen zapnuli, a hledá záznamy odpovídající tomu, co píšete. Výsledky jsou řazeny podle relevance, takže uživatelé, které kontaktujete častěji, se v seznamu výsledků dokončování jmen objeví jako první.

Pokud funkce dokončování jmen najde uživatele, kterého hledáte, můžete přestat psát. Pokud funkce dokončování jména hledané jméno nenalezne, pokračujte v psaní. Funkce dokončování jmen prohledává adresáře znovu po každém znaku, který napíšete. Pokud funkce dokončování jména najde jméno nebo e-mailovou adresu, které jsou podobné, ale neshodují se přesně s hledanými, můžete pomocí šipek nahoru nebo dolů přejít na sousední jména v seznamu výsledků.

Je-li povolena funkce Rychlé informace popsaná v části [Zobrazení rychlých informací,](#page-287-0) můžete zobrazit kontaktní informace tím, že ukážete myší na jméno nebo e-mailovou adresu v seznamu výsledků. Usnadníte si tím rozpoznání požadovaného kontaktu. Pokud má požadovaný kontakt více e-mailových adres, můžete pomocí šipek nahoru nebo dolů vybrat požadovanou e-mailovou adresu.

## <span id="page-261-1"></span>**Dokončování jména v případě duplicitních jmen**

Při používání funkce dokončování jména můžete narazit na to, že máte dva kontakty se stejným jménem. Pokud funkce dokončení jména nalezne dvě osoby se stejným jménem, ale rozdílnou emailovou adresou, zobrazí se v seznamu výsledků obě e-mailové adresy, abyste mohli vybrat správný kontakt. Ukážete-li myší na některou položku, zobrazí se další informace, které vám pomohou vybrat správné jméno. Po provedení výběru bude jméno přidáno do častých kontaktů. Až budete příště odesílat tomuto uživateli e-mail, zobrazí se jeho jméno jako první výsledek.

# <span id="page-261-0"></span>**Použití okna Výběr adresy**

Když vytváříte novou položku a klepnete na tlačítko **Adresa** na panelu nástrojů zobrazení položky, zobrazí se okno Výběr adresy. Okno Výběr adresy představuje zjednodušenou verzi zobrazení adresáře a nabízí možnosti potřebné pro výběr jména nebo vytvoření skupiny.

- \* ["Seznámení s oknem Výb](#page-261-2)ěr adresy" na straně 262
- \* ["Adresování položky pomocí okna Výb](#page-262-1)ěr adresy" na straně 263

## <span id="page-261-2"></span>**Seznámení s oknem Výběr adresy**

S oknem Výběr adresy se můžete setkat na jiných místech aplikace GroupWise, například při výběru členů skupiny nebo položek pro hledání. Jeho vzhled a nabízené možnosti se mohou s ohledem na kontext mírně lišit.

V okně Výběr adresy je vždy zobrazen jen jeden adresář. Chcete-li zobrazit jiný adresář, klepněte na něj v rozevíracím seznamu **Kde hledat**.

Poklepejte na položky, které chcete umístit do polí **Komu**, **Kopie** nebo **Skrytá kopie** adresované položky. Pomocí rozevíracího seznamu můžete omezit seznam podle kontaktů, skupin nebo prostředků. Seznam můžete prohledávat pomocí rozevíracího seznamu **Shoda** podle celého jména, křestního jména nebo příjmení. Je-li záznam označen znaménkem +, má více e-mailových adres.

Můžete také přidat a odebrat sloupce a změnit pořadí sloupců seznamu adres. Pořadí řazení seznamu můžete změnit podle záznamů v libovolném sloupci. Velikost okna Výběr adresy můžete změnit přetažením jeho rohu. Podrobné údaje o kontaktu zobrazíte klepnutím na kontakt a potom klepnutím na možnost **Podrobné údaje**.

Kontakty můžete přidat do pravého podokna a poté klepnutím na možnost **Uložit skupinu** vytvořit skupinu. Klepnete-li na šipku dolů na tlačítku **Uložit skupinu**, můžete vybrat, do kterého adresáře bude skupina uložena. Jinak bude skupina uložena do adresáře zobrazeného v okně Výběr adresy.

Pomocí tlačítka **Nový kontakt** můžete vytvářet nové kontakty. Toto tlačítko je neaktivní, pokud máte aktuálně zobrazen adresář aplikace GroupWise nebo jiný adresář, který nemáte právo upravovat (například sdílený adresář nebo adresář LDAP). Chcete-li vytvořit nový kontakt, klepněte na tlačítko **Nový kontakt**, zadejte informace o kontaktu na jednotlivých kartách a potom klepněte na tlačítko **OK**. Další informace naleznete v části [Správa kontakt](#page-267-0)ů.

Chcete-li pro vytvářenou položku vytvořit list směrování, klepněte na možnost **List směrování**. Další informace naleznete v části Vytvoření smě[rované zprávy.](#page-120-0)

#### <span id="page-262-1"></span>**Adresování položky pomocí okna Výběr adresy**

Pro adresování vytvářených položek použijte okno Výběr adresy. Další informace o okně Výběr adresy naleznete v části [Použití okna Výb](#page-261-0)ěr adresy.

- **1** Ve vytvářené položce klepněte na položku **Adresa** na panelu nástrojů.
- **2** Vyberte adresář v rozevíracím seznamu **Kde hledat**.
- **3** Poklepejte na jména osob, které mají být primárními příjemci zprávy (tlačítko Komu).
- **4** Klepnutím na tlačítko **Kopie** a poklepáním na požadovaná jména přidáte příjemce kopií zprávy.
- **5** Klepnutím na tlačítko **Skrytá** a poklepáním na požadovaná jména přidáte adresáty skrytých kopií.
- **6** Po klepnutí na rozevírací seznam o můžete seznam filtrovat podle kontaktů, skupin nebo prostředků.
- **7** Klepnutím na rozevírací seznam **Shoda** vyberte způsob, jakým chcete najít příjemce (podle křestního jména, příjmení nebo celého jména), a pak zadejte jméno příjemce.
- **8** Klepněte na tlačítko **OK**.

Jestliže znáte jméno osoby, napište ho do pole **Komu** zobrazené položky. Při výběru adresy hledá dokončování jmen v aktuálně vybraném adresáři. Jakmile tato funkce najde osobu, které chcete zprávu odeslat, můžete přestat psát. Pokud funkce dokončování jména najde jméno, které je podobné, ale neshoduje se přesně s hledaným, přejděte pomocí šipek nahoru nebo dolů na sousední jména v adresáři. Pokud dokončování jmen osobu nenalezne, vyberte ve výběru adresy jiný adresář.

# <span id="page-262-0"></span>**Použití adresáře Časté kontakty**

Adresář Časté kontakty slouží pro přístup k nejčastěji nebo nejaktuálněji používaným záznamům. V případě, že to nastavení možností daného adresáře umožňuje, zkopíruje se záznam po použití ve zprávě do adresáře Časté kontakty. Můžete zobrazit datum a čas posledního použití záznamu a počet jeho použití.

Záznam umístěný do adresáře Časté kontakty v něm zůstane, dokud jej neodstraníte. Záznam zůstává také ve svém původním adresáři.

Ve vlastnostech adresáře Časté kontakty lze určit, zda a které adresy z přijatých nebo odeslaných položek mají být do tohoto adresáře uloženy a po jaké době z něj mají být odstraněny.

- **1** Ve vytvářené položce klepněte na položku **Adresa**.
- **2** V rozevíracím seznamu **Kde hledat** vyberte adresář **Časté kontakty**.
- **3** Poklepejte na požadovaná jména a potom klepněte na tlačítko **OK**.

Adresář Časté kontakty můžete zavřít, ale nemůžete jej odstranit.

## <span id="page-263-0"></span>**Odesílání pošty ze složky Kontakty**

Odesílání pošty ze složky Kontakty:

- **1** Klepněte na složku Kontakty.
- **2** Pokud máte složku Kontakty zobrazenu jako adresář, klepněte na e-mailovou adresu, na kterou chcete odeslat zprávu.

nebo

Pokud se e-mailová adresa ve složce Kontakty nezobrazí ihned, postupujte následujícím způsobem:

- **2a** Poklepejte na kontakt.
- **2b** Na stránce Shrnutí klepněte na e-mailovou adresu, na kterou chcete odeslat zprávu.

Můžete také poklepat na e-mailovou adresu na stránce Kontakty nebo na kterékoliv stránce klepnout na tlačítko **Odeslat poštu**.

- **3** V otevřené zprávě zadejte věc a text zprávy.
- **4** Klepněte na tlačítko **Odeslat** na panelu nástrojů.

## <span id="page-263-1"></span>**Odesílání pošty z adresáře**

K odesílání položek z adresáře slouží tlačítko Poštovní zpráva. Pokud jste otevřeli adresář z hlavního okna, není propojen se zobrazením položky. K zobrazení položky z adresáře slouží tlačítko Poštovní zpráva.

- 1 V hlavním okně klepněte na **4** na panelu nástrojů.
- **2** Klepněte na adresář.
- **3** Podržte klávesu Ctrl a klepněte na uživatele, kterým chcete odeslat poštu.
- **4** Klepněte na příkaz **Soubor** > **Poštovní zpráva**.

## <span id="page-263-2"></span>**Odesílání pošty na všechny adresy v adresáři**

- 1 V hlavním okně klepněte na **1** na panelu nástrojů.
- **2** Klepněte na adresář.
- **3** Stiskněte klávesu Shift a klepněte na prvního a posledního uživatele v adresáři.
- Klepněte pravým tlačítkem na skupinu vybraných uživatelů.
- Klepněte na **Akce** > **Odeslat poštu**.

# 4 / <sup>47</sup>**Používání složek kontaktů**

<span id="page-266-0"></span>Složky kontaktů poskytují jednoduchý způsob zobrazení informací adresáře. Složka Časté kontakty je přidružena k adresáři častých kontaktů. Při vytvoření nového adresáře podle popisu v části [Vytvá](#page-281-0)ření [osobního adresá](#page-281-0)ře je nový adresář automaticky přidán jako nová složka Kontakty. Při vytvoření nové složky Kontakty je automaticky vytvořen odpovídající osobní adresář.

- "Vytvoř[ení složky Kontakty" na stran](#page-266-1)ě 267
- ["Správa kontakt](#page-267-0)ů" na straně 268
- ["Správa skupin" na stran](#page-271-0)ě 272
- ["Správa prost](#page-274-0)ředků" na straně 275
- ["Správa organizací" na stran](#page-278-0)ě 279

## <span id="page-266-1"></span>**Vytvoření složky Kontakty**

Vytvoření složky Kontakty:

- **1** Klepněte pravým tlačítkem myši na složku Časté kontakty a klepněte na tlačítko **Nová složka kontaktů**.
- **2** Zadejte název nové složky Kontakty a stiskněte klávesu Enter.
- **3** Klepněte pravým tlačítkem na složku Kontakty a potom klepněte na možnost **Vlastnosti**. Na kartě **Obecné** můžete změnit název složky Kontakty a zadat požadovaný popis.
- **4** Klepněte na kartu **Zobrazení**.
- **5** Zadejte, zda chcete zobrazovat složku Kontakty podle **Karet adres**, **Podrobností** nebo **Panelů**.

Zobrazené možnosti se liší podle způsobu zobrazení složky Kontakty:

**Seřadit podle:** Vyberte pole aplikace GroupWise, podle kterého chcete řadit kontakty, například **Jméno** nebo **Příjmení**.

**Pořadí třídění:** Vyberte možnost **Vzestupně** nebo **Sestupně**.

**Shrnutí:** Pokud chcete zobrazit shrnutí informací o kontaktu pod každým jménem kontaktu, vyberte možnost **Shrnutí**.

**Sloupce:** Vybráním možnosti **Sloupce** můžete zobrazit všechny kontaktní informace na jednom řádku uspořádané do sloupců. Pod položkou **Další nastavení zobrazení** vyberte pole GroupWise, které chcete použít jako záhlaví sloupců.

**Zobrazit označení skupin:** Pokud chcete kontaktní informace uspořádat do rozbalovacích skupin, vyberte možnost **Zobrazit označení skupin**.

**Typ kontaktu:** Vyberte typy kontaktů, které chcete zobrazit ve složce Kontakty (lidé, skupiny, prostředky nebo organizace).

**Vlastní panely:** Klepnutím na možnost **Vlastní panely** můžete zobrazit kontakty v jednom panelu a další související informace v dalších panelech. Informace o nastavení panelů naleznete v části [Úprava panelu.](#page-83-0)

- **6** Vyberte možnosti zobrazení nové složky Kontakty a klepněte na tlačítko **OK**.
- **7** Zadejte jedinečný název této sady možností zobrazení, abyste ji mohli vybrat pro jiné složky, a klepněte na tlačítko **OK**.

## <span id="page-267-0"></span>**Správa kontaktů**

Každá položka ve složce Kontakty je označena ikonou k kontaktu. Poklepáním na kontakt otevřete zobrazení položky kontaktu.

- "Př[idání kontaktu" na stran](#page-267-1)ě 268
- ["Úprava kontaktu" na stran](#page-269-0)ě 270
- ["Hledání kontaktu" na stran](#page-269-1)ě 270
- "Uspořádání kontaktů [pomocí kategorií" na stran](#page-269-2)ě 270
- ["Odeslání kontaktu" na stran](#page-270-0)ě 271
- "Změ[na zobrazovaného jména kontaktu" na stran](#page-270-1)ě 271
- ["Zobrazení veškeré korespondence s kontaktem" na stran](#page-270-2)ě 271
- ["Zobrazení adres kontaktu na map](#page-271-1)ě" na straně 272
- "Odstraně[ní kontaktu" na stran](#page-271-2)ě 272

#### <span id="page-267-1"></span>**Přidání kontaktu**

Pokud přidáte kontakt do složky Kontakty, přidá se kontakt do odpovídajícího adresáře.

- **1** V seznamu složek vyberte složku Kontakty, do které chcete kontakt přidat.
- **2** Na panelu nástrojů klepněte na tlačítko **Nový kontakt**.
- **3** V poli **Celé jméno** zadejte celé jméno kontaktu.
- **4** V poli **Zobrazit jako** zadejte požadované jméno kontaktu.

Informace v poli **Zobrazit jako** se zobrazí v seznamu kontaktů.

**5** (Volitelné) Zadejte další informace, které chcete o kontaktu zaznamenat.

**Kontakt:** Tato stránka slouží k zadání jména kontaktu, e-mailových adres, telefonních čísel a identifikátorů pro rychlé zasílání zpráv.

Po klepnutí na rozevírací seznam **Zobrazit jako** můžete vybrat, jak má být jméno zobrazováno při použití funkce dokončování jmen. Můžete si vybrat z možností **Příjmení**, **Jméno**, **Jméno Příjmení** nebo můžete zadat zobrazované jméno podle vlastní volby. Když budete chtít použít tento kontakt při adresování položky, zadejte zobrazené jméno do pole adresy (**Komu**, **Kopie**, **Skrytá**).

Pokud v poli **Společnost** vyplníte název, pro který jste vytvořili organizaci, jsou do odpovídajících polí nového kontaktu automaticky vyplněny údaje o organizaci.

Pokud klepnete na možnost **Odeslat poštu** na stránce **Kontakt**, otevře se nová poštovní zpráva adresovaná tomuto kontaktu.

Pokud klepnete na možnost **Rychlá zpráva**, spustí se aplikace rychlých zpráv a s daným kontaktem bude zahájena konverzace. Pokud není možnost **Rychlá zpráva** k dispozici, není nainstalován kompatibilní produkt pro zasílání rychlých zpráv.

Můžete zadat více telefonních čísel. Hlavní telefonní číslo vyberte klepnutím na ikonu vedle telefonního čísla, které chcete označit jako primární číslo, a potom klepněte na **Nastavit jako primární**.

Klepnete-li do oblasti fotografie v levém horním rohu karty **Kontakty**, můžete pro daný kontakt přidat nebo vyměnit fotografii. Přejděte na fotografii, kterou chcete kontaktu přiřadit, a vyberte ji. Aplikace GroupWise přijímá různé typy souborů obrázků, například .  $ipg$ , . $gif$ , .png, .bmp a .tif. Následně obrázek převede do formátu .jpg s maximální šířkou nebo výškou 64 pixelů.

**Podrobnosti:** Na této stránce můžete zadat povolání, oddělení, umístění, správce, asistenta, datum narození, výročí, manžela nebo manželku, děti, koníčky a také libovolnou internetovou adresu přidruženou ke kontaktu.

Chcete-li zadat datum narození a výročí, vyberte v odpovídajících rozevíracích seznamech měsíc, den a rok. Chcete-li datum narození nebo výročí zobrazit v zobrazení týdenního kalendáře, klepněte na ikonu **Kalendář**.

Když je vybráno zaškrtávací políčko vedle data, zobrazí se na stránce Shrnutí a ve sloupci **Narozeniny** informace o narozeninách, pokud byly do adresáře přidány. Pokud zaškrtnete toto políčko, přidají se navíc narozeniny či výročí do kalendáře jako osobní celodenní událost. Pokud zrušíte zaškrtnutí tohoto políčka, bude informace o narozeninách k dispozici pouze na osobní stránce.

Chcete-li zadat internetovou adresu do zaměstnání kontaktu, osobní informace nebo informace o zaneprázdnění, zadejte adresu do odpovídajících polí. Klepnutím na tlačítko **Webový server** můžete spustit prohlížeč a přejít na příslušnou webovou stránku.

**Adresa:** Tuto stránky použijte k zadání adres do zaměstnání, domů a libovolných dalších adres. Chcete-li zadat výchozí poštovní adresu, vyberte možnost **Nastavit jako e-mailovou adresu**.

**Klepněte na tlačítko Upřesnit:** Tato stránka umožňuje zobrazovat, přidávat a upravovat uživatelská data. Jsou zde zobrazena všechna systémová a uživatelská pole. Další informace naleznete v části [Definice vlastních polí v osobním adresá](#page-282-0)ři. Klepnutím na možnost **Správa certifikátů** na této stránce můžete přidávat a odebírat bezpečnostní certifikáty přijaté od kontaktu, měnit důvěryhodnost certifikátů, upravovat jejich vlastnosti, importovat a exportovat certifikáty. Další informace naleznete v části Zobrazení přijatých bezpeč[nostních certifikát](#page-128-0)ů a změna důvě[ryhodnosti](#page-128-0).

**Poznámky:** Na této stránce můžete zadat informace o komunikaci s kontaktem. Prodejce může například uchovat záznam kontaktu se zákazníkem. Poznámky se zobrazují také na kartě **Historie**.

Když na této stránce vytvoříte poznámku, vytvoří se připomínka a umístí se na stránku kalendáře v seznamu **Připomínky**. Poznámky nejsou exportovány s adresářem, místo toho jsou exportovány s kalendářem.

Když vytváříte komentář, vytvoří se komentář pouze na stránce Poznámky a není automaticky označen časovým razítkem.

Na stránce Poznámky můžete také přiřadit kategorii kontaktu. Chcete-li zadat kategorii, klepněte na ikonu **Kategorie** a vyberte kategorii.

**Historie:** Zobrazí všechny položky, které jste tomuto kontaktu odeslali, nebo jste od něj obdrželi (pokud tyto položky nebyly archivovány). K vytvoření vlastních hledání v historii můžete použít funkci rychlého hledání. Další informace naleznete v části [Vyhledávání položek](#page-302-0).

**6** Klepněte na tlačítko **Zavřít** a uložte změny klepnutím na tlačítko **Ano**.

**TIP:** Kontakt můžete také přidat přetažením položky od nového kontaktu do složky Kontakty a vytvořit tak záznam kontaktu pro tuto osobu. Kontakt můžete dále přidat poklepáním do prázdného místa v seznamu karet adres.

Kontakty lze přidat také klepnutím pravým tlačítkem na e-mailovou adresu nebo jméno v položce aplikace GroupWise a výběrem možnosti **Přidat do adresáře**.

## <span id="page-269-0"></span>**Úprava kontaktu**

Můžete upravovat kontaktní informace ve složce Časté kontakty nebo v osobní složce kontaktů. Chcete-li upravit kontakt v adresáři GroupWise, musíte jej nejdříve zkopírovat do složky Časté kontakty nebo do jiné osobní složky kontaktů.

- **1** V seznamu složek vyberte složku Kontakty, ve které chcete upravit kontakt.
- **2** V seznamu kontaktů poklepejte na kontakt, který chcete upravit.
- **3** Proveďte požadované úpravy kontaktu.

Informace o podrobnostech kontaktu, které lze zadat na jednotlivých kartách, naleznete v Př[idání kontaktu](#page-267-1).

**TIP:** Pokud do pole **Společnost** na kartě **Kontakt** zadáte existující organizaci, můžete klepnutím na ikonu Organizace a do kontaktu doplnit informace o organizaci.

**4** Klepněte na tlačítko **Zavřít** a uložte změny klepnutím na tlačítko **Ano**.

#### <span id="page-269-1"></span>**Hledání kontaktu**

K hledání požadovaných kontaktů můžete použít pole **Hledat** v záhlaví seznamu položek složky Kontakty, jak je popsáno v části [Hledání kontakt](#page-311-0)ů.

#### <span id="page-269-2"></span>**Uspořádání kontaktů pomocí kategorií**

Stejně jako v případě ostatních položek v aplikaci GroupWise můžete svým kontaktům přiřadit kategorie. Uspořádání kontaktů usnadní také možnost přiřadit jim určitou barvu.

Kategorie přiřazené kontaktům se zobrazí ve složce kontaktů i ve výběru adresy. Další informace o okně Výběr adresy naleznete v části [Použití okna Výb](#page-261-0)ěr adresy.

Chcete-li ke kontaktu přiřadit kategorii, postupujte následujícím způsobem:

- **1** Klepněte na složku Kontakty.
- **2** Klepněte pravým tlačítkem na jméno kontaktu.
- **3** Klepněte na tlačítko **Kategorie** a poté na kategorii, kterou chcete kontaktu přiřadit.

Další informace naleznete v části Uspoř[ádání položek podle kategorií.](#page-60-0)

#### <span id="page-270-0"></span>**Odeslání kontaktu**

- **1** Klepněte na složku Kontakty.
- **2** Poklepejte na kontakt.
- **3** Klepnutím na možnost **Odeslat kontakt** otevřete okno Poslat komu s informacemi o kontaktu přiloženými ve formátu virtuální vizitky.
- **4** Běžným způsobem zadejte adresu a odešlete zprávu.

Příjemce může kontakt importovat do osobního adresáře podle popisu v části [Import kontakt](#page-291-0)ů [z virtuální vizitky](#page-291-0).

**TIP:** Kontakt můžete také přiložit k položce přetažením ze složky Kontakty do okna příloh v nové zprávě.

### <span id="page-270-1"></span>**Změna zobrazovaného jména kontaktu**

Zobrazované jméno se zobrazuje při zadávání jména v poli **Komu**, **Skrytá** nebo **Kopie** ve zprávě. Když začnete psát jméno, například "Pa", zobrazí funkce dokončení jména seznam výsledků hledání se jmény a e-mailovými adresami z adresáře obsahujícími zadaná písmena, např. "Pavel Novák". Pokud jsou ale v adresář dvě osoby se jménem Jan Novák, například v Účtárně a ve Vývoji, nepoznáte, které jméno funkce Dokončování jmen vyplnila, pokud si nezobrazíte další vlastnosti.

Zobrazované jméno můžete změnit, abyste snadno poznali, které jméno funkce Dokončování jmen vyplnila. Pokud si například dopisujete s osobou Jan Novák v účtárně, můžete zobrazované jméno změnit na Jan Novák - účtárna.

- **1** Klepněte na složku Kontakty.
- **2** Poklepejte na kontakt.
- **3** Klepněte na kartu **Kontakt**.
- **4** Do pole **Zobrazit jako** zadejte nové jméno (například Jan Novák).

Můžete také klepnout na rozevírací seznam **Zobrazit jako** a vybrat možnost **Příjmení, Jméno** nebo **Jméno Příjmení** (například: Novák, Jan nebo Jan Novák).

**5** Klepněte na tlačítko **OK**.

Při příštím adresování zprávy vyplní funkce Dokončování jmen toto zobrazované jméno.

#### <span id="page-270-2"></span>**Zobrazení veškeré korespondence s kontaktem**

Zobrazení veškeré korespondence s kontaktem:

- **1** Klepněte na složku Kontakty.
- **2** Poklepejte na kontakt.
- **3** Klepněte na kartu **Historie**.

Zobrazí se všechny položky, které jste přijali nebo odeslali tomuto kontaktu.

Zprávy se zde mohou zobrazovat také v případě, že byl uživatel přidán jako kontakt zprávy, viz informace v části Př[idání kontaktu do odeslaného](#page-159-0) či přijatého e-mailu.

Sloupec **Složka** zobrazuje umístění jednotlivých položek. Poklepáním na položku zobrazte její obsah.

Sloupce můžete přidávat nebo odstraňovat tak, že klepnete pravým tlačítkem na záhlaví sloupce a pak klepnete na požadovanou možnost. Chcete-li seřadit informace ve sloupci (například podle data nebo věci), klepněte na záhlaví sloupce.

Funkce rychlého hledání umožňuje rychle nalézt položky nebo vytvářet vlastní hledání. Další informace naleznete v části [Vyhledávání položek](#page-302-0).

#### <span id="page-271-1"></span>**Zobrazení adres kontaktu na mapě**

Funkce Zobrazit mapu umožňuje rychle najít umístění kontaktů. K otevření prohlížeče a vyhledání mapy umístění kontaktu můžete použít hlavní adresu.

- **1** Klepněte na složku Kontakty.
- **2** Poklepejte na kontakt.
- **3** Klepněte na možnost **Zobrazit mapu**.
- **4** (Volitelné) Pomocí rozevíracího seznamu **Zobrazit mapu** můžete vybrat určité umístění na mapě, například kancelář, domov nebo jinou adresu.

#### <span id="page-271-2"></span>**Odstranění kontaktu**

Kontakt můžete odstranit ze složky Časté kontakty nebo z osobní složky kontaktů. Nemůžete odstranit kontakt z adresáře GroupWise.

- **1** V seznamu složek vyberte složku Kontakty, ze které chcete odstranit kontakt.
- **2** V seznamu kontaktů klepněte pravým tlačítkem na kontakt a pak klepněte na tlačítko **Odstranit**.
- **3** Klepnutím na tlačítko **Ano** potvrďte odstranění.

## <span id="page-271-0"></span>**Správa skupin**

V těchto částech najdete informace o tom, jak spravovat skupiny v klientovi GroupWise.

- "Uspoř[ádání adres ve skupinách" na stran](#page-272-0)ě 273
- "Vytvoř[ení a uložení osobní skupiny" na stran](#page-272-1)ě 273
- "Přidání kontaktů [do skupiny" na stran](#page-273-0)ě 274
- "Odstraně[ní kontaktu ze skupiny" na stran](#page-273-1)ě 274
- \* ["Adresování položek skupin](#page-274-1)ě" na straně 275
- \* ["Zobrazení informací o skupin](#page-274-2)ě" na straně 275
- \* "Odstraně[ní skupiny ze složky Kontakty" na stran](#page-274-3)ě 275

#### <span id="page-272-0"></span>**Uspořádání adres ve skupinách**

Skupina je seznam uživatelů nebo prostředků, kterým můžete odesílat zprávy. Skupiny umožňují odeslat zprávu několika uživatelům nebo prostředkům zadáním názvu skupiny do textových polí **Komu**, **Skrytá** a **Kopie**. Existují dva typy skupin: veřejné a osobní.

Veřejná skupina je seznam uživatelů vytvořený správcem systému GroupWise a je dostupná každému uživateli aplikace GroupWise. Může například existovat veřejná skupina nazvaná Účetní oddělení. Zahrnuje všechny zaměstnance účetního oddělení. Seznam veřejných skupin je uveden v adresáři aplikace GroupWise.

Osobní skupina je skupina, kterou vytvoříte sami. Své pracovní skupině například často posíláte zprávu o schůzce, a proto si můžete vytvořit osobní skupinu, do které zahrnete adresy nebo jména jednotlivých spolupracovníků a místo schůzky (zdroj).

Každá skupina ve složce Kontakty je označena ikonou 4. Poklepáním na skupinu otevřete zobrazení položky skupiny.

#### <span id="page-272-1"></span>**Vytvoření a uložení osobní skupiny**

Vytvoření a uložení osobní skupiny:

- **1** V seznamu složek vyberte složku Kontakty, ve které chcete vytvořit osobní skupinu.
- **2** Na panelu nástrojů klepněte na tlačítko **Nová skupina**
- **3** Zadejte název skupiny.
- **4** (Volitelné) Zadejte případné komentáře, například popis skupiny.
- **5** Klepnutím na tlačítko **Přidat** otevřete dialogové okno Výběr adresy a zobrazíte seznam adres.
- **6** Klepněte na tlačítko **Komu > Kopie** nebo **Skrytá**, poklepejte na požadovaná jména uživatelů a zdroje (můžete rovněž podržet klávesu Ctrl a klepnout na požadovaná jména a názvy) a přetáhněte je do své skupiny v panelu skupin.

Pokud se uživatelé, které chcete přidat, nacházejí v jiném adresáři, klepněte na adresář v rozevíracím seznamu **Kde hledat**.

Chcete-li seznam položek omezit podle kontaktů, skupin nebo prostředků, klepněte na příslušnou možnost v rozevíracím seznamu .

- **7** Chcete-li přidat položku, která se nenachází v existující složce Kontakty, klepněte na možnost **Nový kontakt**, zadejte informace, klepněte na tlačítko **OK** a poklepejte na položku.
- **8** Klepnutím na příkaz **Uložit** > **Zavřít** uložíte skupinu do složky Kontakty.

Pokud adresujete zprávu nebo jinou položku, můžete v okně Výběr adresy také vytvořit a uložit osobní skupinu:

- **1** V zobrazení položky klepněte na tlačítko **Adresář** na panelu nástrojů.
- **2** Poklepáním na kontakty je přidejte do pravého podokna.

Pokud se uživatelé, které chcete přidat, nacházejí v jiném adresáři, klepněte na adresář v rozevíracím seznamu **Kde hledat**.

Chcete-li seznam položek omezit na kontakty, skupiny nebo prostředky, klepněte na příslušnou možnost v rozevíracím seznamu  $\infty$ .

- **3** Chcete-li přidat položku, která se nenachází v existujícím adresáři, klepněte na možnost **Nový kontakt**, zadejte informace, klepněte na tlačítko **OK** a poklepejte na položku.
- **4** Klepněte na tlačítko **Uložit skupinu**.

#### nebo

Chcete-li skupinu uložit do jiného adresáře, než který je zobrazen, klepněte na šipku vpravo od tlačítka **Uložit skupinu** a vyberte adresář.

- **5** Zadejte název skupiny.
- **6** Zadejte komentář, například popis skupiny.
- **7** Poklepejte na tlačítko **OK**.

**TIP:** Osobní skupinu můžete také vytvořit přetažením položky adresované více uživatelům do složky Kontakty a vytvořit tak skupinu z příjemců této položky.

#### <span id="page-273-0"></span>**Přidání kontaktů do skupiny**

Přidání kontaktu ke skupině:

**1** V seznamu složek vyberte složku Kontakty, ve které chcete přidat kontakty do skupiny.

nebo

Ve vytvářené položce klepněte na položku **Adresa** na panelu nástrojů.

**2** Klepněte pravým tlačítkem na skupinu a pak klepněte na položku **Podrobnosti**.

Skupiny jsou označeny ikonou  $\frac{1}{2}$ .

**3** Na kartě **Podrobné údaje** klepněte na tlačítko **Přidat**. Otevře se dialogové okno Výběr adresy a zobrazí se seznam adres.

Klepnutím na rozevírací seznam můžete omezit seznam podle kontaktů, skupin nebo prostředků.

- **4** Chcete-li přidat kontakt, klepněte na rozevírací seznam **Kde hledat** a pak klepněte na adresář, ve kterém je kontakt uložen.
- **5** Klepněte na rozevírací seznam **Shoda** a pak klepněte na požadovaný způsob vyhledání kontaktu (podle jména, příjmení nebo celého jména).
- **6** V poli **Hledat** zadejte kontakt, který chcete přidat.

V adresáři se zobrazí nejlépe odpovídající položka.

- **7** Poklepáním na kontakt v seznamu jej přidejte do seznamu **vybraných**.
- **8** Opakovaným klepnutím na tlačítko **OK** skupinu uložte.

#### <span id="page-273-1"></span>**Odstranění kontaktu ze skupiny**

Odstranění kontaktu ze skupiny:

- **1** V seznamu složek vyberte složku Kontakty, ve které chcete odstranit kontakt ze skupiny.
- **2** V seznamu kontaktů poklepejte na skupinu.
- **3** Vyberte kontakt, který chcete odstranit, a klepněte na položku **Odstranit**.
- **4** Klepněte na tlačítko **OK**.

#### <span id="page-274-1"></span>**Adresování položek skupině**

Adresování položek skupině:

- **1** V zobrazení položky klepněte na tlačítko **Adresář** na panelu nástrojů.
- **2** Vyberte skupinu a klepněte na tlačítko **Komu**, **Kopie** nebo **Skrytá**.
- **3** Podle potřeby postup opakujte.
- **4** (Volitelné) Chcete-li zobrazit všechny členy skupiny, klepněte na skupinu pravým tlačítkem a vyberte příkaz **Rozbalit skupinu**.
- **5** (Volitelné) Pokud chcete více informací o skupině, klepněte pravým tlačítkem na skupinu a pak klepněte na možnost **Podrobné údaje**.
- **6** Klepnutím na tlačítko **OK** se vrátíte do zobrazení položky.

#### <span id="page-274-2"></span>**Zobrazení informací o skupině**

Zobrazení informací o skupině:

- **1** V seznamu složek vyberte složku Kontakty, ve které chcete zobrazit informace o skupině.
- **2** Klepněte pravým tlačítkem na skupinu a pak klepněte na položku **Podrobnosti**.
- **3** Klepněte na kartu **Podrobné údaje**.

#### <span id="page-274-3"></span>**Odstranění skupiny ze složky Kontakty**

Odstranění skupiny ze složky Kontakty:

- **1** V seznamu složek vyberte složku Kontakty, ze které chcete odstranit skupinu.
- **2** Klepněte pravým tlačítkem na skupinu a potom klepněte na příkaz **Odstranit**.
- **3** Klepnutím na tlačítko **Ano** potvrďte odstranění skupiny.

## <span id="page-274-0"></span>**Správa prostředků**

Prostředky jsou položky, které lze naplánovat pro schůzky nebo jiná použití. Prostředky mohou být místnosti, počítačové projektory, automobily a další. Správce aplikace GroupWise definuje prostředek udělením identifikačního názvu a jeho přidělením uživateli. Zdroje mohou být také zahrnuty do hledání doby zaneprázdnění, stejně jako uživatelé. ID zdrojů jsou zadávána do textového pole Komu. Uživatel určený jako správce prostředku je vlastníkem tohoto prostředku.

Vlastník prostředku je zodpovědný za schválení a odmítání schůzek pro daný prostředek. Musí mít pro daný prostředek plná práva zástupce. Jako vlastník prostředku můžete nastavit, že budete přijímat upozornění na schůzky související s tímto prostředkem.

Do fondu prostředků lze přidat více prostředků, které mají prioritu pro použití danou pořadím v seznamu fondu. Když naplánujete prostředek prostřednictvím fondu prostředků, schůzka automaticky použije funkci hledání doby zaneprázdnění a naplánuje prostředek s nejvyšší prioritou, který je k dispozici v seznamu fondu prostředků.

- ["Seznámení s prost](#page-275-0)ředky" na straně 276
- ["Seznámení s fondy prost](#page-277-0)ředků a postupem jejich vytvoření" na straně 278

#### <span id="page-275-0"></span>**Seznámení s prostředky**

Každý prostředek ve složce Kontakty je označen jako **. Pokledaním na prostředek otevřete** zobrazení položky prostředku.

Na stránce zobrazení položky prostředku můžete zadat název prostředku, telefonní číslo, typ prostředku, e-mailovou adresu, vlastníka a komentáře k tomuto prostředku.

Do pole **Vlastník** můžete zadat kontakt, který se již nachází v adresáři, případně můžete použít tlačítko se šipkou a vytvořit novou položku kontaktu.

- "Př[idání osobního prost](#page-275-1)ředku" na straně 276
- ["Úprava osobního prost](#page-276-0)ředku" na straně 277
- ["Schválení a odmítnutí požadavk](#page-276-1)ů na prostředek" na straně 277
- "Příjem upozorně[ní za jiného uživatele nebo prost](#page-276-2)ředek" na straně 277
- "Vytvoř[ení pravidla pro prost](#page-277-1)ředek" na straně 278
- "Odstraně[ní osobního prost](#page-277-2)ředku" na straně 278

#### <span id="page-275-1"></span>**Přidání osobního prostředku**

Adresář GroupWise obsahuje prostředky definované správcem systému GroupWise. Osobní prostředek můžete přidat do složky Časté kontakty nebo do osobní složky kontaktů.

- **1** V seznamu složek vyberte složku Kontakty, do které chcete přidat osobní prostředek.
- **2** Na panelu nástrojů klepněte na tlačítko **Nový prostředek**.
- **3** V poli **Název** zadejte název prostředku.
- **4** V poli **Telefon** zadejte telefonní číslo kontaktu zodpovědného za prostředek.
- **5** V poli **Typ** zadejte typ prostředku.

Můžete zadat **Prostředek** nebo **Místo**. Zadáte-li položku **Místo**, bude do pole **Místo** ve schůzce automaticky přidán popis prostředku. Je-li ke schůzce jako prostředek přidáno více než jedno místo, bude v poli **Místo** zobrazeno pouze první místo.

- **6** V poli **E-mailová adresa** zadejte e-mailovou adresu osoby, která obdrží upozornění týkající se tohoto prostředku.
- **7** V poli **Vlastník** zadejte vlastníka prostředku.
- **8** V poli **Komentáře** zadejte komentáře k prostředku.

Můžete například určit, jak velká je konferenční místnost, nebo jaké vybavení je tam k dispozici.

**9** Klepněte na tlačítko **Zavřít** a uložte změny klepnutím na tlačítko **Ano**.

#### <span id="page-276-0"></span>**Úprava osobního prostředku**

- **1** V seznamu složek vyberte složku Kontakty, ve které chcete upravit osobní prostředek.
- **2** Klepněte pravým tlačítkem na organizaci a pak klepněte na položku **Podrobné údaje**.

Prostředky jsou označeny jkonou  $\blacksquare$ 

- **3** Na kartě **Podrobné údaje** změňte podle potřeby libovolné informace.
- **4** Klepněte na tlačítko **Zavřít** a uložte změny klepnutím na tlačítko **Ano**.

#### <span id="page-276-1"></span>**Schválení a odmítnutí požadavků na prostředek**

Požadavky můžete schvalovat a odmítat jen tehdy, pokud jste vlastníkem prostředku a pokud vám byla udělena přístupová práva ke čtení a zápisu. Osobní prostředky nelze sdílet s ostatními uživateli pomocí práv zástupce.

**1** V hlavním okně nebo v kalendáři klepněte na příkaz **Soubor** > **Zástupce**.

nebo

Klepněte na rozevírací seznam v záhlaví seznamu složek (nad seznamem složek; pravděpodobně je v něm zobrazen text Online nebo Mezipaměť, který označuje právě používaný režim aplikace GroupWise) a pak klepněte na možnost **Zástupce**.

**2** Klepněte na prostředek, který vlastníte.

Pokud prostředek ve vašem vlastnictví není uveden v rozevíracím seznamu **Zástupce**, zadejte název prostředku do pole **Název** a pak klepněte na tlačítko **OK**.

- **3** Poklepejte na položku, kterou chcete schválit nebo odmítnout.
- **4** Na panelu nástrojů klepněte na tlačítko **Schválit** nebo **Odmítnout**.

#### <span id="page-276-2"></span>**Příjem upozornění za jiného uživatele nebo prostředek**

- **1** Klepněte na **Nástroje** > **Možnosti**.
- **2** Poklepejte na možnost **Zabezpečení** a poté klepněte na tlačítko **Upozornění**.
- **3** Vyberte jméno uživatele, kterého zastupujete, nebo zvolte název prostředku, který vlastníte. Není-li uživatel nebo prostředek uveden v seznamu upozornění, zadejte jeho jméno či název a klepněte na tlačítko **Přidat uživatele**. Jméno či název můžete vybrat v dialogovém okně Výběr adresy klepnutím na ikonu ...

**4** Zkontrolujte, zda jsou zaškrtnuta políčka **Přihlásit ke zvukovým signálům** a **Přihlásit se k upozorněním**.

Budou vám automaticky objednány zvukové signály a upozornění. Pokud zrušíte zaškrtnutí políček **Přihlásit ke zvukovým signálům** a **Přihlásit k upozornění**, nebudete dále přijímat zvukové signály a upozornění. Pokud přestanete odebírat zvukové signály budíků a upozornění, musíte zopakovat kroky 1 až 4 v tomto tématu, abyste je pro své uživatelské jméno mohli znovu povolit.

**5** Klepněte na tlačítko **OK**.

Upozornění nebo zvukové signály lze přijímat, pokud je karta Upozornění otevřená nebo minimalizovaná. Další informace naleznete v části Spuště[ní správce upozorn](#page-326-0)ění.

#### <span id="page-277-1"></span>**Vytvoření pravidla pro prostředek**

Jste-li vlastníkem prostředku, máte pro daný prostředek plná práva zástupce, včetně možnosti vytvářet pravidla. Následující kroky vám ukážou, jak vytvořit pravidlo, na jehož základě jsou u dostupného zdroje přijaty všechny požadavky. V tomto případě se jedná o jedno pravidlo, které umožňuje zdroj lépe využívat. Můžete vytvořit další pravidla, která provádějí odlišné akce. Můžete například vytvořit pravidlo, na jehož základě jsou zamítnuty všechny požadavky na zdroj, který je již naplánován.

- **1** Klepněte na ikonu **Výběr režimu** a pak klepněte na možnost **Zástupce**.
- **2** Klepněte na prostředek, který vlastníte.

Pokud prostředek ve vašem vlastnictví není uveden v dialogovém okně Zástupce, zadejte název tohoto prostředku do pole **Název** a klepněte na tlačítko **OK**.

- **3** Klepněte na **Nástroje** > **Pravidla** a pak klepněte na možnost **Nový**.
- **4** Zadejte název pravidla.
- **5** Klepněte na tlačítko **Schůzka**. Zkontrolujte, zda je zrušen výběr ostatních typů položek.
- <span id="page-277-3"></span>**6** Klepněte na rozevírací seznam **Překrývající se schůzky** a klepněte na možnost **Ne**.
- <span id="page-277-4"></span>**7** Klepněte na položky **Přidat akci**> **Schválit**, zadejte případně komentář a klepněte na tlačítko **OK**. Akce v částech [Krok 6](#page-277-3) a [Krok 7](#page-277-4) zajistí, aby pravidlo přijalo požadavek schůzky na prostředek pouze v případě, že je dostupný.
- **8** Klepněte na tlačítko **Uložit** a pak na tlačítko **Zavřít**.

#### <span id="page-277-2"></span>**Odstranění osobního prostředku**

Odstranění osobního prostředku:

- **1** V seznamu složek vyberte složku Kontakty, ze které chcete odstranit osobní prostředek.
- **2** Klepněte pravým tlačítkem na prostředek a pak klepněte na položku **Odstranit**.

Prostředky jsou označeny ikonou  $\overrightarrow{A}$ 

**3** Klepnutím na tlačítko **Ano** potvrďte odstranění prostředku.

#### <span id="page-277-0"></span>**Seznámení s fondy prostředků a postupem jejich vytvoření**

Fondy prostředků slouží ke zjednodušení procesu plánování prostředků tím, že upřednostňují prostředky pro použití ze seznamu fondů prostředků, který vytvoříte ve složce Osobní kontakty. Když ke schůzce přidáte fond prostředků, funkce hledání doby zaneprázdnění automaticky vybere prostředek s nejvyšší prioritou, který je ve fondu zdrojů k dispozici, a zobrazí jej v závorce vedle názvu fondu zdrojů v okně Schůzka. Priorita je určena pořadím prostředků v seznamu. Pokud chcete vybrat jiný prostředek z fondu prostředků, klepněte před odesláním schůzky na tlačítko **Hledání doby zaneprázdnění** a změňte prostředek ručně.

Každý fond prostředků ve složce Kontakty je označen jako **\* 23**. Poklepáním na fond prostředků otevřete zobrazení položky fondu prostředků.

Fond prostředků můžete vytvořit z nabídky **Soubor** nebo nabídky zobrazené klepnutím pravým tlačítkem. Pokud máte na panelu nástrojů povolenou možnost Kontext složky, je k dispozici také položka panelu nástrojů **Nový fond prostředků**.

Vytvoření nového fondu prostředků:

- **1** V seznamu složek vyberte složku Kontakty, do které chcete přidat osobní prostředek.
- **2** Když je na panelu nástrojů povolena možnost Kontext složky, klepněte na možnost **Nový fond prostředků**.
- **3** Zadejte název prostředku a v případě potřeby připojte komentáře.
- <span id="page-278-1"></span>**4** Klepněte na tlačítko **Přidat** a vyberte členy fondu prostředků.
- <span id="page-278-2"></span>**5** Po výběru adresáře a prostředku v rozevíracích nabídkách **Vyhledat v** a **Hledat** přidejte prostředek do seznamu **Vybráno** klepnutím na tlačítko **Do**.
- **6** Pokračujte a proveďte [Krok 4](#page-278-1) a [Krok 5](#page-278-2) postupu, dokud nebudete mít pro nový fond prostředků vybrány všechny požadované prostředky.

Pokud potřebujete změnit pořadí, můžete jednoduše přetáhnout prostředky tam, kde je chcete mít přednostně.

**7** Po dokončení přidávání prostředků klepněte na tlačítko **Uložit**, čímž fond prostředků uložíte.

## <span id="page-278-0"></span>**Správa organizací**

V těchto částech se dozvíte, jak nejlépe spravovat organizace v systému GroupWise.

- ["Seznámení s osobní organizací" na stran](#page-278-3)ě 279
- "Př[idání osobní organizace" na stran](#page-278-4)ě 279
- ["Úprava osobní organizace" na stran](#page-279-0)ě 280
- "Odstraně[ní osobní organizace" na stran](#page-279-1)ě 280
- ["Odeslání zpráv osobní organizaci" na stran](#page-279-2)ě 280

#### <span id="page-278-3"></span>**Seznámení s osobní organizací**

Každá organizace ve složce Kontakty je označena ikonou organizace ... Poklepáním na organizaci otevřete zobrazení položky organizace.

Na stránce zobrazení položky organizace můžete určit následující informace o organizaci: telefonní číslo, faxové číslo, primární kontakt, adresu, adresu webových stránek a komentáře.

Do pole **Primární kontakt** můžete zadat kontakt, který se již nachází ve složce Kontakty, případně můžete použít tlačítko se šipkou a vytvořit novou položku kontaktu.

#### <span id="page-278-4"></span>**Přidání osobní organizace**

Adresář GroupWise obsahuje organizace definované správcem systému GroupWise. Organizaci můžete přidat do složky Časté kontakty nebo do osobní složky kontaktů.

- **1** V seznamu složek vyberte složku Kontakty, do které chcete přidat osobní organizaci.
- **2** Na panelu nástrojů klepněte na tlačítko **Nová organizace**.
- **3** V poli **Organizace** zadejte název organizace.
- **4** (Volitelné) Zadejte další informace, které chcete o organizaci zaznamenat.
- **5** Klepněte na tlačítko **Zavřít** a uložte změny klepnutím na tlačítko **Ano**.

#### <span id="page-279-0"></span>**Úprava osobní organizace**

- **1** V seznamu složek vyberte složku Kontakty, ve které chcete upravit osobní organizaci.
- **2** Klepněte pravým tlačítkem na organizaci a pak klepněte na položku **Podrobnosti**. Organizace jsou označeny ikonou  $\mathbb{R}$ .
- **3** Na kartě **Podrobné údaje** změňte podle potřeby libovolné informace.
- **4** Klepněte na tlačítko **Zavřít** a uložte změny klepnutím na tlačítko **Ano**.

#### <span id="page-279-1"></span>**Odstranění osobní organizace**

Odstranění osobní organizace:

- **1** V seznamu složek vyberte složku Kontakty, ze které chcete odstranit osobní organizaci.
- **2** Klepněte pravým tlačítkem na organizaci a pak klepněte na položku **Odstranit**. Organizace jsou označeny ikonou 黒.
- **3** Klepnutím na tlačítko **Ano** potvrďte odstranění organizace.

#### <span id="page-279-2"></span>**Odeslání zpráv osobní organizaci**

Můžete odesílat e-mailové zprávy všem uživatelům v osobní organizaci současně.

- **1** V seznamu složek vyberte složku Kontakty, ve které chcete odeslat e-mail osobní organizaci.
- **2** Klepněte pravým tlačítkem na organizaci a pak klepněte na položku **Podrobnosti**. Organizace jsou označeny ikonou ...
- **3** Klepněte na tlačítko **Odeslat poštu**.

nebo

Klepněte na šipku dolů vedle tlačítka **Odeslat poštu** a klepněte na jednu z následujících možností:

- Odeslání pošty
- Odeslat schůzku
- Odeslat poznámku
- Odeslat úkol
- Odeslat telefonický vzkaz

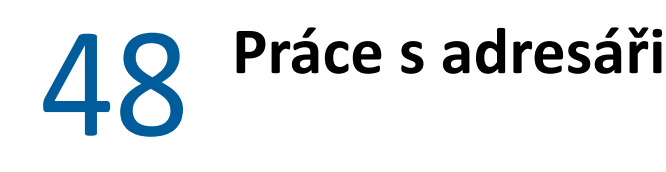

<span id="page-280-0"></span>Adresáře jsou databáze, které uchovávají informace o kontaktech. Patří k nim jména, poštovní adresy, e-mailové adresy, telefonní čísla a další údaje. Složky kontaktů poskytují přehlednější způsob zobrazení informací adresáře.

- \* "Otevření adresář[e" na stran](#page-280-1)ě 281
- "Vytvář[ení osobního adresá](#page-281-0)ře" na straně 282
- ["Úprava osobního adresá](#page-281-1)ře a adresáře častých kontaktů" na straně 282
- "Př[ejmenování osobního adresá](#page-282-1)ře" na straně 283
- ["Kopírování osobního adresá](#page-283-0)ře" na straně 284
- "Odstraně[ní osobního adresá](#page-283-1)ře" na straně 284
- ["Nastavení Vlastností Adresá](#page-283-2)ře" na straně 284
- "Použití výchozích filtrů v adresáři Č[asté kontakty" na stran](#page-285-0)ě 286
- "Sdílení adresář[e s jiným uživatelem" na stran](#page-285-1)ě 286
- ["Schválení sdíleného adresá](#page-286-0)ře" na straně 287
- ["Synchronizace záznam](#page-286-1)ů adresáře" na straně 287
- \* ["Zobrazení rychlých informací" na stran](#page-287-0)ě 288
- "Zobrazení kontaktů[, skupin, organizací a prost](#page-287-1)ředků v adresáři" na straně 288
- "Úprava distribuč[ního seznamu v adresá](#page-288-2)ři GroupWise" na straně 289
- ["Vyhledávání záznam](#page-288-3)ů v adresáři" na straně 289
- "Přizpů[sobení zobrazení adresá](#page-289-1)ře" na straně 290
- "Ř[azení adresá](#page-290-0)ře" na straně 291
- ["Import a export adres a adresá](#page-291-1)řů" na straně 292
- ["Používání adresá](#page-293-0)ře LDAP" na straně 294
- "Pokroč[ilé možnosti adresá](#page-296-0)ře" na straně 297

## <span id="page-280-1"></span>**Otevření adresáře**

Chcete-li otevřít adresář, klepněte na ikonu  $\blacksquare$  na panelu nástrojů hlavního okna. Levé podokno obsahuje adresář GroupWise, adresář LDAP, adresář Časté kontakty a libovolné osobní adresáře, které jste vytvořili.

Adresáře v tomto podokně můžete zobrazit a skrýt pomocí příkazu **Soubor** > **Otevřít adresář** a **Soubor** > **Zavřít adresář**. Pravé podokno obsahuje položky vybraného adresáře.

V adresáři můžete otevírat kontakty a zobrazovat jejich podrobnosti, vybírat adresáty položek, vytvářet a upravovat skupiny i vytvářet a odstraňovat kontakty.

K dispozici jsou také další možnosti, jako například vytváření a úpravy osobních adresářů, změna vlastností adresáře, definování možností kopírování, import a export adresářů, sdílení adresářů, přidávání adresářových služeb, tisk štítků a další.

## <span id="page-281-0"></span>**Vytváření osobního adresáře**

Vytvoření osobního adresáře:

- **1** V hlavním okně klepněte na ikonu  $\blacktriangle$  na panelu nástrojů.
- **2** Klepněte na možnost **Soubor** > **Nový adresář**.
- **3** Zadejte název nového adresáře a klepněte na tlačítko **OK**.

## <span id="page-281-1"></span>**Úprava osobního adresáře a adresáře častých kontaktů**

V osobním adresáři, včetně adresáře Časté kontakty, můžete přidávat nebo odstraňovat záznamy, upravovat existující informace, kopírovat jména z jednoho adresáře do druhého nebo adresář přejmenovat. Můžete také vytvořit vlastní pole adresáře.

- "Rychlé přidání kontaktů [do osobního adresá](#page-281-2)ře" na straně 282
- ["Úpravy položek osobního adresá](#page-281-3)ře" na straně 282
- ["Kopírování položek mezi osobními adresá](#page-282-2)ři" na straně 283
- ["Definice vlastních polí v osobním adresá](#page-282-0)ři" na straně 283
- "Odstranění záznamů [z osobního adresá](#page-282-3)ře" na straně 283

#### <span id="page-281-2"></span>**Rychlé přidání kontaktů do osobního adresáře**

Libovolného příjemce v položce můžete rychle přidat do libovolného adresáře.

- **1** Otevřete položku adresovanou jednomu nebo více příjemcům.
- **2** Klepněte pravým tlačítkem na příjemce, kterého chcete přidat do osobního adresáře.
- **3** Klepněte na tlačítko **Přidat do adresáře** a potom vyberte adresář, do kterého chcete kontakt přidat.

#### <span id="page-281-3"></span>**Úpravy položek osobního adresáře**

Úpravy položek osobního adresáře:

- 1 V hlavním okně klepněte na ikonu  $\left| \rule{0.3cm}{.0cm} \right|$ na panelu nástrojů.
- **2** Klepněte na adresář a poté poklepejte na jméno, které chcete upravit.
- **3** Upravte informace na jednotlivých kartách a klepněte na tlačítko **OK**.

#### <span id="page-282-2"></span>**Kopírování položek mezi osobními adresáři**

Když zkopírujete položku z jednoho adresáře do jiného, záznamy se propojí a po úpravě jednoho záznamu se aktualizují i ostatní záznamy.

- **1** V hlavním okně klepněte na ikonu  $\left| \frac{a}{b} \right|$  na panelu nástrojů.
- **2** Klepněte na adresář a poté klepněte na jméno nebo podržte klávesu Ctrl a klepněte na jména, která chcete zkopírovat.
- **3** Klepněte na položku **Upravit** > **Zkopírovat do**.
- **4** Vyberte adresář, do kterého chcete jména kopírovat, a klepněte na tlačítko **OK**.

**POZNÁMKA:** Nelze kopírovat položky do zavřeného adresáře, musíte jej nejdříve otevřít. Jména nelze kopírovat do adresáře GroupWise.

#### <span id="page-282-0"></span>**Definice vlastních polí v osobním adresáři**

Definování vlastních polí v osobním adresáři:

- 1 V hlavním okně klepněte na ikonu **1** na panelu nástrojů.
- **2** Klepněte na osobní adresář, ve kterém chcete vlastní pole definovat.
- **3** Poklepejte na položku a pak klepněte na kartu **Upřesnění**.
- **4** Klepněte na tlačítko **Přidat** a pak do pole **Název pole** zadejte název pole.
- **5** Do pole **Hodnota** zadejte informace, které chcete pro danou položku zobrazit v poli.
- **6** Klepněte na tlačítko **OK**.

Poté, co vlastní pole přidáte do adresáře, ho již nelze odstranit. Protože jsou však tato pole zobrazena jako sloupce, můžete příslušný sloupec odebrat ze zobrazení. Vzhledem k tomu, že jednotlivé adresáře mohou mít zobrazeny různé sloupce, musíte sloupec odebrat z každého adresáře zvlášť.

#### <span id="page-282-3"></span>**Odstranění záznamů z osobního adresáře**

Odstranění položek z osobního adresáře:

- **1** V hlavním okně klepněte na ikonu  $\left| \frac{1}{n} \right|$  na panelu nástrojů.
- **2** Klepněte na adresář a poté klepněte na jméno nebo podržte klávesu Ctrl a klepněte na jména, která chcete odstranit.
- **3** Stiskněte klávesu Delete a klepněte na tlačítko **Ano**.

## <span id="page-282-1"></span>**Přejmenování osobního adresáře**

Přejmenování osobního adresáře:

- **1** V hlavním okně klepněte na ikonu  $\left| \frac{1}{n} \right|$  na panelu nástrojů.
- **2** Klepněte na osobní adresář, který chcete přejmenovat.

Adresář Časté kontakty nelze přejmenovat.

- **3** Klepněte na položku **Soubor** > **Přejmenovat adresář**.
- **4** Zadejte nový název a klepněte na tlačítko **OK**.

## <span id="page-283-0"></span>**Kopírování osobního adresáře**

Vytvoření kopie osobního adresáře:

- 1 V hlavním okně klepněte na ikonu **1** na panelu nástrojů.
- **2** Klepněte na adresář, který chcete kopírovat.
- **3** Klepněte Na Položku **Soubor** > **Uložit jako adresář**.
- **4** Zadejte nový název adresáře a klepněte na tlačítko **OK**.

## <span id="page-283-1"></span>**Odstranění osobního adresáře**

Odstranění osobního adresáře:

- 1 V hlavním okně klepněte na ikonu **1** na panelu nástrojů.
- **2** Klepněte na osobní adresář, který chcete odstranit.
- **3** Klepněte na položky **Soubor** > **Odstranit adresář** a poté klepněte na tlačítko **Ano**.

Po odstranění nelze daný osobní adresář obnovit.

**POZNÁMKA:** Adresář Časté kontakty nelze odstranit.

## <span id="page-283-2"></span>**Nastavení Vlastností Adresáře**

Pro své adresáře můžete vybrat a zobrazit různé vlastnosti a možnosti.

- ["Nastavení vlastností osobního adresá](#page-283-3)ře" na straně 284
- \* ["Zobrazení vlastností adresá](#page-284-1)ře" na straně 285
- ["Nastavení vlastností](#page-284-0) častých kontaktů" na straně 285

#### <span id="page-283-3"></span>**Nastavení vlastností osobního adresáře**

Vlastnosti jednotlivých adresářů (včetně adresáře GroupWise) lze zobrazit v dialogovém okně Vlastnosti adresáře. V tomto okně jsou tři karty vlastností, ale ne všechny se u každého adresáře zobrazují.

Karta **Obecné** je viditelná ze všech adresářů. Pomocí karty **Obecné** můžete zobrazit název adresáře, souhrnné informace o tom, co adresář obsahuje, a tak dále. Rovněž zde můžete zadat popis daného adresáře.

Karta **Možnosti** je viditelná pouze z adresáře Časté kontakty. Pomocí karty **Možnosti** můžete zadat, co bude do adresáře Časté kontakty uloženo, a jak má být tento adresář vymazáván. Viz [Nastavení](#page-284-0)  vlastností č[astých kontakt](#page-284-0)ů.

Karta **Sdílení** je viditelná u osobních adresářů, jejichž jste vlastníkem, včetně adresáře Časté kontakty. Pomocí karty **Sdílení** můžete určit, zda chcete adresář sdílet, či nikoli, s kým ho chcete sdílet a jaká přístupová práva má každá osoba mít.

S jinými uživateli můžete sdílet také své osobní skupiny, a to tehdy, když je uložíte do adresáře, který s těmito uživateli sdílíte.

#### <span id="page-284-1"></span>**Zobrazení vlastností adresáře**

Zobrazení vlastností adresáře:

- 1 V hlavním okně klepněte na ikonu **1** na panelu nástrojů.
- **2** Klepněte na adresář, jehož vlastnosti chcete zobrazit.

Pokud adresář není zobrazen, není otevřen.

- **3** Klepněte na nabídku **Soubor** > **Vlastnosti**.
- **4** Chcete-li zobrazit počet jednotlivců, prostředků, společností atd., klepněte na položku **Obsahuje**.

Obsahuje-li adresář velký počet záznamů, může operace trvat déle. Ve stavovém řádku můžete sledovat její postup.

- **5** Chcete-li přidat nebo upravit popis adresáře, klepněte do pole **Popis** a zadejte nebo upravte popis.
- **6** Klepnutím na tlačítko **OK** změny uložte a zavřete dialogové okno Vlastnosti.

nebo

Chcete-li použít změny a ponechat dialogové okno Vlastnosti otevřené, klepněte na tlačítko **Použít**.

#### <span id="page-284-0"></span>**Nastavení vlastností častých kontaktů**

Konfigurace vlastností adresáře Časté kontakty:

- **1** V hlavním okně klepněte na ikonu **A** na panelu nástrojů.
- **2** Klepněte na adresář Časté kontakty.
- **3** Klepněte na položky **Soubor** > **Vlastnosti** a pak klepněte na kartu **Možnosti**.
- **4** Vyberte požadované možnosti.

Pokud tyto možnosti nelze změnit, váš správce aplikace GroupWise je uzamkl.

Chcete-li umisťování jmen do adresáře Časté kontakty vypnout, klepněte na položku **Vypnout automatické ukládání**.

**5** Chcete-li odstranit jména z tohoto adresáře, zaškrtněte políčko **Odstraňovat adresy bez výskytu během časového období**, zadejte číslo do pole **Časové období**, vyberte v rozevíracím seznamu časové období (od hodin po roky) a pak staré adresy odeberte klepnutím na tlačítko **Odstranit nyní**.

**6** Klepnutím na tlačítko **OK** změny uložte a zavřete dialogové okno Vlastnosti.

nebo

Chcete-Li použít změny a ponechat dialogové okno Vlastnosti otevřené, klepněte na tlačítko **použít**.

# <span id="page-285-0"></span>**Použití výchozích filtrů v adresáři Časté kontakty**

Použití předdefinovaných filtrù v adresáři Časté kontakty:

- **1** V hlavním okně klepněte na ikonu **4** na panelu nástrojů.
- **2** Klepněte na adresář Časté kontakty.

Pokud adresář Časté kontakty není viditelný, můžete jej otevřít klepnutím na nabídku **Soubor** > **Otevřít adresář**.

**3** Klepněte na položky **Zobrazení** > **Filtr pro nejméně 3 výskyty**.

nebo

Klepněte na položky **Zobrazení** > **Definovat filtr pro počet výskytů** (počet výskytů je počet odeslání nebo přijetí položek ze záznamu), zadejte minimální počet výskytů, který musí záznam mít, aby byl zahrnut do kritéria hledání, a pak klepněte na tlačítko **OK**.

## <span id="page-285-1"></span>**Sdílení adresáře s jiným uživatelem**

Sdílené adresáře jsou označeny ikonou <sup>por</sup>. Tato ikona se může nepatrně lišit podle toho, zda jste adresář vytvořili nebo nikoliv.

Osobní adresáře můžete sdílet s jinými uživateli. Uživatelům můžete udělit práva pouze ke čtení, případně ke čtení, přidávání, úpravám a odstraňování informací v adresáři. Při sdílení adresáře uživatelé obdrží upozornění a mohou sdílení schválit nebo odmítnout.

Aplikace GroupWise neomezuje počet příjemců, se kterými lze sdílet příjemce. Aplikace GroupWise také neomezuje počet položek, které mohou být obsaženy ve sdíleném adresáři.

**POZNÁMKA:** Protože výkon systému závisí na hardwaru použitém ke spouštění aplikace GroupWise, může sdílení adresáře s mnoha uživateli nebo mimořádně velký počet položek ve sdíleném adresáři způsobit potíže s výkonem.

- **1** V hlavním okně klepněte na ikonu **1** na panelu nástrojů.
- **2** Klepněte pravým tlačítkem na adresář, který chcete sdílet, a potom klepněte na možnost **Sdílení**. Pokud adresář není zobrazen, otevřete jej klepnutím na položku **Soubor** > **Otevřít adresář**.
- **3** Klepněte na přepínač **Sdíleno s**.
- **4** Zadejte jméno osoby, se kterou chcete sdílet adresář, a pak klepnutím na možnost **Přidat uživatele** přidejte uživatele do seznamu **Sdílení**.

Neznáte-li jméno osoby, klepněte na ikonu **a pak vyhledejte a vyberte uživatele**. Adresáře nelze sdílet s uživateli ve vnějších doménách.

- **5** Klepněte na jméno každého uživatele v seznamu **Sdílení** a poté mu ve skupinovém rámečku **Přístup** přidělte přístupová práva.
- **6** Klepnutím na tlačítko **OK** uložte změny a zavřete dialogové okno.

nebo

Chcete-li použít změny a ponechat dialogové okno Vlastnosti otevřené, klepněte na tlačítko **Použít**.

Po klepnutí na tlačítko **OK** nebo **Použít** obdrží uživatel, se kterým sdílíte adresář, upozornění. Dokud uživatel sdílení adresáře neschválí nebo neodmítne, je ve sloupci **Stav** zobrazena hodnota **Probíhá**, poté je sloupec aktualizován podle rozhodnutí uživatele.

V seznamu adresáře jsou sdílené adresáře označeny ikonou ...

Vy a uživatelé, se kterými adresář sdílíte, si můžete upravit sloupce adresáře odlišně.

## <span id="page-286-0"></span>**Schválení sdíleného adresáře**

Po schválení se sdílený adresář zobrazí v seznamu adresářů vedle adresáře GroupWise, adresáře častých kontaktů a osobních adresářů.

- **1** Klepněte na ikonu **Schránka** v seznamu složek.
- **2** Klepnutím na upozornění na sdílení adresáře jej otevřete, případně na adresář klepněte pravým tlačítkem a klepněte na příkaz **Otevřít**.
- **3** Klepnutím na tlačítko **Schválit adresář** přidejte adresář do seznamu adresářů.

Nyní lze sdílený adresář použít pro adresování položek nebo vyhledávání informací o uživatelích, stejně jako je to možné u jiných adresářů.

## <span id="page-286-1"></span>**Synchronizace záznamů adresáře**

Pomocí příkazu Synchronizovat můžete zajistit, aby se záznamy v osobním adresáři shodovaly s odpovídajícími záznamy v adresáři GroupWise. Můžete synchronizovat celý osobní adresář nebo pouze vybrané položky.

Mohli byste mít například osobní adresář se jmény svých kontaktů v oddělení Marketingu. Pokud se oddělení marketingu přestěhuje do jiné budovy a změní telefonní čísla, stačí použít příkaz Synchronizovat a není potřeba vytvářet nový osobní adresář.

- 1 V hlavním okně klepněte na ikonu **1** na panelu nástrojů.
- **2** Klepněte na osobní adresář, který chcete synchronizovat.
- **3** Chcete-li synchronizovat adresář, klepněte na položky **Soubor** > **Synchronizovat** > **Aktuální adresář**.

nebo

Chcete-li synchronizovat vybrané záznamy, podržte klávesu Ctrl nebo Shift a klepněte na ně. Poté klepněte na položky **Soubor** > **Synchronizovat** > **Vybrané položky**.

## <span id="page-287-0"></span>**Zobrazení rychlých informací**

Pokud na jméno přejdete kurzorem myši, zobrazí se v adresáři a v poli Výběr adresy souhrnné informace o uživatelích. Tento způsob zobrazování se nazývá rychlé informace.

Ve výchozím nastavení jsou Rychlé informace povoleny. Vypnutí zobrazování rychlých informací:

- **1** V hlavním okně klepněte na ikonu **4** na panelu nástrojů.
- **2** Klepněte na položky **Zobrazení** > **Vypnout rychlé informace**.

## <span id="page-287-1"></span>**Zobrazení kontaktů, skupin, organizací a prostředků v adresáři**

Chcete-li v adresáři zobrazit pouze skupiny, uživatele, organizace nebo prostředky, použijte předdefinovaný filtr v poli **Filtr záznamů**.

Ve výchozím nastavení jsou v adresáři zobrazeny všechny záznamy. Ačkoli jsou všechny skupiny, organizace a prostředky označeny ikonami, může být vyhledání určitých položek ve velkých adresářích obtížné. Pomocí předdefinovaného filtru lze zobrazit pouze typ položek, který hledáte.

K dispozici je jeden filtr, který je použit pouze na adresář Časté kontakty: **Filtr pro nejméně X výskytů**. Můžete jej použít k filtrování všech záznamů s určeným nejmenším počtem výskytů.

Zobrazení skupin, organizací nebo prostředků v adresáři:

- **1** V hlavním okně klepněte na ikonu **4** na panelu nástrojů.
- **2** Klepněte na adresář.
- **3** Klepněte na položku **Zobrazení** a pak klepněte na filtr, podle kterého chcete provést seřazení.
- **4** Chcete-li se vrátit do zobrazení nefiltrovaného adresáře, klepněte na položky **Zobrazení** > **Vypnout filtr**.

Postup filtrování kontaktů, skupin a prostředků:

**1** Chcete-li filtrovat kontakty, skupiny a prostředky, klepněte v okně Výběr adresy v rozevíracím seznamu  $\odot$  na předdefinovaný filtr.

V adresářích jsou kontakty, prostředky, fondy prostředků, skupiny a organizace označeny následujícími ikonami:

- Kontakty
- Zdroje
- Fondy prostředků
- Skupiny
- Organizace
## **Úprava distribučního seznamu v adresáři GroupWise**

Pokud vám správce GroupWise udělil práva k úpravě veřejného distribučního seznamu v adresáři GroupWise:

**1** V hlavním okně klepněte na ikonu **4** na panelu nástrojů.

nebo

Klepněte na tlačítko **Adresa** na panelu nástrojů v položce, kterou vytváříte.

- **2** Vyberte adresář GroupWise.
- **3** Poklepejte na veřejný distribuční seznam, který máte právo upravit.
- **4** Proveďte potřebné změny.
- **5** Klepněte na tlačítko **Zavřít** a uložte změny klepnutím na tlačítko **Ano**.

## **Vyhledávání záznamů v adresáři**

Záznamy v adresáři lze rychle vyhledat pomocí pole Hledat v seznamu. Zadáním jednoho nebo více filtrů můžete dále upřesnit vyhledávací kritéria. Je například možné definovat filtr, který zobrazí pouze záznamy s příjmeními začínajícími písmenem D.

- "Vyhledávání uživatelů, prostředků[, organizací a skupin" na stran](#page-288-0)ě 289
- "Použití filtrů pro zpřesně[ní hledání adres" na stran](#page-288-1)ě 289

### <span id="page-288-0"></span>**Vyhledávání uživatelů, prostředků, organizací a skupin**

**1** V hlavním okně klepněte na ikonu **4** na panelu nástrojů.

nebo

Klepněte na tlačítko **Adresa** na panelu nástrojů v položce, kterou vytváříte.

- **2** Vyberte adresář, který chcete hledat.
- **3** Do pole **Hledání** začněte zadávat hledanou položku.

Funkce dokončování jmen jméno doplní.

#### <span id="page-288-1"></span>**Použití filtrů pro zpřesnění hledání adres**

Následujícím postupem zúžíte vyhledávání adres pomocí filtru:

- 1 V hlavním okně klepněte na ikonu **1** na panelu nástrojů.
- **2** Klepněte na položky **Zobrazení** > **Definovat vlastní filtr**.
- **3** Klepněte na první rozevírací seznam a pak zadejte, který sloupec chcete filtrovat.
- **4** Klepněte na **D** i a zadejte operátor.

Operátor je symbol používaný s podmínkou pro zadání určité hodnoty. Chcete-li například vytvořit filtr, který vypíše pouze uživatele s příjmením Davis, klepněte na sloupec **Příjmení**, klepněte na položku = je rovno a pak zadejte text "Davis". V tomto příkladu je, "= je rovno" operátor a Davis je podmínka.

Další informace naleznete v části Použití upřesně[ného hledání.](#page-312-0)

**5** Klepněte na podmínku, podle které chcete filtrovat, a pak klepněte na tlačítko **OK**.

Filtrované vyhledávání seřadí adresář podle nalezených výsledků.

Po definování filtru pro adresář můžete tento filtr později kdykoliv znovu povolit tím, že zobrazíte adresář, ve kterém tento filtr chcete povolit, a poté klepnete na položky **Zobrazení** > **Vlastní filtr**. Povolíte ho klepnutím na tlačítko **OK** a zůstane platný, dokud ho nevypnete nebo odstraníte.

### **Přizpůsobení zobrazení adresáře**

Otevíráním a zavíráním adresářů můžete určovat, které adresáře budou zobrazeny v seznamu adresářů. Můžete například vlastnit osobní adresář pro účet, se kterým pracujete pouze šest měsíců v roce. Jakmile jej přestanete potřebovat, můžete ho zavřít a otevřít o šest měsíců později.

Můžete také provést kontrolu informace zobrazené v jednoduchém adresáři. Chcete-li změnit informace zobrazené v adresáři, musí být tento adresář otevřen.

- "Otevření a zavření adresář[e" na stran](#page-289-0)ě 290
- "Určení sloupců[, které mají být zobrazeny v adresá](#page-289-1)ři" na straně 290
- \* "Zobrazení propojení v adresář[i aplikace GroupWise" na stran](#page-290-0)ě 291
- ["Volba formátu zobrazení jmen" na stran](#page-290-1)ě 291

#### <span id="page-289-0"></span>**Otevření a zavření adresáře**

Otevření nebo zavření adresáře:

- 1 V hlavním okně klepněte na ikonu **A** na panelu nástroiů.
- **2** Klepněte na příkaz **Soubor** > **Otevřít adresář**.

Pokud jsou všechny adresáře otevřené, je položka **Otevřít adresář** potlačena.

- **3** Klepněte na jeden nebo více adresářů nebo na ně klepněte se stisknutou klávesou Ctrl a poté klepněte na tlačítko **OK**.
- **4** Chcete-li adresář zavřít, vyberte ho a poté klepněte na položky **Soubor** > **Zavřít adresář**. Zavřením adresář neodstraníte; můžete jej kdykoli znovu otevřít.

#### <span id="page-289-1"></span>**Určení sloupců, které mají být zobrazeny v adresáři**

Určení sloupců, které se zobrazí v adresáři:

**1** V hlavním okně klepněte na ikonu **4** na panelu nástrojů.

nebo

Ve vytvářené položce klepněte na položku **Adresa**.

- **2** Klepněte na adresář, jehož zobrazené sloupce chcete změnit.
- **3** Klepněte pravým tlačítkem na záhlaví sloupce a pak klepněte na název sloupce.

Pokud název sloupce není zobrazen, klepněte na položku **Další sloupce**. Chcete-li přidat sloupec, klepněte na něj v seznamu **Dostupné sloupce**, klepněte na tlačítko **Přidat** a pak na tlačítko **OK**.

- **4** Sloupec můžete odebrat přetažením záhlaví z adresáře.
- **5** Sloupce lze uspořádat přetažením záhlaví sloupců na jiná místa.

#### <span id="page-290-0"></span>**Zobrazení propojení v adresáři aplikace GroupWise**

Zobrazení odkazů na adresář aplikace GroupWise:

- **1** V hlavním okně klepněte na ikonu **4** na panelu nástrojů.
- **2** Klepněte na osobní adresář, ve kterém chcete zobrazit propojení.

Propojený kontakt je v adresáři zobrazen s ikonou .

**3** Vyberte ho klepnutím na položky **Zobrazení** > **Propojení se systémovým adresářem**.

Propojení znamená, že záznam v osobním adresáři je propojen se záznamem v jiném adresáři. Při aktualizaci jednoho záznamu se aktualizuje i druhý. Odkazy se vytvářejí, když zkopírujete záznam z jednoho adresáře do jiného. Odkazy se vytvářejí také, když se přidávají záznamy z adresáře GroupWise do adresáře Časté kontakty v rámci korespondence.

#### <span id="page-290-1"></span>**Volba formátu zobrazení jmen**

Volba formátu zobrazení jmen v adresáři:

- **1** V hlavním okně klepněte na ikonu **1** na panelu nástrojů.
- **2** Klepněte na položky **Zobrazení** > **Formát jména**.
- **3** Klepnutím na přepínač určete, zda se jako první bude zobrazovat příjmení nebo jméno.
- **4** Stiskněte klávesu CTRL a klepněte na osobní adresáře, které chcete v tomto formátu zobrazit.
- **5** Chcete-li tyto změny použít bez zavření dialogového okna, klepněte na tlačítko **Použít u vybraných adresářů**.

nebo

Klepněte na tlačítko **OK**, chcete-li tyto změny použít a zavřít dialogové okno.

## **Řazení adresáře**

Seřazení položek v adresáři:

- 1 V hlavním okně klepněte na ikonu **1** na panelu nástrojů.
- **2** Klepněte na adresář, který chcete seřadit.
- **3** Klepněte pravým tlačítkem na sloupec, podle kterého chcete provést řazení, a pak klepněte na položku **Nejprve řadit podle <sloupce>**. (Místo sloupce **Jméno** můžete řadit např. podle sloupce **E-mailová adresa**.)

nebo

Klepněte pravým tlačítkem myši na záhlaví libovolného sloupce a pak záznamy ve sloupci seřaďte klepnutím na položku **Seřadit vše vzestupně** (například A až Z nebo 1, 2, 3) nebo **Seřadit vše sestupně** (například Z až A nebo 3, 2, 1).

### **Import a export adres a adresářů**

Pomocí funkcí Importovat a Exportovat můžete do osobního adresáře GroupWise a z něj přenést stávající adresáře GroupWise a adresáře třetích stran. Adresáře GroupWise je nejlepší exportovat ve formátu .nab, aby nedošlo ke ztrátě informací. Při použití formátu .nab je také přesnější import adresářů. Importovat a exportovat lze i osobní skupiny.

Osobní adresáře můžete také sdílet. Viz Sdílení adresář[e s jiným uživatelem.](#page-285-0)

- "Import osobního adresář[e GroupWise do osobního adresá](#page-291-0)ře" na straně 292
- "Import kontaktů [z virtuální vizitky" na stran](#page-291-1)ě 292
- "Import adresářů tř[etích stran" na stran](#page-292-0)ě 293
- ["Export adres z adresá](#page-293-0)ře" na straně 294

#### <span id="page-291-0"></span>**Import osobního adresáře GroupWise do osobního adresáře**

Soubory adresářů GroupWise jsou textové soubory se zvláštním formátováním. Soubory .nab aplikace GroupWise 18 a novějších verzí používají kódování znaků UTF-8 a nelze je importovat do starších verzí aplikace GroupWise. Můžete však exportovat soubory .nab ve formátu znaků ANSI, který je se staršími verzemi aplikace GroupWise kompatibilní. Do aplikace GroupWise 18 nebo novějších verzí lze importovat soubory .nab vytvořené ve starších verzích aplikace GroupWise.

**POZNÁMKA:** Adresy nelze importovat do adresáře GroupWise.

- **1** Pokud jste osobní adresář GroupWise (soubor .nab) obdrželi jako přílohu, klepněte na ni pravým tlačítkem, klepněte na příkaz **Uložit jako**, vyberte složku nebo disk, na který ji chcete uložit, a pak klepněte na tlačítko **Uložit**.
- **2** V hlavním okně klepněte na ikonu  $\mathbb{L}$  na panelu nástrojů.
- **3** Klepněte na příkaz **Soubor** > **Importovat**.
- **4** Vyberte soubor .nab adresáře a pak klepněte na tlačítko **Otevřít**.
- **5** Klepněte na adresář, do kterého chcete adresy importovat.

nebo

Vytvořte nový osobní adresář, do kterého budete adresy importovat.

Další informace naleznete v části Vytvář[ení osobního adresá](#page-281-0)ře.

- **6** Klepněte na tlačítko **OK**.
- **7** (Volitelně) Chcete-li import zastavit, stiskněte klávesu Esc a klepněte na tlačítko **Ano**.

#### <span id="page-291-1"></span>**Import kontaktů z virtuální vizitky**

Virtuální vizitka může obsahovat buď jeden, nebo více kontaktů. Aplikace GroupWise podporuje oba formáty.

Import informací z přijaté virtuální vizitky do adresáře:

- **1** Klepněte pravým tlačítkem na virtuální vizitku a pak klepněte na příkaz **Importovat**.
- **2** Klepněte na adresář, do kterého chcete informace přidat, a klepněte na tlačítko **OK**.

#### <span id="page-292-0"></span>**Import adresářů třetích stran**

V současné době můžete kontakty importovat ze souboru CSV.

#### **Import kontaktů pomocí souboru CSV**

Postup importu souboru CSV (hodnoty oddělené čárkami):

- **1** V hlavním okně klepněte na ikonu  $\left| \frac{1}{n} \right|$  na panelu nástrojů.
- **2** Klepněte na příkaz **Soubor** > **Importovat**.
- **3** Vyberte soubor .csv a pak klepněte na tlačítko **Otevřít**.
- **4** Vyberte adresář, do kterého chcete importovat adresy, a klepněte na tlačítko **OK**.

nebo

Klepnutím na tlačítko **Nový** vytvořte nový osobní adresář, do kterého chcete importovat adresy, zadejte název nového adresáře a klepněte na tlačítko **OK**.

Další informace naleznete v části Vytvář[ení osobního adresá](#page-281-0)ře.

Zobrazí se okno Vybrat pole GroupWise pro data CSV.

Sloupec **Pole CSV** obsahuje datová pole obsažená v souboru **.csv**. Sloupec **Data CSV** obsahuje data obsažená v souboru .csv. Sloupec **Pole GroupWise** umožňuje přiřadit pole CSV k polím GroupWise.

Ve výchozím nastavení import rozpoznává jako oddělovače polí čárku (,), středník (;) a dvojtečku (:). Jako oddělovač textu může také rozpoznávat znaky, jako jsou například uvozovky ("). Pokud se ale jako oddělovače používají neobvyklé znaky, import je nerozpozná.

- **5** Pokud soubor .csv neobsahuje správné sloupce:
	- **5a** Klepněte na tlačítko **Možnosti**.
	- **5b** Změňte znak oddělovače polí podle požadavků souboru .csv.
	- **5c** Změňte znak oddělovače textu podle požadavků souboru .csv.

Soubor .csv by se měl znovu zobrazit ve správných polích.

**6** Klepnutím na levou a pravou šipku můžete po stránkách procházet daty souboru .csv.

Proces importu se pokusí přiřadit pole CSV polím aplikace GroupWise.

**7** Chcete-li změnit automatické přiřazení polí, klepněte na odkaz GroupWise, který chcete změnit. nebo

Chcete-li vybrat přiřazení polí, klepněte na odkaz **Zvolte klepnutím**.

**8** Vyberte zobrazené pole.

nebo

Klepněte na kategorii pole a pak vyberte pole GroupWise, které má odpovídat poli souboru .csv.

- **9** Chcete-li, aby se data z pole CSV neimportovala, klepněte na sloupec **pole GroupWise** a pak klepněte na možnost **Vymazat**.
- **10** Po dokončení přiřazení polí klepnutím na tlačítko **OK** proveďte import dat CSV do vybraného adresáře.

**TIP:** Import můžete také zahájit přetažením souboru .csv do složky Kontakty.

#### <span id="page-293-0"></span>**Export adres z adresáře**

Export adres z adresáře ve formátu NAB (adresář GroupWise):

- **1** V hlavním okně klepněte na ikonu  $\blacktriangle$  na panelu nástrojů.
- **2** Klepněte na adresář, ze kterého chcete exportovat jména.
- **3** Vyberte adresy, které chcete exportovat.

Pokud chcete exportovat celý adresář, nemusíte vybírat žádná jména.

- **4** Klepněte na příkaz **Soubor** > **Exportovat**.
- **5** Chcete-li exportovat celý adresář, klepněte na položku **Celý adresář**. nebo

Chcete-li exportovat vybrané adresy, klepněte na položku **Vybrané položky**.

- **6** Klepněte na tlačítko **OK**.
- **7** Zadejte název exportovaného souboru a pak klepněte na složku, do které ho chcete uložit.
- **8** V rozevíracím seznamu **Uložit jako typ** vyberte typ souboru, v kterém chcete adresy uložit.

Soubor můžete uložit jako adresář GroupWise (.nab), virtuální vizitku (.vcf) nebo text oddělený čárkami (.csv).

Soubory adresářů GroupWise jsou textové soubory se zvláštním formátováním. Soubory .nab aplikace GroupWise 18 a novějších verzí používají kódování znaků UTF-8 a nelze je importovat do starších verzí aplikace GroupWise. Starší verze aplikace GroupWise však umožňuje exportovat soubory .nab ve formátu znaků ANSI, který je se staršími verzemi aplikace GroupWise kompatibilní.

Soubory typu .nab a .vcf jsou upřednostňovány, protože pojmou složitá data bez ztráty informací. Pokud například provedete export distribučního seznamu do souboru .nab nebo .vcf, budou členové distribučního seznamu zahrnuti do exportovaného souboru. Pokud však provedete export distribučního seznamu do souboru .csv, bude exportován pouze název distribučního seznamu.

**9** Klepněte na tlačítko **Uložit**.

Chcete-li export zastavit, stiskněte Klávesu Esc a klepněte na tlačítko **Ano**.

## **Používání adresáře LDAP**

V této části se dozvíte, jak konfigurovat, spravovat a používat adresář LDAP.

- "Přidání adresář[ové služby do adresá](#page-294-0)ře" na straně 295
- \* ["Hledání osoby pomocí adresá](#page-294-1)řové služby" na straně 295
- ["Navázání zabezpe](#page-294-2)čeného připojení k adresářové službě" na straně 295
- ["Úprava vlastností adresá](#page-295-0)řové služby" na straně 296
- \* ["Zadání kritérií pro vyhledávání používaných adresá](#page-295-1)řovou službou" na straně 296
- "Změna doby, po kterou adresář[ová služba provádí hledání" na stran](#page-296-0)ě 297

#### <span id="page-294-0"></span>**Přidání adresářové služby do adresáře**

Přidání adresářové služby do adresáře:

- **1** Zkontrolujte, zda znáte název serveru a číslo portu adresářové služby LDAP. Tyto informace získáte od poskytovatele internetových služeb nebo od správce aplikace GroupWise.
- **2** V hlavním okně klepněte na ikonu **A** na panelu nástrojů.
- **3** V levém podokně klepněte na položku Adresář **LDAP**.
- **4** V pravém podokně klepněte na položku **Adresáře** a pak klepněte na tlačítko **Přidat**.
- **5** Postupujte podle zobrazovaných pokynů. Při zadávání adresy serveru můžete zadat adresu IP nebo název internetové domény.
- **6** Klepněte na tlačítko **Dokončit**.
- **7** Přidáváte-li adresářovou službu pro hledání certifikátů zabezpečení, je třeba ji nastavit jako výchozí. Klepněte na účet adresářové služby, který jste právě přidali, a pak klepněte na tlačítko **Nastavit jako výchozí**.
- **8** Klepněte na tlačítko **Zavřít**.

#### <span id="page-294-1"></span>**Hledání osoby pomocí adresářové služby**

Hledání osob pomocí adresářových služeb:

- 1 V hlavním okně klepněte na ikonu **4** na panelu nástrojů.
- **2** Klepněte na možnost Adresář LDAP.
- **3** Vyberte adresářovou službu v rozevíracím seznamu **Kde hledat**.
- **4** Napište jméno, které chcete hledat.

nebo

Zadejte e-mailovou adresu, kterou chcete hledat.

Pokud jsou pro hledání k dispozici další pole, zadejte informace, které chcete vyhledat.

- **5** Klepněte na tlačítko **Načíst**.
- **6** Po dokončení hledání poklepejte na požadované jméno.
- **7** Klepněte na tlačítko **Zavřít**.

Chcete-li nalezená jména uložit, klepněte na ně, klepněte na položky **Upravit** > **Zkopírovat do**, vyberte osobní adresář a pak klepněte na tlačítko **OK**.

#### <span id="page-294-2"></span>**Navázání zabezpečeného připojení k adresářové službě**

Navázání zabezpečeného spojení s adresářovými službami:

- **1** V hlavním okně klepněte na ikonu  $\left| \right|$  na panelu nástrojů.
- **2** Klepněte na možnost Adresář LDAP.
- **3** Klepněte na položku **Adresáře** a pak klepněte na adresářovou službu.
- **4** Klepněte na příkaz **Vlastnosti**.
- **5** Klepněte na položku **Připojit pomocí SSL**.
- **6** Zadejte cestu ke svému souboru digitálního certifikátu.

Tento soubor aplikaci GroupWise umožňuje provést ověření SSL na zvolený server LDAP (tj. k adresářové službě). U správce aplikace GroupWise zjistěte umístění souboru s certifikátem nebo požádejte poskytovatele internetových služeb o soubor s certifikátem. Po klepnutí na tlačítko **Procházet** můžete najít přesné umístění souboru.

**POZNÁMKA:** Aplikace GroupWise očekává soubor s certifikátem s kódováním DER, který bude použit pro navázání zabezpečeného spojení se serverem LDAP.

#### <span id="page-295-0"></span>**Úprava vlastností adresářové služby**

Změna vlastností adresářové služby:

- 1 V hlavním okně klepněte na ikonu **1** na panelu nástrojů.
- **2** Klepněte na možnost Adresář LDAP.
- **3** Klepněte na položku **Adresáře** a pak klepněte na adresářovou službu.
- **4** Klepněte na příkaz **Vlastnosti**.
- **5** Vlastnosti, které chcete upravit, naleznete klepnutím na karty **Připojení**, **Hledání** a **Mapování polí**.
- **6** Změňte příslušné vlastnosti a pak klepněte na tlačítko **OK**.

#### <span id="page-295-1"></span>**Zadání kritérií pro vyhledávání používaných adresářovou službou**

Zadání kritérií hledání používaných adresářovou službou:

- 1 V hlavním okně klepněte na ikonu  $\left| \rule{0.3cm}{.0cm} \right|$ na panelu nástrojů.
- **2** Klepněte na možnost Adresář LDAP.
- **3** Klepněte na položku **Adresáře** a pak klepněte na adresářovou službu.
- **4** Klepněte na příkaz **Vlastnosti**.
- **5** Klepněte na kartu **Hledání** a pak klepněte na položku **Hledat pole**.
- **6** Vyberte nejvíce čtyři pole.

Mnoho adresářových služeb umožňuje hledat pouze v polích **Jméno** a **E-mailová adresa**.

- **7** Přidání neuvedených polí pro hledání:
	- **7a** Klepněte na kartu **Mapování polí** a poté na tlačítko **Načíst všechna pole LDAP**.
	- **7b** Klepněte na tlačítko **Použít**, klepněte na kartu **Hledání**, klepněte na položku **Hledaná pole** a vyberte pole, ve kterých chcete hledat.

Dostupná pole hledání závisí na vybrané adresářové službě.

**8** Poklepejte na tlačítko **OK** a pak poklepejte na tlačítko **Zavřít**.

#### <span id="page-296-0"></span>**Změna doby, po kterou adresářová služba provádí hledání**

Změna výchozí doby trvání vyhledávání v adresářové službě:

- 1 V hlavním okně klepněte na ikonu **1** na panelu nástrojů.
- **2** Klepněte na možnost Adresář LDAP.
- **3** Klepněte na položku **Adresáře** a pak klepněte na adresářovou službu.
- **4** Klepněte na tlačítko **Vlastnosti** a pak na kartu **Hledání**.
- **5** Táhněte posuvníkem pod polem **Časový limit hledání**, dokud nebude zobrazovat požadovanou dobu.
- **6** Klepněte postupně na položky **OK** > **Zavřít** > **Zavřít**.

## **Pokročilé možnosti adresáře**

Další část obsahuje informace o použití **Možnosti kopírování**.

### **Definování možností kopírování**

Chcete-li vybrat formát, který bude použit ke kopírování dat adresáře do schránky, použijte příkaz Možnosti kopírování. Po zkopírování dat adresáře do schránky se data zformátují jako virtuální vizitka (vCard), nebo text adresáře. Virtuální vizitka (formát vCard) obsahuje všechny informace identifikující osobu z adresáře.

K dispozici jsou dva formáty pro kopírování: data zobrazení (textový formát ASCII) a data virtuální vizitky (formát datového proudu .vcf). Po výběru formátu se data virtuální vizitky zkopírují standardním postupem kopírování textu v systému Windows (vyberte text a stiskněte klávesy Ctrl+C). V tomto formátu lze data za jakýmkoli účelem vložit do ostatních aplikací (například správců osobních údajů a webových aplikací).

Například data zobrazení můžete vložit do editoru HTML nebo do textového editoru pro import do databáze nebo pro účely hromadné korespondence. Vyberete-li formát virtuální vizitky, můžete data ze schránky vložit do editoru nebo prohlížeče vizitek a přidat k nim zvukový klip, obrázek či další text. Také můžete data uložit jako soubor .vcf pro import do jakékoli jiné aplikace, která podporuje standard vCard. Aplikace GroupWise podporuje standard vCard až do verze 2.1.

Výběr formátu textu, který bude použit pro kopírování:

- 1 V hlavním okně klepněte na ikonu **L** na panelu nástrojů.
- **2** Klepněte na příkaz **Upravit** > **Možnosti kopírování**.
- **3** Vyberte požadovaný způsob kopírování.

Možnost **Data zobrazení** zkopíruje text jako "zobrazený" text. Možnost **Data virtuální vizitky** zobrazí text jako datový proud virtuální vizitky vCard.

- **4** Vybranou možnost nastavíte jako výchozí zaškrtnutím políčka.
- **5** Klepněte na tlačítko **OK**.

## 49 <sup>49</sup>**Změna obrázku systémového adresáře**

Kontaktní obrázek zobrazený v systémovém adresáři může být nastaven vaším správcem systému. Obrázek lze změnit v klientovi aplikace GroupWise.

- **1** Přejděte k položce **Upravit** > **Změnit obrázek aplikace GroupWise**.
- **2** Klepněte na příkaz **Vybrat** a nahrajte do aplikace GroupWise nový obrázek.

50 <sup>50</sup>**Tisk štítků a seznamů z adresáře**

V těchto částech najdete pokyny k tisku štítků a seznamů z adresáře.

- · ["Tisk štítk](#page-300-0)ů" na straně 301
- \* ["Tisk seznam](#page-301-0)ů" na straně 302

## <span id="page-300-0"></span>**Tisk štítků**

Tisk štítků:

- 1 V hlavním okně klepněte na ikonu **1** na panelu nástrojů.
- **2** Klepněte na adresář obsahující položky, které chcete vytisknout.
- **3** Stiskněte klávesu CTRL nebo SHIFT a klepnutím vyberte jednotlivé záznamy. nebo

Chcete-li vytisknout adresář celý, nevybírejte žádné položky.

- **4** Klepněte na položky **Soubor** > **Tisk**.
- **5** Pokud se zobrazí výzva, klepněte na tlačítko **Vybrané položky**.

nebo

Klepněte na tlačítko **Celý adresář**.

- **6** Zkontrolujte, zda je vybrána karta **Formulář**.
- **7** Zkontrolujte, zda je v oblasti **Formát** vybrána možnost **Označení**.
- **8** Chcete-li pro každou položku vytisknout z adresáře všechny informace, zkontrolujte, zda je v poli **Dostupné formuláře** vybrána možnost **Poštovní adresa**.

nebo

Chcete-li pro každý záznam vytisknout z adresáře pouze některé informace, klepněte v seznamu **Dostupné formuláře** na položku **Vybraná pole**. Klepněte na kartu **Obsah**, zrušte výběr polí, která nechcete tisknout, a pak klepněte na kartu **Formulář**.

Tisknout můžete pouze ty informace, které byly do polí adresáře zadány. Pokud informace v některém poli chybí, pole se nevytiskne.

- **9** Ve skupinovém rámečku **Formát formuláře** klepněte na formát papíru.
- **10** Klepněte na položky **Na výšku** nebo **Na šířku** ve skupinovém rámečku **Orientace formuláře**.
- **11** Klepněte na kartu **Obsah**.
- **12** Zadejte požadovaný počet řádků a sloupců.
- **13** Klepněte na tlačítko **Písmo**, proveďte výběry a klepněte na tlačítko **OK**.
- **14** Klepněte na kartu **Možnosti** a proveďte výběr.
- **15** Chcete-li vidět, jak štítky vypadají, klepněte na tlačítko **Náhled**.
- **16** Klepněte na tlačítko **Tisk**.

## <span id="page-301-0"></span>**Tisk seznamů**

Tisk seznamů:

- 1 V hlavním okně klepněte na ikonu **L** na panelu nástrojů.
- Klepněte na adresář obsahující položky, které chcete vytisknout.
- Stiskněte klávesu CTRL nebo SHIFT a klepnutím vyberte jednotlivé záznamy. nebo

Chcete-li vytisknout adresář celý, nevybírejte žádné položky.

- Klepněte na položky **Soubor** > **Tisk**.
- Pokud se zobrazí výzva, klepněte na tlačítko **Vybrané položky**.

nebo

Klepněte na tlačítko **Celý adresář**.

- Zkontrolujte, zda je vybrána karta **Formulář**.
- Klepněte na položku **Seznam** ve skupinovém rámečku **Formát**.
- <span id="page-301-1"></span>V seznamu **Dostupné formuláře** vyberte, co chcete vytisknout.

Tisknout můžete pouze ty informace, které byly do polí adresáře zadány. Pokud informace v některém poli chybí, pole se nevytiskne.

- Ve skupinovém rámečku **Formát formuláře** klepněte na formát papíru.
- Klepněte na položky **Na výšku** nebo **Na šířku** ve skupinovém rámečku **Orientace formuláře**.
- Klepněte na kartu **Obsah**.
- V závislosti na tom, co jste vybrali k tisku v kroku [Krok 8](#page-301-1), vyberte a zrušte výběr polí pro tisk.
- Klepněte na tlačítko **Písmo**, proveďte výběry a klepněte na tlačítko **OK**.
- Klepněte na kartu **Možnosti** a proveďte výběr.
- Klepnutím na tlačítko **Náhled** můžete zobrazit, jak bude seznam vypadat.
- Klepněte na tlačítko **Tisk**.

## VII **Vyhledávání položek**

Aplikace GroupWise nabízí různé způsoby vyhledání konkrétních položek v e-mailech, schůzkách a dalších položkách aplikace GroupWise, včetně funkce najít.

- [Kapitola 51, "Seznámení s nástrojem Hledat", na stran](#page-304-0)ě 305
- [Kapitola 52, "Seznámení s filtrem", na stran](#page-306-0)ě 307
- [Kapitola 53, "Vyhledávání položek ve složce", na stran](#page-308-0)ě 309
- \* [Kapitola 54, "Vyhledávání položek kdekoliv v poštovní schránce", na stran](#page-310-0)ě 311
- [Kapitola 55, "Použití up](#page-312-1)řesněného hledání", na straně 313

## 51 **Seznámení s nástrojem Hledat**

<span id="page-304-0"></span>Stejně jako jiné vyhledávače i vyhledávání v aplikaci GroupWise vytváří index celých slov, která jsou obsažena ve vyhledávaných položkách. Pokud hledáte s pomocí nástroje Hledat, aplikace GroupWise porovnává kritéria vyhledávání a pokouší se najít shodu se slovy v indexu vyhledávání. Protože nástroj Hledat hledá pouze celá slova, nenalezne interpunkci ani částečná slova, pokud nepoužijete zástupný znak.

Naproti tomu hledání rozpoznává po sobě jdoucí znaky, a to i v případě, že nejde o celá slova, pokud se tyto znaky vyskytují přesně ve stejném pořadí, v jakém byly zadány do pole **Hledat**.

Pokud například hledáte e-mail, který má v poli Věc text "Schůzka ke stavu projektu příští úterý", můžete hledat libovolné slovo nebo všechna slova z pole Věc pomocí nástroje Hledat.

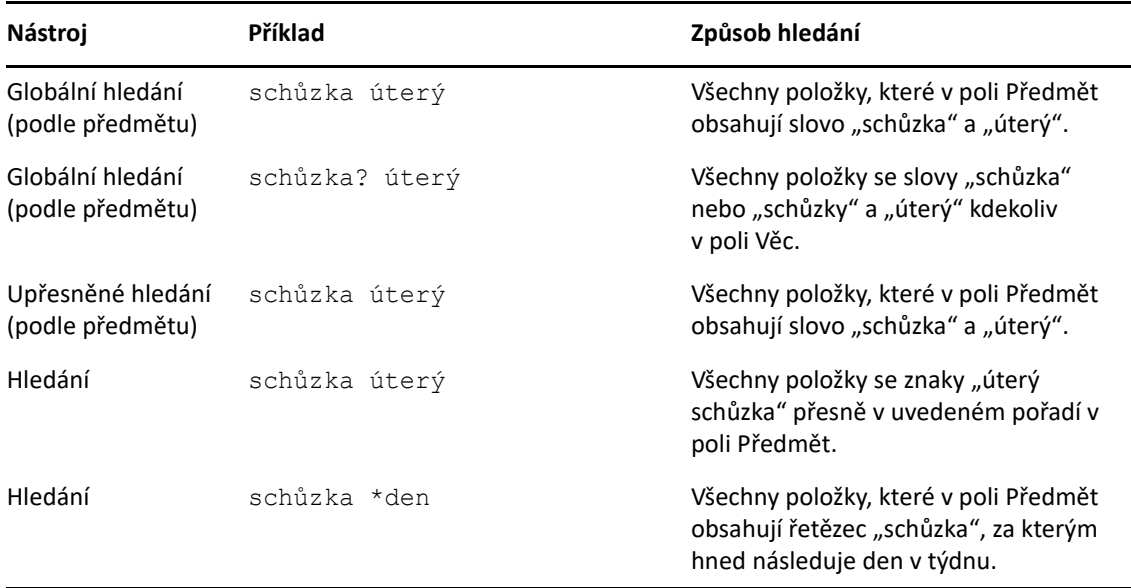

Následující výsledky patří mezi úspěšné výsledky kritérií hledání pro tento scénář:

<span id="page-306-0"></span>**Filtr** slouží dvěma primárním účelům: (1) rychlému filtrování obsahu složky, ke které právě přistupujete, a (2) k rychlému otevření nástroje **Hledat** přizpůsobeného konkrétnímu umístění, které vyberete v rozevírací nabídce Filtr. Každý z nich je vysvětlen v následujících částech.

- ["Použití filtru jako rychlého vyhledáva](#page-306-1)če" na straně 307
- "Použití filtru ke spuště[ní konkrétní možnosti hledání" na stran](#page-306-2)ě 307

## <span id="page-306-1"></span>**Použití filtru jako rychlého vyhledávače**

Filtr  $\mathsf{Q}^*$  otevřete v pravém horním rohu podokna zobrazení, pokud máte v aplikaci GroupWise vybranou složku. Toto se posune doleva, pokud máte otevřenou aplikaci QuickViewer. Složky zahrnují Poštovní schránku, Kalendář, Odeslanou poštu, Kontakty a osobní složky. Pokud klepnete napravo od šipky rozevírací nabídky, můžete zadáním textu filtrovat obsah zobrazený ve složce, kterou právě prohlížíte. Obsah zahrnuje jakýkoli čitelný text spojený se zprávou nebo událostí, včetně adresátů, těla zpráv, řádků předmětu, příloh a položek kalendáře.

Položky ve složce se začnou filtrovat, jakmile po zadání hledaného řetězce přestanete psát. Použijí se i částečná slova, celá slova a více slov. Pokud filtrujete ve složce zpráv, v podokně zobrazení se zobrazí pouze zprávy se zadaným textem. Pokud filtrujete ve složce Kalendář, zobrazí se pro vybrané časové období (například Měsíc, Den nebo Týden) pouze položky kalendáře, které obsahují zadaný text.

Text zadaný do filtru se ve filtrovaných výsledcích zobrazí jako tučný text. O filtrování položky budete také informováni tím, že se k názvu složky v horní části podokna zobrazení přidá text "(filtruje se)". Například **Poštovní schránka (filtruje se)** nebo **Kalendář (filtruje se)**.

## <span id="page-306-2"></span>**Použití filtru ke spuštění konkrétní možnosti hledání**

Když z panelu nástrojů otevřete nástroj Hledat, zobrazí se všechny možnosti. Pokud nástroj Hledat otevřete z rozevírací nabídky Filtr, rozsah nástroje Hledat se zúží, aby bylo umožnil rychlejší vyhledávání. Pokud máte například otevřenou složku Poštovní schránka a z rozevírací nabídky Filtr vyberete možnost **V kontaktech**, otevře se nástroj Hledat pouze s polem "Hledat text" a možnostmi **Vyhledat v** v zobrazení a s předem vybranými **kontakty**. Pokud v tomto okamžiku zadáte část nebo celé jméno kontaktu a klepnete na možnost **Hledat**, otevře se stránka Výsledky hledání se všemi kontakty, které obsahují text pro vyhledávání.

# 53 <sup>53</sup>**Vyhledávání položek ve složce**

<span id="page-308-0"></span>Pokud složka, ve které se nacházíte (například vaše Schránka nebo Kalendář), obsahuje hodně položek, může být obtížné najít tu, kterou potřebujete. Funkce Filtr (Najít položky ve složce) vám umožní vypsat položky podle odesilatele a podle textu v poli **Věc**. Také vám umožní zobrazit položky podle konkrétních kritérií hledání, např. přijaté položky, odeslané položky, osobní položky, koncepty, položky v konkrétní kategorii nebo položky s přílohami.

Při použití nástroje Hledat jsou skryty všechny položky, které neodpovídají vašim kritériím hledání. Filtr ve skutečnosti položky nepřesune ani neodstraní ze složky, ale zobrazí určité položky na základě zadaných kritérií hledání. Po vymazání kritérií hledání se skryté položky opět zobrazí.

Při použití funkce Filtr aplikace GroupWise prohledává odesílatele, příjemce, řádky Věc zpráv, texty zpráv a přílohy a hledá zadané slovo nebo frázi.

## **Filtrování položek**

Vyhledávání položek ve složce pomocí filtru:

- **1** Otevřete složku, kterou chcete prohledat.
- **2** Zadejte slovo nebo frázi do pole **Filtr** v záhlaví seznamu položek.

Slovo nebo fráze může být libovolným řetězcem po sobě jdoucích znaků obsažených v položce, kterou chcete najít. Lze hledat podle předmětu, odesilatele a příjemce.

**3** V zobrazeném seznamu položek vyberte požadovanou položku.

Zadání kritérií filtru:

- **1** Otevřete složku, kterou chcete prohledat.
- **2** Klepněte na rozevírací seznam hledání v poli **Filtr** a vyberte "V *současná složka*".
- **3** Ve vyskakovacím okně **Hledat** zadejte nastavení filtru. Seznam složek zobrazuje výsledky vašeho filtru.
- **4** (Volitelné) Klepněte na tlačítko **Uložit** pro uložení filtru.

Můžete vybrat uložené filtry z rozevírací nabídky **Uloženo**.

## <span id="page-310-0"></span>54 <sup>54</sup>**Vyhledávání položek kdekoliv v poštovní schránce**

Globální hledání ( $\circ$ na panelu nástrojů) je funkce nejpodrobnějšího vyhledávání v aplikaci GroupWise. Vyhledávací dotaz můžete vytvářet výběrem z řady vyhledávacích kritérií, dokud nenajdete požadovanou položku. Pokud hledáte s pomocí globálního hledání, aplikace GroupWise porovnává celá slova v kritériích vyhledávání a pokouší se najít shodu se slovy v indexu vyhledávání.

- ["Práce s nástrojem Hledat" na stran](#page-310-1)ě 311
- ["Hledání kontakt](#page-311-0)ů" na straně 312

### <span id="page-310-1"></span>**Práce s nástrojem Hledat**

Používání nástroje Hledat:

**1** Na panelu nástrojů klepněte na tlačítko **Hledat**.

nebo

V rozevírací nabídce **Filtr** vyberte **V poštovní schránce**.

**2** Ve vyskakovacím okně Najít zadejte, co hledáte, a klepněte na **Hledat**.

Pokud nemůžete najít možnosti, které hledáte, vyberte **Další možnosti** a použijte staré dialogové okno **Hledat**.

Výsledky funkce **Hledat** jsou zobrazeny na nové kartě v klientovi, kterou lze přepínat dole vlevo v okně klienta. Na kartě **Výsledky hledání** můžete dále filtrovat výsledky funkce **Hledat**, abyste snadno našli to, co hledáte. Výsledky hledání můžete také uložit a později k nim přistupovat.

Níže najdete pár tipů pro používání nástroje **Hledat**:

- Do prvního pole dialogového okna Hledat zadejte neobvyklá slova, která se v položce vyskytují. Pokud vyhledáváte pomocí běžných slov, budou výsledky hledání pravděpodobně příliš rozsáhlé na to, aby vám pomohly.
- Rychlost vyhledávání zvýšíte zrušením výběru všech složek, o kterých víte, že hledanou položku neobsahují. Víte-li například, že váš dokument není v knihovně C, klepněte na znaménko (+) vedle položky **Všechny knihovny** v poli **Kde hledat** a pak klepnutím na knihovnu *Knihovna C* zrušte její výběr.
- Hledáte-li více slov nebo chcete-li vyhledat slova v určitém poli položky (například v poli Věc), klepnutím na tlačítko **Upřesněné hledání** nastavte hledání. Kombinací zadaných slov s operátory můžete vyhledávání dále zúžit.
- Pokud nemůžete dokument nebo zprávu nalézt, zkontrolujte, zda jste správně zadali slova ve vyhledávacích kritériích. Zkontrolujte také syntaxi příkazu k hledání a zkontrolujte, zda zadáváte přesně to, co chcete nalézt.

## <span id="page-311-0"></span>**Hledání kontaktů**

Při hledání kontaktů nemusíte otevírat adresář.

**1** Na panelu nástrojů klepněte na tlačítko **Hledání kontaktů**.

nebo

V rozevírací nabídce **Filtr** vyberte **V kontaktech**.

**2** Ve vyskakovacím okně Hledat zadejte, jaký kontakt hledáte, a klepněte na **Hledat**.

# 55 <sup>55</sup>**Použití upřesněného hledání**

<span id="page-312-1"></span><span id="page-312-0"></span>Chcete-li použít velmi konkrétní a případně složitá hledání, použijte upřesněné hledání. Upřesněné hledání je k dispozici v hledání i v globálním hledání.

- "Vytváření upřesně[ného hledání" na stran](#page-312-2)ě 313
- "Výběr polí v upřesně[ných hledáních a pravidlech" na stran](#page-313-0)ě 314
- "Použití operátorů v upřesně[ných hledáních a pravidlech" na stran](#page-317-0)ě 318
- "Použití zástupných znaků a parametrů v upřesně[ných hledáních a pravidlech" na stran](#page-320-0)ě 321

## <span id="page-312-2"></span>**Vytváření upřesněného hledání**

Sestavení upřesněného hledání:

**1** Klepněte na tlačítko **Hledat** v seznamu položek.

nebo

V rozevírací nabídce Filtr vyberte možnost **Ve schránce**.

- **2** Ve vyskakovacím okně Hledat vyberte **Hledat** > **Další možnosti** a potom ve starém dialogovém okně **Hledat** klepněte na **Upřesněné hledání**.
- **3** V prvním rozevíracím seznamu vyberte pole, klepněte na odpovídající operátor a potom zadejte nebo vyberte hodnotu.

Vysvětlení dostupných polí naleznete v části Výběr polí v upřesně[ných hledáních a pravidlech.](#page-313-0)

Dostupné operátory závisí na vybraných polích. Další informace o operátorech a jejich funkcích naleznete v části Použití operátorů v upřesně[ných hledáních a pravidlech](#page-317-0) a [Použití zástupných](#page-320-0)  znaků a parametrů v upřesně[ných hledáních a pravidlech](#page-320-0).

**4** Klepněte na poslední rozevírací seznam a vyberte akci:

**A:** Vytvoří nový řádek. Výsledky hledání zobrazí položky, které se shodují s podmínkami ve všech řádcích spojených pomocí operátoru A.

**Nebo:** Vytvoří nový řádek. Výsledky hledání zobrazí položky odpovídající podmínce alespoň v jednom z řádků spojených pomocí operátoru Nebo. Položky se nemusejí shodovat s podmínkami v obou řádcích.

**Vložit řádek:** Vloží nový řádek pod aktuální řádek a posune zbývající řádky dolů. Možnost Vložit řádek je užitečná v případě, že jste již vytvořili některá kritéria hledání a chcete doprostřed přidat další kritéria.

**Odstranit řádek:** Odebírá aktuální řádek z kritérií hledání.

**Nová skupina:** Začne novou skupinu řádků. Skupiny potom můžete spojit pomocí operátoru A či Nebo. Pokud dvě skupiny spojíte pomocí operátoru A, musí položky splňovat všechny podmínky v obou skupinách. Pokud spojíte dvě skupiny pomocí operátoru Nebo, musí položky splňovat všechny podmínky v jedné ze skupin, ne však nutně v obou.

**Konec:** Určuje poslední řádek podmínek kritérií hledání. Pokud použijete možnost Konec na řádku, za kterým jsou další řádky nebo skupiny, budou následující řádky a skupiny odstraněny.

- **5** Klepnutím na tlačítko **OK** můžete přenést kritéria hledání do dialogového okna Hledat.
- **6** Klepnutím na tlačítko **OK** spusťte upřesněné hledání.
- **7** (Volitelné) Na kartě **Výsledky hledání** klepněte na **Uložit**, abyste uložili své **Upřesněné hledání** pro použití v budoucnu.

## <span id="page-313-0"></span>**Výběr polí v upřesněných hledáních a pravidlech**

Tato část popisuje většinu z polí dostupných při vytváření upřesněného hledání nebo pravidla. K dispozici mohou být také další uživatelská pole.

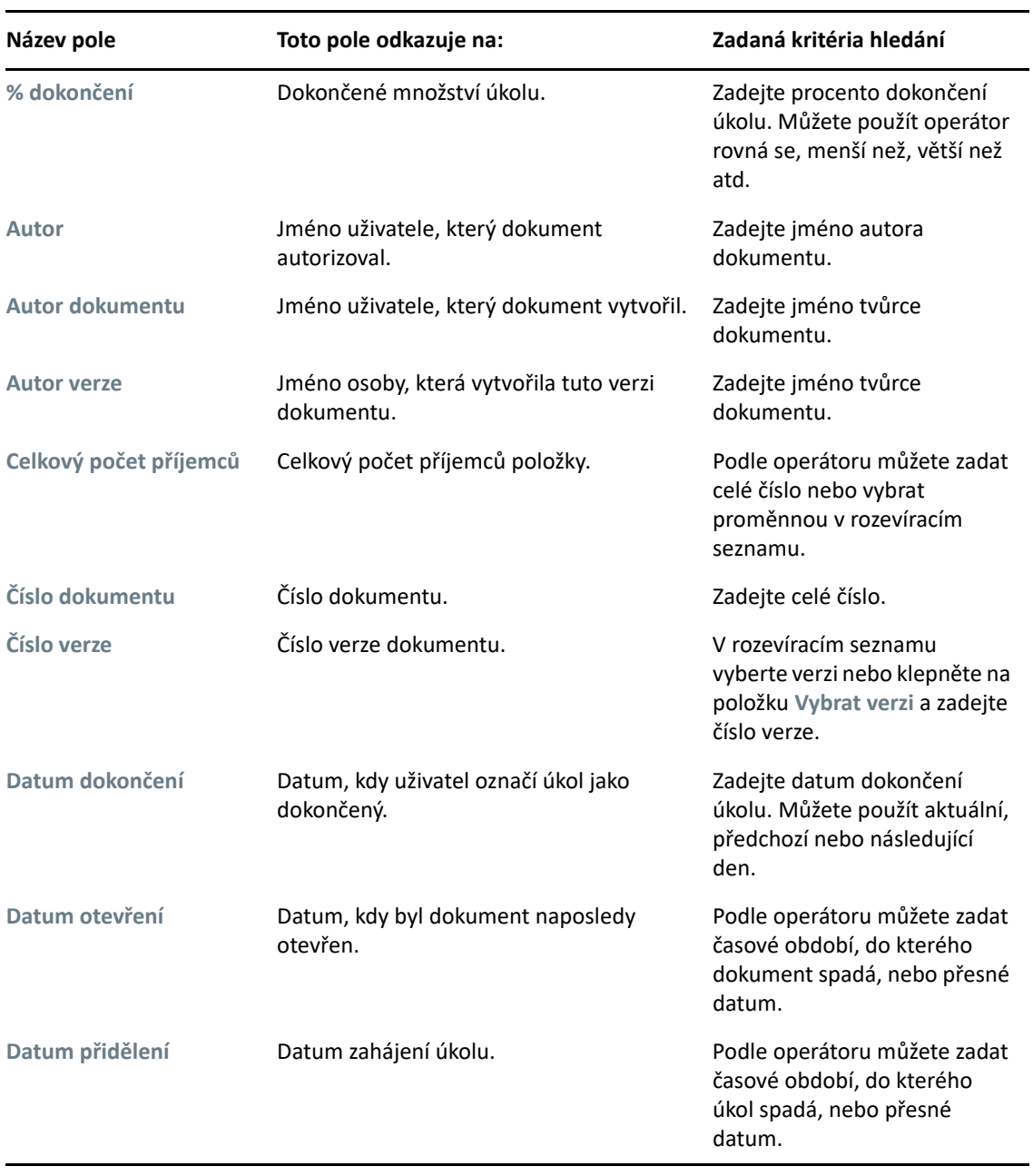

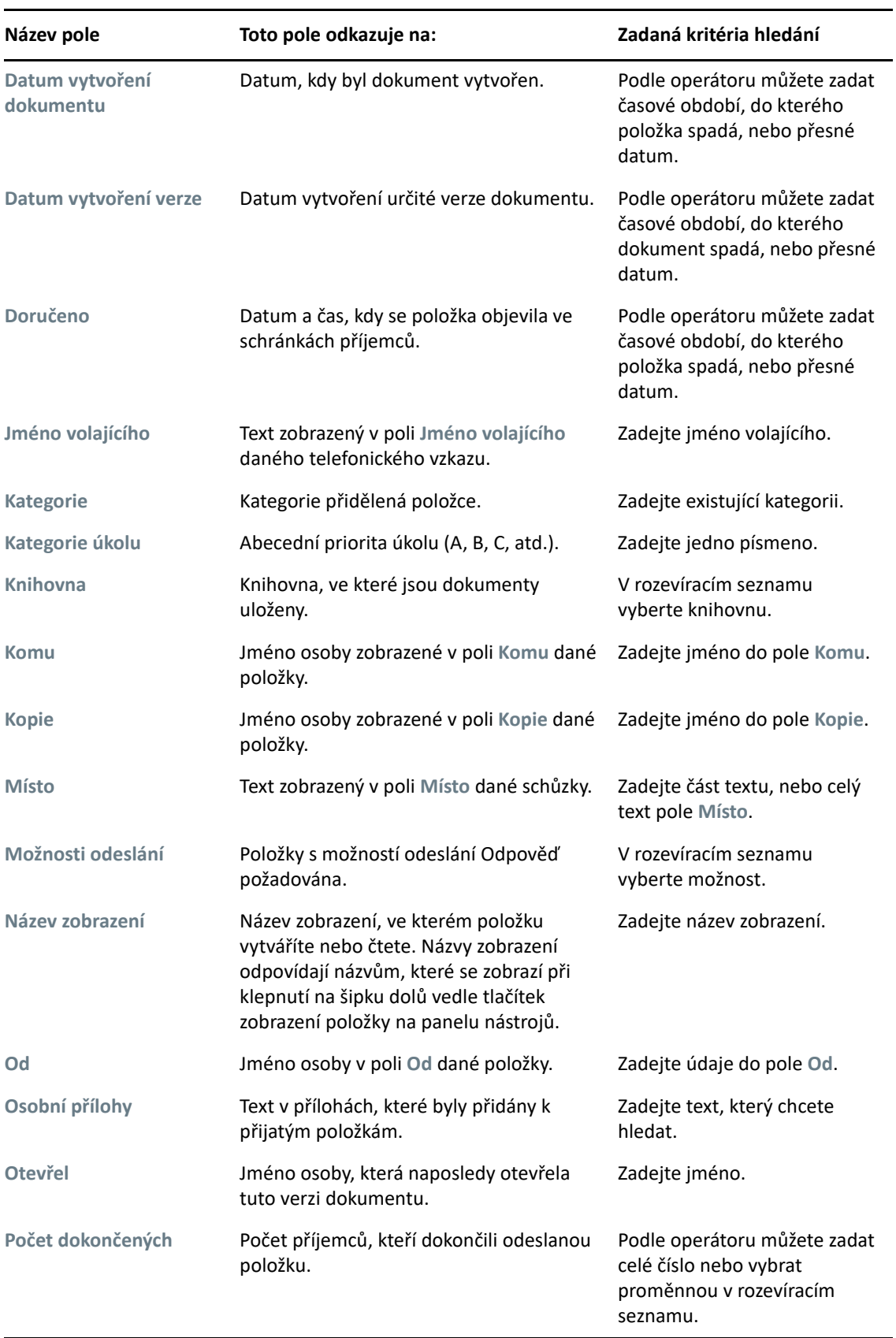

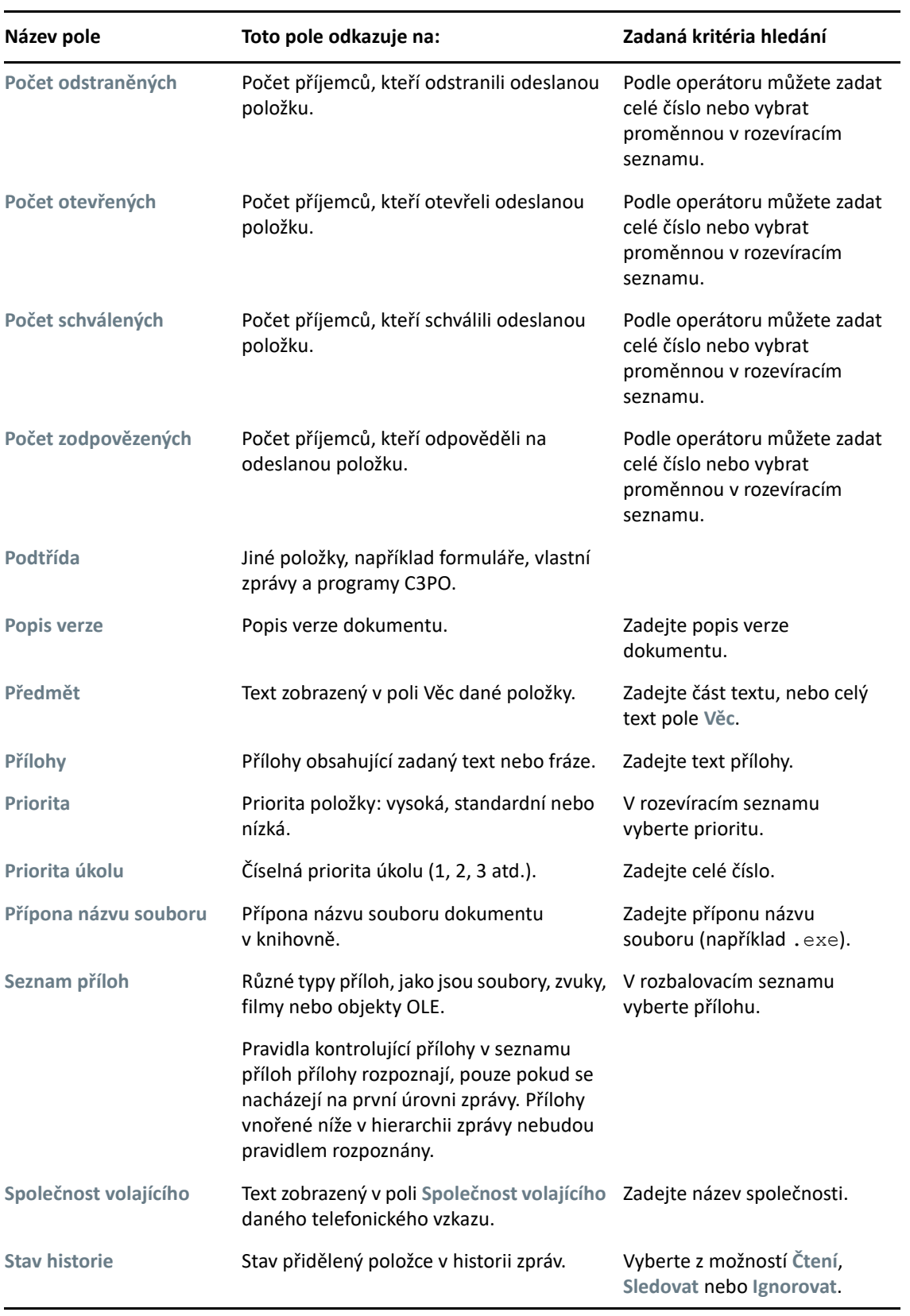

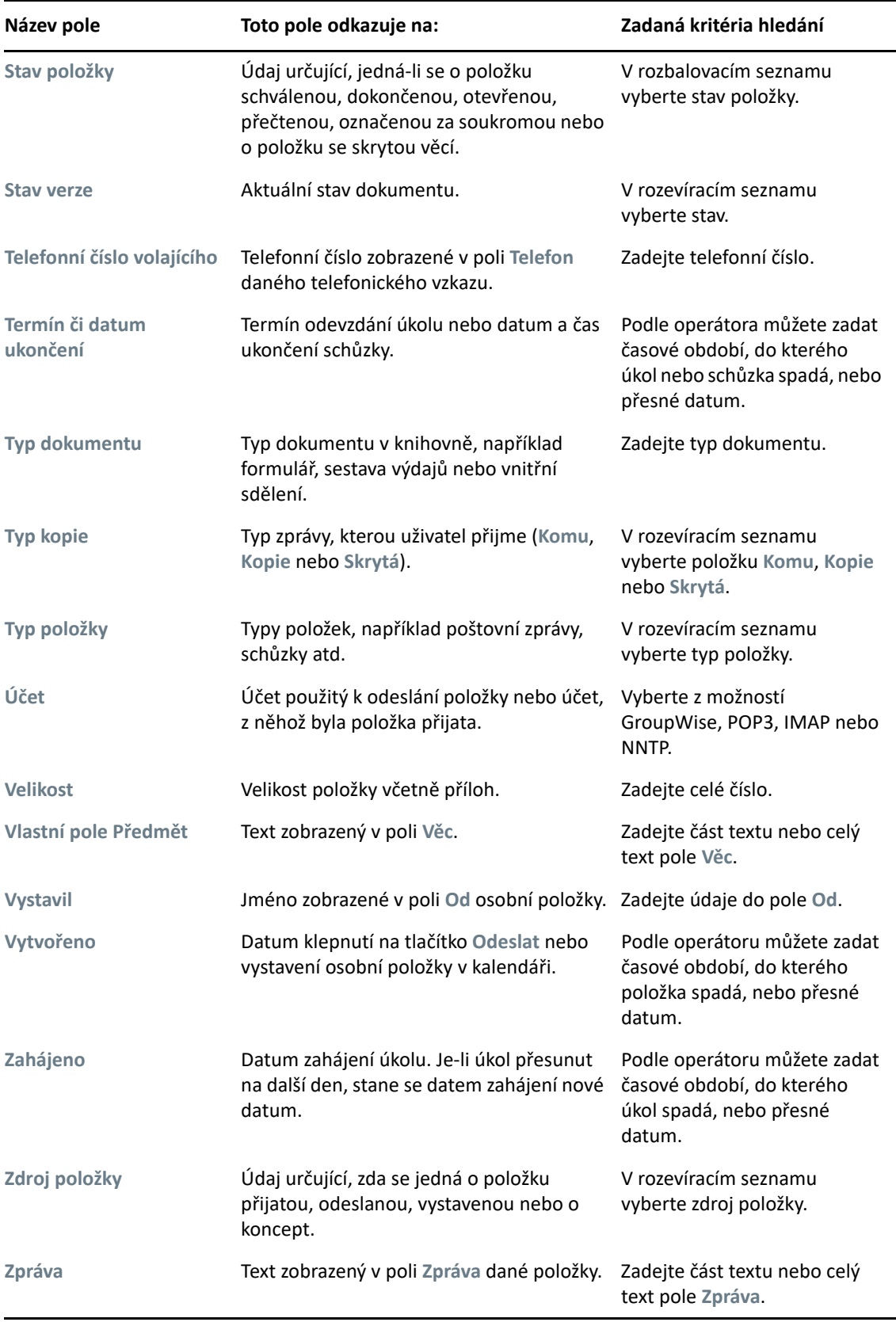

## <span id="page-317-0"></span>**Použití operátorů v upřesněných hledáních a pravidlech**

Použitím funkce Upřesněné hledání popsané v části Vytváření upřesně[ného hledání](#page-312-2) zobrazíte dialogové okno Upřesněné hledání. Vyberte pole v prvním rozevíracím seznamu, poté vyberte operátor z rozevíracího seznamu Operátor -  $\triangleq$ . Dostupné operátory závisí na poli vybraném v prvním rozevíracím seznamu.

Pokud vyberete pole, ve kterém lze zadat text, například pole **Věc**, budou k dispozici následující operátory:

- obsahuje
- neobsahuje
- začíná
- odpovídá
- nerovná se

Zástupné znaky a parametry podporované těmito textovými operátory se liší v závislosti na operátoru. Další informace naleznete v části [Použití zástupných znak](#page-320-0)ů a parametrů v upřesněných [hledáních a pravidlech.](#page-320-0)

Další informace o jednotlivých textových operátorech a výsledcích, které zahrnují, a také všech dalších operátorech jsou uvedeny v následující tabulce:

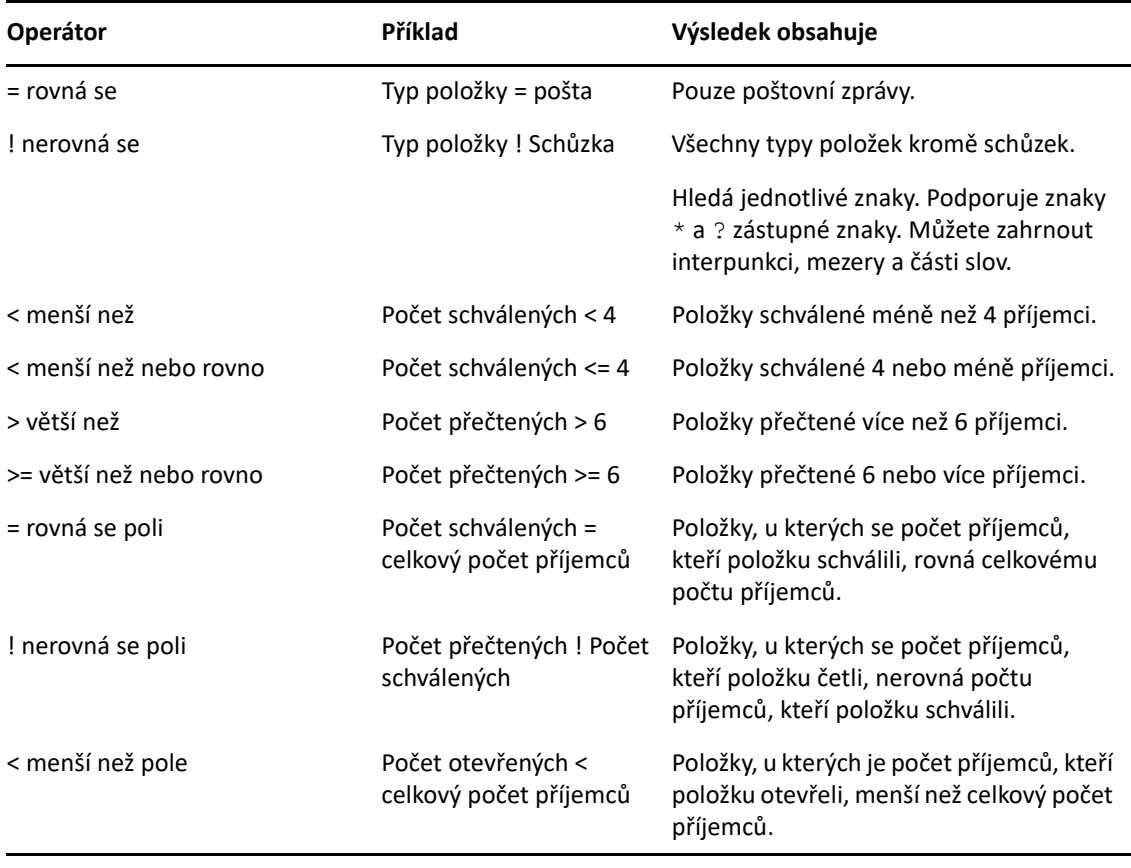

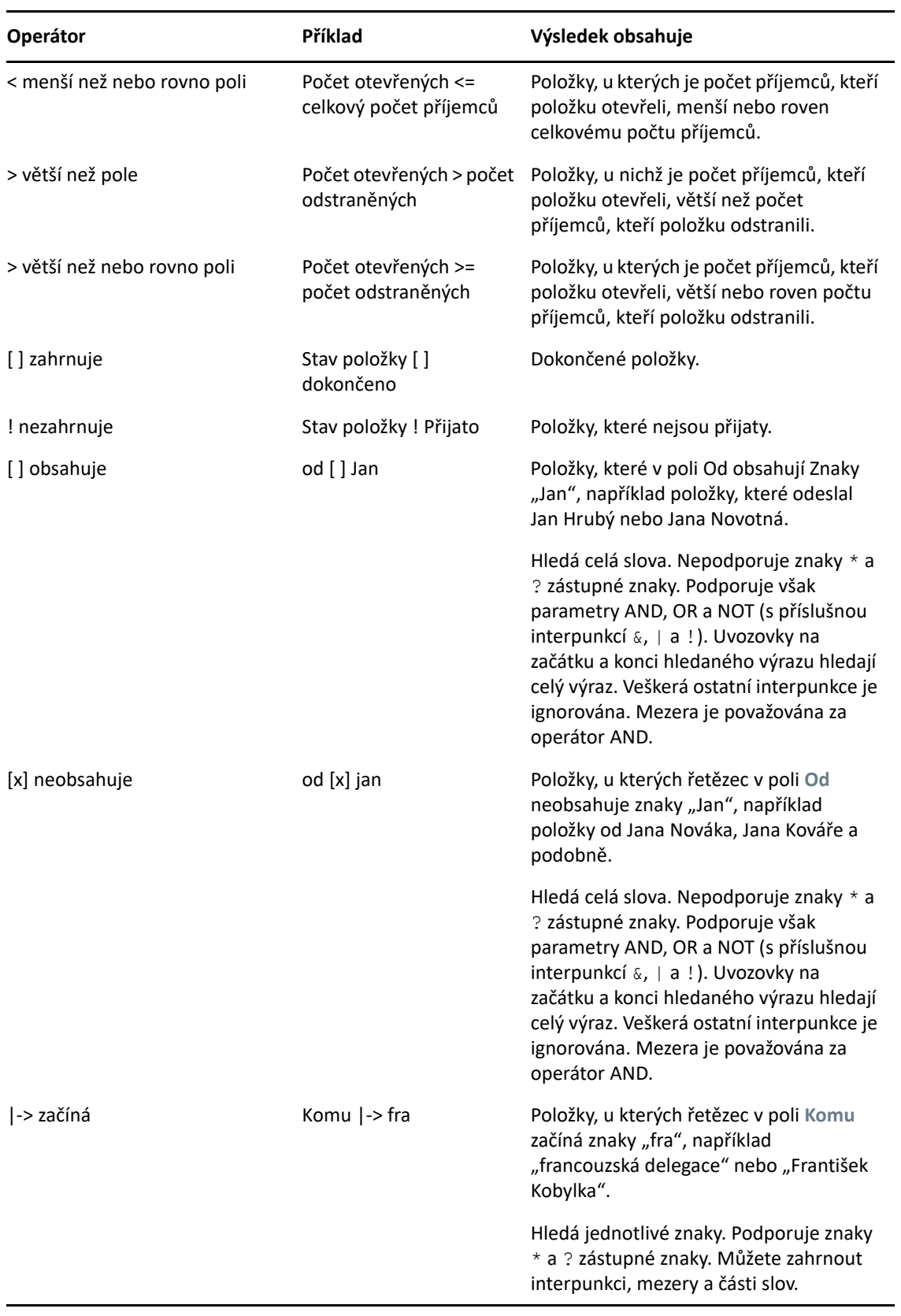

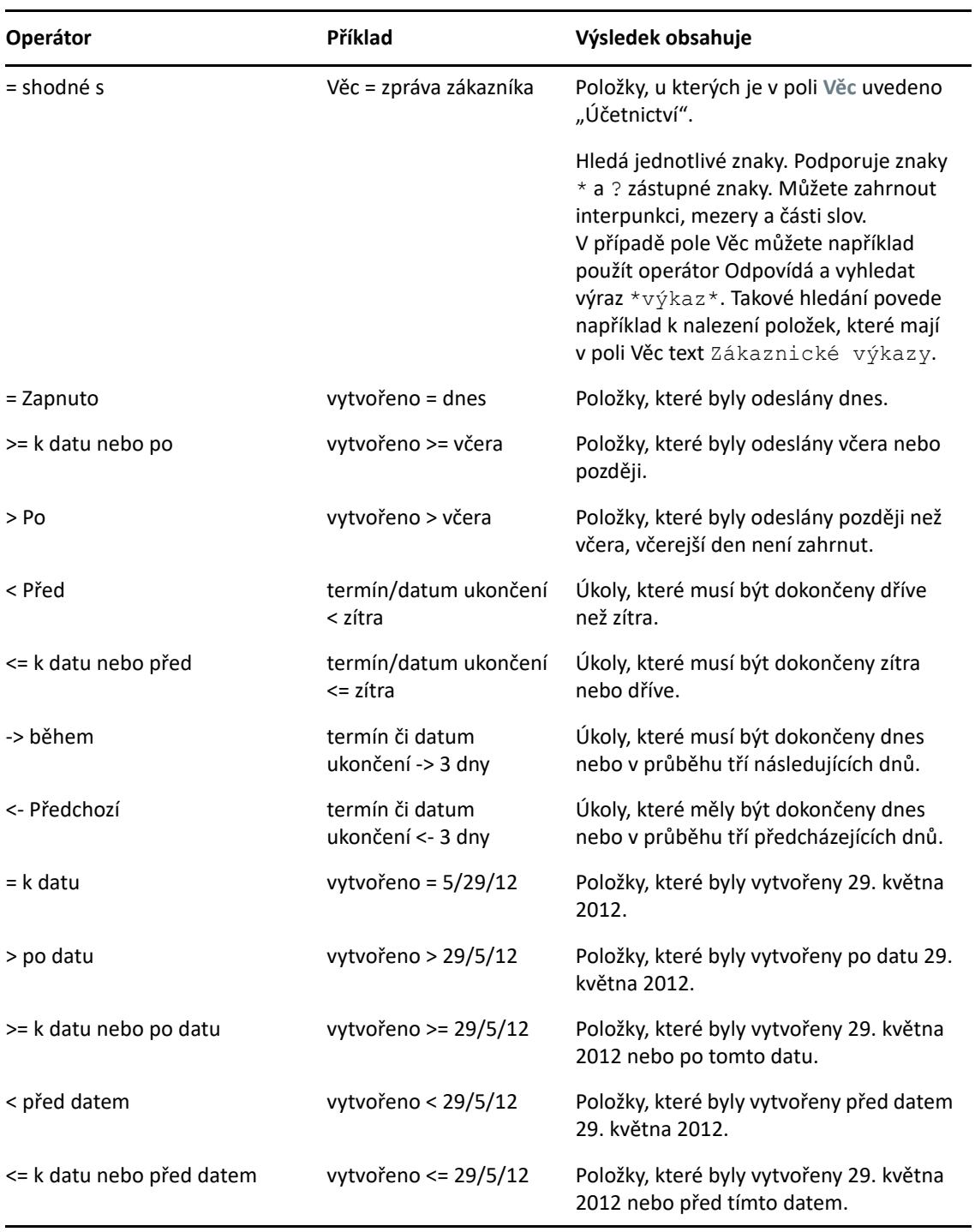

## <span id="page-320-0"></span>**Použití zástupných znaků a parametrů v upřesněných hledáních a pravidlech**

Zástupné znaky a parametry jsou v dialogových oknech Upřesněné hledání a Definovat podmínky k dispozici pouze v případě, že vyberete pole, ve kterých lze zadat text, například pole **Věc**.

V následující tabulce je popsáno použití jednotlivých znaků nebo parametrů. Je zde také uvedeno, se kterými operátory je lze použít.

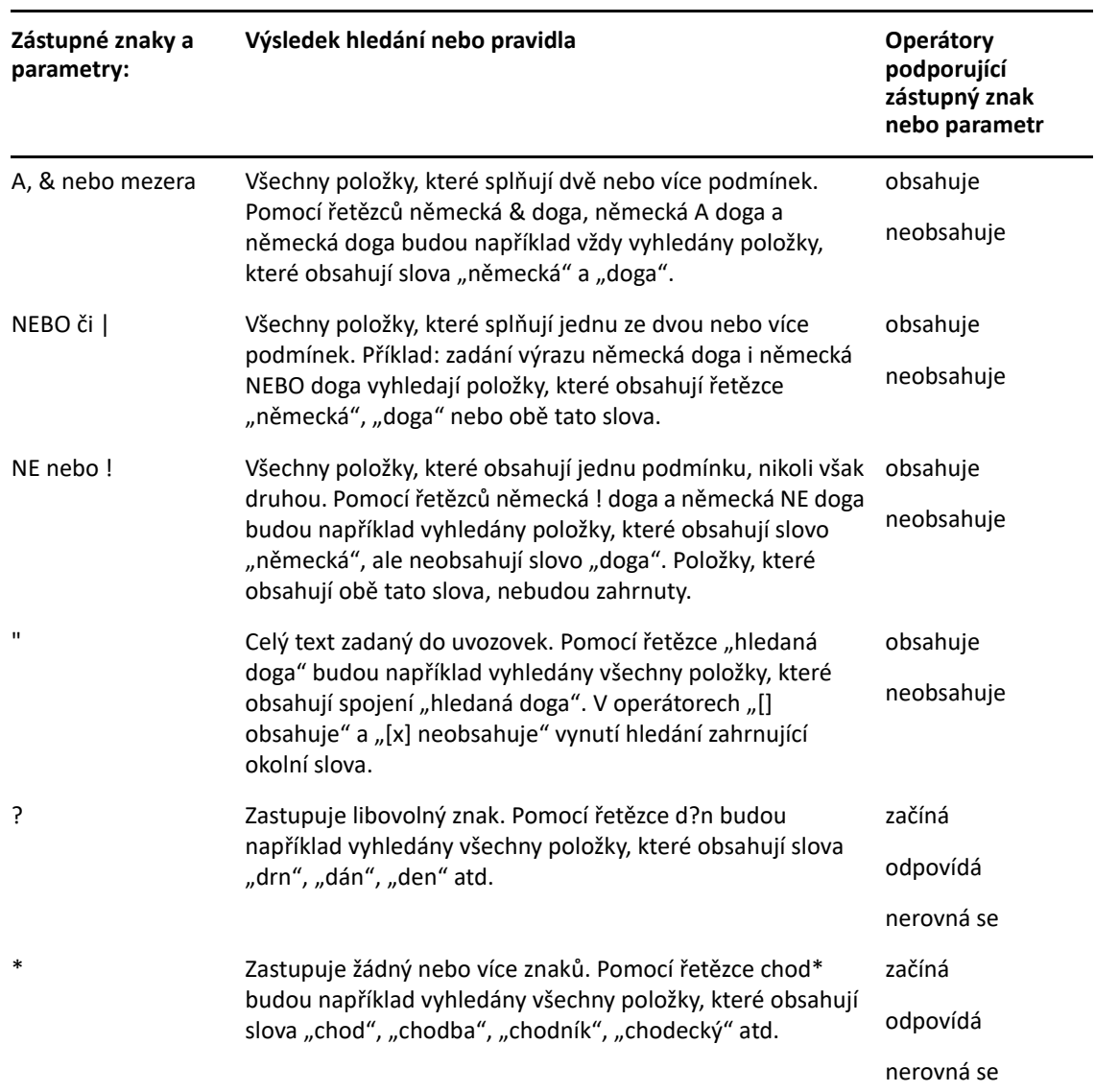

# VIII VII**Upozornit** <sup>I</sup>

Správce upozornění je program pracující s aplikací GroupWise, který vás upozorní na nové položky nacházející se ve schránce, máte-li otevřené odchozí položky nebo nadcházející schůzku.

- [Kapitola 56, "Seznámení se Správcem upozorn](#page-324-0)ění", na straně 325
- [Kapitola 57, "Spušt](#page-326-0)ění správce upozornění", na straně 327
- [Kapitola 58, "Použití správce upozorn](#page-328-0)ění", na straně 329
- [Kapitola 59, "Úpravy Správce upozorn](#page-330-0)ění", na straně 331
- \* Kapitola 60, "Upozorně[ní na zprávy pro jinou osobu", na stran](#page-334-0)ě 335
- \* [Kapitola 61, "Vypnutí upozorn](#page-336-0)ění", na straně 337
### 56 <sup>56</sup>**Seznámení se Správcem upozornění**

Správce upozornění vás může upozornit čtyřmi způsoby: zvukovým signálem, dialogovým rámečkem, malou ikonou nebo spuštěním aplikace.

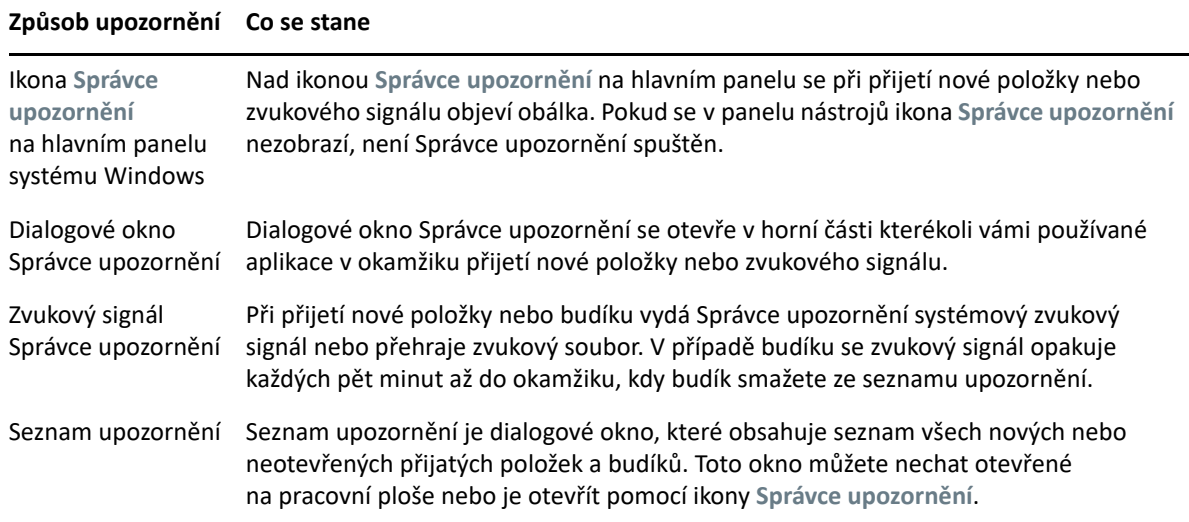

Zvukové signály a upozornění pro jiného uživatele můžete přijímat, pokud vám takový uživatel poskytne práva v Seznamu přístupových práv a pokud jste s takovým uživatelem u stejného poštovního úřadu. Viz Přístup zástupců [k poštovní schránce a kalendá](#page-358-0)ři. Pokud odesíláte zprávy do jiných systémů než GroupWise, uvědomte si, že chcete-li od nich získat stav odchozí zprávy, musí mít odpovídající funkce.

Při instalaci aplikace GroupWise je Správce upozornění nainstalován do stejné složky jako vlastní aplikace. V době, kdy jsou spuštěny jiné aplikace, pracuje Správce upozornění na pozadí.

Je-li Správce upozornění v provozu, objeví se v systémové oblasti systému Windows .

### 57 <sup>57</sup>**Spuštění správce upozornění**

**POZNÁMKA:** Pokud nemůžete spustit program Notify postupem uvedeným v této části, musíte přeinstalovat klienta GroupWise. Po instalaci klienta GroupWise zvolte instalaci programu Notify. Pokud za vás klienta GroupWise nainstaloval správce systému GroupWise, obraťte se na něj.

Správce upozornění můžete spustit dvěma způsoby.

- \* "Spuštění správce upozornění při spuště[ní aplikace GroupWise" na stran](#page-326-0)ě 327
- "Spuštění správce upozorně[ní z nabídky Start systému Windows" na stran](#page-326-1)ě 327

### <span id="page-326-0"></span>**Spuštění správce upozornění při spuštění aplikace GroupWise**

Správce upozornění můžete nakonfigurovat, aby byl spuštěn, pokud je spuštěna aplikace GroupWise, nezáleží na tom, zda používáte sdílenou pracovní stanici či vlastní.

- **1** V aplikaci GroupWise klepněte na příkaz **Nástroje** > **Možnosti**.
- **2** Poklepejte na položku **Prostředí** a klepněte na kartu **Obecné**.
- **3** Vyberte možnost **Spustit správce upozornění při spuštění**.

S tímto nastavením se Správce upozornění spustí při spuštění aplikace GroupWise a ukončí se při jejím ukončení.

**4** Klepněte na tlačítko **OK** a pak na tlačítko **Zavřít**.

### <span id="page-326-1"></span>**Spuštění správce upozornění z nabídky Start systému Windows**

Spuštění programu Notify z nabídky Start systému Windows:

- **1** Na hlavním panelu systému Windows klepněte na ikonu **Start**.
- **2** Rozbalte složku programu **GroupWise** a vyberte možnost **Upozornění**.

Přístup ke Správci upozornění můžete usnadnit umístěním jeho zástupce na plochu systému Windows.

### 58 <sup>58</sup>**Použití správce upozornění**

Po přijetí upozornění se na 15 sekund zobrazí dialogové okno programu Notify. Poté se okno zavře. Během této doby máte následující možnosti:

**Smazat:** Vymaže oznámení z obrazovky. Vymazané zvukové signály se neopakují.

**Číst:** Otevře položku ke čtení.

**Odstranit:** Odstraní položku, aniž by byla otevřena.

**Zavřít vše:** Zavře dialogové okno Správce upozornění. Pokud je v seznamu oznámení více oznámení, žádná následující oznámení se nezobrazí.

**Zavřít:** Zavře dialogové okno Správce upozornění. Pokud je v seznamu oznámení více oznámení, následující oznámení se zobrazí.

Pokud se při přijetí upozornění nezobrazí dialogové okno programu Notify, klepněte pravým tlačítkem na ikonu v oznamovací oblasti systému Windows a poté klepněte na příkaz **Číst poštu**.

# 59 <sup>59</sup>**Úpravy Správce upozornění**

Správce upozornění poskytuje několik možností pro vlastní nastavení:

- \* ["Nastavení doby zobrazení oznámení" na stran](#page-330-0)ě 331
- "Nastavení upozorně[ní na nové položky" na stran](#page-330-1)ě 331
- ["Volba složek, ve kterých má Správce upozorn](#page-331-0)ění hledat nové položky" na straně 332
- ["Nastavení intervalu kontroly nových položek" na stran](#page-331-1)ě 332
- "Konfigurace upozorně[ní na události v kalendá](#page-331-2)ři" na straně 332
- "Konfigurace upozorně[ní na stav odchozích zpráv" na stran](#page-332-0)ě 333
- \* "Konfigurace upozorně[ní na zprávy o stavu vrácení" na stran](#page-332-1)ě 333

### <span id="page-330-0"></span>**Nastavení doby zobrazení oznámení**

Nastavení doby trvání oznámení:

- **1** Program Notify musí být spuštěn.
- **2** Pravým tlačítkem klepněte na ikonu **o** na hlavním panelu systému Windows a pak klepněte na příkaz **Možnosti**.
- **3** Klepněte na kartu **Upozornění**.
- **4** Zkontrolujte, zda je u požadovaných typů položek a priorit zaškrtnuto políčko **Zobrazit dialog**.
- **5** Klepněte na kartu **Obecné**.
- **6** Do pole **Zobrazit dialog Správce upozornění po dobu** zadejte v sekundách dobu, po kterou se má dialogové okno zobrazovat.

Můžete zadat až 32 767 sekund, což je něco přes devět hodin.

**7** Klepněte na tlačítko **OK**.

### <span id="page-330-1"></span>**Nastavení upozornění na nové položky**

Nastavení upozornění na nové položky:

- **1** Program Notify musí být spuštěn.
- **2** Klepněte pravým tlačítkem na  $\bullet$  v oznamovací oblasti systému Windows a poté klepněte na tlačítko **Možnosti**.
- **3** Klepněte na kartu **Upozornění**.
- **4** Zvolte typ položky, pro kterou chcete nastavit upozornění.

nebo

Chcete-li stejné nastavení použít pro všechny položky, vyberte možnost **Použít stejné nastavení u všech typů**.

**5** U položek s vysokou prioritou, standardní prioritou a nízkou prioritou vyberte možnosti upozornění:.

Pokud vyberete přehrávání zvuku, klepněte na složku, na kterou se má přejít, a vyberte zvuk, který má Správce upozornění přehrávat.

**6** Klepněte na tlačítko **OK**.

Aby upozornění fungovalo, zkontrolujte, zda jste přihlášeni k možnostem funkce Upozornění v nabídce **Nástroje** > **Možnosti** > **Zabezpečení** > **Upozornění**.

### <span id="page-331-0"></span>**Volba složek, ve kterých má Správce upozornění hledat nové položky**

Můžete vybrat více složek, pro které chcete ve Správci upozornění kontrolovat a odesílat upozornění.

- **1** Program Notify musí být spuštěn.
- **2** Klepněte pravým tlačítkem na  $\bullet$  v oznamovací oblasti systému Windows a poté klepněte na tlačítko **Možnosti**.
- **3** Klepněte na kartu **Obecné**.
- **4** V seznamu **Vyberte složky a zkontrolujte upozornění** stiskněte klávesu CTRL a klepněte na složky, pro které chcete upozornění zkontrolovat.

Můžete vybrat libovolnou složku ze seznamu bez ohledu na to, zda je sdílená nebo vlastní.

**5** Klepněte na tlačítko **OK**.

### <span id="page-331-1"></span>**Nastavení intervalu kontroly nových položek**

Nastavení četnosti kontroly nových položek v poště:

- **1** Program Notify musí být spuštěn.
- **2** Klepněte pravým tlačítkem na  $\bullet$  v oznamovací oblasti systému Windows a poté klepněte na tlačítko **Možnosti**.
- **3** Do pole **Kontrolovat poštu každých** zadejte počet minut.
- **4** Klepněte na tlačítko **OK**.

### <span id="page-331-2"></span>**Konfigurace upozornění na události v kalendáři**

Konfigurace možností upozornění v programu Notify:

- **1** Program Notify musí být spuštěn.
- **2** Klepněte pravým tlačítkem na v oznamovací oblasti systému Windows a poté klepněte na tlačítko **Možnosti**.
- **3** Klepněte na kartu **Zvukový signál**.
- **4** Vyberte, zda chcete zobrazit automaticky otevírané dialogové okno programu Notify.
- **5** Vyberte, zda chcete přehrávat zvuk.

Pokud zvolíte přehrávání zvuku, klepněte na složku, která se má prohledávat, a vyberte zvuk, který má program Notify přehrávat.

- **6** Vyberte, zda má program Notify při upozornění spustit nějaký program.
- **7** Vyberte, zda chcete, aby vám program Notify zaslal na operátor zvukový signál budíku.

Vyberete-li, že chcete zvukový signál zaslat na operátor, je třeba zadat bránu, službu s možnostmi a kód PIN. Například skytel/b4.12345.

**8** Klepněte na tlačítko **OK**.

#### <span id="page-332-0"></span>**Konfigurace upozornění na stav odchozích zpráv**

Konfigurace upozornění na stav odchozích zpráv:

- **1** Program Notify musí být spuštěn.
- **2** Klepněte pravým tlačítkem na v oznamovací oblasti systému Windows a poté klepněte na tlačítko **Možnosti**.
- **3** Klepněte na kartu **Stav vrácení**.
- **4** Zrušte výběr možnosti **Použít stejné nastavení u všech typů**.
- **5** Klepněte na rozevírací seznam **Nastavení pro** a zvolte typ položky, pro kterou chcete nastavit možnosti.
- **6** Zaškrtnutím okének určete způsob, jakým chcete být upozorňováni u různých změn stavu vybraného typu položek.
- **7** Klepněte na tlačítko **OK**.

Pokud odesíláte zprávy do jiných systémů než GroupWise, uvědomte si, že chcete-li od nich získat stav odchozí zprávy, musí mít odpovídající funkce.

### <span id="page-332-1"></span>**Konfigurace upozornění na zprávy o stavu vrácení**

Konfigurace upozornění na stav zpráv o stavu vrácení:

- **1** Program Notify musí být spuštěn.
- **2** Klepněte pravým tlačítkem na  $\bullet$  v oznamovací oblasti systému Windows a poté klepněte na tlačítko **Možnosti**.
- **3** Klepněte na kartu **Stav vrácení**.
- **4** Vyberte typ položky, pro kterou chcete nastavit upozornění.

nebo

Chcete-li použít stejné nastavení pro všechny typy položek, vyberte možnost **Použít stejné nastavení u všech typů**.

- **5** Vyberte následující možnosti při otevření, schválení, dokončení nebo odstranění položek:
	- **5a** Vyberte, zda chcete zobrazit automaticky otevírané dialogové okno programu Notify.
	- **5b** Vyberte, zda chcete přehrávat zvuk. Pokud vyberete přehrávání zvuku, klepněte na složku, na kterou se má přejít, a vyberte zvuk, který má Správce upozornění přehrávat.
	- **5c** Vyberte, zda má program Notify při upozornění spustit nějaký program.
- **6** Klepněte na tlačítko **OK**.

# 60 <sup>60</sup>**Upozornění na zprávy pro jinou osobu**

Správce upozornění musí být spuštěn, pokud chcete přijímat upozornění na zvukové signály, příchozích položky nebo změnu stavu odchozích položek.

Upozornění určená jinému uživateli aplikace GroupWise můžete přijímat tehdy, pokud vám daný uživatel ve svém seznamu přístupových práv přidělil příslušná práva zástupce, pokud vy jste jméno tohoto uživatele zařadili do svého seznamu zástupců aplikace GroupWise a pokud jste ve stejném poštovním úřadu jako daný uživatel. Další informace naleznete v části Př[ístup zástupc](#page-358-0)ů k poštovní [schránce a kalendá](#page-358-0)ři.

Nelze přijímat upozornění pro uživatele, kteří používají jiný poštovní úřad.

- <span id="page-334-0"></span>**1** Klepněte na **Nástroje** > **Možnosti**.
- **2** Poklepejte na možnost **Zabezpečení** a klepněte na kartu **Upozornění**.
- **3** Zadejte jméno uživatele, kterého zastupujete.
- **4** Klepněte na tlačítko **Přidat uživatele**.
- **5** Klepněte na jméno uživatele v seznamu upozornění.
- <span id="page-334-1"></span>**6** Zkontrolujte, zda jsou zaškrtnuta políčka **Přihlásit se k upozorněním** a **Přihlásit ke zvukovým signálům**.

Budou vám automaticky objednány zvukové signály a upozornění. Pokud zrušíte zaškrtnutí políček **Přihlásit ke zvukovým signálům** a **Přihlásit k upozornění**, nebudete dále přijímat zvukové signály a upozornění. Chcete-li znovu aktivovat zvukové signály budíků a upozornění, zopakujte kroky [Krok 1](#page-334-0) až [Krok 6](#page-334-1) pro své uživatelské jméno.

**7** Klepněte na tlačítko **OK**.

# 61 <sup>61</sup>**Vypnutí upozornění**

Ukončení programu Notify:

- **1** Program Notify musí být spuštěn.
- **2** Klepněte pravým tlačítkem na ikonu v oznamovací oblasti systému Windows a poté klepněte na tlačítko **Konec**.

V závislosti na tom, jak jste aplikaci GroupWise nainstalovali a nakonfigurovali, může být Správce upozornění nastaven tak, aby se spustil automaticky po přihlášení do systému Windows nebo po spuštění aplikace GroupWise.

Vypnutí spouštění Správce upozornění po přihlášení do systému Windows:

- **1** Klepněte na položky **Start** > **Všechny programy** > **Po spuštění**.
- **2** Klepněte pravým tlačítkem na položku **Upozornění** a pak klepněte na příkaz **Odstranit**.
- **3** Klepnutím na tlačítko **Ano** potvrďte, že chcete Správce upozornění odstranit.

Zastavení spouštění Správce upozornění po spuštění aplikace GroupWise:

- **1** Spusťte aplikaci GroupWise a klepněte na příkaz **Nástroje** > **Možnosti**.
- **2** Klepněte na položku **Prostředí > Obecné**.
- **3** Zrušte výběr možnosti **Při spuštění otevřít Správce upozornění**.
- **4** Klepněte na tlačítko **OK**.

# IX IX**Pravidla**

Řadu operací aplikace GroupWise, například odpověď v případě nepřítomnosti, odstraňování položek nebo řazení položek do složek, můžete automatizovat pomocí pravidel, kterými definujete soubor podmínek a operací, které budou provedeny u položky, jež dané podmínky splňuje.

- [Kapitola 62, "Seznámení s pravidly", na stran](#page-340-0)ě 341
- [Kapitola 63, "Akce, které m](#page-342-0)ůže pravidlo provádět", na straně 343
- \* [Kapitola 64, "Události aktivující pravidlo", na stran](#page-344-0)ě 345
- \* Kapitola 65, "Vytvoř[ení pravidla", na stran](#page-346-0)ě 347
- $\bullet$  [Kapitola 66, "Úprava pravidla", na stran](#page-350-0)ě 351
- [Kapitola 67, "Zapnutí nebo vypnutí pravidla", na stran](#page-352-0)ě 353
- \* Kapitola 68, "Ruční spuště[ní pravidla", na stran](#page-354-0)ě 355
- \* [Kapitola 69, "Odstran](#page-356-0)ění pravidla", na straně 357

## 62 <sup>62</sup>**Seznámení s pravidly**

<span id="page-340-0"></span>Když vytváříte pravidlo, musíte učinit následující kroky:

- Nazvat pravidlo.
- Vyberte událost. Ta je nezbytná pro spuštění pravidla.
- Vybrat typy položek, kterých se bude pravidlo týkat.
- Přidat akci. Akce je činnost, kterou má pravidlo vykonat po spuštění.
- Uložte pravidlo.
- Zkontrolujte, zda je pravidlo zapnuto.

Můžete určit mnohem více možností pro omezení položek, na které se pravidlo vztahuje. Pravidlo můžete například použít pro schválené schůzky, pro položky, které obsahují určité slovo v poli Věc, nebo pro položky s vysokou prioritou. Funkci Definovat podmínky pak můžete použít k dalšímu omezení svých pravidel. Viz [Omezení položek podléhajících pravidlu.](#page-349-0)

<span id="page-342-0"></span><sup>63</sup>**Akce, které může pravidlo provádět**

Následující tabulka zobrazuje akce, které lze provádět pomocí pravidel:

63

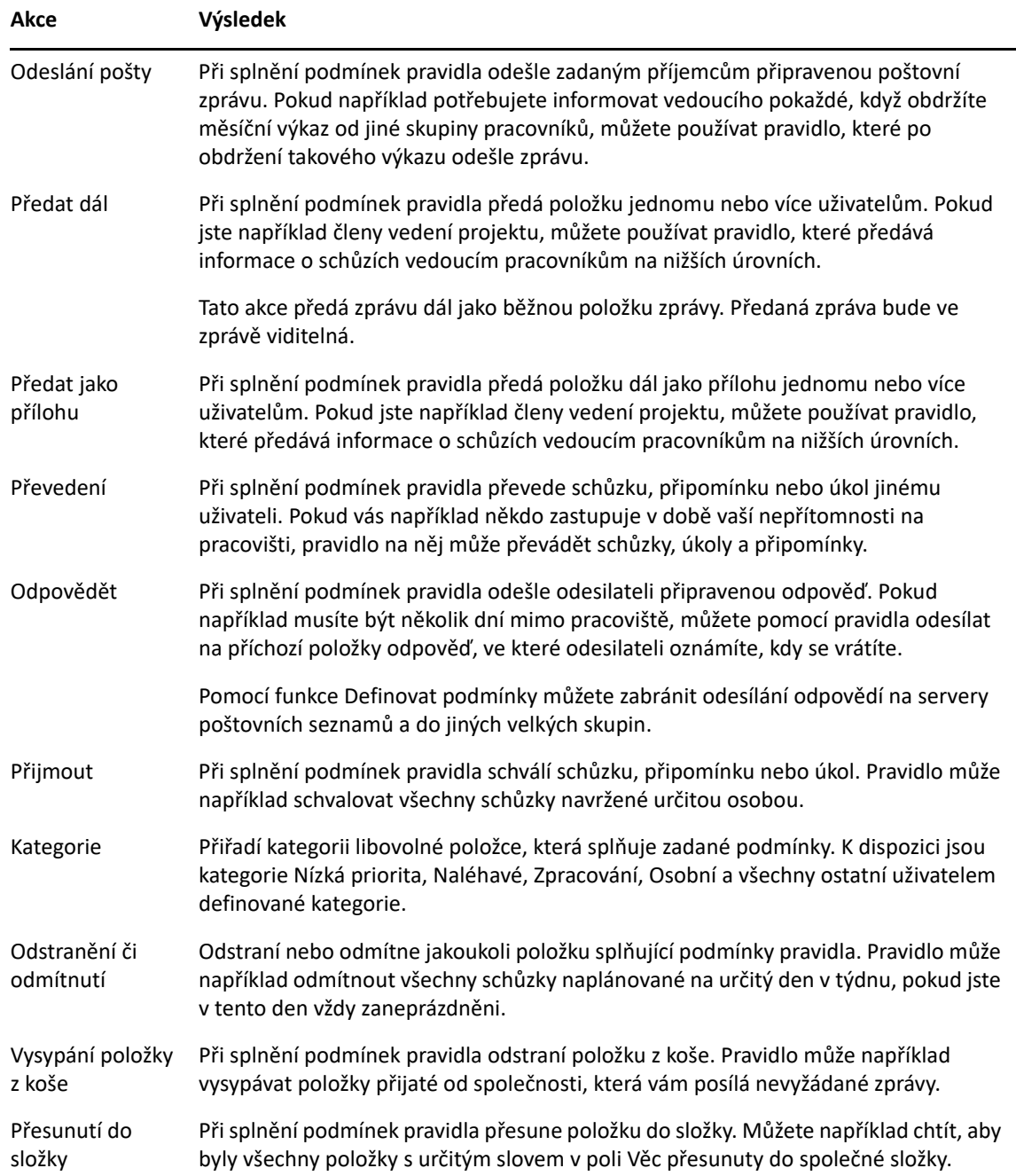

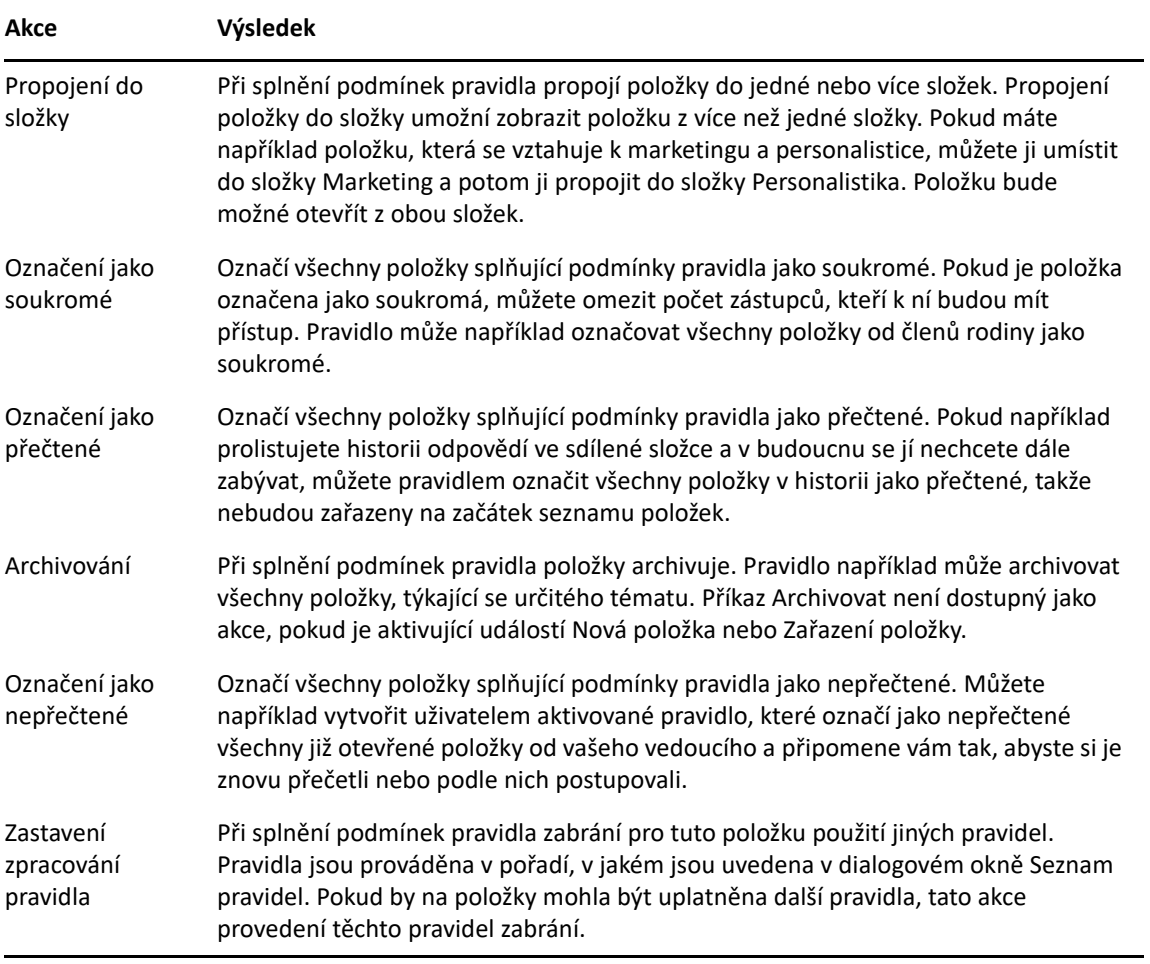

## 64 <sup>64</sup>**Události aktivující pravidlo**

<span id="page-344-0"></span>Některé druhy událostí mohou aktivovat vytvořené pravidlo. Dále je možné omezit počet položek, u kterých se pravidlo uplatní. Další informace naleznete v části [Omezení položek podléhajících](#page-349-0)  [pravidlu](#page-349-0).

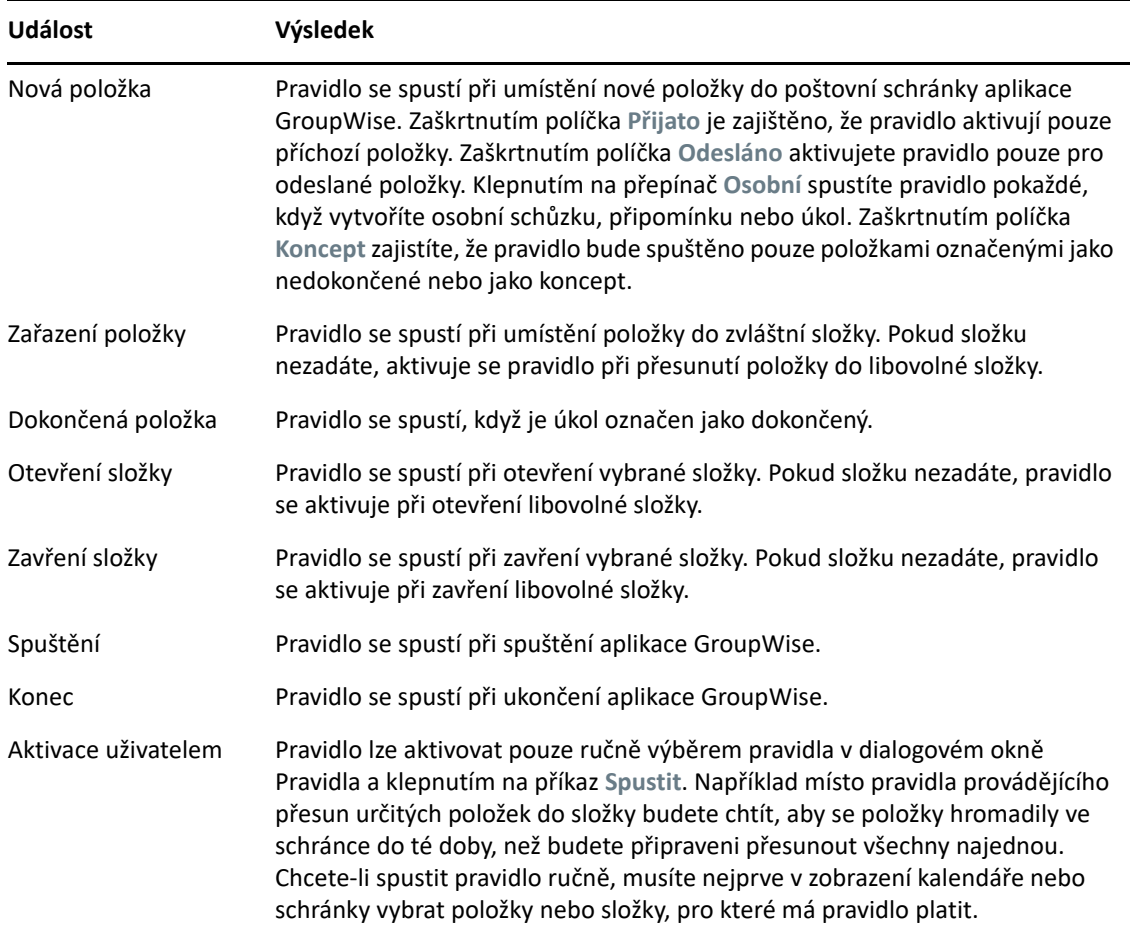

# 65 <sup>65</sup>**Vytvoření pravidla**

<span id="page-346-0"></span>Pravidla vám mohou pomoci třídit zprávy, informovat ostatní, že jste mimo kancelář, nebo přeposílat zprávy na jiný e-mailový účet.

Vytvoříte-li pravidlo v režimu online, je pravidlo vytvořeno v režimu mezipaměti, když se klient připojí k systému GroupWise, aby obnovil adresář GroupWise. K připojení dochází v plánovaných intervalech, jak je popsáno v části [Automatické stažení adresá](#page-373-0)řů do schránky. Připojení můžete zahájit také ručně tím, že v režimu mezipaměti klepnete postupně na položky **Nástroje** > **Pravidla** > **Obnovit**.

- "Vytvoř[ení základního pravidla" na stran](#page-346-1)ě 347
- "Vytvoř[ení pravidla pro automatickou odpov](#page-347-0)ěď" na straně 348
- "Vytvoř[ení pravidla Mimo kancelá](#page-347-1)ř" na straně 348
- "Vytvoření pravidla k př[edávání veškeré pošty na jiný ú](#page-348-0)čet" na straně 349
- "Vytvoř[ení pravidla, které odesílá nový e-mail" na stran](#page-348-1)ě 349
- "Vytvoř[ení nového pravidla zkopírování pravidla" na stran](#page-349-1)ě 350
- ["Omezení položek podléhajících pravidlu" na stran](#page-349-0)ě 350

### <span id="page-346-1"></span>**Vytvoření základního pravidla**

Vytvoření základního pravidla:

- **1** Klepněte na **Nástroje** > **Pravidla** a pak klepněte na možnost **Nový**.
- **2** Napište název do pole **Název pravidla**.
- **3** Klepněte na rozbalovací nabídku **Událost** a pak klepněte na událost aktivující pravidlo.
- **4** Pokud jste zvolili možnosti **Nová položka**, **Spuštění**, **Konec** nebo **Aktivováno** uživatelem, klepněte na jeden nebo více zdrojů položky. Klepněte například na přepínač **Přijato** a **Osobní**. nebo

Pokud jste klepnuli na možnosti **Zařazená položka**, **Otevřít složku** nebo **Zavřít složku**, klepněte na ikonu složky, vyberte složku a pak klepněte na tlačítko **OK**. Zobrazí se název složky.

**5** V seznamu **Typy položek** klepněte na jeden nebo více typů položek, u kterých chcete uplatnit pravidlo.

Pokud chcete dále omezit položky, u kterých se pravidlo uplatní, klepněte na tlačítko **Definovat podmínky**, klepněte na požadované možnosti a pak klepněte na tlačítko **OK**.

Další informace najdete v části Výběr polí v upřesně[ných hledáních a pravidlech](#page-313-0).

**6** Klepněte na tlačítko **Přidat akci** a pak klepněte na akci, kterou má pravidlo provádět.

U některých akcí, například Přesunutí do složky a Odpovědět, je nutno doplnit dodatečné informace.

**7** Klepněte na tlačítko **Uložit**.

Aby pravidlo mohlo fungovat, je třeba jej povolit. Viz [Zapnutí nebo vypnutí pravidla.](#page-352-0)

### <span id="page-347-0"></span>**Vytvoření pravidla pro automatickou odpověď**

Pravidlo pro automatickou odpověď se používá k odesílání automatických odpovědí, když vám do schránky přijdou nějaké položky. Ve výchozím nastavení odpovídáte každému uživateli jen jednou, takže uživatelé od vás nebudou dostávat opakující se zprávy, ale pravidlo lze nakonfigurovat i tak, abyste odpovídali na každou přijatou položku.

- **1** Klepněte na **Nástroje** > **Pravidla** a pak klepněte na možnost **Nový**.
- **2** Do textového pole **Název pravidla** napište název, například Automatická odpověď.
- **3** V sekci **Událost** zkontrolujte, že je vybraná možnost **Nová položka**, a zaškrtněte **Přijato**.
- **4** Pokud chcete odpovídat na všechny položky, ponechte podmínky tak, jak jsou, nebo zadejte podmínky, podle kterých chcete položky filtrovat.

**DŮLEŽITÉ:** Pokud chcete odpovídat na všechny položky a ne jen jednou na každého uživatele, vyberte **Definovat podmínky** a nastavte Věc [] \* End. To znamená, že Věc obsahuje cokoli. Pokud máte nastaveno více podmínek, je třeba toto nastavit ve vlastní skupině. To umožní pravidlu odpovědět více než jednou na jednoho uživatele.

**5** Klepněte na **Přidat akci** > **Odpovědět** a zadejte nastavení odpovědi a další akce, které chcete s položkou provést. Potom pravidlo uložte.

#### <span id="page-347-1"></span>**Vytvoření pravidla Mimo kancelář**

Pravidlo Mimo kancelář je typ pravidla pro automatickou odpověď. Při vytváření a aktivaci pravidla Mimo kancelář aplikace GroupWise zablokuje pro zadané dny váš kalendář celodenními událostmi a zobrazí vás se stavem Mimo kancelář. Když je pravidlo Mimo kancelář aktivní, widget Pravidlo pro Mimo kancelář na v pravé dolní části klienta změní barvu.

**1** Klepněte na **Nástroje** > **Pravidlo Mimo kancelář..**.

nebo

klepněte na widget **Pravidlo Mimo kancelář**.

**2** Vyberte možnost **Zapnout pravidlo Mimo kancelář**.

Aby bylo vaše pravidlo Mimo kancelář skutečně aktivní, je třeba vybrat tuto možnost a zadat rozsah dat. Vzhledem k tomu, že pravidlo Mimo kancelář je aktivní pouze v zadaném rozsahu dat, neznamená ponechání této možnosti vždy vybrané to, že vaše pravidlo Mimo kancelář je vždy aktivní. Platnost pravidla Mimo kancelář skončí s posledním dnem zadaného rozsahu dat.

Pokud jste výběr této možnosti zrušili před vypršením platnosti pravidla, z vašeho kalendáře budou odstraněny všechny celodenní události.

**3** Zadejte věc automatické odpovědi.

V odpovědi se věc zobrazí v závorkách za věcí původní zprávy. Pokud je věc například "Mimo kancelář" a je vám odeslána zpráva "Kontrola rozpočtu", funkce automatické odpovědi odešle věc "Re: Kontrola rozpočtu (Mimo kancelář)."

**4** Zadejte zprávu, která se má zobrazit v automatické odpovědi. Příklad: "Děkuji za zprávu. Momentálně nejsem na pracovišti. [a tak dále]."

- **5** (Nepovinné) Pokud chcete odpovídat na e-maily z míst mimo interní síť, nakonfigurujte kartu **Externí uživatelé** tak, aby zahrnovala tyto položky:
	- **Odpověď pro externí uživatele:** Toto políčko musí být zaškrtnuto, aby se odpovědi odesílaly externím uživatelům mimo vaši organizaci.
	- **Komu odpovědět:** Výběrem možnosti **Pouze moje kontakty** odpovíte pouze externím uživatelům ve vašem adresáři, zatímco výběrem možnosti **Všichni** odpovíte všem externím odesílatelům poštovních položek na váš účet GroupWise.
	- **Předmět a zpráva:** Pole Předmět a Zpráva by měla být vyplněna, protože obsah z karty Hlavní se nekopíruje na kartu Externí uživatelé.
- **6** Zadejte data, kdy pravidlo nabývá platnosti a kdy skončí.
- **7** Klepněte na tlačítko **Uložit**.

Pravidla odesílající odpověď (jako například toto pravidlo Mimo kancelář) evidují příjemce, kterým byla odpověď odeslána. Zajišťují tak, aby byla odpověď odeslána každému příjemci pouze jednou.

### <span id="page-348-0"></span>**Vytvoření pravidla k předávání veškeré pošty na jiný účet**

Vytvoření pravidla k předávání veškeré pošty na jiný účet:

- **1** Klepněte na **Nástroje** > **Pravidla** a pak klepněte na možnost **Nový**.
- **2** Do textového pole **Název pravidla** napište název, například Pravidlo pro předání dál.
- **3** Klepněte na rozbalovací nabídku **Událost** a pak klepněte na možnost **Nová položka**.
- **4** Vedle pole **Položky** vyberte možnost **Přijaté**. Zkontrolujte, zda není vybrán jiný zdroj položek.
- **5** Vyberte položku **Pošta** v poli **Typy položek**.
- **6** Klepněte na tlačítko **Přidat akci** a vyberte možnost **Předat dál**.
- **7** Do pole **Komu** zadejte adresu, na kterou chcete položky předávat.
- **8** Zadejte věc, kterou chcete použít u předávaných položek, například Fwd:.
- **9** (Volitelné) Zadejte název filtru, který chcete použít k předávání položek.
- **10** (Volitelné) Zadejte zprávu k předávaným položkám.
- **11** Klepněte na tlačítko **OK**.
- **12** Klepněte na tlačítko **Uložit**, zkontrolujte, zda je vedle pravidla zobrazen znak zaškrtnutí udávající jeho aktivování, a klepněte na tlačítko **Zavřít**.

### <span id="page-348-1"></span>**Vytvoření pravidla, které odesílá nový e-mail**

Vytvoření pravidla, které odesílá nový e-mail:

- **1** Klepněte na **Nástroje** > **Pravidla** a pak klepněte na možnost **Nový**.
- **2** Klepněte na tlačítko **Přidat akci** a vyberte možnost **Odeslat poštu**.
- **3** Ve formuláři nové poštovní položky vyplňte všechna odpovídající pole. Musíte zadat alespoň příjemce nového e-mailu.
- **4** Klepněte na tlačítko **OK**.

### <span id="page-349-1"></span>**Vytvoření nového pravidla zkopírování pravidla**

Vytvoření nového pravidla kopírováním existujícího pravidla:

- **1** Klepněte na položku **Nástroje** > **Pravidla**.
- **2** Vyberte pravidlo, které chcete kopírovat, a klepněte na tlačítko **Kopírovat**.
- **3** Zadejte název nového pravidla.
- **4** Změňte pravidlo.
- **5** Klepněte na tlačítko **Uložit**.

### <span id="page-349-0"></span>**Omezení položek podléhajících pravidlu**

Položky podléhající pravidlu lze dále omezit pomocí příkazu **Definovat podmínky**.

- **1** V dialogovém okně Pravidla klepněte na tlačítko **Definovat podmínky**.
- **2** Klepněte na první rozevírací seznam a vyberte pole.

Další informace o možnostech, ze kterých si můžete vybrat, naleznete v části Výbě[r polí v](#page-313-0)  upřesně[ných hledáních a pravidlech](#page-313-0).

- **3** Klepněte na rozevírací seznam operátorů a potom klepněte na operátor. Informace o použití operátorů naleznete v části Použití upřesně[ného hledání](#page-312-0)
- **4** Zadejte kritéria pravidla.

nebo

Klepněte na rozevírací seznam, pokud je k dispozici, a pak klepněte na existující kritéria.

Pokud zadáte kritéria, například jméno osoby nebo věc, můžete k nim přidat zástupné znaky, nutno hvězdičku (\*) nebo otazník (?). V zadávaném textu se nerozlišují velká a malá písmena.

Další informace o zástupných znacích a parametrech naleznete v části [Vyhledávání položek](#page-310-0)  [kdekoliv v poštovní schránce.](#page-310-0)

**5** Klepněte na poslední rozevírací seznam, pak klepněte na tlačítko **Konec**.

nebo

Klepněte na poslední rozevírací seznam, pak klepnutím na operátor **A** či **Nebo** dále omezte položky ovlivněné pravidlem.

# 66 <sup>66</sup>**Úprava pravidla**

<span id="page-350-0"></span>Úpravy pravidla:

- **1** Klepněte na položku **Nástroje** > **Pravidla**.
- **2** Klepněte na pravidlo, které chcete upravit, a klepněte na tlačítko **Upravit**.
- **3** Změňte pravidlo.
- **4** Klepněte na tlačítko **Uložit**.

Upravíte-li pravidlo v režimu online, je pravidlo aktualizováno v režimu mezipaměti, když se klient připojí k systému GroupWise, aby obnovil adresář GroupWise. K připojení dochází v plánovaných intervalech, jak je popsáno v části [Automatické stažení adresá](#page-373-0)řů do schránky. Připojení můžete zahájit také ručně tím, že v režimu mezipaměti klepnete postupně na položky **Nástroje** > **Pravidla** > **Obnovit**.

### 67 <sup>67</sup>**Zapnutí nebo vypnutí pravidla**

<span id="page-352-0"></span>Pravidlo je před spuštěním nutné zapnout. Vypnuté pravidlo nelze spustit. Pravidlo je však stále uvedeno v dialogovém okně Pravidla, takže je můžete v případě potřeby opět zapnout.

- **1** Klepněte na položku **Nástroje** > **Pravidla**.
- **2** Klepněte na pravidlo, které chcete zapnout nebo vypnout.
- **3** Klepněte na tlačítko **Zapnout** nebo **Vypnout**.

U zapnutého pravidla je zaškrtnuté políčko.

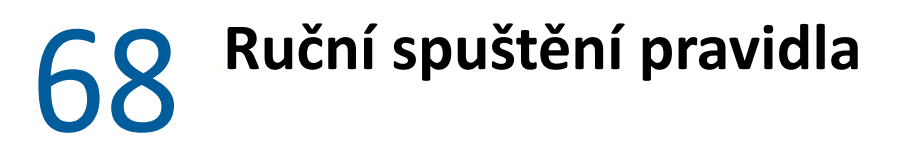

<span id="page-354-0"></span>Ruční spuštění pravidla:

- Klepněte na položky nebo složky, u kterých chcete uplatnit pravidlo.
- Klepněte na položku **Nástroje** > **Pravidla**.
- Klepněte na pravidlo, které chcete spustit.
- Klepněte na tlačítko **Spustit** a pak na tlačítko **Zavřít**.

Akce pravidla se projeví po zavření dialogového okna Pravidla.

<span id="page-356-0"></span>Odstranění pravidla:

- **1** Klepněte na položku **Nástroje** > **Pravidla**.
- **2** Klepněte na pravidlo, které chcete odstranit, klepněte na položku **Odstranit** a pak klepněte na tlačítko **Ano**.

# X <sup>X</sup>**Přístup zástupců k poštovní schránce a kalendáři**

<span id="page-358-0"></span>Funkce Zástupce slouží ke správě schránky a kalendáře jiného uživatele. Umožňuje provádět různé akce, například čtení, schvalování nebo odmítání položek jménem jiného uživatele v rámci omezení stanovených tímto uživatelem. Jako zastupující uživatel nemusíte znát heslo vlastníka schránky, protože vám vlastník schránky udělil přístupová práva ke schránce podle vlastního uvážení. Počet účtů zástupce, které můžete povolit nebo spravovat, momentálně není nijak omezen.

**DŮLEŽITÉ:** Jako zástupce můžete provádět akce za uživatele v jiné doméně za podmínky, že je daná osoba připojena ke stejném systému GroupWise. Nemůžete být zástupcem uživatele v jiném systému GroupWise.

- Kapitola 70, "Pochopení přístupu prostř[ednictvím zástupce", na stran](#page-360-0)ě 361
- \* Kapitola 71, "Udě[lení práv zástupce jako vlastníka schránky", na stran](#page-362-0)ě 363
- [Kapitola 72, "Ochrana soukromých položek vlastníka schránky", na stran](#page-364-0)ě 365
- [Kapitola 73, "Nastavení zastupujícího uživatele schránky jiného uživatele", na stran](#page-366-0)ě 367
# <span id="page-360-0"></span>70 <sup>70</sup>**Pochopení přístupu prostřednictvím zástupce**

Při nastavování přístupu zástupce ke své schránce pamatujte na následující:

- Zástupci nikdy nevidí kontakty ve vaší složce Kontakty.
- Zástupci nemohou archivovat položky z vaší schránky. Důvodem je, že archivační adresář je obvykle na místním disku, ke kterému nemá zástupce přístup.
- Když zástupce otevře poštovní zprávu, zobrazí se zpráva tak, jakoby byla otevřena zástupcem i vlastníkem schránky. Pokud vlastník schránky chce, aby se zprávy, které byly otevřeny zástupcem, zobrazily jako nepřečtené, může požádat zástupce, aby po zobrazení zprávy položky označil jako nepřečtené. Vlastník schránky nemůže zjistit, zda zástupce zprávu přečetl.
- Schůzky naplánované zástupci nejsou do kalendáře vlastníka schránky přijímány automaticky. Vlastní schránky tak může zkontrolovat schůzky odeslané zástupci ještě předtím, než zvolí jejich přijetí nebo odmítnutí.

# 71 <sup>71</sup>**Udělení práv zástupce jako vlastníka schránky**

Než budete moci vystupovat jako zástupce jiné osoby, musí vám tato osoba v seznamu přístupových práv udělit práva zástupce. Jako vlastník schránky můžete jednotlivým uživatelům udělit různá práva přístupu k informacím v kalendáři a zprávách. Pokud například chcete uživatelům hledajícím pomocí funkce hledání doby zaneprázdnění ve vašem kalendáři umožnit zobrazení určitých informací o svých schůzkách, udělte jim práva ke čtení schůzek.

Seznam odlišností ve funkcích při použití přístupu prostřednictvím zástupce naleznete v části Pochopení přístupu prostř[ednictvím zástupce.](#page-360-0)

Udělení práv zástupce ke schránce jinému uživateli:

- **1** Klepněte na **Nástroje** > **Možnosti**.
- **2** Poklepejte na položku **Zabezpečení** a klepněte na kartu **Přístup pro zástupce**.
- **3** Chcete-li do seznamu přidat uživatele, zadejte jméno do pole **Jméno** a po zobrazení celého jména klepněte na možnost **Přidat uživatele**.
- <span id="page-362-0"></span>**4** Klepněte na uživatele v seznamu přístupových práv.
- <span id="page-362-1"></span>**5** Vyberte práva, která chcete uživateli přidělit.

**Číst:** Čtení přijatých položek.

**Zapisovat:** Vytvářet a odesílat položky vaším jménem včetně použití vašeho podpisu (pokud byl definován). Přiřadit položkám kategorie, měnit jejich pole Věc, využívat u položek možnosti seznamu úkolů a mazat položky.

**Přihlásit odběr zvukových signálů:** Přijímání stejných budíků. Příjem zvukových signálů budíků je podporován pouze v případě, že je zástupce ve stejném poštovním úřadu.

**Přihlásit k odběru svých upozornění:** Přijímání upozornění na doručení položek. Příjem upozornění je podporován pouze v případě, že je zástupce ve stejném poštovním úřadu.

**Číst položky označené jako soukromé:** Číst položky, které jste označili jako soukromé. Pokud zástupci neudělíte práva ke čtení soukromých položek, jsou všechny takto označené položky ve vaší Schránce zástupci skryty.

**Změnit:** Můžete vybrat, které možnosti může zástupný uživatel změnit. Pokud je vybrána položka Možnosti, může zástupný uživatel změnit libovolné možnosti kromě možností zabezpečení. Zaškrtávací políčko Možnosti zabezpečení je k dispozici pouze v případě, kdy je vybrána položka Možnosti. Pokud je vybrána možnost Možnosti zabezpečení, má zástupný uživatel přístup ke změně vašeho hesla, upozornění, přístupu pro zástupce a možností odesílání. Pokud má zástupce oprávnění pro pravidla, může upravovat všechna vaše pravidla. Pokud má zástupce oprávnění pro složky, může vytvářet nebo měnit složky.

**6** Opakujte kroky [Krok 4](#page-362-0)a [Krok 5](#page-362-1) a přidělte tak práva každému uživateli v Seznamu přístupových práv.

V seznamu přístupových práv můžete vybrat položku **Přístup všech uživatelů** a přidělit práva všem uživatelům v adresáři. Pokud například chcete přidělit všem uživatelům práva ke čtení vaší pošty, přidělte položce Přístup všech uživatelů práva ke čtení.

- **7** Chcete-li odstranit uživatele ze seznamu přístupových práv, klepněte na požadovaného uživatele a pak klepněte na tlačítko **Odstranit uživatele**.
- **8** Klepněte na tlačítko **OK**.

# 72 <sup>72</sup>**Ochrana soukromých položek vlastníka schránky**

Přístup zástupce k jednotlivým položkám ve schránce nebo v kalendáři můžete omezit tím, že je označíte jako Soukromé.

Pokud označíte položku jako soukromou, zabráníte v jejím otevření zástupcům, kteří nemají potřebná práva. K položkám označeným jako soukromé nemají zástupci přístup, pokud jim nepřidělíte příslušná práva v seznamu přístupových práv.

Pokud položku při odeslání označíte jako Soukromou, nemohou ji vaši zástupci ani zástupci příjemce bez oprávnění zobrazit. Pokud položku označíte jako Soukromou po přijetí, nemohou si ji přečíst vaši neoprávnění zástupci, ale zástupci odesílatele si ji přečíst mohou. Schůzky označené jako soukromé se v hledání pomocí funkce hledání doby zaneprázdnění zobrazí podle stavu, který jste vybrali při schválení schůzky.

V otevřené položce klepněte na příkaz **Akce** > **Označit jako soukromé**.

nebo

V kalendáři klepněte na položku v části Schůzky, Připomínky nebo Seznam úkolů a klepněte na položky **Akce** > **Označit jako soukromé**.

Můžete také nastavit pravidlo, které automaticky označí položku jako soukromou, když je přesunuta do určité složky nebo kalendáře. Pokud například chcete, aby všechny položky v podkalendáři byly soukromé, můžete přiřadit pravidlo, které všechny položky v daném kalendáři označí jako soukromé. Další informace o vytváření pravidel naleznete v části Vytvoř[ení pravidla.](#page-346-0)

### 73 <sup>73</sup>**Nastavení zastupujícího uživatele schránky jiného uživatele**

Nastavení uživatele jako zástupce pro schránku jiného uživatele:

**1** V hlavním okně nebo v kalendáři klepněte na příkaz **Soubor** > **Zástupce**.

nebo

Klepněte na ikonu **Výběr režimu** a pak klepněte na možnost **Zástupce**.

**2** Chcete-li přidat uživatele, zadejte jeho jméno do pole **Jméno** a klepněte na tlačítko **OK**.

Schránka tohoto uživatele bude otevřena. Jméno osoby, kterou zastupujete, se zobrazí nahoře v seznamu složek.

Seznam odlišností ve funkcích při použití přístupu prostřednictvím zástupce naleznete v části Pochopení přístupu prostř[ednictvím zástupce.](#page-360-0)

Pokud vám uživatel ve svém seznamu přístupových práv dosud neudělil práva zástupce, bude jméno uživatele přidáno do seznamu zástupců, ale schránka uživatele nebude otevřena.

**3** Do vlastní schránky se můžete vrátit klepnutím na rozevírací seznam v záhlaví seznamu složek a výběrem svého jména.

**TIP:** Můžete pracovat s několika současně otevřenými poštovními schránkami. (Klepněte na položku **Okno** a na položku **Nové hlavní okno**. Poté se přepněte do požadované schránky.) Schránky od sebe rozeznáte podle jména vlastníka schránky, které se objeví v označení kořenové složky každé schránky.

Chcete-li odebrat uživatele ze seznamu zástupců, postupujte následujícím způsobem:

**1** V hlavním okně nebo v kalendáři klepněte na příkaz **Soubor** > **Zástupce**.

nebo

Klepněte na ikonu **Výběr režimu** a pak klepněte na možnost **Zástupce**.

**2** Klepněte na jméno, které chcete odstranit, a klepněte na příkaz **Odebrat**.

Odstraněním uživatele ze svého seznamu zástupců neodstraníte svá práva jednat jako zástupce tohoto uživatele. Uživatel, k jehož schránce máte přístup, musí tato práva změnit ve svém seznamu přístupových práv.

XI XI**Vzdálený režim a režim mezipaměti**

> Kopii své schránky (včetně zpráv a dalších informací) můžete na místní disk uložit dvěma způsoby. Režim mezipaměti snižuje síťový provoz, protože nevyžaduje nepřetržitý přístup k síti. Vzdálený režim umožňuje zadat typ připojení a také omezit množství načítaných informací.

- \* [Kapitola 74, "Použití režimu mezipam](#page-370-0)ěti", na straně 371
- [Kapitola 75, "Používání vzdáleného režimu", na stran](#page-376-0)ě 377

Informace o zálohování schránky ve vzdáleném režimu nebo v režimu s mezipamětí naleznete v části [Zálohování e-mail](#page-452-0)ů.

# 74 <sup>74</sup>**Použití režimu mezipaměti**

<span id="page-370-0"></span>V režimu mezipaměti je uložena kopie vaší síťové schránky (včetně zpráv a dalších informací) na místní jednotce. To umožňuje aplikaci GroupWise pracovat bez ohledu na to, zda je k dispozici síť nebo agent poštovního úřadu. Protože nejste celou dobu připojeni k síti, snižuje tento režim provoz v síti a zajišťuje nejlepší výkon. Načítání a odesílání nových zpráv je možné díky automatickému navazování připojení. Všechny aktualizace probíhají na pozadí, nemusíte proto přerušovat práci.

Tento režim je vhodné používat, pokud je na místní jednotce dostatek místa k uložení schránky.

- ["Seznámení s funkcemi mezipam](#page-370-1)ěti" na straně 371
- ["Nastavení schránky v mezipam](#page-371-0)ěti" na straně 372
- \* "Změ[na na režim mezipam](#page-371-1)ěti" na straně 372
- ["Nastavení vlastností mezipam](#page-371-2)ěti" na straně 372
- \* ["Práce v režimu mezipam](#page-372-0)ěti" na straně 373
- \* "Změ[na intervalu stahování schránky v mezipam](#page-372-1)ěti" na straně 373
- ["Synchronizace schránky v mezipam](#page-372-2)ěti s online schránkou" na straně 373
- \* "Otevř[ení jiné verze dokumentu ve schránce mezipam](#page-374-0)ěti" na straně 375
- \* ["Zobrazení probíhajících požadavk](#page-374-1)ů" na straně 375
- \* ["Zobrazení stavu p](#page-375-0)řipojení" na straně 376

## <span id="page-370-1"></span>**Seznámení s funkcemi mezipaměti**

Většina funkcí aplikace GroupWise je k dispozici v režimu mezipaměti s výjimkou přihlášení k oznámením jiných uživatelů.

Na jednom sdíleném počítači mohou být nainstalovány mezipaměťové schránky několika uživatelů.

Pokud používáte režim mezipaměti a vzdálený režim na stejném počítači, můžete používat stejnou místní schránku (nazývanou také schránka v mezipaměti nebo vzdálená schránka), což vede k úspoře místa na disku. Informace o vzdáleném režimu naleznete v části [Používání vzdáleného režimu.](#page-376-0)

Je-li místo na disku omezené, můžete omezit položky stahované do místní schránky. Můžete například stahovat pouze řádky Věc nebo zadat omezení velikosti.

Správce systému GroupWise může určit nastavení, které vám neumožní použít režim mezipaměti nebo které bude vyžadovat výhradně jeho použití.

# <span id="page-371-0"></span>**Nastavení schránky v mezipaměti**

Vytvoření schránky v mezipaměti vyžaduje dostatek místa na disku (na místním pevném disku nebo na jiném disku v síti) pro uložení všech dat schránky.

- **1** Zkontrolujte, zda je aplikace GroupWise nainstalována v počítači, do kterého chcete nainstalovat schránku v mezipaměti.
- **2** Klepněte na položku **Soubor** > **Režim** > **Mezipaměť**.

nebo

V rozevíracím seznamu nad seznamem složek klepněte na možnost **Mezipaměť**.

**3** Zadejte cestu ke schránce v mezipaměti a klepněte na tlačítko **OK**.

Aplikace GroupWise automaticky aktualizuje schránku v mezipaměti podle online schránky. Úvodní aktualizaci není vhodné přerušit před dokončením. Před přechodem do režimu mezipaměti budete vyzváni k restartování aplikace GroupWise.

Po naplnění schránky v mezipaměti můžete být vhodné nastavit aplikaci GroupWise tak, aby pracovala v režimu mezipaměti bez nutnosti změny z online režimu.

Aplikace GroupWise se automaticky spustí v režimu, ve kterém byla naposledy.

# <span id="page-371-1"></span>**Změna na režim mezipaměti**

Změna na režim mezipaměti z jiného režimu:

**1** Klepněte na ikonu **Výběr režimu** a pak klepněte na možnost **Mezipaměť**.

Pokud se schránka v mezipaměti nenachází v umístění aktuálně zadaném v poli **Adresář schránky v mezipaměti** (nabídka Nástroje > Možnosti > Prostředí > Umístění souboru), jste vyzváni k zadání umístění. Tento stav může nastat v případě, že je aplikace GroupWise spuštěna na pracovní stanici sdílené více uživateli aplikace GroupWise, kteří mají místní schránky v mezipaměti.

Pokud se liší vaše heslo ke schránce v mezipaměti od hesla k online schránce, budete vyzvání k zadání hesla ke schránce v mezipaměti. Další informace naleznete v části [Správa hesel](#page-440-0)  [schránky](#page-440-0).

**2** Po výzvě k restartování aplikace GroupWise klepněte na tlačítko **Ano**.

Po restartování se aplikace GroupWise spustí v režimu mezipaměti.

# <span id="page-371-2"></span>**Nastavení vlastností mezipaměti**

Můžete nastavit vlastnosti, které určují chování schránky v mezipaměti.

- **1** V režimu Mezipaměť klepněte na **Účty** > **Možnosti účtu** > **Vlastnosti** > **Upřesnění**.
- **2** Zkontrolujte, zda je správně zadána adresa IP a port.
- **3** Chcete-li změnit heslo, klepněte na položku **Heslo online schránky**, zadejte staré heslo, dvakrát zadejte nové heslo a klepněte na tlačítko **OK**.
- **4** Vyberte, zda chcete získat pouze řádek věci, obsah poštovních zpráv bez ohledu na velikost nebo získat obsah libovolných zpráv menších než je zadaná velikost.

Tato možnost umožňuje omezit velikost zpráv získávaných ze schránky. Omezení velikosti zpráv urychluje dobu stahování a šetří prostor. Nemusíte ale obdržet úplné zprávy.

- **5** Vyberte, zda chcete synchronizovat možnosti mezi schránkou v mezipaměti a schránkou online.
- **6** Zadejte, zda chcete obnovovat (a kdy) adresáře a pravidla.
- **7** Klepněte na tlačítko **OK**.

# <span id="page-372-0"></span>**Práce v režimu mezipaměti**

Některé funkce aplikace GroupWise pracují v režimu mezipaměti mírně odlišně než v režimu online.

- Pokud správce nepovolil externí účty, je nabídka Účty zobrazena pouze v režimu ukládání do mezipaměti.
- Číslo v hranatých závorkách ve složce Odeslané položky udává, kolik položek čeká na odeslání v režimu mezipaměti. Chcete-li ukončit aplikaci GroupWise a máte nevyřízené položky, zobrazí se zpráva s upozorněním na neodeslané položky.
- Pokud změníte při práci v režimu mezipaměti jakákoliv nastavení schránky pomocí příkazu **Nástroje > Možnosti**, přenesou se nastavení do schránky online.
- Změny ve sdílených složkách se aktualizují při každém připojení k hlavnímu systému GroupWise.
- Změny ve sdílených kalendářích se aktualizují při každém připojení k hlavnímu systému GroupWise.
- Při archivaci položek ze schránky v mezipaměti jsou tyto položky během příští synchronizace také odebrány ze schránky online.
- Pokud máte účet POP3 nebo IMAP4, máte možnost zpřístupnit účet v režimu mezipaměti, ale ne v režimu online. Viz Práce s úč[ty POP3 a IMAP4 ve vzdáleném režimu a v režimu mezipam](#page-400-0)ěti.
- V režimu mezipaměti se nelze přihlásit k příjmu upozornění jiných uživatelů.

## <span id="page-372-1"></span>**Změna intervalu stahování schránky v mezipaměti**

V aplikaci GroupWise můžete zadat, jak často se obnovují položky ve schránce v mezipaměti.

- **1** Klepněte na položku **Účty** > **Možnosti účtu**.
- **2** Klepněte na položku **Obecné možnosti**.
- **3** V poli **Odesílat a načítat označené účty každých** zadejte v minutách interval obnovení účtů.
- **4** Klepněte na tlačítko **OK**.

### <span id="page-372-2"></span>**Synchronizace schránky v mezipaměti s online schránkou**

Položky, pravidla, adresy, dokumenty a nastavení schránky v mezipaměti můžete synchronizovat s online schránkou.

- \* ["Synchronizace položek" na stran](#page-373-0)ě 374
- ["Pravidla synchronizace" na stran](#page-373-1)ě 374
- "Nač[ítání adres z adresá](#page-373-2)ře" na straně 374
- ["Automatické stažení adresá](#page-373-3)řů do schránky" na straně 374
- \* "Souč[asná aktualizace všech položek ve schránce v mezipam](#page-374-2)ěti" na straně 375
- ["Práce s dokumenty knihovny v režimu mezipam](#page-374-3)ěti" na straně 375

#### <span id="page-373-0"></span>**Synchronizace položek**

Chcete-li synchronizovat položky, klepněte na příkaz **Účty** > **Odeslat či načíst** > **GroupWise**.

#### <span id="page-373-1"></span>**Pravidla synchronizace**

Chcete-li synchronizovat pravidla, klepněte na položky **Nástroje** > **Pravidla** a pak klepněte na položku **Obnovit**.

### <span id="page-373-2"></span>**Načítání adres z adresáře**

Adresy můžete načíst z adresáře aplikace GroupWise nebo z osobních adresářů.

- "Načítání adres z adresář[e aplikace GroupWise" na stran](#page-373-4)ě 374
- "Nač[ítání adres z osobního adresá](#page-373-5)ře" na straně 374

#### <span id="page-373-4"></span>**Načítání adres z adresáře aplikace GroupWise**

- **1** Klepněte na nabídku **Nástroje** > **Adresář**.
- **2** Klepněte na položky **Zobrazení** > **Načíst adresář GroupWise**.

#### <span id="page-373-5"></span>**Načítání adres z osobního adresáře**

Načítání adres z osobního adresáře:

- **1** Klepněte na nabídku **Nástroje** > **Adresář**.
- **2** Klepněte na možnost **Zobrazení** > **Načíst osobní adresáře**.

#### <span id="page-373-3"></span>**Automatické stažení adresářů do schránky**

Nastavení pravidelného stahování adresáře GroupWise, osobních adresářů a pravidel do schránky v mezipaměti:

- **1** Klepněte na položku **Účty** > **Možnosti účtu**.
- **2** Klepněte na svůj účet GroupWise a poté na možnost **Vlastnosti**.
- **3** Klepněte na kartu **Upřesnění** a vyberte možnost **Obnovovat adresáře a pravidla každých "X" dní**.
- **4** Určete, jak často chcete, aby se adresáře a pravidla obnovovala, a klepněte na tlačítko **OK**.

### <span id="page-374-2"></span>**Současná aktualizace všech položek ve schránce v mezipaměti**

Chcete-li současně aktualizovat všechny položky ve schránce v mezipaměti, klepněte na **Nástroje** > **Obnovit celou schránku**.

Aktualizace celé schránky mezipaměti může dlouho trvat, využít velkou část kapacity připojení (stejně jako počáteční "zásobování" schránky mezipaměti) a využít všechny prostředky klientského počítače i serveru. Tuto kompletní synchronizaci byste měli používat pouze občas, například v případě podezření na poškození databáze schránky v mezipaměti.

### <span id="page-374-3"></span>**Práce s dokumenty knihovny v režimu mezipaměti**

Máte-li ve schránce dokumenty knihovny GroupWise a nechcete-li, aby je ostatní uživatelé měnili, označte je stavem Používán. Pokud dokument neoznačíte stavem Používán, může ho jiný uživatel upravit, zatímco máte kopii dokumentu uloženu ve schránce v mezipaměti. V případě, že tento dokument později upravíte a vrátíte jej do hlavní knihovny, bude uložen jako nová verze a vaše úpravy nebudou do původní verze uloženy. Pokud dokument neplánujete upravovat, neoznačujte ho stavem Používán. Při zavření dokumentu se stavem Používán se zobrazí výzva k jeho odeslání do hlavní knihovny a k jeho označení stavem K dispozici. Když je dokument dokončen, označte jej stavem **K dispozici**, aby jej mohli upravovat další uživatelé.

# <span id="page-374-0"></span>**Otevření jiné verze dokumentu ve schránce mezipaměti**

Otevření jiné verze dokumentu ve schránce v mezipaměti:

- **1** Ve schránce v mezipaměti klepněte na dokument.
- **2** Klepněte na příkaz **Akce** > **Verze** > **Seznam verzí**.
- **3** Chcete-li zobrazit verze, které jste dříve načetli do schránky mezipaměti, klepněte na položku **Vzdálené knihovny**.

nebo

Chcete-li zobrazit verze dostupné v hlavním systému GroupWise, klepněte na položku **Hlavní knihovny**.

Pokud zvolíte prohledání hlavních knihoven, můžete se spojit se systémem GroupWise okamžitě. Můžete také požadavek na hledání uložit a použít jej později.

- **4** V seznamu **Verze** klepněte na verze, které chcete otevřít.
- **5** Klepněte na položky **Akce** > **Otevřít**.

# <span id="page-374-1"></span>**Zobrazení probíhajících požadavků**

Při každém provedení akce, která vyžaduje odeslání informací ze schránky mezipaměti do online schránky, vytvoří aplikace GroupWise požadavek a umístí ho na seznam **Probíhající požadavky**. Po připojení k systému GroupWise jsou všechny tyto požadavky odeslány do vaší online schránky.

Chcete-li pomocí položky **Probíhající požadavky** zkontrolovat nevyřízené požadavky, klepněte na **Účty** > **Probíhající požadavky**.

V režimu mezipaměti vyšle aplikace GroupWise požadavky na odeslání a další důležité zprávy okamžitě. Pokud požadavek na mezipaměť ještě nebyl zpracován, můžete ho odstranit tím, že klepnete na požadavek a poté na tlačítko **Odstranit**. Odstranit lze pouze požadavky, které ještě nebyly odeslány systému GroupWise a mají stav "Čekání na odeslání". Pokud jste požadavek již odeslali do systému GroupWise, nemůžete jej zrušit.

# <span id="page-375-0"></span>**Zobrazení stavu připojení**

Ve výchozím nastavení se okno Stav připojení v režimu mezipaměti nezobrazuje, můžete je však zobrazit klepnutím na položku **Účty** > **Zobrazit stavové okno**.

# 75 <sup>75</sup>**Používání vzdáleného režimu**

<span id="page-376-0"></span>Vzdálený režim je známý uživatelům aplikace GroupWise, kteří používají funkci Před cestou. Podobně jako v režimu mezipaměti je kopie vaší síťové schránky (nebo vámi určené části) uložena na místní jednotce. Můžete pravidelně načítat a odesílat zprávy prostřednictvím zadaného připojení (modemové, síťové nebo TCP/IP). Nechcete-li udržovat úplnou kopii síťové schránky, můžete omezit rozsah načítaných zpráv, například pouze na nové zprávy nebo na zprávy s určitými údaji v řádku Věc.

Váš správce aplikace GroupWise může zvolit nastavení, které vám neumožní použít vzdálený režim.

- "Př[íprava použití režimu vzdálené schránky" na stran](#page-376-1)ě 377
- ["Nastavení vzdáleného hesla" na stran](#page-384-0)ě 385
- "Vysvětlení typů vzdálených př[ipojení" na stran](#page-384-1)ě 385
- ["Seznámení se vzdálenými funkcemi" na stran](#page-385-0)ě 386
- ["Odesílání vzdálených požadavk](#page-385-1)ů" na straně 386
- ["Zpracování vzdálených požadavk](#page-385-2)ů" na straně 386
- "Odeslání a nač[tení položek ve vzdáleném režimu" na stran](#page-385-3)ě 386
- \* "Konfigurace odeslání a nač[tení v režimu offline" na stran](#page-390-0)ě 391

# <span id="page-376-1"></span>**Příprava použití režimu vzdálené schránky**

Příkaz Před cestou v nabídce Nástroje (nebo přepnutí z režimu online do vzdáleného režimu) umožňuje vytvořit, nastavit a aktualizovat vzdálenou schránku. Příkaz vytvoří na místním disku místní schránku a detekuje a nastaví všechna aktuální připojení. Pokud jste již režim mezipaměti používali, místní schránka je již vytvořena.

Tento příkaz můžete použít také k vytvoření instalačních souborů na disku, ze kterého poté nainstalujete vzdálenou schránku na počítač, který není připojen k síti.

Na jednom sdíleném počítači mohou být nainstalovány vzdálené schránky několika uživatelů.

- ["Nastavení vzdálené schránky" na stran](#page-377-0)ě 378
- ["Nastavení více vzdálených schránek ve sdíleném po](#page-378-0)čítači" na straně 379
- ["Konfigurace vzdálených p](#page-378-1)řipojení" na straně 379
- \* ["Zadání vzdálených vlastností" na stran](#page-382-0)ě 383

### <span id="page-377-0"></span>**Nastavení vzdálené schránky**

Pokud přepnete z režimu online do vzdáleného režimu, můžete zadat cestu ke vzdálené schránce. V případě, že tato cesta neexistuje, se automaticky spustí funkce Před cestou. Následující kroky vysvětlují nastavení vzdálené schránky pomocí funkce Před cestou.

- **1** Zkontrolujte, zda je aplikace GroupWise nainstalována v počítači, do kterého chcete nainstalovat vzdálenou schránku.
- **2** Schránka online musí být chráněna heslem.
- **3** Spusťte aplikaci GroupWise v režimu online v kanceláři na laptopu umístěném v doku nebo na pracovní stanici.
- **4** Klepněte na položky **Nástroje** > **Před cestou**.
- **5** Zadejte heslo schránky a klepněte na tlačítko **OK**.
- **6** Chcete-li vzdálenou schránku vytvořit v přenosném počítači umístěném v dokovací stanici, který je aktuálně připojen k síti pomocí online systému GroupWise, klepněte na položku **V tomto počítači** a pak na tlačítko **Další**.

Klepnete-li na položku **V tomto počítači** a aplikace GroupWise není v laptopu umístěném v dokovací stanici nainstalovaná, zobrazí se výzva k její instalaci. Chcete-li aplikaci GroupWise používat mimo svoji kancelář, nainstalujte ji do počítače, se kterým cestujete, klepnutím na tlačítko **Ano**. Pokračujte částí [Krok 7.](#page-377-1)

nebo

Chcete-li vytvořit instalační disketu pro další počítač, například váš domácí počítač, klepněte na položku **V jiném počítači** a pak na tlačítko **Další**. Připravte si disketu. Vytvořenou instalační disketu vložte do počítače, kam chcete nainstalovat vzdálenou schránku (například do svého domácího počítače), a z diskety spusťte soubor setup.exe. Přejít na [Krok 10.](#page-377-2)

- <span id="page-377-1"></span>**7** Zadejte cestu ke vzdálené schránce a klepněte na tlačítko **Další**.
- **8** Vyberte telefonní čísla, která používáte pro připojení ke své online schránce, a pak klepněte na tlačítko **Další**.
- **9** Vyberte položky, které chcete zkopírovat do své vzdálené schránky, a pak klepněte na tlačítko **Dokončit**.
- <span id="page-377-2"></span>**10** Ukončete aplikaci GroupWise.
- **11** Klepněte pravým tlačítkem na plochu systému Windows a pak klepněte na položky **Nový** > **Zástupce**.
- **12** Zadejte c:\Program Files\Novell\GroupWise\grpwise.exe /pr*cesta\_ke\_vzdálené\_schránce*.

Zadávaná cesta je stejná jako v kroku [Krok 7](#page-377-1).

- **13** Klepněte na tlačítko **Další**.
- **14** Zadejte název zástupce, například Vzdálená.
- **15** Klepněte na tlačítko **Dokončit**.

Po instalaci vzdálené schránky můžete začít odesílat a načítat položky a informace v adresáři z online schránky.

### <span id="page-378-0"></span>**Nastavení více vzdálených schránek ve sdíleném počítači**

Uvedené kroky by měl provést každý uživatel, který instaluje na sdíleném počítači vzdálenou schránku.

- **1** Spusťte aplikaci GroupWise v režimu online a klepněte na položky **Nástroje** > **Před cestou**.
- **2** Zobrazí-li se výzva, zadejte své heslo.
- **3** Klepnutím na tlačítko **V jiném počítači** vytvořte instalační disk pro vzdálenou schránku.
- **4** Postupujte podle pokynů průvodce Před cestou. V posledním kroku vložte do jednotky prázdný disk, na který budou uloženy instalační soubory.
- **5** Pomocí jedinečného uživatelského jména se ve sdíleném počítači přihlaste do systému Windows.
- **6** Vložte instalační disk do sdíleného počítače a pak z něj spusťte program setup.exe.

Zkontrolujte, zda je ve sdíleném počítači nainstalována aplikace GroupWise.

**7** Vyberte složku pro své soubory vzdálené schránky a klepněte na tlačítko **OK**.

Tato složka by neměla být sdílena s jinými uživateli.

**8** Každý uživatel by se měl před spuštěním aplikace GroupWise přihlašovat do systému Windows pomocí svého uživatelského jména, aby měl přístup do své vzdálené schránky.

### <span id="page-378-1"></span>**Konfigurace vzdálených připojení**

Pokud aplikaci GroupWise spustíte ve vzdáleném režimu, můžete se k online systému GroupWise připojit pomocí modemového připojení, síťového (přímého) připojení nebo připojení TCP/IP. Pokud použijete k nastavení vzdálené schránky funkci Před cestou, budou v aplikaci GroupWise vytvořena příslušná připojení podle aktuálního způsobu spuštění této aplikace. Kromě toho můžete také vytvářet nová připojení a měnit nebo odstraňovat existující.

- $\bullet$  "Př[ipojení" na stran](#page-378-2)ě 379
- "Vytvoř[ení modemového p](#page-380-0)řipojení" na straně 381
- "Vytvoření př[ipojení TCP/IP" na stran](#page-380-1)ě 381
- "Vytvoření síťového př[ipojení" na stran](#page-381-0)ě 382
- ["Kopírování vzdáleného p](#page-381-1)řipojení" na straně 382
- ["Úprava vzdáleného p](#page-381-2)řipojení" na straně 382
- "Odstranění vzdáleného př[ipojení" na stran](#page-381-3)ě 382
- \* ["Zadání vzdáleného umíst](#page-382-1)ění" na straně 383

#### <span id="page-378-2"></span>**Připojení**

Mezi typy připojení můžete přepínat v případě, že ve stávajícím připojení nejsou žádné probíhající požadavky. Pokud například načítáte a odesíláte položky pomocí síťového připojení a před dokončením přenosu se odpojíte, neměli byste později ke zpracování požadavků použít modemové připojení. Původní požadavky dokončete pomocí původního připojení.

#### **Modemová připojení**

Modemové připojení se uskutečňuje po telefonní lince vytočením čísla online systému GroupWise. Informace o vytáčení je třeba zadat pro každé vzdálené umístění. V hotelech je například pro přístup k vnější lince často potřeba vytočit číslo 9, ale doma nikoli. Každá z těchto situací vyžaduje samostatné vzdálené umístění. Další informace týkající se nastavení vlastností vytáčení pro všechna vzdálená místa získáte v dokumentaci systému Windows.

#### **Připojení TCP/IP**

Připojení TCP/IP používají k připojení k online systému aplikace GroupWise adresu a port IP. Pokud mimo kancelář používáte bezplatné připojení k Internetu, můžete použít připojení TCP/IP a vyhnout se tak poplatkům za telefon. Navíc není třeba ukončit připojení k Internetu a zavěsit telefon, abyste se k online systému GroupWise připojili pomocí modemu. Stejné internetové připojení můžete použít pro připojení k online systému aplikace GroupWise.

#### **Síťové (přímé) připojení**

Pokud jste v kanceláři, můžete aplikaci GroupWise spustit ve vzdáleném režimu pomocí síťového připojení. Síťové připojení je vhodné k rychlému načtení velkého množství informací, například adresáře GroupWise.

#### **Stav připojení**

Pokud použijete k aktualizaci vzdálené schránky před odchodem z pracoviště funkci Před cestou nebo pokud odesíláte a načítáte položky ze vzdáleného místa, zobrazí se dialogové okno Stav připojení. Toto dialogové okno umožňuje sledování přenosu informací mezi online systémem aplikace GroupWise a vzdálenou schránkou. Chcete-li zobrazit podrobné informace o připojení, použijte příkaz **Zobrazit protokol**. Chcete-li zobrazit počet požadavků, které online systém GroupWise potřebuje zpracovat, použijte příkaz **Požadavky**. Přenos informací můžete kdykoli zastavit pomocí tlačítka **Odpojit**.

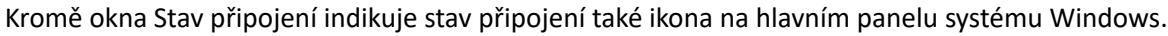

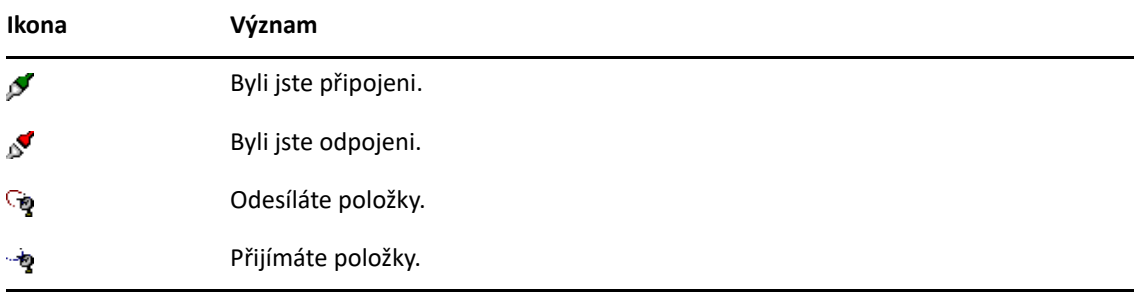

#### **Protokol připojení**

Protokol připojení slouží k zobrazení informací o připojení a k odstranění problémů připojení. Protokol obsahuje informace o čase připojení, chybové zprávy apod.

Aplikace GroupWise používá k uložení informací o připojení tři soubory protokolu připojení: remote1.log, remote2.log a remote3.log. Při každém spuštění ve vzdáleném režimu aplikace GroupWise použije další soubor protokolu.

#### <span id="page-380-0"></span>**Vytvoření modemového připojení**

Obraťte se na správce aplikace GroupWise, který vám sdělí telefonní číslo brány, ID pro přihlášení a heslo.

- **1** Ve vzdáleném režimu klepněte na položky **Účty** > **Odeslat či načíst** > **Možnosti aplikace GroupWise**.
- **2** Klepněte na položky **Konfigurovat** a **Připojit** a pak na položku **Nový**.
- **3** Zkontrolujte, zda je vybrána možnost **Modem**, a pak klepněte na tlačítko **OK**.
- **4** Zadejte popis do pole **Název připojení**.
- **5** Klepněte na mezinárodní směrové číslo, pak zadejte předvolbu a telefonní číslo brány vašeho systému GroupWise.
- **6** Zadejte přihlašovací ID brány.
- **7** Klepněte na položku **Heslo**, zadejte heslo brány a klepněte na tlačítko **OK**. Zadejte heslo znovu a pak klepněte na tlačítko **OK**.
- **8** Klepněte na kartu **Upřesnění**.
- **9** Pokud modem vyžaduje skript, klepněte na položku **Upravit skript** a pak zadejte potřebné příkazy Pokud a Odpovědět.

Chcete-li skript uložit bez změny názvu jeho souboru, klepněte na položku **Uložit** a pak na tlačítko **Zavřít**.

nebo

Chcete-li skript uložit s novým názvem souboru, klepněte na položku **Uložit jako** a pak na tlačítko **Zavřít**.

- **10** Chcete-li načíst stávající soubor skriptu, klepněte na ikonu **kole**, vyberte soubor skriptu a pak klepněte na tlačítko **Otevřít**.
- **11** Klepněte na způsob odpojení.
- **12** V poli **Pokusy** zadejte, kolikrát se má vytáčení opakovat, pokud je linka obsazená.
- **13** V poli **Opakování** zadejte časový interval mezi jednotlivými pokusy o opětovné vytočení.
- **14** Klepněte na tlačítko **OK** a pak na tlačítko **Zavřít**.

#### <span id="page-380-1"></span>**Vytvoření připojení TCP/IP**

Vytvoření připojení TCP/IP:

- **1** Ve vzdáleném režimu klepněte na položky **Účty** > **Odeslat či načíst** > **Možnosti aplikace GroupWise**.
- **2** Klepněte na položky **Konfigurovat** a **Připojit** a pak na položku **Nový**.
- **3** Klepněte na položku **TCP/IP** a pak na tlačítko **OK**.
- **4** Zadejte popisný název připojení TCP/IP.
- **5** Zadejte adresu IP a informace o portu, které získáte od správce aplikace GroupWise.

Namísto adresy IP můžete do pole **Adresa IP** zadat také název DNS (Domain Name System) hostitele. Podrobnosti vám sdělí správce aplikace GroupWise.

**6** Klepněte na způsob odpojení a na tlačítko **OK**, pak klepněte na tlačítko **Zavřít**.

#### <span id="page-381-0"></span>**Vytvoření síťového připojení**

Vytvoření síťového připojení:

- **1** Ve vzdáleném režimu klepněte na položky **Účty** > **Odeslat či načíst** > **Možnosti aplikace GroupWise**.
- **2** Klepněte na položky **Konfigurovat** a **Připojit** a pak na položku **Nový**.
- **3** Klepněte na položku **Síť** a pak na tlačítko **OK**.
- **4** Zadejte popisný název síťového připojení.
- **5** Zadejte cestu k libovolnému adresáři poštovního úřadu v systému GroupWise.

Obraťte se na správce aplikace GroupWise, který vám poskytne informace o cestě k poštovnímu úřadu. Přístup ke schránce získáte také připojením k libovolnému poštovnímu úřadu v online systému aplikace GroupWise. Nemusíte se připojovat k poštovnímu úřadu, který obsahuje vaši online schránku.

**6** Klepněte na způsob odpojení a na tlačítko **OK**, pak klepněte na tlačítko **Zavřít**.

#### <span id="page-381-1"></span>**Kopírování vzdáleného připojení**

- **1** Ve vzdáleném režimu klepněte na položky **Účty** > **Odeslat či načíst** > **Možnosti aplikace GroupWise**.
- **2** Klepněte na položky **Konfigurovat** a **Připojit**, klepněte na připojení a pak na tlačítko **Kopírovat**.
- **3** Upravte připojení a pak klepněte na tlačítko **OK**.

#### <span id="page-381-2"></span>**Úprava vzdáleného připojení**

Úpravy vzdáleného připojení:

- **1** Ve vzdáleném režimu klepněte na položky **Účty** > **Odeslat či načíst** > **Možnosti aplikace GroupWise**.
- **2** Klepněte na položky **Konfigurovat** a **Připojit**, klepněte na připojení a pak na tlačítko **Upravit**.
- **3** Proveďte potřebné změny a pak klepněte na tlačítko **OK**.

#### <span id="page-381-3"></span>**Odstranění vzdáleného připojení**

Kopírování vzdáleného připojení:

- **1** Ve vzdáleném režimu klepněte na položky **Účty** > **Odeslat či načíst** > **Možnosti aplikace GroupWise**.
- **2** Klepněte na položky **Konfigurovat** a **Připojit** a pak na požadované připojení.
- **3** Klepněte na tlačítko **Odstranit** a potom klepněte na tlačítko **Ano**.

#### <span id="page-382-1"></span>**Zadání vzdáleného umístění**

Zadání vzdáleného umístění:

- **1** Ve vzdáleném režimu klepněte na položky **Účty** > **Odeslat či načíst** > **Možnosti aplikace GroupWise** a pak klepněte na položku **Konfigurovat**.
- **2** Chcete-li vybrat své vzdálené umístění, klepněte na rozevírací seznam **Připojení z** a pak na vzdálené umístění.
- **3** Chcete-li změnit vlastnosti vytáčení modemu, klepněte na příkaz **Připojit z**, zadejte změny do pole Vlastnosti vytáčení a pak klepněte na tlačítko **OK**.

Nápovědu k zadávání vlastností vytáčení získáte v dokumentaci systému Windows.

### <span id="page-382-0"></span>**Zadání vzdálených vlastností**

Ve Vlastnostech vzdáleného režimu můžete změnit způsob jeho nastavení (včetně připojení), časové pásmo, jak často odesílat a přijímat položky, systémové informace, možnosti odstraňování, podpis atd. Informace o změně připojení naleznete v tématu [Konfigurace vzdálených p](#page-378-1)řipojení.

- \* "Nastavení č[asového pásma" na stran](#page-382-2)ě 383
- "Odesílání a nač[ítání položek v pravidelných intervalech" na stran](#page-383-0)ě 384
- \* ["Zadání informací o uživateli a systému pro vzdálenou schránku" na stran](#page-383-1)ě 384
- "Změna možností odstraň[ování ze vzdálené schránky" na stran](#page-384-2)ě 385
- \* "Změ[na podpisu" na stran](#page-384-3)ě 385

#### <span id="page-382-2"></span>**Nastavení časového pásma**

Položky v Kalendáři jsou plánovány podle nastavení časového pásma určeného v dialogovém okně Datum a čas - vlastnosti v systému Windows. Toto dialogové okno můžete otevřít v části Vzdálené vlastnosti na kartě **Server**. Jestliže aplikaci GroupWise používáte v jiném časovém pásmu, můžete nastavit dané časové pásmo, aby se u plánovaných položek projevil časový rozdíl.

Pokud kancelář opouštíte na několik dní, obvykle budete informace ve svém Kalendáři používat k účasti na schůzkách a k jejich naplánování. Je tedy třeba použít místní časové pásmo. Pokud však kancelář opouštíte na krátkou dobu (například na den), pravděpodobně ponecháte stejné časové pásmo, jako má váš systém GroupWise.

Pokud změníte nastavení časového pásma, nezapomeňte podle něj změnit hodiny počítače.

- **1** Ve vzdáleném režimu klepněte na položky **Nástroje** > **Možnosti** a pak poklepejte na položku **Účty (vzdálené)**.
- **2** Klepněte na vzdálený účet, klepněte na tlačítko **Vlastnosti** a pak na kartu **Server**.
- **3** Klepněte na položku **Časové pásmo**, vyberte aktuální časové pásmo a pak klepněte na tlačítko **OK**.
- **4** Klepněte na položku **Časové pásmo**, klepněte na kartu **Datum a čas**, změňte hodiny počítače podle nového časového pásma a pak klepněte na tlačítko **OK**.

Další informace o používání dialogového okna vlastností data a času získáte v dokumentaci k systému Windows.

#### <span id="page-383-0"></span>**Odesílání a načítání položek v pravidelných intervalech**

Odesílání a přijímání položek v pravidelných intervalech:

- **1** Ve vzdáleném režimu klepněte na položky **Nástroje** > **Možnosti** a pak poklepejte na položku **Účty (vzdálené)**.
- **2** Zkontrolujte, zda je vzdálený účet označen zaškrtnutím.
- **3** Klepněte na položku **Obecné možnosti**.
- **4** Vyberte možnost **Odesílat a načítat označené účty každých \_\_ minut** a zadejte počet minut.
- **5** Klepněte na tlačítko **OK**.

Aby tato možnost fungovala, musí počítač zůstat připojený k síti nebo k telefonní lince (v závislosti na použitém připojení).

Tuto možnost můžete rychle zapnout a vypnout klepnutím na položku **Účty** > **Automatické odesílání a načítání**. Zapnutá možnost je označena zaškrtnutím.

#### <span id="page-383-1"></span>**Zadání informací o uživateli a systému pro vzdálenou schránku**

Zadání informací o uživateli a systému pro vzdálenou schránku:

- **1** Ve vzdáleném režimu klepněte na položky **Nástroje** > **Možnosti**, poklepejte na položku **Účty (vzdálené)** a pak klepněte na položku **Obecné možnosti**.
- **2** Zadejte svoje jméno a příjmení do pole **Zobrazené jméno**.

Toto jméno se použije jako název složky uživatele.

- **3** Klepněte na tlačítko **OK**.
- **4** Klepněte na vzdálený účet, klepněte na tlačítko **Vlastnosti** a pak na kartu **Server**.
- **5** Zadejte své uživatelské jméno pro aplikaci GroupWise.
- **6** Zadejte název domény online schránky.
- **7** Zadejte název poštovního úřadu online schránky.
- **8** Chcete-li změnit heslo své online schránky, klepněte na položku **Heslo online schránky**, zadejte heslo online schránky a pak klepněte na tlačítko **OK**. Zadejte nové heslo do obou polí a pak klepněte na tlačítko **OK**.

Pokud správce zapnul ověřování LDAP, přečtěte si další informace o hesle online schránky uvedené v tomto dialogovém okně a postupujte podle nich.

Pokud chcete používat režim vzdáleného přístupu, musí mít online schránka heslo. Pokud jste online schránce nepřidělili heslo, zadejte jej v dialogovém okně Možnosti zabezpečení, dokud máte spuštěnou aplikaci GroupWise.

#### <span id="page-384-2"></span>**Změna možností odstraňování ze vzdálené schránky**

Pokud položku odstraníte ze vzdálené schránky, je ve výchozím nastavení při příštím připojení odstraněna z vaší online schránky. Možnosti odstranění můžete ve vzdálených vlastnostech změnit tak, aby položka odstraněná z vaší vzdálené schránky zůstala ve vaší online schránce a naopak.

- **1** Klepněte na položky **Nástroje** > **Možnosti** a potom poklepejte na položku **Účty (vzdálené)**.
- **2** Klepněte na vzdálený účet, klepněte na tlačítko **Vlastnosti** a pak na kartu **Upřesnění**.
- **3** Proveďte požadované změny a pak klepněte na tlačítko **OK**.

**POZNÁMKA:** Tento postup neplatí pro režim mezipaměti. Aplikace GroupWise automaticky synchronizuje odstranění mezi režimem online a režimem mezipaměti.

#### <span id="page-384-3"></span>**Změna podpisu**

Podpis zadaný po vzdálený režim je stejný jako pro režim online. Tento podpis můžete zadat ve vzdálených vlastnostech.

- **1** Klepněte na položky **Nástroje** > **Možnosti** a potom poklepejte na položku **Účty (vzdálené)**.
- **2** Klepněte na vzdálený účet, klepněte na tlačítko **Vlastnosti** a pak na kartu **Podpis**.
- **3** Změňte text svého podpisu.
- **4** Klepněte na tlačítko **OK**.

Další informace naleznete v části Př[idání podpisu nebo virtuální vizitky](#page-117-0).

## <span id="page-384-0"></span>**Nastavení vzdáleného hesla**

Chcete-li využívat vzdálený režim, musíte v režimu online nastavit heslo. Při použití vzdáleného režimu je třeba použít stejné heslo, jako pro online schránku. Další informace naleznete v části Přiř[azení hesla vaší schránce bez ov](#page-28-0)ěřování LDAP.

# <span id="page-384-1"></span>**Vysvětlení typů vzdálených připojení**

Pokud aplikaci GroupWise spustíte ve vzdáleném režimu, můžete se k online systému GroupWise připojit pomocí modemového připojení, síťového (přímého) připojení nebo připojení TCP/IP. Pokud použijete k nastavení vzdálené schránky funkci Před cestou, budou v aplikaci GroupWise vytvořena příslušná připojení podle aktuálního způsobu spuštění této aplikace. Kromě toho můžete také vytvářet nová připojení a měnit nebo odstraňovat existující.

Vzdálený režim budete pravděpodobně používat hlavně mimo kancelář s počítačem, který není trvale připojen k síti. V těchto situacích se ke svému online systému GroupWise můžete připojit pomocí připojení TCP/IP nebo pomocí modemového připojení. Modemové spojení vytočí telefonní číslo brány v systému aplikace GroupWise. Připojení TCP/IP používají pro připojení k systému GroupWise jedinečnou adresu IP (Internet Protocol) a port.

Vzdálený režim můžete použít také ve své kanceláři a připojit se ke svému systému GroupWise prostřednictvím připojení TCP/IP nebo pomocí mapování síťové jednotky. Tato připojení jsou vhodná ke stažení velkého množství informací, například adresáře GroupWise.

Další informace naleznete v části [Konfigurace vzdálených p](#page-378-1)řipojení.

Pokud je vaše vzdálené připojení drahé, můžete ušetřit peníze a zkrátit dobu připojení připojováním mimo špičku, načtením adresářů přes síťové připojení před zahájením cesty, omezením rozsahu načítaných zpráv a vyčkáním na shromáždění určitého počtu požadavků před vlastním připojením.

# <span id="page-385-0"></span>**Seznámení se vzdálenými funkcemi**

Mnoho funkcí aplikace GroupWise je k dispozici ve vzdáleném režimu s výjimkou přihlášení k oznámením jiných uživatelů a zastupování.

# <span id="page-385-1"></span>**Odesílání vzdálených požadavků**

Všechna odesílání a načítání zpráv, přesouvání položek do složek, odstraňování položek, vytváření pravidel atd. se ukládají jako požadavky. Pokud jste odeslali požadavky, ale ukončíte aplikaci GroupWise bez připojení k síťové schránce, budou nevyřízené požadavky uloženy až do příštího spuštění aplikace GroupWise. Poté budete vyzváni k jejich dokončení.

# <span id="page-385-2"></span>**Zpracování vzdálených požadavků**

Pokud na laptopu umístěném v dokovací stanici spustíte po návratu do kanceláře aplikaci GroupWise, jsou automaticky zpracovány zbývající požadavky Vzdálené schránky. Mohli jste například odeslat položku, zatímco jste byli mimo kancelář, ale nepřipojili jste se k systému GroupWise ke zpracování tohoto požadavku. Po návratu do kanceláře a spuštění aplikace GroupWise se zobrazí dotaz, zda chcete zpracovat zbývající požadavky. Klepnutím na tlačítko **Požadavky** zobrazíte požadavky, které ještě nebyly zpracovány.

# <span id="page-385-3"></span>**Odeslání a načtení položek ve vzdáleném režimu**

Příkaz Odeslat/načíst slouží k synchronizaci online a vzdálené schránky.

Po připojení k systému GroupWise jsou položky odeslané ze vzdálené schránky doručeny příjemcům. Vzdálená schránka také odešle požadavky na načtení položek, například pošty, z online schránky. Systém GroupWise požadavek zpracuje, odešle položky do vzdálené schránky a provede výběr položek podle omezení zadaných v dialogovém okně Odeslat/načíst. Kromě položek můžete načíst pravidla, dokumenty a adresáře.

- "Př[ipojení k aplikaci GroupWise b](#page-386-0)ěhem odesílání nebo příjmu zpráv" na straně 387
- ["Stažení položek, pravidel, adres a dokument](#page-386-1)ů do vzdálené schránky" na straně 387
- "Výbě[r položek ve vzdáleném režimu" na stran](#page-387-0)ě 388
- ["Zobrazení probíhajících požadavk](#page-387-1)ů" na straně 388
- "Načtení neúplně [stažených položek" na stran](#page-388-0)ě 389
- "Hledání doby zaneprázdně[ní ve vzdáleném režimu" na stran](#page-388-1)ě 389
- "Filtrování adresář[e GroupWise pro vzdálenou schránku" na stran](#page-389-0)ě 390
- "Odstraně[ní položek ze vzdálené schránky" na stran](#page-389-1)ě 390

# <span id="page-386-0"></span>**Připojení k aplikaci GroupWise během odesílání nebo příjmu zpráv**

Pokud se pokoušíte odesílat nebo přijímat zprávy ve vzdáleném režimu, když nemáte připojení k aplikaci GroupWise, zobrazí se dialogové okno, ve kterém můžete vybrat, zda se chcete připojit ihned, nebo později. Připojení můžete také konfigurovat před vlastním připojením.

## <span id="page-386-1"></span>**Stažení položek, pravidel, adres a dokumentů do vzdálené schránky**

Stahování položek, pravidel, adres a dokumentů do vzdálené schránky:

**1** Pokud je aplikace GroupWise spuštěná v režimu online, klepněte na položky **Nástroje** > **Před cestou**, zadejte heslo online schránky, zadejte telefonní číslo připojení (pokud jste k tomu vyzváni) a pak klepněte na tlačítko **OK**.

nebo

Pokud je aplikace GroupWise spuštěná ve vzdáleném režimu, klepněte na položky **Účty** > **Odeslat či načíst** > **Možnosti aplikace GroupWise**.

**2** Chcete-li načíst položky, zkontrolujte, zda je vybrána možnost **Položky**, klepněte na tlačítko **Upřesnění**, klepněte na kartu (pokud je k dispozici), klepněte na možnost a pak na tlačítko **OK**.

Pokud načítané položky omezíte, například výběrem možnosti **Pouze řádek Věc** nebo nastavením omezení velikosti, můžete zbývající část položky nebo položek stáhnout později. Viz Načtení neúplně [stažených položek.](#page-388-0)

Pokud jste ve vzdáleném režimu a chcete stáhnout pouze nové položky, vyberte možnost **Pouze nové** na kartě **Načíst**.

- **3** Klepněte na tlačítko **OK**.
- **4** Pokud chcete načíst pravidla, klepněte na tlačítko **Pravidla**.
- **5** Pokud chcete načíst adresy z adresáře GroupWise, klepněte na položku **Adresář GroupWise**, na tlačítko **Filtr**, určete adresy, které chcete načíst, a poté klepněte na tlačítko **OK**.

Protože načítání adresářů přes modemové připojení může trvat dlouho, měli byste adresáře načítat pomocí síťového připojení nebo připojení TCP/IP.

Další informace naleznete v části Filtrování adresář[e GroupWise pro vzdálenou schránku.](#page-389-0)

- **6** Chcete-li načíst svůj osobní adresář, klepněte na položku **Osobní adresáře**.
- **7** Chcete-li načíst kopie dokumentů knihovny GroupWise ze své online schránky, zaškrtněte políčko **Dokumenty**, klepněte na položku **Dokumenty**, vyberte dokumenty, označte příslušné dokumenty jako **Používán** a poté klepněte na tlačítko **OK**.

Označení dokumentu stavem Používán chrání dokument před změnou jinými uživateli. Pokud dokument neoznačíte stavem Používán, může ho jiný uživatel v době, kdy je kopie dokumentu uložena ve vzdálené schránce, upravit. V případě, že tento dokument později upravíte a vrátíte jej do hlavní knihovny, bude uložen jako nová verze a vaše úpravy nebudou do původní verze uloženy. Pokud dokument neplánujete upravovat, neoznačujte ho stavem Používán.

Když ukončíte práci s dokumentem označeným stavem Používán, program se zeptá, zda chcete odeslat dokument do hlavní knihovny a označit jej stavem Dostupný. Když je dokument dokončen, označte jej stavem **K dispozici**, aby jej mohli upravovat další uživatelé.

- **8** Pokud jste ve vzdáleném režimu a před stažením chcete zadat svoje vzdálené umístění a připojení, klepněte na položku **Konfigurovat**, v rozevíracím seznamu **Připojení z** vyberte svoje vzdálené umístění, vyberte připojení v rozevíracím seznamu **Připojení k** a pak klepněte na tlačítko **OK**.
- **9** Klepněte na tlačítko **Připojit** nebo **Dokončit**.

Pokud pracujete ve vzdáleném režimu, všechny položky v seznamu **Probíhající požadavky** budou nyní odeslány.

### <span id="page-387-0"></span>**Výběr položek ve vzdáleném režimu**

Odesílání položek ve vzdáleném režimu:

**1** Vytvořte novou položku a klepněte na položku **Odeslat** na panelu nástrojů.

Vzdálená schránka umístí položku do seznamu **Probíhající požadavky**. Pokud se zapojíte do systému aplikace GroupWise, všechny položky v seznamu **Probíhající požadavky** budou odeslány.

**2** Klepněte na položky **Účty** > **Odeslat či načíst** a pak klepněte na vzdálený účet.

nebo

Chcete-li před odesláním položky zadat svoje vzdálené umístění a připojení, klepněte na položky **Účty** > **Odeslat či načíst** > **Možnosti aplikace GroupWise**, klepněte na tlačítko **Konfigurovat**, vyberte vzdálené umístění v rozevíracím seznamu **Připojení z**, vyberte připojení v rozevíracím seznamu **Připojení k**, klepněte na tlačítko **OK** a pak na tlačítko **Připojit**.

Při odesílání položek jsou současně načteny nové položky podle nastavení v dialogovém okně Odeslat/načíst.

Pokud se neobjevují žádné probíhající požadavky na připojení, ze kterých přepínáte, můžete mezi typy připojení přepínat (mezi sítí, modemem a TCP/IP). Pokud například odesíláte a načítáte položky pomocí síťového připojení a před dokončením přenosu se odpojíte, neměli byste později ke zpracování požadavků použít modemové připojení. Původní požadavky dokončete pomocí původního připojení.

## <span id="page-387-1"></span>**Zobrazení probíhajících požadavků**

Při každém provedení akce, která vyžaduje odeslání informací ze vzdálené schránky do schránky online, vytvoří aplikace GroupWise požadavek a umístí ho do seznamu **Probíhající požadavky**. Po připojení k hlavnímu systému GroupWise jsou všechny tyto požadavky odeslány do vaší online schránky. Seznam Probíhající požadavky se používá k hledání nesplněných požadavků.

Klepněte na položky **Účty** > **Probíhající požadavky**.

Chcete-li zpracování požadavku zabránit, klepněte na něj a pak klepněte na tlačítko **Odstranit**. Odstranit lze pouze požadavky, které ještě nebyly odeslány hlavnímu systému GroupWise a mají stav "Čekání na odeslání". Pokud jste požadavek již do hlavního systému GroupWise odeslali, nemůžete jej zrušit.

### <span id="page-388-0"></span>**Načtení neúplně stažených položek**

Pokud jste při stahování položek nastavili omezení velikosti nebo zadali možnost Pouze řádek Věc, můžete mít ve vzdálené schránce položky, které jsou stažené pouze částečně.

- **1** Vyberte položky ve vzdálené schránce.
- **2** Klepněte na položky **Účty** > **Načíst vybrané položky**.
- **3** Chcete-li se okamžitě připojit ke své online schránce, klepněte na tlačítko **Připojit nyní**. nebo

Chcete-li vytvořit požadavek, ale neodesílat ho, klepněte na položku **Připojit později**. Tímto způsobem můžete připojení uskutečnit až po nashromáždění více požadavků.

### <span id="page-388-1"></span>**Hledání doby zaneprázdnění ve vzdáleném režimu**

Použití funkce hledání doby zaneprázdnění ve vzdáleném režimu:

- **1** Vytvořte novou schůzku.
- **2** Chcete-li vybrat první možný den schůzky, klepněte na ikonu **a** pak klepněte na datum.
- **3** Klepněte na tlačítko **Hledání doby zaneprázdnění** na panelu nástrojů.
- **4** Chcete-li se okamžitě připojit k hlavnímu systému GroupWise a vyhledat dostupné časy, klepněte na položku **Připojit nyní**.

nebo

Chcete-li dostupné časy vyhledat později, klepněte na tlačítko **Připojit později**.

Klepnutí na tlačítko **Připojit později** vytvoří požadavek hledání doby zaneprázdnění, neodešle ho hlavnímu systému GroupWise. Schůzku můžete uložit jako koncept do složky Nedokončené, dokud nebudete připraveni ji odeslat. Až budete připraveni zkontrolovat časy schůzky, klepněte na položku **Obsazeno** a pak na položku **Připojit nyní**.

**5** Až se zobrazí okno Vybrat čas schůzky, klepněte na tlačítko **Automatický výběr**. Bude vyhledán první dostupný čas schůzky. Klepnutí na tlačítko **Automatický výběr** opakujte, dokud se nezobrazí nejlepší volný čas, a pak klepněte na tlačítko **OK**.

nebo

Klepněte na kartu **K dispozici**, klepněte na volný čas a pak na tlačítko **OK**.

**6** Dokončete schůzku a pak klepněte na tlačítko **Odeslat** na panelu nástrojů.

Pokud dojde k odpojení dříve, než hledání doby zaneprázdnění vrátí všechny informace, můžete informace z původního požadavku hledání doby zaneprázdnění aktualizovat opětovným klepnutím na tlačítko **Zaneprázdnění**.

### <span id="page-389-0"></span>**Filtrování adresáře GroupWise pro vzdálenou schránku**

Adresář aplikace GroupWise je obvykle velký, protože obsahuje informace pro celou organizaci. Pokud při používání aplikace GroupWise mimo kancelář všechny tyto informace nepotřebujete, načtěte pomocí **Filtru adresáře GroupWise** pouze adresy uživatelů a veřejných skupin, které ze systému GroupWise potřebujete.

Například filtrovací příkaz Odd. [ ] Marketing dá aplikaci GroupWise pokyn načíst všechny adresy, které mají v adresáři ve sloupci Oddělení uvedeno "Marketing". Na cestách tak můžete kontaktovat kohokoli z oddělení marketingu.

Informace z adresáře aplikace GroupWise byste měli načíst před cestou v kanceláři. Ušetříte tak čas potřebný k jejich stažení a s ním spojené náklady, zejména pokud plánujete cestovat do míst, kde vám budou účtovány poplatky za meziměstské hovory.

**1** Pokud je aplikace GroupWise spuštěná v režimu online, klepněte na položky **Nástroje** > **Před cestou**, zadejte heslo online schránky, zadejte telefonní číslo připojení (pokud jste k tomu vyzváni) a pak klepněte na tlačítko **OK**.

nebo

Pokud je aplikace GroupWise spuštěná ve vzdáleném režimu, klepněte na příkaz **Účty** > **Odeslat či načíst** > **Možnosti aplikace GroupWise**.

- **2** Klepněte na položku **Adresář GroupWise** a pak na položku **Filtr**.
- **3** Klepněte na sloupec v adresáři v prvním rozevíracím seznamu.

Chcete-li například vyhledat adresy z určitého oddělení, klepněte na sloupec **Oddělení**.

**4** Klepněte na rozevírací seznam operátorů, klepněte na operátor a pak do pole zadejte kritéria hledání nebo klepněte na hodnotu (pokud je k dispozici).

Chcete-li například vyhledat adresy z účetního oddělení, klepněte na operátor **[ ]** a pak zadejte text Účetní. Pro hledání použijte nejvhodnější operátor. Vyhledávací kritéria, například jméno osoby nebo věc, mohou obsahovat zástupné znaky, jako je hvězdička (\*) nebo otazník (?). Filtr v zadaných kritériích nerozlišuje malá a velká písmena.

- **5** Chcete-li pro filtr zadat více podmínek, klepněte na poslední rozevírací seznam a pak na operátor **A**.
- **6** Po určení všech podmínek filtru si při vytváření filtru přečtěte text začínající "Zahrnout položky, u kterých...", abyste pochopili, jak filtr bude pracovat.
- **7** Klepněte na tlačítko **OK** a pak na tlačítko **Připojit**.

Další informace o operátorech naleznete v části Použití upřesně[ného hledání](#page-312-0).

### <span id="page-389-1"></span>**Odstranění položek ze vzdálené schránky**

Položky můžete ze vzdálené schránky odebrat pomocí funkcí Odstranit a vysypat a Správa velikosti knihovny.

- "Odstraně[ní položek ze vzdálené schránky" na stran](#page-390-1)ě 391
- "Odstranění nepotřebných dokumentů [ze vzdálené knihovny" na stran](#page-390-2)ě 391
- "Př[iložený odkaz na dokument a vzdálený režim" na stran](#page-390-3)ě 391

#### <span id="page-390-1"></span>**Odstranění položek ze vzdálené schránky**

Ve vzdáleném režimu můžete odstraňovat položky, odvolávat položky a vysypávat koš stejně jako v online režimu.

- **1** Ve schránce klepněte na položku.
- **2** Klepněte na položku **Upravit** > **Odstranit**.
- **3** Pokud odstraňujete odchozí položku, klepněte na jednu z dostupných možností.
- **4** Místo na disku uvolníte klepnutím na příkaz **Upravit** > **Vysypat koš**.

Tímto způsobem trvale odstraníte všechny odstraněné položky ze vzdálené schránky.

Při příštím připojení k hlavnímu systému GroupWise jsou změny ve vzdálené a online schránce automaticky synchronizovány. Synchronizaci můžete vypnout změnou nastavení možností odstranění ve vlastnostech vzdáleného přístupu. Viz Změ[na možností odstra](#page-384-2)ňování ze vzdálené [schránky](#page-384-2).

#### <span id="page-390-2"></span>**Odstranění nepotřebných dokumentů ze vzdálené knihovny**

Odstraněním souborů ve Správě místa na disku vzdálené knihovny nedojde k jejich odebrání z hlavní knihovny. Nejsou odebrány ani odkazy na odstraněné dokumenty. Soubory budou odstraněny pouze z počítače, ve kterém máte vzdálenou schránku. Uvolní se tím místo na disku.

- **1** Ve vzdáleném režimu klepněte na položky **Nástroje** > **Správa velikosti knihovny**.
- **2** Klepněte na dokumenty, které chcete odstranit, a pak na tlačítko **Odstranit**.
- **3** Po dokončení klepněte na tlačítko **Zavřít**.

Pokud odstraníte dokument, který je označen jako Používán, bude jeho stav v hlavní knihovně při příštím připojení k online schránce obnoven na Dostupný.

#### <span id="page-390-3"></span>**Přiložený odkaz na dokument a vzdálený režim**

Během práce ve vzdáleném režimu můžete přijmout položku s přiloženým odkazem na dokument. Po otevření přílohy dokument otevře vzdálenou knihovnu, i když je dokument ve vzdálené knihovně starší verze než příloha. Pokud dokument ve vzdálené knihovně neexistuje, budete vyzváni k okamžitému nebo pozdějšímu připojení k online schránce za účelem načtení dokumentu.

Pomocí vzdáleného režimu aplikace GroupWise můžete položky s přiloženými odkazy na dokumenty také odesílat. Pokud však dokument neexistuje ve vaší vzdálené knihovně, příjemci, kteří nemají příslušná práva k dokumentu v hlavní knihovně nebo nepoužívají e-mailový produkt podporující knihovnu GroupWise, neobdrží kopii dokumentu.

Pokud navíc není dostupná hlavní knihovna, příjemci nepřijmou kopii dokumentu. Je-li splněna jakákoli z těchto podmínek, musíte kromě odkazu na dokument přiložit existující kopii dokumentu.

# <span id="page-390-0"></span>**Konfigurace odeslání a načtení v režimu offline**

Konfigurace předvoleb pro odesílání a načítání e-mailů v režimu offline:

- **1** Klepněte na **Nástroje** > **Možnosti** a pak poklepejte na položku **Prostředí**.
- **2** Klepněte na kartu **Výchozí akce**.
- Vyberte úroveň povolení funkce Odeslat/Přijmout offline.
- Klepněte na tlačítko **OK**.

# XII XI**Účty POP3 a IMAP4**

Máte-li více e-mailových účtů, bývá obtížné stále prohlížet každý účet na různých místech. Internetové poštovní účty POP3 a IMAP4 můžete přidat do systému GroupWise. Pak můžete ze všech účtů číst a odesílat zprávy z prostředí GroupWise.

- [Kapitola 76, "Seznámení s ú](#page-394-0)čty POP3 a IMAP4", na straně 395
- \* Kapitola 77, "Přidání účtů [POP3 a IMAP4 do aplikace GroupWise", na stran](#page-396-0)ě 397
- [Kapitola 78, "Konfigurace ú](#page-398-0)čtů POP3 a IMAP4", na straně 399
- Kapitola 79, "Použití účtů [POP3 a IMAP4", na stran](#page-400-1)ě 401
- \* [Kapitola 80, "Funkce serveru POP3", na stran](#page-404-0)ě 405
- \* [Kapitola 81, "Funkce serveru IMAP4", na stran](#page-406-0)ě 407

76 <sup>76</sup>**Seznámení s účty POP3 a IMAP4**

<span id="page-394-0"></span>V těchto částech se dozvíte, jak účty POP3 a IMAP4 fungují v systému GroupWise.

- \* "Seznámení s úč[ty POP3" na stran](#page-394-1)ě 395
- "Princip účtů [IMAP4" na stran](#page-394-2)ě 395

# <span id="page-394-1"></span>**Seznámení s účty POP3**

Když přidáte účet POP3, můžete k němu přidružit stávající složku (například složku Schránka) nebo vytvořit novou složku. Po stažení e-mailu z účtu POP3 do aplikace GroupWise se standardně tento email ze serveru POP3 odstraní. Položky účtu POP3 mohou být uloženy na serveru POP3, pokud se tak rozhodnete. Položky uložené na serveru můžete číst z více než jednoho počítače.

# <span id="page-394-2"></span>**Princip účtů IMAP4**

Když přidáte účet IMAP4, představuje složka zobrazená v aplikaci GroupWise složku na serveru IMAP4. Položky účtu IMAP4 jsou vždy uloženy na serveru IMAP4. Všechny akce ve složce GroupWise, například vytváření nebo odstraňování, probíhají současně na serveru IMAP4. Protože vaše položky jsou vždy na serveru IMAP4 uloženy, můžete si je přečíst z různých počítačů.

Funkce hledání a zástupce nejsou ve složkách IMAP4 podporovány.
### $\frac{1}{2}$ <sup>77</sup>**Přidání účtů POP3 a IMAP4 do aplikace GroupWise**

Před přidáním účtu POP3 nebo IMAP4 do aplikace GroupWise musíte znát typ používaného poštovního serveru (POP3 nebo IMAP4), název účtu a heslo a názvy serverů pro příchozí a odchozí poštu. Tyto informace získáte od poskytovatele internetových služeb nebo od správce sítě. Pro přístup k serverům Exchange a účtům MSN je podporováno ověřování zabezpečeným heslem společnosti Microsoft.

Účet POP3 nebo IMAP4 můžete přidat, pouze je-li zobrazena nabídka **Účty**. Nabídka **Účty** se zobrazuje, pokud je aktivní režim mezipaměti nebo pokud správce v aplikaci GroupWise povolil servery POP a IMAP nebo protokol NNTP.

- **1** Klepněte na položku **Účty** > **Možnosti účtu**.
- **2** Klepněte na tlačítko **Přidat**.
- **3** Vyberete požadovaný typ účtu a zadejte název účtu.
- **4** Zadejte e-mailovou adresu a heslo účtu.

Je-li poskytovatel rozpoznán, budou poskytnuty informace o serveru příchozí a odchozí pošty. Je-li poskytovatel e-mailových služeb neznámý, zobrazí se pole **Server pro příchozí poštu** a **Server pro odchozí poštu**. Do těchto polí musíte zadat požadované informace.

- **5** Vyberte, zda chcete nahrát nový účet do schránky GroupWise, a klepněte na tlačítko **Další**.
- **6** Vyberte, kterou složku bude účet používat, nebo vytvořte novou složku.
- **7** Klepněte na tlačítko **Dokončit**.

Po přidání účtu POP3 nebo IMAP4 budete zřejmě muset v účtu povolit připojení k aplikaci GroupWise. Chcete-li například povolit stahování pošty z účtu POP3 nebo IMAP4 ve službě Gmail, přečtěte si informace o *[kontrole pošty Gmail na jiných e-mailových platformách](https://support.google.com/mail/troubleshooter/1668960?hl=en&ref_topic=1669040)* v nápovědě služby Gmail.

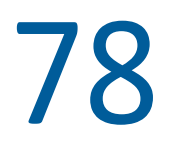

# <sup>78</sup>**Konfigurace účtů POP3 a IMAP4**

Nabídka **Účty** v hlavním okně aplikace GroupWise umožňuje přístup k funkcím pro práci s účty, jako je přidávání účtů, nastavování vlastností účtů a odesílání či čtení položek z internetových poštovních účtů.

- **1** Klepněte na položku **Účty** > **Možnosti účtu**.
- **2** Klepněte na účet, který chcete změnit.
- **3** Klepněte na příkaz **Vlastnosti**.
- **4** Klepněte na kartu s vlastnostmi, které chcete změnit.

Další informace o typech úprav, které můžete provádět, naleznete v částech [Funkce serveru](#page-404-0)  [POP3](#page-404-0) a [Funkce serveru IMAP4](#page-406-0).

**5** Změňte příslušné vlastnosti a pak klepněte na tlačítko **OK**.

U účtů IMAP4 se při změně názvu účtu mění i název složky IMAP4.

# 79 <sup>79</sup>**Použití účtů POP3 a IMAP4**

Účty POP3 a IMAP4 umožňují přístup k e-mailům uloženým v jiných e-mailových systémech s podporou protokolů POP3 a IMAP4. Tento typ připojení za účelem stažení a zobrazení e-mailů podporuje většina e-mailových systémů.

- "Práce s úč[ty POP3 a IMAP4 v režimu online" na stran](#page-400-0)ě 401
- "Práce s úč[ty POP3 a IMAP4 ve vzdáleném režimu a v režimu mezipam](#page-400-1)ěti" na straně 401
- "Změna č[asového limitu serveru POP3 a IMAP4" na stran](#page-400-2)ě 401
- "Použití protokolu SSL pro př[ipojení k serveru POP3 nebo IMAP4" na stran](#page-401-0)ě 402
- \* "Stahování položek z účtů [POP3 a IMAP4" na stran](#page-401-1)ě 402
- ["Odeslání zpráv POP3 a IMAP4 z aplikace GroupWise" na stran](#page-402-0)ě 403
- "Odstranění položky z úč[tu POP3 nebo IMAP4" na stran](#page-402-1)ě 403

### <span id="page-400-0"></span>**Práce s účty POP3 a IMAP4 v režimu online**

Pokud ve schránce online není nabídka **Účty** k dispozici, zakázal správce aplikace GroupWise použití účtů POP3 a IMAP4 v režimu online.

### <span id="page-400-1"></span>**Práce s účty POP3 a IMAP4 ve vzdáleném režimu a v režimu mezipaměti**

Ve vzdáleném režimu můžete kontrolovat internetové poštovní účty bez přístupu k základní aplikaci GroupWise.

Ve vzdáleném režimu je vždy k dispozici nabídka **Účty**.

Pracujete-li s aplikací ve vzdáleném režimu nebo v režimu mezipaměti, nemusíte účet POP3 nebo IMAP4 vysílat do své online schránky.

Pokud nechcete nahrát poštu z účtu POP3 nebo IMAP4 do schránky online, klepněte na položky **Účty** > **Možnosti účtu**, vyberte účet, klepněte na položku **Vlastnosti** a zrušte zaškrtnutí políčka **Vyslat tento účet do online schránky GroupWise**.

### <span id="page-400-2"></span>**Změna časového limitu serveru POP3 a IMAP4**

Změna časového limitu serveru POP3 a IMAP4:

- **1** Klepněte na položku **Účty** > **Možnosti účtu**.
- **2** Klepněte na název účtu.
- **3** Klepněte na příkaz **Vlastnosti**.
- **4** Klepněte na kartu **Upřesnění**.
- **5** Do pole **Minut čekání na odezvu serveru** zadejte čas v minutách.
- **6** Klepněte na tlačítko **OK** a pak na tlačítko **Zavřít**.

### <span id="page-401-0"></span>**Použití protokolu SSL pro připojení k serveru POP3 nebo IMAP4**

K poštovnímu serveru POP3 nebo IMAP4 se můžete připojit pomocí bezpečnostního internetového protokolu SSL, který pomáhá chránit důvěrnost vašich zpráv. Tato možnost vyžaduje, aby poštovní server podporoval protokol SSL.

- **1** Klepněte na položku **Účty** > **Možnosti účtu**.
- **2** Klepněte na účet a pak na tlačítko **Vlastnosti**.
- **3** Klepněte na kartu **Upřesnění**.
- **4** Pro server příchozí i odchozí pošty vyberte možnost **Použít SSL** a zadejte digitální certifikát, který chcete používat.

Tento certifikát umožňuje aplikaci GroupWise poskytovat zvolenému poštovnímu serveru ověřování SSL. (Nejsou-li v rozevíracím seznamu uvedeny žádné certifikáty, pomocí webového prohlížeče získejte certifikát od nezávislého certifikačního úřadu. Další informace získáte v části Získání bezpeč[nostního certifikátu u certifika](#page-125-0)čního úřadu.)

**5** Klepněte na tlačítko **OK** a pak na tlačítko **Zavřít**.

### <span id="page-401-1"></span>**Stahování položek z účtů POP3 a IMAP4**

Následující části popisují ruční nebo automatické stahování položek z účtů POP3 nebo IMAP4.

- \* "Ruč[ní stahování položek" na stran](#page-401-2)ě 402
- ["Automatické stahování položek" na stran](#page-402-2)ě 403

#### <span id="page-401-2"></span>**Ruční stahování položek**

Chcete-li stáhnout položky z jednoho účtu, klepněte na položky **Účty** > **Odeslat či načíst** a pak klepněte na název účtu.

#### nebo

Chcete-li stáhnout položky ze všech účtů, které mají ve vlastnostech vybranou možnost **Zařadit účet mezi účty označené pro odesílání a načítání**, klepněte na položky **Účty** > **Odeslat či načíst** > **Všechny označené účty**.

Pokud je v možnostech vzdáleného režimu vybrána možnost **Zařadit účet mezi účty označené pro odesílání a načítání**, můžete ve vzdáleném režimu stahovat položky z online schránky a z internetových e-mailových účtů zároveň se stahováním svých internetových poštovních účtů.

### <span id="page-402-2"></span>**Automatické stahování položek**

Automatické stahování položek:

- **1** Klepněte na položku **Účty** > **Možnosti účtu**.
- **2** Klepněte na položku **Obecné možnosti**.
- **3** Chcete-li položky stahovat pravidelně, vyberte možnost **Odesílat a načítat označené účty každých \_ minut**. Zadejte, jak často chcete položky odesílat a načítat.
- **4** Chcete-li položky stahovat při každém spuštění aplikace GroupWise, vyberte možnost **Odesílat a načítat všechny označené účty na počátku**.

Toto nastavení ovlivní všechny účty, které mají ve vlastnostech účtu vybranou možnost **Zařadit účet mezi účty označené pro odesílání a načítání**.

Pokud jste pro tyto účty vytvořili nové položky a ještě jste je neodeslali, budou odeslány při stahování nových položek.

Tuto možnost můžete rychle zapnout a vypnout klepnutím na položku **Účty** > **Automatické odesílání a načítání**. Zapnutá možnost je označena zaškrtnutím.

### <span id="page-402-0"></span>**Odeslání zpráv POP3 a IMAP4 z aplikace GroupWise**

Konfigurace odesílání pošty POP3 a IMAP4 z aplikace GroupWise:

**1** V položce, kterou chcete odeslat, klepněte na položky **Akce** > **Odeslat přes** a pak klepněte na účet, ze kterého ji chcete odeslat.

nebo

Klepněte na ikonu  $\overline{Q}$ d:  $\overline{Y}$  a poté klepněte na účet.

V poli **Od** této položky bude uvedeno jméno Od nastavené pro tento účet.

**2** (Volitelné) Chcete-li nastavit výchozí účet pro odesílání položek, klepněte na položky **Účty** > **Možnosti účtu**, klepněte na účet a poté klepněte na tlačítko **Výchozí**.

### <span id="page-402-1"></span>**Odstranění položky z účtu POP3 nebo IMAP4**

Chcete-li odstranit položku z účtu IMAP4 nebo POP3, klepněte na ni a poté stiskněte klávesu Delete.

Další informace naleznete také v části Odstraň[ování položek z poštovního serveru POP3](#page-404-1) a Odstraň[ování položek z poštovního serveru IMAP4.](#page-407-0)

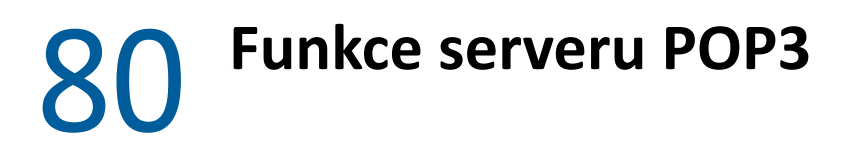

<span id="page-404-0"></span>V této části se dozvíte, jak ukládat a odstraňovat položky na poštovním serveru POP3.

- ["Ukládání položek na poštovním serveru POP3" na stran](#page-404-2)ě 405
- "Odstraň[ování položek z poštovního serveru POP3" na stran](#page-404-1)ě 405

### <span id="page-404-2"></span>**Ukládání položek na poštovním serveru POP3**

Ukládání položek na poštovním serveru POP3:

- **1** Klepněte na položku **Účty** > **Možnosti účtu**.
- **2** Klepněte na název účtu POP3.
- **3** Klepněte na příkaz **Vlastnosti**.
- **4** Klepněte na kartu **Upřesnění**.
- **5** Klepněte na položku **Ponechat kopie zpráv na serveru**.
- **6** Klepněte na tlačítko **OK** a pak na tlačítko **Zavřít**.

### <span id="page-404-1"></span>**Odstraňování položek z poštovního serveru POP3**

Odstraňování položek POP3 ze serveru POP3 během stahování

- **1** Klepněte na položku **Účty** > **Možnosti účtu**.
- **2** Poklepejte na účet POP3 a poté klepněte na tlačítko **Upřesnění**.
- **3** Zrušte zaškrtnutí políčka **Ponechat kopie zpráv na serveru** a klepněte na tlačítko OK.

Pokud zaškrtnete zároveň políčko **Ponechat kopie zpráv na serveru** i **Odebrat ze serveru po \_ dnech**, budou položky POP3 ze serveru POP3 odstraněny po uplynutí zadaného počtu dní od stažení.

Vyberete-li zároveň možnosti **Ponechat kopie zpráv na serveru** a **Odebrat ze serveru po odstranění z koše**, budou položky POP3 ze serveru POP3 odstraněny poté, co je ručně odstraníte z Koše. Pokud aplikace GroupWise vysype koš automaticky, položky ze serveru POP3 odstraněny nejsou.

<span id="page-406-0"></span>Tyto části slouží k pochopení a seznámení se s možnostmi použití protokolu IMAP4 v systému GroupWise.

- "Př[ihlášení a odhlášení složek IMAP4" na stran](#page-406-1)ě 407
- \* "Seřazení složek úč[tu IMAP4 podle abecedy" na stran](#page-406-2)ě 407
- \* ["Stažení pouze záhlaví \(v](#page-407-1)ěc) pro účty IMAP4" na straně 408
- "Stahování př[íloh s hlasovou poštou z ú](#page-407-2)čtu IMAP4" na straně 408
- "Odstraň[ování položek z poštovního serveru IMAP4" na stran](#page-407-0)ě 408

### <span id="page-406-1"></span>**Přihlášení a odhlášení složek IMAP4**

Tato funkce je k dispozici, pokud server IMAP4 podporuje objednávání složek a rušení jejich objednání. Není-li složka objednána, není uvedena v seznamu složek pod serverem IMAP4, a to i v případě, že je součástí vašeho účtu. To je zvláště vhodné v případě, že prostřednictvím složky IMAP4 přistupujete k účtu diskusních skupin (NNTP).

- **1** Klepněte na položku **Účty** > **Možnosti účtu**.
- **2** Klepněte na účet IMAP4 a pak na tlačítko **Složky**.
- **3** Klepnutím na kartu **Vše** zobrazte všechny složek v tomto účtu.

nebo

Klepnutím na kartu **Přihlášené** zobrazte složky, které máte aktuálně přihlášené.

- **4** Chcete-li vypsat seznam složek, které v názvu obsahují určitý text (místo vypsání všech složek), zadejte požadovaný text do pole **Vyhledat složky obsahující** a pak klepněte na tlačítko **Hledat**.
- **5** Klepněte na název složky a potom na tlačítko **Přihlásit**.

nebo

Chcete-li složku odhlásit, klepněte na její název a pak na tlačítko **Odhlásit**.

**6** Klepněte na tlačítko **Zavřít**.

### <span id="page-406-2"></span>**Seřazení složek účtu IMAP4 podle abecedy**

V úplném seznamu složek klepněte pravým tlačítkem na složku účtu IMAP4 a poté klepněte na příkaz **Seřadit podsložky**.

Pokud jsou složky již seřazeny podle abecedy, není tato možnost k dispozici.

# <span id="page-407-1"></span>**Stažení pouze záhlaví (věc) pro účty IMAP4**

Stažení pouze záhlaví u účtů IMAP4:

- **1** Klepněte na položku **Účty** > **Možnosti účtu**.
- **2** Klepněte na účet IMAP4 a pak na tlačítko **Vlastnosti**.
- **3** Klepněte na kartu **Upřesnění**.
- **4** Vyberte možnost **Stahovat pouze záhlaví**.
- **5** Klepněte na tlačítko **OK** a pak na tlačítko **Zavřít**.

Po stažení záhlaví (věcí) položek můžete celou položku stáhnout jejím otevřením v době, kdy jste připojeni k síti Internet.

### <span id="page-407-2"></span>**Stahování příloh s hlasovou poštou z účtu IMAP4**

Pokud přistupujete k telefonnímu serveru prostřednictvím tohoto účtu IMAP, aplikace GroupWise může stáhnout obsah vnějších souborů odpovídajících přílohám hlasové pošty.

- **1** Klepněte na položku **Účty** > **Možnosti účtu**.
- **2** Klepněte na účet IMAP4 a pak na tlačítko **Vlastnosti**.
- **3** Klepněte na kartu **Upřesnění**.
- **4** Vyberte možnost **Stahovat obsah vnějších souborů**.
- **5** Klepněte na tlačítko **OK** a pak na tlačítko **Zavřít**.

### <span id="page-407-0"></span>**Odstraňování položek z poštovního serveru IMAP4**

Odstraňovaná položka bude na serveru IMAP4 pouze označena pro odstranění. Úplného odstranění dosáhnete vymazáním položky. Můžete stáhnout pouze věc (záhlaví) položky nebo celou položku. Při přesouvání položek z jiné složky do složky IMAP4 se na serveru IMAP4 vytvoří odpovídající položka. Přeškrtnutí položky udává, že položka byla odstraněna ze serveru, ale stále existuje v aplikaci GroupWise.

# XIII XII**Diskusní skupiny**

V aplikaci GroupWise můžete zobrazovat a vystavovat položky diskusních skupin. Diskusní skupiny se podobají vývěskám v síti Internet. Diskusní skupiny existují takřka pro všechna myslitelná témata. Diskusní skupiny se podobají sdíleným složkám aplikace GroupWise. Jediným rozdílem je fakt, že informace nesdílíte v rámci oddělení nebo společnosti, můžete je však sdílet s kterýmkoli uživatelem v síti Internet.

Chcete-li využívat diskusní skupiny, musíte mít přístup k serveru NNTP (Network News Transfer Protocol). Správné informace o serveru a přihlašovacím jménu (je-li to nutné) vám sdělí poskytovatel internetových služeb (ISP). Seznam použitelných volně přístupných serverů NNTP můžete nalézt i v síti Internet.

- \* [Kapitola 82, "Nastavení diskusních skupin", na stran](#page-410-0)ě 411
- \* [Kapitola 83, "Práce se zprávami diskusních skupin", na stran](#page-412-0)ě 413
- [Kapitola 84, "Práce s diskusními skupinami", na stran](#page-416-0)ě 417

<span id="page-410-0"></span>V těchto částech najdete informace o předplatném a účtu pro diskusní skupiny.

- "Přidávání účtů [diskusních skupin" na stran](#page-410-1)ě 411
- "Př[ihlášení a odhlášení z diskusní skupiny" na stran](#page-410-2)ě 411

### <span id="page-410-1"></span>**Přidávání účtů diskusních skupin**

Přidání účtu pro diskusní skupiny:

- **1** Klepněte na položku **Účty** > **Možnosti účtu**.
- **2** Klepněte na kartu **Diskusní skupiny** a pak na tlačítko **Přidat**.
- **3** Zadejte název účtu a klepněte na tlačítko **Další**.

Název může být libovolný. Zadaný název se zobrazí u složky v seznamu složek.

**4** Zadejte název serveru diskusních skupin (NNTP).

Chcete-li využívat diskusní skupiny, musíte mít přístup k serveru NNTP. Správné informace o serveru a přihlašovacím jménu (je-li to nutné) vám sdělí poskytovatel internetových služeb. Seznam použitelných volně přístupných serverů NNTP můžete nalézt i v síti Internet.

- **5** Pokud server vyžaduje ověření, klepněte na možnost **Server vyžaduje ověřování** a vyplňte pole **Přihlašovací jméno** a **Heslo**.
- **6** Vyplňte pole **E-mailová adresa** a **Odesílatel** a klepněte na tlačítko **Další**.
- **7** Klepněte na možnost **Připojovat přes místní síť LAN**

nebo

Klepněte na možnost **Připojovat přes modem a telefonní linku**, vyberte možnost vytáčení a klepněte na připojení v seznamu **Použít telefonické připojení sítě**.

- **8** Klepněte na tlačítko **Další**.
- **9** Zadejte popis složky, umístěte složku v seznamu složek a klepněte na tlačítko **Dokončit**.

### <span id="page-410-2"></span>**Přihlášení a odhlášení z diskusní skupiny**

Přihlášení k diskusní skupině nebo odhlášení z diskusní skupiny:

- <span id="page-410-3"></span>**1** Klepněte na položku **Účty** > **Možnosti účtu**.
- <span id="page-410-4"></span>**2** Klepněte na kartu **Diskusní skupiny**, klepněte na účet a pak klepněte na položku **Diskusní skupiny**.
- **3** Klepněte na diskusní skupinu.

nebo

Zadejte hledaný výraz, klepněte na tlačítko **Hledat**, klepněte na diskusní skupinu a pak na tlačítko **Přihlásit**.

**4** (Volitelné) Chcete-li se odhlásit z diskusní skupiny, zopakujte kroky [Krok 1](#page-410-3) a [Krok 2,](#page-410-4) klepněte na kartu **Přihlášeno**, klepněte na diskusní skupinu, klepněte na tlačítko **Odhlásit** a poté na tlačítko **Ano**.

# 83 <sup>83</sup>**Práce se zprávami diskusních skupin**

<span id="page-412-0"></span>V těchto částech najdete informace o používání a konfiguraci diskusních skupin v systému GroupWise.

- \* "Č[tení zpráv diskusních skupin" na stran](#page-412-1)ě 413
- ["Vystavení nové diskuse do diskusní skupiny" na stran](#page-412-2)ě 413
- "Odpověď [na zprávu v diskusní skupin](#page-413-0)ě" na straně 414
- "Označ[ení zpráv podle vašich zájm](#page-413-1)ů" na straně 414
- "Př[idávání podpisu do všech odesílaných položek diskusních skupin" na stran](#page-413-2)ě 414
- \* "Změna zobrazovaného názvu příspěvků [diskusních skupin" na stran](#page-414-0)ě 415
- \* "Odstraně[ní zprávy diskusní skupiny" na stran](#page-414-1)ě 415

### <span id="page-412-1"></span>**Čtení zpráv diskusních skupin**

Pokud se přihlásíte k účtu diskusní skupiny NNTP, vytvoří se složka NNTP. V seznamu složek se zobrazí ikona složky NNTP . Složka NNTP zobrazuje seznam všech diskusních skupin, ke kterým jste přihlášeni. Po klepnutí na přihlášenou diskusní skupinu v seznamu složek se v seznamu položek zobrazí seznam dostupných diskusních příspěvků.

Čtení diskusního příspěvku:

Poklepáním na diskusní příspěvek v seznamu položek zobrazte příspěvek v novém okně.

nebo

Vybráním diskusního příspěvku se příspěvek zobrazí ve zběžném zobrazení.

### <span id="page-412-2"></span>**Vystavení nové diskuse do diskusní skupiny**

Vystavení nové diskuse do diskusní skupiny:

- **1** Klepněte pravým tlačítkem na diskusní skupinu a pak klepněte na položku **Nová diskuse**.
- **2** Zadejte údaje do pole Věc.
- **3** Zadejte zprávu.
- **4** Chcete-li změnit skupinu, do které přispíváte, případně vystavit příspěvek do dalších skupin, klepněte na tlačítko **Diskusní skupiny**.
- **5** Klepněte na tlačítko **OK**.
- **6** Na panelu nástrojů klepněte na tlačítko **Vystavit**.

Položku vystavenou do diskusní skupiny nelze odvolat.

Pokud se vyskytnou potíže při vystavení položky do diskusní skupiny (server NNTP například oznámí chybu nedostatku místa na disku), bude zpráva uložena ve složce Nedokončené, takže vystavení můžete zopakovat později.

### <span id="page-413-0"></span>**Odpověď na zprávu v diskusní skupině**

Odpověď na zprávu diskusní skupiny:

- **1** Klepněte pravým tlačítkem na položku v seznamu položek a klepněte na tlačítko **Odpovědět**.
- **2** Klepněte na některou z možností odpovědi.
- **3** Klepněte na tlačítko **OK**.
- **4** Zadejte odpověď.
- **5** Chcete-li změnit skupinu, do které přispíváte, případně vystavit příspěvek do dalších skupin, klepněte na tlačítko **Diskusní skupiny**. Další informace v dialogovém okně Vybrat diskusní skupiny získáte stiskem klávesy F1.
- **6** Klepněte na tlačítko **OK**.
- **7** Na panelu nástrojů klepněte na tlačítko **Vystavit**.

Položku vystavenou do diskusní skupiny nelze odvolat.

Pokud se vyskytnou potíže při vystavení položky do diskusní skupiny (server NNTP například oznámí chybu nedostatku místa na disku), bude zpráva uložena ve složce Nedokončené, takže vystavení můžete zopakovat později.

# <span id="page-413-1"></span>**Označení zpráv podle vašich zájmů**

Chcete-li označit zprávy podle svých zájmů, klepněte pravým tlačítkem na položku diskusní skupiny, klepněte na možnost **Označit historii** a poté na možnost **Sledovat**, **Čtení** nebo **Ignorovat**.

Poté můžete zprávy filtrovat podle stavu historie a uvidíte pouze zprávy se svými záznamy.

### <span id="page-413-2"></span>**Přidávání podpisu do všech odesílaných položek diskusních skupin**

Přidávání podpisu ke všem odesílaným položkám diskusních skupin:

- **1** Klepněte na položku **Účty** > **Možnosti účtu**.
- **2** Klepněte na kartu **Diskusní skupiny**, pak na položku **Vlastnosti** a pak klepněte na kartu **Podpis**.
- **3** Klepněte na položku **Podpis** nebo **Elektronická vizitka (vCard)**.
- **4** Pokud jste zaškrtli políčko **Podpis**, zadejte do pole **Podpis** text, který chcete použít jako podpis. Tento podpis je jiný než podpis používaný pro běžné zprávy GroupWise či pro účty IMAP nebo POP3.
- **5** Chcete-li podpis přidávat ke všem odesílaným položkám, klepněte na možnost **Přidat automaticky**.

nebo

Chcete-li mít možnost přidávat k diskusním položkám podpis, klepněte na možnost **Zobrazit výzvu**.

**6** Klepněte na tlačítko **OK**.

### <span id="page-414-0"></span>**Změna zobrazovaného názvu příspěvků diskusních skupin**

Změna zobrazovaného jména pro příspěvky v diskusních skupinách:

- **1** Klepněte na položku **Účty** > **Možnosti účtu**.
- **2** Klepněte na kartu **Diskusní skupiny** a pak na položku **Vlastnosti**.
- **3** Zadejte zobrazované jméno.
- **4** Klepněte na tlačítko **OK**.

### <span id="page-414-1"></span>**Odstranění zprávy diskusní skupiny**

Odstranění zprávy diskusní skupiny:

**1** Klepněte pravým tlačítkem na položku a pak klepněte na položku **Odstranit a vysypat**.

Odstranění položky diskusní skupiny ze seznamu položek GroupWise neodstraní položku ze serveru diskusních skupin. Položku vystavenou do diskusní skupiny nelze odstranit.

**2** (Volitelné) Chcete-li položku vrátit do seznamu položek GroupWise, klepněte v organizátoru GroupWise pravým tlačítkem na diskusní skupinu a pak klepněte na tlačítko **Obnovit**.

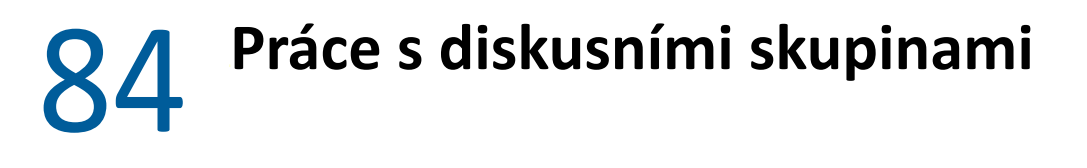

<span id="page-416-0"></span>V těchto částech se dozvíte, jak pracovat s diskusními skupinami v systému GroupWise.

- ["Sbalení a rozbalení všech historií v diskusní skupin](#page-416-1)ě" na straně 417
- "Provádě[ní hledání na serveru diskusních skupin" na stran](#page-416-2)ě 417
- \* ["Nastavení stahování jednotlivých diskusních skupin" na stran](#page-416-3)ě 417
- ["Aktualizace místní složky diskusní skupiny" na stran](#page-417-0)ě 418
- "Odstraňování účtů [diskusních skupin" na stran](#page-417-1)ě 418

### <span id="page-416-1"></span>**Sbalení a rozbalení všech historií v diskusní skupině**

Chcete-li sbalit nebo rozbalit všechna vlákna v diskusní skupině, klepněte pravým tlačítkem na diskusní skupinu a poté klepněte na možnost **Sbalit všechny historie**.

nebo

Klepněte pravým tlačítkem na diskusní skupinu a poté na možnost **Rozbalit všechny historie**.

### <span id="page-416-2"></span>**Provádění hledání na serveru diskusních skupin**

Hledání na serveru diskusních skupin:

- **1** Klepněte pravým tlačítkem na diskusní skupinu a pak klepněte na příkaz **Hledat na serveru**.
- **2** V prvním rozevíracím seznamu klepněte na pole, které chcete prohledávat, do pole **Obsahuje** napište hledaná slova a klepněte na tlačítko **OK**.
- **3** V dialogovém okně Výsledky hledání aplikace GroupWise poklepejte na položku, kterou chcete přečíst.

### <span id="page-416-3"></span>**Nastavení stahování jednotlivých diskusních skupin**

Nastavení stahování pro účet NNTP se provádí pomocí příkazu **Účty** > **Možnosti účtu** > **Diskusní skupiny** > Účet > **Vlastnosti** > **Upřesnění**. Chcete-li změnit možnosti stahování některé diskusní skupiny z účtu NNTP, postupujte podle následujících kroků.

- **1** Klepněte pravým tlačítkem na složku diskusní skupiny a potom klepněte na položku **Vlastnosti**.
- **2** Klepněte na kartu **NNTP**.
- **3** Zrušte výběr možnosti **Použít nastavení stahování podle účtu**.
- **4** Vyberte možnosti v oblasti **Potlačení nastavení účtu**.
- **5** Klepněte na tlačítko **OK**.

### <span id="page-417-0"></span>**Aktualizace místní složky diskusní skupiny**

Aktualizace místní složky diskusních skupin:

- **1** Klepněte na položku **Účty** > **Možnosti účtu**.
- **2** Klepněte na kartu **Diskusní skupiny** a pak klepněte na položku **Obecné možnosti**.
- **3** Zaškrtněte políčko **Odesílat a načítat označené účty každých x minut** a zadejte, jak často chcete obsah složky aktualizovat.
- **4** Zaškrtnutím políčka **Odesílat a načítat označené účty na počátku** nastavte aktualizaci obsahu složky při spuštění aplikace GroupWise.
- **5** Klepněte na tlačítko **OK**.

### <span id="page-417-1"></span>**Odstraňování účtů diskusních skupin**

Odstranění účtu pro diskusní skupiny:

- **1** Klepněte na položku **Účty** > **Možnosti účtu**.
- **2** Klepněte na kartu **Diskusní skupiny**, klepněte na účet, který chcete odstranit, a pak klepněte na tlačítko **Odebrat**.
- **3** Klepněte na tlačítko **Ano**.

# XIV **Kanály RSS**

RSS je webový formát používaný k publikování často aktualizovaného obsahu, např. blogů, titulků zpráv a podcastů. Dokument RSS, kterému se často říká kanál nebo webový kanál, obsahuje buď souhrn obsahu z přidružené webové stránky, nebo úplný text. RSS vám umožňuje zůstat automaticky informováni o dění na vašich oblíbených webových stránkách, aniž byste je museli ručně kontrolovat.

- [Kapitola 85, "P](#page-420-0)řihlášení k odběru kanálů RSS", na straně 421
- \* Kapitola 86, "Čtení kanálů [RSS", na stran](#page-424-0)ě 425
- \* [Kapitola 87, "Obnovení kanálu RSS.", na stran](#page-426-0)ě 427
- \* Kapitola 88, "Odstraně[ní jednotlivé položky RSS", na stran](#page-428-0)ě 429
- Kapitola 89, "Odstranění př[ihlášeného kanálu RSS", na stran](#page-430-0)ě 431

85 <sup>85</sup>**Přihlášení k odběru kanálů RSS**

<span id="page-420-0"></span>Při přihlášení ke kanálům RSS se vytvoří složka Kanály GroupWise. V seznamu složek se zobrazí ikona složky RSS a. Seznam kanálů, k jejichž odběru jste aktuálně přihlášení, se zobrazuje ve složce Kanály GroupWise. Ve složce Kanály GroupWise můžete vytvářet podsložky a přesouvat do nich kanály. Po klepnutí na podsložku se v seznamu zpráv zobrazí seznam témat všech kanálů v podsložce.

Způsob přihlášení ke kanálům RSS závisí na webovém prohlížeči. Jako příklad jsou uvedeny pokyny k nastavení kanálů RSS ve dvou oblíbených prohlížečích. Pokud funkce kanálu RSS v prohlížeči nepracují správně s aplikací GroupWise, můžete kanál RSS nastavit přímo z aplikace GroupWise.

- ["Firefox" na stran](#page-420-1)ě 421
- \* ["Internet Explorer" na stran](#page-422-0)ě 423
- ["GroupWise" na stran](#page-422-1)ě 423

### <span id="page-420-1"></span>**Firefox**

V těchto částech se dozvíte, jak se přihlásit k odběru různých verzí prohlížeče Firefox.

- "Verze 4.*[x.x a 5.x.x" na stran](#page-420-2)ě 421*
- "Verze 3.*[x.x" na stran](#page-421-0)ě 422*
- "Verze 2.*[x.x" na stran](#page-421-1)ě 422*

#### <span id="page-420-2"></span>**Verze 4.***x***.***x* **a 5.***x***.***x*

Přihlášení k odběru kanálu aplikace Firefox verze 4.x.x nebo 5.x.x:

- **1** V prohlížeči Firefox klepněte na nabídku **Nástroje** > **Možnosti** > **Možnosti**.
- **2** Vyberte možnost **Aplikace** a vyhledejte **webový informační kanál**.
- **3** Ve sloupečku **Akce** vyberte možnost **Použít jiné**.
- **4** Vyhledejte a vyberte soubor **grpwise.exe** a klepněte na položky **Otevřít** > **OK**.
- **5** Přejděte na kanál RSS, ke kterému se chcete přihlásit.
- **6** Klepnutím na tlačítko Kanál RSS nebo na adresu URL webové stránky kanálu RSS zobrazte dialogové okno Přihlášení ke kanálu RSS.

Pole **Zdroj** je automaticky vyplněno adresou URL kanálu RSS.

- **7** Zadejte název složky, kterou chcete vytvořit pro kanál RSS v aplikaci GroupWise.
- **8** Vyberte, jak často má aplikace GroupWise aktualizovat kanály RSS.
- **9** (Volitelné) Vyberte, zda chcete položky odebrané ze serveru odebrat také ze složky.
- **10** (Volitelné) Vyberte, zda chcete se všemi položkami stáhnout celou stránku. Tím se zobrazí celý kanál a ne jen shrnutí, je však třeba více místa na disku.
- (Volitelné) Vyberte, zda chcete důvěřovat vnějším obrázkům HTML z kanálu. Pokud vyberete tuto možnost, zobrazí se všechny obrázky v kanálu, což může být bezpečnostním rizikem.
- Klepněte na tlačítko **OK**.

#### <span id="page-421-0"></span>**Verze 3.***x***.***x*

Chcete-li odebírat kanál aplikace Firefox verze 3.x.x:

- V aplikaci Firefox klepněte na položky **Nástroje** > **Možnosti**.
- Vyberte možnost **Aplikace** a vyhledejte **webový informační kanál**.
- Ve sloupečku **Akce** vyberte možnost **Použít jiné**.
- Vyhledejte a vyberte soubor **grpwise.exe** a klepněte na položky **Otevřít** > **OK**.
- Přejděte na kanál RSS, ke kterému se chcete přihlásit.
- Klepnutím na tlačítko Kanál RSS nebo na adresu URL webové stránky kanálu RSS zobrazte dialogové okno Přihlášení ke kanálu RSS.

Pole **Zdroj** je automaticky vyplněno adresou URL kanálu RSS.

- Zadejte název složky, kterou chcete vytvořit pro kanál RSS v aplikaci GroupWise.
- Vyberte, jak často má aplikace GroupWise aktualizovat kanály RSS.
- (Volitelné) Vyberte, zda chcete položky odebrané ze serveru odebrat také ze složky.
- (Volitelné) Vyberte, zda chcete se všemi položkami stáhnout celou stránku. Tím se zobrazí celý kanál a ne jen shrnutí, je však třeba více místa na disku.
- (Volitelné) Vyberte, zda chcete důvěřovat vnějším obrázkům HTML z kanálu. Pokud vyberete tuto možnost, zobrazí se všechny obrázky v kanálu, což může být bezpečnostním rizikem.
- Klepněte na tlačítko **OK**.

#### <span id="page-421-1"></span>**Verze 2.***x***.***x*

Chcete-li odebírat kanál aplikace Firefox verze 2.x.x:

- V aplikaci Firefox klepněte na položky **Nástroje** > **Možnosti**.
- Vyberte možnost **Přihlásit ke kanálu pomocí** a klepněte na tlačítko **Vybrat aplikaci**.
- Vyhledejte a vyberte soubor groupwise.exe a klepněte na tlačítko **Otevřít**.
- Ze seznamu dostupných aplikací vyberte **klienta aplikace GroupWise** a klepněte na tlačítko **OK**.
- Přejděte na kanál RSS, ke kterému se chcete přihlásit.
- Klepnutím na tlačítko Kanál RSS nebo na adresu URL webové stránky kanálu RSS zobrazte dialogové okno Přihlášení ke kanálu RSS.

Pole **Zdroj** je automaticky vyplněno adresou URL kanálu RSS.

- <span id="page-421-2"></span>Zadejte název složky, kterou chcete vytvořit pro kanál RSS v aplikaci GroupWise.
- Vyberte, jak často má aplikace GroupWise aktualizovat kanály RSS.
- (Volitelné) Vyberte, zda chcete položky odebrané ze serveru odebrat také ze složky.
- (Volitelné) Vyberte, zda chcete se všemi položkami stáhnout celou stránku. Tím se zobrazí celý kanál a ne jen shrnutí, je však třeba více místa na disku.
- **11** (Volitelné) Vyberte, zda chcete důvěřovat vnějším obrázkům HTML z kanálu. Pokud vyberete tuto možnost, zobrazí se všechny obrázky v kanálu, což může být bezpečnostním rizikem.
- **12** Klepněte na tlačítko **OK**.

### <span id="page-422-0"></span>**Internet Explorer**

Pokud je jako výchozí prohlížeč nastavena aplikace Internet Explorer, vytvoří aplikace GroupWise v seznamu společných kanálů Windows složku Kanály GroupWise. Ve složce Kanály GroupWise je podsložka pojmenovaná vaší e-mailovou adresou.

- **1** V aplikaci Internet Explorer přejděte na kanál RSS, ke kterému se chcete přihlásit.
- **2** Klepněte na webové stránce na tlačítko Kanál RSS nebo na adresu URL.
- **3** Na webové stránce kanálu RSS klepněte na odkaz **Přihlásit**.
- **4** Jako umístění kanálu RSS vyberte složku pojmenovanou vaší e-mailovou adresou a klepněte na tlačítko Přihlásit.

Kanál RSS je ihned přidán do složky Kanály GroupWise ve vaší schránce.

### <span id="page-422-1"></span>**GroupWise**

Přihlášení k odběru kanálu RSS v aplikaci GroupWise:

- **1** Přejděte ve webovém prohlížeči na kanál RSS, ke kterému se chcete přihlásit.
- **2** V aplikaci GroupWise klepnutím na **Soubor** > **Nový** > **Kanál RSS** otevřete dialogové okno Přihlášení ke kanálu RSS.
- **3** Zkopírujte adresu URL kanálu RSS do pole **Zdroj**.
- **4** Postupujte podle pokynů v [Firefox](#page-420-1), začněte krokem [Krok 7 na stran](#page-421-2)ě 422.

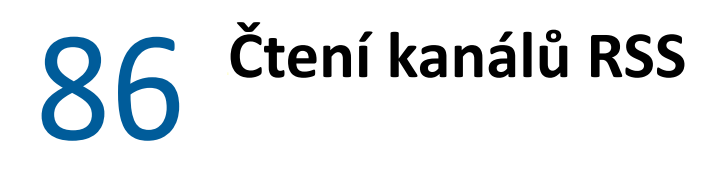

<span id="page-424-0"></span>Čtení kanálů RSS v aplikaci GroupWise:

- **1** Ve složce Kanály GroupWise v seznamu složek vyberte kanál RSS, který chcete číst.
- **2** Poklepáním na kanál v seznamu zpráv jej zobrazíte v novém okně. nebo

Vyberte kanál, který chcete zobrazit ve zběžném zobrazení.

**3** Chcete-li zobrazit celý kanál, klepněte v pravé horní části okna na možnost **Úplná stránka**. nebo

Klepnutím na tlačítko **Shrnutí** lze zobrazit shrnutí kanálu.

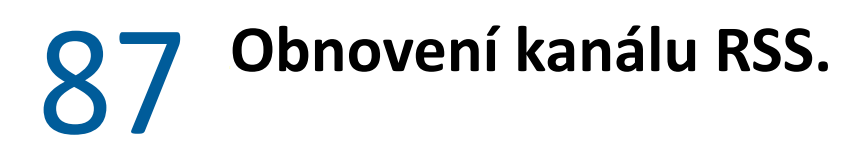

<span id="page-426-0"></span>Obnovení kanálu RSS v aplikaci GroupWise:

- Ve složce Kanály GroupWise v seznamu složek vyberte kanál RSS, který chcete obnovit.
- Klepněte pravým tlačítkem na kanál, který chcete obnovit, a klepněte na příkaz **Obnovit**.

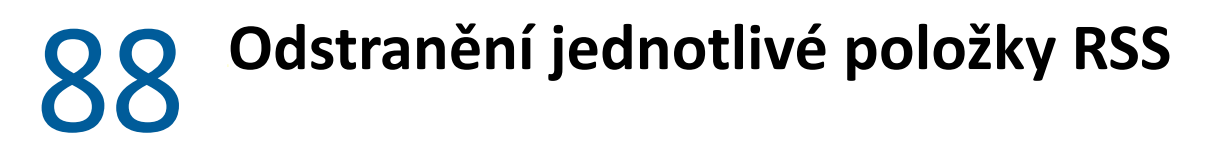

<span id="page-428-0"></span>Odstranění jednotlivého kanálu RSS v aplikaci GroupWise:

- Ve složce Kanály GroupWise v seznamu složek vyberte kanál RSS, který chcete odstranit.
- Klepněte na tlačítko **Odstranit** na panelu nástrojů.

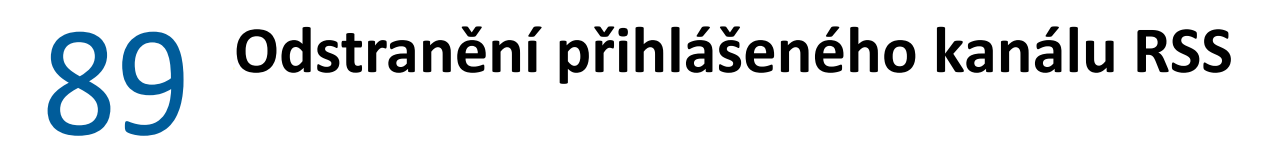

<span id="page-430-0"></span>Odstranění přihlášeného kanálu RSS v aplikaci GroupWise:

- Ve složce Kanály GroupWise v seznamu složek klepněte na kanál RSS, který chcete odstranit.
- Klepněte pravým tlačítkem na kanál, který chcete odstranit, a klepněte na položku **Odstranit**.
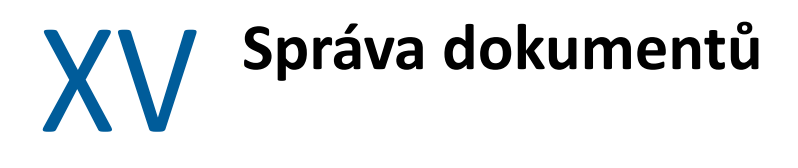

<span id="page-432-0"></span>Pokud správce aplikace GroupWise nastavil knihovny a povolil správu dokumentů, jsou všechny vaše dokumenty uloženy v knihovně GroupWise. Všechny své dokumenty tak můžete spravovat ze schránky.

V aplikaci GroupWise 18 a novějších verzích již není podporována integrace rozhraní ODMA (Open Document Management). Ve funkci správy dokumentů v aplikaci GroupWise však nedošlo k jiným změnám nebo vylepšením. Úplné informace o používání robustních funkcí nabízených správou dokumentů v aplikaci GroupWise naleznete na stránce "[Správa dokument](https://www.novell.com/documentation/groupwise2012/gw2012_guide_userwin/data/b9yfea7.html)ů" v *Uživatelské příručce klienta GroupWise 2012 pro Windows*.

90 <sup>90</sup>**Další řešení pro správu dokumentů**

> Pokud chce vaše organizace implementovat další řešení pro správu dokumentů a souborů, doporučujeme vám vyzkoušet schopnosti produktů Open Text, Filr a Vibe.

- Filr je nejvýkonnější a nejjednodušší způsob, jakým mohou společnosti umožnit koncovým uživatelům sdílení, přístup a vyhledávání souborů z jakéhokoli mobilního zařízení se zabezpečením podnikové třídy. Koncoví uživatelé mohou využívat vzájemně spolupracující funkce ze stolního počítače, přenosného počítače nebo mobilního zařízení a mohou sdílet soubory s kýmkoliv na základě rolí a zásad definovaných na úrovni podniku. Další informace naleznete na [stránce produktu Filr](https://www.microfocus.com/en-us/products/filr/overview).
- Vibe spojuje uživatele a obsah, který potřebují k práci. Uživatelé vytvářejí pracovní prostory a pozvánky pro další uživatele z organizace nebo mimo organizaci. Virtuální týmy mohou snadno a bezpečně spravovat, sdílet, vyhledávat a používat dokumenty, kalendáře, diskusní fóra, informační zdroje wiki a blogy. Výkonné funkce pro řízení pracovního toku umožňují sledovat stav a průběh projektů. Pracovní prostory týmů umožňují vytvářet sociální sítě v rámci podniku, do kterých jsou členové týmu vybíráni nikoliv podle místa výkonu práce, ale podle své odbornosti. Další informace naleznete na [stránce produktu Vibe.](https://www.microfocus.com/en-us/products/micro-focus-vibe/overview)

### XVI **Údržba aplikace GroupWise**

Aplikaci GroupWise můžete upravit pro svoje specifické potřeby archivováním a zálohováním zpráv, změnou hesla, opravou schránky atd.

- [Kapitola 91, "Správa nestandardních požadavk](#page-438-0)ů na přihlášení", na straně 439
- [Kapitola 92, "Správa hesel schránky", na stran](#page-440-0)ě 441
- [Kapitola 93, "Archivace e-mail](#page-444-0)ů", na straně 445
- \* [Kapitola 94, "Použití informací o velikosti místa pro schránku", na stran](#page-448-0)ě 449
- \* [Kapitola 95, "Použití správy diskového prostoru vzdálené knihovny", na stran](#page-450-0)ě 451
- \* [Kapitola 96, "Zálohování e-mail](#page-452-0)ů", na straně 453
- \* [Kapitola 97, "Oprava schránky", na stran](#page-454-0)ě 455
- [Kapitola 98, "Správa koše", na stran](#page-458-0)ě 459
- \* [Kapitola 99, "Zapamatování stavu klienta p](#page-460-0)ři chybě", na straně 461
- \* [Kapitola 100, "Informace o podpo](#page-462-0)ře aplikace GroupWise", na straně 463

### <span id="page-438-0"></span>91 <sup>91</sup>**Správa nestandardních požadavků na přihlášení**

V těchto částech se dozvíte, jak se přihlásit do klienta GroupWise z pracovní stanice jiného uživatele nebo ze sdílené pracovní stanice.

- "Př[ihlášení do poštovní schránky z pracovní stanice jiného uživatele" na stran](#page-438-1)ě 439
- "Př[ihlášení do poštovní schránky ze sdílené pracovní stanice" na stran](#page-438-2)ě 439

#### <span id="page-438-1"></span>**Přihlášení do poštovní schránky z pracovní stanice jiného uživatele**

Přihlášení do vlastní schránky z pracovní stanice jiného uživatele:

**1** Přihlaste se k síti s vlastním uživatelským jménem.

nebo

Chcete-li zobrazit dialogové okno Spuštění aplikace GroupWise, klepněte na ploše pravým tlačítkem na ikonu **GroupWise**, na položku **Vlastnosti** a poté na kartu **Zástupce**. Do pole **Cíl** po spustitelném souboru GroupWise zadejte mezeru a znaky /@u-? a poté na tlačítko **OK**.

- **2** Spusťte aplikaci GroupWise.
- **3** Zadejte své uživatelské jméno v poli **Uživatelské jméno**.
- **4** V poli **Heslo** zadejte heslo a pak klepněte na tlačítko **OK**.

#### <span id="page-438-2"></span>**Přihlášení do poštovní schránky ze sdílené pracovní stanice**

Pokud používáte stejnou pracovní stanici pro více uživatelů, je důrazně doporučeno, aby měl každý uživatel k pracovní stanici vlastní přihlašovací údaje. Aplikace GroupWise ukládá nastavení zobrazení uživatele do registru aktuálního uživatele. To umožňuje aplikaci GroupWise zobrazovat nastavení uživatele, který je aktuálně přihlášen k pracovní stanici, takže může mít každý uživatel vlastní nastavení.

Po dokončení práce s pracovní stanicí by se uživatel měl zcela odhlásit. To umožní ostatním uživatelům přihlásit se k systému s vlastním nastavením aplikace GroupWise.

V některých situacích však nemusí být možné, aby měl každý uživatel jiné přihlašovací údaje. V takových případech je třeba ke správnému nastavení aplikace GroupWise provést některé kroky. Možnost spuštění přihlašovací obrazovky umožňuje při spuštění aplikace GroupWise zadat určitá kritéria.

- **1** Klepněte pravým tlačítkem na ikonu **GroupWise** na ploše, klepněte na položku **Vlastnosti** a pak klepněte na kartu **Zástupce**.
- **2** Do pole **Cíl** po spustitelném souboru GroupWise zadejte mezeru a znaky /@u-? a poté klepněte na tlačítko OK.
- **3** Spusťte aplikaci GroupWise.
- **4** Zadejte své uživatelské jméno v poli **Uživatelské jméno**.
- **5** V poli **Heslo** zadejte heslo a pak klepněte na tlačítko **OK**.

## 92 <sup>92</sup>**Správa hesel schránky**

<span id="page-440-0"></span>V těchto částech najdete informace o tom, jak spravovat hesla v klientovi GroupWise.

- \* "Získání pomoci v případě [zapomenutí hesla" na stran](#page-440-1)ě 441
- "Použití ověř[ování LDAP místo hesel aplikace GroupWise" na stran](#page-440-2)ě 441
- "Nastavení, změ[na a odebrání hesla" na stran](#page-440-3)ě 441
- ["Vynechání zadávání hesla aplikace GroupWise nebo hesla LDAP" na stran](#page-441-0)ě 442
- ["Použití hesel schránky v režimu mezipam](#page-443-0)ěti" na straně 444
- ["Použití hesel schránky ve vzdáleném režimu" na stran](#page-443-1)ě 444
- ["Použití hesla ke schránce pro zástupce" na stran](#page-443-2)ě 444

#### <span id="page-440-1"></span>**Získání pomoci v případě zapomenutí hesla**

Ztratíte-li své heslo a nebudete se moci přihlásit, kontaktujte správce aplikace GroupWise své organizace.

Pokud váš systém GroupWise obsahuje program GroupWise WebAccess, můžete použít odkaz **Nemůžete se přihlásit?** na stránce pro přihlášení do programu WebAccess. Po klepnutí na odkaz získáte další informace o postupu resetování hesla ve vaší organizaci.

#### <span id="page-440-2"></span>**Použití ověřování LDAP místo hesel aplikace GroupWise**

Pokud správce aplikace GroupWise zapnul ověřování LDAP, je třeba pro přístup ke schránce použít místo hesla aplikace GroupWise heslo LDAP. U ověřování LDAP je heslo povinné a nelze ho odebrat.

Pokud správce aplikace GroupWise vypnul v aplikaci GroupWise změnu hesla LDAP, bude pravděpodobně nutné použít ke změně hesla jinou aplikaci. Další informace získáte u správce aplikace GroupWise.

#### <span id="page-440-3"></span>**Nastavení, změna a odebrání hesla**

**DŮLEŽITÉ:** Pokud správce aplikace GroupWise zapnul ověřování LDAP a zakázal změnu hesla LDAP v aplikaci GroupWise, bude pravděpodobně nutné použít ke změně hesla jinou aplikaci. Další informace získáte u správce aplikace GroupWise.

- \* "Změ[na hesla" na stran](#page-441-1)ě 442
- ["Použití jednotného p](#page-441-2)řihlášení" na straně 442
- "Odstraně[ní hesla" na stran](#page-441-3)ě 442

#### <span id="page-441-1"></span>**Změna hesla**

Změna hesla aplikace GroupWise:

- **1** V hlavním okně klepněte na nabídku **Nástroje** > **Možnosti**.
- **2** Poklepejte na možnost **Zabezpečení** a klepněte na kartu **Heslo**.
- **3** Do pole **Staré heslo** zadejte heslo, které chcete změnit.
- **4** Do pole **Nové heslo** zadejte nové heslo.
- **5** Do pole **Potvrďte nové heslo** znovu zadejte nové heslo a klepněte na tlačítko **OK** a klepněte na tlačítko **Zavřít**.

#### <span id="page-441-2"></span>**Použití jednotného přihlášení**

Pokud používáte jednotné přihlášení Open Text, můžete aplikaci GroupWise nakonfigurovat, aby používala heslo jednotného přihlášení. V tom případě nemusíte při spuštění aplikace GroupWise zadávat znovu heslo k aplikaci GroupWise.

- **1** V hlavním okně klepněte na nabídku **Nástroje** > **Možnosti**.
- **2** Poklepejte na možnost **Zabezpečení** a klepněte na kartu **Heslo**.
- **3** Vyberte možnost **Použít jediné přihlášení** a klepněte na tlačítko **Zavřít**.

#### <span id="page-441-3"></span>**Odstranění hesla**

Odstranění hesla aplikace GroupWise:

- **1** Klepněte na **Nástroje** > **Možnosti**.
- **2** Poklepejte na možnost **Zabezpečení** a klepněte na kartu **Heslo**.
- **3** Zadejte staré heslo a klepněte na tlačítko **OK**.
- **4** Klepněte na tlačítko **Smazat heslo**.
- **5** Klepněte na tlačítko **OK** a pak na tlačítko **Zavřít**.

**POZNÁMKA:** Pokud správce aplikace GroupWise zapnul ověřování LDAP, je heslo povinné a nelze jej odebrat.

#### <span id="page-441-0"></span>**Vynechání zadávání hesla aplikace GroupWise nebo hesla LDAP**

Máte-li heslo, ale nechcete je zadávat při každém spouštění aplikace GroupWise, máte několik možností. Dostupnost těchto možností závisí na platformě, na které aplikaci GroupWise používáte, dále na možnostech nastavených správcem aplikace GroupWise a na dalších instalovaných produktech.

- ["Pamatování hesla" na stran](#page-442-0)ě 443
- ["Použití možnosti Systém eDirectory nevyžaduje heslo" na stran](#page-442-1)ě 443
- ["Použití jednorázového p](#page-442-2)řihlášení" na straně 443
- ["Vynechání zadávání hesla pro aplikaci GroupWise" na stran](#page-442-3)ě 443

#### <span id="page-442-0"></span>**Pamatování hesla**

Pokud jste přihlášeni do sítě pod svým jménem a v okně Možnosti zabezpečení nebo při přihlašování jste vybrali možnost **Zapamatovat si heslo**, nebudete na aktuální pracovní stanici vyzváni k zadání hesla. Systém Windows si bude heslo pamatovat.

#### <span id="page-442-1"></span>**Použití možnosti Systém eDirectory nevyžaduje heslo**

Pokud jste přihlášeni ke službě NetIQ eDirectory pod svým jménem na libovolné stanici a v okně Možnosti zabezpečení jste vybrali možnost **Systém eDirectory nevyžaduje heslo**, nebudete vyzváni k zadání hesla. Služba eDirectory vás identifikovala, a proto není heslo vyžadováno.

#### <span id="page-442-2"></span>**Použití jednorázového přihlášení**

Pokud jste přihlášeni ke službám eDirectory pod svým jménem na libovolné stanici, kde je nainstalován program Open Text SecureLogin, a v okně Možnosti zabezpečení nebo při přihlašování jste vybrali možnost **Použít jediné přihlášení**, nebudete vyzváni k zadání hesla. Přihlášení Single Sign-On vyhledá vaše uložené heslo. Pokud se na vaší pracovní stanici přihlašují do aplikace GroupWise jiní uživatelé, musí při přihlašování zrušit výběr této možnosti. Přitom nedojde k vypnutí této možnosti, nemůže se však stát, že by byla jiná hesla uložena místo vašich.

#### <span id="page-442-3"></span>**Vynechání zadávání hesla pro aplikaci GroupWise**

Dostupnost této možnosti závisí na platformě, na které aplikaci GroupWise používáte, dále na možnostech nastavených správcem aplikace GroupWise a na dalších instalovaných produktech.

- **1** Klepněte na **Nástroje** > **Možnosti**.
- **2** Poklepejte na položku **Zabezpečení** a zkontrolujte, zda je vybrána karta **Heslo**.
- **3** Klepněte na možnost **Systém eDirectory nevyžaduje heslo**.

nebo

Zadejte své heslo; pak nové heslo a nakonec zadejte nové heslo znovu. Potom vyberte možnost **Pamatovat si heslo** nebo **Použít jediné přihlášení**.

**4** Klepněte na tlačítko **OK** a pak na tlačítko **Zavřít**.

Možnosti **Zapamatovat si heslo** nebo **Používat jediné přihlášení** můžete vybrat i v úvodním dialogovém okně při přihlášení.

#### <span id="page-443-0"></span>**Použití hesel schránky v režimu mezipaměti**

Chcete-li využívat režim mezipaměti aplikace GroupWise, musíte u své online schránky nastavit heslo. Pokud přiřadíte heslo během práce v režimu mezipaměti, synchronizuje se heslo do aplikace GroupWise při příštím připojení ke schránce online. Po synchronizaci hesla se změní heslo ke schránce online i heslo vzdálené schránky. Další informace naleznete v části [Použití režimu](#page-370-0)  [mezipam](#page-370-0)ěti.

Pokud správce aplikace GroupWise zapnul ověřování LDAP a zakázal změnu hesla LDAP v aplikaci GroupWise, bude pravděpodobně nutné použít ke změně hesla jinou aplikaci. Další informace získáte u správce aplikace GroupWise.

- **1** Klepněte na položky **Účty** > **Možnosti účtu** a vyberte účet aplikace GroupWise.
- **2** Klepněte na možnost **Vlastnosti** a pak na možnost **Upřesnění**.
- **3** Změňte heslo v poli **Heslo online schránky**.
- **4** Klepněte na tlačítko **OK**.

#### <span id="page-443-1"></span>**Použití hesel schránky ve vzdáleném režimu**

Chcete-li využívat vzdálený režim, musíte u své online schránky nastavit heslo. Pokud přiřadíte heslo během práce ve vzdáleném režimu, synchronizuje se heslo do aplikace GroupWise při příštím připojení ke schránce online. Po synchronizaci hesla se změní heslo ke schránce online i heslo v mezipaměti. Další informace naleznete v části [Používání vzdáleného režimu](#page-376-0).

Pokud správce aplikace GroupWise zapnul ověřování LDAP a zakázal změnu hesla LDAP v aplikaci GroupWise, bude pravděpodobně nutné použít ke změně hesla jinou aplikaci. Další informace získáte u správce aplikace GroupWise.

- **1** Klepněte na položky **Účty** > **Možnosti účtu** a vyberte účet aplikace GroupWise.
- **2** Klepněte na možnost **Vlastnosti** a pak na možnost **Server**.
- **3** Změňte heslo v poli **Heslo online schránky**.
- **4** Klepněte na tlačítko **OK**.

#### <span id="page-443-2"></span>**Použití hesla ke schránce pro zástupce**

Nastavení hesla schránky nemá vliv na přístupová práva zástupců k této schránce. Možnost přístupu zástupce do schránky je dána přístupovými právy, která mu udělujete v seznamu přístupových práv.

## 93 <sup>93</sup>**Archivace e-mailů**

<span id="page-444-0"></span>Pomocí příkazu Archivovat můžete ukládat poštovní zprávy, telefonické vzkazy, připomínky a úkoly do určené databáze na pevný disk. Archivace položek šetří místo na disku a udržuje schránku přehlednou. Chrání také položky před automatickým odstraněním.

- \* ["Seznámení s archivem" na stran](#page-444-1)ě 445
- \* ["Nastavení umíst](#page-444-2)ění archivů" na straně 445
- "Př[esunutí položky do schránky." na stran](#page-445-0)ě 446
- ["Automatická archivace položek" na stran](#page-445-1)ě 446
- ["Zobrazení archivovaných položek" na stran](#page-445-2)ě 446
- \* ["Zrušení archivace položek" na stran](#page-446-0)ě 447
- "Př[esunování archivu z jednoho umíst](#page-446-1)ění do jiného" na straně 447
- ["Kombinace archivovaných položek z více archiv](#page-447-0)ů" na straně 448

#### <span id="page-444-1"></span>**Seznámení s archivem**

Archivované položky můžete kdykoli zobrazit a prohlížet. Kromě toho můžete pro libovolnou archivovanou položku archivování zrušit. Pokud archivujete odeslanou položku, není možné sledovat její stav.

Správce aplikace GroupWise může určit, že vaše položky budou archivovány automaticky v pravidelných intervalech. Automatická archivace se provádí při každém spuštění klienta GroupWise. Položky se archivují z poštovní schránky, kterou klient aktuálně používá. To znamená, že v režimu mezipaměti jsou položky archivovány ze schránky v mezipaměti a v režimu online jsou položky archivovány z online schránky.

U některých položek, například schůzek, lze naplánovat archivaci před vlastním datem schůzky. Při archivaci jsou tyto položky odebrány ze složky Odeslané položky, ale zůstávají v kalendáři. Vy tak můžete plánovat položky daleko dopředu a nemusíte se bát, že budou z kalendáře odstraněny.

Přesunutím položky do složky se položka nearchivuje. Pro položky ve všech složkách platí možnosti úklidu zadané v nastavení prostředí a všechny správcem zadané možnosti archivace a úklidu.

Archivované položky nebudou odstraněny, dokud je z archivu neodstraníte ručně.

#### <span id="page-444-2"></span>**Nastavení umístění archivů**

Nastavení umístění archivů:

- **1** Klepněte na **Nástroje** > **Možnosti**.
- **2** Poklepejte na položku **Prostředí** a klepněte na kartu **Umístění souboru**.
- **3** Do pole **Adresář archivu** zadejte umístění adresáře archivu.
- **4** Klepněte na tlačítko **OK**.

Další informace o archivování položek ve schránce naleznete v části [Archivace e-mail](#page-444-0)ů.

**DŮLEŽITÉ:** Pokud spouštíte aplikaci GroupWise na více pracovních stanicích, zkontrolujte, zda zadané archivní umístění existuje pouze na jedné z pracovních stanic. Po úvodním vytvoření archivu dochází k procesu archivace, pouze pokud má aplikace GroupWise přístup k zadanému umístění. Pokud existuje archiv ve více počítačích, vznikne více archivů, čemuž je vhodné předejít. Další informace o nápravě tohoto problému naleznete v části [Kombinace archivovaných položek z více](#page-447-0)  [archiv](#page-447-0)ů.

#### <span id="page-445-0"></span>**Přesunutí položky do schránky.**

Přesunutí položky do archivu:

- **1** Pokud jste tak ještě neučinili, zadejte cestu k archivu na kartě **Umístění souboru** v dialogovém okně Prostředí. Viz [Nastavení umíst](#page-444-2)ění archivů.
- **2** Ve schránce vyberte položky, které chcete archivovat.
- **3** Klepněte na příkaz **Akce** > **Přesunout do archivu**.

Pokud archivujete odeslanou položku, není možné sledovat její stav.

#### <span id="page-445-1"></span>**Automatická archivace položek**

Automatická archivace položek:

- **1** Klepněte na **Nástroje** > **Možnosti**.
- **2** Poklepejte na položku **Prostředí** a klepněte na kartu **Správa**.
- **3** U požadovaného typu položky klepněte na přepínač **Automatická archivace po**.
- **4** Zadejte počet dní, po který chcete položku archivovat po doručení nebo dokončení.
- **5** Klepněte na tlačítko **OK**.

Pokud správce aplikace GroupWise aktivoval automatickou archivaci položek v pravidelných intervalech, pravděpodobně tuto možnost nebudete moci změnit.

Je-li nastavena automatická archivace položek ve schránce, jsou také položky seznamu úkolů archivovány podle původního data přijetí položky a nikoli podle přiřazeného termínu.

Máte-li v počítači nastavenu automatickou archivaci, jsou položky archivovány pouze do jednoho počítače. Pokud pracujete s počítačem, ve kterém není automatický archiv k dispozici, nejsou položky do daného počítače archivovány.

#### <span id="page-445-2"></span>**Zobrazení archivovaných položek**

Chcete-li zobrazit archivované položky, v hlavním okně klepněte na položky **Soubor** > **Otevřít archiv**.

nebo

Klepněte na rozevírací seznam v záhlaví seznamu složek (nad seznamem složek; pravděpodobně je v něm zobrazen text Online nebo Mezipaměť, který označuje právě používaný režim aplikace GroupWise) a pak klepněte na možnost **Archivovat**.

#### <span id="page-446-0"></span>**Zrušení archivace položek**

Zrušení archivace položek:

**1** Klepněte na položku **Soubor** > **Otevřít archiv**.

nebo

Klepněte na rozevírací seznam v záhlaví seznamu složek (nad seznamem složek; pravděpodobně je v něm zobrazen text Online nebo Mezipaměť, který označuje právě používaný režim aplikace GroupWise) a pak klepněte na možnost **Archivovat**.

- **2** Klepněte pravým tlačítkem na položku, jejíž archivaci chcete zrušit, a klepnutím na políčko **Archivovat** zrušte jeho zaškrtnutí.
- **3** Klepnutím na položku **Soubor** > **Otevřít archiv** zavřete archiv a vraťte se do hlavního okna.

nebo

Klepněte na rozevírací seznam v záhlaví seznamu složek (nad seznamem složek; je v něm zobrazen text Archiv) a klepněte na svou složku uživatele (na své jméno). Tím se vrátíte do předchozího režimu aplikace GroupWise.

Zprávy, jejichž archivace byla zrušena, jsou vráceny do složek, odkud byly archivovány. Pokud byla složka odstraněna, vytvoří aplikace GroupWise novou složku. Pokud byla nakonfigurována automatická archivace, zůstanou nearchivované zprávy v aktivní schránce 7 dní a poté se přesunou zpět do archivu.

#### <span id="page-446-1"></span>**Přesunování archivu z jednoho umístění do jiného**

V systému souborů v počítači můžete přesunovat archiv z jednoho umístění do jiného:

- **1** Klepněte na **Nástroje** > **Možnosti**.
- **2** Poklepejte na položku **Prostředí** a klepněte na kartu **Umístění souboru**.
- **3** V poli **Adresář archivu** zadejte umístění, kam chcete archiv přesunout.

Pokud archiv přesunujete do umístění, kde již existuje, nebo dříve existoval archiv GroupWise, nezadávejte adresář, který obsahuje soubory archivu. Soubory archivu jsou uloženy v adresáři *xxx*arc. Jedná se o adresář, který aplikace GroupWise automaticky generuje jako podadresář adresáře archivu.

Pokud adresář *xxx*arc určíte jako adresář archivu GroupWise, vznikne více archivů. Tato situace je nežádoucí. Další informace o nápravě tohoto problému naleznete v části [Kombinace](#page-447-0)  [archivovaných položek z více archiv](#page-447-0)ů.

- **4** Klepněte na tlačítko **Použít**.
- **5** (Podmíněné) Pokud jste archivování již dříve nepovolili, zobrazí se výzva, zda chcete archivaci povolit. Klepněte na tlačítko **Ano**.
- **6** (Podmíněné) Pokud archiv přesunujete do adresáře, který ještě nemá soubory archivu, zobrazí se zpráva s dotazem, zda chcete přesunout obsah archivu do nového umístění.
- **7** Zkontrolujte, zda jde o umístění, kam chcete archiv přesunout, a klepněte na tlačítko **Ano**.
- **8** Klepněte na tlačítko **OK**.

#### <span id="page-447-0"></span>**Kombinace archivovaných položek z více archivů**

Spojení položek z více archivů do jednoho archivu:

- <span id="page-447-1"></span>**1** V klientovi GroupWise určete adresář archivu, který obsahuje nejméně archivovaných položek. Další informace naleznete v části [Nastavení umíst](#page-444-2)ění archivů. Postup je nutné provádět ve fyzickém počítači, který obsahuje adresář s archivem.
- **2** Podle postupu popsaného v části [Zrušení archivace položek](#page-446-0) zrušte archivaci všech položek.
- **3** Určete hlavní adresář archivu.

Další informace naleznete v části [Nastavení umíst](#page-444-2)ění archivů.

Postup je nutné provádět ve fyzickém počítači, který obsahuje adresář s archivem.

- <span id="page-447-2"></span>**4** Podle postupu popsaného v části Př[esunutí položky do schránky.](#page-445-0) archivujte všechny položky, které chcete přesunout do hlavního archivu.
- **5** Opakujte kroky [Krok 1](#page-447-1) až [Krok 4](#page-447-2) pro všechny další archivy, dokud se všechny archivované položky nenacházejí v hlavním archivu.

### <span id="page-448-0"></span>94 <sup>94</sup>**Použití informací o velikosti místa pro schránku**

Dialogové okno Informace o velikosti schránky slouží k zobrazení velikosti schránky a k práci s položkami při získávání potřebného místa. Správce aplikace GroupWise může velikost vaší schránky omezit. Pokud velikost schránky překročí nastavený limit, nebudete moci odesílat žádné položky, dokud některé ze stávajících položek nearchivujete nebo neodstraníte. Velikost místa pro schránku můžete kdykoliv zkontrolovat.

- \* ["Zobrazení velikosti místa pro schránku" na stran](#page-448-1)ě 449
- "Odstranění e-mailů [podle informací o velikosti místa pro schránku" na stran](#page-448-2)ě 449
- "Archivace e-mailů [podle informací o velikosti místa pro schránku" na stran](#page-449-0)ě 450

#### <span id="page-448-1"></span>**Zobrazení velikosti místa pro schránku**

Zobrazení informace o velikosti schránky:

- **1** Klepněte na příkaz **Nástroje** > **Zkontrolovat velikost schránky**.
- **2** Ve skupinovém rámečku **Zobrazení** klepněte na možnost **Koš**, **Odeslané položky**, **Přijaté položky** nebo **Osobní a koncepty**.

Když vyberete zobrazení, aplikace GroupWise nalezne ve vybrané složce položky a zobrazí je v sestupném pořadí od největšího souboru k nejmenšímu. Dotaz můžete kdykoli ukončit klepnutím na tlačítko **Ukončit dotaz**.

#### <span id="page-448-2"></span>**Odstranění e-mailů podle informací o velikosti místa pro schránku**

Odstraňování e-mailů na základě informací o velikosti místa pro schránku:

- **1** Klepněte na příkaz **Nástroje** > **Zkontrolovat velikost schránky**.
- <span id="page-448-3"></span>**2** Ve skupinovém rámečku **Zobrazení** klepněte na možnost **Koš**, **Odeslané položky**, **Přijaté položky** nebo **Osobní a koncepty**.

Když vyberete zobrazení, aplikace GroupWise nalezne ve vybrané složce položky a zobrazí je v sestupném pořadí od největšího souboru k nejmenšímu. Dotaz můžete kdykoli ukončit klepnutím na tlačítko **Ukončit dotaz**.

- <span id="page-448-4"></span>**3** Vyberte jednu nebo více položek a klepněte na tlačítko **Odstranit**.
- **4** Opakujte kroky [Krok 2](#page-448-3) a [Krok 3](#page-448-4), dokud velikost schránky nepoklesne pod hodnotu nastavenou správcem systému GroupWise.

#### <span id="page-449-0"></span>**Archivace e-mailů podle informací o velikosti místa pro schránku**

Archivace e-mailů na základě informací o velikosti schránky:

- **1** Klepněte na příkaz **Nástroje** > **Zkontrolovat velikost schránky**.
- <span id="page-449-1"></span>**2** Ve skupinovém rámečku **Zobrazení** klepněte na možnost **Koš**, **Odeslané položky**, **Přijaté položky** nebo **Osobní a koncepty**.

Když vyberete zobrazení, aplikace GroupWise nalezne ve vybrané složce položky a zobrazí je v sestupném pořadí od největšího souboru k nejmenšímu. Dotaz můžete kdykoli ukončit klepnutím na tlačítko **Ukončit dotaz**.

- <span id="page-449-2"></span>**3** Vyberte jednu nebo více položek a klepněte na tlačítko **Archivovat**.
- **4** Opakujte kroky [Krok 2](#page-449-1) a [Krok 3](#page-449-2), dokud velikost schránky nepoklesne pod hodnotu nastavenou správcem systému GroupWise.

### <span id="page-450-0"></span>95 <sup>95</sup>**Použití správy diskového prostoru vzdálené knihovny**

Nástroj správy diskového prostoru vzdálené knihovny lze používat ke správě dokumentů ve vzdálené knihovně. Dokumenty jsou obvykle uchovávány v odděleném adresáři mimo standardní položky pošty ve schránce v mezipaměti. Odstraněním položek ze vzdálené knihovny je neodstraníte z hlavní knihovny.

Chcete-li získat přístup ke Správě místa na disku vzdálené knihovny, klepněte na **Nástroje** > **Správa velikosti knihovny**.

V okně Správa místa na disku vzdálené knihovny můžete zobrazit všechny uložené dokumenty a místo, které zabírají. Chcete-li dokument odebrat, vyberte jej a klepněte na tlačítko **Odstranit**.

# 96 <sup>96</sup>**Zálohování e-mailů**

<span id="page-452-0"></span>Síťové schránky obvykle pravidelně zálohuje správce aplikace GroupWise. Chcete-li mít další kopii své schránky nebo chcete-li zálohovat informace, které již nejsou uloženy ve vaší síťové schránce, můžete zálohovat svou místní schránku.

Pokud správce aplikace GroupWise vytvořil oblast pro obnovování a zálohoval celý systém GroupWise nebo pokud jste zálohovali svou místní schránku ve vzdáleném režimu či v režimu mezipaměti, můžete otevřít záložní kopii své schránky a zobrazovat či obnovovat položky. Pokud se oblast pro obnovování nachází v síti, musíte pro ni mít práva ke čtení a zápisu.

- \* ["Zálohování poštovní schránky" na stran](#page-452-1)ě 453
- ["Obnovení položek ze zálohy" na stran](#page-452-2)ě 453

#### <span id="page-452-1"></span>**Zálohování poštovní schránky**

Chcete-li ručně zálohovat svou místní schránku ve vzdáleném režimu nebo v režimu mezipaměti, postupujte takto:

- **1** Klepněte na položky **Nástroje** > **Zálohovat schránku**.
- **2** Po zobrazení výzvy zadejte umístění zálohy a klepněte na tlačítko **OK**.

Nastavení automatického zálohování:

- **1** Ve vzdáleném režimu nebo v režimu mezipaměti klepněte na položky **Nástroje** > **Možnosti** a poklepejte na položku **Prostředí**.
- **2** Klepněte na kartu **Možnosti zálohování** a vyberte možnost **Zálohovat vzdálenou schránku**.
- **3** Zadejte umístění pro zálohu.
- **4** Zadejte, jak často chcete schránku zálohovat.
- **5** (Volitelné) Zaškrtněte políčko **Před zálohováním nezobrazovat výzvu**.

Zálohování bude provedeno při každém ukončení aplikace GroupWise. Je-li vaše schránka velká, zálohování může nějakou dobu trvat. Můžete nastavit, zda bude zálohování provedeno při každém ukončení aplikace GroupWise, či nikoli.

#### <span id="page-452-2"></span>**Obnovení položek ze zálohy**

Obnovení položek ze zálohy:

- **1** Klepněte na položku **Soubor** > **Otevřít zálohu**.
- **2** Zadejte úplnou cestu k zálohované schránce nebo ji vyhledejte procházením a v případě potřeby zadejte své heslo.
- **3** Vyberte položku, kterou chcete obnovit, a klepněte na položky **Akce** > **Obnovit**.

Tento postup nelze použít při obnově dokumentů knihovny GroupWise. Další informace naleznete v části [Správa dokument](#page-432-0)ů.

**4** Chcete-li ukončit práci se zálohovanou schránkou, klepněte na příkaz **Soubor** > **Otevřít zálohu**.

# 97 <sup>97</sup>**Oprava schránky**

<span id="page-454-0"></span>Pravidelná údržba schránky zachovává plynulý chod aplikace GroupWise. Občas je třeba provést údržbu schránky za účelem vyřešení problému se schránkou nebo jinou databází aplikace GroupWise.

Pomocí funkce Opravit schránku můžete provádět následující akce údržby schránky:

- \* ["Seznámení s údržbou schránky" na stran](#page-454-1)ě 455
- \* "Rozhodnutí, zda je tř[eba provést opravu schránky" na stran](#page-455-0)ě 456
- ["Instalace kontroly GroupWise" na stran](#page-455-1)ě 456
- ["Analýza a oprava databází" na stran](#page-455-2)ě 456
- ["Obnovení struktury schránky" na stran](#page-456-0)ě 457

#### <span id="page-454-1"></span>**Seznámení s údržbou schránky**

Akce údržby schránky se provádí na schránce, ke které je uživatel aktuálně připojen, například ke schránce v mezipaměti, vzdálené schránce nebo k archivu. Funkce Opravit schránku je v nabídce k dispozici, pokud jste v režimu mezipaměti, vzdáleném režimu nebo v archivním režimu.

V režimu online je schránka GroupWise uložena v poštovním úřadu, ke kterému patříte, a údržbu online schránky provádí správce aplikace GroupWise. V jiných režimech můžete provádět některé operace vlastní údržby v závislosti na tom, které funkce klienta GroupWise používáte.

**Archivování:** Při archivaci jsou položky aplikace GroupWise ukládány do umístění zadaného příkazem **Nástroje** > **Možnosti** > **Prostředí** > *Umístění souboru*. Aby byl archiv opraven, musíte jej otevřít příkazem **Soubor** > **Otevřít archiv**.

**Schránka v mezipaměti:** Pokud používáte režim mezipaměti, je schránka v mezipaměti uložena v umístění zadaném během nastavování schránky. Opravu schránky v mezipaměti lze provádět pouze v režimu mezipaměti.

**Vzdálená schránka:** Pokud používáte vzdálený režim, je vzdálená schránka uložena v kterémkoli umístění, které jste zadali, když jste pomocí funkce Před cestou vytvářeli vzdálenou schránku. Opravu vzdálené schránky lze provádět pouze ve vzdáleném režimu.

Ke každému z těchto umístění schránky jsou přidruženy tři databáze:

**Databáze uživatelů:** Uživatelská databáze obsahuje nastavení možností klienta, ukazatele na zprávy, osobní skupiny, osobní adresáře a pravidla.

**Databáze zpráv:** Databáze zpráv obsahuje položky aplikace GroupWise.

**Databáze dokumentů:** Databáze dokumentů obsahuje všechny dokumenty, ke kterým přistupujete z knihovny GroupWise.

Při opravě schránky můžete v závislosti na typu problému se schránkou vybrat, které databáze opravit.

#### <span id="page-455-0"></span>**Rozhodnutí, zda je třeba provést opravu schránky**

Z různých důvodů může dojít k poškození schránky GroupWise nebo jiných databází GroupWise. V takovém případě aplikace GroupWise často ztratí schopnost číst položky ve vaší schránce. Většinu těchto problémů lze opravit spuštěním příkazu Opravit schránku. Informace o opravě schránky naleznete v části [Analýza a oprava databází](#page-455-2) a [Obnovení struktury schránky](#page-456-0).

#### <span id="page-455-1"></span>**Instalace kontroly GroupWise**

V závislosti na způsobu instalace kontroly GroupWise můžete mít v nabídce **Nástroje** položku **Opravit schránku**, která umožňuje spustit z klienta program GWCheck. Máte-li k dispozici nástroj GWCheck, můžete provádět údržbu databáze se vzdálenou schránkou, schránkou v mezipaměti a archivní schránkou.

Aby se v nabídce **Nástroje** zobrazila položka **Opravit schránku**, musí být v adresáři GroupWise nainstalovány následující soubory. Ve výchozím nastavení se jedná o cestu C:\Program Files(x86)\Novell\GroupWise.

- qwcheck.exe
- gwchk*xx*.dll (Znaky *xx* nahraďte svým kódem jazyka)
- gwchk*xx*.chm (Znaky *xx* nahraďte svým kódem jazyka)

Správce aplikace GroupWise může tyto soubory nainstalovat pomocí programu SetupIP, spuštěním instalace klienta GroupWise pro systém a vybráním instalace a povolením programu GWCheck. Program SetupIP ve výchozím nastavení nainstaluje program GWCheck, ale nepovolí jej.

Není-li v nabídce **Nástroje** k dispozici možnost **Opravit schránku**, postupujte takto:

Zkopírujte výše uvedené soubory z adresáře nástroje GWCheck (\Novell\GroupWise\gwcheck) do hlavního adresáře aplikace GroupWise (\Novell\GroupWise).

#### <span id="page-455-2"></span>**Analýza a oprava databází**

Akce analýzy či opravy databází v rámci údržby schránky aplikace GroupWise může ve schránce zkontrolovat různé typy problémů a zjištěné problémy opravit.

Chcete-li zkontrolovat a případně opravit schránku, postupujte následujícím způsobem:

- **1** Klepněte na položky **Nástroje** > **Opravit schránku** a klepněte na tlačítko **Ano**.
- **2** Z rozevíracího seznamu **Akce** vyberte možnost **Analýza či oprava databází**.
- **3** Podle potřeby vyberte z následujících možností funkce **Analýza či oprava databází**:

**Struktura:** Kontrola struktury ověřuje strukturální integritu schránky a oznamuje velikost místa, které lze získat při obnovení schránky.

**Kontrolovat index:** Pokud vyberete možnost **Struktura**, můžete také vybrat možnost **Kontrolovat index**. Kontrolu indexu byste měli provést v případě, že otevřete zprávu a zobrazí se chyba čtení nebo vám někdo poslal zprávu, která se nezobrazí ve schránce, i když se odesílateli u zprávy zobrazí stav Doručeno. V závislosti na velikosti poštovní schránky může být kontrola indexu časově náročná

**Obsah:** Kontrola obsahu ověřuje odkazy na jiné položky. V uživatelské databázi například kontrola obsahu zjišťuje, zda všechny zprávy uvedené ve schránce skutečně existují v databázi zpráv. V databázi zpráv ověřuje kontrola obsahu, zda skutečně existují v adresářích příloh všechny přílohy zpráv ve schránce. Kontrola obsahu ověřuje také platnost pravidel a osobních skupin.

**Sbírat statistiku:** Pokud vyberete možnost **Obsah**, můžete během kontroly obsahu také sbírat statistiku. Statistika zahrnuje počet zpráv a schůzek ve schránce, velikost místa obsazeného schránkou atd.

**4** Chcete-li schránku opravit, vyberte možnost **Opravit problémy**.

Pokud zrušíte výběr možnosti **Opravit problémy**, budou se problémy se schránkou oznamovat, ale neopravovat.

**5** Na kartě **Databáze** vyberte jednu nebo více databází, které chcete analyzovat a případně opravit.

Další informace o databázích naleznete v části [Seznámení s údržbou schránky.](#page-454-1)

Na kartě **Protokolování** v poli **Soubor protokolu** je uvedeno, že se v instalačním adresáři klienta GroupWise vytvoří soubor ve výchozím nastavení s názvem gwchk32.log.

**6** (Volitelné) Určete jiný název souboru a umístění.

Chcete-li během procesu analýzy či opravy zaznamenat více podrobných informací, můžete také vybrat možnost Podrobný protokol.

**7** Analýzu či opravu databáze spustíte klepnutím na tlačítko **Spustit**.

Během procesu analýzy či opravy se zobrazí protokol průběhu.

Proces analýzy či opravy můžete kdykoliv zastavit klepnutím na tlačítko **Zastavit**. Zobrazí se kód chyby, ale ten pouze znamená, že byl proces zastaven.

Během procesu analýzy či opravy můžete kdykoliv klepnout na možnost **Statistika** a přidat do protokolu dočasné informace, například kolik již bylo v procesu identifikováno a opraveno problémů.

- **8** Po dokončení procesu analýzy či opravy klepněte na tlačítko **Zavřít** a pak na tlačítko **OK**.
- **9** Klepnutím na tlačítko **Zavřít** se vraťte do schránky aplikace GroupWise.

#### <span id="page-456-0"></span>**Obnovení struktury schránky**

Akce obnovení struktury v rámci údržby schránky aplikace GroupWise vynutí obnovení struktury databáze ve schránce bez ohledu na to, který problém s databází byl během akce analýzy či opravy databáze zjištěn. Obnovení struktury zajišťuje, že jsou kontejnery různých záznamů v databázi správně uspořádány, aby z databáze mohl klient GroupWise úspěšně načítat data.

Postup provedení obnovení struktury schránky:

- **1** Klepněte na položky **Nástroje** > **Opravit schránku** a klepněte na tlačítko **Ano**.
- **2** V rozevíracím seznamu **Akce** vyberte možnost **Obnovení struktury**.
- **3** Na kartě **Databáze** vyberte jednu nebo více databází, které chcete obnovit.

Další informace o databázích naleznete v části [Seznámení s údržbou schránky.](#page-454-1)

**4** Na kartě **Protokolování** v poli **Soubor protokolu** je uvedeno, že se v instalačním adresáři klienta GroupWise vytvoří soubor ve výchozím nastavení s názvem gwchk32.log.

Můžete zadat jiný název souboru a umístění. Chcete-li během obnovení struktury zaznamenat více podrobných informací, můžete také vybrat možnost Podrobný protokol.

**5** Obnovení struktury spustíte klepnutím na tlačítko **Spustit**.

Během obnovení struktury se zobrazí protokol průběhu.

Obnovení můžete kdykoli ukončit klepnutím na tlačítko **Zastavit**. Zobrazí se kód chyby, ale ten pouze znamená, že byl proces zastaven.

Během procesu obnovy můžete kdykoliv klepnout na možnost **Statistika** a přidat do protokolu dočasné informace, například kolik již bylo v procesu obnovy opraveno.

- **6** Po dokončení obnovení struktury klepněte na tlačítko **Zavřít** a pak na tlačítko **OK**.
- **7** Klepnutím na tlačítko **Zavřít** se vraťte do schránky aplikace GroupWise.

## 98 <sup>98</sup>**Správa koše**

<span id="page-458-0"></span>Všechny odstraněné poštovní zprávy, telefonické vzkazy, schůzky, úkoly, dokumenty a připomínky jsou uloženy v koši. Položky v koši je možné zobrazit, otevřít nebo vrátit do schránky, dokud není koš vysypán. (Vysypáním koše odstraníte položky ze systému.)

Vysypat lze celý koš nebo pouze vybrané položky. Jednotlivé položky jsou z koše automaticky vysypávány po stanoveném počtu dní zadaných na kartě **Úklid** v dialogovém okně Možnosti prostředí. Koš můžete vysypávat také ručně. Správce aplikace GroupWise může určit pravidelné automatické vysypávání koše.

- \* ["Zobrazení položek koše" na stran](#page-458-1)ě 459
- \* "Zrušení odstraně[ní položky v koši" na stran](#page-458-2)ě 459
- ["Uložení položky z koše" na stran](#page-459-0)ě 460
- ["Vysypání koše" na stran](#page-459-1)ě 460

#### <span id="page-458-1"></span>**Zobrazení položek koše**

Chcete-li zobrazit úplný seznam složek, klepněte na rozevírací seznam záhlaví seznamu složek (nad seznamem složek; pravděpodobně je v něm zobrazen text Online nebo Mezipaměť, který označuje, v jakém režimu je aplikace GroupWise spuštěna) a poté na položku **Úplný seznam složek**.

Položky v koši můžete otevírat nebo ukládat a zobrazovat o nich informace. Položky můžete také trvale odstranit nebo je vrátit do schránky. Klepnutím pravým tlačítkem myši na položku v koši můžete zobrazit další možnosti.

#### <span id="page-458-2"></span>**Zrušení odstranění položky v koši**

Obnovení položky v koši:

**1** V úplném seznamu složek klepněte na složku **Koš**.

Chcete-li zobrazit úplný seznam složek, klepněte na rozevírací seznam záhlaví seznamu složek (nad seznamem složek; pravděpodobně je v něm zobrazen text Online nebo Mezipaměť, který označuje, v jakém režimu je aplikace GroupWise spuštěna) a poté na položku **Úplný seznam složek**.

- **2** Vyberte položky, které chcete obnovit.
- **3** Klepněte na položku **Upravit** > **Zpět odstranění**.

Obnovená položka bude vrácena do složky, ze které byla původně odstraněna. Pokud již původní složka neexistuje, bude položka umístěna do schránky.

**4** (Volitelné) Položku můžete obnovit také tím, že ji přetáhnete z Koše do kterékoli jiné složky.

#### <span id="page-459-0"></span>**Uložení položky z koše**

Položky ve složce Koš můžete ukládat stejným způsobem jako kterékoliv jiné položky. Další informace naleznete v části Uložení př[ijatého e-mailu na disk nebo do knihovny GroupWise.](#page-161-0)

#### <span id="page-459-1"></span>**Vysypání koše**

Tyto části popisují různé možnosti vysypání koše.

- \* "Ruč[ní vysypání koše" na stran](#page-459-2)ě 460
- \* "Odstraně[ní vybraných položek z Koše" na stran](#page-459-3)ě 460
- \* ["Automatické vysypání koše" na stran](#page-459-4)ě 460

#### <span id="page-459-2"></span>**Ruční vysypání koše**

Ruční vysypání koše:

V úplném seznamu složek klepněte pravým tlačítkem myši na **Koš** a potom klepněte na příkaz **Vysypat koš**.

Chcete-li zobrazit úplný seznam složek, klepněte na rozevírací seznam záhlaví seznamu složek (nad seznamem složek; pravděpodobně je v něm zobrazen text Online nebo Mezipaměť, který označuje, v jakém režimu je aplikace GroupWise spuštěna) a poté na položku **Úplný seznam složek**.

#### <span id="page-459-3"></span>**Odstranění vybraných položek z Koše**

Odstranění vybraných položek z koše:

**1** V úplném seznamu složek klepněte na složku **Koš**.

Chcete-li zobrazit úplný seznam složek, klepněte na rozevírací seznam záhlaví seznamu složek (nad seznamem složek; pravděpodobně je v něm zobrazen text Online nebo Mezipaměť, který označuje, v jakém režimu je aplikace GroupWise spuštěna) a poté na položku **Úplný seznam složek**.

- **2** Vyberte jednu nebo více položek.
- **3** Klepněte na položky **Upravit** > **Odstranit** a pak klepněte na tlačítko **Ano**.

#### <span id="page-459-4"></span>**Automatické vysypání koše**

Pokud správce aplikace GroupWise aktivoval automatické vysypávání koše v pravidelných intervalech, pravděpodobně tuto možnost nebudete moci změnit.

- **1** Klepněte na **Nástroje** > **Možnosti**.
- **2** Poklepejte na položku **Prostředí** a klepněte na kartu **Správa**.
- **3** Ve skupinovém rámečku **Vysypání koše** klepněte na přepínač **Automaticky po** a potom zadejte počet dní mezi automatickými vysypáváními.
- **4** Klepněte na tlačítko **OK**.

## 99 <sup>99</sup>**Zapamatování stavu klienta při chybě**

<span id="page-460-0"></span>Aby se zabránilo ztrátě dat v případě chyby, umí si klient aplikace GroupWise zapamatovat aktuální stav všech otevřených oken, aktuální vybranou složku a další důležité informace. Při dalším spuštění klienta po chybě bude uložený stav obnoven. Pokud tuto možnost povolíte, bude si klient ukládat stav každých pět minut. Tato možnost je ve výchozím nastavení zakázaná. Pokud chcete povolit, ukládání stavu klienta, postupujte následovně:

- **1** Klepněte na položku **Nástroje** > **Možnosti**.
- **2** Poklepejte na možnost **Prostředí**.
- **3** Na kartě **Obecné** vyberte možnost **Při spuštění pokračovat v poslední úloze**.
- **4** Klepněte na tlačítko **OK**.

## 100 <sup>100</sup>**Informace o podpoře aplikace GroupWise**

<span id="page-462-0"></span>Potřebujete-li se spojit s pracovníky technické podpory a požádat je o pomoc s aplikací GroupWise, budete možná potřebovat následující informace:

- Verze programu
- Číslo sestavení
- Nainstalované jazyky
- Aktuální uživatelské jméno
- Váš poštovní úřad GroupWise
- Umístění vašeho poštovního úřadu GroupWise

Chcete-li tyto informace vyhledat, klepněte v hlavním okně na nabídku **Nápověda > O aplikaci GroupWise**.

### XVII XVII**Textové zprávy, telefonní hovory a zasílání rychlých zpráv**

Přímo z aplikace GroupWise můžete odesílat textové zprávy SMS, uskutečňovat telefonní hovory a zasílat rychlé zprávy.

- [Kapitola 101, "Odesílání textových zpráv SMS", na stran](#page-466-0)ě 467
- \* [Kapitola 102, "Telefonní hovory", na stran](#page-468-0)ě 469
- \* [Kapitola 103, "Zasílání rychlých zpráv", na stran](#page-470-0)ě 471

# 101 <sup>101</sup>**Odesílání textových zpráv SMS**

<span id="page-466-0"></span>Textové zprávy SMS můžete z aplikace GroupWise odesílat ostatním uživatelům aplikace GroupWise i uživatelům, kteří aplikaci GroupWise nepoužívají, aniž by bylo nutné stahovat nebo spouštět software třetích stran.

Před odesláním textové zprávy SMS z aplikace GroupWise je nutné určit poskytovatele mobilních služeb adresáta zprávy.

**POZNÁMKA:** Funkce, konfigurace a cena za odesílání textových zpráv SMS v aplikaci GroupWise pro příjemce může být různá v závislosti na mobilních operátorech ve vaší oblasti.

- "Urč[ení poskytovatele mobilních služeb adresáta" na stran](#page-466-1)ě 467
- ["Odeslání textové zprávy SMS do mobilního telefonu" na stran](#page-467-0)ě 468
- ["Odeslání textové zprávy SMS pomocí aplikace Skype" na stran](#page-467-1)ě 468

#### <span id="page-466-1"></span>**Určení poskytovatele mobilních služeb adresáta**

Poskytovatele mobilních služeb adresáta zprávy můžete určit úpravou existujících informací o kontaktu nebo vytvořením nového kontaktu ve složce Časté kontakty či jiné osobní složce kontaktů. Chcete-li upravit kontakt v adresáři GroupWise, je nutné jej nejprve zkopírovat do složky Časté kontakty nebo do jiné osobní složky kontaktů.

**1** V Seznamu složek vyberte osobní složku kontaktů, ve které chcete poskytovatele mobilních služeb uživatele určit.

Pokud se kontakt nenachází v osobní složce kontaktů, vytvořte jej v ní nebo jej do ní přesuňte.

- **2** V seznamu kontaktů na kontakt poklepejte.
- **3** Klepněte na kartu **Kontakt**.
- **4** V poli **Mobilní telefon** klepněte na šipku rozevíracího seznamu, klepněte na možnost **Nastavit mobilního operátora** a vyberte v seznamu poskytovatele mobilních služeb uživatele.

Každá poskytovaná služba má bránu SMS pro zpracování textových zpráv. Například brána SMS společnosti Verizon je *telefonní\_číslo*@vtext.com a brána SMS společnosti AT&T je *telefonní\_číslo*@text.att.net.

**5** (Podmíněné) Není-li operátor v seznamu uveden, rozbalte seznam klepnutím na možnost **Další**. Není-li operátor uveden ani v rozbaleném seznamu, klepněte na možnost **Přidat**, zadejte název operátora a jeho e-mailovou bránu a poté klepněte na tlačítko **OK**.

E-mailová brána je brána zpráv SMS daného operátora.

**6** Klepněte na tlačítko **Zavřít** a uložte změny klepnutím na tlačítko **Ano**.

#### <span id="page-467-0"></span>**Odeslání textové zprávy SMS do mobilního telefonu**

Přímo z aplikace GroupWise můžete odesílat textové zprávy do jakéhokoliv mobilního telefonu. Abyste mohli uživatelům odesílat textové zprávy, je nutné je nejprve přidat do své osobní složky kontaktů a určit jejich poskytovatele mobilních služeb. Další informace naleznete v části Urč[ení](#page-466-1)  [poskytovatele mobilních služeb adresáta](#page-466-1).

- **1** Poklepáním na jméno kontaktu v adresáři či ve složce kontaktů kontakt otevřete.
- **2** Na kartě **Shrnutí** zkontrolujte, zda je v rozevíracím seznamu vybrána možnost **Výchozí**.
- **3** Přejděte níže do části **Zpráva SMS** a klepněte na telefonní číslo, na které chcete zprávu odeslat.
- **4** Zadejte text zprávy, kterou chcete odeslat, a klepněte na možnost **Odeslat**.

#### <span id="page-467-1"></span>**Odeslání textové zprávy SMS pomocí aplikace Skype**

Textové zprávy lze zasílat také pomocí aplikace Skype. Další informace naleznete v [Úvodní p](https://www.novell.com/documentation/groupwise18/gw18_qs_skype/data/gw_qs_skype.html)říručce [k použití aplikace GroupWise 18 s aplikací Skype](https://www.novell.com/documentation/groupwise18/gw18_qs_skype/data/gw_qs_skype.html) (https://www.novell.com/documentation/ groupwise18/gw18\_qs\_skype/data/gw\_qs\_skype.html).
# 102 <sup>102</sup>**Telefonní hovory**

Telefonní hovory můžete uskutečňovat přímo z aplikace GroupWise prostřednictvím aplikace Skype. Další informace naleznete v Úvodní příruč[ce k použití aplikace GroupWise 18 s aplikací Skype](http://www.novell.com/documentation/groupwise18/gw_qs_skype/data/gw_qs_skype.html) (http:/ /www.novell.com/documentation/groupwise18/gw\_qs\_skype/data/gw\_qs\_skype.html).

## 103 <sup>103</sup>**Zasílání rychlých zpráv**

Pokud je aplikace GroupWise Messenger spuštěna na vaší pracovní stanici i na pracovní stanici příjemce, můžete konverzovat s dalším uživatelem aplikace GroupWise prostřednictvím ikony **přítomnosti** v aplikaci GroupWise. Další informace naleznete v Úvodní příruč[ce k použití systému](http://www.novell.com/documentation/groupwise18/gw_qs_messenger/data/gw_qs_messenger.html)  [GroupWise 18 s aplikací Skype](http://www.novell.com/documentation/groupwise18/gw_qs_messenger/data/gw_qs_messenger.html) (http://www.novell.com/documentation/groupwise18/ gw\_qs\_messenger/data/gw\_qs\_messenger.html).

Pokud je aplikace Skype spuštěna na vaší pracovní stanici i na pracovní stanici příjemce, můžete konverzovat s dalším uživatelem aplikace Skype prostřednictvím ikony **přítomnosti** v aplikaci GroupWise. Další informace naleznete v Úvodní příruč[ce k použití aplikace GroupWise 18 s aplikací](http://www.novell.com/documentation/groupwise18/gw_qs_skype/data/gw_qs_skype.html)  [Skype](http://www.novell.com/documentation/groupwise18/gw_qs_skype/data/gw_qs_skype.html) (http://www.novell.com/documentation/groupwise18/gw\_qs\_skype/data/ gw\_qs\_skype.html).

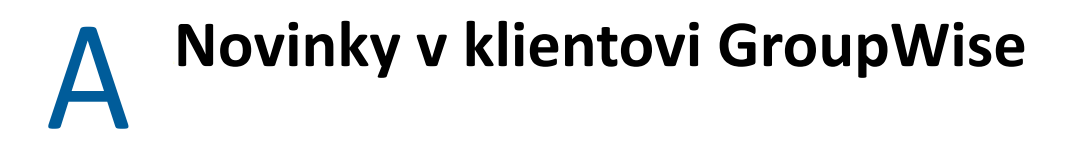

V níže uvedených částech naleznete informace o novinkách ve všech vydaných verzích klienta GroupWise

- ["GroupWise 23.4" na stran](#page-472-0)ě 473
- \* ["GroupWise 18.5" na stran](#page-472-1)ě 473

#### <span id="page-472-0"></span>**GroupWise 23.4**

V systému GroupWise 23.4 byly provedeny následující nové funkce a vylepšení:

- **Přidání zmínek do položek s možností Odeslat:** Když jsou položky poštovní schránky nebo kalendáře ve stavu vytváření, můžete rychle vložit propojené kontakty z adresáře přímo do těla zprávy zadáním znaku @ následovaného alespoň jedním písmenem jména kontaktu. Zmínky v textu zprávy mohou být užitečné různými způsoby. Další informace naleznete v části [Používání](#page-102-0)  [zmínek v položkách s možností Odeslat](#page-102-0).
- **Vylepšení integrace Filr:** Pokud je správcem povolena integrace Filr, jsou v klientovi GroupWise k dispozici nové možnosti, mezi které patří tyto:
	- Nyní můžete vyhledávat v adresáři Filr Net Folders, ukládat do něj soubory a připojovat je.
	- Pokud to správce povolí, můžete nastavit nastavení **Výchozí příloha** na hodnotu Filr.
	- S příslušnou licencí Filr může správce služby Filr nakonfigurovat nastavení doplňku Filr Outlook Plugin, které pak bude aplikace GroupWise používat při odesílání příloh Filr.

Další informace naleznete v části Př[ipojení souboru Filr k položce](#page-117-0).

#### <span id="page-472-1"></span>**GroupWise 18.5**

V systému GroupWise 18.5 byly provedeny následující nové funkce a vylepšení:

- **Plánování schůzek pomocí schůzek Zoom:** Pokud již máte účet Zoom nebo si jej vytvoříte, můžete integrovat a plánovat schůzky Zoom s položkami kalendáře GroupWise. Projděte si [Integrace aplikace Zoom se službou GroupWise.](#page-86-0)
- **Využívání fondů prostředků:** Vytvořením jednoho nebo více fondů prostředků ve složce Osobní kontakty můžete zjednodušit proces plánování prostředků. Když naplánujete prostředek prostřednictvím fondu prostředků, schůzka automaticky použije funkci hledání doby zaneprázdnění a naplánuje prostředek s nejvyšší prioritou, který je k dispozici v seznamu fondu prostředků. Projděte si Seznámení s fondy prostředků [a postupem jejich vytvo](#page-277-0)ření.
- **Plánování času na cestu v rámci schůzek:** Při vytváření nebo úpravě schůzky povolte funkci Čas na cestu. Tato funkce zahrnuje dobu cesty před schůzkou i po ní, která se zobrazuje na obou stranách schůzky v kalendáři. Projděte si Plánování č[asu na cestu](#page-192-0).
- **Konfigurace nastavení emoji:** Povolte nebo zakažte automatické vkládání emoji při psaní a zobrazování emoji ve stupních šedi v seznamech položek. Projděte si [Konfigurace nastavení](#page-92-0)  [emoji](#page-92-0).

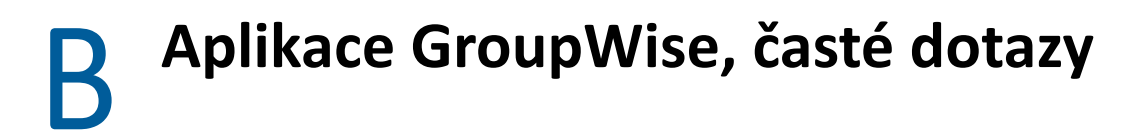

Pokud jste nenalezli hledané informace v této dokumentaci, doporučujeme přečíst si Časté dotazy (FAQ) ke klientovi aplikace GroupWise.

# C <sup>C</sup>**Možnosti spuštění**

K dispozici je několik možností spuštění aplikace GroupWise. Některé z možností slouží k usnadnění použití, jiné jsou nezbytné ke spouštění aplikace GroupWise na určitém hardwaru.

- \* "Možnosti spuště[ní aplikace GroupWise" na stran](#page-476-0)ě 477
- "Použití možností spuště[ní aplikace GroupWise" na stran](#page-477-0)ě 478

### <span id="page-476-0"></span>**Možnosti spuštění aplikace GroupWise**

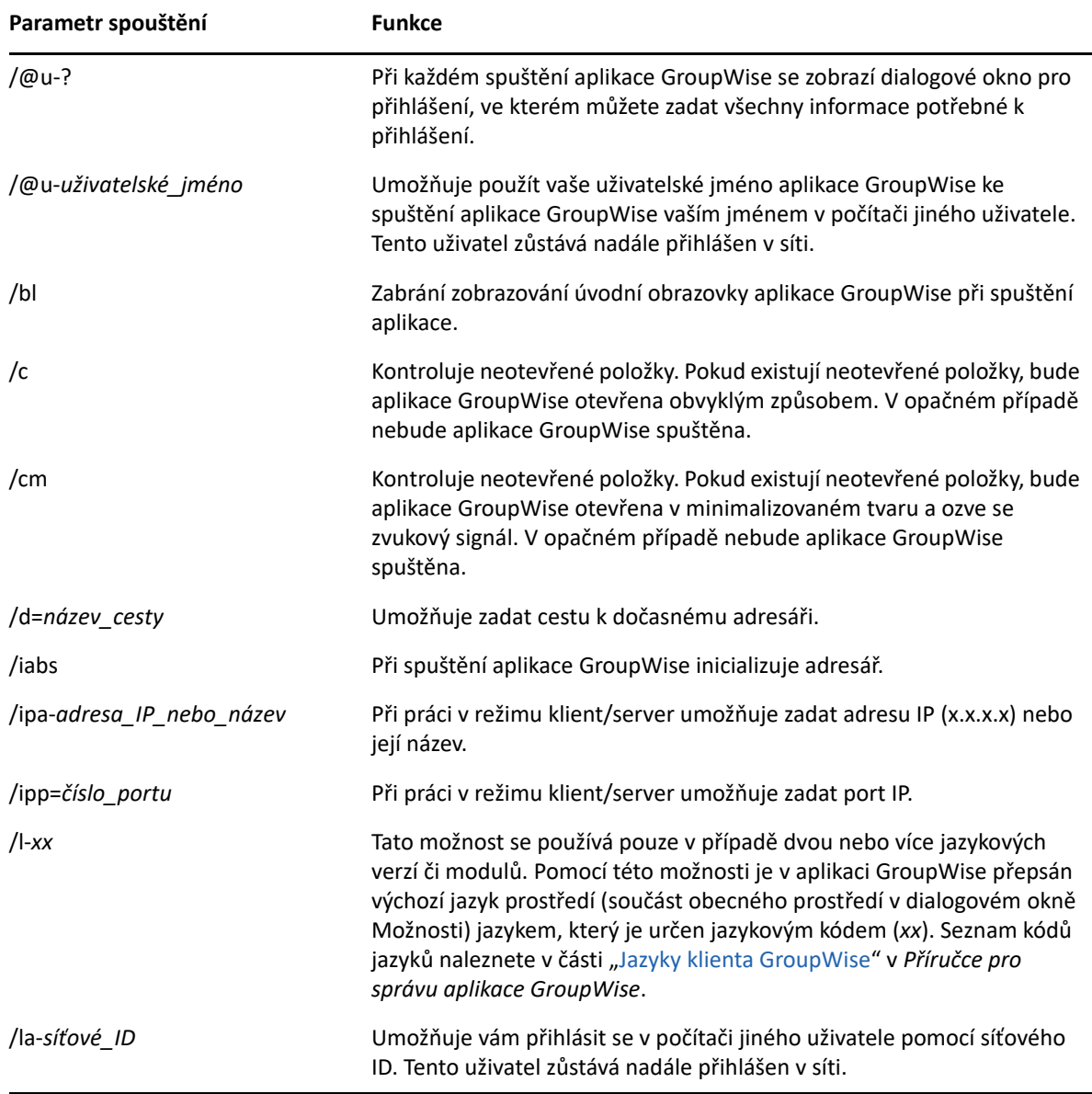

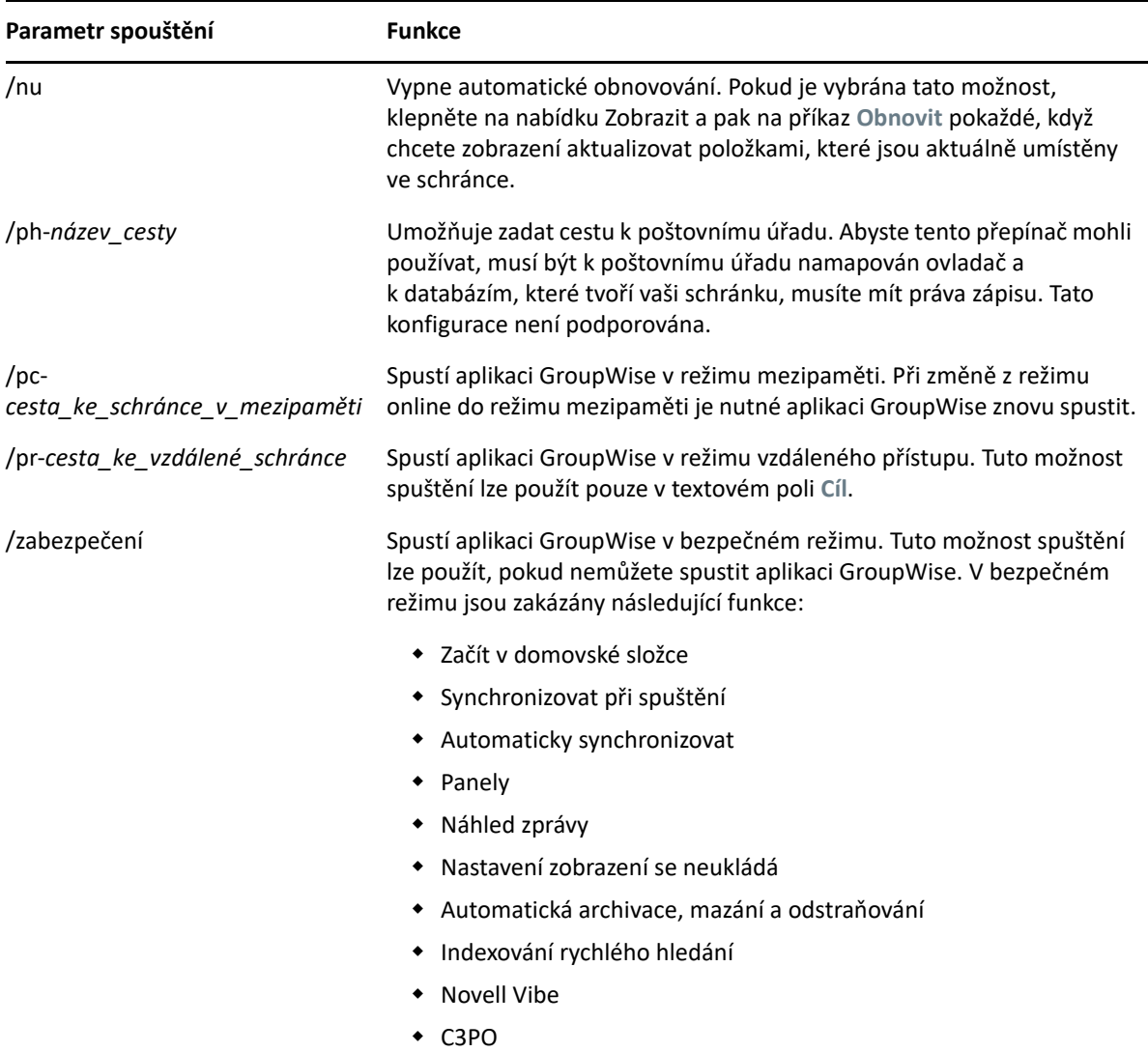

#### <span id="page-477-0"></span>**Použití možností spuštění aplikace GroupWise**

Použití možností spuštění aplikace GroupWise:

- **1** Klepněte pravým tlačítkem na ploše na ikonu aplikace GroupWise a klepněte na možnost **Vlastnosti**.
- **2** Klepněte na kartu **Zástupce**.
- **3** Do pole **Cíl** zadejte po spustitelném souboru GroupWise mezeru, zadejte možnosti spuštění a klepněte na tlačítko **OK**.

Použijete-li více možností spuštění, oddělte jednotlivé možnosti mezerou, například:

"C:\Program Files\Novell\GroupWise\grpwise.exe" /ph-*path\_name* /@u-?

V uvedeném příkladu znamená /ph- možnost spuštění, která určuje cestu k poštovnímu úřadu. Položka *název\_cesty* označuje cestu k poštovnímu úřadu. Možnost /@u-? slouží k zobrazení dialogového okna pro přihlášení, ve kterém mohou uživatelé při otevření aplikace GroupWise zadat své přihlašovací informace. Tato možnost je užitečná v případě, že dva nebo více uživatelů sdílí jednu pracovní stanici, ale používají samostatné schránky aplikace GroupWise.

**4** Spusťte aplikaci GroupWise.

# D <sup>D</sup> **Klávesové zkratky**

<span id="page-480-1"></span>V aplikaci GroupWise je k dispozici řada klávesových zkratek, které vám usnadní práci a ušetří čas při provádění různých operací.

- \* ["Obecné klávesové zkratky" na stran](#page-480-0)ě 481
- ["Klávesové zkratky položek" na stran](#page-481-0)ě 482
- ["Klávesové zkratky seznamu položek" na stran](#page-482-0)ě 483
- \* ["Klávesové zkratky pro text" na stran](#page-482-1)ě 483
- \* "Rů[zné klávesové zkratky" na stran](#page-483-0)ě 484

#### <span id="page-480-0"></span>**Obecné klávesové zkratky**

*Tabulka D-1 Obecné klávesové zkratky*

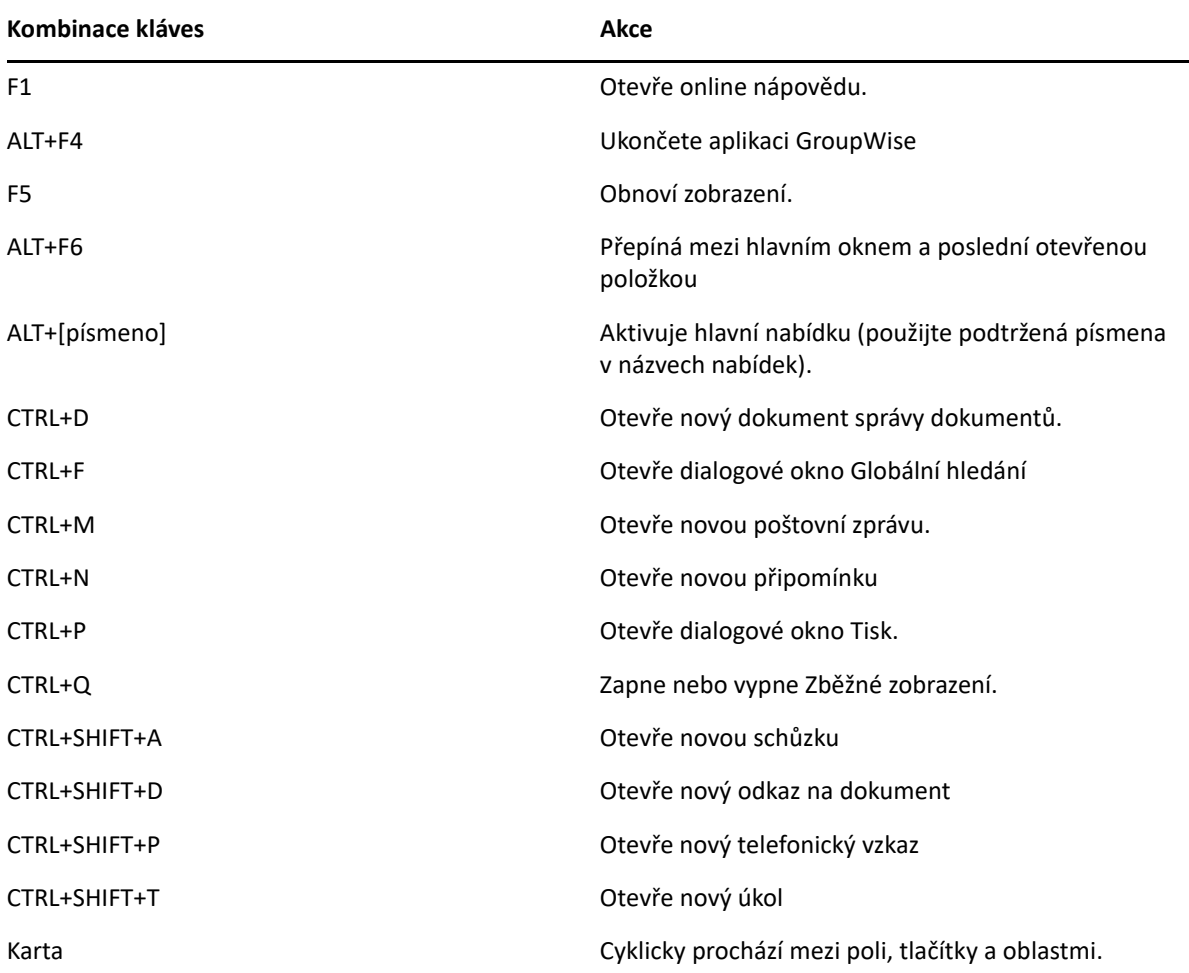

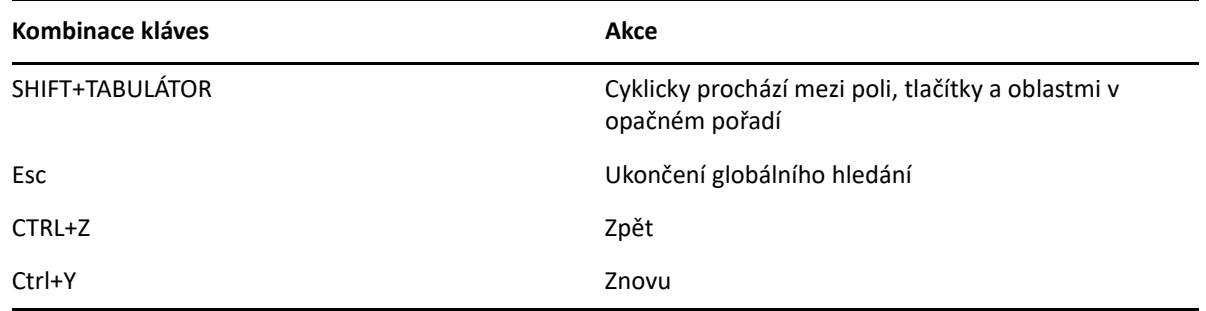

## <span id="page-481-0"></span>**Klávesové zkratky položek**

*Tabulka D-2 Klávesové zkratky položek*

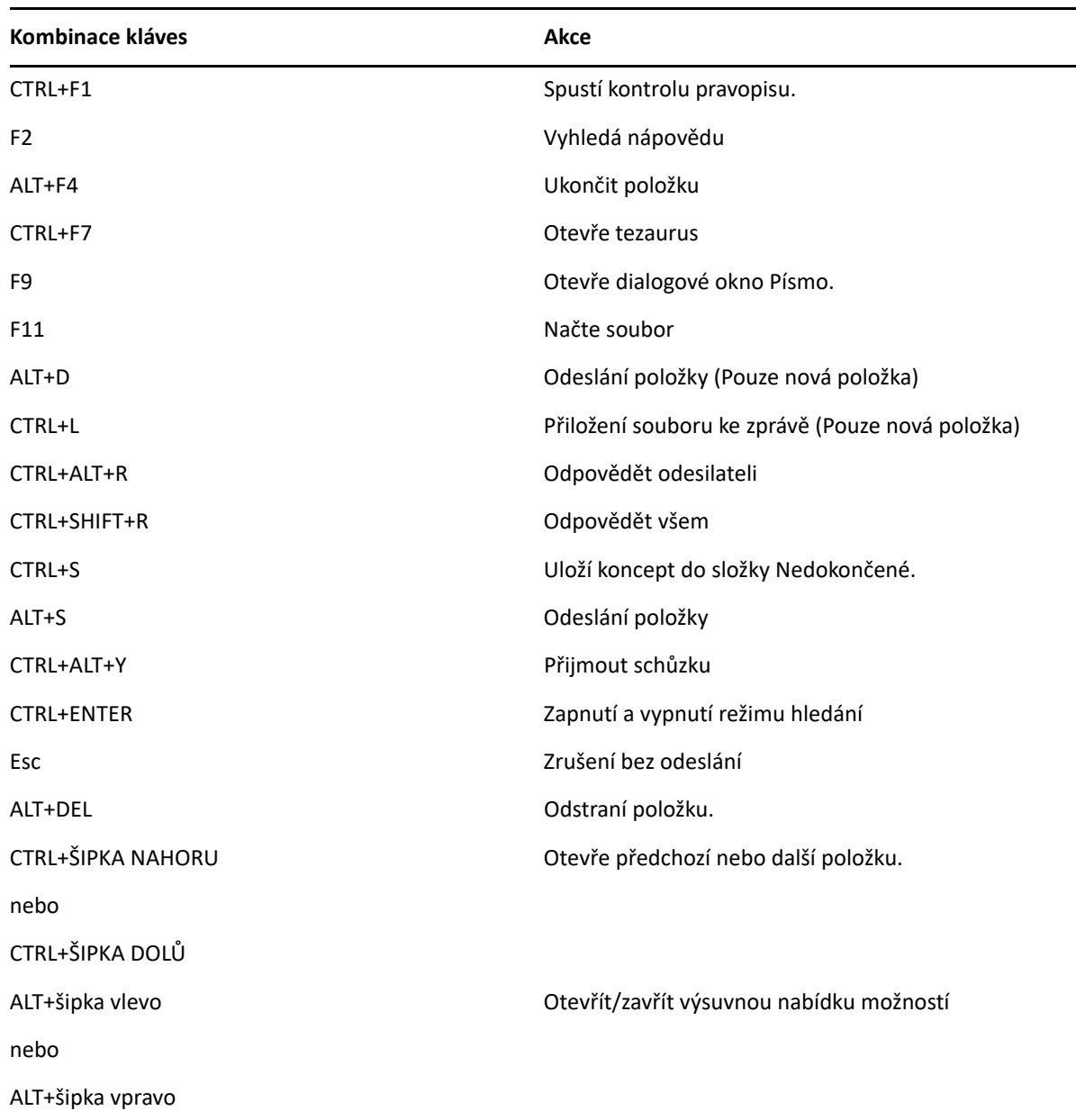

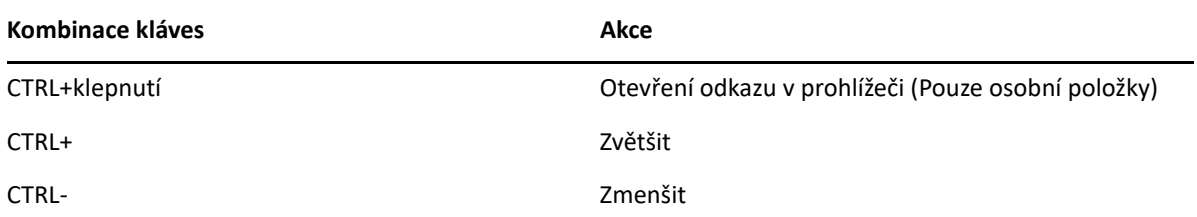

## <span id="page-482-0"></span>**Klávesové zkratky seznamu položek**

*Tabulka D-3 Klávesové zkratky seznamu položek*

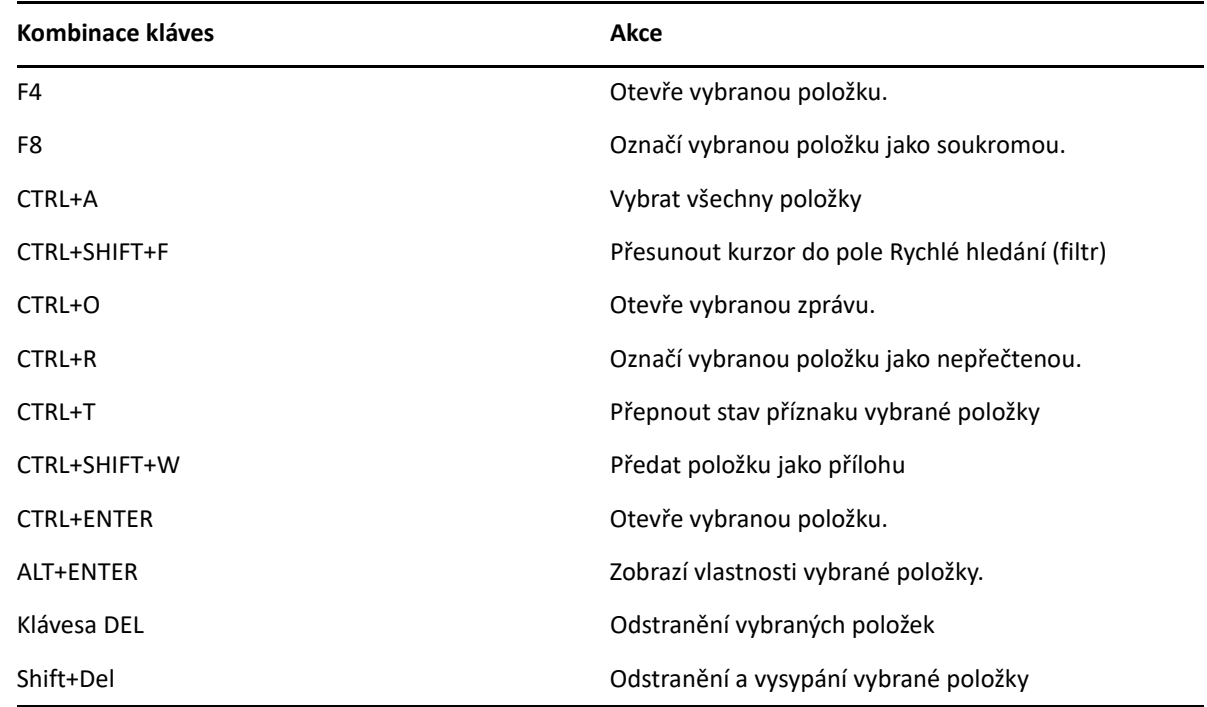

## <span id="page-482-1"></span>**Klávesové zkratky pro text**

*Tabulka D-4 Klávesové zkratky pro text*

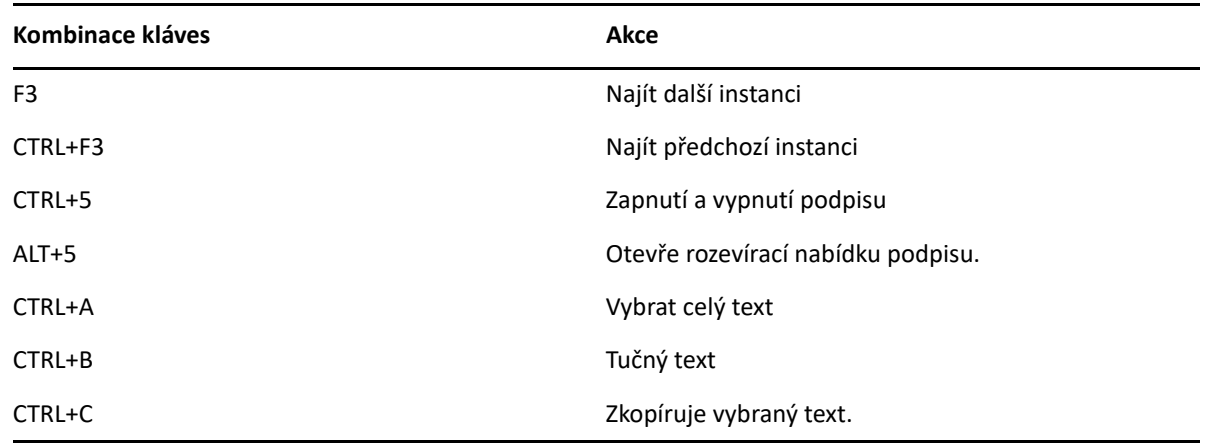

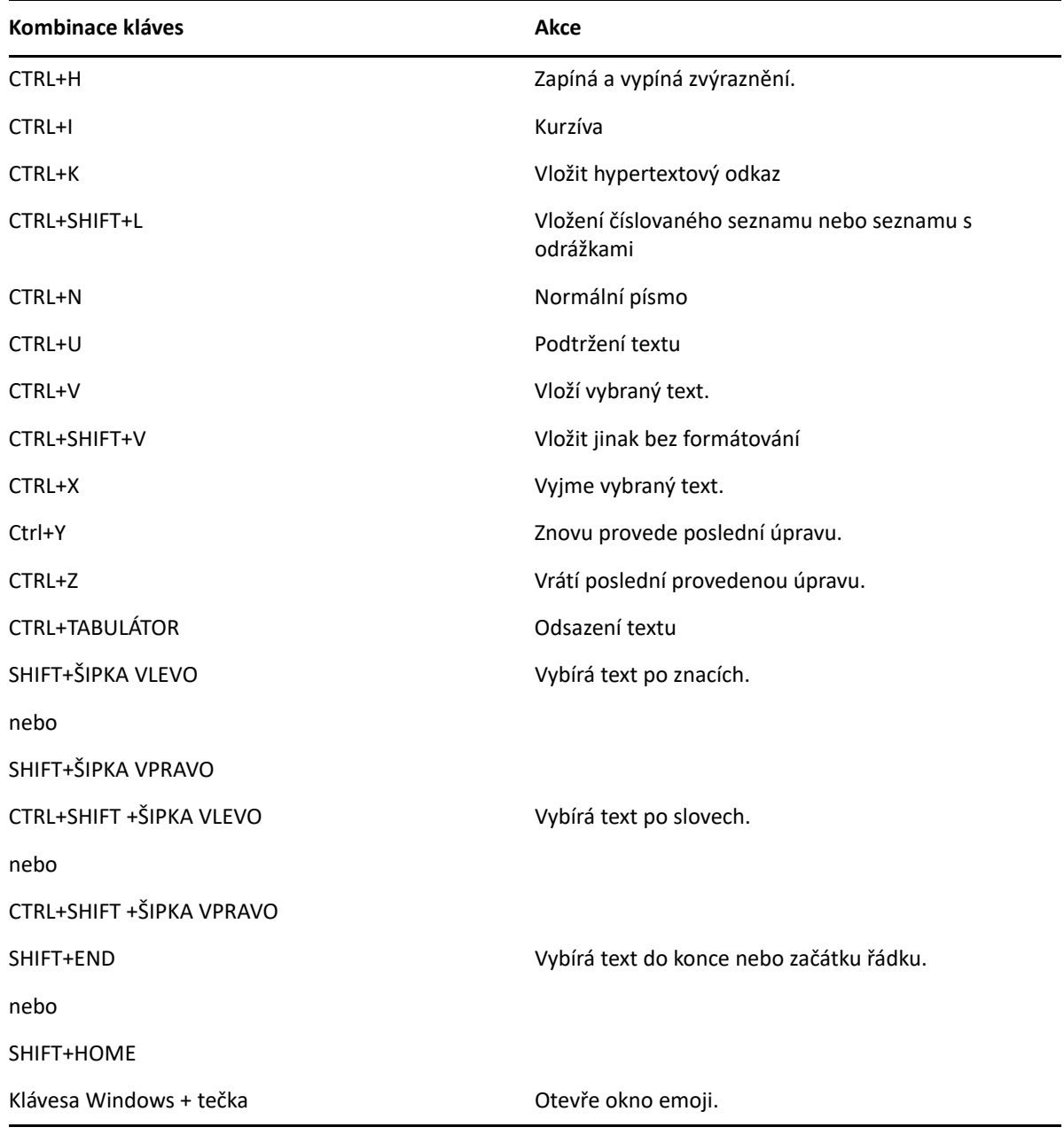

## <span id="page-483-0"></span>**Různé klávesové zkratky**

*Tabulka D-5 Různé klávesové zkratky*

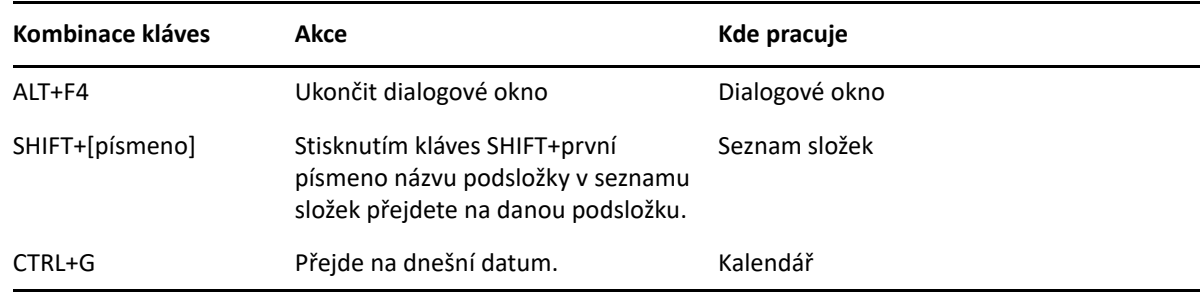

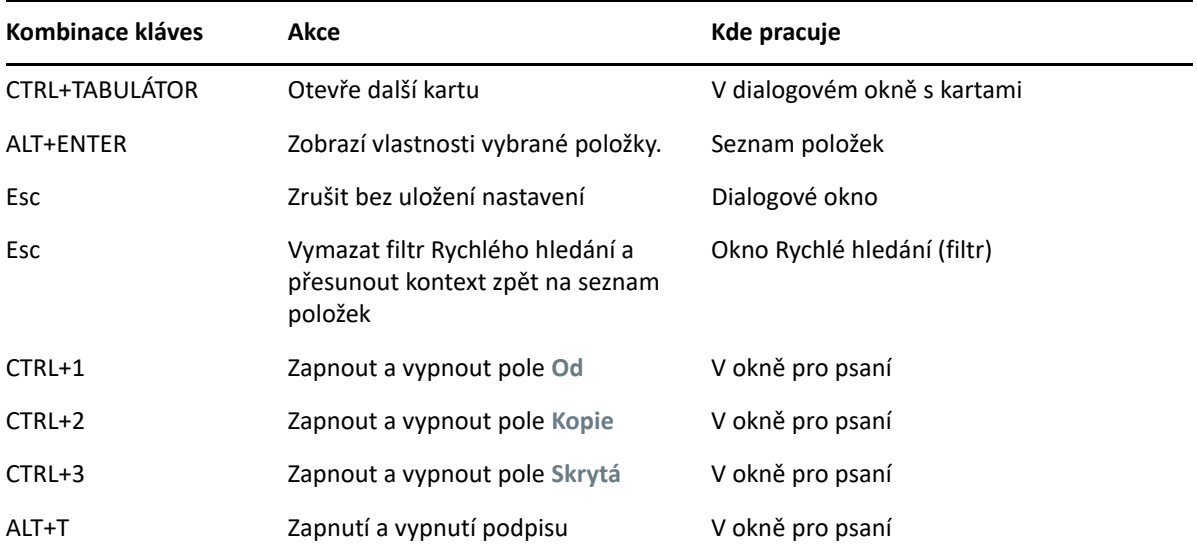

# E

# <sup>E</sup>**Usnadnění pro postižené uživatele**

Společnost Micro Focus má zájem vyvíjet produkty, které budou přístupné a použitelné pro všechny uživatele, včetně uživatelů postižených. Mnoho funkcí dostupnosti je zabudováno přímo do softwaru GroupWise. Tyto funkce jsou k dispozici všem uživatelům bez nutnosti použít další pomůcky usnadnění:

- "Př[epínání možností zobrazení sch](#page-177-0)ůzek" na straně 178
- ["Klávesové zkratky" na stran](#page-480-1)ě 481

GroupWise společně s vestavěnými funkcemi plně podporuje režim vysokého kontrastu systému Windows a je kompatibilní se čtečkami obrazovky NVDA (NV Access).

# F <sup>F</sup>**Základní úlohy GroupWise**

Níže je uveden seznam základních úkolů a popis, jak je provádět v aplikaci GroupWise.

- "Vytvoření schů[zky" na stran](#page-488-0)ě 489
- ["Odeslání e-mailu" na stran](#page-488-1)ě 489
- "Vytvoř[ení vlastního pravidla pro zprávy" na stran](#page-489-0)ě 490
- ["Správa podpis](#page-489-1)ů" na straně 490
- "Vytvoř[ení složky pro hledání" na stran](#page-490-0)ě 491
- ["Práce v režimu offline" na stran](#page-491-0)ě 492
- \* ["Správa složek" na stran](#page-491-1)ě 492
- "Pověření/Přístup k úč[tu zástupce" na stran](#page-491-2)ě 492
- ["Úkoly a seznamy úkol](#page-492-0)ů" na straně 493

#### <span id="page-488-0"></span>**Vytvoření schůzky**

Vytvoření schůzky:

- **1** Na panelu nástrojů klepněte na tlačítko **Nová událost**.
- **2** V poli **Komu** zadejte uživatelské jméno a stiskněte klávesu Enter.

Tento postup opakujte i pro další uživatele. Je-li to potřeba, zadejte případná ID prostředků (např. konferenční místnosti) do pole **Komu**.

- **3** Klepnutím na ikonu určete datum zahájení nebo automatické datum dané schůzky a potom vyberte čas.
- **4** Zadejte věc a zprávu.
- **5** Pokud chcete zkontrolovat, zda jsou osoby a prostředky pro schůzku k dispozici, použijte funkci **Hledání doby zaneprázdnění** na panelu nástrojů. Další informace naleznete v části [Hledání doby](#page-193-0)  zaneprázdnění pro zjiště[ní dostupnosti](#page-193-0).
- **6** Klepněte na tlačítko **Odeslat** na panelu nástrojů.

Další informace naleznete v části [Plánování sch](#page-190-0)ůzek.

#### <span id="page-488-1"></span>**Odeslání e-mailu**

Odeslání e-mailu:

- **1** Na panelu nástrojů klepněte na tlačítko **Nová pošta**.
- **2** V poli **Komu**, **Kopie** nebo **Skrytá** zadejte uživatelské jméno a stiskněte klávesu Enter. Tento postup opakujte i pro další uživatele.
- **3** Zadejte údaje do pole Věc.
- **4** Zadejte zprávu.
- **5** Chcete-li připojit přílohu, klepněte na ikonu sponky na panelu nástrojů, vyberte soubor a potom klepněte na tlačítko **OK**.

nebo

Přetáhněte soubor do okna příloh v dolní části zobrazení pro vytváření zprávy.

**6** Klepněte na tlačítko **Odeslat**.

Další informace naleznete v části Vytvoř[ení e-mailu.](#page-101-0)

#### <span id="page-489-0"></span>**Vytvoření vlastního pravidla pro zprávy**

Pravidla pro zprávy fungují v aplikaci GroupWise podobně jako v aplikaci Microsoft Outlook a nabízejí mnoho možností, jak uspořádat zprávy.

- **1** Klepněte na **Nástroje** > **Pravidla** a pak klepněte na možnost **Nový**.
- **2** Do pole **Název pravidla** zadejte popisný název.
- **3** Klepněte na rozbalovací nabídku **Událost** a pak klepněte na událost aktivující pravidlo.
- **4** Pokud jste zvolili možnosti **Nová položka**, **Spuštění**, **Konec** nebo **Aktivováno** uživatelem, klepněte na jeden nebo více zdrojů položky. Klepněte například na přepínač **Přijato** a **Osobní**. nebo

Pokud jste klepnuli na možnosti **Zařazená položka**, **Otevřít složku** nebo **Zavřít složku**, klepněte na ikonu složky, vyberte složku a pak klepněte na tlačítko **OK**. Zobrazí se název složky.

**5** V seznamu **Typy položek** klepněte na jeden nebo více typů položek, u kterých chcete uplatnit pravidlo.

Pokud chcete dále omezit položky, u kterých se pravidlo uplatní, klepněte na tlačítko **Definovat podmínky**, klepněte na požadované možnosti a pak klepněte na tlačítko **OK**.

Další informace o možnostech, ze kterých si můžete vybrat, naleznete v části Výbě[r polí v](#page-313-0)  upřesně[ných hledáních a pravidlech](#page-313-0).

**6** Klepněte na tlačítko **Přidat akci** a pak klepněte na akci, kterou má pravidlo provádět.

U některých akcí, například **Přesunutí do složky** a **Odpovědět**, je nutno doplnit dodatečné informace.

**7** Klepněte na tlačítko **Uložit**.

Další informace naleznete v části [Pravidla.](#page-338-0)

#### <span id="page-489-1"></span>**Správa podpisů**

Aplikace GroupWise umožňuje vytvářet a upravovat podpisy buď v zobrazení pro vytváření zprávy, nebo v hlavním okně klienta klepnutím na **Nástroje** > **Možnosti** > **Prostředí** > **Podpisy**.

#### **Vytváření podpisu**

Vytvoření podpisu:

- **1** Klepněte na **Nástroje** > **Možnosti** a pak poklepejte na položku **Prostředí**.
- **2** Klepněte na kartu **Podpis**.
- **3** Vyberte možnost **Podpis** a klepněte na tlačítko **Nový**.
- **4** Zadejte název podpisu a klepněte na tlačítko **OK**.
- **5** Vytvořte podpis v dodávaném editoru HTML.
- **6** Vyberte, zda má být tento podpis vaším výchozím podpisem.
- **7** Klepněte na tlačítko **OK**.

#### **Připojení podpisu ke zprávě**

Připojení podpisu ke zprávě:

- **1** V zobrazení pro vytváření zprávy klepněte v těle zprávy na možnost **Klepnutím přidejte podpis**.
	- Výchozí podpis bude okamžitě přidán do zprávy. Pro jednorázové použití můžete podpis upravit přímo v textu.
- **2** Chcete-li vybrat jiný podpis, najeďte myší na oblast podpisu a klepněte na malou šipku v pravém horním rohu.

Další informace najdete v části Př[idání podpisu nebo virtuální vizitky.](#page-117-1)

## <span id="page-490-0"></span>**Vytvoření složky pro hledání**

V aplikaci GroupWise se složka pro hledání nazývá Složka výsledků hledání. Po otevření složky výsledků hledání aplikace GroupWise prozkoumá kritéria hledání definovaná pro tuto složku, vyhledá všechny zadané údaje a nalezené výsledky zobrazí v seznamu položek.

- **1** V seznamu složek klepněte na příkaz **Soubor** > **Nový** > **Složka**.
- **2** Klepněte na přepínač **Složka výsledků hledání**.
- **3** Klepněte na přepínač **Vlastní složka výsledků hledání** a potom na tlačítko **Další**.
- **4** Zadejte název a popis složky.
- **5** Klepnutím na tlačítka **Nahoru**, **Dolu**, **Vpravo** nebo **Vlevo** umístěte složku v seznamu složek na požadované místo a klepněte na tlačítko **Další**.
- **6** Zadejte kritéria hledání, kritéria hledání podle příkladu nebo informace o položkách, které chcete nalézt.
- **7** Pokud chcete, aby výsledky ve složce nebyly aktualizovány při každém otevření, zrušte zaškrtnutí políčka **Hledat nové odpovídající položky při každém otevření složky**.
- **8** Klepněte na tlačítko **Další**.
- **9** Zadejte nastavení zobrazení složky a klepněte na tlačítko **Dokončit**.

Další informace naleznete v části [Seznámení se složkami výsledk](#page-75-0)ů hledání.

#### <span id="page-491-0"></span>**Práce v režimu offline**

V aplikaci GroupWise se režim offline označuje jako režim mezipaměti. V režimu mezipaměti je uložena kopie vaší síťové schránky (včetně zpráv a dalších informací) na místní jednotce. To umožňuje aplikaci GroupWise pracovat bez ohledu na to, zda je k dispozici síť nebo agent poštovního úřadu.

- **1** Klepněte na ikonu **Výběr režimu** a pak klepněte na možnost **Mezipaměť**.
- **2** Po výzvě k restartování aplikace GroupWise klepněte na tlačítko **Ano**.

Po restartování se aplikace GroupWise spustí v režimu mezipaměti.

Další informace naleznete v části [Vzdálený režim a režim mezipam](#page-368-0)ěti.

#### <span id="page-491-1"></span>**Správa složek**

V následujících částech najdete informace o vytváření a reorganizaci složek v systému GroupWise:

#### **Vytvoření nové složky**

Postup vytvoření nového stylu:

- **1** Klepněte pravým tlačítkem myši v seznamu složek.
- **2** Vyberte položku **Nová složka**.
- **3** Zadejte název nové složky.

#### **Změna uspořádání složek**

Chcete-li složky reorganizovat, klepněte na položky **Upravit** > **Složky**.

Složky můžete také přetáhnout na novou pozici v seznamu složek.

Další informace naleznete v části Uspoř[ádání Schránky pomocí složek](#page-64-0).

### <span id="page-491-2"></span>**Pověření/Přístup k účtu zástupce**

Přístup při pověření se v aplikaci GroupWise označuje jako Přístup pro zástupce. Umožňuje provádět různé akce, například čtení, schvalování nebo odmítání položek jménem jiného uživatele v rámci omezení stanovených tímto uživatelem.

#### **Udělení práv zástupce jinému uživateli**

Udělení práv zástupce jinému uživateli:.

- **1** V hlavním okně aplikace GroupWise klepněte na položky **Nástroje** > **Možnosti**.
- **2** Poklepejte na položku **Zabezpečení** a klepněte na kartu **Přístup pro zástupce**.
- **3** Chcete-li do seznamu přidat uživatele, zadejte jeho jméno do pole **Jméno**. Po zobrazení celého jména klepněte na tlačítko **Přidat uživatele**.
- **4** Klepněte na uživatele v seznamu přístupových práv.
- **5** Vyberte práva, která chcete uživateli přidělit.
- **6** Opakujte kroky [Krok 4](#page-362-0)a [Krok 5](#page-362-1) a přidělte tak práva každému uživateli v Seznamu přístupových práv.
- **7** Chcete-li odstranit uživatele ze seznamu přístupových práv, klepněte na požadovaného uživatele a pak klepněte na tlačítko **Odstranit uživatele**.
- **8** Klepněte na tlačítko **OK**.

#### **Zastupování ve schránce jiného uživatele**

Zastupování ve schránce jiného uživatele:

**1** V hlavním okně nebo v kalendáři klepněte na příkaz **Soubor** > **Zástupce**.

nebo

Klepněte na ikonu **Výběr režimu** a pak klepněte na možnost **Zástupce**.

**2** Vyberte uživatele ze svého seznamu zástupců.

nebo

Přidejte uživatele do svého seznamu zástupců tak, že zadáte jeho jméno do pole **Jméno** a potom klepnete na tlačítko **OK**.

Schránka tohoto uživatele bude otevřena. Jméno osoby, kterou zastupujete, se zobrazí nahoře v seznamu složek

Pokud vám uživatel ve svém seznamu přístupových práv dosud neudělil práva zástupce, bude jméno uživatele přidáno do seznamu zástupců, ale schránka uživatele nebude otevřena.

Další informace naleznete v části Přístup zástupců [k poštovní schránce a kalendá](#page-358-0)ři.

### <span id="page-492-0"></span>**Úkoly a seznamy úkolů**

Můžete vytvářet úkoly pro sebe i pro ostatní a sledovat tak jejich plnění. Úkoly pro vás mohou vytvářet i ostatní. Úkoly se spravují v seznamech úkolů.

Vytvoření úkolu a jeho přiřazení ostatním:

- **1** Klepněte na položku **Soubor** > **Nový** > **Úkol**.
- **2** V poli **Komu** zadejte uživatelské jméno a stiskněte klávesu Enter. Tento postup opakujte i pro další uživatele.
- **3** Klepnutím na ikonu **u** určete data nebo automatická data daného úkolu.
- **4** Zadejte údaje do pole Věc.
- **5** Zadejte popis úkolu.
- **6** Klepněte na tlačítko **Odeslat** na panelu nástrojů.

Úkoly můžete uspořádat pomocí seznamu úkolů. To se týká osobních úkolů a úkolů, které vám byly přiřazeny.

Další informace naleznete v části [Úkoly a seznam úkol](#page-232-0)ů.